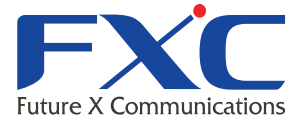

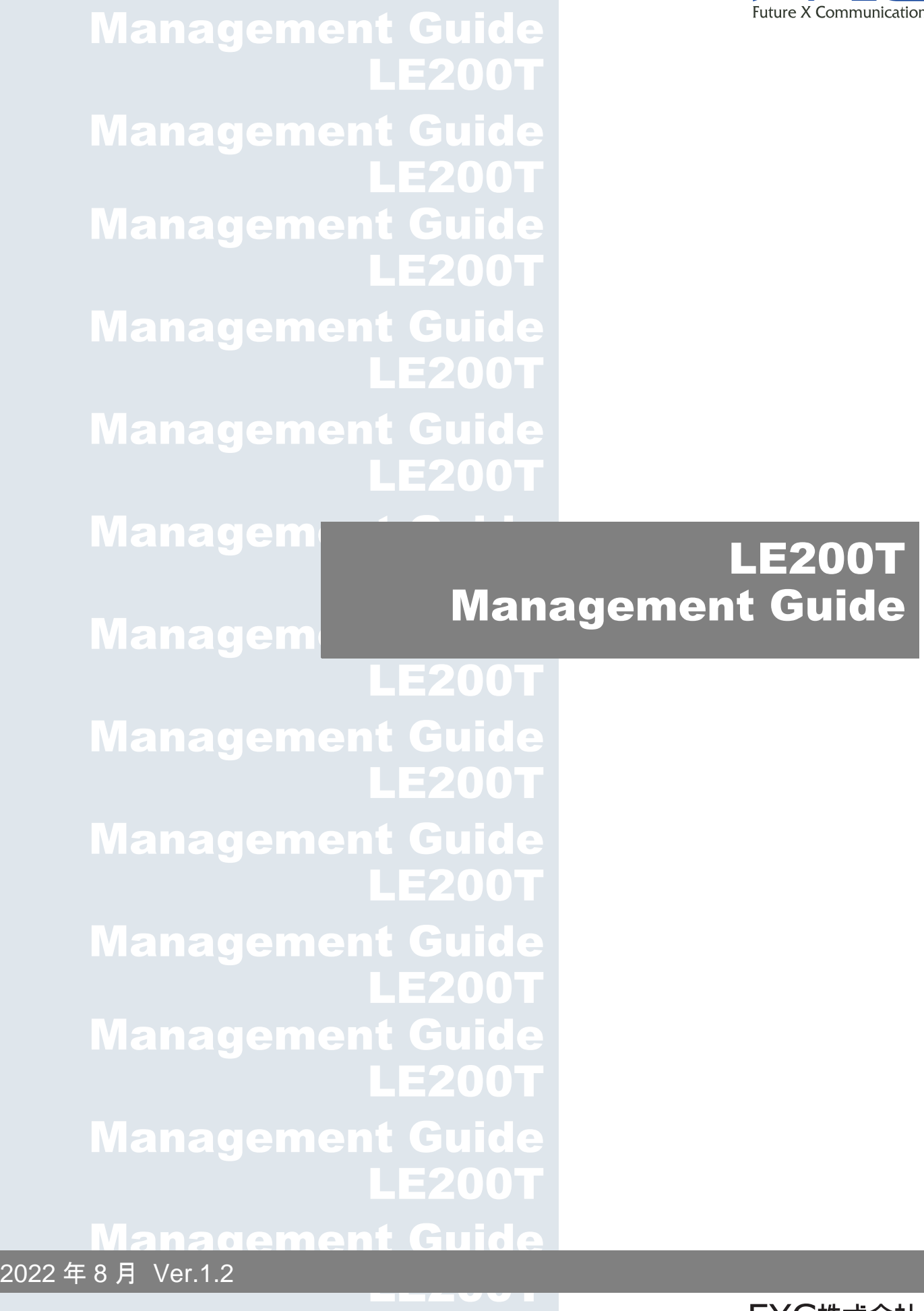

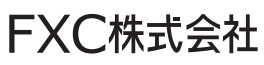

## 本マニュアルについて

■本マニュアルでは、LE200T の各種設定およびシステムの管理手順について説明し ます。

この度は、お買い上げいただきましてありがとうございます。製品を安全にお使いいただく ため、必ず最初にお読みください。

下記事項は、安全のために必ずお守りください。

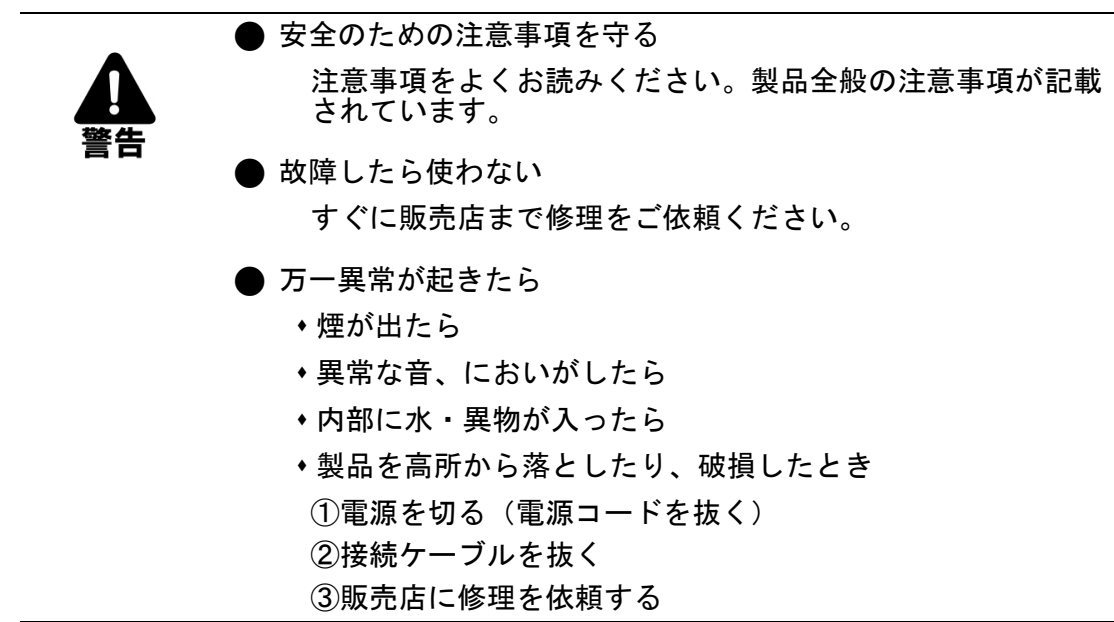

 下記の注意事項を守らないと、火災・感電などにより死亡や大けがの原因となり ます。

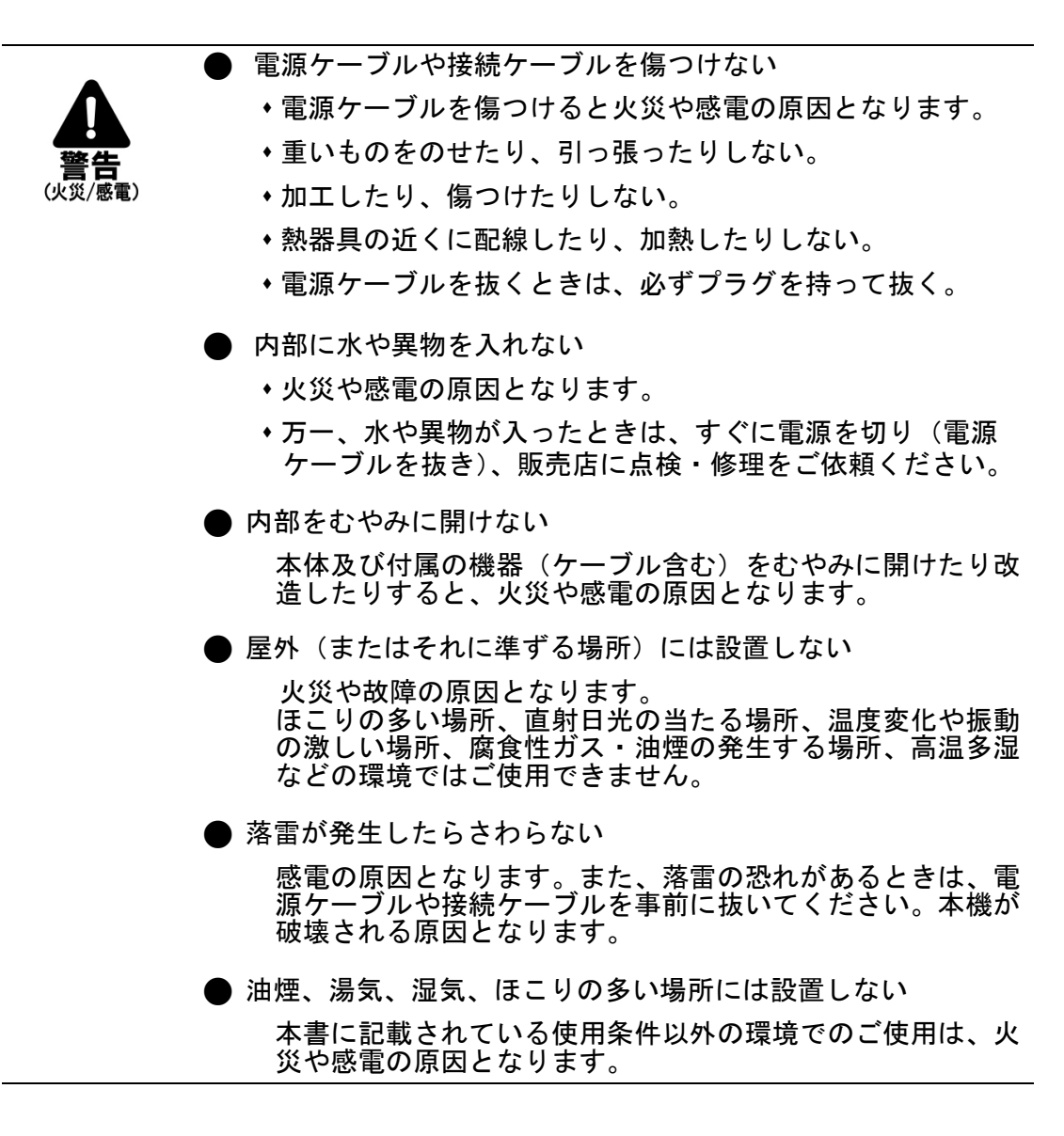

 下記の注意事項を守らないとけがをしたり周辺の物品に損害を与える原因となり ます。

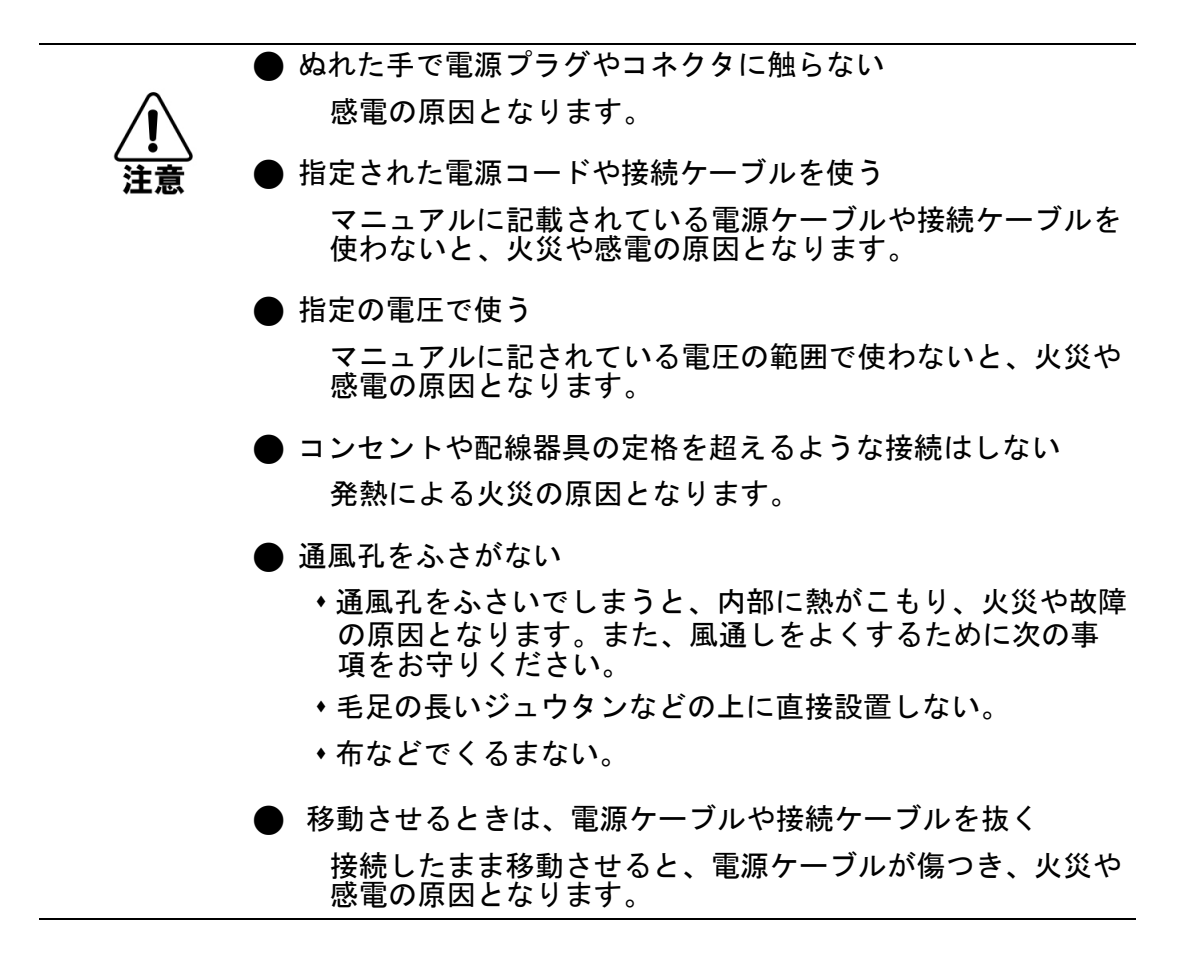

## 目次

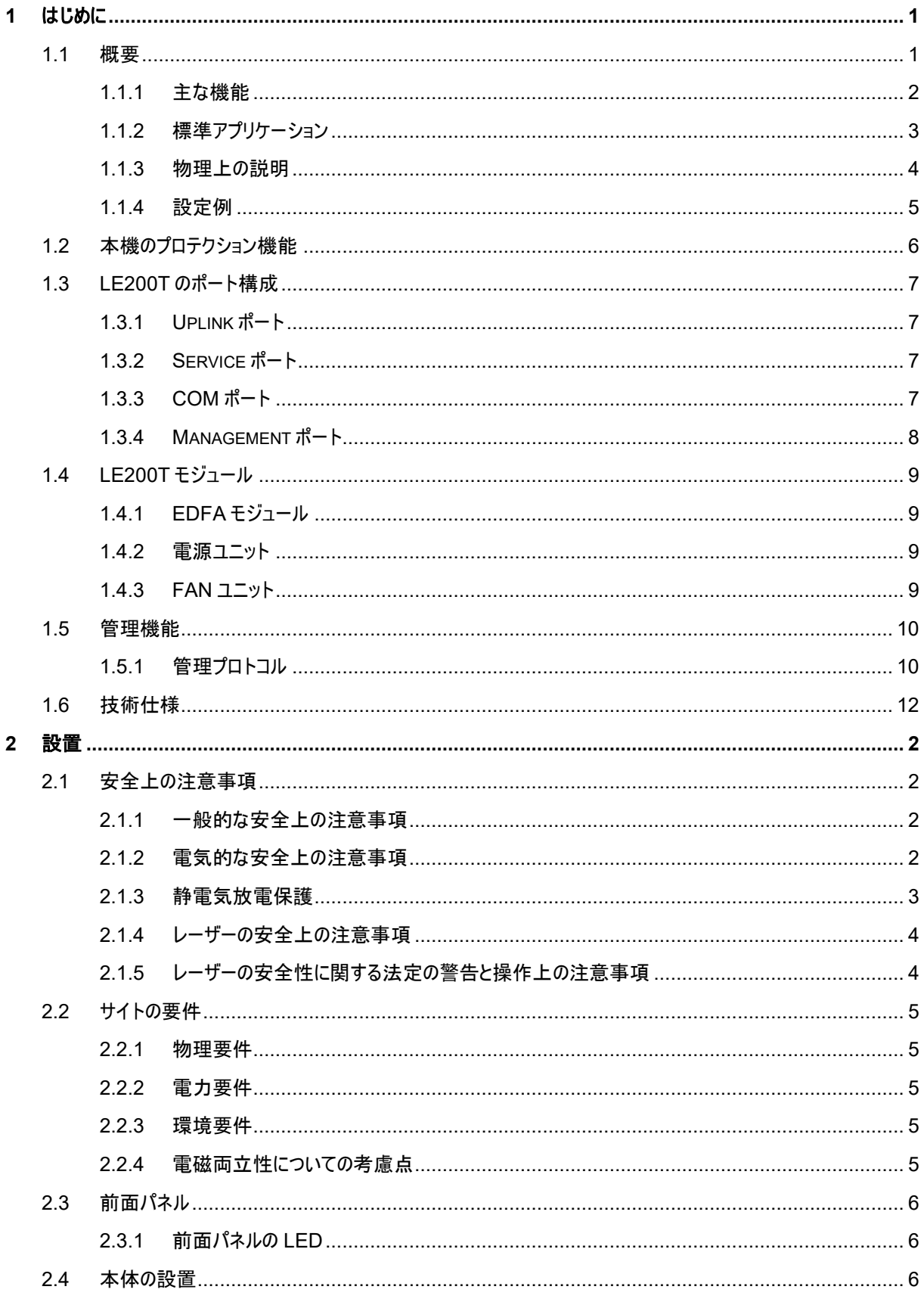

 $\mathcal{L}^{\mathcal{L}}$  and  $\mathcal{L}^{\mathcal{L}}$  . The same

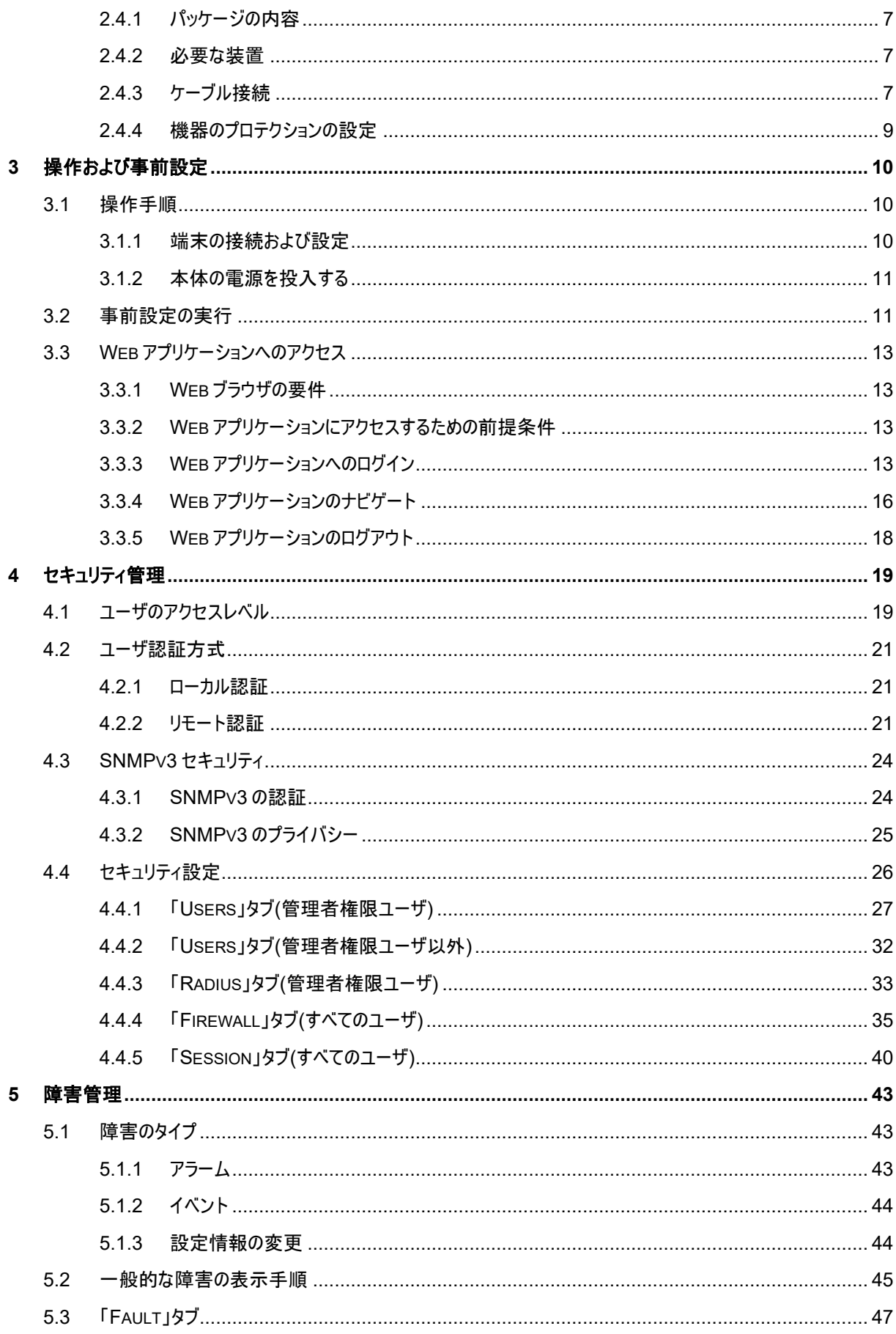

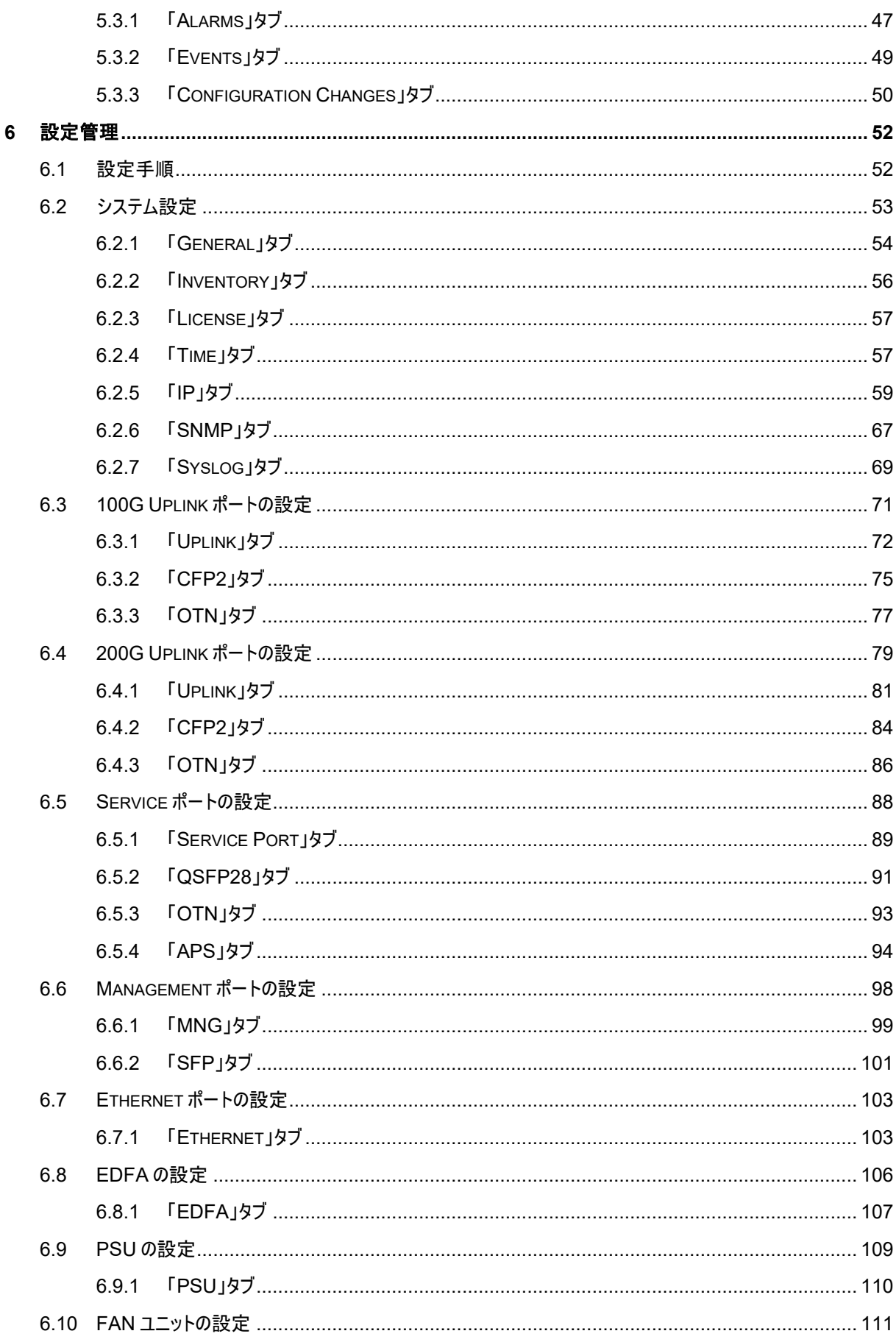

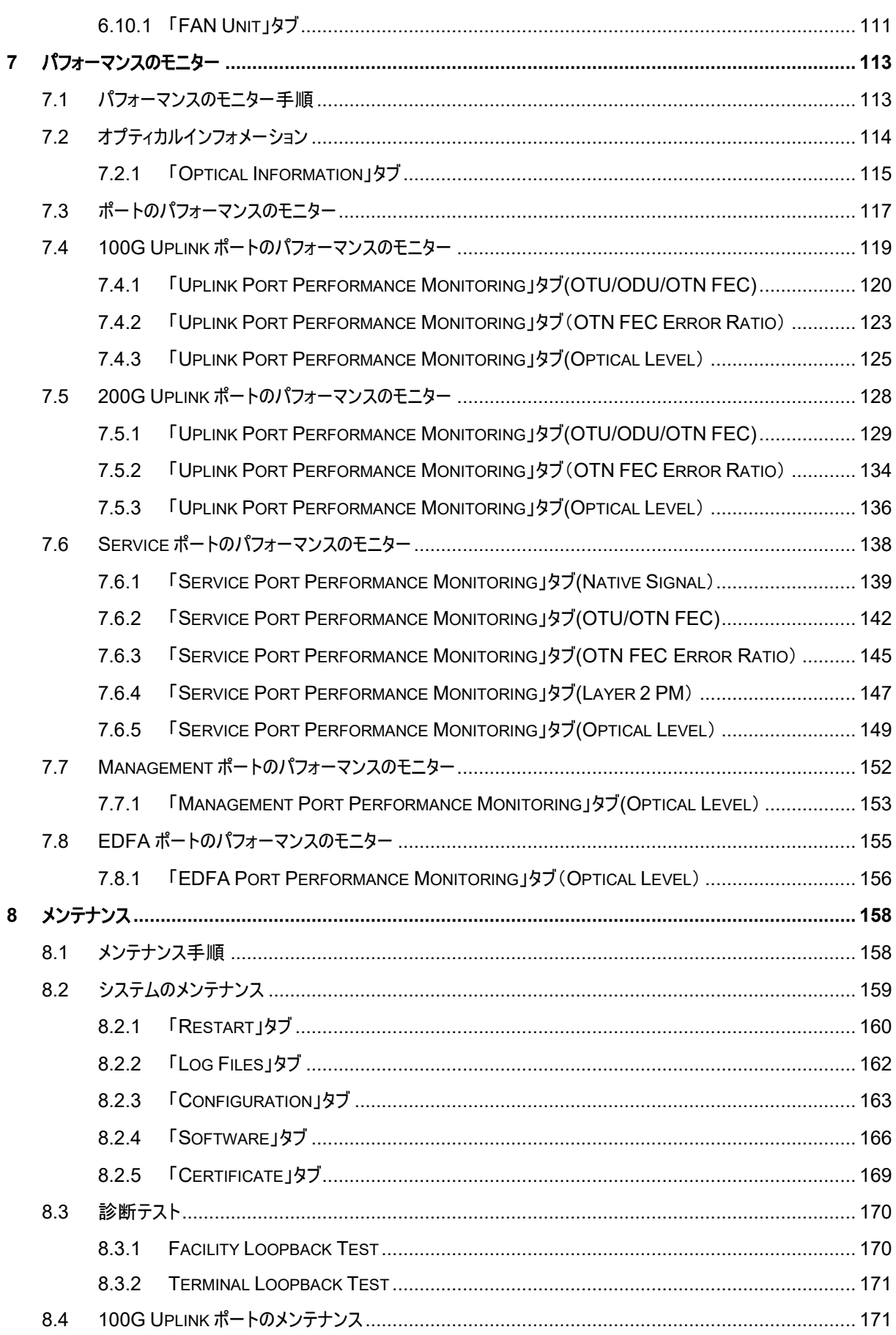

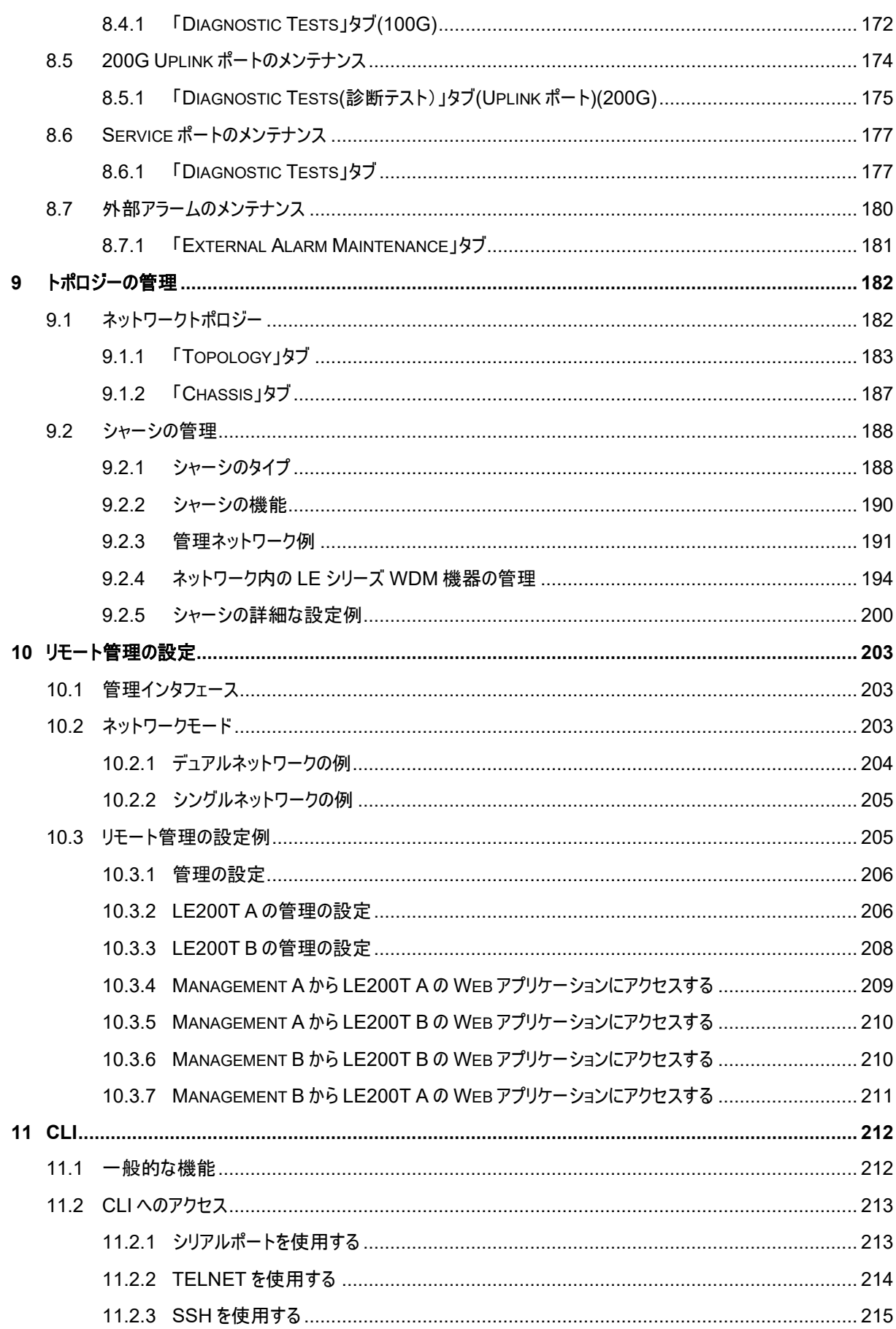

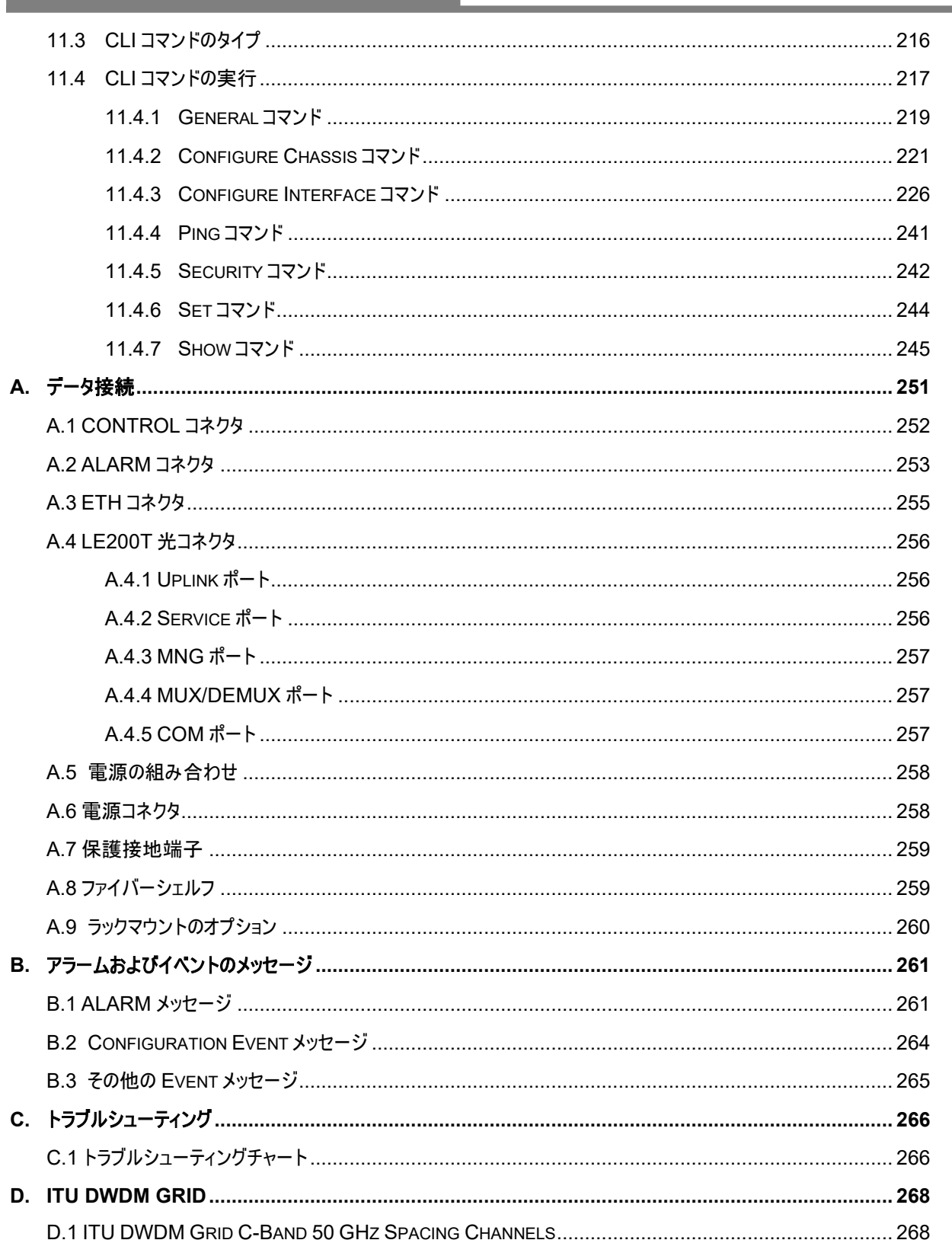

<u> 1999 - Jan Barnett, fransk fotballs</u>

# <span id="page-12-0"></span>**1** はじめに

この章では、LE200T の概要を説明します。

#### この章の内容

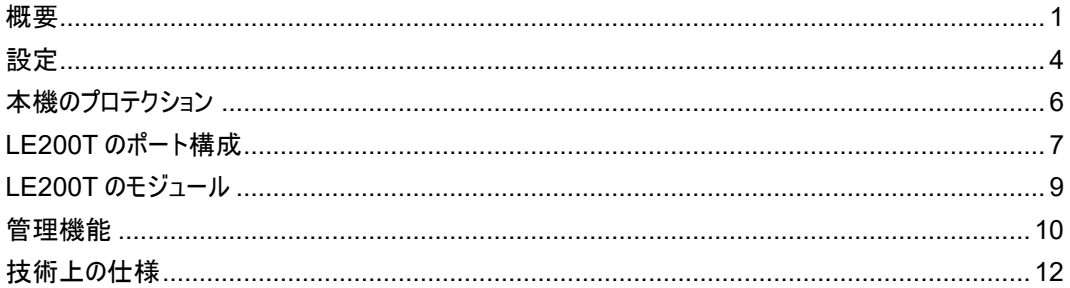

## <span id="page-12-1"></span>**1.1** 概要

LE200T は、4 つの 100G/200G ラインポートを備えたマルチプロトコル 800G 1U OTN トランスポンダデバイ スであり、長距離およびメトロアプリケーションに安全なトランスポートソリューションを提供します。

本製品は、DCI(データセンター相互接続)、クラウドプロバイダー、コロケーションプロバイダー、および大容量 アプリケーション向けのトランスポートのプラットフォームであり、1U シャーシで最大 0.8T を供給します。

本製品は、最大 8 つの 100G クライアント信号を 4 つの 100G x OTU4/ 200G x OTUC2 Uplink ポート に透過的に多重化します。クライアントサービスは、100G イーサネットと 100GOTU4 の組み合わせで設定さ れます。

サービスは、シングルまたはデュアルの OTU4 信号への低遅延の標準 OTN マッピングを使用して、レイヤ 1 に集約されます。OTU4 信号は、100G OTU4 または 200G OTUC2 Uplink ポートに多重化され、 SD-FEC(soft decision FEC)のオーバーヘッドが搭載されています。

Service ポート側と WDM の Uplink ポート側の両方において、すべての光トランシーバーを交換することがで きます。

リモート管理は、OSC(Optical Supervisory Channel)を介して、管理トラフィック送信用の MNG ポート によりサポートされます。

本製品は、シリアル接続または Telnet/SSH 接続を介した CLI、HTTP/HTTPS を介した Web 管理、また は SNMP を使用して管理します。

## <span id="page-13-0"></span>**1.1.1** 主な機能

LE200T では、以下の主な機能を提供します。

- 100G/200G Uplink ポート
	- **100G:** 100GOTU4 Uplink ポートで 100G サービスを転送します 。
	- **200G:** 最大 2x100G サービスを 200G の OTUC2 Uplink ポートに多重化します。
- サポート対象のクライアントタイプ:
	- 100GbE-LAN
	- OTU4
- 標準の MSA の交換可能なトランシーバーをサポートします。
	- **CFP2-DCO**: 200G Uplink ポートの場合
	- **QSFP28**: 100G クライアントの場合
- 以下の FEC(前方誤り訂正)をサポートしています。
	- **Uplinks**:

Soft Decision FEC(SD-FEC)

▪ **OTN client signals**:

Standards-based G.709

Zero FEC

▪ **100GbE client signals**:

IEEE 802.3 項の 91 RS-FEC(通常"*BJ FEC*"と表示)

No FEC

- DWDM C-Band grid の波長をサポート(ITU DWDM Grid C-Band 50 GHz Spacing [Channels\(](#page-295-1)p[.2\)](#page-29-4)を参照)
- OSC(帯域外光監視チャネル)用の取り外し可能な(SFP)オプティクスベースの 2 つの 100/1000M 管 理チャネルによるリモートまたはローカル管理
- point-to-point トポロジーをサポート
- APS(自動保護切り替え):
	- **1+1** サービスの保護 : Service ポートごとに機器を保護します。
- 次の管理プロトコルがサポートされています。
	- シリアルインタフェース、または Telnet/Secure Shell(SSH)接続用のコマンドラインインタフェー ス(CLI)
	- Web ベースの HTTP/HTTPS 管理
	- SNMPv1、SNMPv2c、および SNMPv3 バージョンをサポートする SNMP プロトコル
	- 一元化されたリモートユーザ認証用のリモート認証ダイヤルインユーザサービス(RADIUS)プロ トコル
- 管理トラフィックのループ防止用の高速スパニングツリープロトコル(RSTP)
- ファイル転送用の SFTP および TFTP
- ネットワークのカレンダー用の SNTP(Simple Network Time Protocol)
- リモートサーバによるイベントのモニタリング用の Syslog プロトコル
- 複数のノードに単一の IP アドレスを使用する仮想シャーシ設定
- 運用、管理および保守(OAM: Operations, Administration and Maintenance)機能のサポート:
	- オプティカルパラメータのモニタリング
	- アラームおよび障害イベント管理
	- パフォーマンスのモニター(PM: Performance Monitoring)
	- ターミナルループバック
	- ファシリティループバック
	- 外部アラーム
- シングルファイバーソリューションまたはデュアルファイバーソリューションで運用
- ホットスワップ対応 FAN ユニット
- AC および DC の取り換え可能なシングル/デュアル電源ユニット(PSU: Power Supply Unit)

## <span id="page-14-0"></span>**1.1.2** 標準アプリケーション

次の図では、スタンドアロンの本体の標準アプリケーションを示します。これらのアプリケーションは、ファイバー接 続または DWDM パブリックネットワーク経由で CPE(customer premises equipment)として 2 ヶ所の企 業構内環境に設置され、各構内にあるローカル LAN に接続します。

はじめに

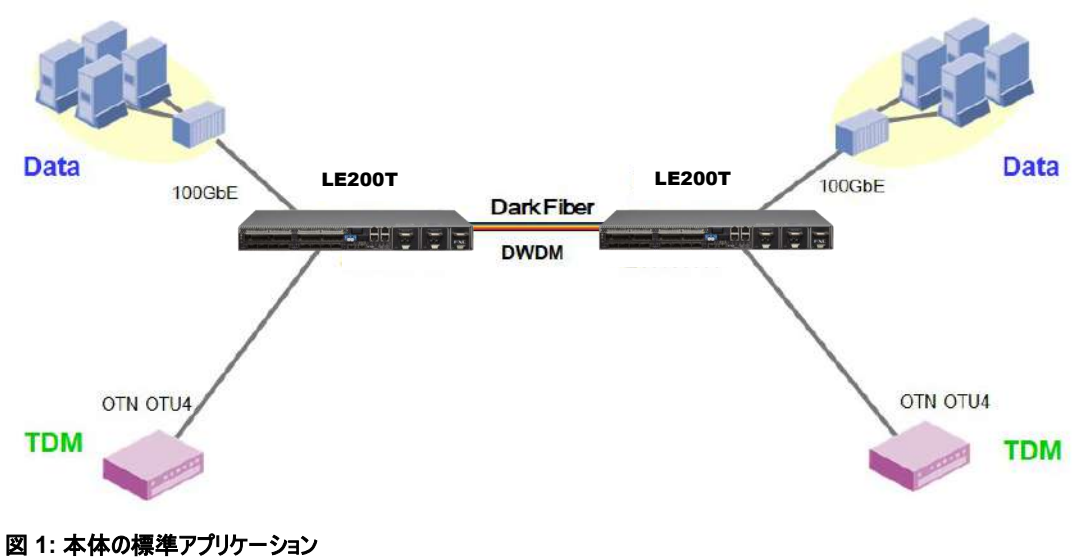

## <span id="page-15-0"></span>**1.1.3** 物理上の説明

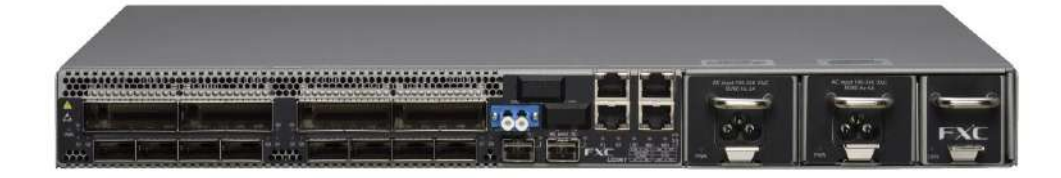

#### 図 **2: LE200T** 本体

本製品は、19 インチ/1U ETSI 準拠のユニットです。19 インチのラックに取り付けることができます[\(ラックマウ](#page-287-0) [ントのオプション](#page-287-0)(p[.260\)](#page-287-0)を参照)。

すべての接続が前面パネルで設定可能です。LE200T 前面パネルには、オペレーティングのステータスを示す LED が装備されています。LED とそれらの機能のリストについては、[「技術仕様」](#page-23-0)(p[.12\)](#page-23-0)を参照してください。

次の図は、本体の背面を示します。

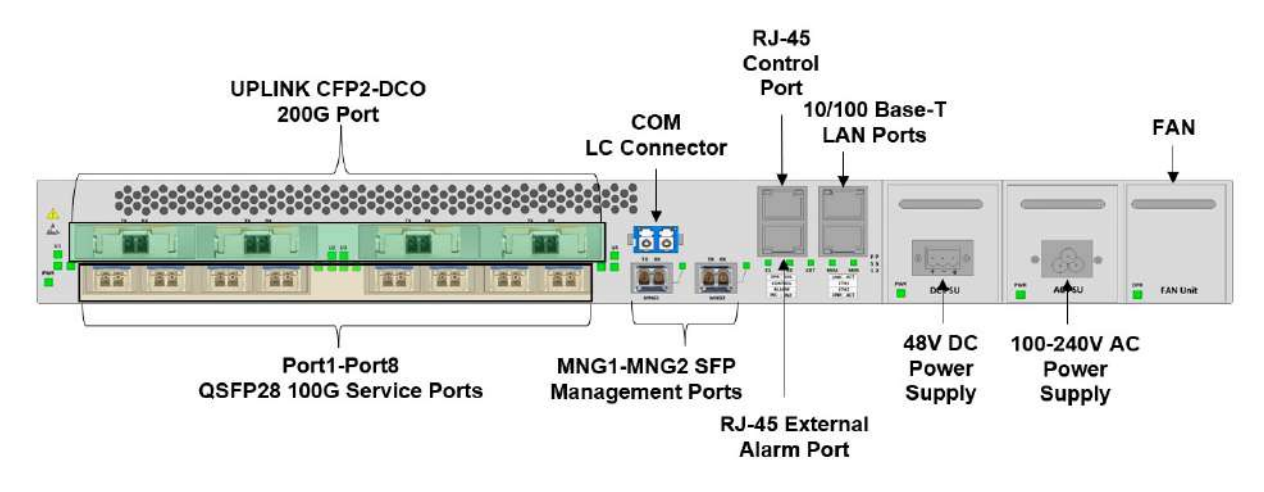

<span id="page-15-1"></span>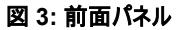

## <span id="page-16-0"></span>**1.1.4** 設定例

以下は、8x100G サービス対応の LE200T の設定例です。

▪ 4x200G/CFP2-DCO

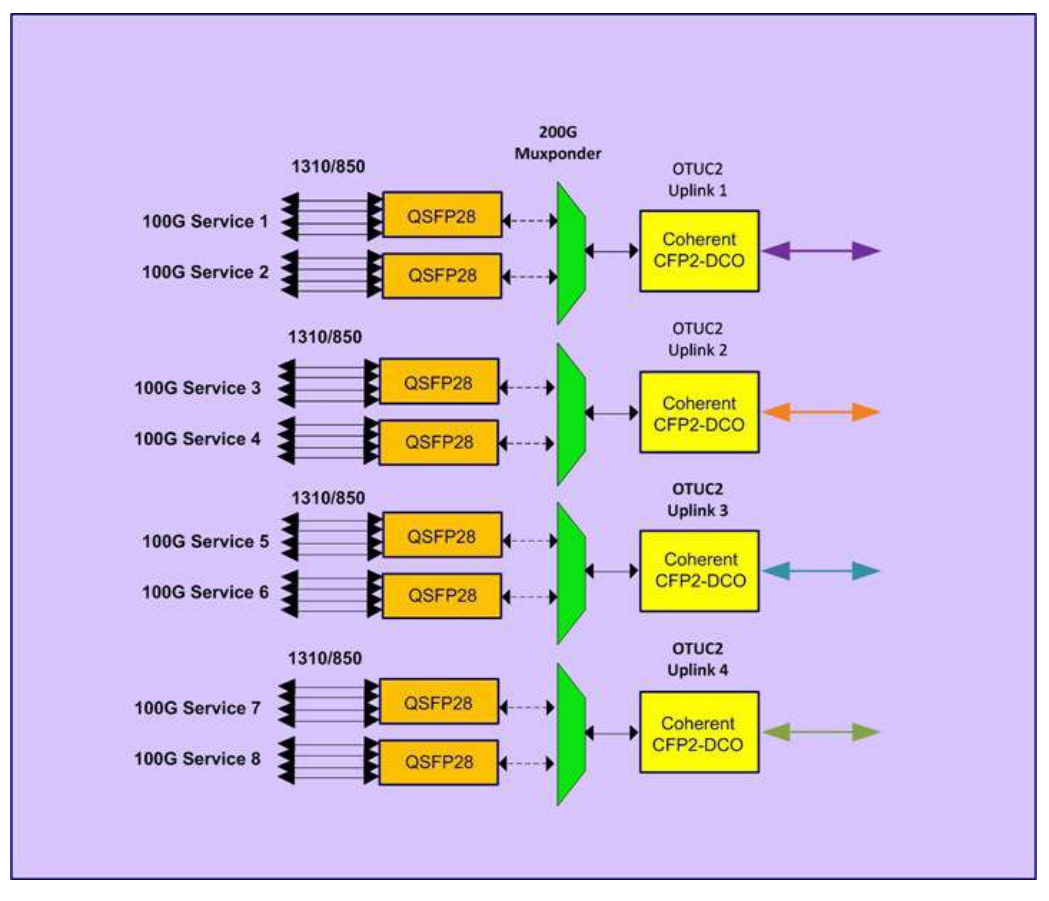

図 **4: LE200T** のアーキテクチャ

# <span id="page-17-0"></span>**1.2** 本機のプロテクション機能

本製品は、次のプロテクション機能をサポートしています。

• 機器のプロテクション: 機器をプロテクトするために、ローカルサイトとリモートサイトの両方にそれぞれ LE200T 本体が必要となります。この場合、一方の機器がメインの機器として使用され、もう一方は予 備機器として使用されます。

この設定では、自動プロテクトの切り替えを Service ポートごとに定義できます。2 台の製品の保護対 象の Service ポートは、Y ケーブルを介してクライアントに接続してください(次の図の例を参照)。

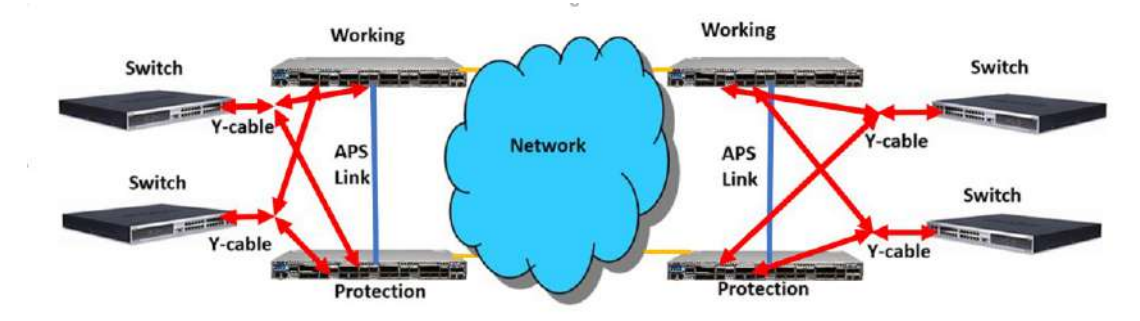

#### 図 **5:** 機器のプロテクション(例)

どちらのタイプでも、次のように、プロテクト機能は単方向、非リバーティブおよび 1 +1 オートファシリティのプロテ クトの切り替えを行います。

- **Unidirectional**: 各側がアクティブな回線をそれぞれ別々に選択します。
- **Non-revertive**: アクティブ回線に障害がなく、かつ予備回線でトラフィックがリストアされた場合、トラフィ ックのヒット数を軽減するため回線の切り替えは行いません。
- **1+1**: 送信トラフィックは両回線にコピーされ、いずれか一方の回線のトラフィックのみ受信します。

【注記】**:** 機器に適用可能なプロテクトタイプは、1 つのみです。

# <span id="page-18-0"></span>**1.3 LE200T** のポート構成

このセクションでは、LE200T のポートについて説明します。

## <span id="page-18-1"></span>**1.3.1 Uplink** ポート

4x100/200G Uplink ポートは、「U1」~「U4」と表示されます。各 Uplink ポートは、CFP2-DCO トランシ ーバーに対応しています。

表 **1: Uplink** ポート

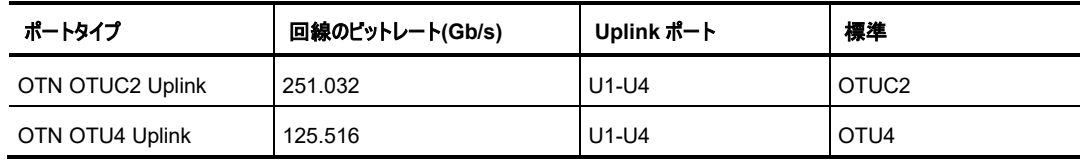

## <span id="page-18-2"></span>**1.3.2 Service** ポート

本製品は、4x100G/8x100G のクライアントサービスを 4x100G OTU4/4x200G OTUC2 Uplink ポートに マッピングします。

100G Service ポートは、「C1」~「C8」と表示されます。各 Service ポートは、QSFP28 トランシーバーに 対応しています。

Service ポートは、次の表に基づいて、異なるサービスを個々に設定することができます。

#### 表 **2: LE200T** サービスタイプ

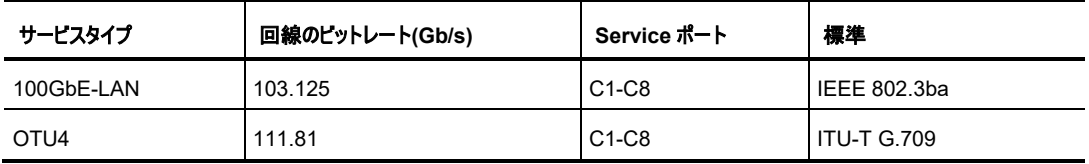

## <span id="page-18-3"></span>**1.3.3 COM** ポート

LE200T には COM ポートが 1 台搭載されており、プリアンプ EDFA モジュールに接続するために使用されま す。

## <span id="page-19-0"></span>**1.3.4 Management** ポート

ここでは、LE200T の Management ポートについて説明します。

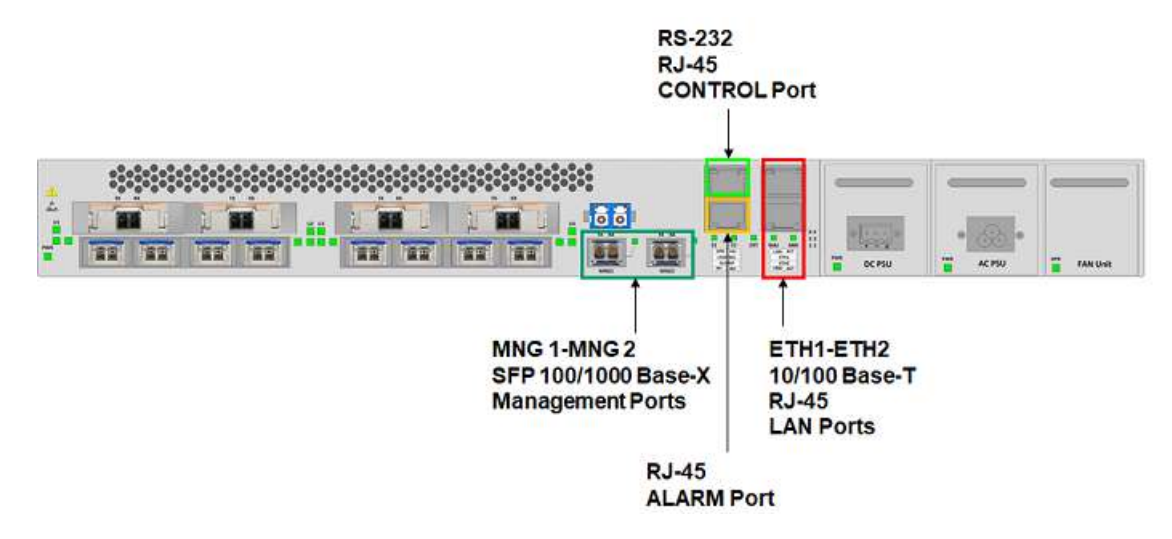

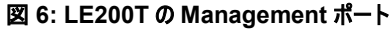

#### **1.3.4.1 MNG** ポート

本製品は、"MNG 1"および"MNG 2"の 2 個の 100/1000 Base-X の Management ポートを装備してい ます。これらのポートは、本体のリモート管理またはローカル管理に使用可能です。

#### **1.3.4.2 Ethernet** ポート

本製品は、"ETH 1"および"ETH 2"の2個の10/100 Base-TのLANポートを装備しているため、 これらのローカル管理用のポートを介してアクセスすることも可能です。

#### **1.3.4.3 CONTROL** ポート

RS-232 ポートは、9600bps のデータレートをサポートする DCE インタフェースを備えています。

本機の初期設定は、シリアル CONTROL コネクタに直接接続された任意の ASCII 端末(ダム端末または 端末エミュレーションプログラムが動作する PC)の CLI 管理インタフェースを介して実行します。

初期設定後は、Web ブラウザ、または SNMP を介して、本製品の管理、監視および設定を行うことできま す。

#### **1.3.4.4 ALARM** ポート

LE200T には、環境アラーム用の ALARM(つまり、外部アラーム)ポートを 1 ポート装備しています。

# <span id="page-20-0"></span>**1.4 LE200T** モジュール

このセクションでは、LE200T のモジュールについて説明します。

## <span id="page-20-1"></span>**1.4.1 EDFA** モジュール

LE200Tには、DWDM信号増幅用のプリアンプEDFAモジュールが1つあります。

• プリアンプ **EDFA**: 本機の COM ポートの Rx 側ポートに入力された光信号を増幅します。増幅された 信号は本機の COM ポートの Tx 側ポートから出力されます。

#### <span id="page-20-2"></span>**1.4.2** 電源ユニット

本製品は、AC および DC 電源に対応しています。

- **AC**: 100~240VAC、50/60Hz、5A(最大)
- **DC**: -48 VDC(-36V〜-60V)、5A(最大)

LE200T の最大消費電力は、250W です。

本製品は、1 つ、または複数の AC および DC の電源ユニットを注文可能です。電源は冗長化可能であり、 かつトラフィックに干渉することなく交換できます。

【注記】**:**AC と DC の両方の PSU を同じユニット上で使用可能です。

本体には ON/OFF 電源スイッチがないため、電源を接続すると直ちに動作し始めます。

## <span id="page-20-3"></span>**1.4.3 FAN** ユニット

本製品は、ホットスワップ可能な FAN ユニットで利用できます。通気口は本体右側にあります。FAN ユニット には、低ノイズ、MTBF の値が高く、かつ節電をサポートする自動速度制御のメカニズムが採用されていま す。

注意**:** 空気吸入口が塞がれないように障害物は取り除いてください。

## <span id="page-21-0"></span>**1.5** 管理機能

管理機能は、以下のとおりです。

- アラームとイベントの表示
- 機器のパラメータの設定と表示
- ユーザ名とパスワードの認証をもつユーザによるアクセス制御
- パフォーマンスのモニター統計情報の表示
- ポートループバック、ソフトウェアアップグレード、システム再起動の実行を含むメンテナンス機能
- ネットワークトポロジーの表示

### <span id="page-21-1"></span>**1.5.1** 管理プロトコル

このセクションでは、LE200T でサポートされている主な管理プロトコルについて説明します。

- CLI 管理
- Web ベースの管理
- SNMP 管理
- RADIUS
- RSTP
- SFTP および TFTP
- SNTP
- **Syslog**

### **1.5.1.1 CLI** 管理

初期 IP の設定と複数の他の管理タスクにおいて、CLI での管理をサポートします。CLI 管理には、 CONTROL シリアルポートまたは Telnet/SSH 接続を介してアクセスできます。

詳細については、「[CLI](#page-239-0)」(p[.212\)](#page-239-0)を参照してください。

#### **1.5.1.2 Web** ベースの管理

監視および設定機能は、標準の Web ブラウザを使用しても実行できます。Web 管理は HTTP、または HTTPS(セキュリティでプロテクトされた HTTP) を使用することができます。

Web ベースの管理の詳細については、[「設定の管理](#page-79-0)(p[.52\)](#page-79-0)を参照してください。

#### **1.5.1.3 SNMP** 管理

SNMP バージョン(v1、v2c および v3)をサポートしています。

本製品は、SNMP インタフェースを使用して、サードパーティ製の SNMP ベースの管理システムによって管理 することができます。

#### **1.5.1.4 RADIUS**

本製品は、RFC2865 により定義されている RADIUS プロトコルを使用した認証をサポートしています。

リモート認証方式は、オプションで、ネットワーク管理者によって有効化、または無効化することができます。 RADIUS サーバの一元管理されたデータベースに対して認証は行われます。ネットワーク管理者は、リモート 認証によって更新したユーザ名とパスワードのリストを RADIUS サーバ上で保持できます。

#### **1.5.1.5 RSTP**

本製品 は、イーサネットの Management ポート上で RSTP プロトコルを使用して、ノード間の管理トラフィッ クのルートを一意に決定し、設備の障害が発生した場合に管理ルートを動的に変更します。

#### **1.5.1.6 SFTP** および **TFTP**

機器との間のファイル転送には SFTP および TFTP プロトコルを使用しています。

次のファイルを転送可能です。

- config ファイル
- ライセンスファイル
- log ファイル
- 新規ソフトウェアのバージョン

#### **1.5.1.7 SNTP**

SNTP プロトコルを使用して、機器のカレンダー時刻を正確な外部タイムサーバに同期させます。

#### **1.5.1.8 Syslog**

本機の Syslog プロトコルを使用して機器のイベントをリモートサーバに送信することにより、リモート Syslog サーバでネットワークの状態のモニタリングが可能になります。

# <span id="page-23-0"></span>**1.6** 技術仕様

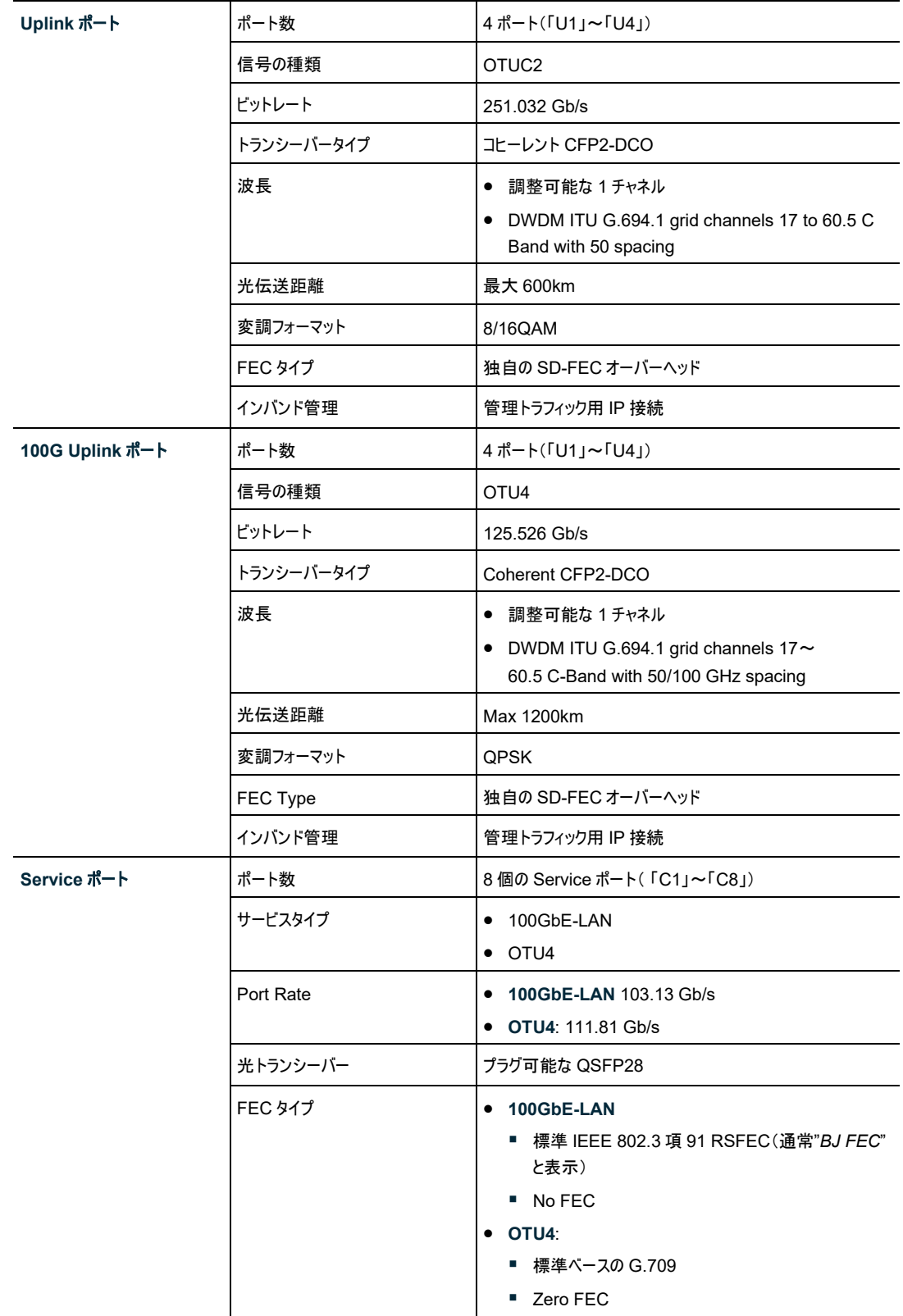

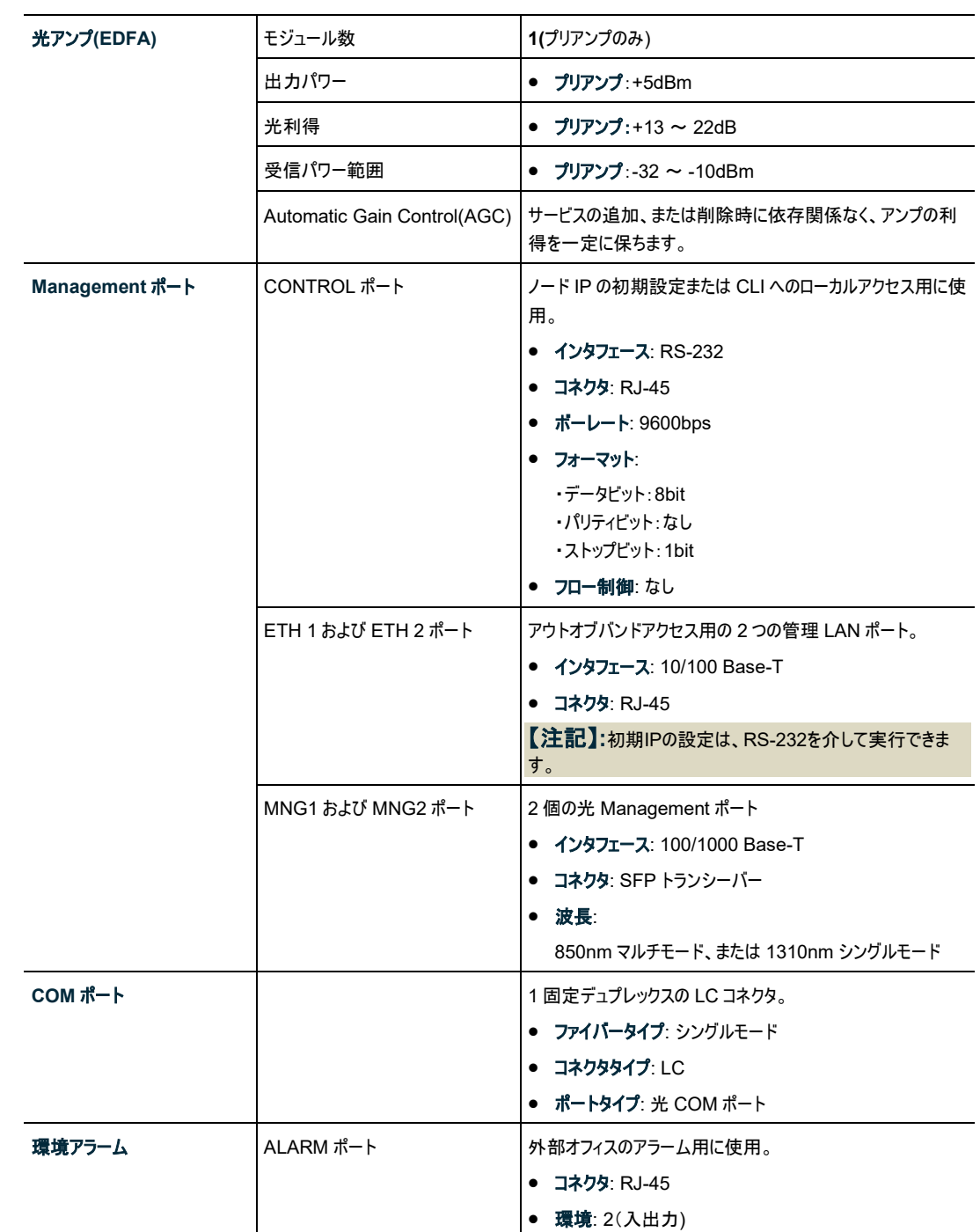

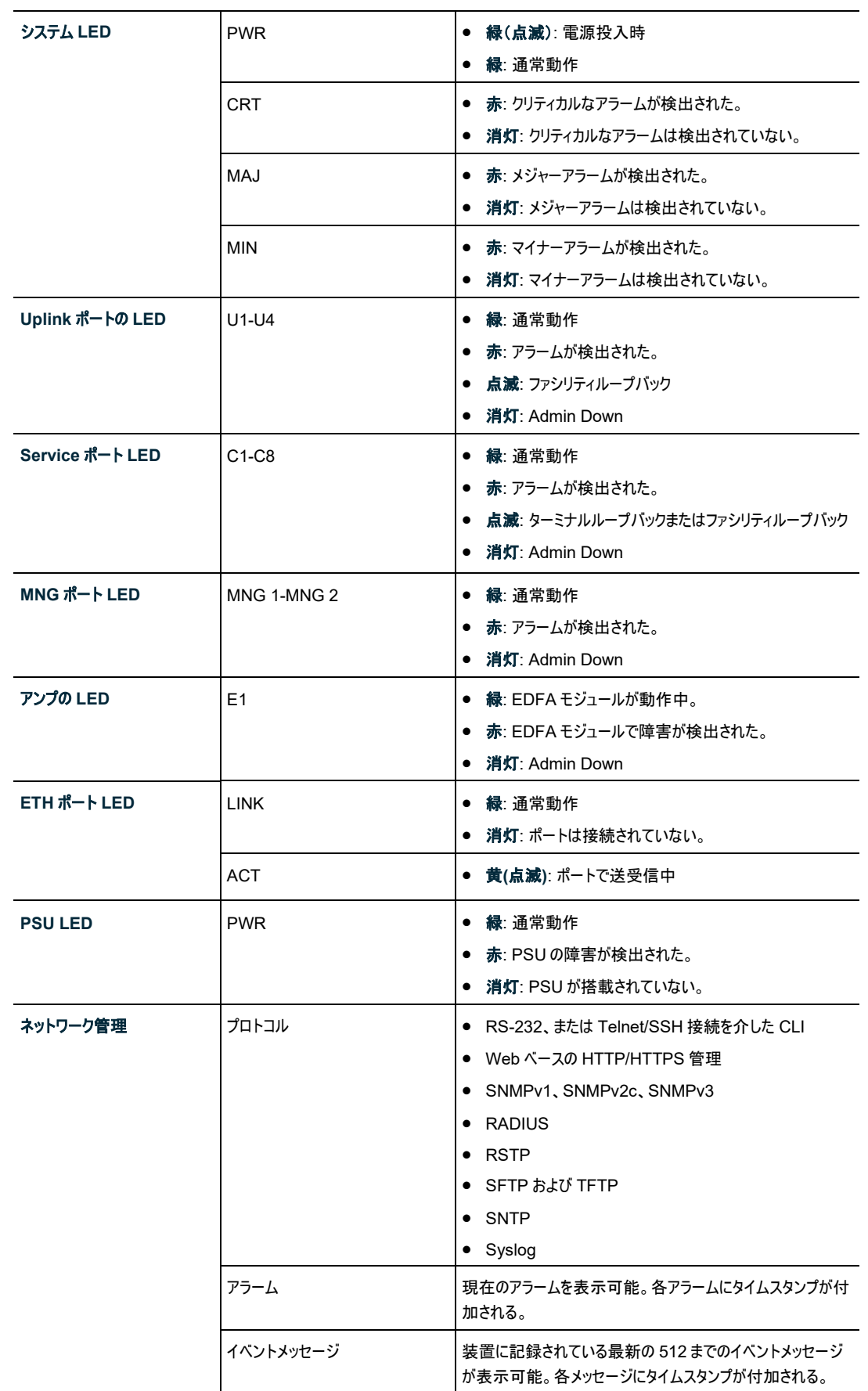

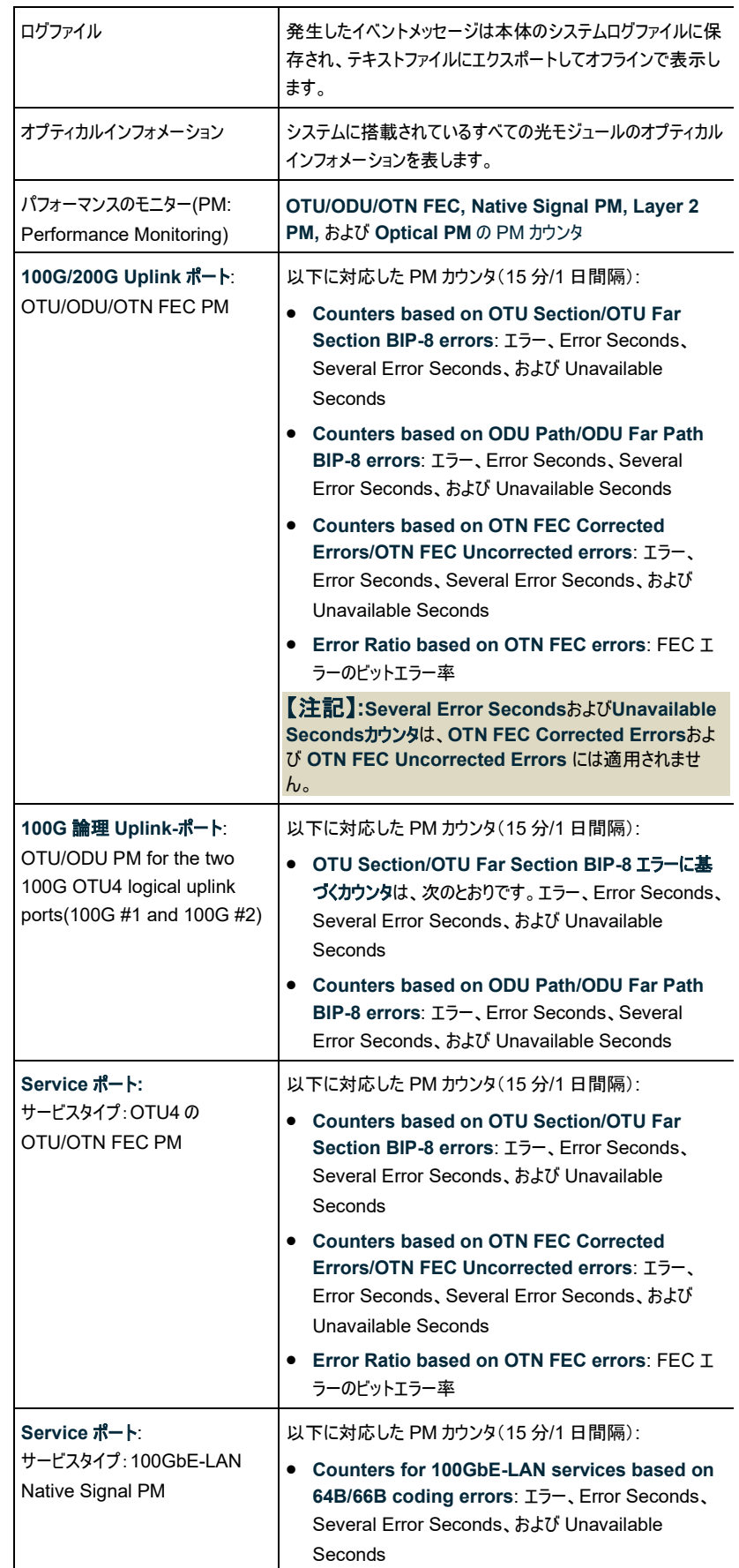

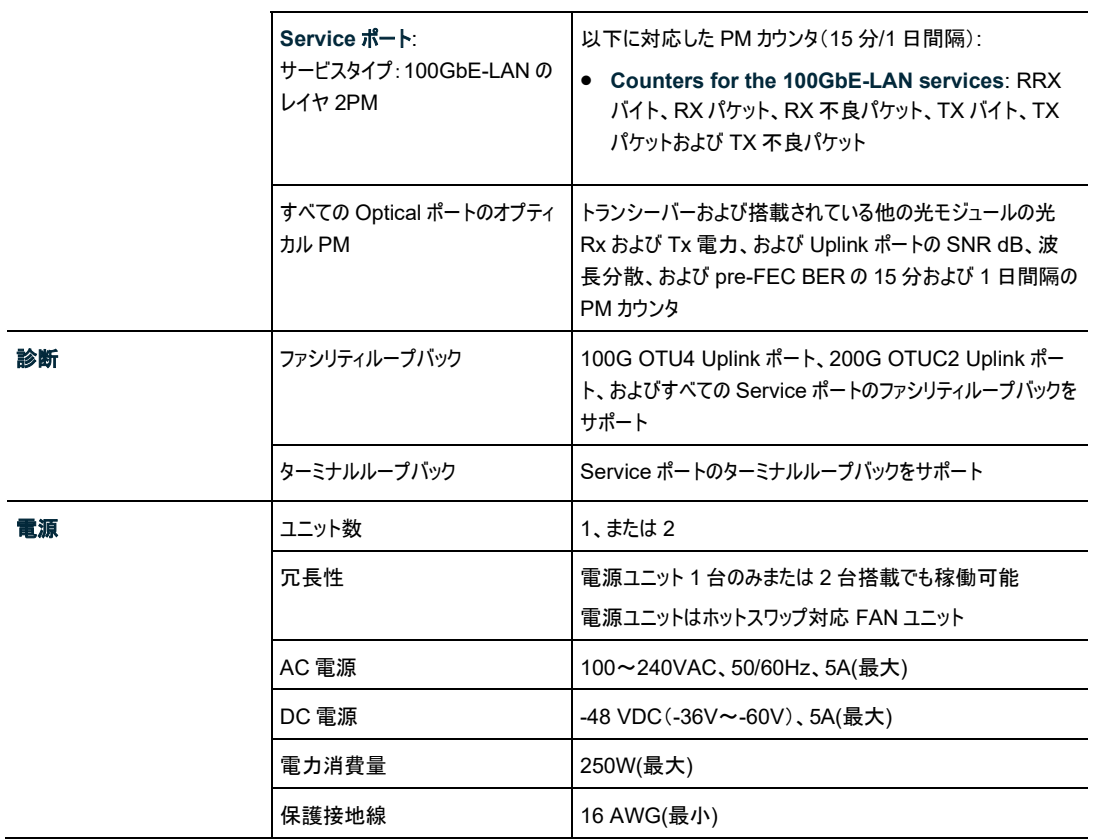

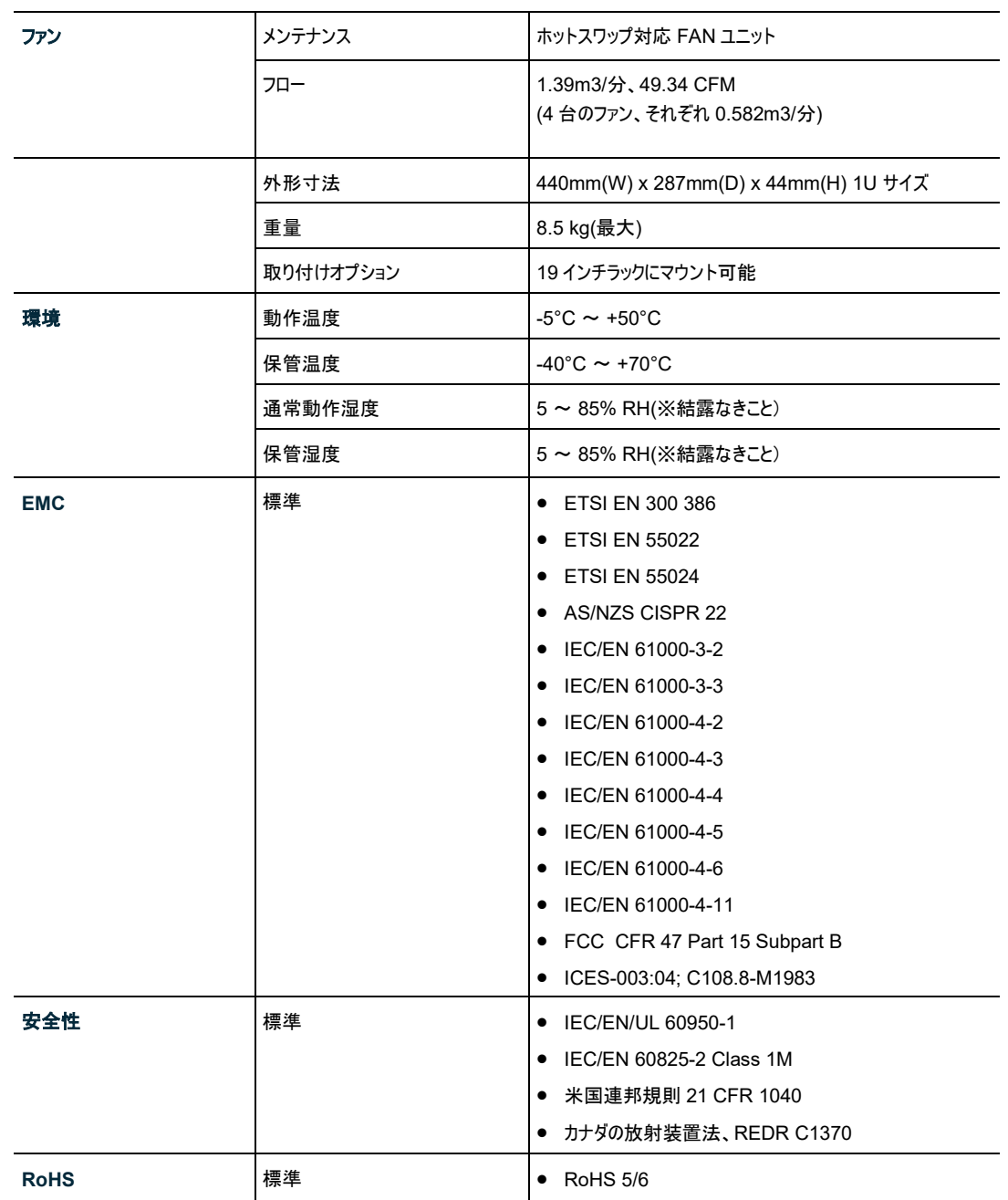

LE200T

# <span id="page-29-0"></span>**2** 設置

この章では、LE200T の設置に関する情報と手順について説明します。

#### この章の内容

<span id="page-29-4"></span>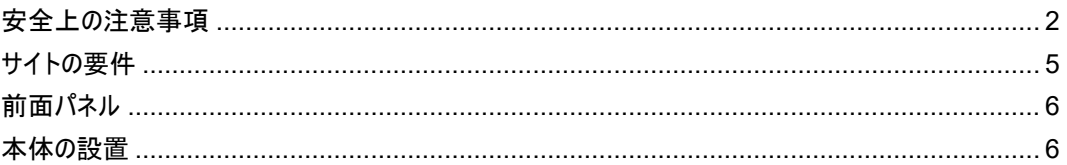

## <span id="page-29-1"></span>**2.1** 安全上の注意事項

このセクションでは、安全上の注意事項について説明します。

### <span id="page-29-2"></span>**2.1.1** 一般的な安全上の注意事項

次に一般的な安全上の注意事項を示します。

- 本装置は、アクセスが制限された場所でのみ使用してください。
- 内部の設定、調整、メンテナンス、および修理はオペレータやユーザが実行することはできません。こ れらの操作は、関連する危険性を認識している熟練したサービス担当者のみ実行できます。
- 本製品の設置、運用、メンテナンス時は、常に安全上の注意事項に留意してください。

## <span id="page-29-3"></span>**2.1.2** 電気的な安全上の注意事項

警告**:** LE200T に接続されたケーブルには危険な電圧が生じる場合があります。

- 適切に設置および接地されていない場合は、本体にケーブルを接続しないでください。
- プラグ可能な電源ユニットを取り外す前に、必ず電源ケーブルを抜いてください。

接地**:** 装置に接続されたケーブルでの障害状態の発生時に(たとえば、落雷、高電圧電力線への 接触)、ユーザの身体を保護し、装置への考えられる損傷を防ぐために、本体のケースは常に適切に接地 してください。装置内外の接地を外したり、接地端子を切断すると、この装置が危険にさらされる場合が あります。故意に取り外したりしないでください。

- 本体をラックに取付ける場合は、常に適切に接地され、安全性が高く、抵抗の小さい接地シス テムに接続されていることを確認してください。
- ケーブルを接続する前に、本体の接地端子を接地端子付きコンセントに接続してください([「デ](#page-278-1) [ータ接続」](#page-278-1)を参照)。
- 接地端子付きコンセントに AC 電源ケーブルを使用して接地してください。したがって、電源ケ ーブルプラグは、常に保護接地端子が付いているソケットコンセントに挿入してください。保護接 地線なしの拡張コード(電源コード)を使用すると、保護機能が無効になるため注意してくださ い。

## <span id="page-30-0"></span>**2.1.3** 静電気放電保護

静電気放電(ESD)は、静電気を帯びたオブジェクトが接触、または他のオブジェクトに近づいた場合に 2 つのオブジェクト間で発生します。静電気は、絶縁物質の表面の摩擦、またはこのような 2 つの表面の摩 擦により生じます。また、電界によって誘導されることもあります。

絶縁処理された床上の歩行、衣類同士の摩擦、物体間の摩擦など日常の活動によって、特に湿度が 低い場合には、損傷を引き起こすレベルまで電荷が蓄積される恐れがあります。

注意**:** LE200T の内部基板には、ESD の影響を受けやすいコンポーネントが含まれています。 ESD による損傷を防ぐために、内部のコンポーネントまたはコネクタには触れないでください。リストストラッ プを使用していない場合は、LE200T ユニットに触れたり、LE200T の設定を実行したりする前に、接地 された装置ユニットのフレームに触れ、体の静電気を放電することをお勧めします。

設置する際は可能な限り、常に標準の ESD プロテクト用リストのストラップを使用して静電気を放電して ください。また、静電気防止材料または抵抗は高くて絶縁体ではない材質で作られた衣類およびパッケー ジを使用することをお勧めします。

## <span id="page-31-0"></span>**2.1.4** レーザーの安全上の注意事項

ポートのステータスが 「**Admin Down**」に設定されている場合、光モジュールのレーザーの光源はオフにな ります。

本製品は、安全性が IEC60825 に承認され、CDRH に登録されている 1M クラスのレーザー製品のみ を使用してください。

IEC EN60825-2 規格に準拠し、Class 1M レーザー製品に関する警告は以下のとおりです。

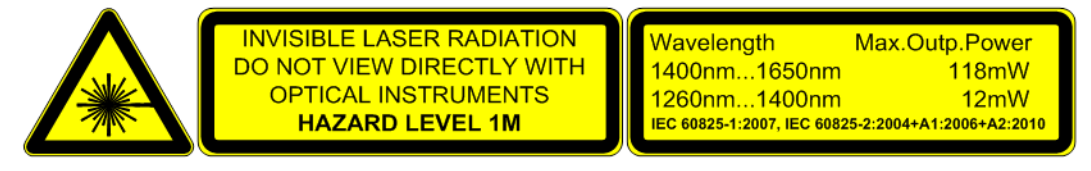

図 **7: Class 1M** レーザーの警告

4

本体は、すべての光コネクタにプロテクトカバーが取り付けられた状態で出荷します。光ファイバーをコネクタ に接続する準備が整うまで、これらのカバーを外さないでください。光ファイバーが切断されたらすぐに光コネ クタにカバーを取り付け直す必要があるため、カバーは再利用できるよう保管しておきます。

## <span id="page-31-1"></span>**2.1.5** レーザーの安全性に関する法定の警告と操作上の注意事項

装置の設置、運用、メンテナンスに関与するすべての担当者は、レーザー光線は目に見えないため注意 が必要です。そのため、担当者は適用可能な安全上の注意事項を厳密に遵守し、特に、光コネクタを 覗き込んだり、直接見たり、またはオプティカル機器を使用したりすることは避ける必要があります。

本章で述べる一般的な注意事項に加え、レーザー機器を搭載した製品を操作する際は、次の警告にも 留意してください。これらの警告に反すると、火災、本体の損傷、および機器への損傷を招く場合がありま す。

警告**:** 危険なレーザー光線のリスクを削減するために、次のことを実行してください。

- シャーシは絶対に開かないでください。内部には、ユーザが保守可能なコンポーネントはありませ  $h_{\rm o}$
- レーザー装置の制御部を操作、または調整したり、ここで指定された手順以外実行したりしな いでください。
- シャーシの修理が必要な場合は、弊社サポートセンターへお問い合わせください。

## <span id="page-32-0"></span>**2.2** サイトの要件

このセクションでは、LE200T のサイトの要件について説明します。

#### <span id="page-32-1"></span>**2.2.1** 物理要件

本製品は、GND ケーブルを接続することで、19 インチラックに取り付けることができます。 前面パネルですべて接続可能です。

### <span id="page-32-2"></span>**2.2.2** 電力要件

本体の電源要件は、次のとおりです。

- **AC** 電源: AC 電源の場合は、必要な AC 電源パワーとして 100 ~ 240VAC、50/60Hz、5A を 供給可能、かつ容易にアクセス可能なアース付き AC コンセントから 1.5m 以内に設置してくださ  $\mathbf{U}$
- **DC** 電源: DC 電源のユニットの場合は、+端子で接地する最大-48VDC(-36V ~ 60V) が必要で す。さらに、DC 電源コネクタにはシャーシ(フレーム)アース付き端子が含まれています([「電源コネクタ」](#page-285-1) を参照)。

### <span id="page-32-3"></span>**2.2.3** 環境要件

本体の推奨の動作環境温度は、-5°~ +50°C、相対環境湿度は 5 ~ 85%(※結露なきこと)です。

本製品は、自然空冷と交換可能な冷却ファンユニットによって冷却します。通気口は本体右側にありま す。

注意**:** これらの通気口を塞がないでください。

LE200T には、ノイズの低減、MTBF の改善、および電力の節減を行うために、ファン速度制御メカニズ ムが組み込まれています。

## <span id="page-32-4"></span>**2.2.4** 電磁両立性についての考慮点

本製品は、FCC CFR 47、Part 15 の電磁両立性(EMC)およびその他の要件に準拠するように設計 されています。

これらの要件を満たすには、次の条件が必須となります。

- 本製品は、抵抗の少ないアースに繋げられる環境でご使用ください。
- 実行可能な場合は常に、シールド付きケーブルを使用してください。

# <span id="page-33-0"></span>**2.3** 前面パネル

次の図は、LE200T の前面パネルを示しています。

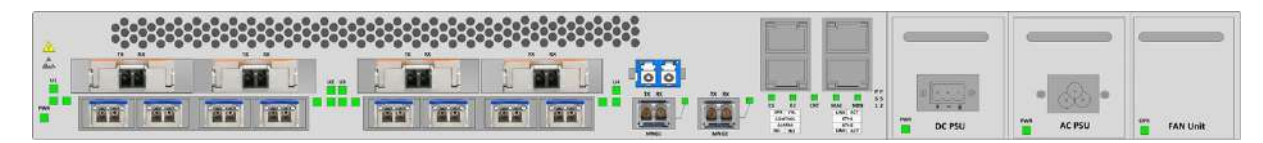

図 8: LE200T 前面パネル

前面パネルには、以下のコネクタが装備されています。

- 4x200G CFP2-DCO Uplink ポート("U1"~"U4"と表示)
- 8x100G QSFP28 Service ポート("C1"~"C8"と表示)
- LC ポート("COM "と表示)
- 2 つの MNG ポート("MNG 1"よび"MNG 2 "と表示)
- 2 x 10/100 Base-T LAN ポート("ETH1"と"ETH2"と表示)
- CONTROL ポート: RJ-45 コネクタ
- 外部アラームポート("ALARM"と表示)
- 電源ユニット搭載用スロット
- FAN ユニット搭載用スロット

## <span id="page-33-1"></span>**2.3.1** 前面パネルの **LED**

LED は、本体前面パネルにあります。 LED とそれらの機能のリストについては、[「技術仕様」](#page-23-0)(p[.12\)](#page-23-0)を参照してください。

# <span id="page-33-2"></span>**2.4** 本体の設置

本製品は、19 インチ/ 1U ETSI 準拠のユニットです。GND ケーブルが接続されている 19 インチラックに 設置することができます。

**∠<u>△</u> 注意:** 本体を設置する前に、「<u>安全上の注意事項(p.2</u>)」を参照してください。

システムの設置後は、特定のユーザ要件に従って設定してください。予備のシステムの設定は、LE200T に直接接続されている管理端末を使用して実行することができます(端末の操作手順については、[「操](#page-37-0) [作および事前設定](#page-37-0)(p[.10\)](#page-37-0)」を参照)。

## <span id="page-34-0"></span>**2.4.1** パッケージの内容

LE200T パッケージには、次のアイテムが含まれています。

- LE200T 本体
- イーサネットケーブル
- RS-232 端末ケーブル(3m)
- 3m AC 電源ケーブル(AC 電源ユニット搭載の場合)
- ファイバーシェルフ
- ラック取り付け用キット: 19 インチラックに設置する場合は、[「ラックマウントのオプション」](#page-287-0)(p[.260\)](#page-287-0)を参 照してください。

### <span id="page-34-1"></span>**2.4.2** 必要な装置

本体の接続に必要なケーブルは、アプリケーションによって異なります。標準ケーブルを使用するか、もしく は適切なケーブルを準備してください([「データ接続」](#page-278-1)を参照)。

### <span id="page-34-2"></span>**2.4.3** ケーブル接続

まず、現地での設置計画を参照し、本体の接続に適したケーブルを特定してください([「サイトの要件」](#page-32-0) (p[.5\)](#page-32-0)および[「データ接続」](#page-278-1)を参照)。

#### **2.4.3.1** 光ファイバーの取り扱い上の注意事項

次に光ファイバーの取り扱い上の注意事項を示します。

- 適切な保護キャップまたははめ合わせケーブルコネクタのいずれかを使って、すべてのコネクタが常時保 護されていることを確認してください。光ファイバー対応のコネクタに接続する保護キャップを外さないで ください。また、ケーブルが切断された後は、すぐに保護キャップを取り付けてください。
- (推奨)光ファイバーを取り付ける前に、承認されているクリーニングキットを使用してコネクタを十分にク リーニングしてください。
- 光ファイバーの接続時は、ケーブルがねじれたり、鋭角に曲がったりしないように注意してください。圧 力を防ぐため、常に少し緩めてください。

#### **2.4.3.2** 本体の接続と電源の接地

<u>▲ 警告</u>: 本製品に接続されたケーブルには危険な電圧が生じる場合があります。

警告**:** 装置内外の接地を外したり、接地端子を切断すると、この装置が危険にさらされる場合が あります。故意に切断することは禁じられています。

## 接地**:**

- 本体をラックに取付ける場合は、常に適切に接地され、安全性が高く、抵抗の小さい接地シス テムに接続されていることを確認してください。
- 電源を投入したり、他のすべてのケーブルを接続する前に、 本体は必ず接地端子付きアース に接続してください。この接続は、AC または DC 電源ケーブルを介して確立されます。
- 電源コードプラグは、接地端子付きコンセントに差し込んでください。 アースなしの延長コード (電源ケーブル)を使用すると、安全上問題が生じる可能性があります。

注意**:** LE200T には電源 ON/OFF スイッチがないため、電源を接続すると直ちに動作を開始しま す。本体への電源接続を制御するには、すべての極が同時に切断可能な外部電源 ON/OFF スイッチ を使用することを推奨します。たとえば、本機への給電線を保護するために使用されているブレーカは、 ON/OFF スイッチとしても機能します。このタイプのブレーカは、定格「10A」です。

必要な電源に応じて、適切なプラグで終端された電源ケーブルを介して本体に給電してください。

#### 本製品の接続と電源の投入手順は、以下に従ってください。

- 1. 電源ケーブルの一方を本体の電源コネクタ部分に接続します。
- 2. 電源を投入する際は、電源ケーブルの他端のプラグを保護接地コンタクト付きのソケット(コンセント) に挿入してください。

本体の **PWR** が点滅し、その後点灯します。

#### **2.4.3.3** ポートのケーブル接続

#### ポートをケーブル接続するには、以下の手順に従ってください。

- 1. CFP2-DCO、QSFP28、SFP トランシーバーを所定のポートに挿入します。
- 2. QSFP28 モジュールが挿入されている Service ポートにサービスを接続します。
- 3. **[**プリアンプ未使用時**]**:ファイバーを介して、リモート側の Uplink ポートの CFP2-DCO コネクタに対し て、ローカル側の Uplink ポートの CFP2-DCO コネクタを直接接続します。

**[**プリアンプ使用時**]**:リモート側の COM ポートの Rx コネクタに対して、ローカル側の Uplink ポートの CFP2-DCO の Tx コネクタを接続します。

次に、リモート LE200T の COM ポートの Tx コネクタをリモート LE200T の Uplink ポートの CFP2- DCO の Rx コネクタに接続します。

【注記】:プリアンプを使用する場合は、プリアンプとCFP2-DCOの受信パワーの範囲に注意してください。
- 4. Management ポートを接続します。
	- 1. 選択した MNG ポート(MNG1 および/または MNG2)に SFP トランシーバーを挿入します。

2. ローカル側装置とリモート側装置の MNG ポートに搭載した SFP を接続します。

3. RJ-45 コネクタのストレートケーブル(ポイントツーポイント接続用ケーブル)を介して、ローカルコン ソールを CONTROL ポートに接続します。

4. RJ-45 コネクタ付きケーブルを使用して、10/100 Base-T の ETH ポートをローカル LAN に接続 します。

本体のコネクタのピンの割り当ての詳細については、[「データ接続」](#page-278-0)を参照してください。

## **2.4.4** 機器のプロテクションの設定

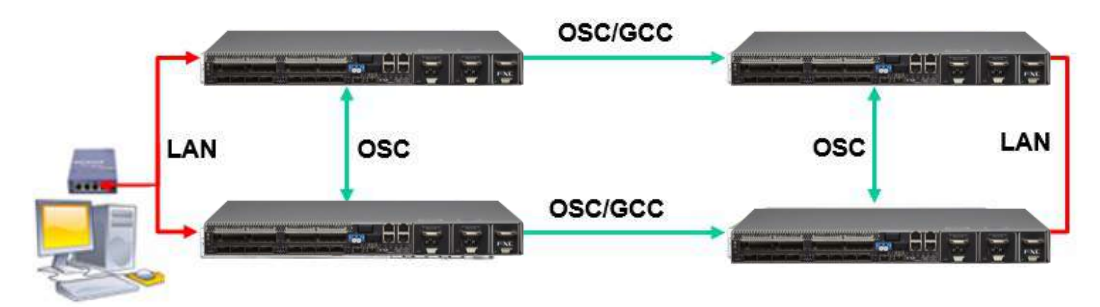

図 **9:** 機器のプロテクションの設定

機器のプロテクションを設定するには、以下の手順に従ってください。

● 4つのノードを接続します(上の図を参照)。

# **3** 操作および事前設定

この章では、本体の一般的な操作手順と、事前設定の手順について説明します。また、Web アプリケー ションと CLI にアクセスする方法についても説明します。

## この章の内容

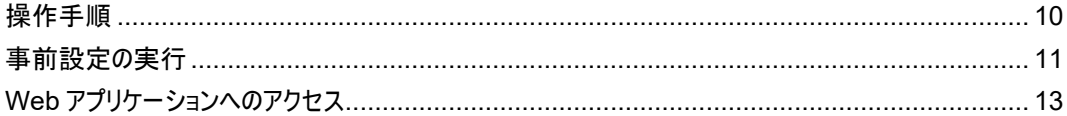

## <span id="page-37-0"></span>**3.1** 操作手順

このセクションでは、端末に接続かつ設定するための手順と、本体の電源の投入手順について説明しま す。

## **3.1.1** 端末の接続および設定

### 端末に接続および設定するには、以下の手順に従ってください。

1. ストレートケーブルを使用して、端末を本体の CONTROL コネクタに接続します。

RS-232 通信インタフェースを装備した標準 VT-100 ASCII 端末(ダム端末または ASCII 端末をエ ミュレートしている PC)は、本体の事前設定に使用できます(コネクタの正確なピン配置については、 [「データ接続」](#page-278-0)を参照)。

- 2. 設置および必要なケーブルの接続が正しく行われていることを確認してください([「本体の設置」](#page-33-0)を参 照)。
- 3. 端末を以下のとおり設定してください。
	- ボーレート**: 9600bps**
	- データ**: 8** ビット
	- パリティ**:** なし
	- スタート**: 1** ビット
	- ストップ**: 1** ビット
	- **フロー制御: なし**

## **3.1.2** 本体の電源を投入する

警告**:** 本体を予め指定した位置に配置後、電源を投入して下さい。本体には電源 ON/OFF スイ ッチがないため、電源を接続すると直ちに動作を開始します。

#### 本体の電源を「**ON**」するには、以下の手順に従ってください。

1. 本体に電源を投入します([「本体の接続と電源の接地」](#page-35-0)(p[.8\)](#page-35-0)を参照)。

**PWR** LED が点灯し、電源投入中は点滅します。この間、他のすべての LED( **ETH 2** および **ETH 2** を除く)は消灯します。

2. システムが動作を開始する前に、電源投入時の初期設定と LED のテストが完了するまで待機しま す。これには約 1 分かかります。

**PWR** LED が点灯し、他のすべての LED により本機のステータスが表示されます。

# <span id="page-38-0"></span>**3.2** 事前設定の実行

CONTROL ポート経由で CLI を使用して、IP の事前設定を行ってください。このポートは、対応するケ ーブルを使用して直接端末に接続できます([「データ接続」](#page-278-0)を参照)。

CLI コマンドの詳細については、[CLI\(](#page-239-0)p[.212\)](#page-239-0)を参照してください。

ローカル端末を使用せずに、最初に、Web ブラウザ、または Telnet/SSH 接続経由の CLI を介し、デフ ォルト IP アドレス **192.192.192.1** およびサブネットマスク **255.255.255.0** を使用して事前設定を実行 することもできます。

### 事前設定を実行するには、以下の手順に従ってください。

1. 端末にログインします。

【注記】**:**LE200T の CLI は、セキュアなアクセスを保証するため、ユーザ/パスワードで保護されていま す。

1. プロンプトで、"**login**"を入力します。

ユーザ名の入力が求められます。

2. デフォルトのユーザ名"**admin"**を入力します。

パスワードの入力が求められます。

- 3. デフォルトのパスワード"**admin"**を入力します。
- 2. Web ベースのアプリケーションをサポートするために、端末を介して Ethernet ポートの IP アドレスを 設定します。
	- 1. 必要な場合は、CLI を使用してイーサネット IP アドレスを取得します(「[Configure Interface](#page-255-0)  [Ethernet IP](#page-255-0) 」を参照)。
	- 2. 入力が求められたら、次の CLI コマンドを入力します。

configure interface ethernet ip <addr> [-n <netmask>] [-q <gateway>] 例:

ノードの設定(サブネットマスク**:255.255.255.0**、IP アドレス:**10.0.1.199** ~**10.0.1.200**)を行い ます。

## **LE200T:10.0.1.199>>configure interface ethernet ip 10.0.1.200 -n 255.255.255.0**

【注記】**:**上記の IP の設定は、両方の LAN ポート(ETH1 および ETH2)に適用されます。

<span id="page-39-0"></span>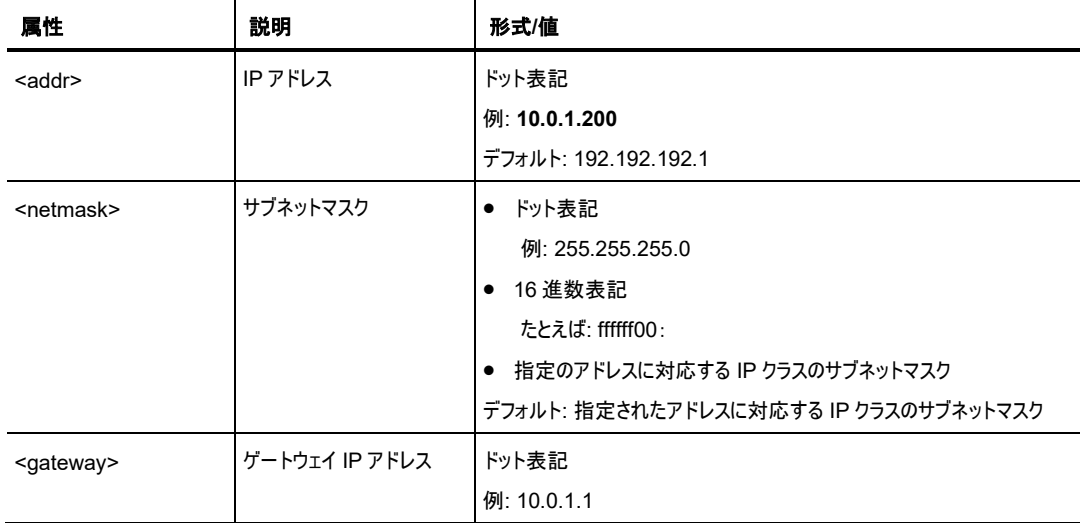

## 表 **3:** インタフェースのイーサネット **IP** コマンドのオプション

# <span id="page-40-0"></span>**3.3 Web** アプリケーションへのアクセス

このセクションでは、Web アプリケーションへのアクセス手順について説明します。

## **3.3.1 Web** ブラウザの要件

Web ブラウザの要件は次のとおりです。

- Microsoft<sup>®</sup>の Internet Explorer<sup>®</sup>バージョン 8 以上
- Mozilla®の Firefox®バージョン 7 以上
- Google Chrome™ バージョン 15 以上

Web ユーザインタフェースを使用すると、HTTP/HTTPS クライアントを介してユーザにより設定可能となり ます。(デフォルト IP アドレス **192.192.192.1** およびサブネットマスク **255.255.255.0** を使用)。

デフォルトのアドレスを変更できます。異なる IP アドレスを使用する場合は、Web にアクセスする前に、 LE200T の Ethernet ポートのインタフェースアドレスを設定してください([「事前設定の実行](#page-38-0)(p[.11\)](#page-38-0)を参 照)。

## **3.3.2 Web** アプリケーションにアクセスするための前提条件

Web アプリケーションにアクセスするための前提条件は次のとおりです。

- LE200T を LAN ケーブルでネットワークに接続している。
- 本製品が Web ブラウザに接続されている。
- ポップアップブロックソフトウェアが無効の状態である。
- ブラウザ内で JavaScript が有効の状態である。

## **3.3.3 Web** アプリケーションへのログイン

### **Web** アプリケーションにログインするには、以下の手順に従ってください。

- 1. 必要な場合は、CLI を使用してイーサネット IP アドレスを取得します(「[Configure Interface](#page-255-0)  [Ethernet IP](#page-255-0) 」を参照)。
- 2. Web ブラウザを開きます。
- 3. ブラウザのアドレスバーに、LE200T の **IP address** IP アドレスを次の形式で入力します。

```
http://IP_address(HTTP アクセス)
または
https://IP_address(HTTP セキュアアクセス用)
```
(**<IP\_address>** は、実際のアドレスを略して示しています。)

4. **<Enter>**キーを押して、「Login」ウィンドウを開きます。

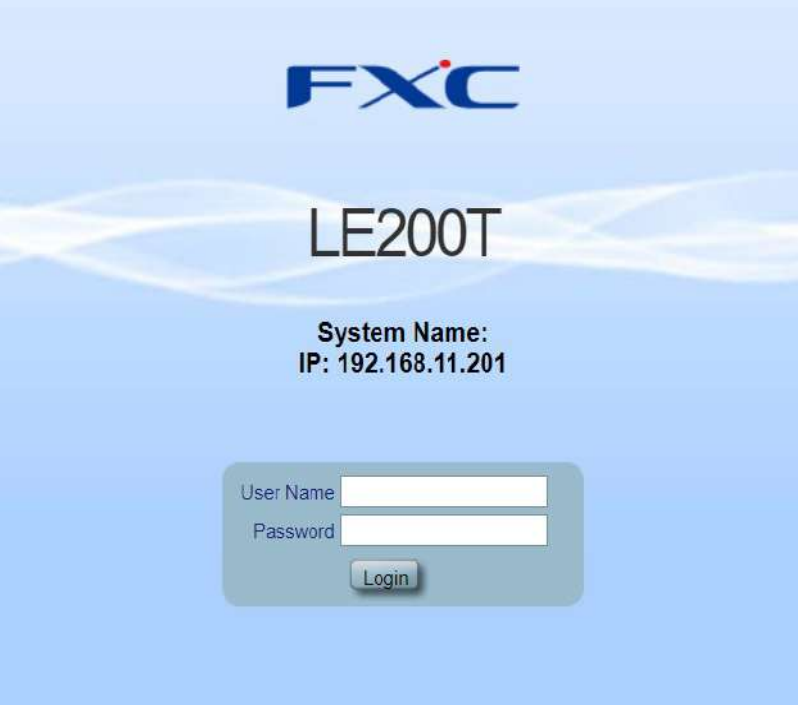

#### 図 **10:** 「**Login**」ウィンドウ

- 5. 「**User Name**」フィールドにユーザ名を入力します。 【注記】**:**ユーザ名とパスワードでは、大文字/小文字が区別されます。
- 6. 「**Password**」フィールドにパスワードを入力します。 スペースなしの英数字のみ使用できます。
- 7. <**Login**>.ボタンをクリックしてください。

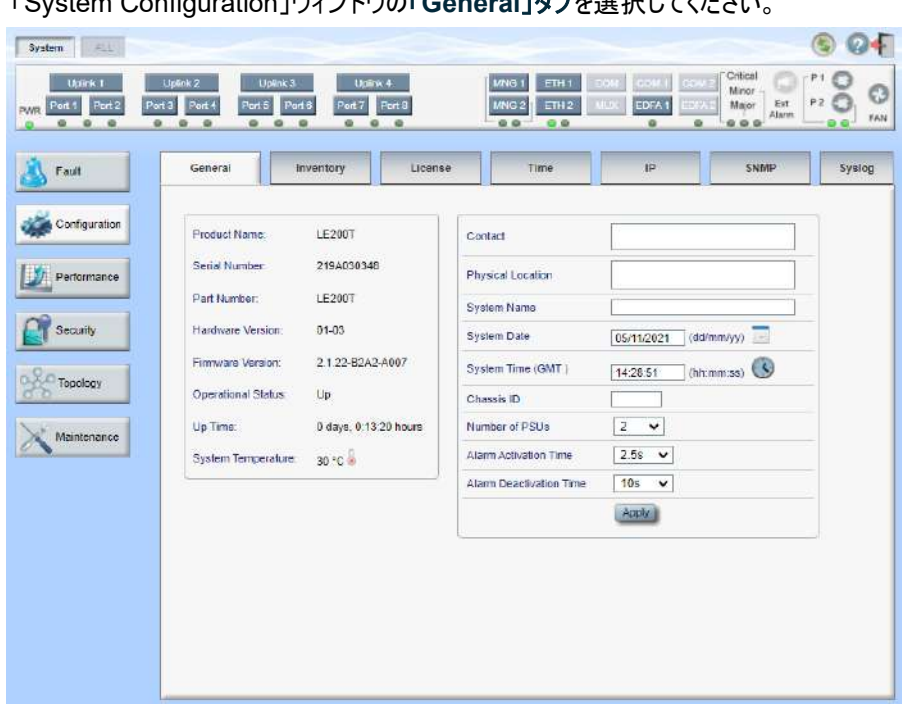

「System Configuration」ウィンドウの「**General**」タブを選択してください。

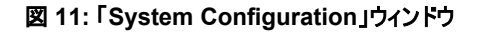

## 【注記】**:**

Web アプリケーションのセッションは、指定された時間内にユーザによる操作がない場合、自動的にタイム アウトします。各 Web アプリケーションのセッションは他のセッションとは独立しているため、1 つの Web アプ リケーションのセッションがタイムアウトしても、他の Web アプリケーションのセッションに影響しません([「セッシ](#page-68-0) [ョンのタイムアウトの設定」](#page-68-0)(p[.41\)](#page-68-0)を参照)。

## **3.3.4 Web** アプリケーションのナビゲート

このセクションでは、本製品のアイテムボタン、スライドバーボタンおよびタブについて説明します。

## **3.3.4.1** アイテムボタン

次の図は、Web アプリケーションで操作を実行するために使用するボタンの例を示しています。

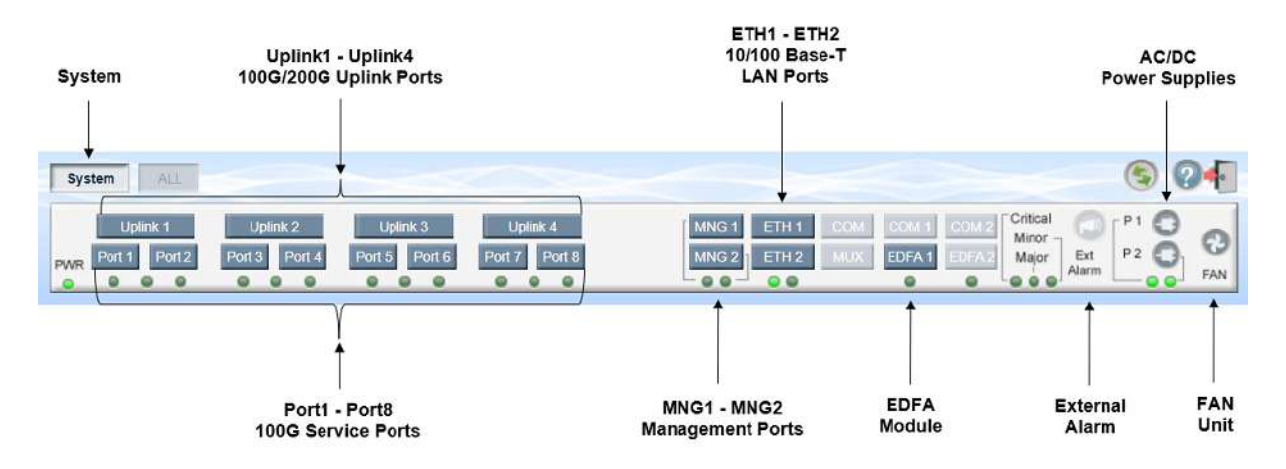

### 図 **12:** アイテムボタン**(**例**)**

表示されるアイテムボタンはウィンドウのコンテキストに応じて異なります。たとえば、このユニットに対してパフ ォーマンスのモニターが定義されていないため、「Performance Monitoring」ウィンドウの **PSU** ボタン は無効になります。

## **3.3.4.2** スライドバーボタン

次の図は、スライドバーボタンを示しています。

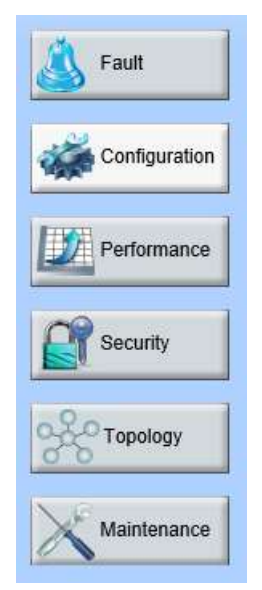

図 **13: LE200T** のスライドバーのボタン

スライドバーボタンでは、次の設定を行うことができます。

- <**Fault**>ボタン: LE200T の障害情報を表示します
- <**Configuration**>ボタン: LE200T のパラメータを設定します
- <**Performance**>ボタン: システムオプティカルインフォメーションとポートパフォーマンスのモニター情 報を表示します
- <**Security**>ボタン: ユーザのアカウントを管理します
- <**Topology**>ボタン: ネットワークトポロジーを表示します
- <**Maintenance**>ボタン: LE200T のメンテナンスタスクを実行します

## **3.3.4.3** タブ

次の図は、Web アプリケーション上でシステム設定を実行するための設定例を示しています。

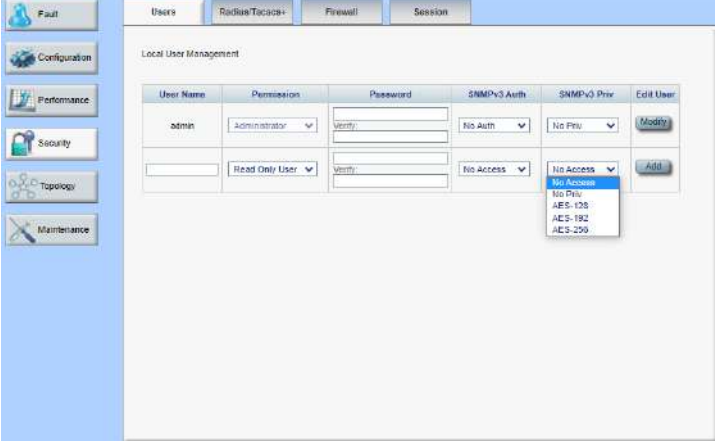

#### 図 **14:** 「**LE200T**」タブ**(**例**)**

タブでは、ユーザの権限に応じて異なります。たとえば、「**Radius**」タブでは、管理者権限を持つユーザの み使用可能です。そのため、次の画面の 「**Radius**」タブでは、ユーザの権限が **Read Only User**(読み 取り専用)であるため、ユーザは設定できません。

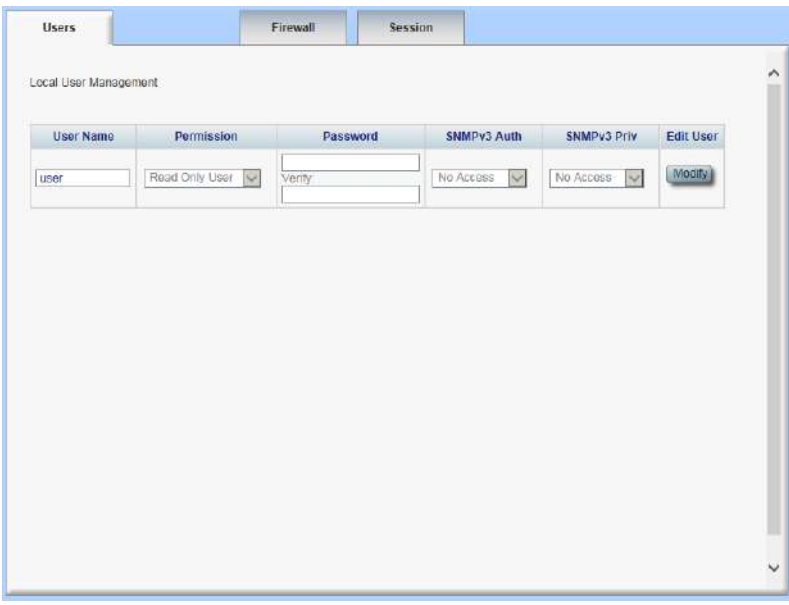

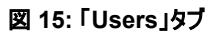

## **3.3.5 Web** アプリケーションのログアウト

**Web** アプリケーションをログアウトするには、以下の手順に従ってください。

• <Logout>ボタン をクリックして、ログアウトします。

# **4** セキュリティ管理

この章では、ユーザのアカウントを管理する方法について説明します。

## この章の内容

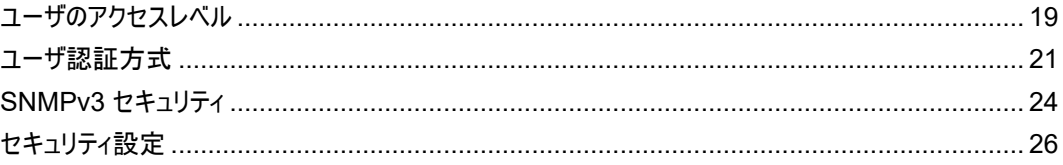

# <span id="page-46-0"></span>**4.1** ユーザのアクセスレベル

次の表に、LE200T ユーザのアクセスレベルを示します。

## 表 **4:** ユーザのアクセスレベル

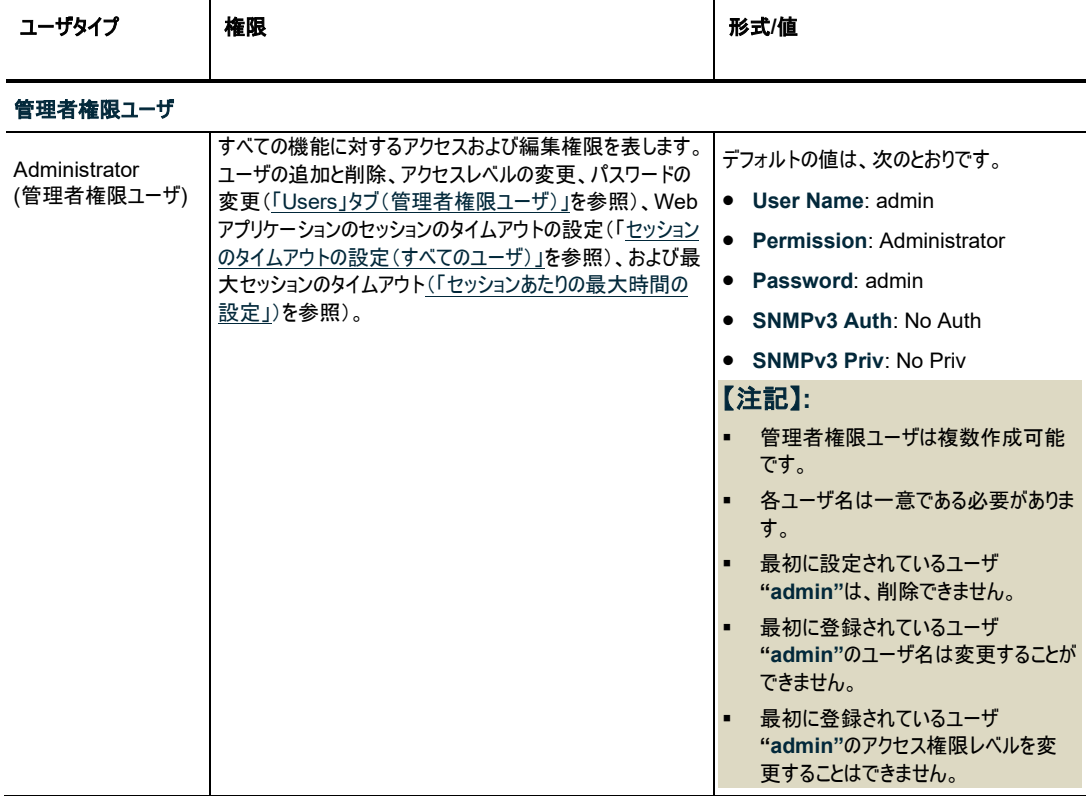

### 4 章 セキュリティ管理

<span id="page-47-0"></span>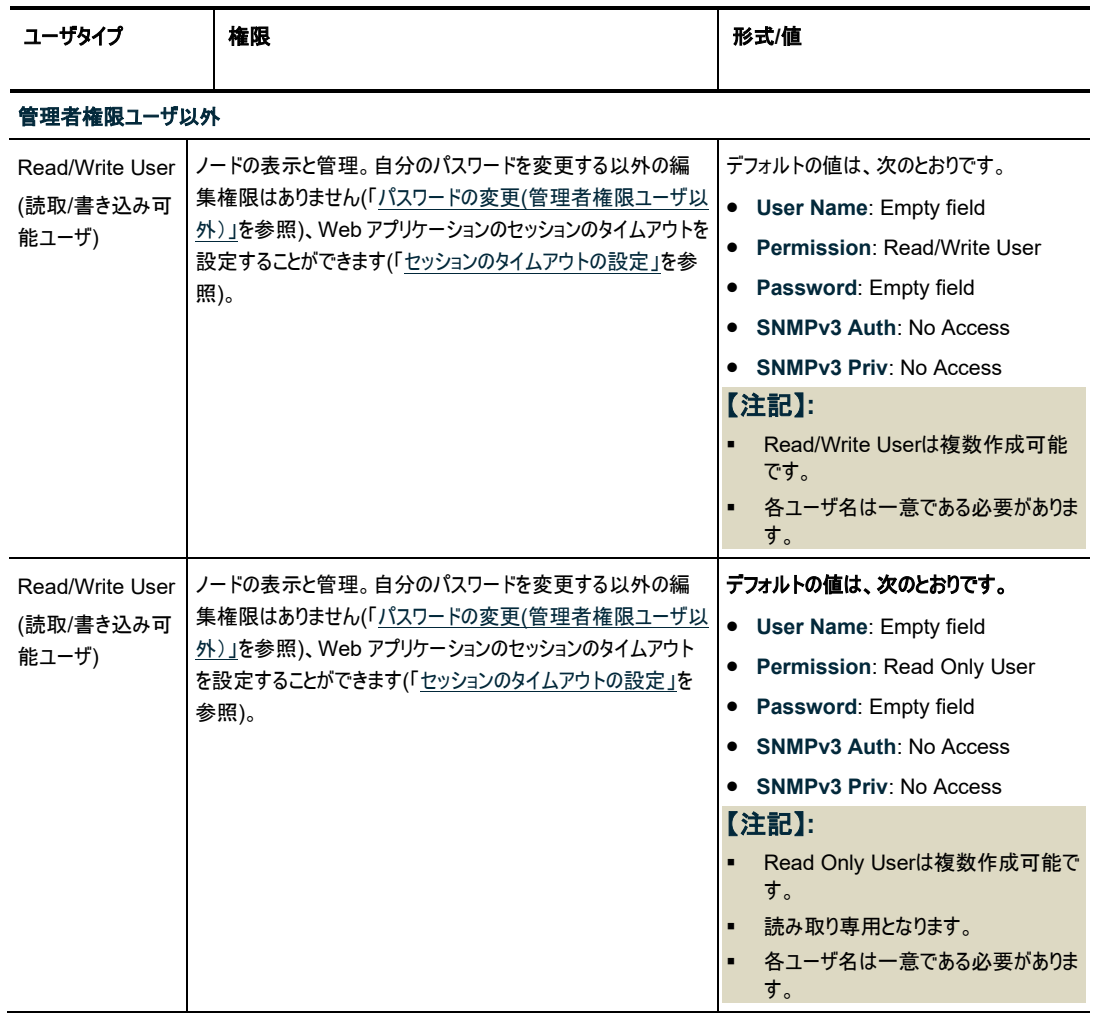

# <span id="page-48-0"></span>**4.2** ユーザ認証方式

Web アプリケーションおよび CLI へのアクセスは、保護されています。そのため、機器上で操作を実行する 前に、ユーザはユーザ名とパスワードを入力して本機にログインし、その後、本機によって認証される必要 があります。

ユーザ認証方式は、2 通りあります。

- ローカル認証
- リモート認証

## **4.2.1** ローカル認証

ローカル認証方式は、常に有効です。認証は、本機に保存されているローカルデータベースに対して実行 します。

ローカル認証には、ネットワーク内の各本機に提供されるユーザ名とパスワードの更新されたリストが必要 です。

## **4.2.2** リモート認証

本製品は、RFC2865 により定義されている Radius プロトコルを介して実装された一元管理された認 証をサポートしています。

リモート認証方式は選択可能、かつネットワーク管理者によって有効化/無効化することができます。認証 は、Radius サーバに保存されている一元管理されたデータベースに対して実行します。

ネットワーク管理者はリモート認証によって更新したユーザ名とパスワードのリストを Radius サーバ上で保 持できます。

ログイン時に、ユーザ名とパスワードがローカルユーザがリスト上にない場合、Radius 認証が有効であれ ば、Radius サーバと通信して、リモートユーザ認証を実行します。ユーザ名とパスワードがリモートユーザリ ストにある場合は、ログインに成功します。

【注記】**:**RADIUS は、snmpv3 ユーザの認証に使用不可です。そのため、 SNMPv 3 のユーザは、常に ローカルユーザのリストをベースに認証します。

#### <span id="page-48-1"></span>**4.2.2.1** 属性値ペア

Radius 属性値ペア(AVP: Attribute Value Pairs)は、認証の要求と応答の両方でデータを伝送しま す。

次の表に、リモート Radius 認証の属性を以下に示します。

#### 表 **5: RADIUS AVP Attributes**

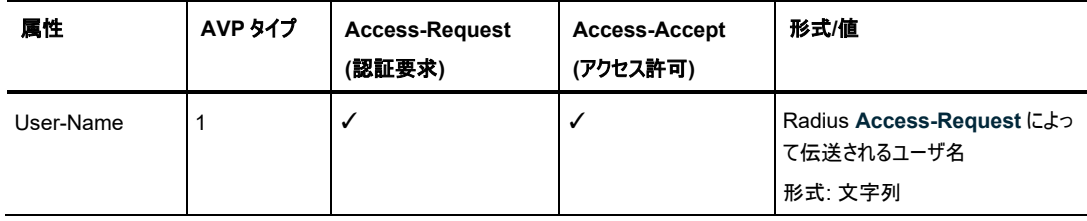

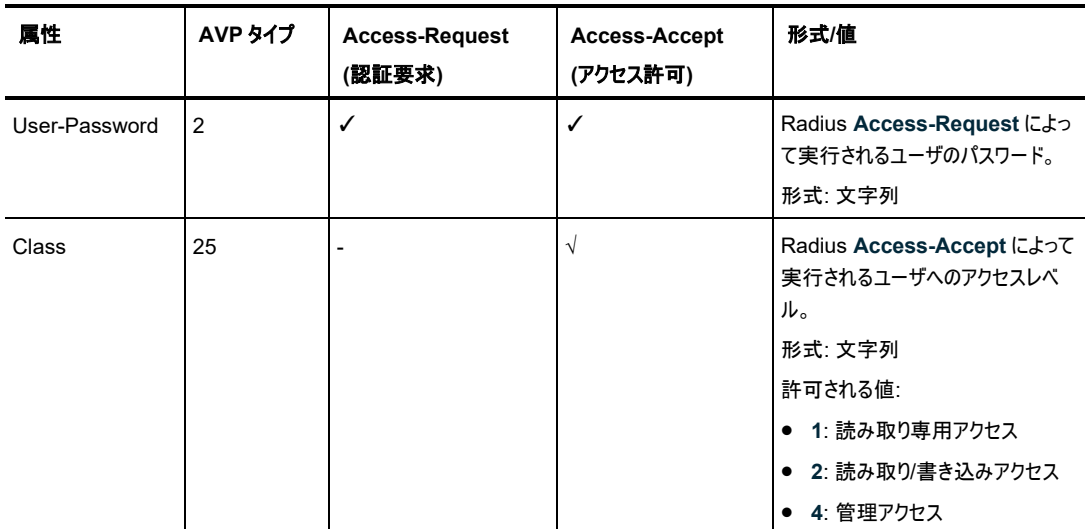

## **4.2.2.2** 共有シークレット

Radius プロトコルは、Radius クライアントとサーバ間でクリアテキストではパスワードを送信しません。代わ りに、MD5 ハッシュアルゴリズムともに共有シークレットを使用してパスワードを暗号化します。共有シーク レットの文字列はネットワーク経由では送信されません。そのため、Radius クライアントとサーバに同じキー を個別に設定してください。

## **4.2.2.3** サーバの冗長性

LE200T では、冗長性を設けるために、2 台まで RADIUS サーバ(Server #1 および Server #2)を指 定して使用することができます。

【注記】**:**Radius サーバに優先順位はないため、認証応答は先に応答したサーバから取得されます。

#### **4.2.2.4 Radius** の設定

ネットワーク管理者はRADIUSを使用する前に、RADIUSサーバをセットアップし、RADIUS認証を有効 にしてください。

#### **Radius** を設定するには、以下の手順に従ってください。

- 1. IP ネットワーク経由で本機にアクセス可能な Windows/Unix システムで 1 台、または 2 台の Radius サーバを起動します。
- 2. Radius サーバに、Radius サーバとクライアントで使用する共有シークレットの文字列を設定します。
- 3. すべてのユーザ名、パスワード、権限を Radius サーバに入力します。
- 4. 本機の Radius クライアントに対して、Radius サーバへのアクセス情報を設定します。
- 5. すべての本機の Radius 認証を有効にします。

## **4.2.2.5 Radius** サーバの設定

【注記】**:**サーバの設定プロセスは、Radius サーバのパッケージによって異なる場合があります。

**Radius** サーバを設定するには、以下の手順に従ってください。

1. 認証ポート(デフォルトのポートは「1812」)を設定します。

【注記】**:**本機と Radius サーバの間にファイアウォールが存在する場合は、選択したポートがブロック されていないことを確認してください。

- 2. 共有シークレットを設定します。
- 3. ユーザごとに次の属性を設定します。
	- **User-Name**

【注記】**:** スペースなしの英数字のみ使用できます。

▪ **User-Password**

【注記】**:** スペースなしの英数字のみ使用できます。

▪ **Class**

属性の詳細は、[「属性値ペア」](#page-48-1)(p[.21\)](#page-48-1)を参照してください。

# <span id="page-51-0"></span>**4.3 SNMPv3** セキュリティ

SNMPv3 セキュリティは、各 SNMPv3 ユーザのセキュリティプロファイルの定義をサポートします。セキュリ ティプロファイルは、認証プロトコルとプライバシープロトコルで設定されています。

## <span id="page-51-1"></span>**4.3.1 SNMPv3** の認証

SNMPv3 の認証は、受信したメッセージの整合性とメッセージの発信元の両方を保証します。メッセージ の完全性は、メッセージダイジェストを追加することによってプロテクトされます。SNMP メッセージのダイジェ ストは、ユーザのパスワードと同じ事前共有キーを使用して計算されます。

以下は、SNMPv3 ユーザにより使用可能な認証プロファイルです。

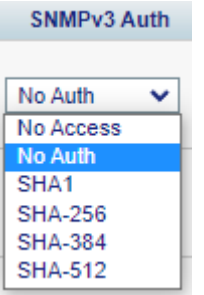

#### 図 **16: SNMPv3** 認証プロトコル

#### 表 **6: SNMPv3** 認証プロトコル

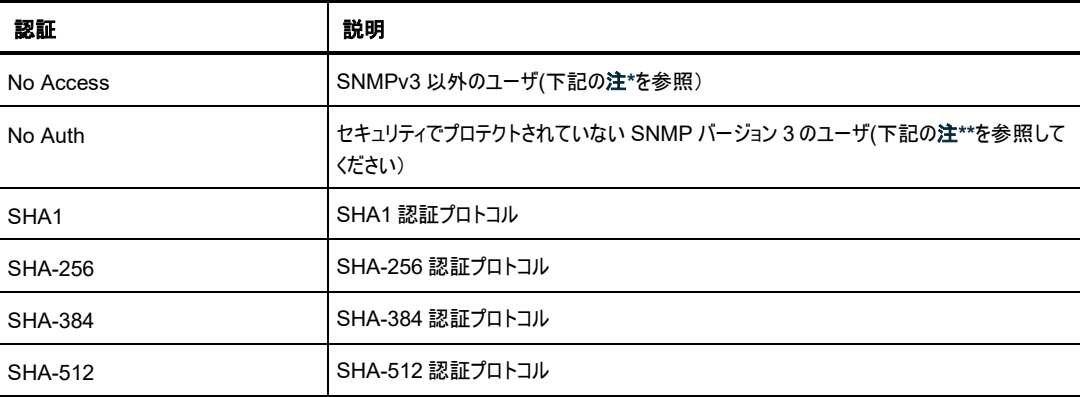

## 【注記】**:\***

このプロファイルは、Web アプリケーションおよび/または CLI を使用するが、デバイスへの SNMPv3 アクセ スを必要としないユーザに対して使用してください。

**SNMPv3 Auth** が「**No Access**」に設定されている場合、**SNMPv3 Priv** も同様に自動的に「**No Access**」に設定されます。SNMPv3 プライバシープロトコルについては SNMPv3 [のプライバシー](#page-52-0)(p[.25\)](#page-52-0) を参照してください。

【注記】**:\*\*SNMPv3 Auth** が「**No Auth**」に設定されている場合は、**SNMPv3 Priv** も自動的に「**No Priv**」に設定されます。認証用の「**No Auth**」を選択すると、認証なしではプライバシーがないためプライ バシーの暗号化方式を選択することはできません。

## <span id="page-52-0"></span>**4.3.2 SNMPv3** のプライバシー

SNMP の通信内容の暗号化の設定を行います。

SNMP メッセージの内容を、ユーザのパスワードから派生した事前共有キーで暗号化することにより、プラ イバシーが確保されます。

次のセキュリティのプロファイルは SNMPv3 ユーザにより利用可能です。

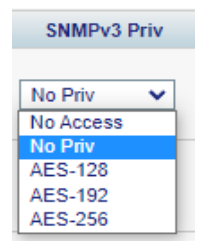

図 **17: SNMPv3** プライバシープロファイル

#### 表 **7: SNMPv3** プライバシープロファイル

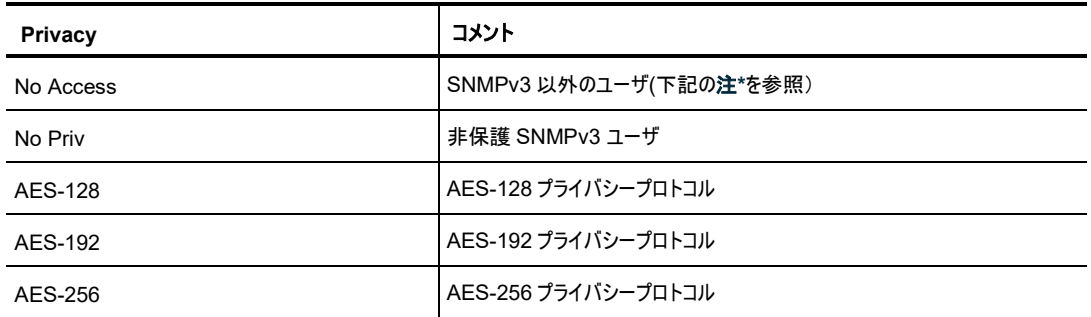

【注記】**:\***

- このプロファイルは、Web アプリケーションおよび/または CLI を使用するが、デバイスへの SNMPv3 アクセスを必要としないユーザに対して使用してください。
- **SNMPv3 Auth** が「**No Access**」に設定されている場合、**SNMPv3 Priv** も同様に自動的 に「**No Access**」に設定されます。
- [SNMPv3](#page-51-1) 認証プロトコルについては、「SNMPv3 認証(p[.24\)](#page-51-1)」を参照してください。

# <span id="page-53-0"></span>**4.4** セキュリティ設定

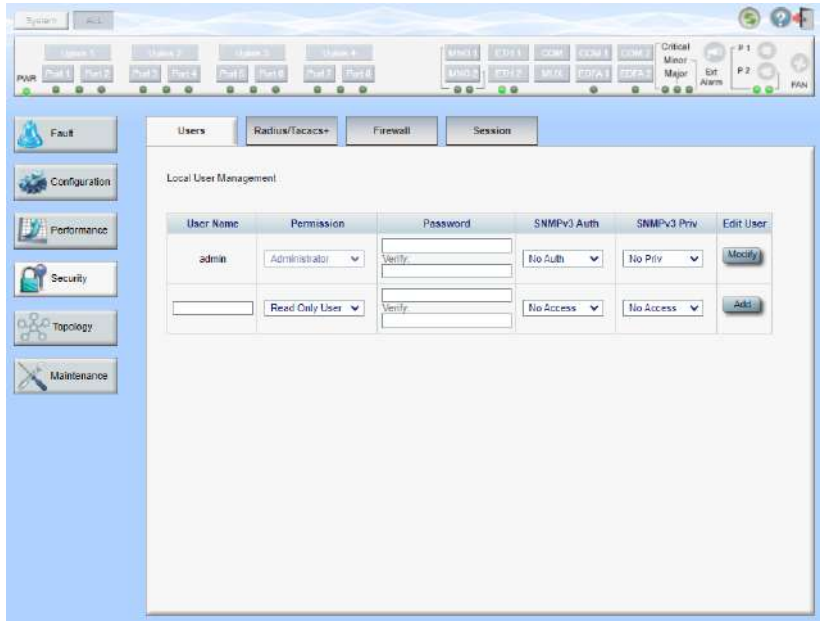

#### 図 **18:** 「**Security Settings**」ウィンドウ

「**Security Settings**」ウィンドウを開くには、以下の手順に従ってください。

• 「**Security**」タブをクリックしてください。

「Security Settings」ウィンドウを開きます。

「Security Settings」ウィンドウを使用して、以下の設定を実行できます。

- 「**Users**」タブ**(**管理者権限ユーザ**)**: ユーザを追加、編集、または削除
- 「**Users**」タブ**(**管理者権限ユーザ以外**)**: パスワードの変更
- 「**Radius**」タブ**(**管理者権限ユーザ**)**: Radius クライアントの設定
- 「**Firewall**」タブ**(**管理者権限ユーザ**)**: ファイアウォールと IP ホワイトリストの設定
- 「**Firewall**」タブ**(**管理者権限ユーザ以外**)**: ファイアウォールと IP のホワイトリストの設定の表示
- 「**Session**」タブ**(**すべてのユーザ**)**: Web アプリケーションのセッションのタイムアウトの設定
- 「**Firewall**」タブ**(**管理者権限ユーザ**)**: Web アプリケーションのセッションのタイムアウトの設定

# <span id="page-54-0"></span>**4.4.1** 「**Users**」タブ**(**管理者権限ユーザ**)**

Local User Management

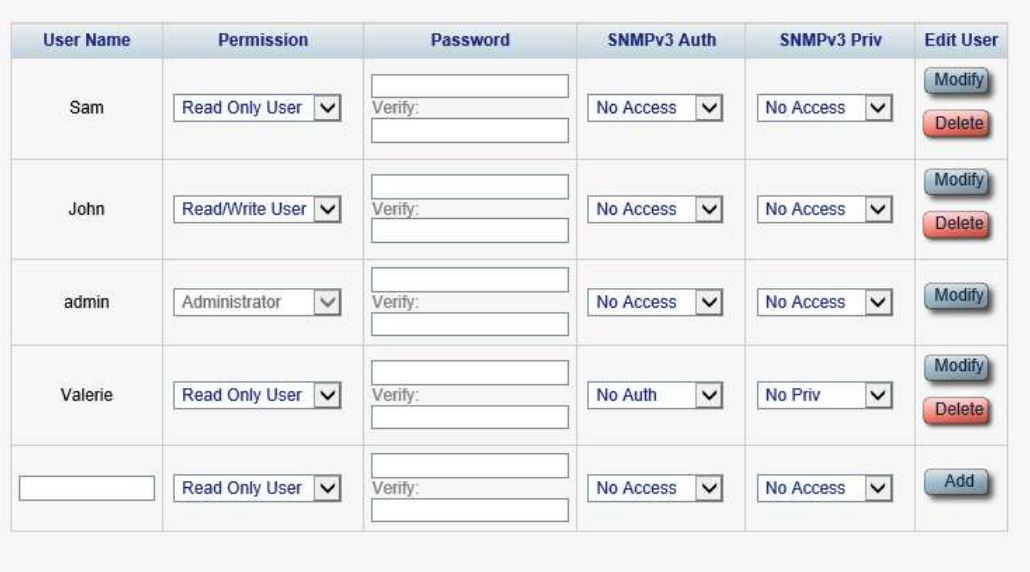

### 図 **19:** 「**Users**」タブ**(**管理者権限ユーザ**)**

管理者権限ユーザは、「Users」タブでローカル認証用のユーザリストを管理できます。

- 新規ユーザの追加
- ユーザ権限レベルの変更
- ユーザパスワードの変更
- ユーザの SNMPv3 セキュリティのプロファイルを編集します。
	- ユーザの snmpv3 の認証方法を変更します。
	- ユーザの snmpv3 プライバシー方式を変更します。
- ユーザの削除

【注記】**:** 一度登録したユーザアカウントのユーザ名を変更することはできません。

## **4.4.1.1** 新規ユーザの追加

管理者権限ユーザは、「Users」タブを使用して新規ユーザを追加できます。

【注記】**:**ユーザを最大 100 人まで追加可能です。

#### 新規ユーザを追加するには、以下の手順に従ってください。

1. 「**Users**」タブをクリックしてください。

「Users」タブには、すべてのユーザとそのユーザのプロファイルが表示されます。

- 2. 下の表を参照して、フィールドに値を入力します。
- 3. <**Add**>ボタンをクリックしてください。

新規ユーザが追加されます。

表 **8:** 「**Users**」タブのパラメータ**(**管理者権限ユーザ**)**

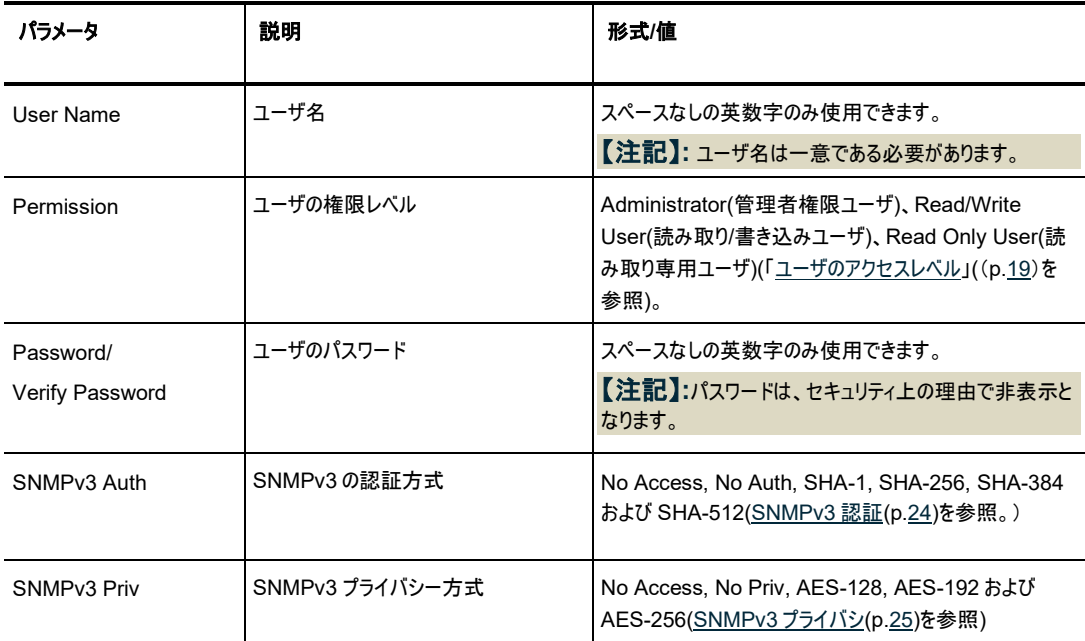

## **4.4.1.2** ユーザ権限レベルの変更

管理者権限ユーザは、「Users」タブを使用してユーザ権限レベルを変更できます。

【注記】**:**最初に登録されているユーザ"admin"のアクセス権レベルは変更できません。

## ユーザ権限レベルを変更するには、以下の手順に従ってください。

1. 「**Users**」タブをクリックしてください。

「Users」タブには、すべてのユーザとそのユーザのプロファイルが表示されます。

- 2. パスワードを変更するユーザの認証レベルを確認してください。
- 3. 「**Permission**」ドロップダウンリストから、このユーザの新しい権限レベルを選択します([「ユーザのアク](#page-46-0) [セスレベル」](#page-46-0)(([p.19\)](#page-46-0)を参照)。
- 4. <**Modify**>ボタンをクリックしてください。

次の確認メッセージが表示されます。

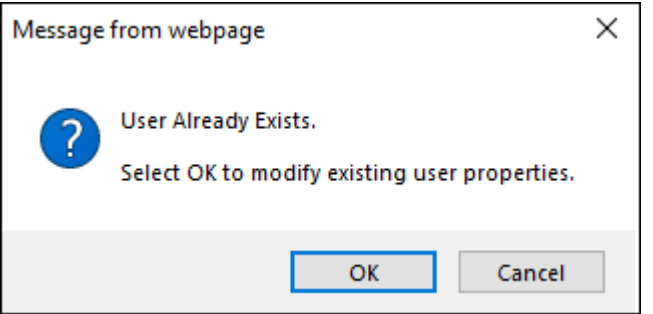

#### 図 **20:** 「変更内容の確認」画面

5. <**OK**>ボタンをクリックしてください。

新しい権限レベルが指定されたユーザに割り当てられます。

### **4.4.1.3** ユーザパスワードの変更

管理者権限ユーザは、「Users」タブを使用してすべてのユーザのパスワードを変更できます。

【注記】:セキュリティ上の理由から、管理者権限ユーザ"admin"のデフォルトのパスワードは、初めてログイ ンに使用した後、別のパスワードへと変更することを推奨します (デフォルトのパスワードは''admin")。

新しいパスワードは、次のすべてを含む 8 文字以上である必要があります。

- ・1 つ以上の大文字
- ・1 つ以上の小文字
- ・1 つ以上の数字

・1 つ以上の特殊文字("!@#\$%^&\*"など)

パスワードが変更されていて不明な場合は、弊社のテクニカル サポートにお問い合わせください。

#### ユーザパスワードを変更するには、以下の手順に従ってください。

1. 「Users」タブをクリックしてください。

「Users」タブには、すべてのユーザとそのユーザのプロファイルが表示されます。

- 2. パスワードを変更するユーザを確認してください。
- 3. 「**Password**」フィールドに新しいパスワードを入力します。 スペースなしの英数字のみ使用できます。 【注記】**:**パスワードはセキュリティ上の非表示となります。
- 4. 「**Verify Password**」フィールドに新しいパスワードを再度入力します。
- 5. <**Modify**>ボタンをクリックしてください。

次の確認メッセージが表示されます。

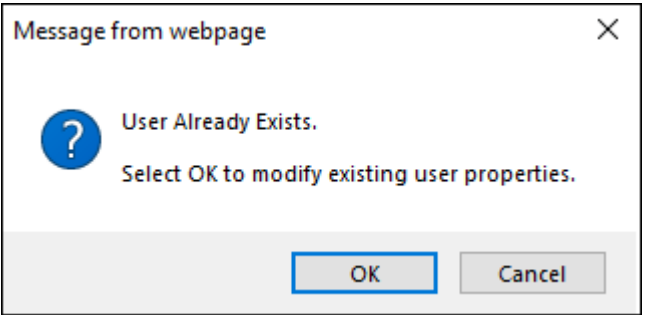

#### 図 **21:** 「変更内容の確認」画面

6. <**OK**>ボタンをクリックしてください。

新しいパスワードが指定されたユーザに割り当てられます。

### **4.4.1.4 SNMPv3** ユーザのセキュリティのプロファイルを変更する

管理者権限ユーザは、「Users」タブでユーザの SNMPv3 セキュリティのプロファイルを変更できます。1 つ、または両方のプロファイルの属性(認証および/またはプライバシー)のいずれかを編集することができま す。

【注記】**:**セキュリティプロファイルは、 snmpv3 のユーザにのみ関連つけられます。他のユーザの場合は、 **SNMPv3 Auth** および **SNMPv3 Priv** を「**No Access**」に設定します。

#### ユーザの **snmpv3** のセキュリティプロファイルを変更するには、以下の手順に従ってください。

1. 「**Users**」タブをクリックしてください。

「Users」タブには、すべてのユーザとそのユーザのプロファイルが表示されます。

- 2. パスワードを変更するユーザの SNMPv3 プロファイルを確認してください。
- 3. **SNMPV3 Auth** ドロップダウンリストから、[SNMPv3](#page-51-1) 認証(p[.24](#page-51-1) を参照。)
- 4. **snmpv3 Priv** ドロップダウンリストから、新しい snmpv3 プライバシー方式(snmpv3 [プライバシー](#page-52-0) p[.25](#page-52-0))を参照。)を選択してください。
- 5. <**Modify**>ボタンをクリックしてください。

次の確認メッセージが表示されます。

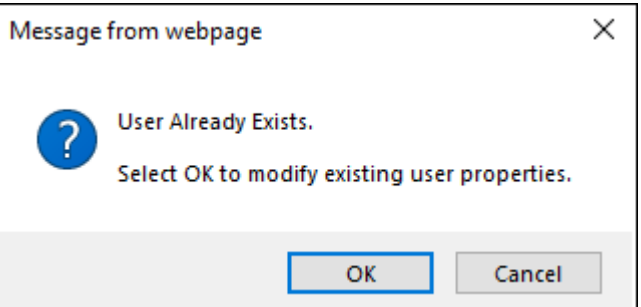

図 **22:** 「変更内容の確認」画面

6. <**OK**>ボタンをクリックしてください。

新しいパスワードを指定のユーザに割り当てます。

#### **4.4.1.5** ユーザの削除

管理者権限ユーザは、「Users」タブにて、ユーザを削除できます。

【注記】**:**最初に登録されているユーザ"admin"は削除できません。

#### ユーザを削除するには、以下の手順に従ってください。

1. 「**Users**」タブをクリックしてください。

「Users」タブには、すべてのユーザとそのユーザのプロファイルが表示されます。

- 2. 削除するユーザを選択します。
- 3. <**Delete**>ボタンをクリックしてください。

次の確認メッセージが表示されます。

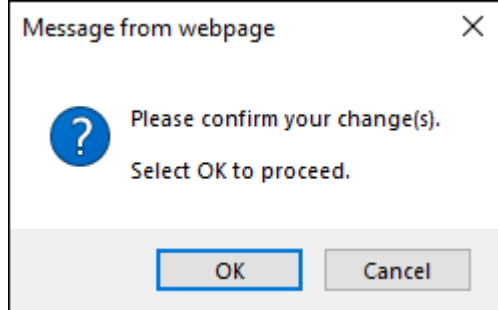

#### 図 **23:** 「削除の確認」メッセージ

4. <**OK**>ボタンをクリックしてください。

指定のユーザが削除されます。

SNMP トラップの宛先アドレスに割り当てられている SNMPv 3 ユーザを削除しようとすると、次のメッ セージが表示されます。

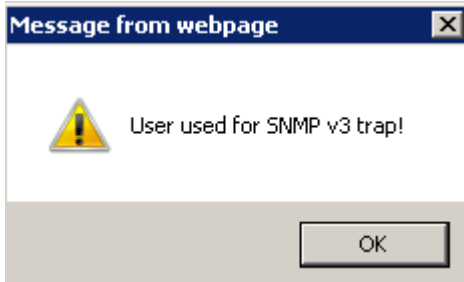

図 **24: SNMPv3** ユーザ削除不可のメッセージ

SNMP トラップエントリを削除(「[SNMP](#page-94-0)」タブ(p[.67\)](#page-94-0)を参照)した後、「User」タブでユーザを削除しま す。

## **4.4.2** 「**Users**」タブ**(**管理者権限ユーザ以外**)**

Local User Management

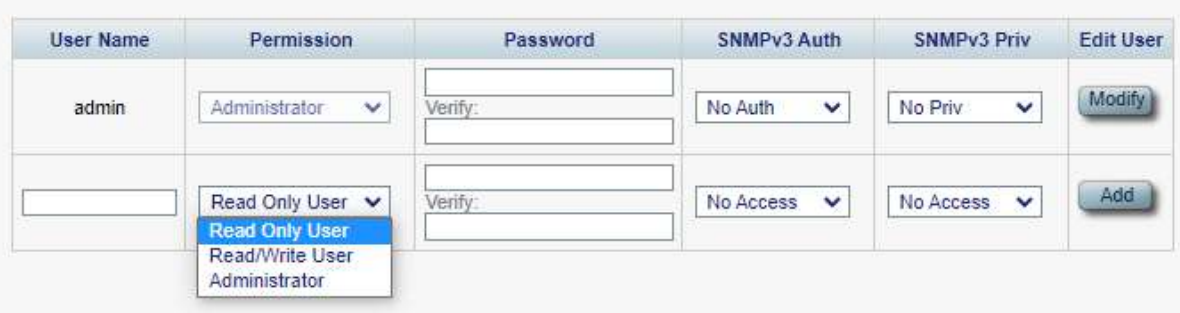

管理者権限ユーザ以外のユーザは他のユーザを管理することはできません。 また独自のユーザ名、アクセ ス許可レベル、または SNMPv3 プロファイルは編集できません。ただし、自身のパスワードがローカルユー ザのリスト上にある場合は、「Users」タブを使用してパスワードを変更できます。

## <span id="page-59-0"></span>**4.4.2.1** パスワードの変更**(**管理者権限ユーザ以外**)**

管理者権限ユーザ以外のユーザは「Users」タブを使用して自身のパスワードを変更できます。

### 自身のパスワードを変更するには、以下の手順に従ってください。

1. 「**Users**」タブをクリックしてください。

「Users」タブには、ユーザ名と権限が表示されます。

2. 「**Password**」フィールドに新しいパスワードを入力します。

スペースなしの英数字のみ使用できます。

【注記】**:**パスワードはセキュリティ上の理由で非表示となります。

- 3. 「**Verify Password**」フィールドに新しいパスワードを再度入力します。
- 4. <**Modify**>ボタンをクリックします。

次の確認メッセージが表示されます。

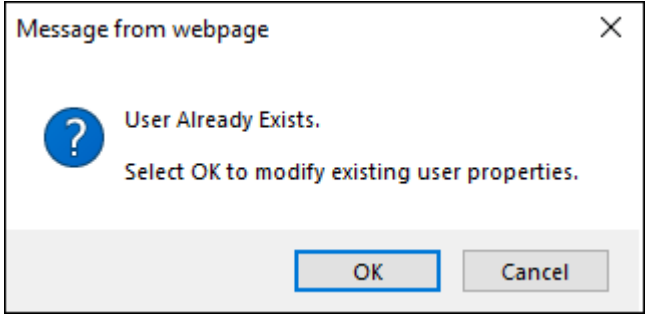

#### 図 **26:** 「変更内容の確認」画面

5. <**OK**>ボタンをクリックしてください。

パスワードが変更されます。

<sup>表</sup> **9:** 「**Users**」タブのパラメータ**(**管理者権限ユーザ以外**)**

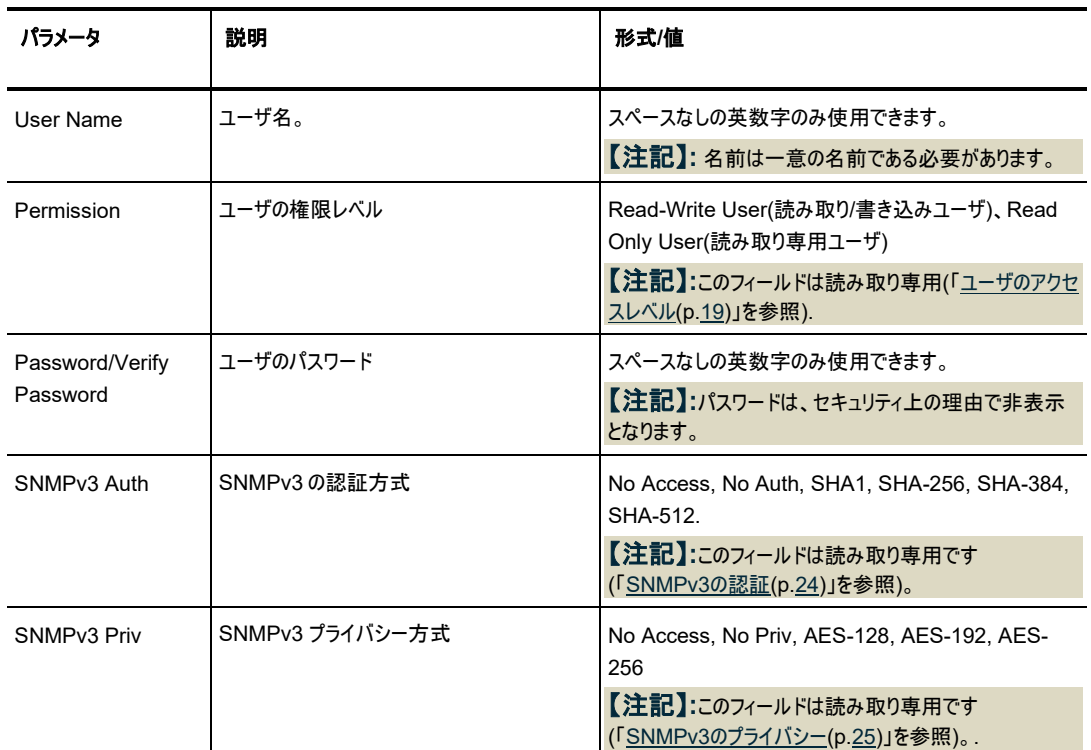

# **4.4.3** 「**Radius**」タブ**(**管理者権限ユーザ**)**

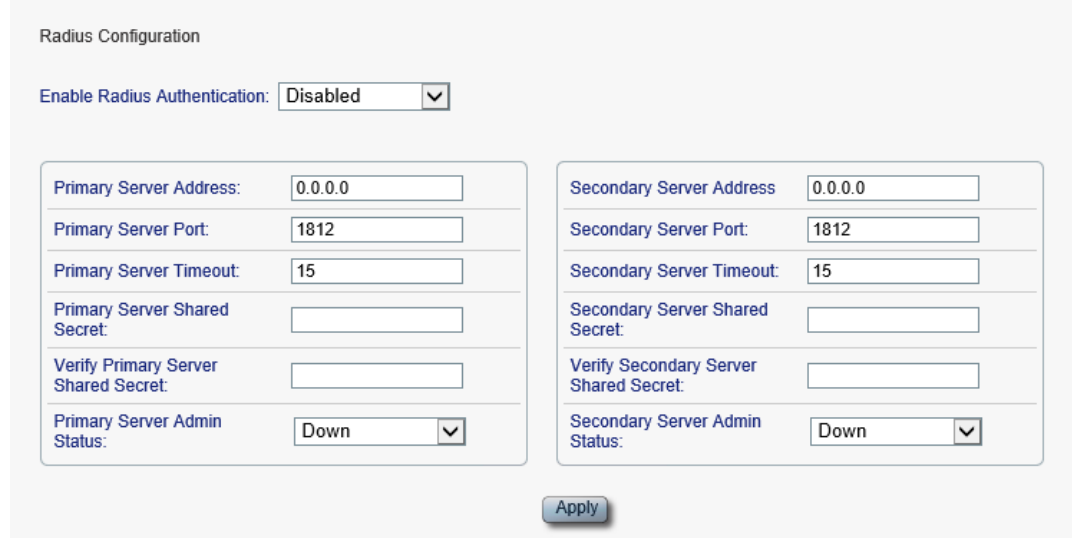

## 図 **27:** 「**Radius**」タブ**(**管理者権限ユーザ**)**

「Radius」タブでは、管理者権限ユーザは本機に Radius クライアントを設定できます。

d

## **4.4.3.1 Radius** クライアントの設定

管理者権限ユーザは、「Radius」タブで本機に Radius クライアントを設定できます。

【注記】**:**リモート Radius 認証を有効にする場合は、「**Enable Radius Authentication**」を 「Enabled」に設定し、少なくとも 1 台のサーバの「**Admin Status**」を「**Up**」に設定してください。

## **Radius** クライアントを設定するには、以下の手順に従ってください。

1. 「**Radius**」タブをクリックしてください。

「Radius」タブでは、Radius 設定を表示します。

- 2. 下の表を参照して、フィールドに値を入力します。
- 3. <**Apply**>ボタンをクリックしてください。

次の確認メッセージが表示されます。

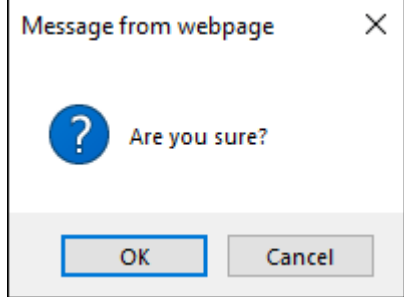

#### 図 **28:** 「設定内容の確認」画面

4. <**OK**>ボタンをクリックしてください。

Radius クライアントが設定されます。

### 表 **10:** 「**Radius**」タブのパラメータ**(**管理者権限ユーザ**)**

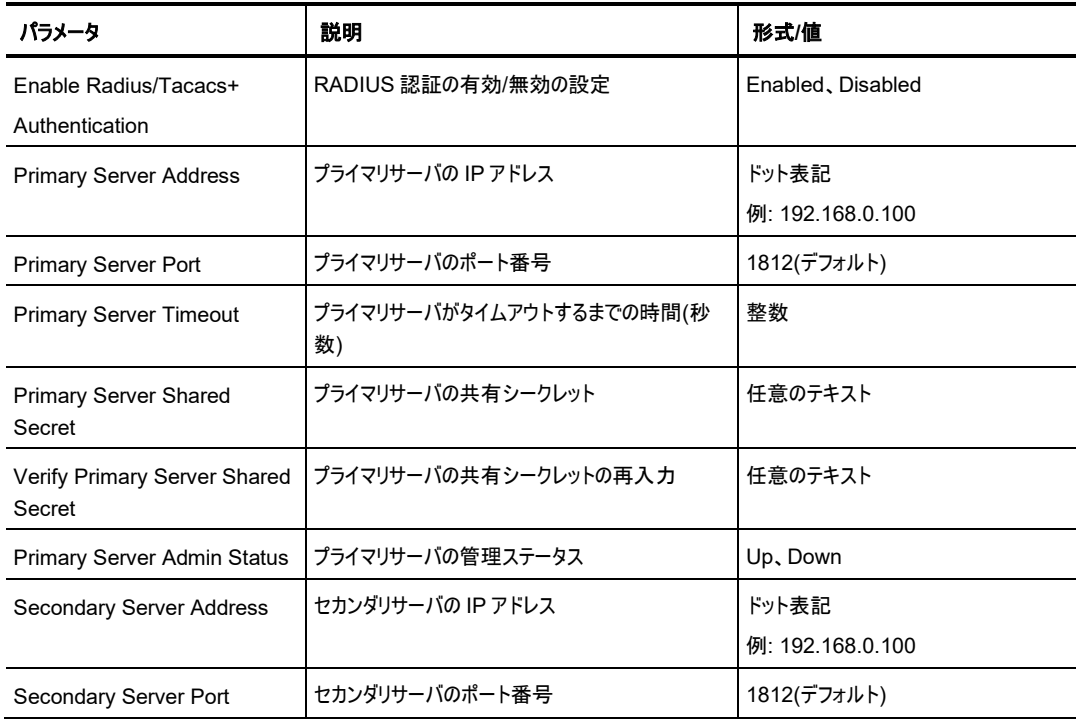

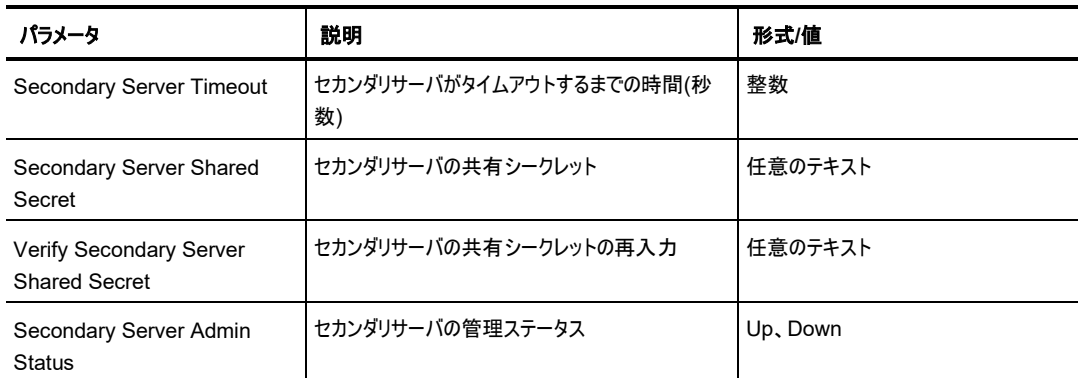

# **4.4.4** 「**Firewall**」タブ**(**すべてのユーザ**)**

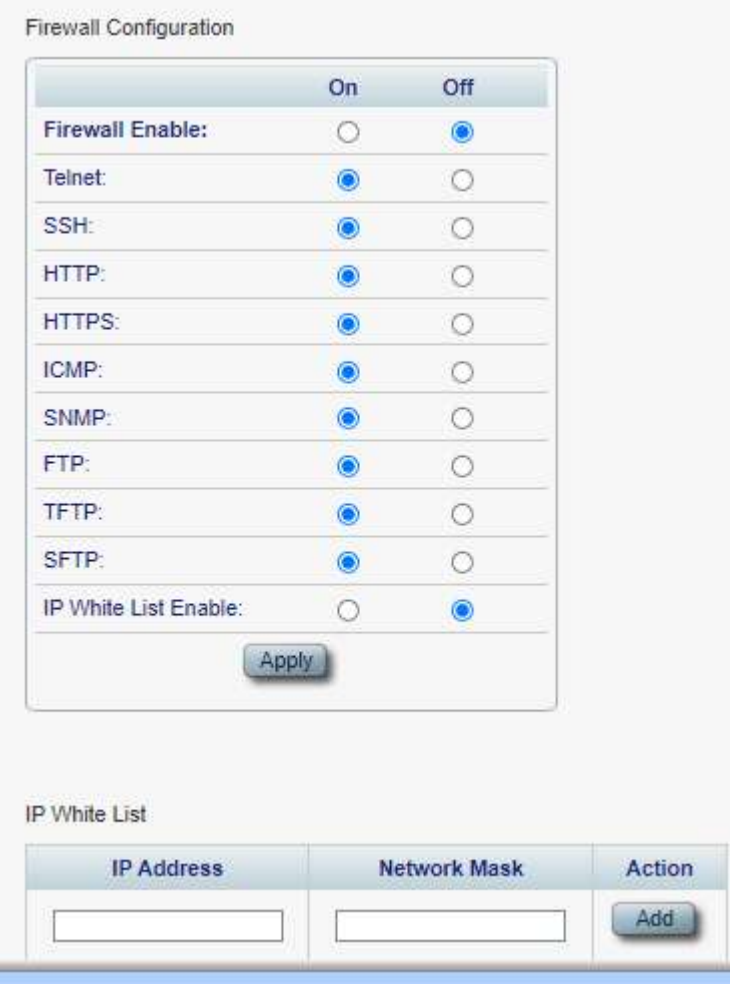

#### 図 **29:** 「**Firewall**」タブ

「Firewall」タブでは、以下の設定を実行できます。

- 管理者権限ユーザ: ファイアウォールと IP のホワイトリストの設定かつ表示
- 管理者権限ユーザ以外: 管理者権限ユーザ以外のユーザは、ファイアウォールと IP ホワイトリストの 設定不可(ただし、ファイアウォールと IP ホワイト リストの設定を表示可能)。

#### **4.4.4.1** ファイアウォールの設定**(**管理者権限ユーザ**)**

管理者権限ユーザは、「ファイアウォール」タブでファイアウォールと IP ホワイトリストを設定することができま す。

### ファイアウォールを設定するには、以下の手順に従ってください。

1. 「**Firewall**」タブをクリックしてください。

「Firewall」タブには、ファイアウォールと IP のホワイトリストの設定が表示されます。

- 2. 「**Firewall Configuration**」セクションには、以下の表を参照してフィールドに値を入力します。
- 3. <**Apply**>ボタンをクリックしてください。

次の確認メッセージが表示されます。

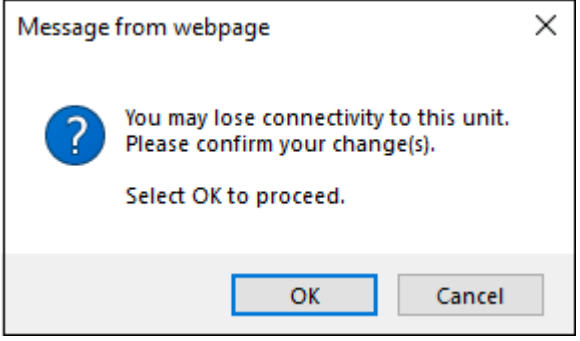

#### 図 **30:** 「設定内容の確認」画面

4. <**OK**>ボタンをクリックしてください。

ファイアウォールが設定されます。

- 5. IP ホワイトリストに追加するには、以下の手順に従ってください。
	- 1. 「**IP Address**」セクションには、以下の表を参照してフィールドに値を入力します。
	- 2. <**Add**>ボタンをクリックしてください。
- 6. サーバを削除するには、対応する行の上で<**Delete**>ボタンをクリックしてください。

## <sup>表</sup> **11:** 「**Firewall**」タブのパラメータ**(**管理者権限ユーザ**)**

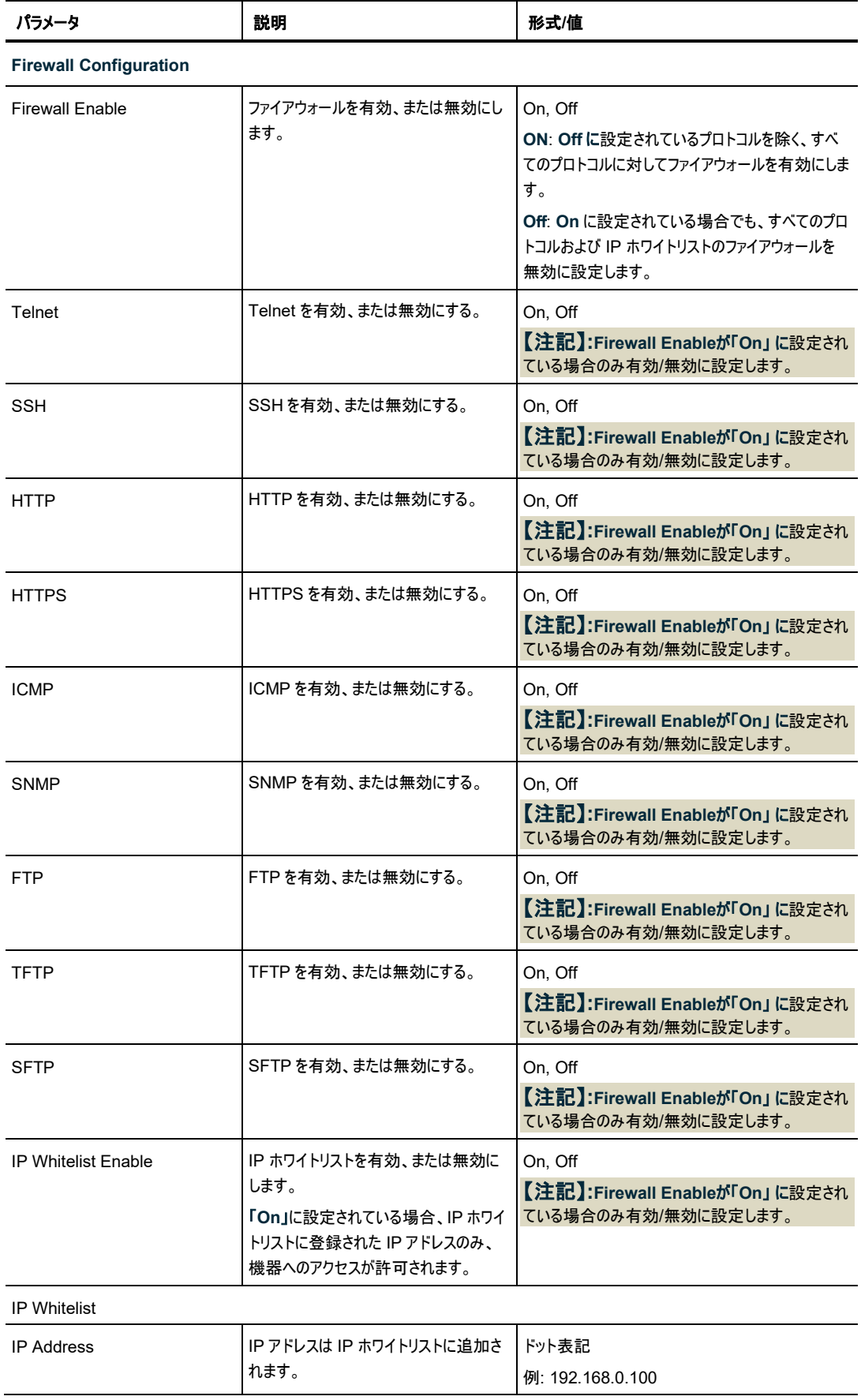

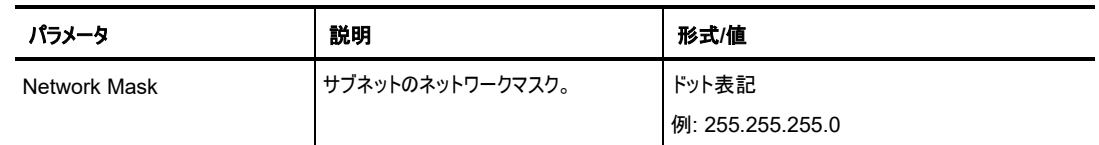

## **4.4.4.2** ファイアウォールの表示**(**すべてのユーザ**)**

管理者権限ユーザ以外のユーザは、ファイアウォールと IP ホワイトリストを設定することはできません。ただ し、「Firewall」タブでは、ファイアウォールと IP ホワイトリストの設定を表示することができます。

### ファイアウォールの設定を表示するには、以下の手順に従ってください。

• 「**Firewall**」タブをクリックしてください。

「Firewall」タブには、ファイアウォールと IP のホワイトリストの設定が表示されます。非 Simple シャー シあり、表示内容は次の表のとおりです。

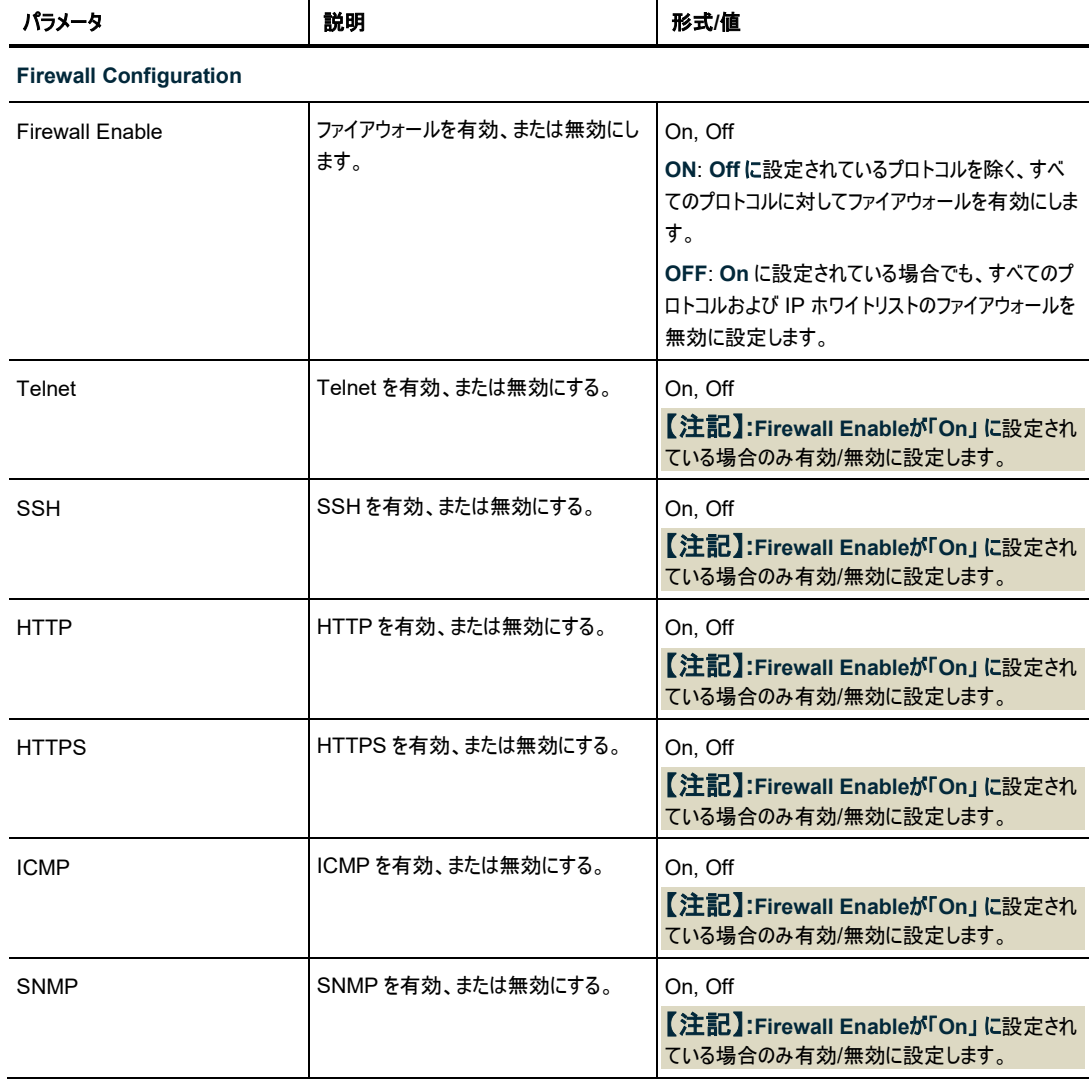

#### 表 **12:** 「**Users**」タブのパラメータ**(**管理者権限ユーザ以外**)**

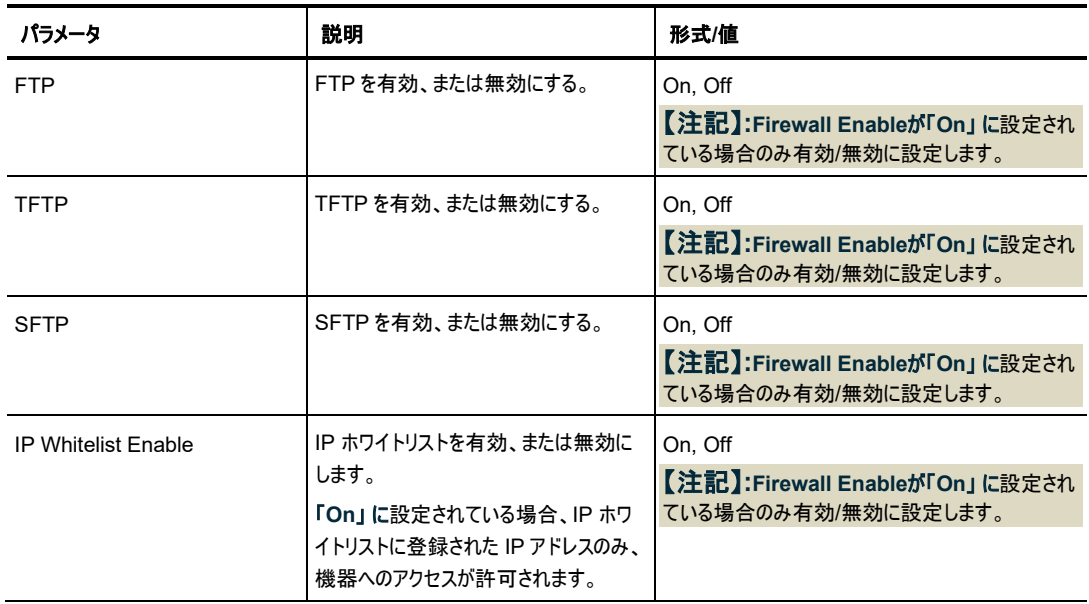

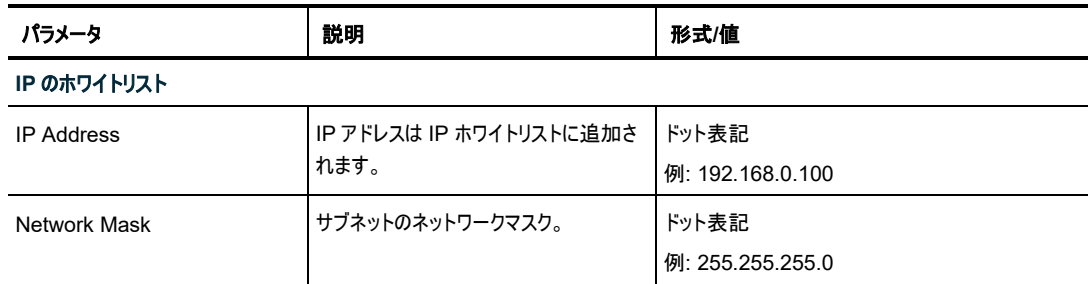

# **4.4.5** 「**Session**」タブ**(**すべてのユーザ**)**

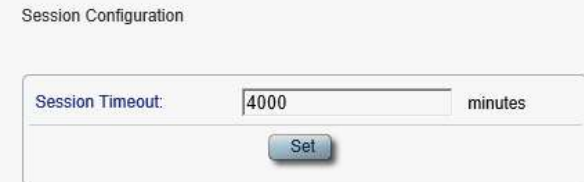

## 図 **31:** 「**Session**」タブ**(**管理者権限ユーザ以外**)**

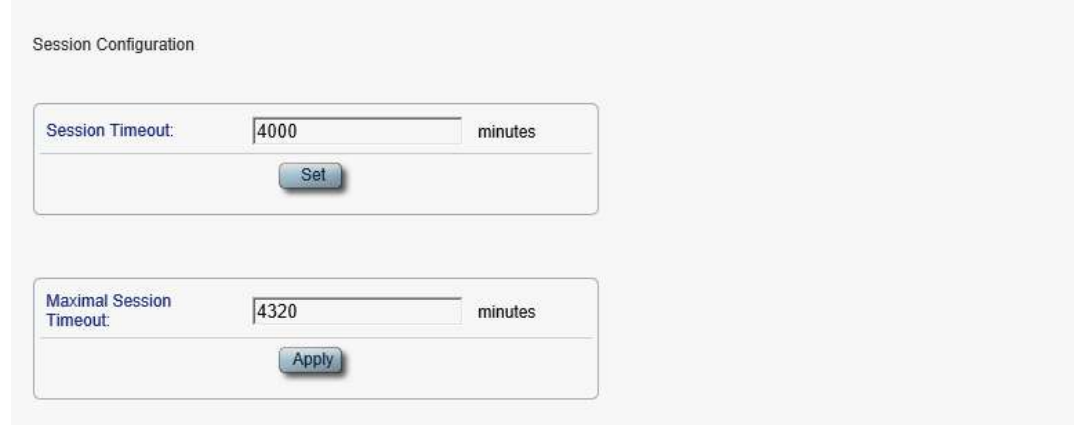

#### 図 **32:** 「**Session**」タブ**(**管理者権限ユーザ**)**

「Session」タブを使用して、次のことを実行できます。

- **All users**: Web アプリケーションのセッションのタイムアウトを設定します。
- **Administrator**: Web アプリケーションの最大セッションのタイムアウトを設定する

## <span id="page-68-0"></span>**4.4.5.1** セッションのタイムアウトの設定**(**すべてのユーザ**)**

すべてのユーザは「Session」タブで、Web アプリケーションのセッションのタイムアウトを設定できます。

## 【注記】**:**

- 各 Web アプリケーションのセッションは独立しているため、1 つの Web アプリケーションのセッショ ンがタイムアウトしても、他の Web アプリケーションのセッションに影響を与えることはありません。
- **管理者権限ユーザにより、Maximal Session Timeout の分数が Session Timeout の** 分数よりも少なく設定された場合、**Session Timeout** の分数は自動的に **Maximal Session Timeout** の分数に設定されます([「セッションあたりの最大時間の設定\(管理者権](#page-69-0) [限ユーザ」](#page-69-0)を参照)。

### セッションのタイムアウトを設定するには、以下の手順に従ってください。

1. 「**Software**」タブをクリックしてください。

「Session」タブには、Web アプリケーションのセッションの設定が表示されます。

- 2. 下の表を参照して、フィールドに値を入力します。
- 3. <**Set**>ボタンをクリックして、

セッションのタイムアウトを設定します。

表 **13:** 「**Session**」タブのパラメータ

<span id="page-68-1"></span>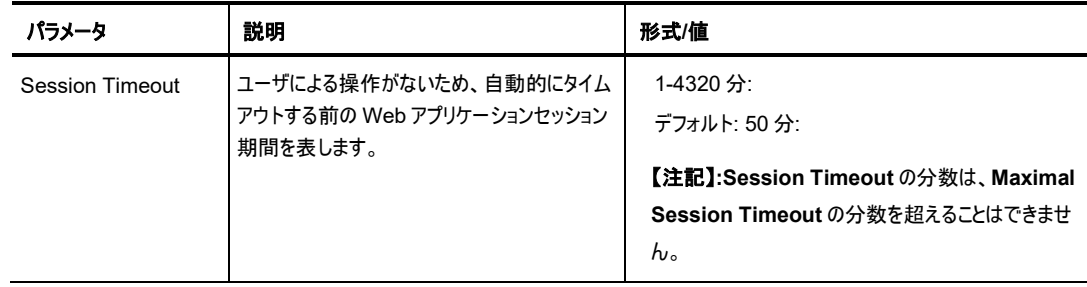

## <span id="page-69-0"></span>**4.4.5.2** セッションあたりの最大時間の設定(管理者権限ユーザ)

管理者権限ユーザは、「Session」 タブで Web アプリケーションの 1 セッションあたりの最大時間を設定 することができます。

#### セッションのタイムアウトを設定するには、以下の手順に従ってください。

1. 「**Session**」タブをクリックしてください。

「Session」タブには、Web アプリケーションのセッションの設定が表示されます。下の表を参照して、 フィールドに値を入力します。

- 2. **Maximal Session Timeout** フィールドに、分数を入力します。
- 3. <**Apply**>ボタンをクリックしてください。

【注記】**:Maximal Session Timeout** の分数が **Session Timeout** の分数よりも少ない場合、 セッションのタイムアウト分数は自動的に **Maximal Session Timeout** の分数に設定されます。

最大セッションのタイムアウトが設定されています。

#### 表 **14:** 「**Session**」タブのパラメータ

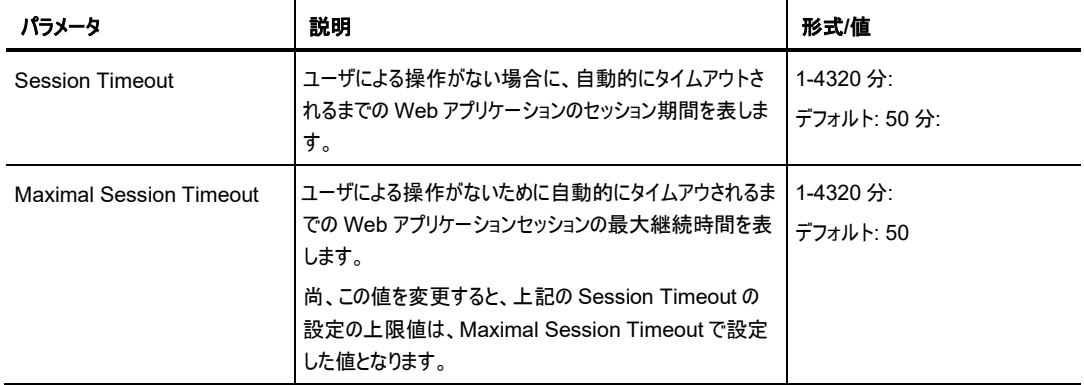

# **5** 障害管理

この章では、本機の障害管理について説明します。この機能は、LE200T ユニットが統合されているネット ワーク内での問題を検出および特定するために使用されます。

### 本章の内容

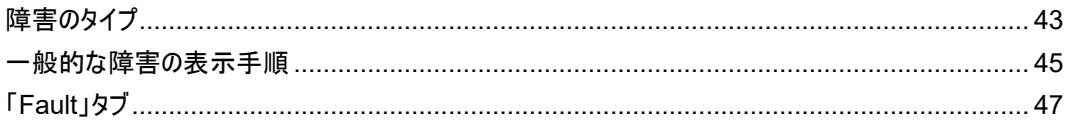

## <span id="page-70-0"></span>**5.1** 障害のタイプ

ここでは、次の障害タイプについて説明します。

- アラーム
- イベント
- 設定情報の変更

各障害タイプには、ユーザインタフェース上で対応するタブがあり、それぞれのタイプの障害を表示できます (「[Fault](#page-74-0)」タブ(p[.47](#page-74-0))を参照)。

## **5.1.1** アラーム

障害発生時にアラームが発生します本製品は、システム上で現在検出されているアラームのリストを保持 します。アラームが検出されると、リストに追加されるまで数秒の設定可能な時間があり、**Alarm Rise** イ ベントが生成されます。同様に、アラームがクリアされると、リストから削除されるまで数秒の設定可能な時 間があり、**Alarm Clear** イベントが生成されます。イベントの詳細については[、「イベント」](#page-71-0)(p[.44\)](#page-71-0)を参照し てください。

アラームごとに次の情報が保存されます。

- **Date and Time**: アラームの検出日時
- **Source**: アラームを引き起こしている箇所
- **Severity**: アラームの重大度
- **Type**: アラームのタイプ
- **Service Affecting**: **Yes**、または **No**(アラームの影響に応じて)

## <span id="page-71-0"></span>**5.1.2** イベント

本製品はトラフィック信号とその他の例外的な状態を継続して監視します。例外状態が発生すると、タイ ムスタンプ付きイベントメッセージを生成し、登録された管理システムに SNMP 通知として送信します。本 製品は、バッファ内に 512 までのイベントの履歴を記録します。Web アプリケーション、または SNMP 管 理システムによって、それらを参照できます。

また、イベントと監査メッセージは LE200T システムのログファイルに出力され、オフラインで表示するために テキストファイルにエクスポートできます。

次のイベントを提供します。

- **Alarm Rise**: これらのイベントは、新しいアラームが発生すると生成されます。
- **Alarm Clear**: このイベントは、アラームがクリアされると生成されます。
- **Link Up**: このイベントは、標準 SNMP イベントは、ポートの動作ステータスが **Down** から **Up** への 変更時に生成される標準の SNMP イベントです。
- **Link Down**: このイベントは、ポートの動作ステータスが **Up** から **Down** への変更時に生成される 標準の SNMP イベントです。
- **Cold Restart**: このイベントは、本機をコールドリスタートした後に生成される標準の SNMP イベン トです。
- **Warm Restart**: このイベントは、本機をウォームリスタートした後に生成される標準の SNMP イベ ントです。
- **Test Status Changed**: このイベントは、ポートのループバック、テストステータスが変更されると生 成されます。
- **Protection Switching Event**: このイベントは、予備用機器の切り替えが実行されると生成され ます。
- **Inventory Change**: このイベントは、本機のインベントリが変更されると生成されます。
- **Unsolicited Event**: これらのイベントは、例外的なイベントが発生すると生成されます。
- **Configuration Change**: このイベントは、本機の設定が変更されると生成されます。

## **5.1.3** 設定情報の変更

本製品は、本機の設定がユーザによって明示的に変更されるとイベントを生成し、監査用にそのイベント を設定変更ログに保存します。
# **5.2** 一般的な障害の表示手順

本製品の障害を表示する一般的な手順は、次のとおりです。各アイテムの具体的な手順は、以降のセ クションで説明します。

本機の障害を表示するには、以下の手順に従ってください。

- 1. 「**Fault**」タブをクリックしてください。
- 2. ウィンドウの上部にあるボタンをクリックして、表示したいメニューを選択してください。
	- すべての障害を表示するには、「**All**」をクリックしてください。
	- システム障害を表示するには、「**System**」をクリックしてください。
	- **Uplink** ポートの障害を表示するには、**Uplink** ボタンをクリックして 100G の OTU4 Uplink ポートの障害を表示します。
	- 200 G の OTUC 2 Uplink ポートの障害を表示するには、**Uplink** ボタンをクリックして、 **200G** を選択してください。
	- 100G OTU4 論理 Uplink ポートの障害を表示するには、**Uplink** ボタンをクリックして **100G**#**1** または **100G**#**2** を選択してください。
	- <**Port**>ボタンをクリックすると、Management ポートの障害内容が表示されます。
	- Management ポートの障害を表示するには、**<MNG 1>**、または**<MNG 2>**をクリックして ください。
	- Ethernet ポートの障害を表示するには、**ETH 1** または **ETH 2** をクリックしてください。
	- EDFA 1 をクリックすると、EDFA 障害が表示されます。
	- 電源ユニットの障害内容が表示するには、**P 1**、または **P 2** をクリックしてください。
	- **FAN ユニットの障害内容が表示するには、 くFAN>ボタン や**をクリックしてください。

該当する「Fault」ウィンドウを開きます。

- 3. 次のタブのいずれかをクリックしてください。
	- アラーム(「[Alarms](#page-74-0)」タブ(p[.47\)](#page-74-0)を参照)
	- イベント(「[Events](#page-75-0)」タブ(p[.48\)](#page-75-0)を参照)
	- 設定情報の変更(「[Configuration Changes](#page-77-0)」タブ(p[.50\)](#page-77-0)を参照) 該当するタブを開きます。

 次の図は、「Fault」ウィンドウの画面を表示します。ここでは、「All Fault」ウィンドウの「Alarm」タブを 選択すると、現在のすべてのアラームが表示されます。

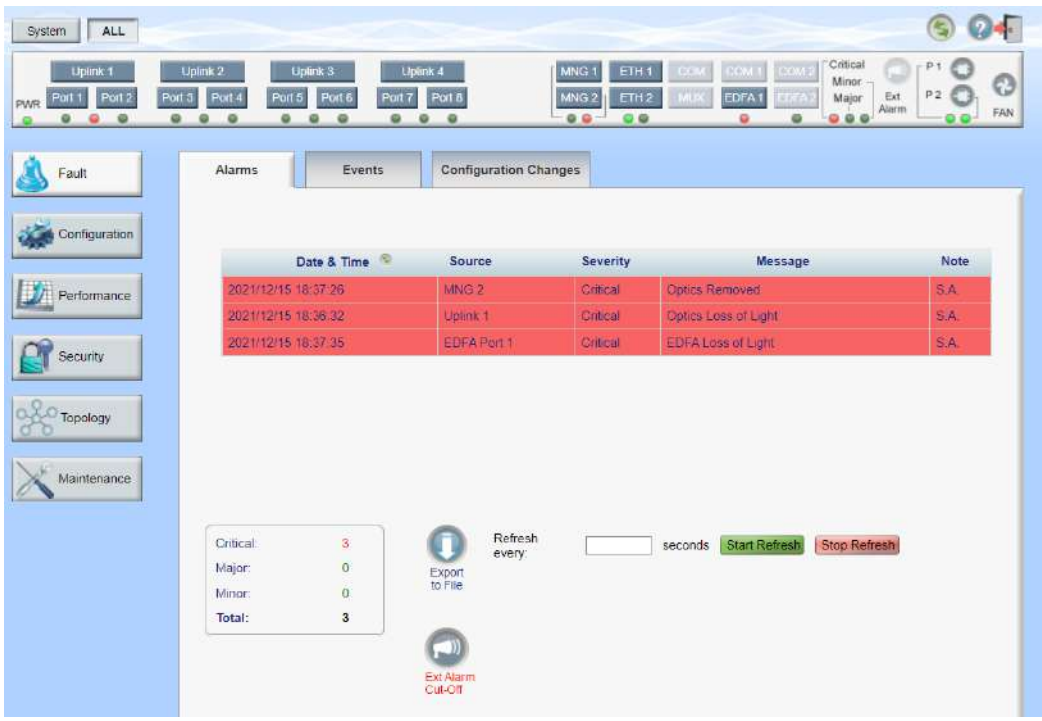

図 33: すべての障害ウィンドウ

# **5.3** 「**Fault**」タブ

このセクションでは、「Fault」タブについて説明します。

# <span id="page-74-0"></span>**5.3.1** 「**Alarms**」タブ

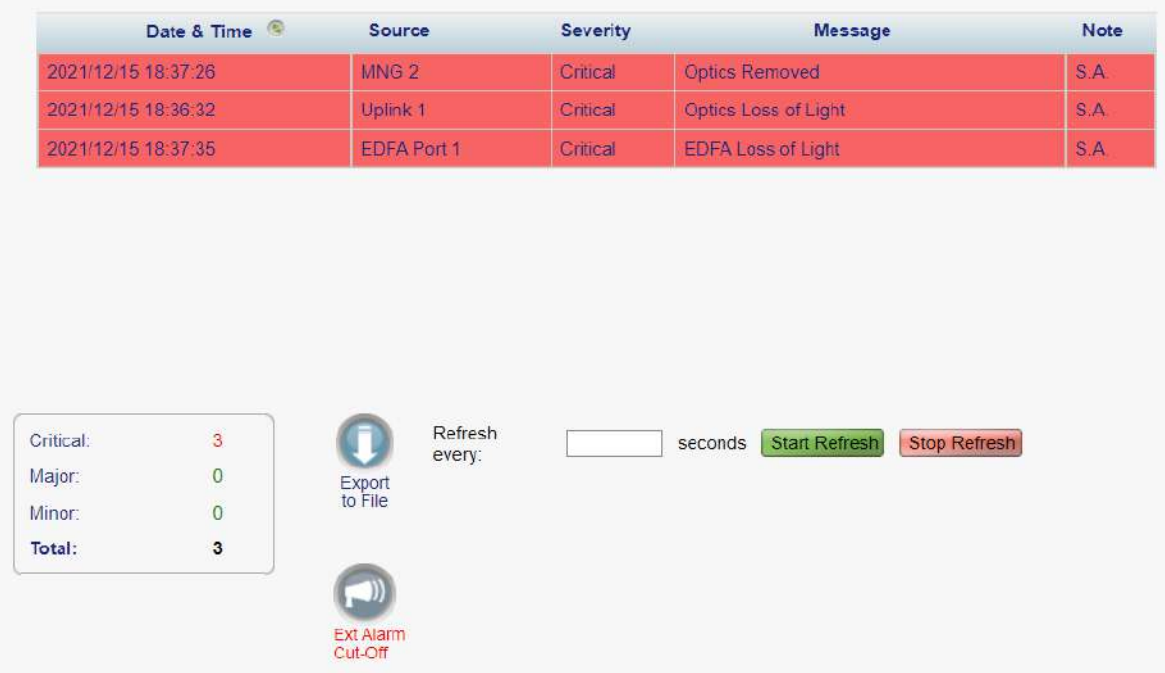

#### 図 **34:** 「**Alarms**」タブ

「Alarms」タブでは、現在のアラームの表示、外部アラームのオフ、アラームリストのファイルへのエクスポー ト、更新頻度の設定、障害表示の自動更新の停止を実行できます。

#### 現在のアラームを表示するには、以下の手順に従ってください。

1. 「**Alarms**」タブをクリックしてください。

「Alarms」タブには、本機の問題ともに、現在のアラームのリストが表示されます(フィールドは読み取 り専用)。次の表を参照してください。

アラームの背景色は、アラームの重大度を示しています。

- 赤: クリティカルまたはメジャーアラーム
- 黄: マイナーアラーム

【注記】**:**LED 表示は、ユニット上の実際の LED の表示を反映しています。LED とそれらの機能の リストについては、[「技術上の仕様](#page-23-0)([p.12\)](#page-23-0)」を参照してください。

- 2. アラームを古い順(またはその逆)に並べ替えるには、「Date & Time」の「Sort」 をクリックしてくだ さい。
- 3. アラームリストをファイルにエクスポートするには、以下の手順に従ってください。

1. <**Export to File**>ボタン をクリックしてください。

「Opening table.csv」ダイアログボックスが表示されます。

- 2. <**Save File**>ボタンをクリックします。
- 3. <**OK**>ボタンをクリックしてください。
- 4. 障害表示の更新頻度を設定するには、以下の手順に従ってください。
	- 1. 「**Refresh every**」フィールドに、ウィンドウ更新間隔の秒数を入力します。 最短の更新頻度は、「2 秒」です。
	- 2. <**Start Refresh**>ボタンをクリックしてください。 指定した時間(秒単位)が経過すると、情報は自動的に更新されます。
- 5. 障害表示を手動で更新するには、<**Refresh**>ボタン をクリックしてください。 情報は直ちに更新されます。
- 6. 障害表示の自動更新を停止するには、「**Stop Refresh**」をクリックしてください。

自動更新は停止され、「**Refresh every**」フィールドがクリアされます。

7. 外部アラームをオフにするには、<**Ext Alarm Cut-Off**> ボタンをクリックしてください。

現在の障害による外部出力アラームはオフになり、新たに障害が発生すると外部出力アラームは再 びアクティブの状態になります。

#### 【注記】**:**

- Ext Alarm Cut-Off のキャプションの色によって、 外部出力アラームがアクティブ、または非アク ティブのいずれかを示します。赤色に点灯している場合は、アクティブな状態(障害あり)を示し、 緑色に点灯している場合は非アクティブの状態(障害なし)を示します。
- **両方の外部出力アラームがアクティブの場合は、Ext Alarm Cut-Off ボタンをクリックすると、** 両方共にクリアになります。
- このアクションは、外部入力アラームに影響を与えることはありません。
- このアクションにより、内部アラームはクリアされません。

#### 表 **15:** 「**Alarms**」タブのパラメータ

<span id="page-75-0"></span>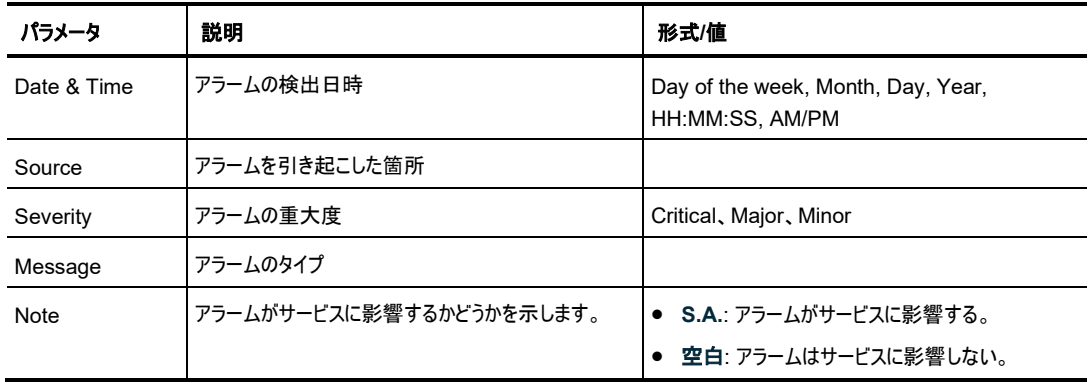

# **5.3.2** 「**Events**」タブ

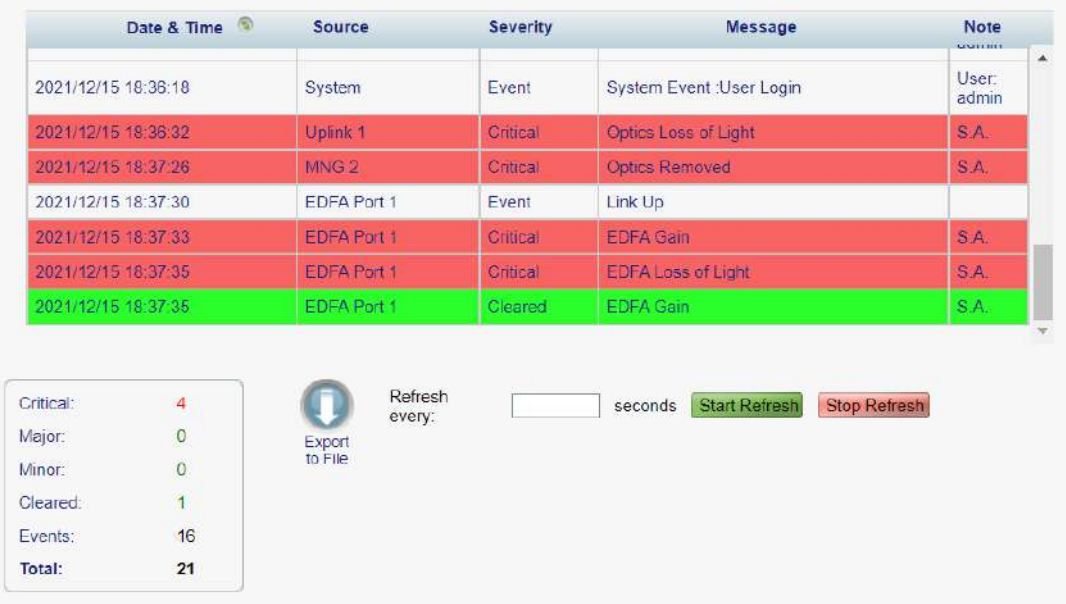

#### 図 **35:** 「**Events**」タブ

「Events」タブでは、設定変更ログの表示、ログのファイルへのエクスポート、更新頻度の設定、障害表示 の自動更新の停止を実行できます。

# イベントログを表示するには、以下の手順に従ってください。

1. 「**Events**」タブをクリックしてください。

「Events」タブには、イベントと本機の障害通知の履歴のリストが表示されます(フィールドは読み取り 専用)。次の表を参照してください。

イベントの背景色は、イベントの重大度を示しています。

- 赤: クリティカルまたはメジャーアラームの発生を示しています
- 黄: マイナーアラームの発生を示しています
- 緑: 対応するアラームがクリアされたことを示しています
- 白: 情報メッセージを示しています
- 2. イベントを新しい順(またはその逆)に並べ替えるには、の「**Sort**」 (「**Date & Time**」)をクリック してください。
- 3. イベントログをファイルにエクスポートするには、以下の手順に従ってください。
	- 1. <<<br /> **Export File>ボタン をクリックしてください。**

「Opening table.csv」ダイアログボックスが表示されます。

- 2. <**Save File**>ボタンをクリックしてください。
- 3. <**OK**>ボタンをクリックしてください。
- 4. 障害表示の更新頻度を設定するには、以下の手順に従ってください。
	- 1. 「**Refresh every**」フィールドに、ウィンドウ更新間隔の秒数を入力します。

最短の更新頻度は、「2 秒」です。

- 2. <**Start Refresh**>ボタンをクリックしてください。 指定した時間(秒単位)が経過すると、情報は自動的に更新されます。
- 5. 障害表示を手動で更新するには、<**Refresh**>ボタン をクリックしてください。 情報は直ちに更新されます。
- 6. 障害表示の自動更新を停止するには、「**Stop Refresh**」をクリックしてください。 自動更新は停止され、「**Refresh every**」フィールドがクリアされます。

#### 表 **16:** 「**Events**」タブのパラメータ

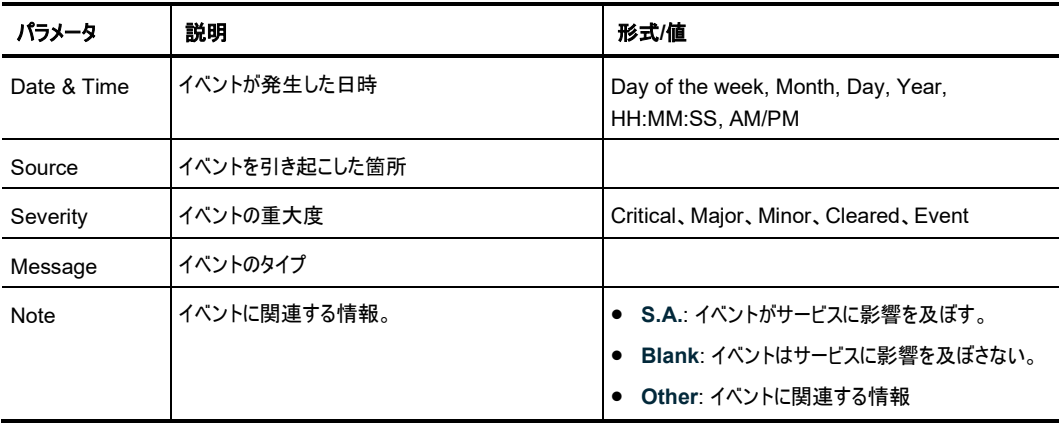

# <span id="page-77-0"></span>**5.3.3** 「**Configuration Changes**」タブ

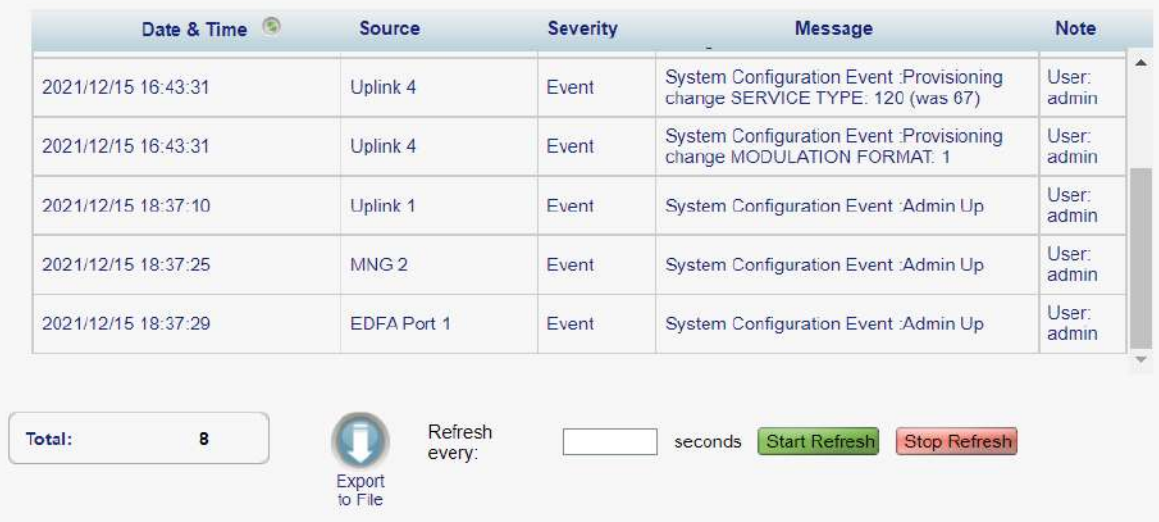

### 図 **36:** 「**Configuration Changes**」タブ

「Configuration Changes」タブでは、設定変更ログの表示、ログのファイルへのエクスポート、更新頻度 の設定、障害表示の自動更新の停止を実行できます。

# 設定変更ログを表示するには、以下を参照してください。

1. 「**Configuration Changes**」タブをクリックしてください。

 「Configuration Changes」タブでは、設定イベントとノードの障害通知の履歴のリストが表示されま す。(フィールドは読み取り専用)。次の表を参照してください。

- 2. アラームを古い順(またはその逆)に並べ替えるには、「Date & Time」の「Sort」 をクリックしてくだ さい。
- 3. 設定変更ログをファイルにエクスポートするには、以下の手順に従ってください。
	- 1. <**Export to File**>ボタン をクリックしてください。 「Opening table.csv」ダイアログボックスが表示されます。
	- 2. <**Save File**>ボタンをクリックしてください。
	- 3. <**OK**>ボタンをクリックしてください。
- 4. 障害表示の更新頻度を設定するには、以下の手順に従ってください。
	- 1. 「**Refresh every**」フィールドに、ウィンドウ更新間隔の秒数を入力します。 最短の更新頻度は、「2 秒」です。
	- 2. <**Start Refresh**>ボタンをクリックしてください。 指定した時間(秒単位)が経過すると、情報は自動的に更新されます。
- 5. 障害表示を手動で更新するには、<**Refresh**>ボタン をクリックしてください。 情報は直ちに更新されます。
- 6. 障害表示の自動更新を停止するには、「**Stop Refresh**」をクリックしてください。 自動更新は停止され、「**Refresh every**」フィールドがクリアされます。

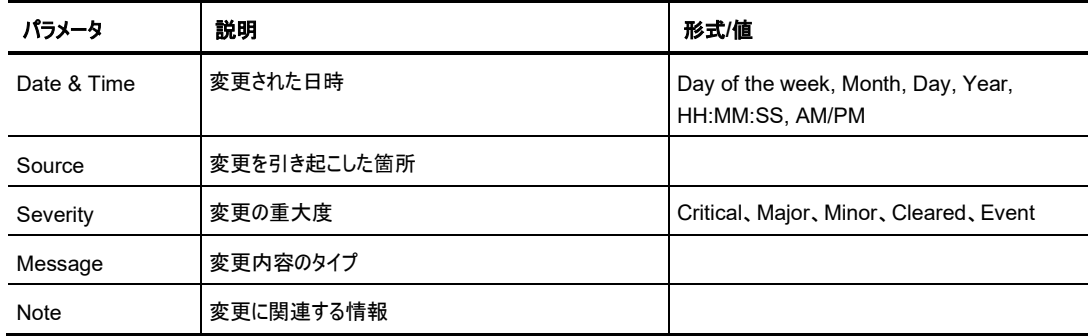

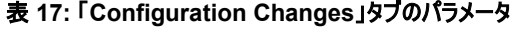

# **6** 設定管理

この章では、LE200T を設定手順について説明します。

ローカル端末経由での LE200T の初期設定、および Web アプリケーションへのログインおよびログアウト の手順については、[「操作および事前設定](#page-37-0)((p[.10\)](#page-37-0)」を参照してください。

#### この章の内容

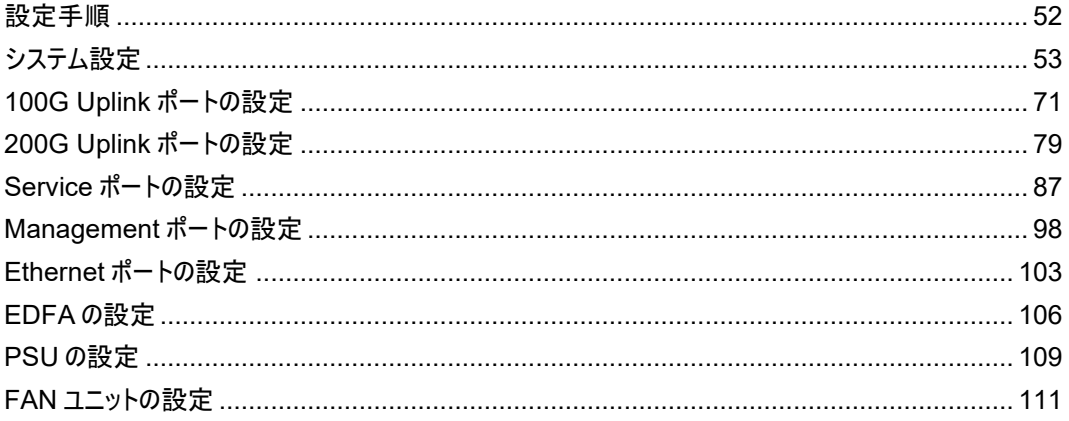

# <span id="page-79-0"></span>**6.1** 設定手順

次に、本製品を設定するための一般的な手順を示します。各アイテムの具体的な手順は、以降のセクシ ョンで説明します。

## 以下は、一般的な設定手順です。

- 1. 「**Configuration**」をクリックしてください。
- 2. ウィンドウの上部にあるボタンをクリックして、表示または構設定もしくは両方)したいメニューを選択して ください。
	- **System**([「システム設定」](#page-80-0)を参照)
	- **Uplink** ポート
		- 100G Uplink ポート(「[100G Uplink](#page-98-0) ポートの設定」を参照)
		- 200G Uplink ポート(「[200G Uplink](#page-106-0) ポートの設定」を参照)
	- **Port**(「Service [ポートの設定」](#page-114-0)を参照)
	- **MNG**(「[Management](#page-125-0) ポートの設定」を参照)
	- **ETH**(「Ethernet [ポートの設定」](#page-129-0)を参照)
	- **EDFA**(「EDFA [の設定」](#page-132-0)を参照)
	- **PSU**(「PSU [の設定」](#page-136-0)を参照)
	- **FAN**(「FAN [ユニットの設定」](#page-138-0)を参照)
- 3. 該当する「Configuration」ウィンドウのタブをクリックしてください。 該当するタブを開きます。
- 4. 対応する表を参照して、フィールドに値を入力します。一部、またはすべてのフィールドが読み取り専 用の場合がある点に注意してください。
- 5. すべての情報を入力後、<**Apply**>ボタンをクリックしてください。

# <span id="page-80-0"></span>**6.2** システム設定

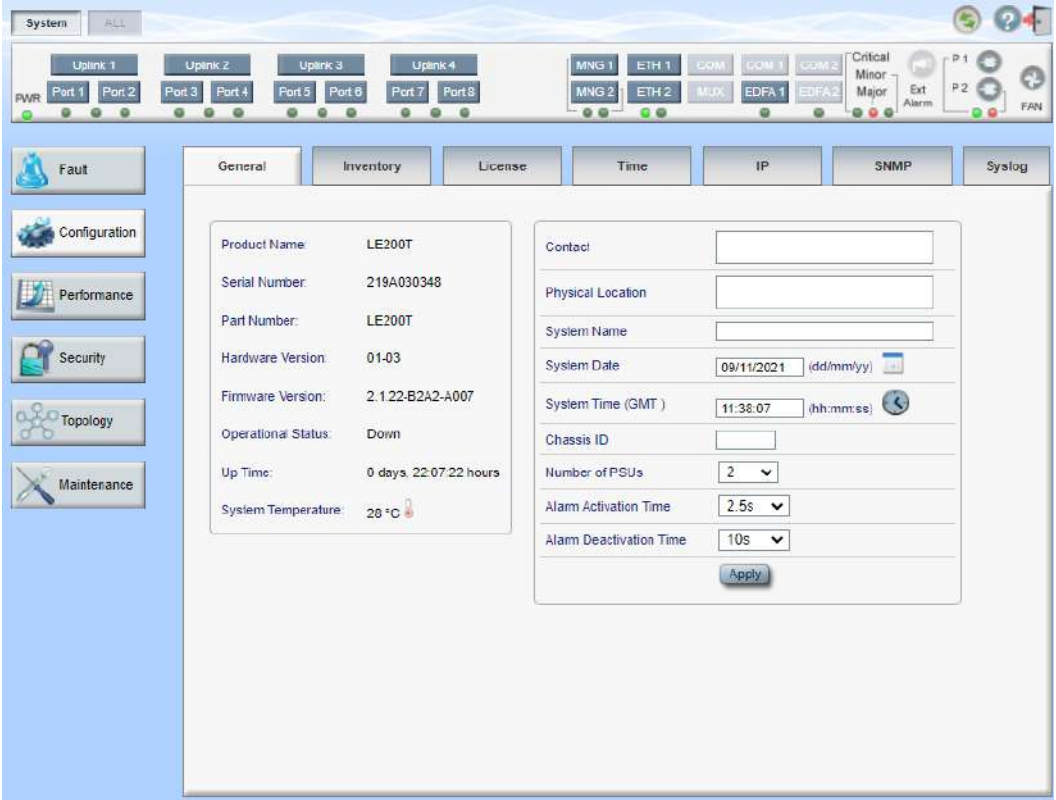

#### 図 **37:** 「**System Configuration**」ウィンドウ

「**System Configuration**」ウィンドウを開くには、以下の手順に従ってください。

- 1. 「**Configuration**」をクリックしてください。
- 2. <**System**>ボタンをクリックしてください。

「System Configuration」ウィンドウを開きます。

「System Configuration」ウィンドウを使用して、以下の設定を実行できます。

- 「**General**」タブ: 一般的なシステムパラメータの設定
- 「**Inventory**」タブ: システムインベントリの表示
- 「**License**」タブ: 本機では使用しません。
- 「**Time**」タブ: SNTP パラメータの設定
- 「**IP**」タブ: ネットワークモード、IP アドレス、スタティックルーティング、およびシャーシのトポロジーの設定
- 「**SNMP**」タブ: SNMP パラメータとトラップの設定
- 「**Syslog**」タブ: Syslog サーバの設定

# **6.2.1** 「**General**」タブ

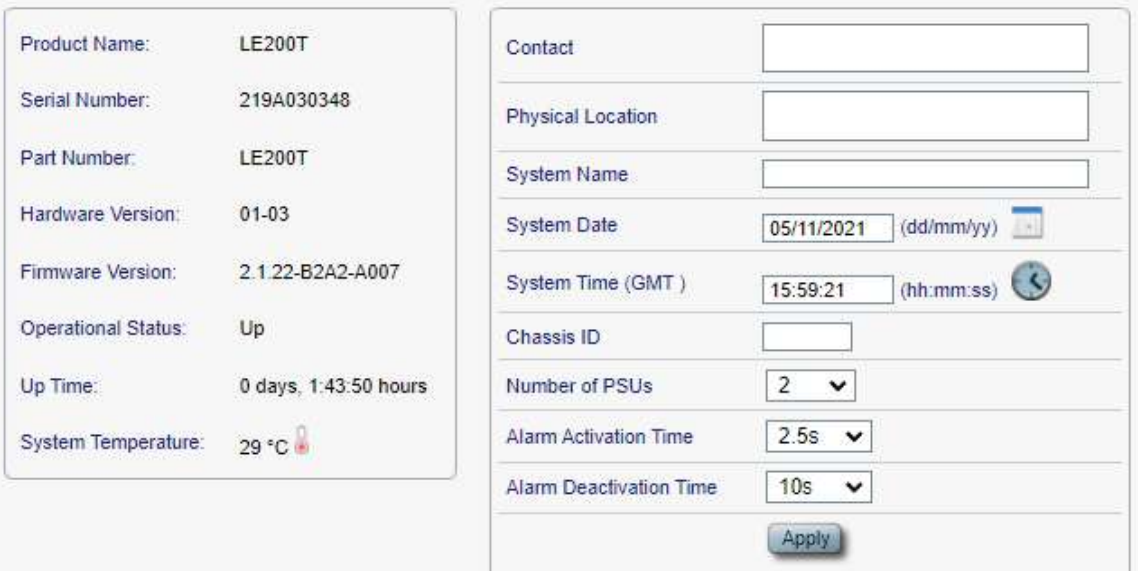

## 図 38: 「General」タブ

「General」タブでは、一般的なシステムパラメータを設定します。

# 一般的なシステムパラメータを設定するには、以下の手順に従ってください。

1. 「**General**」タブをクリックしてください。

「General」タブでは、一般的なシステム設定が表示されます。

- 2. 次の表を参照して、フィールドに入力します。
- 3. <**Apply**>ボタンをクリックしてください。
- 表 **18:** 「**General**」タブのパラメータ

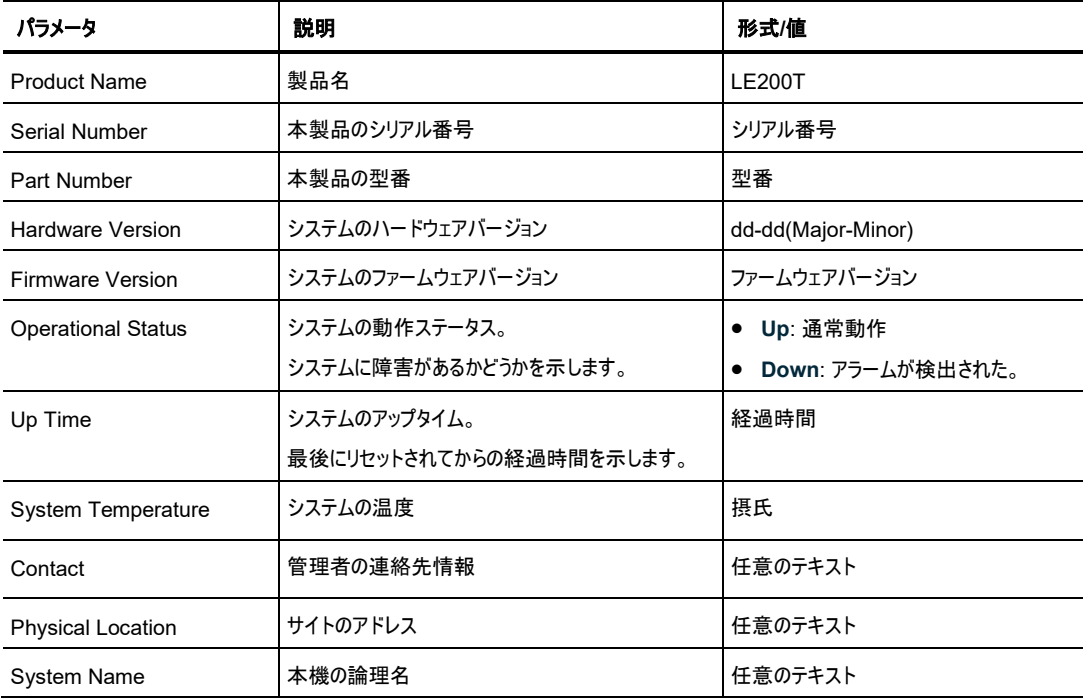

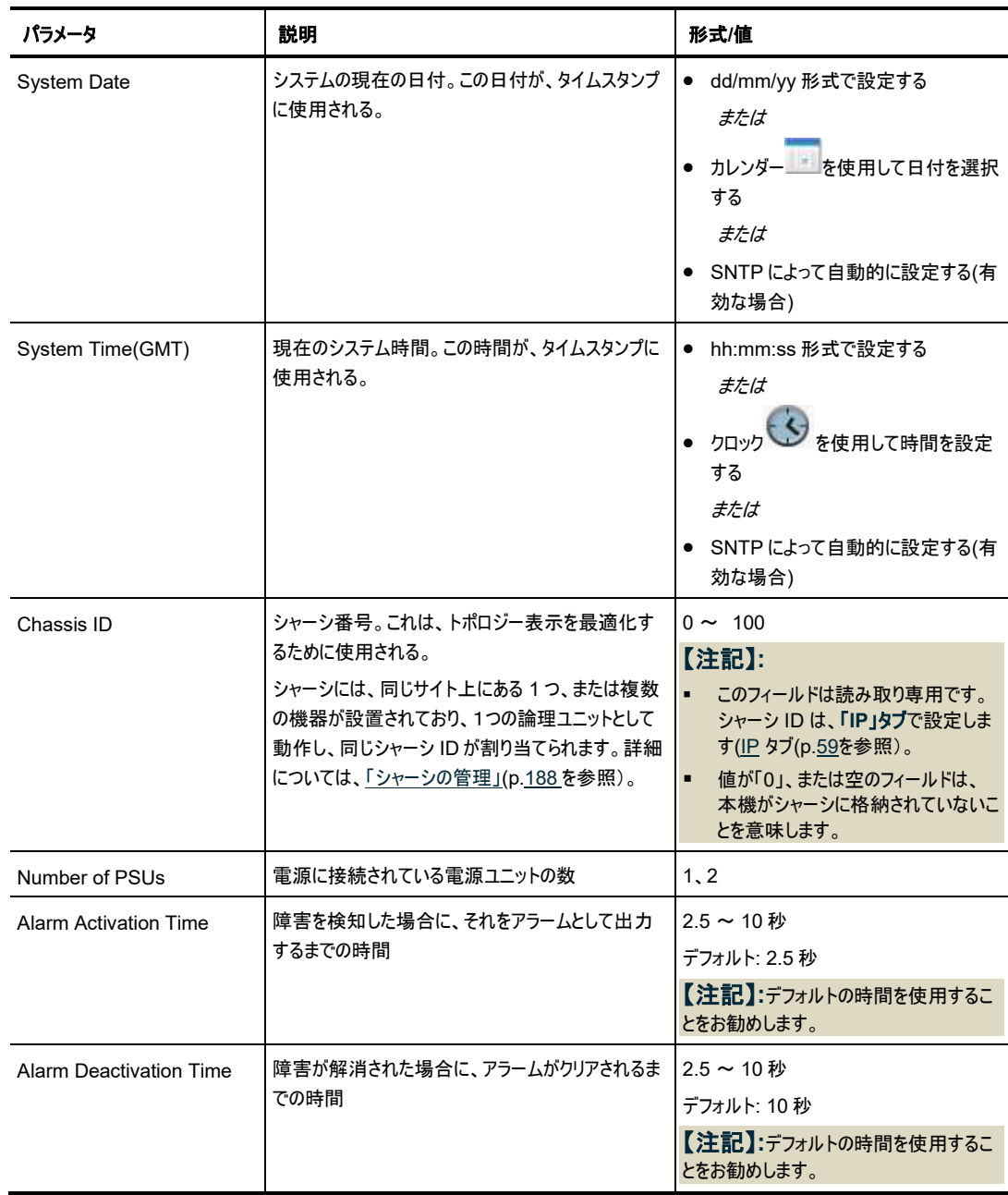

# **6.2.2** 「**Inventory**」タブ

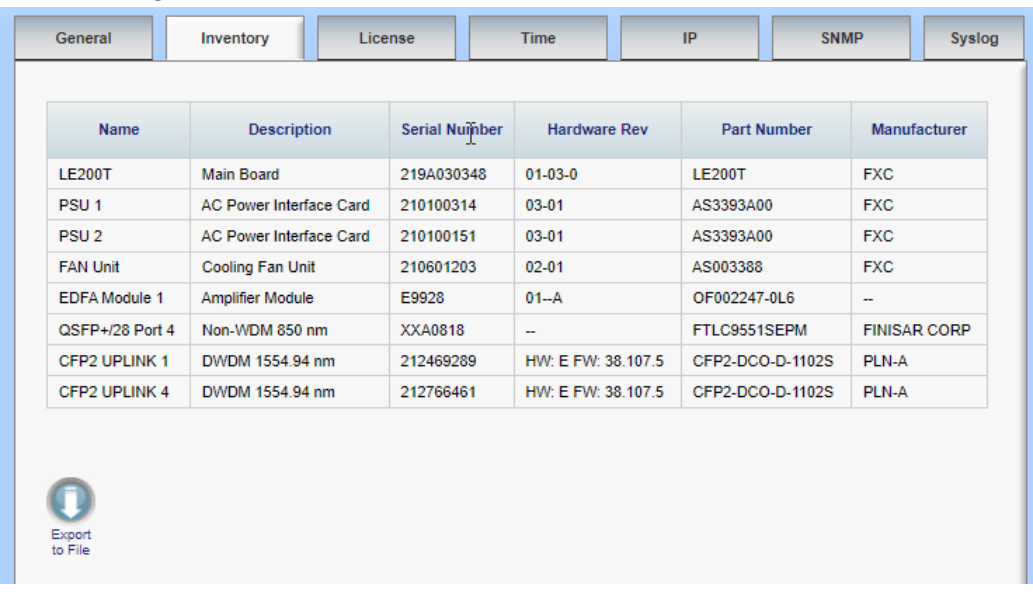

図 39: 「Inventory」タブ

「Inventory」タブでは、現在システムに搭載されているコンポーネントに関する情報を表示します。

【注記】**:**すべてのパラメータがすべてのタイプのコンポーネントに適用されるわけではありません。

### システムインベントリを表示するには、以下の手順に従ってください。

1. 「**Inventory**」タブをクリックしてください。

「Inventory」タブには、システムインベントリが表示されます(フィールドは読み取り専用)。次の表を 参照してください。

- 2. インベントリリストをファイルにエクスポートするには、以下の手順に従ってください。
	- 1. <**Export to File**>ボタン をクリックしてください。

「Opening table.csv」ダイアログボックスが表示されます。

- 2. <**Save File**>ボタンをクリックしてください。
- 3. <**OK**>ボタンをクリックしてください。

#### 表 **19:** 「**Inventory**」タブのパラメータ

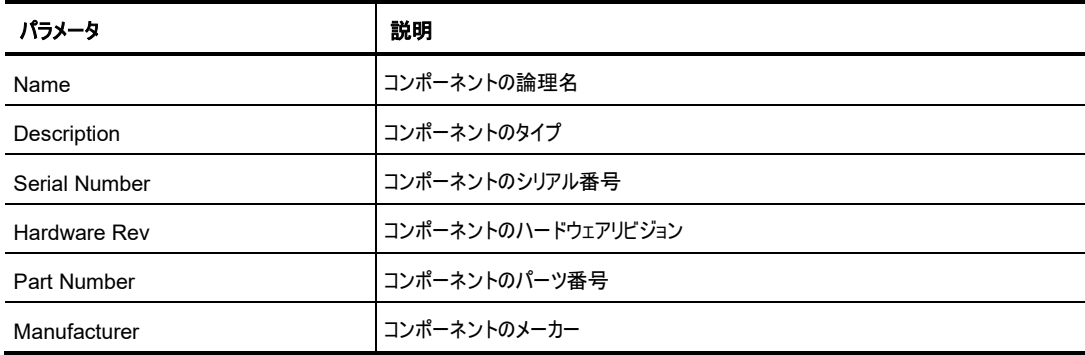

# **6.2.3** 「**License**」タブ

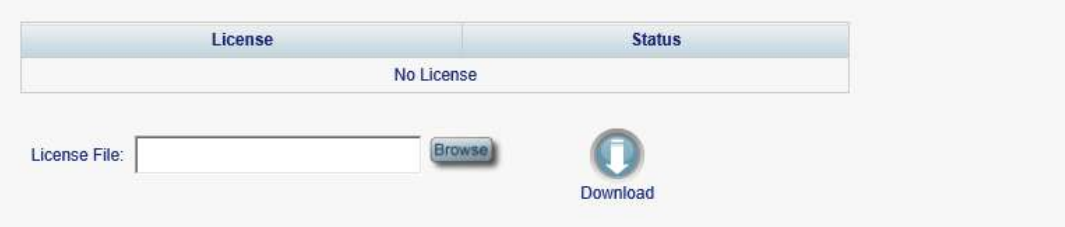

#### 図 **40:** 「**License**」タブ

【注記】**:**「**LICENSE**」タブは、ライセンスが必要な製品にのみ適用されますが、本製品では使用しません。

# **6.2.4** 「**Time**」タブ

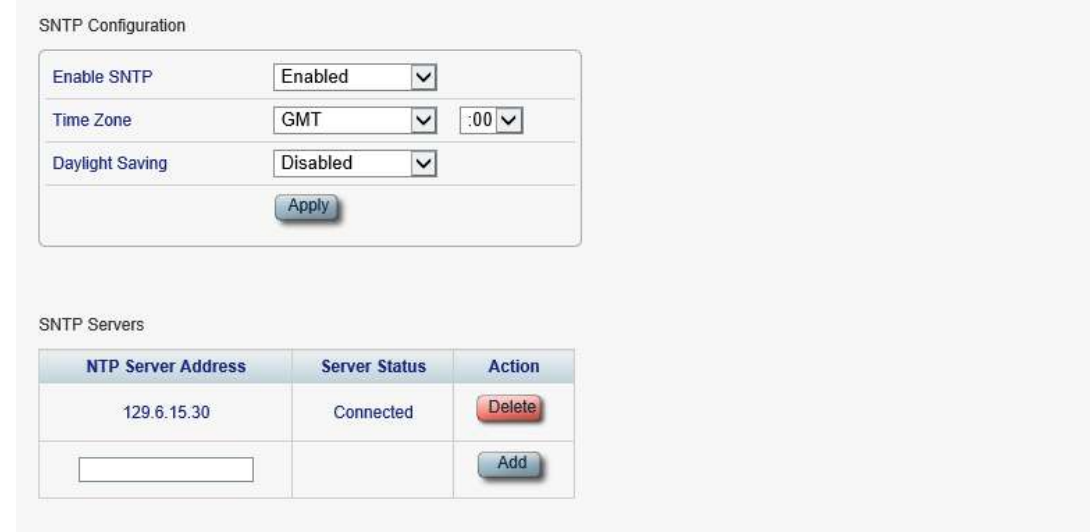

#### 図 **41:** 「**Time**」タブ

「Time」タブでは、標準の SNTP プロトコルを使用して、本製品の時刻設定を外部の正確なタイムサー バに同期するように設定可能です。

本製品は、サーバのリストを 10 分ごとにポーリングし、最初に接続されたサーバから時間を取得します。

#### 【注記】**:**

タイムサーバと通信するためには、LE200T に定義済みサーバへの IP ルートが必要です。そのため、タイ ムサーバのアドレスを **Static Routing** [テーブルに追加できます](#page-86-0)(「「IP[」タブ」](#page-86-0)を参照)。

## **SNTP** を設定するには、以下の手順に従ってください。

1. 「**Time**」タブをクリックしてください。

「SNMP」タブには、SNMP 設定と SNMP サーバが表示されます。下の表を参照して、フィールドに 値を入力します。

- 2. Time パラメータを設定するには、以下の手順に従ってください。
	- 1. 次のフィールドに値を入力します。
		- **Enable SNTP**
- **Time Zone**
- **Daylight Saving**
- 2. <**Apply**>ボタンをクリックしてください。
- 3. サーバを追加するには、以下の手順に従ってください。
	- 1. 「**NTP Server Address**」に IP アドレスを入力します。
	- 2. <**Add**>ボタンをクリックしてください。
- 4. サーバを削除するには、該当する行の上で<**Delete**>ボタンをクリックしてください。

# 表 **20:** 「**Time**」タブのパラメータ

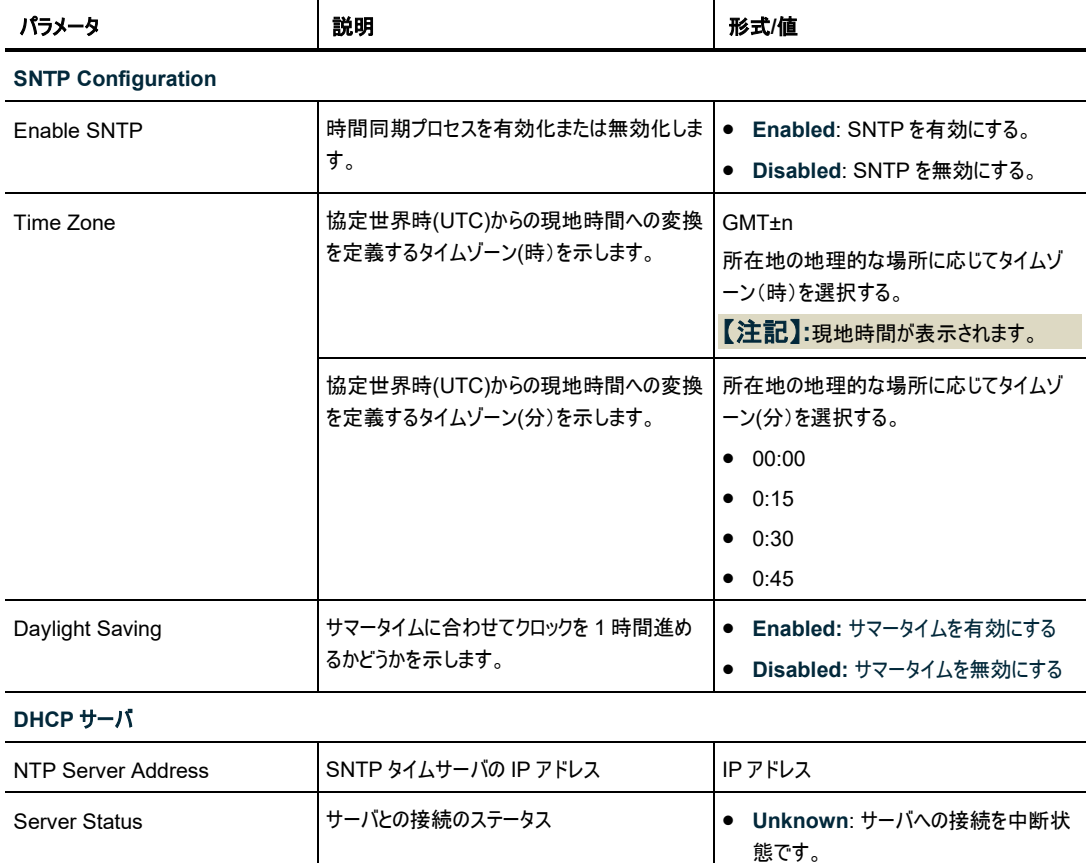

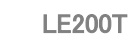

● Connected: サーバへのリンクは確立

• **Disconnected**: サーバへのリンクはあ

【注記】**:**このフィールドは読み取り専用で

済みです。

りません。

す。

# <span id="page-86-0"></span>**6.2.5** 「**IP**」タブ

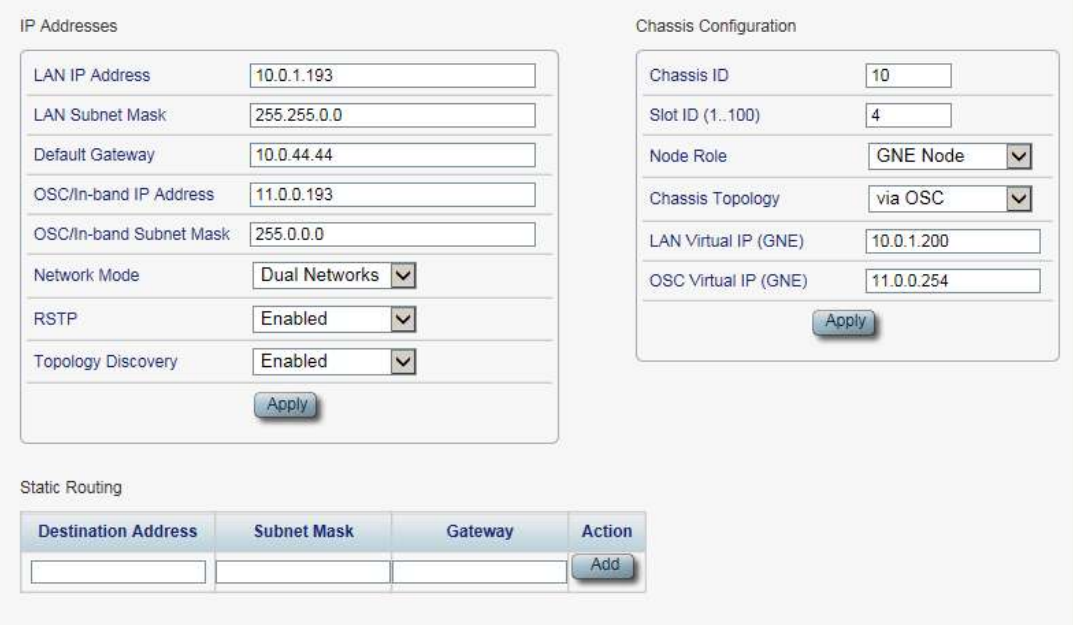

## 図 **42:** 「**IP**」タブ(デュアルネットワーク)

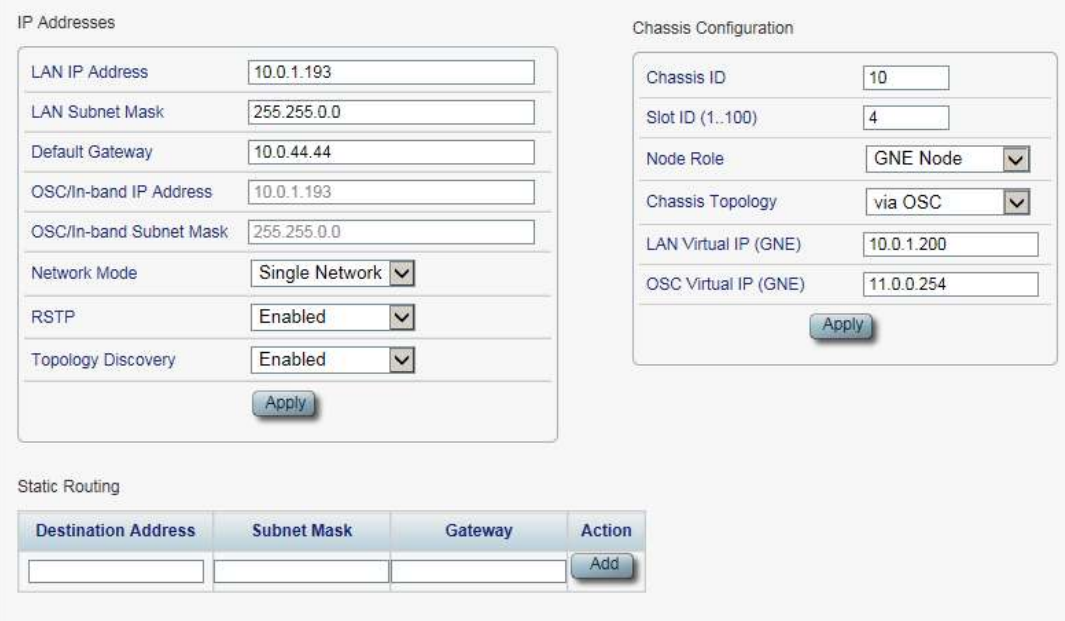

## 図 **43:** 「**IP**」タブ(シングルネットワーク)

「IP」タブでは、ネットワークモード、IP アドレス、スタティックルーティング、シャーシのトポロジーを設定しま す。

## **6.2.5.1** ネットワークモードの設定

本製品は、以下の 2 つのネットワークモード(デュアルネットワークとシングルネットワーク)をサポートしていま す。

- **Dual Network** モード**:** このモードでは、2 つの IP アドレスを保持します(LAN ポート用(**LAN IP Address**)および MNG ポート用(**OSC/In-band Address**))。
- **Single Network** モード**:** このモードでは、ノードは LAN ポートと MNG ポートの両方に使用される 単一の IP アドレス(**LAN IP Address**)を保持します。

詳細については、 [ネットワークモード](#page-230-0)(p[.203\)](#page-230-0)を参照してください。

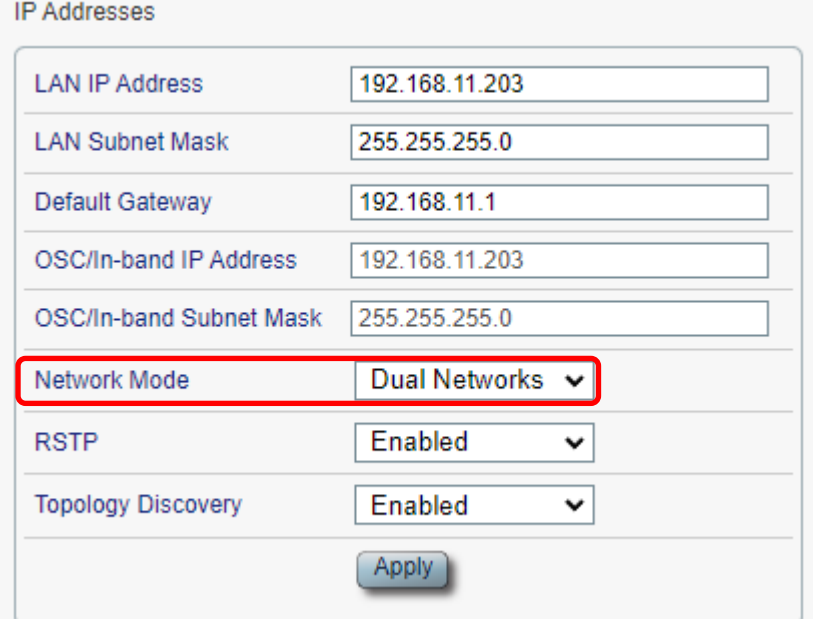

#### 図 **44:** ネットワークモードの設定

「IP」タブでは、ネットワークモードを設定します。

【注記】**:**ネットワークモードを変更すると、機器との接続が切れる可能性があります。

#### ネットワークモードを設定するには、以下の手順に従ってください。

1. 「**IP**」タブをクリックしてください。

「IP」タブでは、ネットワークモードの設定を表示します。

2. **IP Addresses** セクションの **Network Mode** ドロップダウンリストから、**Dual Networks**、または **Single Network** を選択してください。

【注記】**:**シャーシの GNE 対応機器は、**Dual Network** モードに設定してください。シャーシ情報に ついては、[「シャーシのトポロジーの設定](#page-91-0)(p[.64](#page-91-0)」を参照してください。

3. <**Apply**>ボタンをクリックしてください。

ネットワークモードを変更した場合は、次の確認メッセージが表示されます。

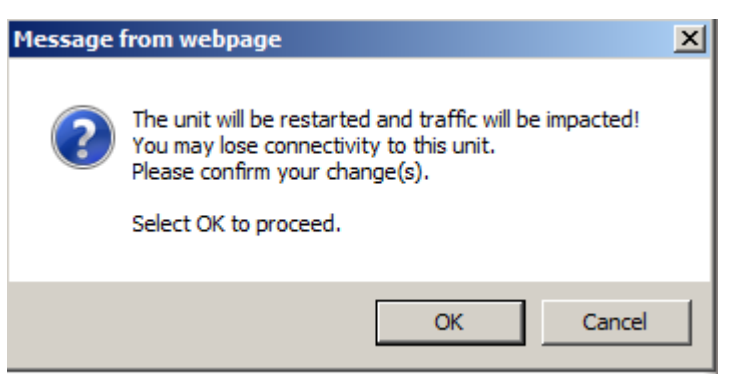

#### 図 **45:** 「変更内容の確認」画面

4. <**OK**>ボタンをクリックしてください。

ネットワークモードを変更すると、ノードは自動的に再起動します(プロセスには数分かかる場合があり ます)。

## **6.2.5.2 IP** アドレスの設定

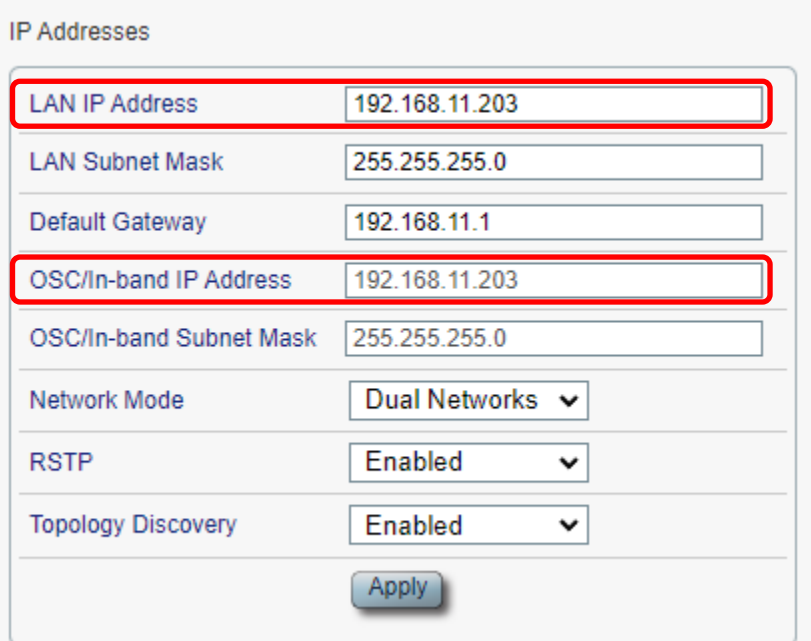

#### 図 46: IP アドレスの設定

「IP」タブでは、IP アドレス、RSTP、トポロジーディスカバリプロトコルの設定を行います。

【注記】**:** IP アドレスを変更すると、本機との接続が切れる可能性があります。

### **IP** アドレスを設定するには、以下の手順に従ってください。

- 1. 「**IP**」タブをクリックしてください。 「IP」タブでは、IP アドレスが表示されます。
- 2. 「**IP Address**」セクションには、以下の表を参照してフィールドに値を入力します。

 【注記】**:Dual Networks** モードで IP アドレスを設定する場合は、OSC/インバンドの IP アドレスが LAN ポートと同一のサブネット上にないことを確認してください。同一のサブネット上になる場合は、 管理トラフィックのルーティングに失敗します。

3. <**Apply**>ボタンをクリックしてください。

次の確認メッセージが表示されます。

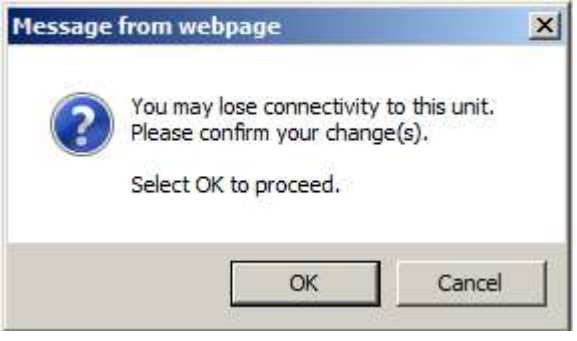

図 **47:** 「変更内容の確認」画面

4. <**OK**>ボタンをクリックしてください。

表 **21:** 「**IP**」タブのパラメータ

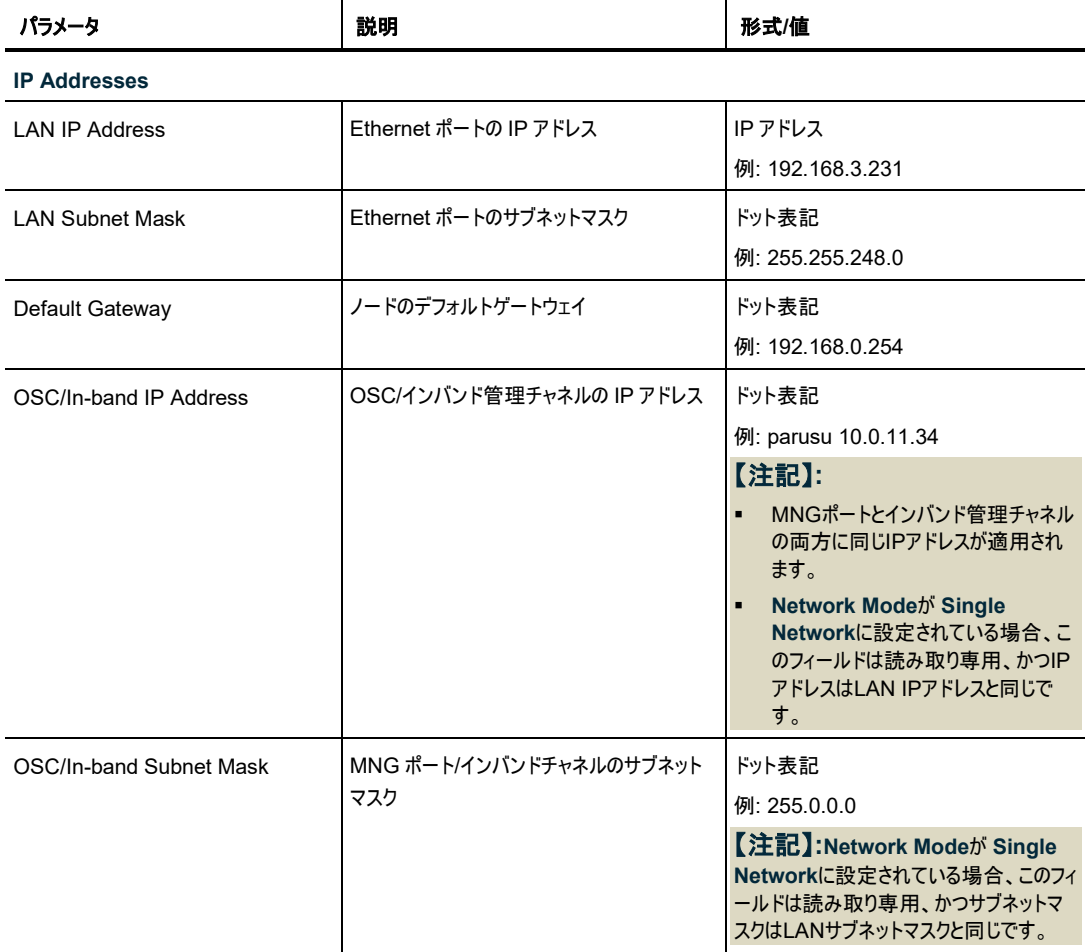

#### 6 章 設定管理

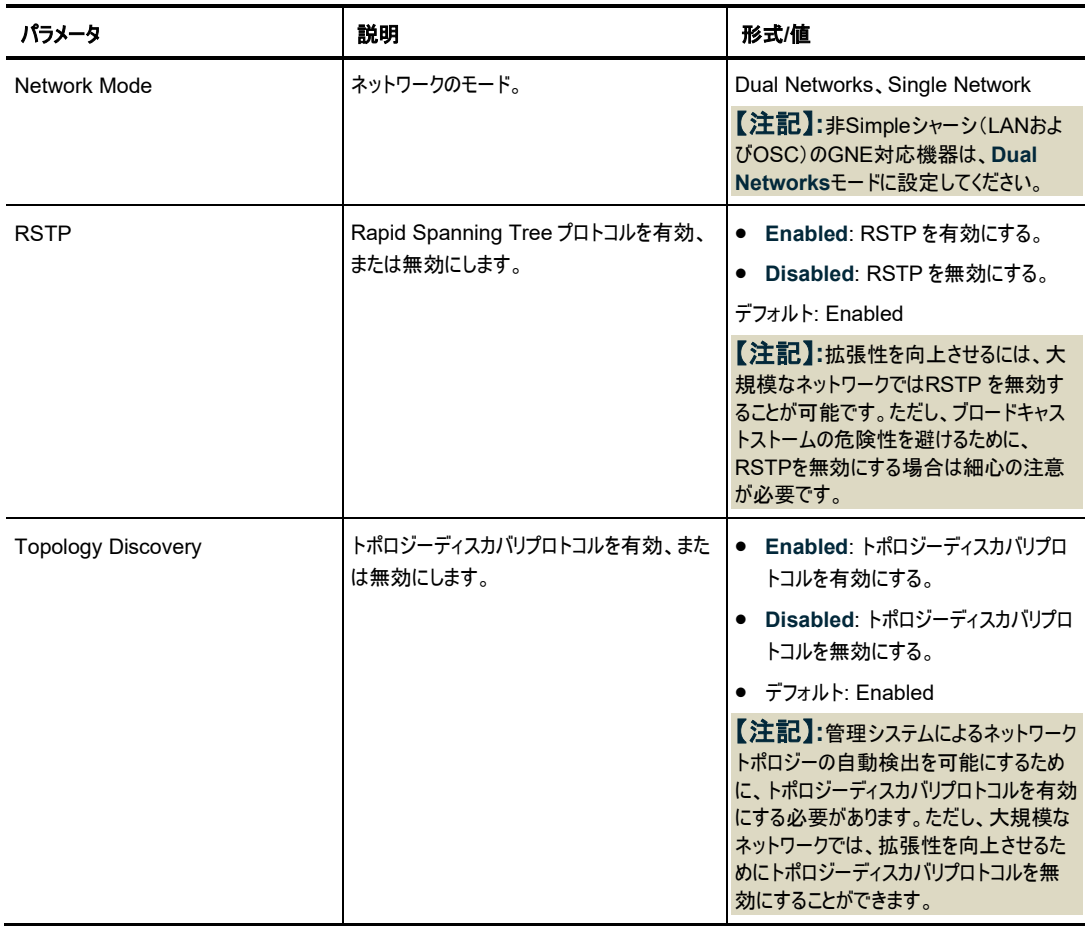

# **6.2.5.3** スタティックルーティングの設定

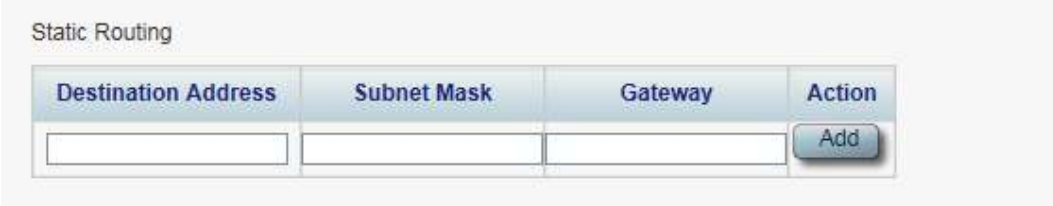

## 図 **48:** スタティックルーティングの設定

「IP」タブでは、スタティックルーティングを設定します。

# スタティックルーティングを設定するには、以下の手順に従ってください。

1. 「**IP**」タブをクリックしてください。

「IP」タブには、IP アドレスとスタティックルーティングの設定を表示します。

- 2. 新規のスタティックルートを追加するには、以下の手順に従ってください。
	- 1. 「**Static Routing**」セクションで、以下の表に説明するように、フィールドに入力します。
	- 2. <**Add**>ボタンをクリックしてください。
- 3. 設定したスタティックルーティングを削除するには、以下の手順に従ってください。
	- 1. 対応する行で<**Delete**>ボタンをクリックしてください。

次の確認メッセージが表示されます。

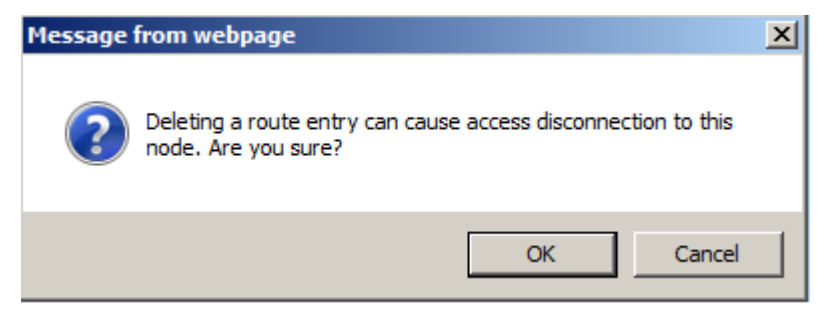

図 **49:** 「削除の確認」メッセージ

2. <**OK**>ボタンをクリックしてください。

表 **22:** 「**IP**」タブのパラメータ(スタティックルーティング)

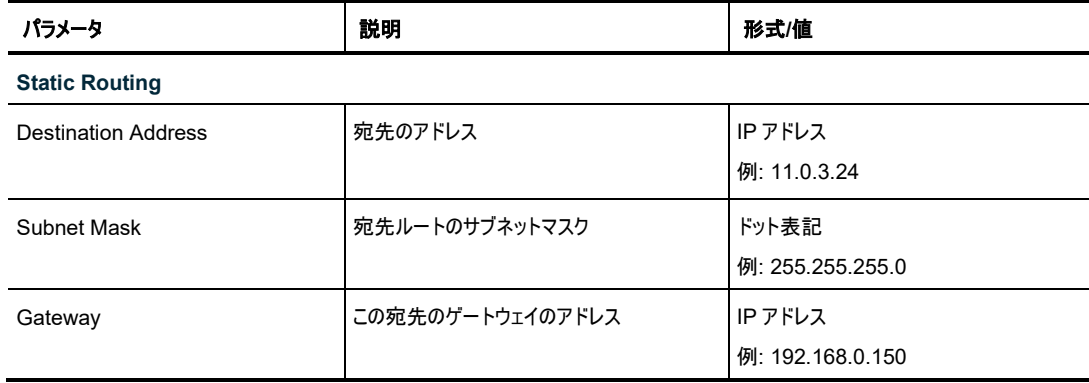

#### <span id="page-91-0"></span>**6.2.5.4** シャーシのトポロジーの設定

デフォルトでは、シャーシに機器は格納されていません(**Chassis ID** フィールドが空、または "0"の場合)。 ただし、多くの場合、同じ物理上のいくつかの機器を1つの論理シャーシとして取り扱う場合に有用です。

シャーシには、1 つ以上の LE シリーズ WDM 製品が含まれ、1 つの論理ユニットとして動作し、同じシャ ーシ ID 番号(1〜100)が割り当てられます。

シャーシには、次の 3 種類があります。

- **Simple** シャーシ(互換モード)。GNE 以外のシャーシ Simple シャーシは、Web アプリケーションに よって認識されます。同じシャーシに属するすべてのノードには「**Topology**」タブにまとめて表示されま す(「[Topology](#page-210-0)」タブ(p[.183\)](#page-210-0)を参照)。
- **OSC** シャーシ(**OSC** 経由):GNE 対応のシャーシ本体は、MNG ポートを介して相互に接続され ています。OSC シャーシは、通常 GNE/s の LAN ポート経由で、管理ネットワークに直接接続され ています。OSC のシャーシは、Web アプリケーションで認識され、「**Topology**」タブにまとめて表示さ れます。詳細については「[Topology](#page-210-0)」タブ(p[.183](#page-210-0)を参照してください。また、OSC のシャーシ情報 は、「**Chassis**」タブ(詳細については「[Chassis](#page-214-0)」タブ([p.187\)](#page-214-0)を参照してください。
- **LAN** シャーシ(**LAN** 経由):GNE 対応シャーシは、LAN ポートを介して相互に接続されています。 LAN のシャーシは、通常 OSC の GNE 機器を介して管理ネットワークに接続されています。LAN のシャーシは、Web アプリケーション上の「**Topology**」タブ上にグループごとに表示されます(詳細につ

 いては、[Topology](#page-210-0)」タブ(p[.183](#page-210-0))を参照)。LAN シャーシの情報は、「**Chassis**」タブ(「[Chassis](#page-214-0)」タ [ブ](#page-214-0)(p[.187\)](#page-214-0)を参照)に表示されます。

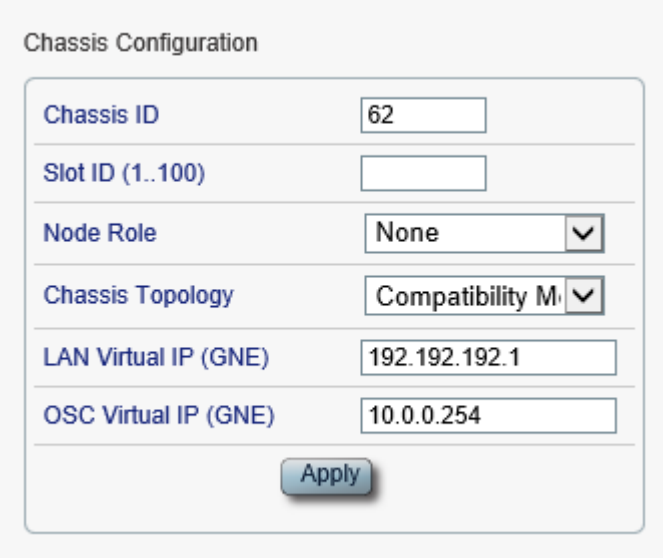

## 図 **50:** シャーシの設定

「IP」タブでは、シャーシのトポロジーを設定します。

【注記】**:**シャーシの設定を変更すると、本機との接続が切れる場合があります。

## シャーシトポロジーを設定するには:

1. 「**IP**」タブをクリックしてください。

「IP」タブでは、シャーシのトポロジーの設定を表示します。

- 2. 「**Chassis Configuration**」セクションには、以下の表を参照してフィールドに値を入力します。
- 3. <**Apply**>ボタンをクリックしてください。

次の確認メッセージが表示されます。

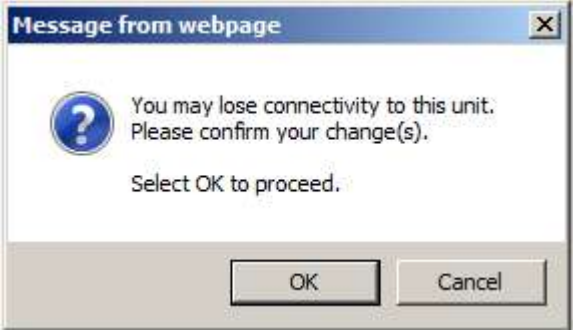

#### 図 **51:** 「変更内容の確認」画面

4. <**OK**>ボタンをクリックしてください。

表 **23:** 「**IP**」タブのパラメータ**(**シャーシの設定**)**

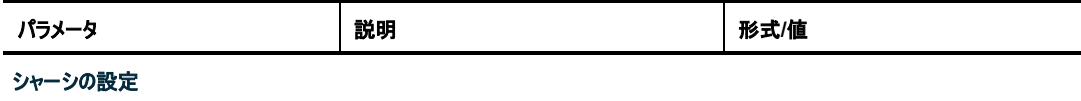

## 6 章 設定管理

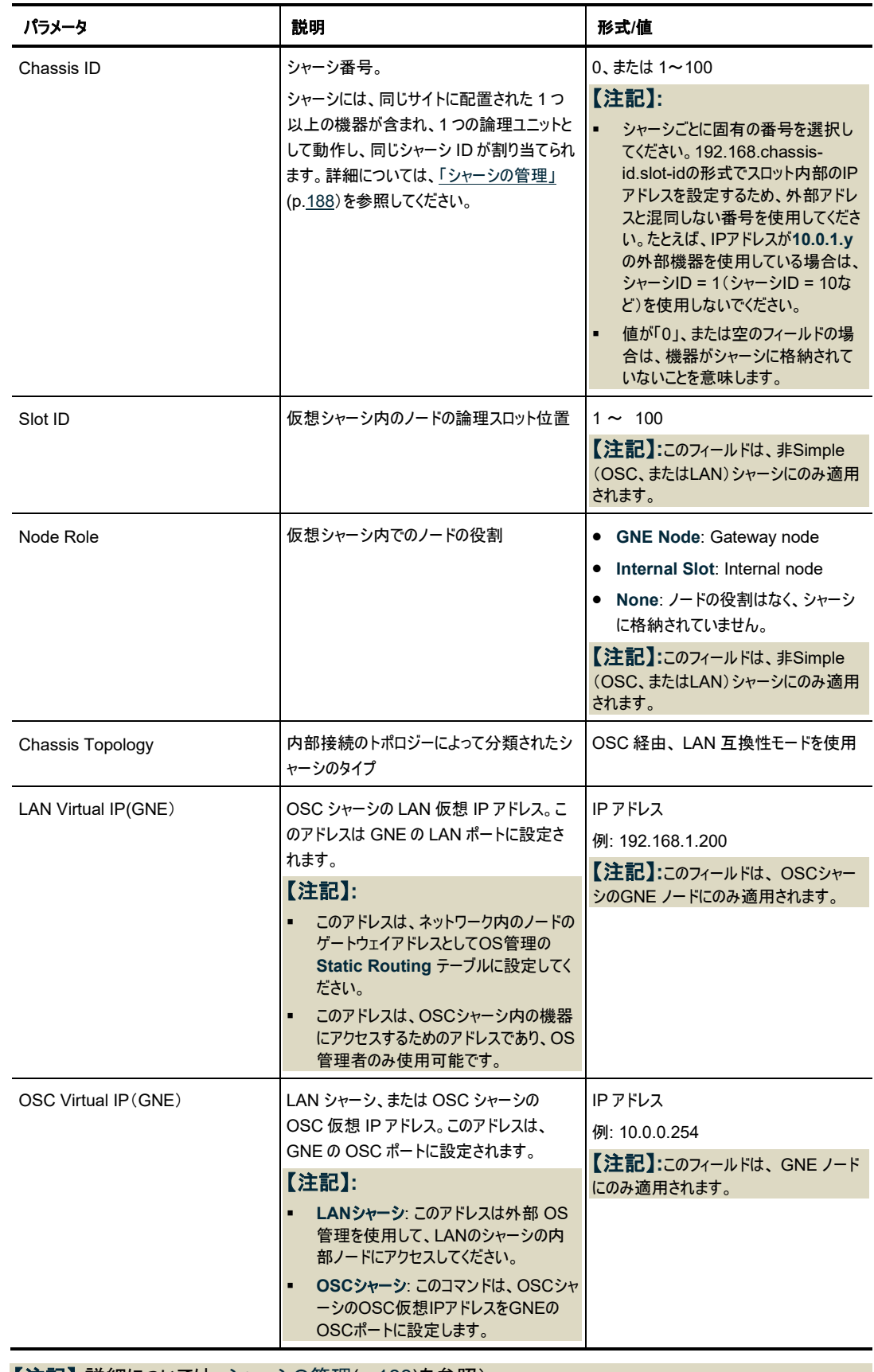

【注記】**:**詳細については[、シャーシの管理](#page-215-0)(p[.188\)](#page-215-0)を参照)。

and the control of the control of the control of

Add

162

# **6.2.6** 「**SNMP**」タブ

SNMP Configuration

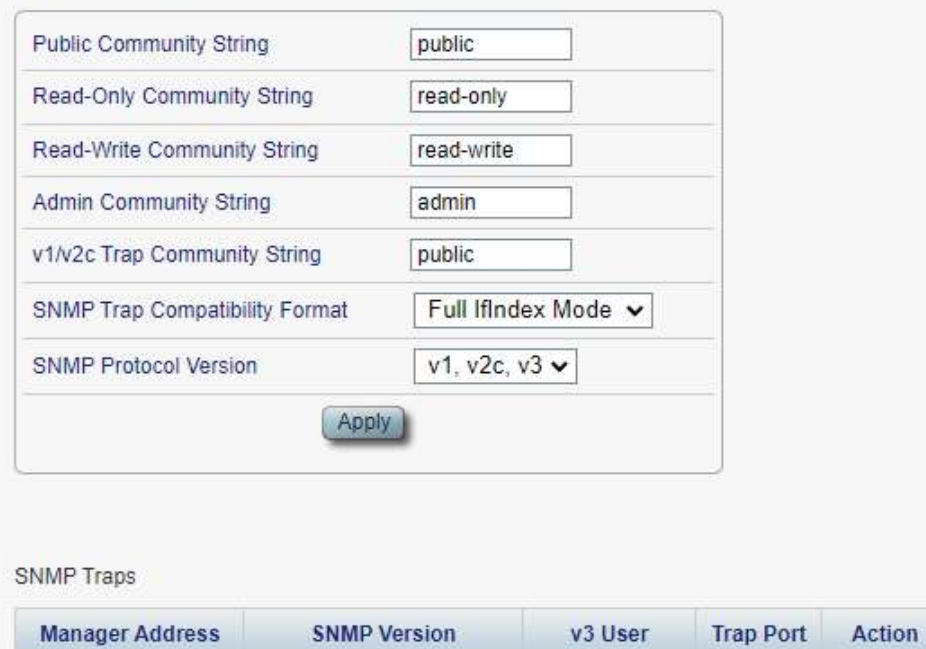

 $\checkmark$ 

#### 図 **52:** 「**SNMP**」タブ

「SNMP」タブを使用して、SNMP 機能とトラップを設定できます。

SNMP v2c

# 警告**:**

コミュニティ文字列を変更すると、現在の SNMP セッションのアクセスに影響を及ぼす可能性が あります。

admin  $\vee$ 

▪ トラップを管理システムに送信するために、特定の IP ルートを保持する必要があります。そのた め、必要に応じて、管理システムのアドレスをスタティックルーティングテーブルに追加します(「[IP](#page-86-0)」 タブ((p[.59\)](#page-86-0)を参照)。

## **SNMP** 設定とトラップを設定するには、以下の手順に従ってください。

1. 「**SNMP**」タブをクリックしてください。

「SNMP」タブでは、SNMP 設定とトラップが表示されます。

- 2. 「**SNMP Configuration**」セクションには、以下の表の説明に従って、フィールドに値を入力します。
- 3. <**Apply**>ボタンをクリックしてください。
- 4. SNMP トラップを特定の管理システムに送信するには、以下の手順に従ってください。
	- 1. 「**SNMP Traps**」セクションで、以下の表を参照してフィールドに値を入力します。
	- 2. <**Add**>ボタンをクリックしてください。
- 5. SNMP トラップの特定の管理システムへの送信を停止するには、対応する行の上で<**Delete**>ボ タンをクリックしてください。

# <sup>表</sup> **24:** 「**SNMP**」タブのパラメータ

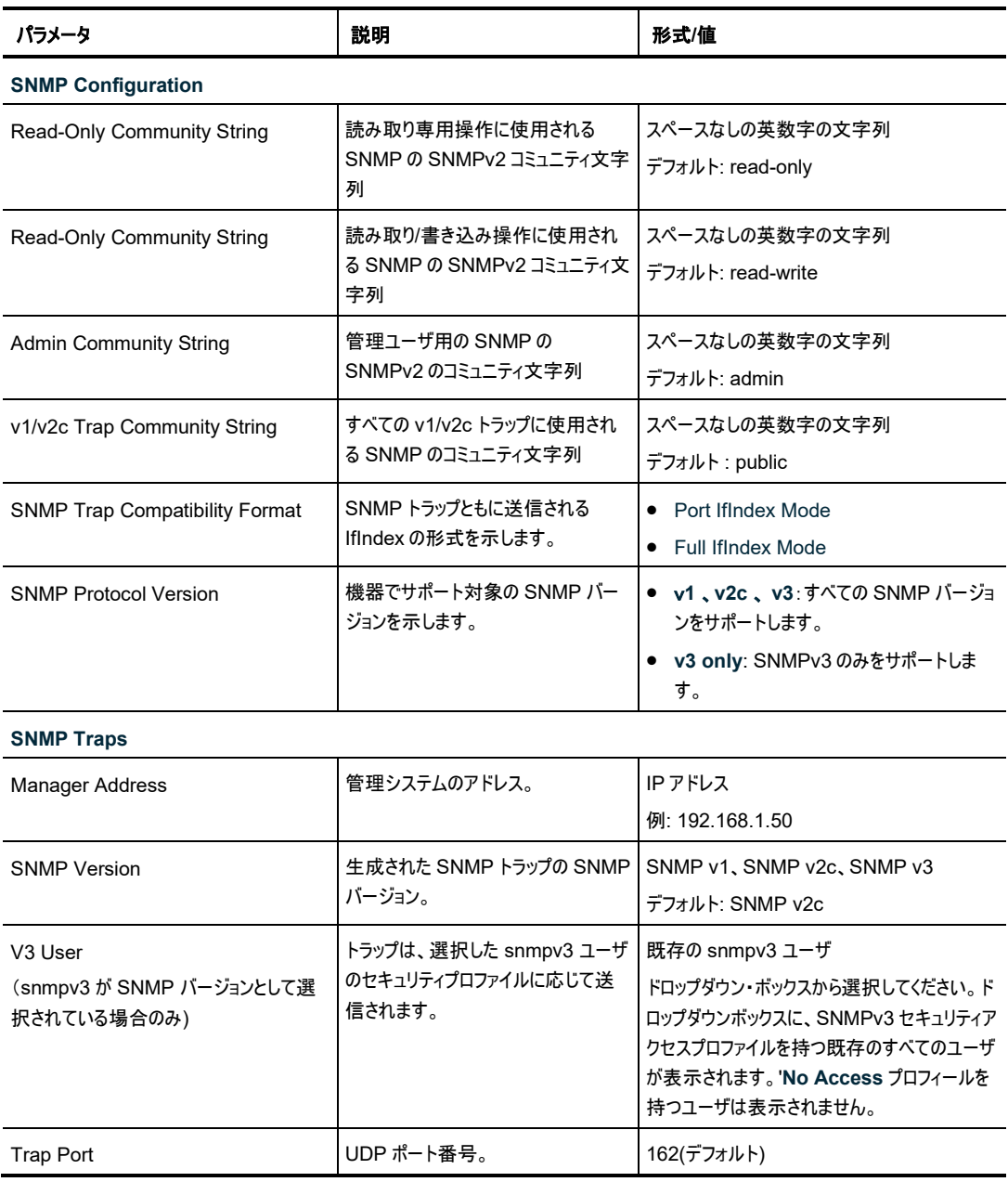

# **6.2.7** 「**Syslog**」タブ

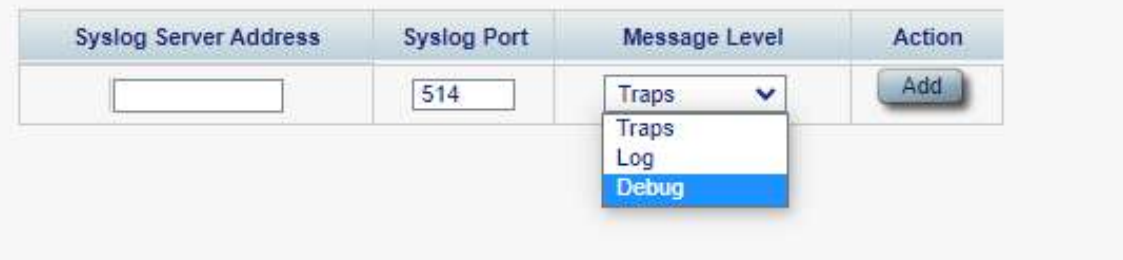

#### 図 **53:** 「**Syslog**」タブ

「Syslog」タブでは、本機のイベントログの送信先となる Syslog サーバを定義できます。

512 個の最新の[イベン](#page-71-0)トのシステムログが、本機に保持され、イベントログを使用して取得できます(イベン [ト](#page-71-0)(p[.44](#page-71-0) を参照)。

イベントのさらに長い履歴を保持するには、RFC 5424 で定義されているとおり、Syslog プロトコルを実 行する Syslog サーバを使用して、ノードイベントを受信し、それらを外部 Syslog システムに保存します。

#### **Syslog** サーバを設定するには、以下の手順に従ってください。

1. 「**Syslog**」タブをクリックしてください。

「Syslog」タブでは、Syslog 設定を表示します。

- 2. サーバを追加するには、以下の手順に従ってください。
	- 1. 「**Syslog Servers**」セクションには、以下の表を参照してフィールドに値を入力します。
	- 2. <**Add**>ボタンをクリックしてください。

次の確認メッセージが表示されます。

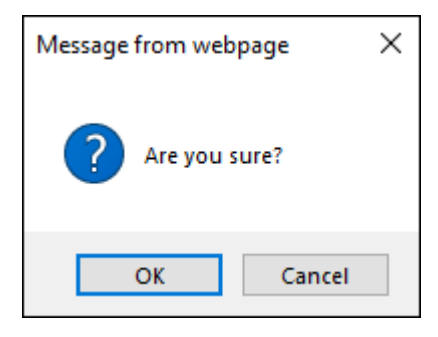

### 図 **54:** 「設定内容の確認」画面

- 3. <**OK**>ボタンをクリックしてください。
- 3. 設定した Syslog サーバを削除するには、以下の手順に従ってください。
	- 1. <**Delete**>ボタンをクリックします。

次の確認メッセージが表示されます。

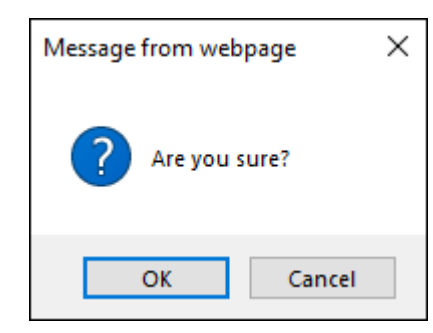

## 図 **55:** 「設定内容の確認」画面

2. <**OK**>ボタンをクリックしてください。

# 表 **25:** 「**Syslog**」タブのパラメータ

<span id="page-97-0"></span>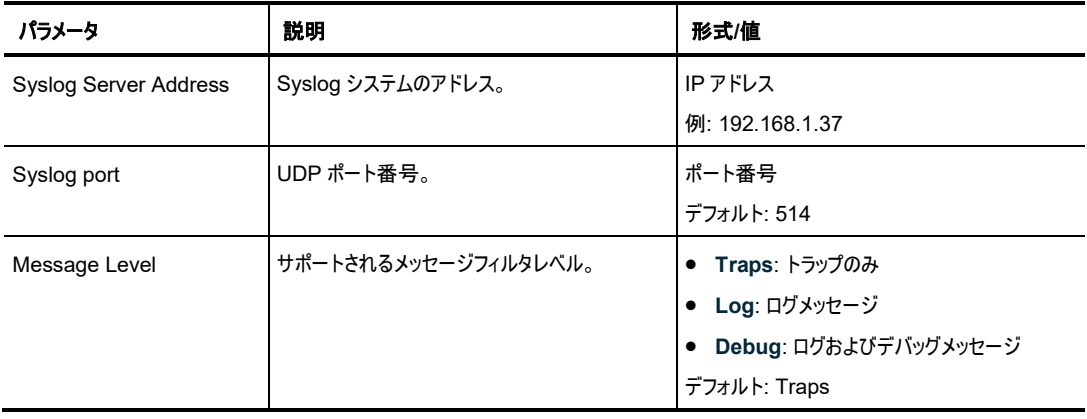

# <span id="page-98-0"></span>**6.3 100G Uplink** ポートの設定

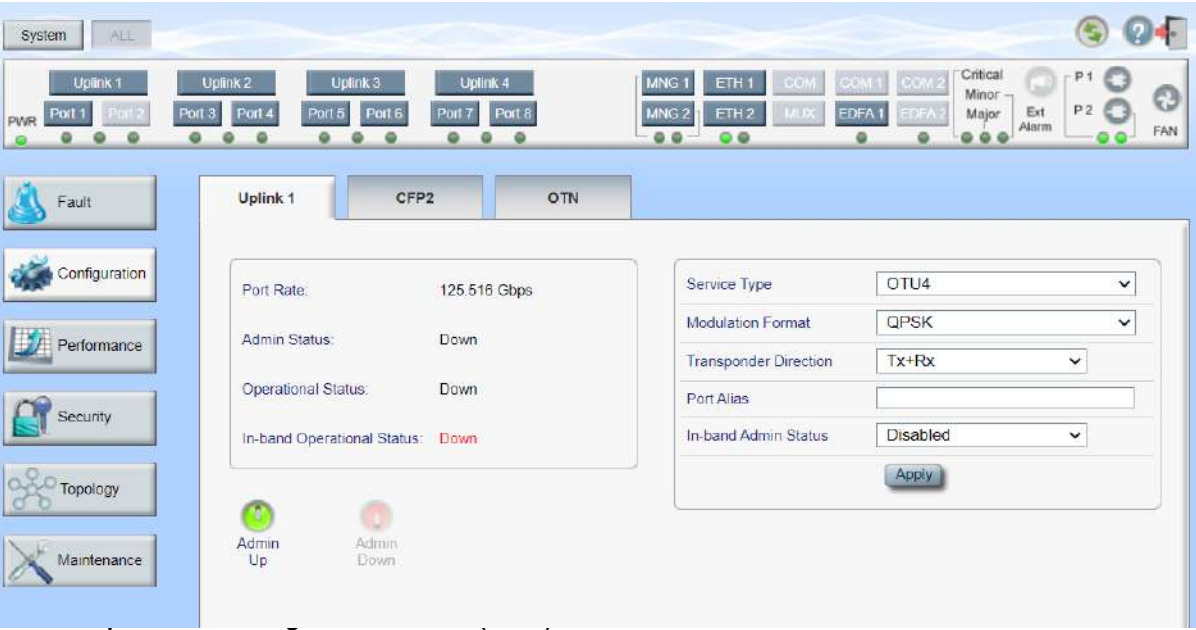

**Uplink** ポートの「**Configuration**」ウィンドウを開くには、以下の手順に従ってください。

- 1. 「**Configuration**」をクリックしてください。
- 2. **Uplink** ボタン(**Uplink 1-Uplink 4**)をクリックして、Uplink ポートを選択してください。 該当する Uplink ポートの「Configuration」ウィンドウを開きます。

「Uplink Port Configuration」ウィンドウでは、以下の設定を実行できます。

- **Uplink tab**: 100G OTU4 Uplink ポートを設定します。
- 「**CFP2**」タブ 100G の OTU4 Uplink ポートの CFP2-DCO モジュールを設定します。
- 「**OTN**」タブ: 100G OTU4 Uplink ポートの OTN を設定します。

# **6.3.1** 「**Uplink**」タブ

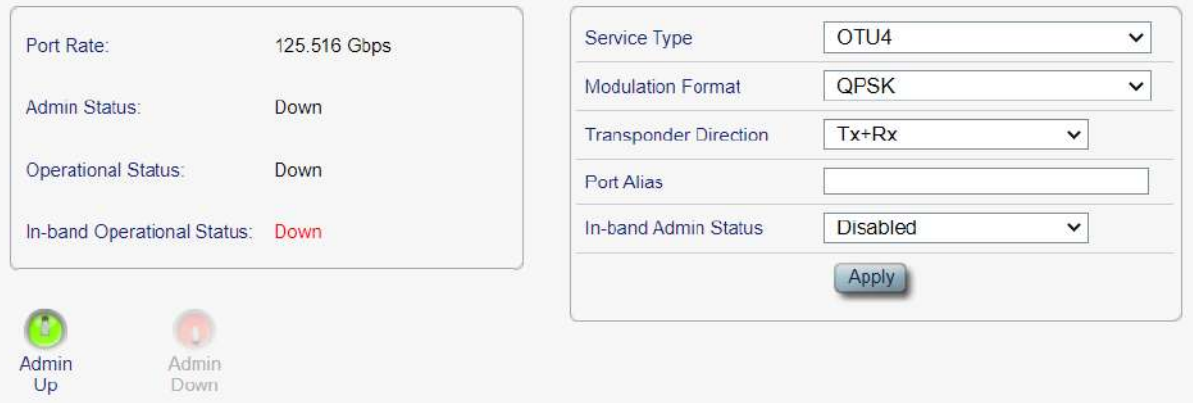

#### 図 **57:** 「**Uplink**」タブ**(100G)**

「Uplink」タブでは、100G Uplink ポートを設定します。

### **Uplink** ポートを設定するには、以下の手順に従ってください。

1. 「**Uplink**」タブをクリックしてください。

「Uplink」タブでは、ポートの設定を表示します。

- 2. 下の表を参照して、フィールドに値を入力します。
- 3. <**Apply**>ボタンをクリックしてください。

サービスタイプを **OTU4** から **OTUC2** に変更した場合、次の確認メッセージが表示されます。

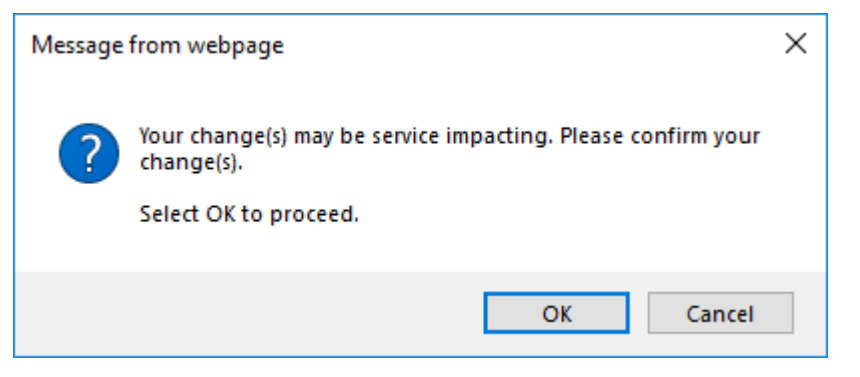

### 図 **58:** 「変更内容の確認」画面

<**OK**>ボタンをクリックしてください。

Uplink ポートは 200G の OTUC2 Uplink ポートに変更されます(「[200G Uplink](#page-106-0) ポートの設定」) を参照)。

- 4. ポートを有効にするには、以下の手順に従ってください。
	- 1. <**Admin Up**>ボタン をクリックしてください。

次の確認メッセージが表示されます。

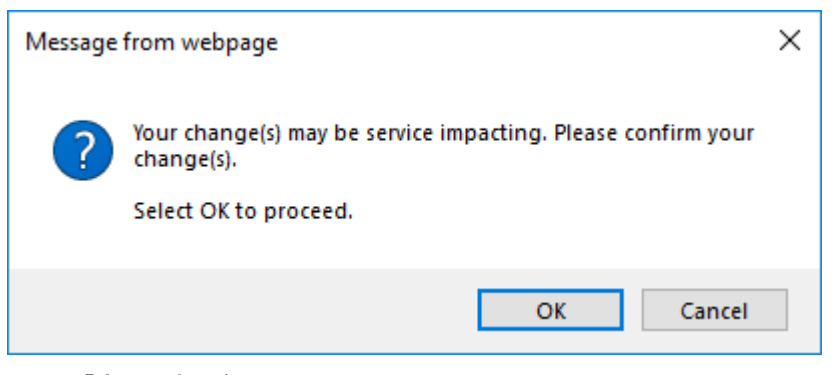

図 **59:** 「変更内容の確認」画面

2. <**OK**>ボタンをクリックしてください。

選択したポートは有効になります。<**Admin Up**>ボタンは無効、<**Admin Down**>ボタン は有効になります。

- 5. ポートを無効にするには、以下の手順に従ってください。
	- 1. <**Admin Down**>ボタン をクリックしてください。

**In-band Admin Status** が「**Enabled**」に設定されている場合、次のメッセージが表示されま す。

Cannot admin-down the uplink when inband is enabled!

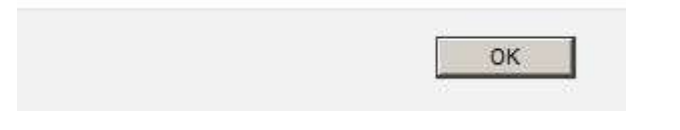

## 図 **60: Inband Enabled** メッセージ

- 1. <**OK**>ボタンをクリックしてください。
- 2. **In-band Admin Status** を「**Disabled**」に設定し、**<Apply>**ボタンをクリックしてくださ い。
- 3. <**Admin Down**>ボタン をクリックしてください。

次の確認メッセージが表示されます。

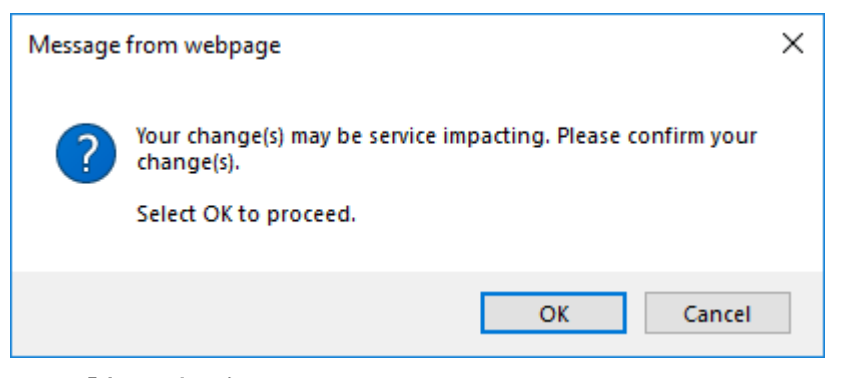

## 図 **61:** 「変更内容の確認」画面

2. <**OK**>ボタンをクリックしてください。

選択したポートは無効となり、<**Admin Up**>ボタンは有効、<**Admin Down**>ボタンは無 効になります。

表 **26:** 「**Uplink**」タブのパラメータ**(100G)**

| パラメータ                      | 説明                                      | 形式/値                                                                              |  |
|----------------------------|-----------------------------------------|-----------------------------------------------------------------------------------|--|
| Port Type                  | ポートのタイプ                                 | OTU4 Uplink ポート                                                                   |  |
| Port Rate                  | Uplink ポートのシグナルのビットレート                  | 125.516Gbps                                                                       |  |
| <b>Admin Status</b>        | ポートの管理ステータス                             | Up, Down<br>値を変更するには、 <admin up="">またはく<br/>Admin Down&gt;ボタンをクリックしてください。</admin> |  |
| <b>Operational Status</b>  | ポートの動作ステータス。これは、ポートに<br>障害があるかどうかを示します。 | • Up: 通常動作<br>Down: アラームが検出されたか、Admin<br>「Down」の状態になります。                          |  |
| In-band Operational Status | インバンド管理チャネルの動作ステータ<br>ス。                | Up: インバンドのリンクステータスは、Up(アクティ<br>ブ)です。<br>Down: インバンドのリンクステータスは、<br>Down(非アクティブ)です。 |  |
| Service Type               | サービスのタイプ                                | OTUC2<br>$\bullet$ OTU4<br>【注記】:サービスタイプを変更する前に、ポートを<br>「Admin Down」に設定してください。     |  |
| <b>Modulation Format</b>   | デジタル変調方式                                | <b>QPSK</b>                                                                       |  |

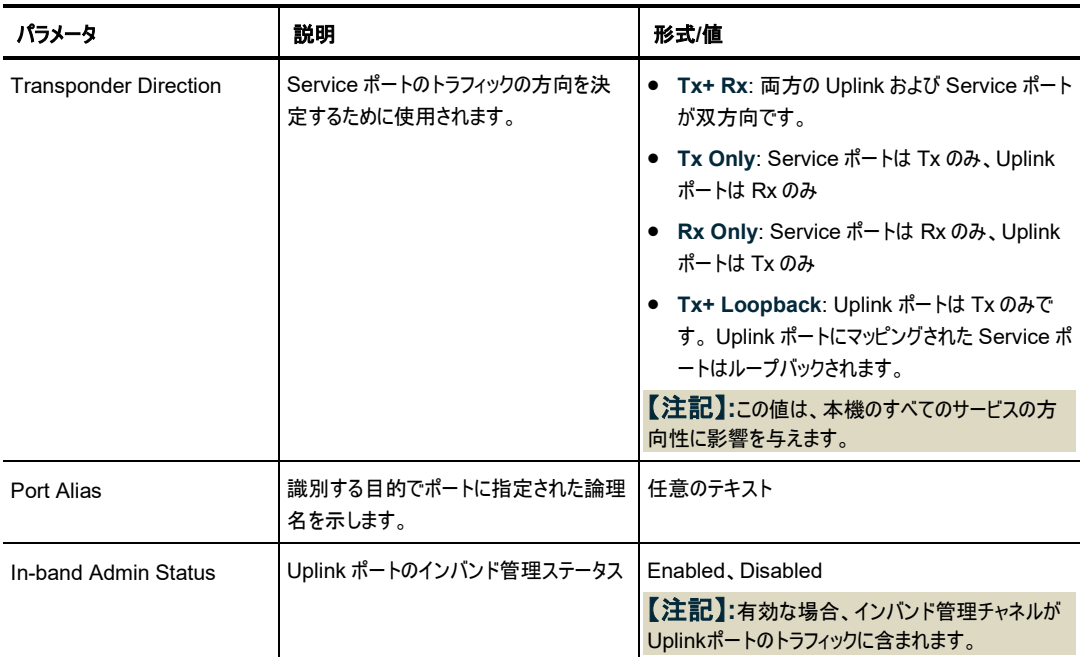

# **6.3.2** 「**CFP2**」タブ

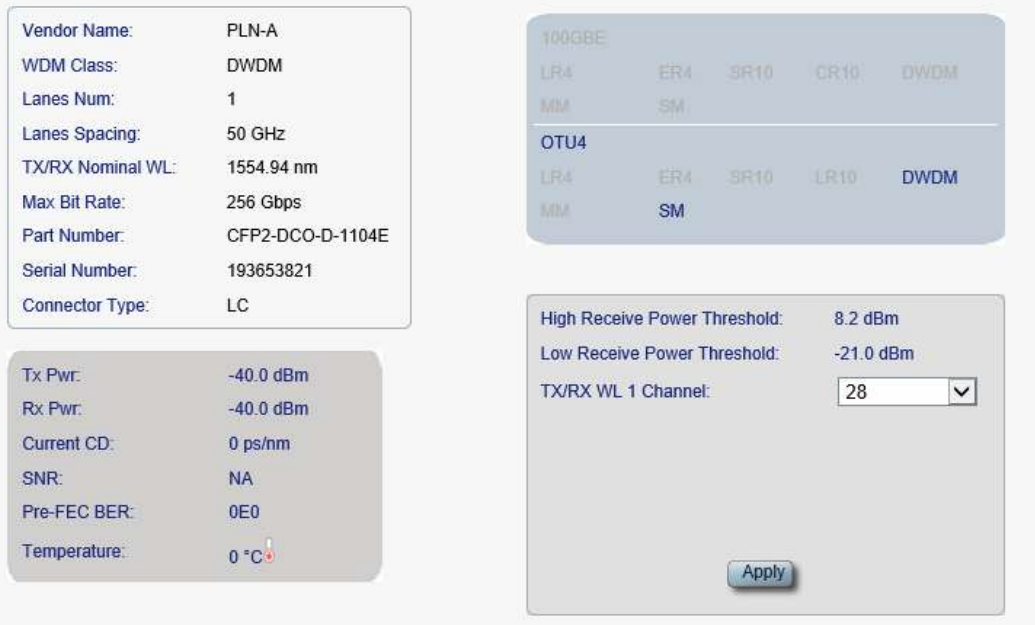

### 図 **62:** 「**CFP2**」タブ**(Uplink** ポート**)(100G)**

「CFP2」タブでは、100G Uplink ポートに挿入された光トランシーバーのタイプとステータスに関する情報 の表示、およびモジュールのパラメータを設定します。

## **CFP2** モジュールを設定するには、以下の手順に従ってください。

1. 「**CFP2**」タブをクリックしてください。

「CFP2」タブでは、CFP2 の設定を表示します。

2. 下の表を参照して、フィールドに値を入力します。

3. <**Apply**>ボタンをクリックしてください。

# 表 **27:** 「**CFP2**」タブのパラメータ**(100G)**

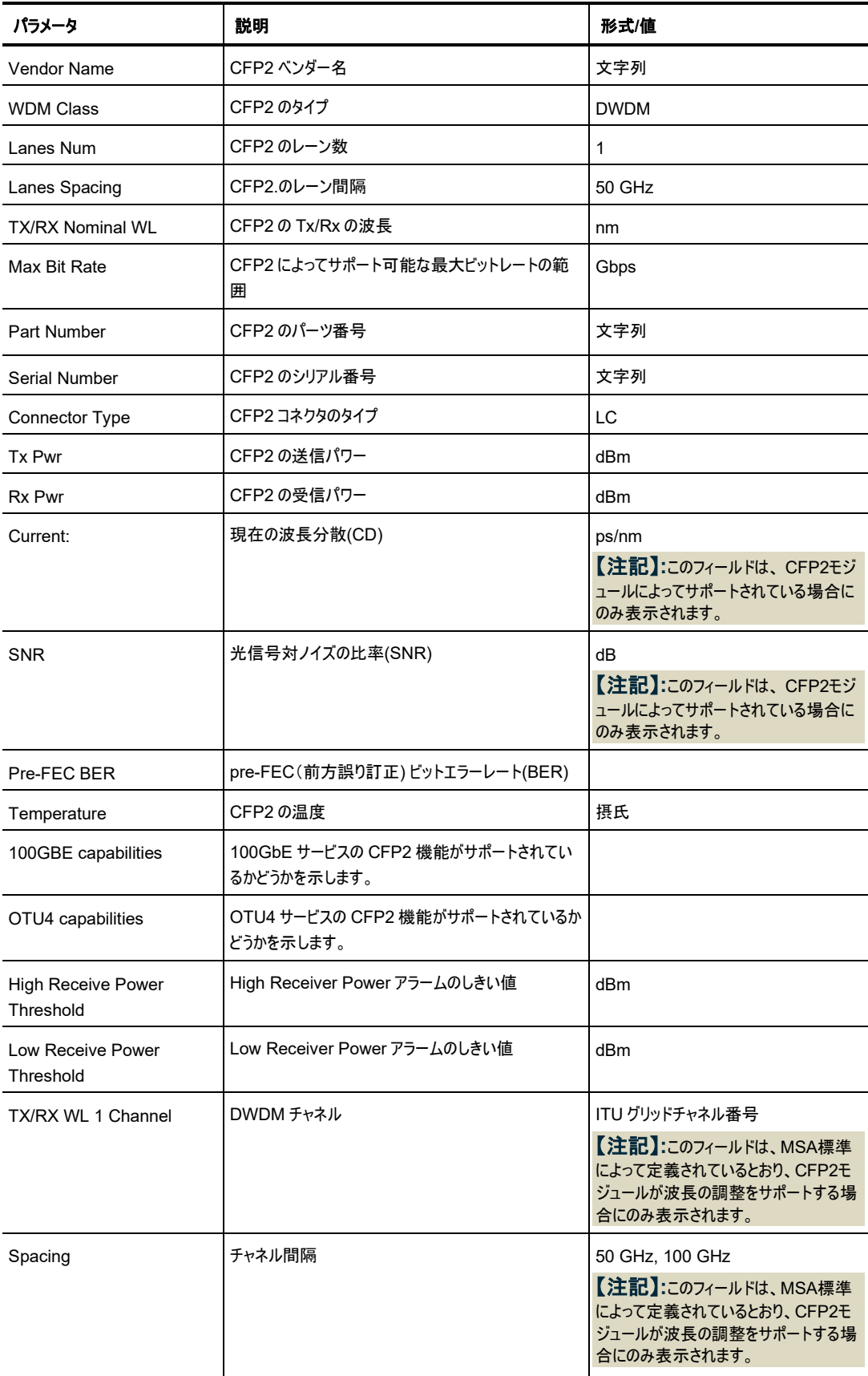

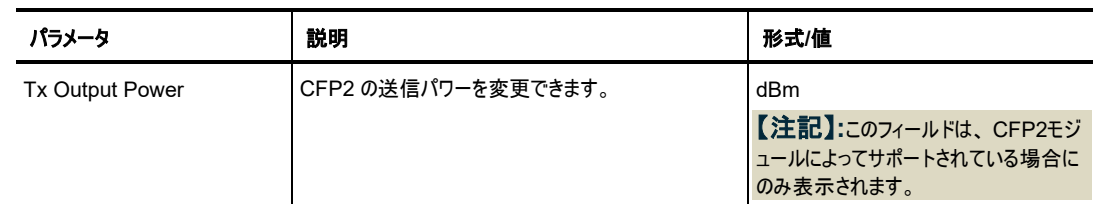

# **6.3.3** 「**OTN**」タブ

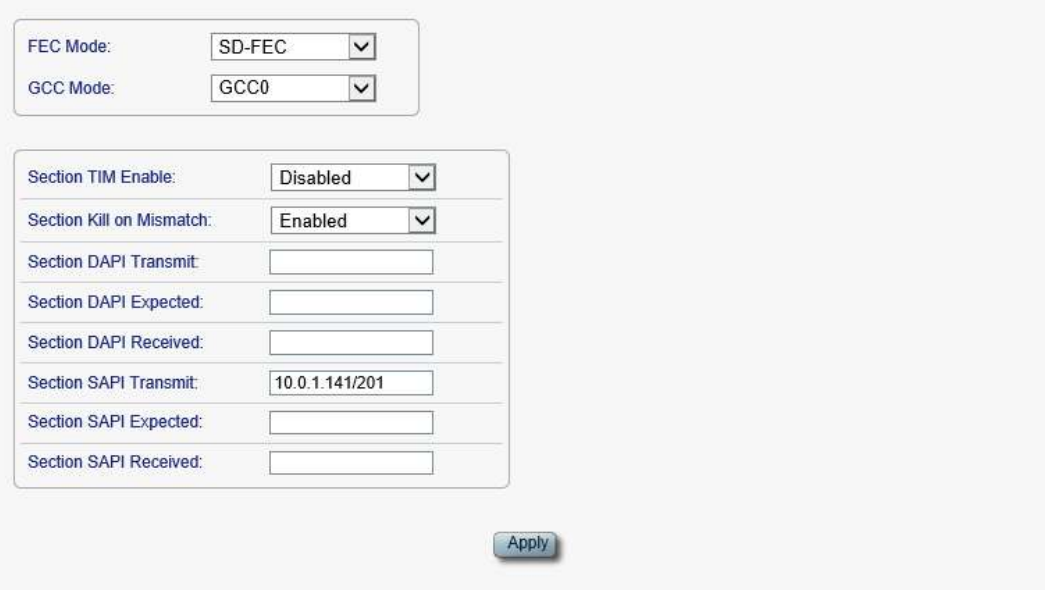

## 図 **63:** 「**OTN**」タブ**(Uplink** ポート**)(100G)**

「OTN」タブでは、100G Uplink ポートの OTN を設定します。

### **Uplink** ポートの **OTN** を設定するには、以下の手順に従ってください。

1. 「**OTN**」タブをクリックしてください。

「OTN」タブでは、OTN 設定を表示します。

- 2. 下の表を参照して、フィールドに値を入力します。
- 3. <**Apply**>ボタンをクリックしてください。

次の確認メッセージが表示されます。

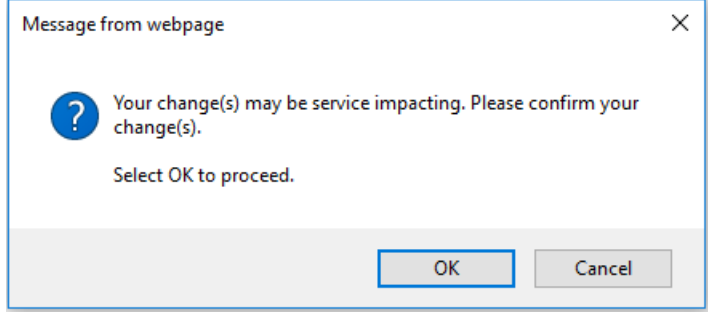

#### 図 **64:** 「変更内容の確認」画面

4. <**OK**>ボタンをクリックしてください。

<span id="page-105-0"></span>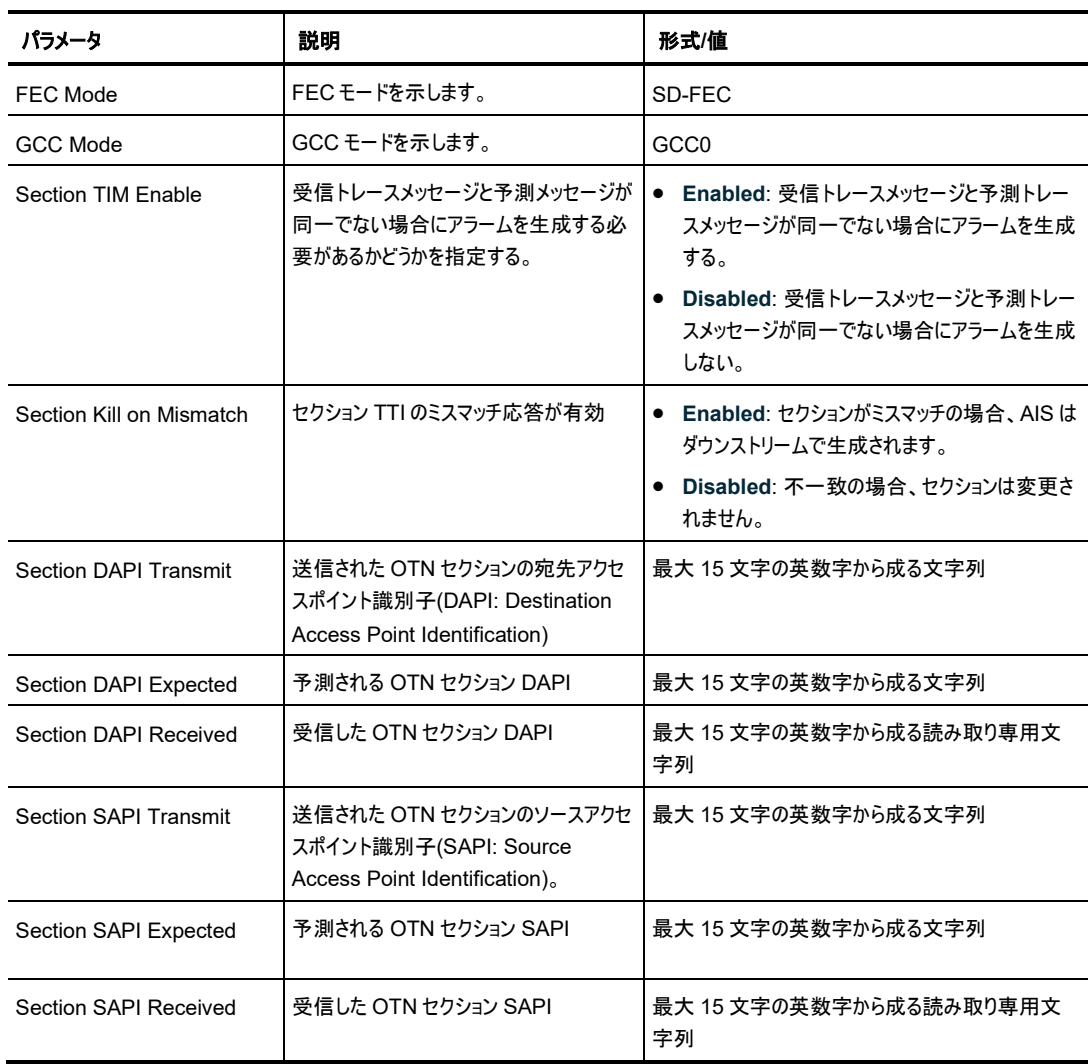

# <sup>表</sup> **28:** 「**OTN**」タブのパラメータ**(Uplink** ポート**)(100G)**

# <span id="page-106-0"></span>**6.4 200G Uplink** ポートの設定

| System<br>ALL.                                              |                                                                                         |                                                |                                                                                                    |                                                                                                    |              |
|-------------------------------------------------------------|-----------------------------------------------------------------------------------------|------------------------------------------------|----------------------------------------------------------------------------------------------------|----------------------------------------------------------------------------------------------------|--------------|
| <b>Uplink 1</b><br>Port 2<br>Port 3<br>Port 1<br><b>PWR</b> | Uplink <sub>3</sub><br>Uplink <sub>2</sub><br>Port 4<br>Port 5<br>Port 6<br>۰<br>٠<br>٥ | Uplink 4<br>Port 8<br>Port 7<br>$\blacksquare$ | MNG <sub>1</sub><br>ETH <sub>1</sub><br>e est<br>MNG <sub>2</sub><br>ETH <sub>2</sub><br>MLDC<br>0.0<br>Q | Critical<br>P1<br>COM 1   COM 2<br>Minor<br>P2<br>EDFA <sub>1</sub><br>Ext<br>Major<br>DIA:<br>Alarm<br>Q<br>٠ | O<br>FAN     |
| Fault                                                       | Uplink 1                                                                                | CFP <sub>2</sub><br>OTN                        |                                                                                                    |                                                                                                    |              |
| Configuration                                               | Port Rate:                                                                              | 251.032 Gbps                                   | Service Type                                                                                              | OTUC <sub>2</sub>                                                                                              | $\checkmark$ |
| Performance                                                 | Admin Status:                                                                           | Down                                           | Modulation Format<br>Transponder Direction                                                                | 16QAM<br>$Tx+Rx$<br>$\check{ }$                                                                                | $\checkmark$ |
| Security                                                    | Operational Status:<br><b>Lower College Coll</b><br>In-band Operational Status          | Down<br>Down                                   | Port Alias<br>In-band Admin Status                                                                        | Disabled<br>v                                                                                                  |              |
| Topology                                                    | т                                                                                       |                                                |                                                                                                    | Apply                                                                                                    |              |
| Maintenance                                                 | Admin<br>Admin<br>Up.<br>Down                                                           |                                                |                                                                                                    |                                                                                                    |              |

図 **65:** 「**Uplink Port Configuration**」ウィンドウ**(200G)**

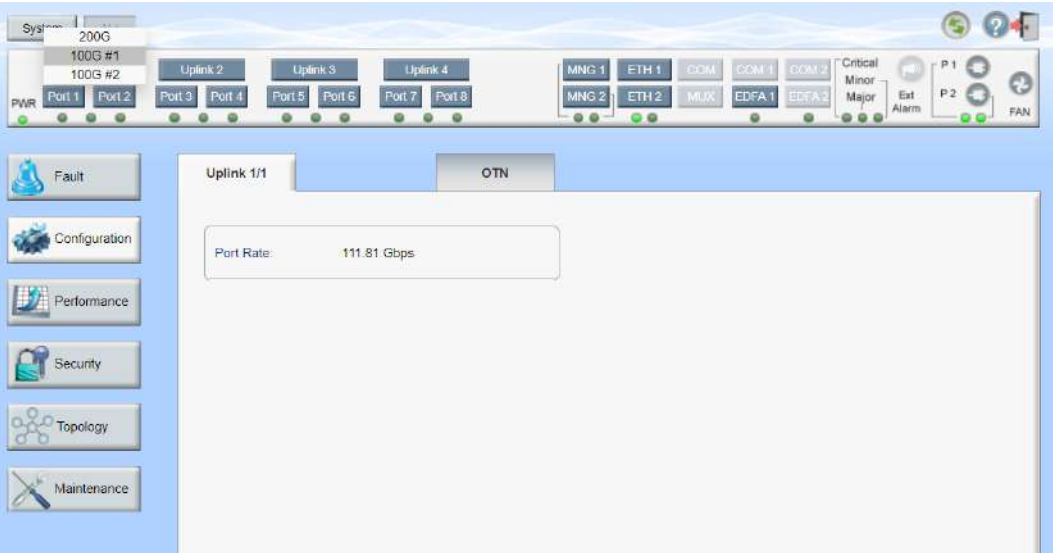

## 図 **66:** 「**Uplink Port Configuration**」ウィンドウ**(100G #1 )**

**Uplink** ボタンで、以下の 3 つの Uplink ポートの中から 1 ポートを選択してください。

- **200G**: OTUC2 OTU4 Uplink ポート
- **100G #1**: OTU4 の論理 Uplink ポート 1
- **100G #2**: OTU4 の論理 Uplink ポート 2

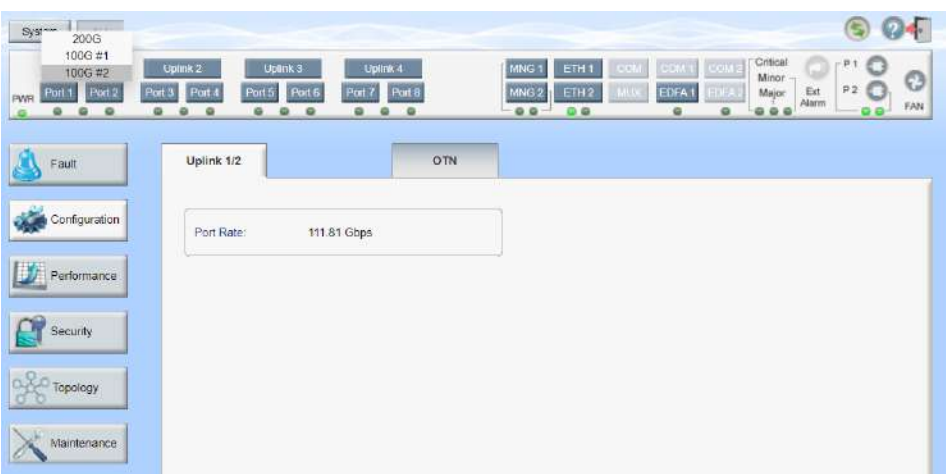

図 **67:** 「**Uplink Port Configuration**」ウィンドウ**(100G #2 )**

## 「**Uplink Port Configuration**」ウィンドウを開くには、以下の手順に従ってください。

- 1. 「**Configuration**」をクリックしてください。
- 2. Uplink ポートを選択するには、**Uplink** ボタンをクリックして、**200G, 100G #1,** または、**100G #2** を クリックしてください。

該当する Uplink ポートの「Configuration」ウィンドウを開きます。

「Uplink Port Configuration」ウィンドウでは、以下の設定を実行できます。

- **Uplink**:タブ
	- **200G(Uplink port number)**: 200G OTUC2 の Uplink ポートを設定します。
	- 100G #1(Uplink port number/1): 100G OTU4 の論理 Uplink ポート 1 を設定しま す。
	- **100G #2(Uplink port number/2)**: 100G OTU4 の論理 Uplink ポート 2 を設定しま す。
- **CFP2** タブ: 200G OTUC2 の Uplink ポートの CFP2-DCO モジュールを設定します。
- 「**OTN**」タブ 200GOTUC2Uplink ポートまたは 100GOTU4 論理 Uplink ポートの OTN を設定し ます。
# **6.4.1** 「**Uplink**」タブ

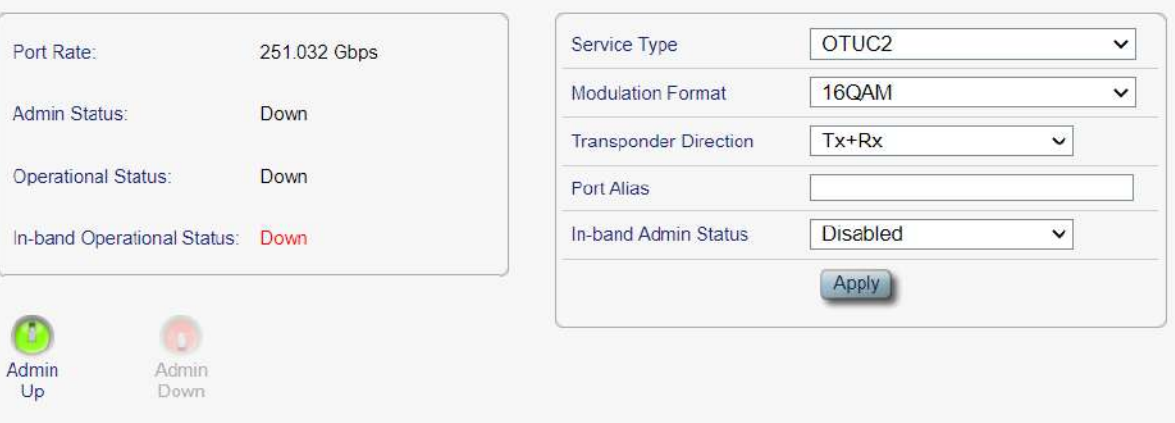

図 **67:** 「**Uplink**」タブの**(200G)**

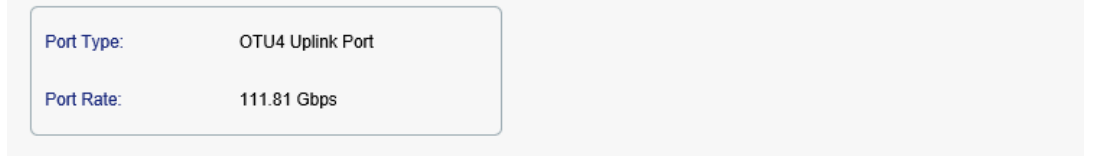

### 図 **68:** 「**Uplink**」タブ**(100G #1)**

「Uplink」タブでは、200G Uplink ポート、または 100G の論理 Uplink ポートを設定します。

### **Uplink** ポートを設定するには、以下の手順に従ってください。

- 1. 「**Uplink**」タブをクリックしてください。
	- **(200G) <n>** : Uplink ポート番号
	- (100G) <n>/<n>: Uplink ポート番号/1、または 2

「Uplink」タブでは、ポートの設定を表示します。

- 2. 下の表を参照して、フィールドに値を入力します。
- 3. <**Apply**>ボタンをクリックしてください。

サービスタイプを **OTUC2** から **OTU4** に変更した場合、次の確認メッセージが表示されます。

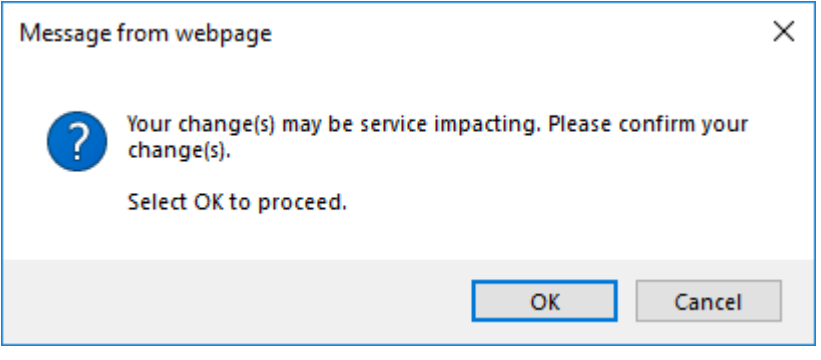

#### 図 **69:** 「変更内容の確認」画面

<**OK**>ボタンをクリックしてください。

Uplink ポートが 100GOTU4 Uplink ポートに変わります([100G Uplink](#page-98-0) ポートの設定」)を参照)。

- 4. ポートを有効にするには、以下の手順に従ってください。 【注記】**:**200G OTUC 2 の Uplink にのみ適用されます。
	- 1. <**Admin Up**>ボタン をクリックしてください。

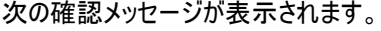

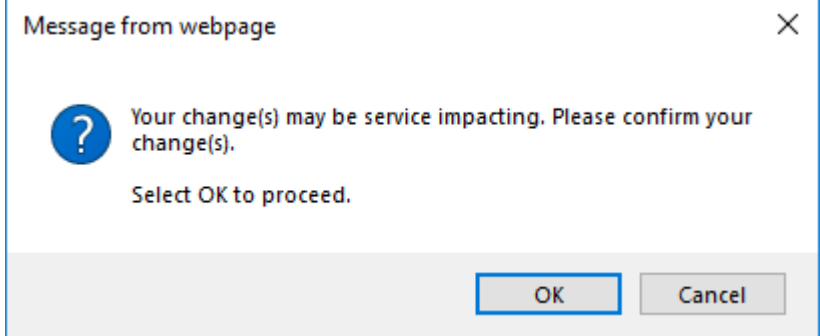

図 **70:** 「変更内容の確認」画面

2. <**OK**>ボタンをクリックしてください。

選択したポートは有効になります。<**Admin Up**>ボタンは無効、<**Admin Down**>ボタン は有効になります。

5. ポートを無効にするには、以下の手順に従ってください。

【注記】**:**200G OTUC 2 の Uplink にのみ適用されます。

1. <**Admin Down**>ボタン をクリックしてください。

**In-band Admin Status** が「**Enable**」に設定されている場合、次のメッセージが表示されま す。

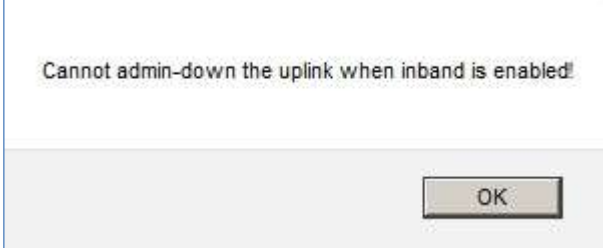

図 **71: Inband Enabled** メッセージ

- a. <**OK**>ボタンをクリックしてください。
- b. **In-band Admin Status** を「**Disable**」に設定し、**<Apply>**ボタンをクリックしてください。
- c. <**Admin Down**>ボタン をクリックしてください。

次の確認メッセージが表示されます。

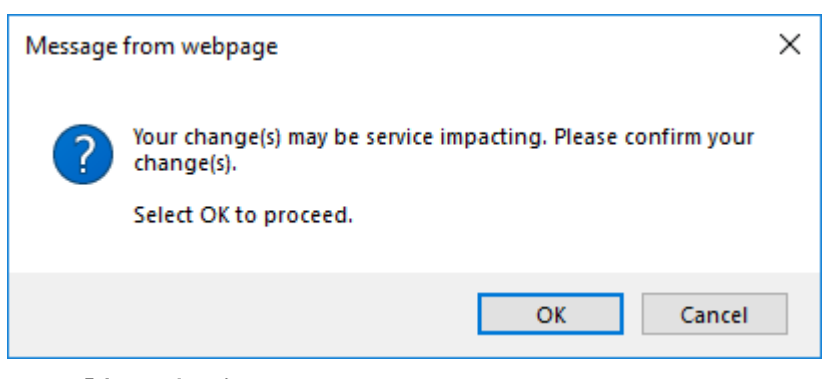

### 図 **72:** 「変更内容の確認」画面

2. <**OK**>ボタンをクリックしてください。

選択したポートは無効となり、<**Admin Up**>ボタンは有効、<**Admin Down**>ボタンは無 効になります。

表 **29:** 「**Uplink**」タブのパラメータ**(200G)**

| パラメータ                      | 説明                                      | 形式/値                                                                                      |
|----------------------------|-----------------------------------------|-------------------------------------------------------------------------------------------|
| Port Type                  | ポートのタイプ                                 | OTUC2 Uplink ポート                                                                          |
| Port Rate                  | Uplink シグナルのビットレート                      | 251.032Gbps                                                                               |
| <b>Admin Status</b>        | ポートの管理ステータス                             | Up, Down<br>値を変更するには、 <admin up="">または&lt;<br/>Admin Down&gt;ボタンをクリックしてください。</admin>      |
| <b>Operational Status</b>  | ポートの動作ステータス。これは、ポートに<br>障害があるかどうかを示します。 | ● Up: 通常動作<br>Down: アラームが検出されたか、Admin<br>「Down Iの状態になります。                                 |
| In-band Operational Status | インバンド管理チャネルの動作ステータス                     | Up: インバンドのリンクステータスは、Up(アクティ<br>ブ)です。<br>Down: インバンドのリンクステータスは、<br>Down(非アクティブ)です。         |
| Service Type               | サービスのタイプ                                | OTUC <sub>2</sub><br>$\bullet$ OTU4<br>【注記】:サービスタイプを変更する前に、ポートを<br>「Admin Down」に設定してください。 |
| <b>Modulation Format</b>   | デジタル変調方式                                | 8QAM, 16QAM                                                                               |

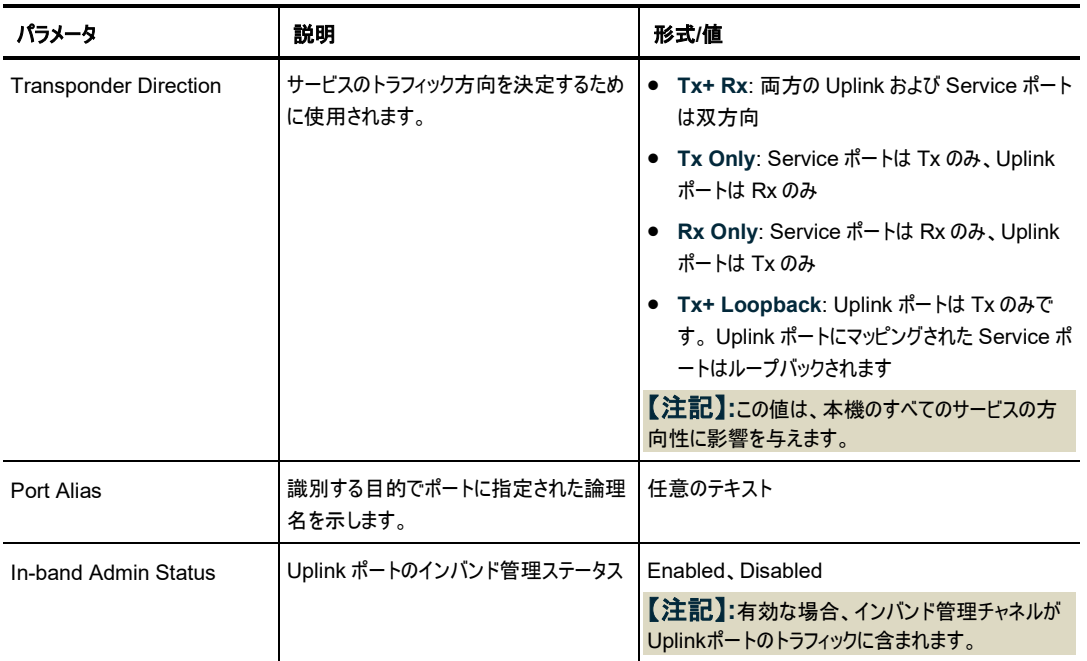

# 表 **30:** 「**Uplink**」タブのパラメータ**(100G #1/100G#2)**

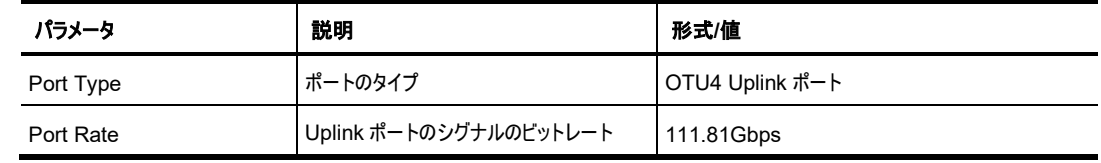

# **6.4.2** 「**CFP2**」タブ

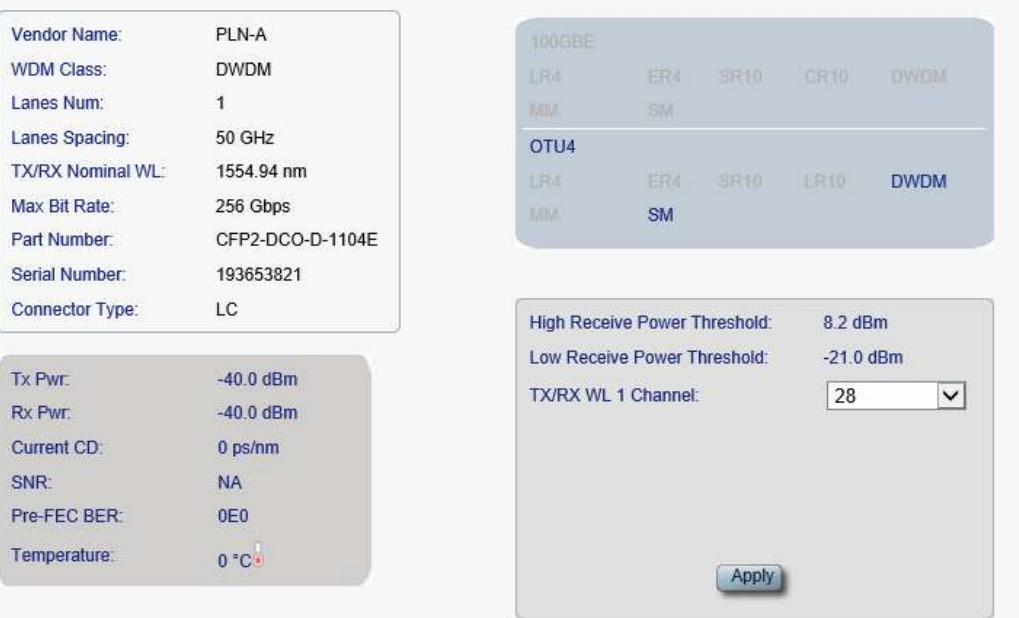

# 図 **73:** 「**CFP2**」タブ**(Uplink** ポート**)(100G)**

「CFP2」タブでは、100G Uplink ポートに挿入された光トランシーバーのタイプとステータスに関する情報 の表示、およびモジュールのパラメータを設定します。

### **CFP2** モジュールを設定するには、以下の手順に従ってください。

1. 「**CFP2**」タブをクリックしてください。

「CFP2」タブでは、CFP2 の設定を表示します。

- 2. 下の表を参照して、フィールドに値を入力します。
- 3. <**Apply**>ボタンをクリックしてください。

### 表 **31:** 「**CFP2**」タブのパラメータ**(100G)**

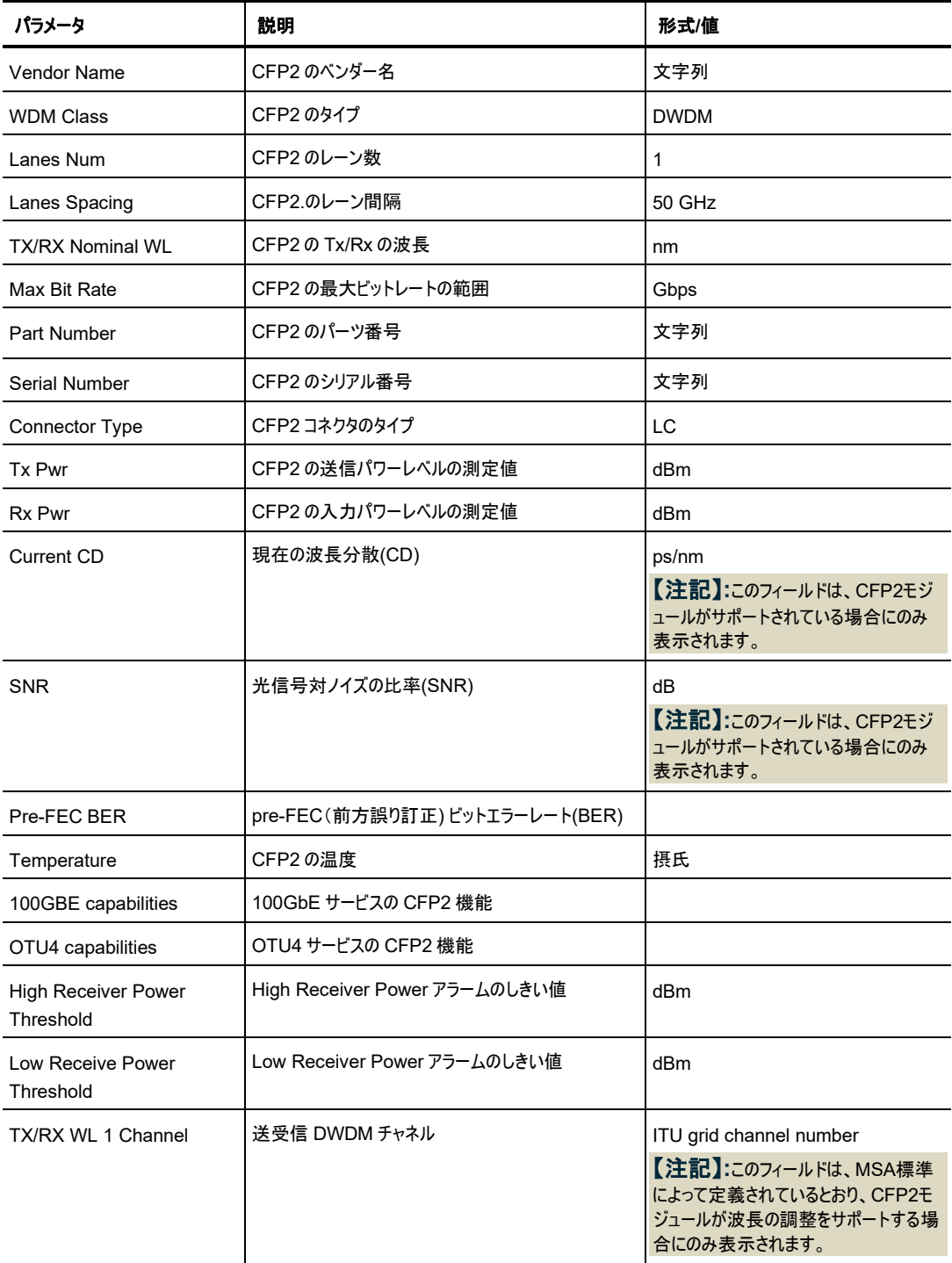

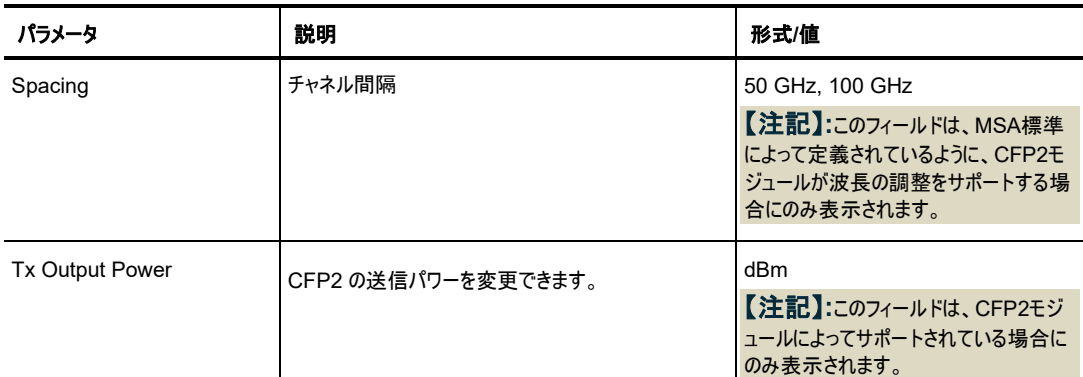

# **6.4.3** 「**OTN**」タブ

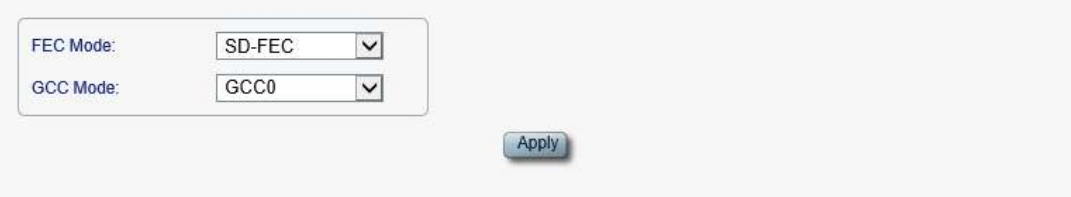

# 図 **74:** 「**OTN**」タブ**(Uplink** ポート**)(200G)**

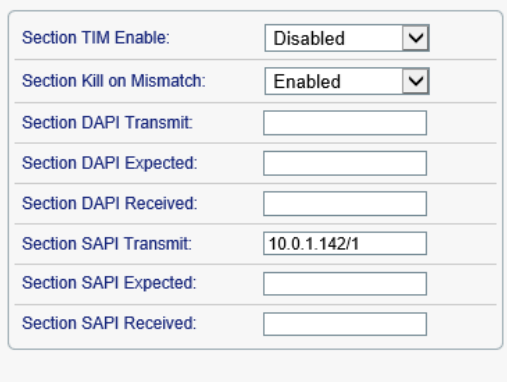

#### $\left($  Apply

### 図 **75:** 「**OTN**」タブ**(Uplink** ポート**)(100G#1)**

「OTN」タブでは、200G Uplink ポート、または 100G の論理 Uplink ポートを設定します。

**Uplink** ポートの **OTN** を設定するには、以下の手順に従ってください。

1. 「**OTN**」タブをクリックしてください。

「OTN」タブでは、OTN 設定を表示します。

- 2. 下の表を参照して、フィールドに値を入力します。
- 3. <**Apply**>ボタンをクリックしてください。

次の確認メッセージが表示されます。

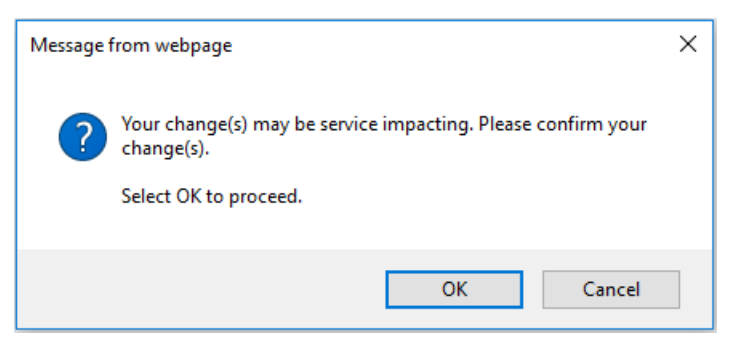

### 図 **76:** 「変更内容の確認」画面

### 4. <**OK**>ボタンをクリックしてください。

#### 表 **32:** 「**OTN**」タブのパラメータ**(Uplink** ポート**)(200G)**

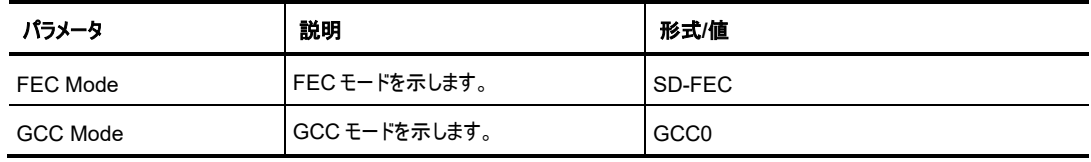

#### 表 **33:** 「**OTN**」タブのパラメータ**(Uplink** ポート**)(100G #1/100G #2)**

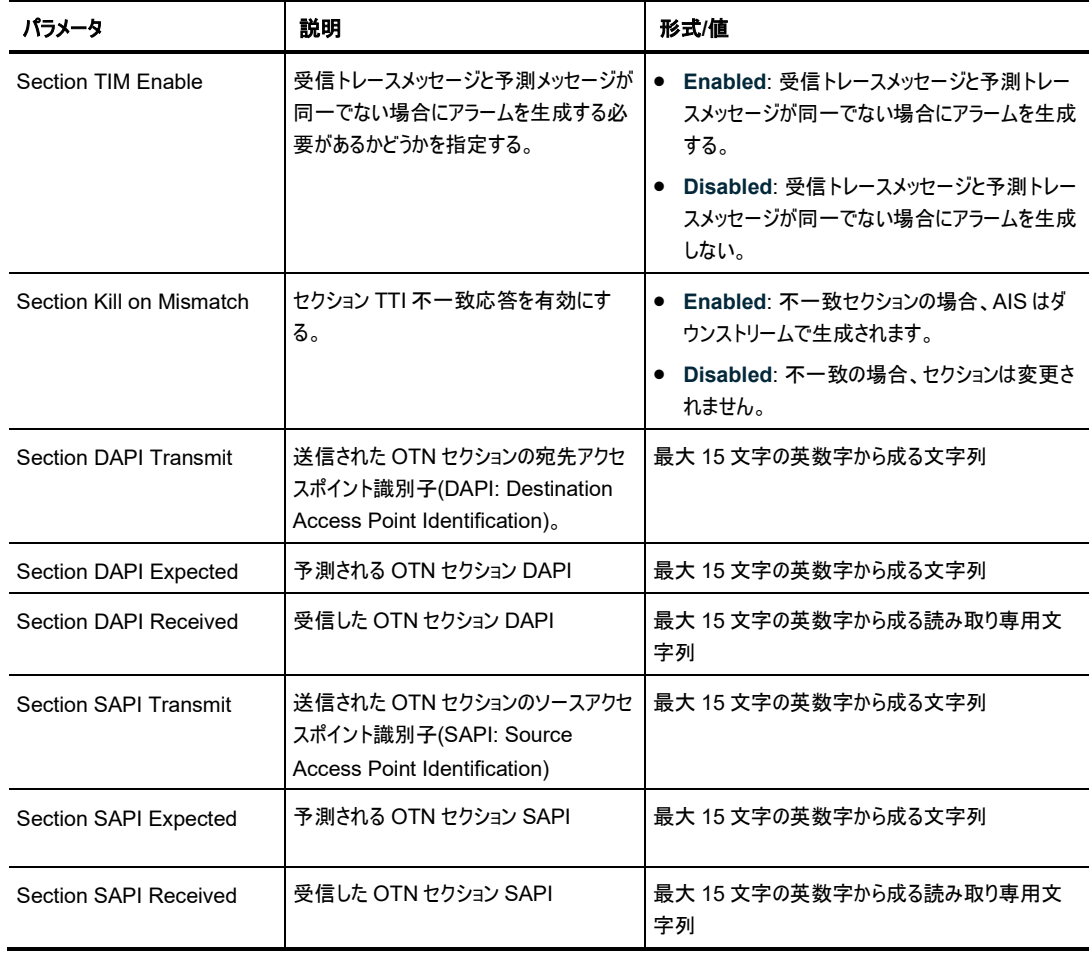

# **6.5 Service** ポートの設定

| ALL:<br>System                                                                           |                                                                                                    |                                                                                                    |  |  |  |
|------------------------------------------------------------------------------------------|----------------------------------------------------------------------------------------------------|----------------------------------------------------------------------------------------------------|--|--|--|
| Uplink 1<br>Port <sub>2</sub><br>Port 3<br>PWR Port 1<br>ø<br>۰<br>$\omega$<br>$\bullet$ | Uplink <sub>3</sub><br>Upink 4<br>Uplink 2<br>Port 8<br>Port 4<br>Port 5<br>Port 6<br>Port 7<br>$\circ$<br>$\bullet$<br>۰<br>$\bullet$<br>۰<br>۰<br>۰<br>۰ | Critical<br>P1<br>MNG <sub>1</sub><br>ETHI<br><b>COM1</b><br>com <sub>2</sub><br><b>COM</b><br>з<br>Minor -<br>o<br>P2<br>MNG <sub>2</sub><br>ETH2<br><b>MUX</b><br>$\frac{\text{Ewt}}{\text{Alarm}}$<br>$T$ FA $+$<br>Major<br>ED A.<br>FAN<br>00<br>$Q$ $Q$<br>$\bullet$<br>۵<br>$\bullet$<br>$\circ$ |  |  |  |
| Fault                                                                                    | <b>OTN</b><br>Port 1<br>QSFP28                                                                                                    | AP <sub>5</sub>                                                                                                    |  |  |  |
| Configuration                                                                            | 100G Service Port<br>Port Type                                                                                                    | OTU <sub>4</sub><br>$\check{ }$<br>Service Type                                                                                                    |  |  |  |
| Performance                                                                              | 111.81 Gbps<br><b>Fort Rate:</b>                                                                                                    | <b>LOS Propagation</b><br>Disabled<br>$\check{ }$                                                                                                    |  |  |  |
|                                                                                          |                                                                                                    | Port Alias                                                                                                    |  |  |  |
| Security                                                                                 | <b>Admin Status:</b><br>Down                                                                                                    | $\overline{a}$<br>(100-3000 ms)<br>Fault Propagation Delay<br>30000 for test, 0 to disable)                                                                                                    |  |  |  |
|                                                                                          | Operational Status:<br>Down.                                                                                                    | Apply                                                                                                    |  |  |  |
| Topology<br>Maintenance                                                                  | T<br>σ<br>Admin<br>Actritics<br>Up<br>Eloum.                                                                                                    |                                                                                                    |  |  |  |

図 **77:** 「**Service Port Configuration**」ウィンドウ

### 「**Service Port Configuration**」ウィンドウを開くには**:**

- 1. 「**Configuration**」をクリックしてください。
- 2. <**Port**>ボタンをクリックして、Service ポートを選択してください。

該当する「Service Port Configuration」ウィンドウを開きます。

「Service Port Configuration」」ウィンドウを使用して、以下の設定を実行できます。

- 「**Service Port**」タブ: Service ポートを設定します。
- 「**QSFP28**」タブ: Service ポートに搭載された QSFP28 モジュールに関する情報を表示します。
- 「**OTN**」タブ: Service ポートには、OTN パラメータを設定します。 【注記】**:**OTN サービス搭載の Service ポートでのみ使用できます。
- 「**APS**」タブ: 機器のプロテクションを行い、Service ポートの APS を設定し、Service ポートから APS を削除します

# <span id="page-116-0"></span>**6.5.1** 「**Service Port**」タブ

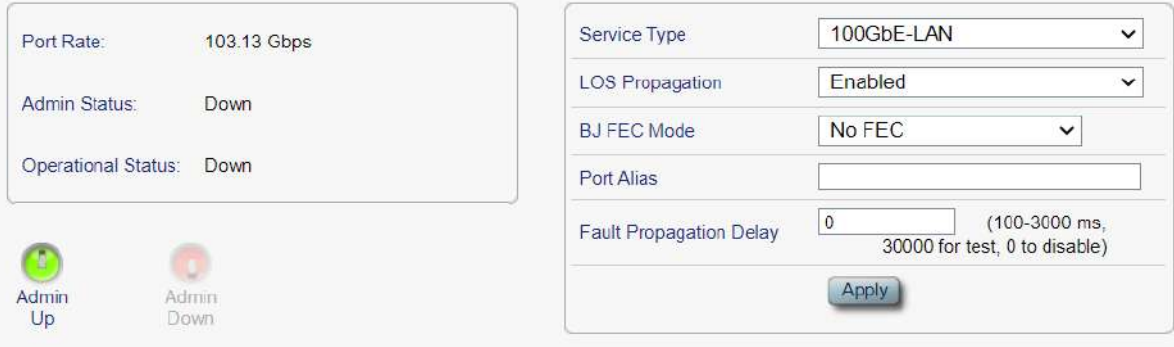

#### 図 **78:** 「**Service Port**」タブ**(100GbE-LAN)**

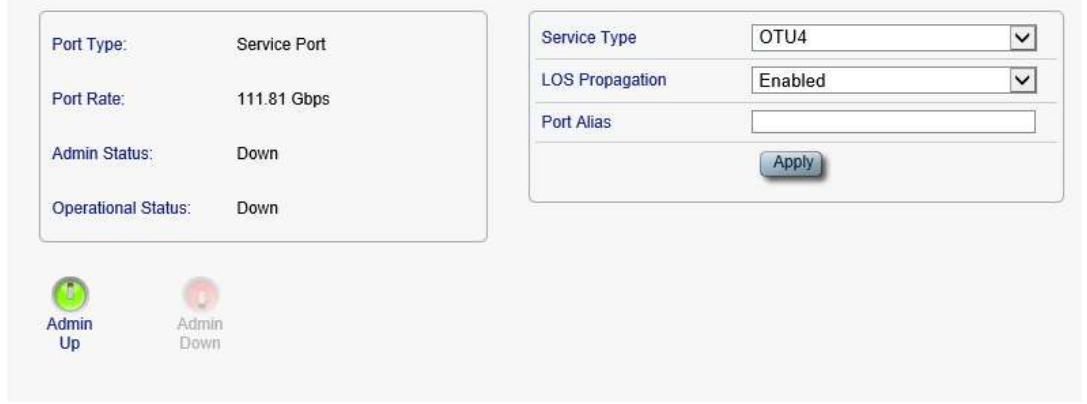

### 図 **79:** 「**Service Port**」タブ**(OTU4)**

「Port」タブでは、Service ポートを設定します。

# **Service** ポートを設定するには、以下の手順に従ってください。

1. 「**Port**」タブをクリックしてください。

「Port」タブでは、Service ポートの設定を表示します。

- 2. 下の表を参照して、フィールドに値を入力します。
- 3. <**Apply**>ボタンをクリックしてください。
- 4. ポートを有効にするには、以下の手順に従ってください。
	- 1. <**Admin Up**>ボタン をクリックしてください。

次の確認メッセージが表示されます。

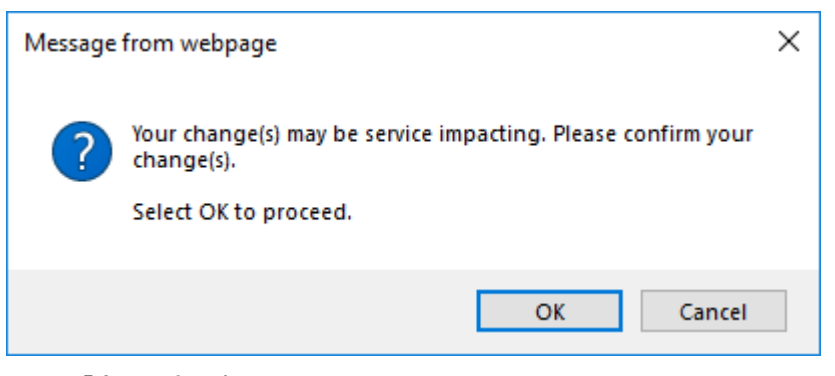

図 **80:** 「変更内容の確認」画面

2. <**OK**>ボタンをクリックしてください。

選択したポートは有効になります。<**Admin Up**>ボタンは無効、<**Admin Down**>ボタン は有効になります。

- 5. ポートを無効にするには、以下の手順に従ってください。
	- 1. <**Admin Down**>ボタン をクリックしてください。

次の確認メッセージが表示されます。

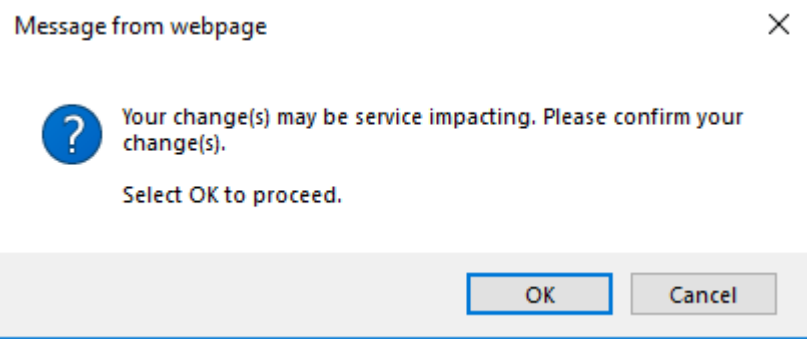

#### 図 **81:** 「変更内容の確認」画面

2. <**OK**>ボタンをクリックしてください。

選択したポートは無効となり、<**Admin Up**>ボタンは有効、<**Admin Down**>ボタンは無 効になります。

表 **34:** 「**Service Port**」タブのパラメータ

| パラメータ               | 説明          | 形式/値                                                                                 |
|---------------------|-------------|--------------------------------------------------------------------------------------|
| Port Type           | ポートのタイプ     | Service ポート                                                                          |
| Port Rate           | サービスのビットレート | 100GbE-LAN: 103.13Gbps<br><b>OTU4: 111.81Gbps</b><br>٠                               |
| <b>Admin Status</b> | ポートの管理ステータス | Up, Down<br>値を変更するには、 <admin up="">または&lt;<br/>Admin Down&gt;ボタンをクリックしてください。</admin> |

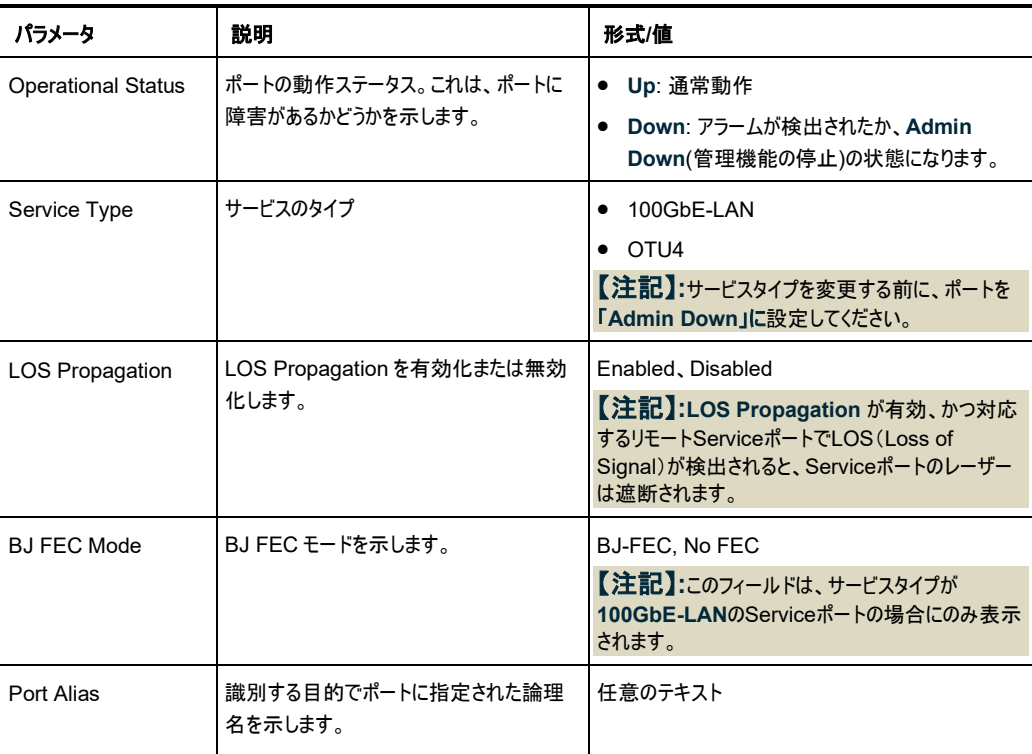

# **6.5.2** 「**QSFP28**」タブ

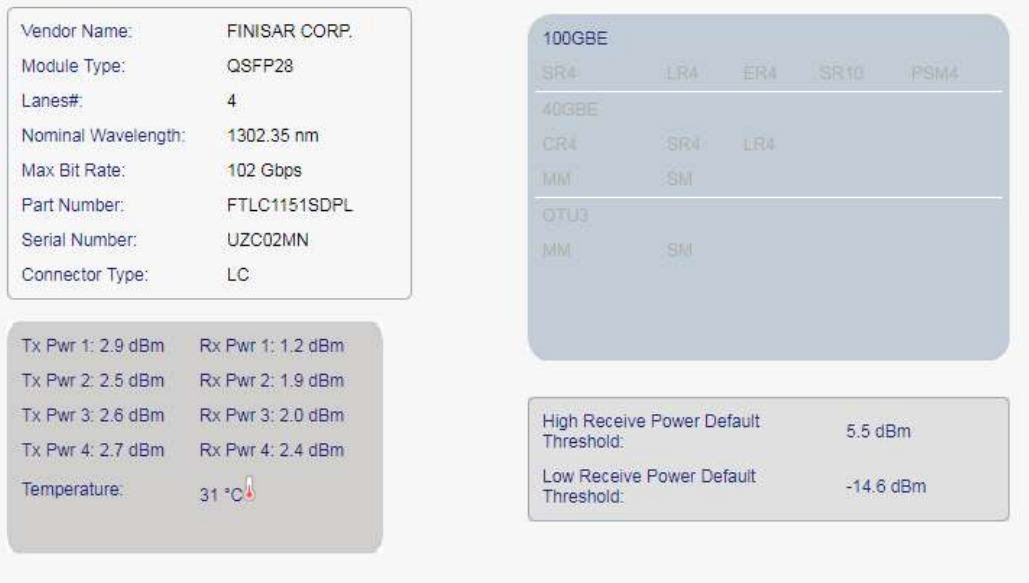

#### 図 **82:** 「**QSFP28**」タブ

「QSFP28」タブには、Service ポートに挿入された光トランシーバーのタイプとステータスに関する情報が 表示されます。

【注記】**:**表示される機能は、挿入されている QSFP28 によって異なります。

# **QSFP28** モジュール情報を表示するには、以下の手順に従ってください。

• 「**QSFP28**」タブをクリックしてください。

 「QSFP28」タブでは、QSFP28 の設定が表示されます。下の表を参照して、フィールドに値を入力 します。

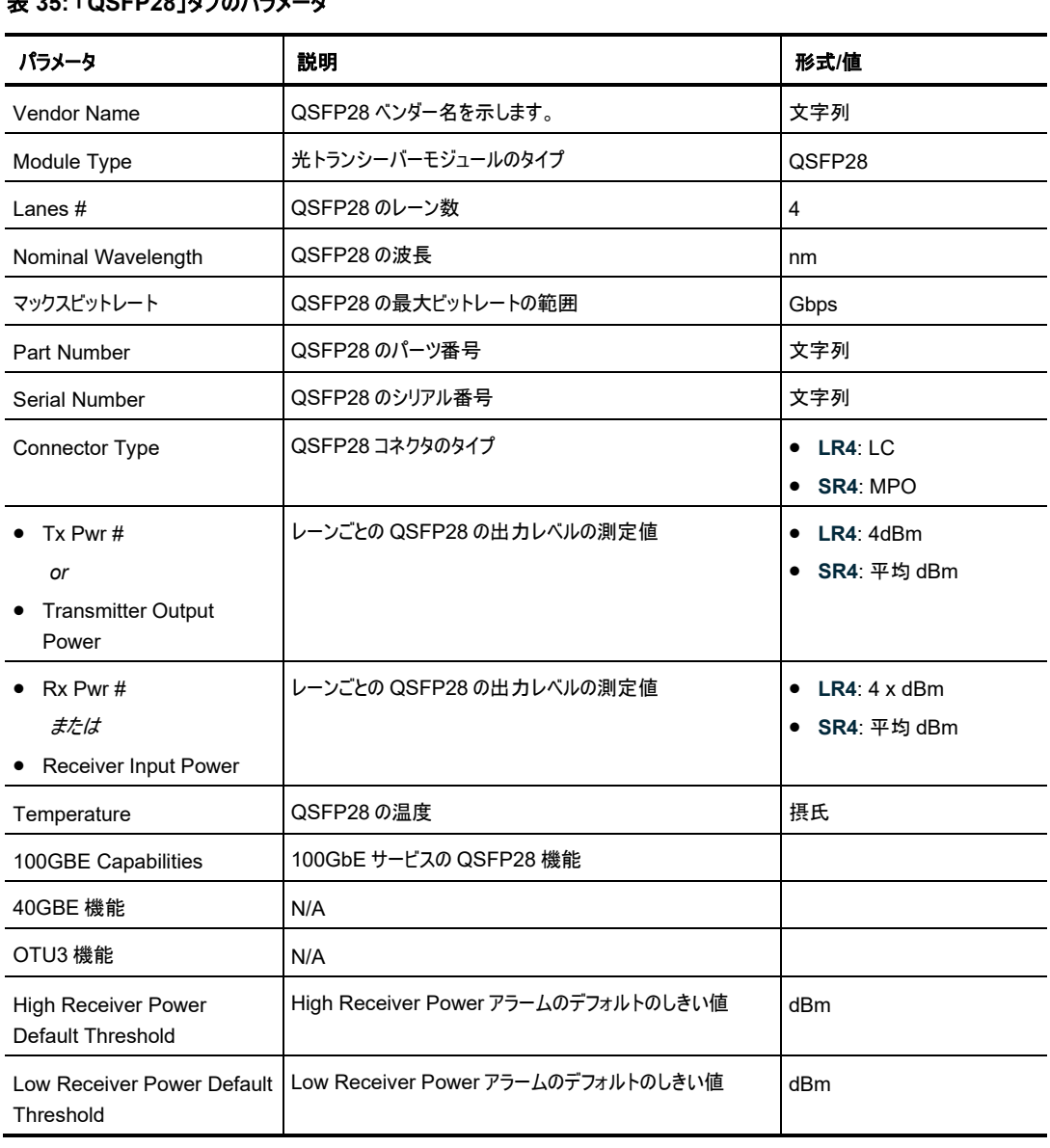

# 表 **35:** 「**QSFP28**」タブのパラメータ

 $\mathbb{R}^2$ 

# **6.5.3** 「**OTN**」タブ

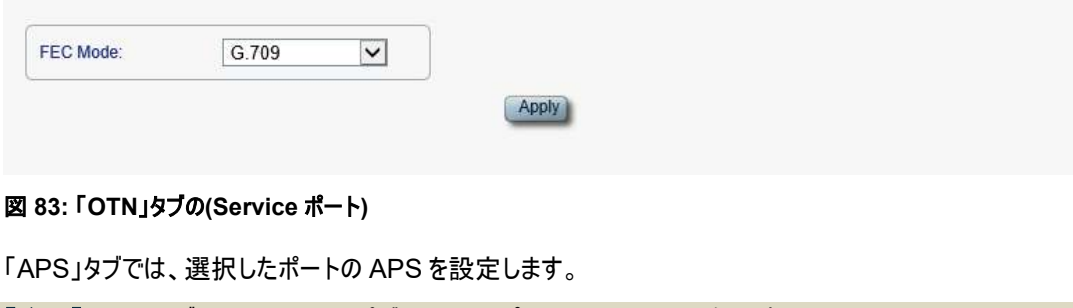

【注記】**:**OTN タブは、サービスタイプが Service ポートでのみ利用可能です。

## **Service** ポートの **OTN** を設定するには、以下の手順に従ってください。

1. 「**OTN**」タブをクリックしてください。

「OTN」タブでは、OTN 設定を表示します。

- 2. 次の表を参照して、フィールドに入力します。
- 3. <**Apply**>ボタンをクリックしてください。

次の確認メッセージが表示されます。

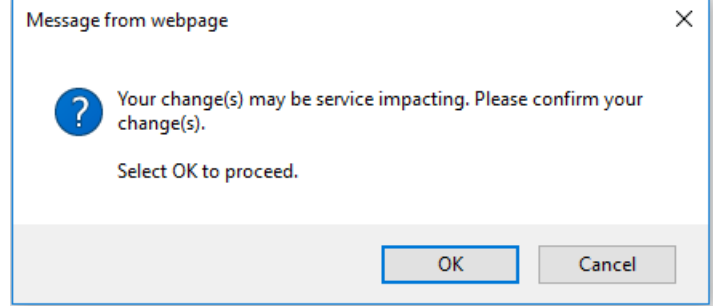

#### 図 **84:** 「変更内容の確認」画面

4. <**OK**>ボタンをクリックしてください。

表 **36:** 「**OTN**」タブのパラメータ**(Service** ポート**)**

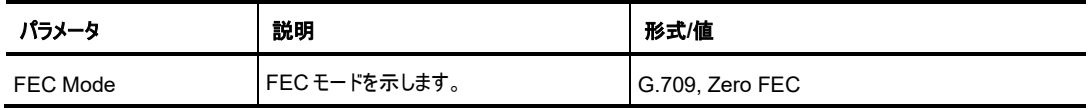

# **6.5.4** 「**APS**」タブ

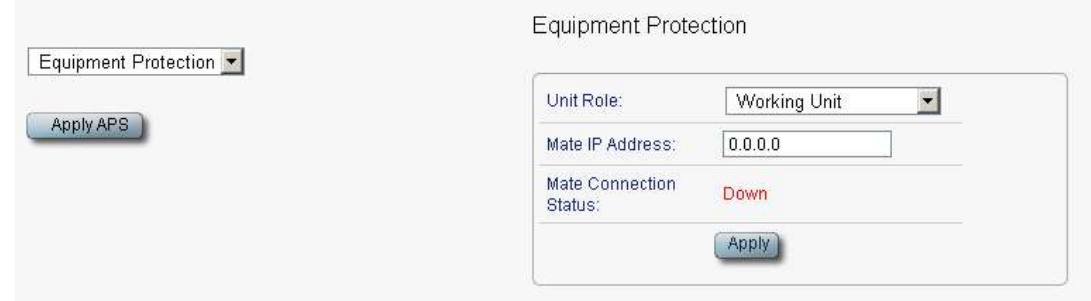

図85: 「APS」タブ(APSが無効の場合)

「APS」タブを使用して、次のことを実行できます。

- ローカルおよびリモートのメイトデバイスの機器のプロテクションを設定します(「APS [機器のプロテクショ](#page-121-0) [ンの設定」](#page-121-0)を参照)
- 特定の Service ポートの保護を設定します(「Service [ポートのプロテクションの設定」](#page-123-0)を参照)。

## <span id="page-121-0"></span>**6.5.4.1 APS** 機器のプロテクションの設定

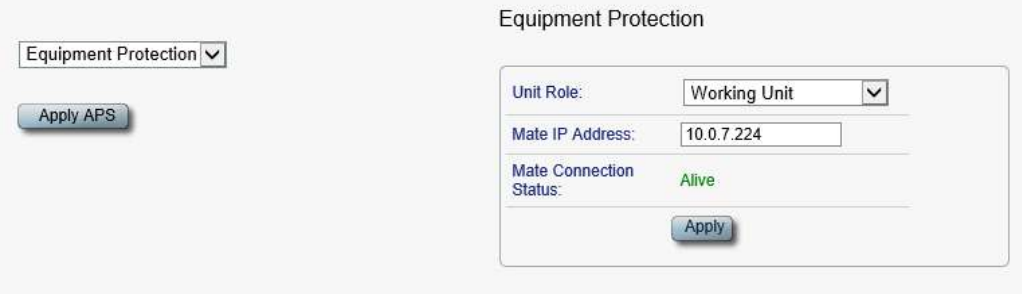

図 **86:** 「**APS**」タブ**(**機器のプロテクション**)**

#### **APS** 機器のプロテクションを設定するには:

1. **Network Mode** を **Dual Networks** に設定後、**LAN IP Address** と **OSC/In-band IP Address** を設定してください(「IP[」タブ](#page-86-0)(p[.59\)](#page-86-0)を参照)。

【注記】**:**OSC/インバンドの IP アドレスが LAN ポートと同じサブネット内に存在しないことを確認して ください。存在すると、管理トラフィックのルーティングは正常に実行できません。

2. 「**APS**」タブをクリックしてください。

「APS」タブでは、APS の設定が表示されます。

3. 次の表を参照して、フィールドに入力します。

### 【注記】**:**

- **Unit Role**(ユニットの役割)を設定するには、最初にすべての Service ポートから APS を削 除してください(「Service [ポートからの](#page-125-0) APS の削除方法」を参照)。
- **Unit Role(ユニットの役割)と Mate IP Address (メイトの IP アドレス)は、すべての Service** ポートで同じであるため、ノードごとに 1 回のみ設定可能です。
- 方のメイトデバイスの Unit Role(ユニットの役割)は Working Unit(動作中のユニット)に設 定し、もう一方のデバイスは **Protecting Unit**(予備用ユニット)に設定してください。
- メイトノード間にライブ IP リンクがあることを確認してください。
- 4. <**Apply**>ボタンをクリックしてください。

## 表 **37:** 「**APS**」タブのパラメータ**(**機器のプロテクション**)**

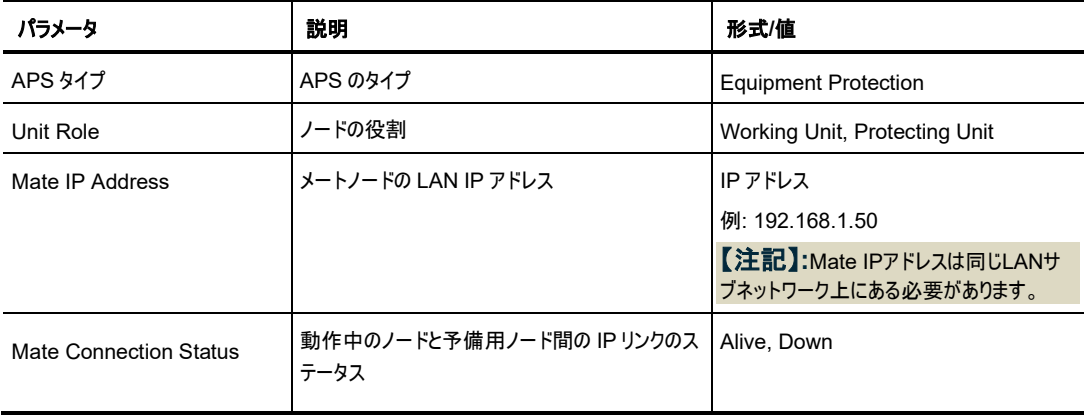

### <span id="page-123-0"></span>**6.5.4.2 Service** ポートのプロテクションの設定

**Service** ポートの **APS** を設定するには、以下の手順に従ってください。

- 1. 「**APS**」タブをクリックしてください。
- 2. <**Apply APS**>ボタンをクリックしてください。

「APS」タブでは、APS 設定が表示されます。

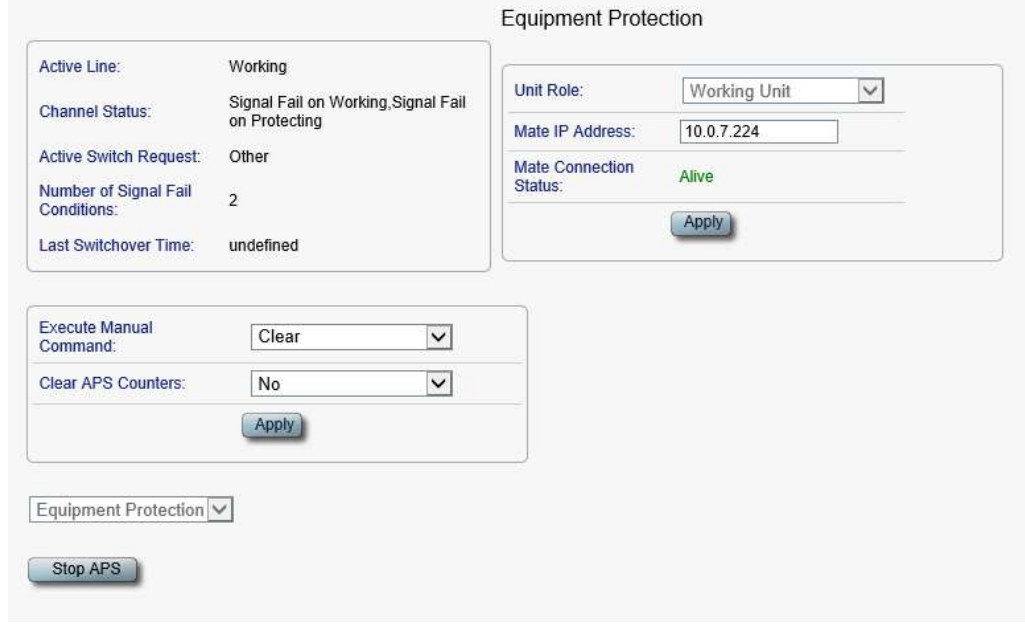

#### 図 **87:** 「**APS**」タブ**(Service** ポートの保護**)**

- 3. 下の表を参照して、フィールドに値を入力します。
- 4. <**Apply**>ボタンをクリックしてください。

【注記】**:** メイトノードの保護されたサービスには、同一のポート番号とサービスタイプが必要です。

#### 表 **38:** 「**APS**」タブのパラメータ

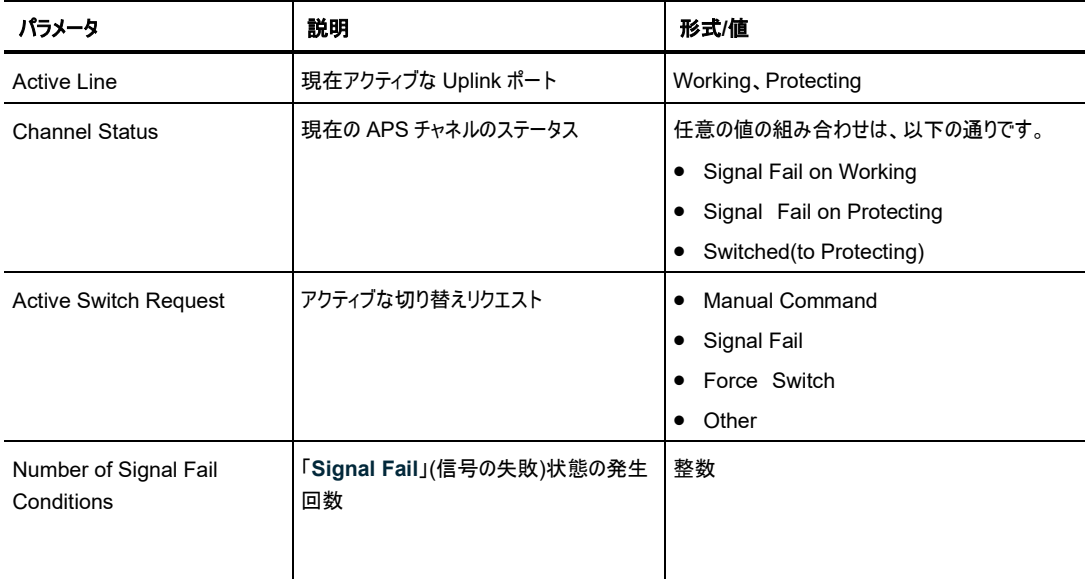

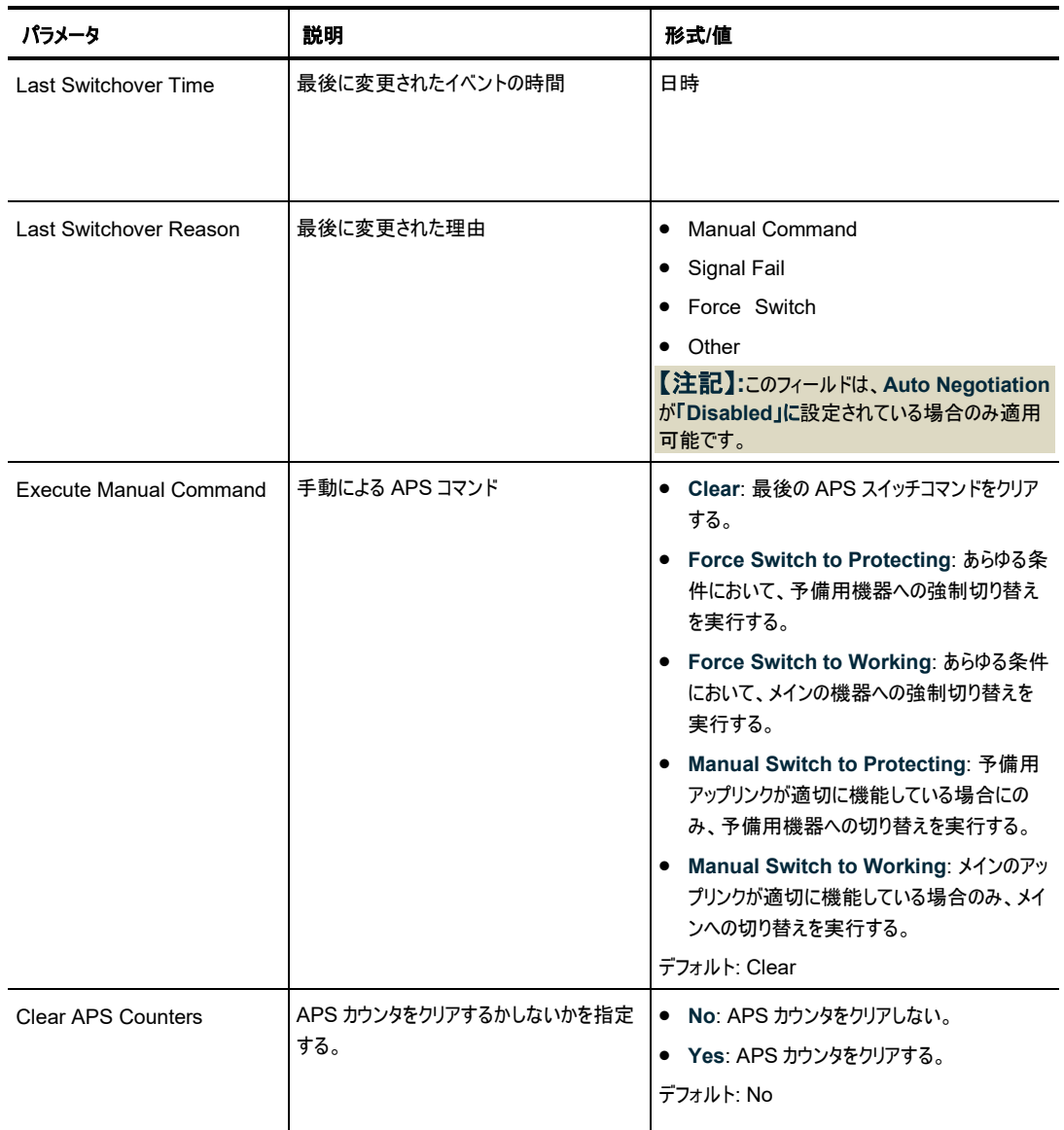

#### <span id="page-125-0"></span>**6.5.4.3 Service** ポートからの **APS** の削除方法

**Service** ポートから **APS** を削除するには、以下の手順に従ってください。

- 1. **Admin Down** ポート(「[Service](#page-116-0) Port」タブ」を参照)。.
- 2. 「**APS**」タブをクリックしてください。

「APS」タブでは、APS の設定が表示されます。

3. <**Stop APS**>ボタンをクリックしてください。

次の確認メッセージが表示されます。

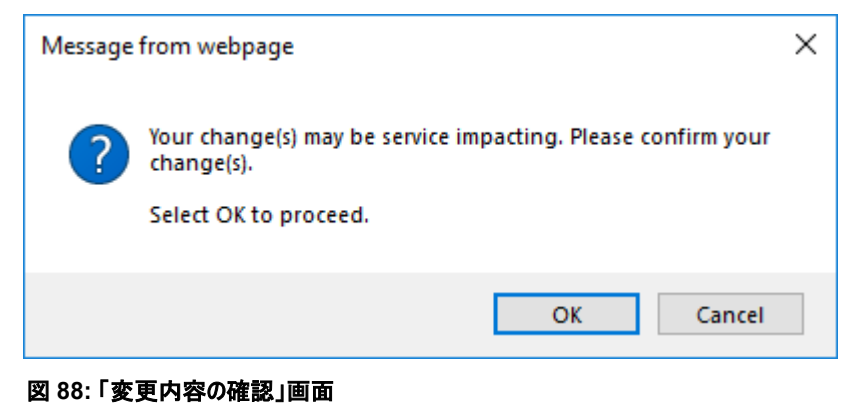

4. <**OK**>ボタンをクリックしてください。

<**Stop APS**>ボタンが<**Apply APS**>ボタンに切り替わります。

# **6.6 Management** ポートの設定

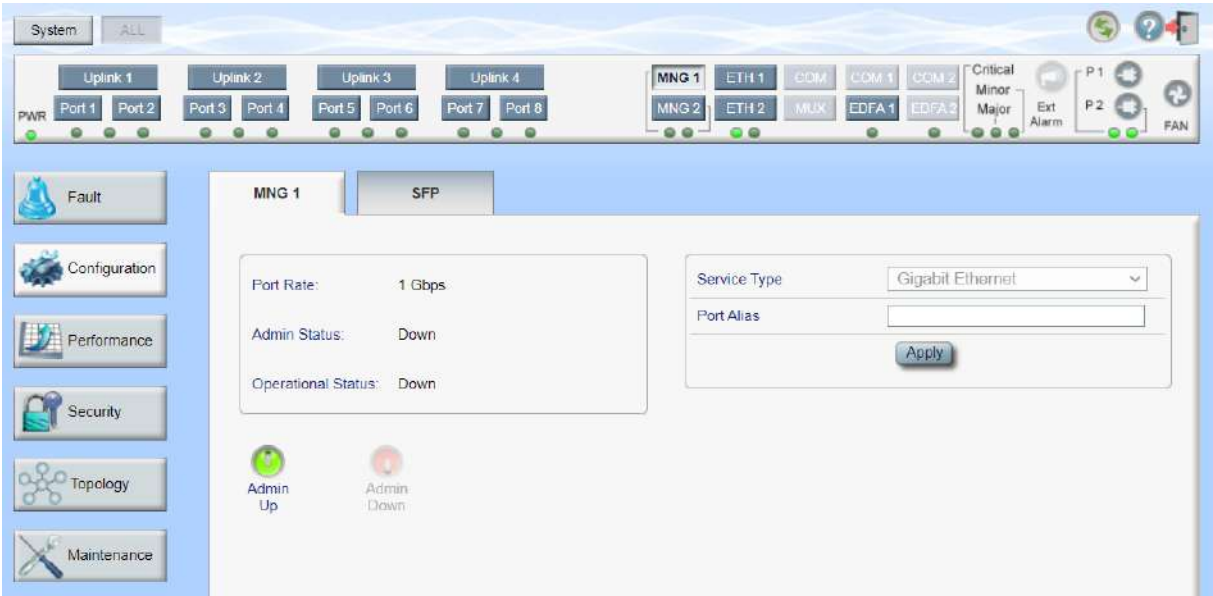

「**Management Port Configuration**」ウィンドウを開くには、以下の手順に従ってください。

- 1. 「**Configuration**」タブをクリックしてください。
- 2. **<MNG 1>**、または**<MNG 2>**をクリックして Management ポートを選択して、

該当する 「Management Port Configuration」ウィンドウを開きます。

Management ポートの「Configuration」ウィンドウを使用して、以下の設定を実行できます。

- 「**MNG**」タブ: MNG ポートを設定し、ポートを有効/無効にする。
- 「**SFP**」タブ: MNG ポートの SFP モジュールを設定する。

# **6.6.1** 「**MNG**」タブ

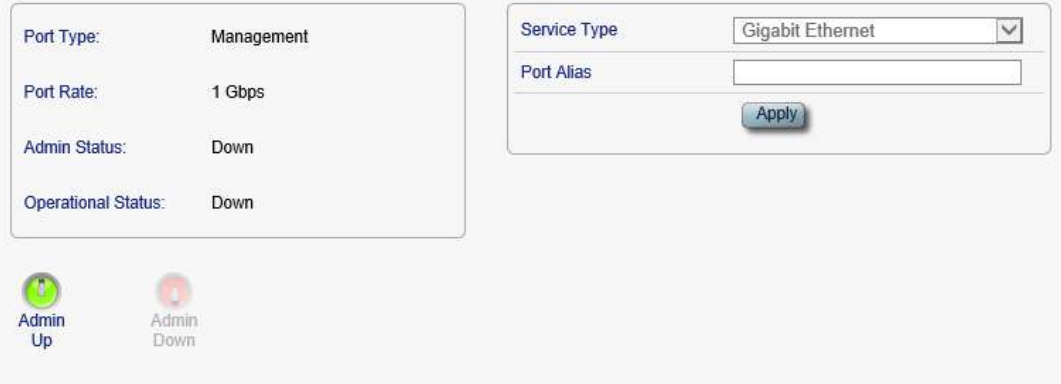

## 図 **90:** 「**MNG**」タブ

「MNG」タブでは、Management ポートを設定します。

#### **Management** ポートを設定するには、以下の手順に従ってください。

1. をクリックすると、

「MNG」タブでは、Management ポートの設定を表示します。

- 2. 下の表を参照して、フィールドに値を入力します。
- 3. <**Apply**>ボタンをクリックしてください。
- 4. ポートを有効にするには、以下の手順に従ってください。
	- 1. <**Admin Up**>ボタン をクリックすると、

次の確認メッセージが表示されます。

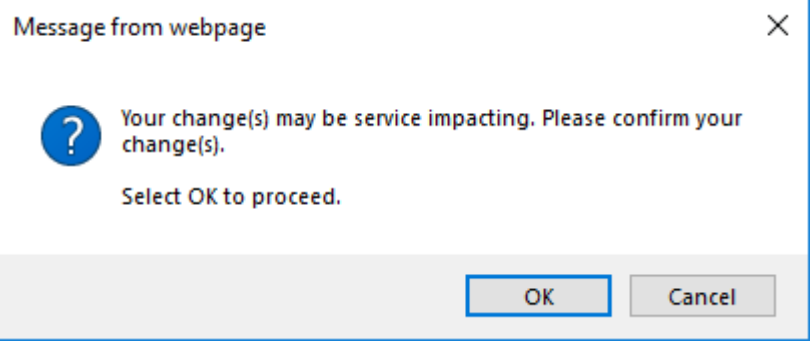

#### 図 **91:** 「変更内容の確認」画面

2. <**OK**>ボタンをクリックしてください。

選択したポートは有効になります。<**Admin Up**>ボタンは無効、<**Admin Down**>ボタン は有効になります。

- 5. ポートを無効にするには、以下の手順に従ってください。
	- 1. <**Admin Down**>ボタン をクリックしてください。

次の確認メッセージが表示されます。

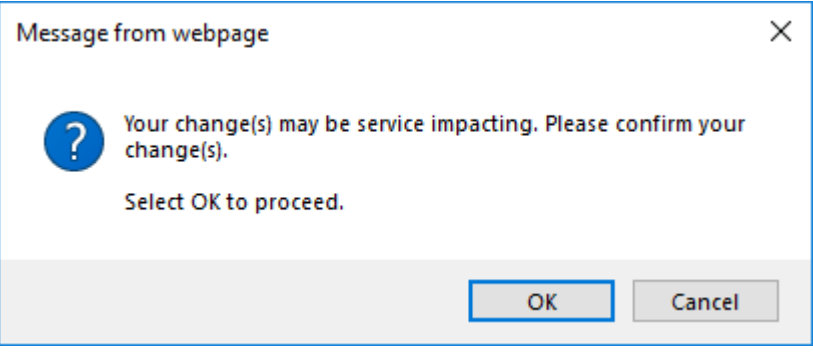

図 **92:** 「変更内容の確認」画面

2. <**OK**>ボタンをクリックしてください。

選択したポートは無効となり、<**Admin Up**>ボタンは有効、<**Admin Down**>ボタンは無 効になります。

表 **39:** 「**MNG**」タブのパラメータ

| パラメータ                     | 説明                                      | 形式/値                                                                                 |
|---------------------------|-----------------------------------------|--------------------------------------------------------------------------------------|
| Port Type                 | ポートのタイプを示します。                           | Management                                                                           |
| Port Rate                 | OSC Management ポートの最大ビットレート<br>を示します。   | 1Gbps                                                                                |
| <b>Admin Status</b>       | ポートの管理ステータスを示します。                       | Up, Down<br>値を変更するには、 <admin up="">または&lt;<br/>Admin Down&gt;ボタンをクリックしてください。</admin> |
| <b>Operational Status</b> | ポートの動作ステータス。これは、ポートに障害<br>があるかどうかを示します。 | Up: 通常動作<br>$\bullet$<br>Down: アラームが検出されたか、Admin Down<br>の状態になります                    |
| Service Type              | MNG ポートで使用されているサービスタイプを<br>示します。        | Fast Ethernet, Gigabit Ethernet<br>【注記】:実際のレートはピアポートの機能に合わせ<br>て自動的に選択されます。          |
| Port Alias                | 識別する目的でポートに指定された論理名を<br>示します。           | 任意のテキスト                                                                              |

# **6.6.2** 「**SFP**」タブ

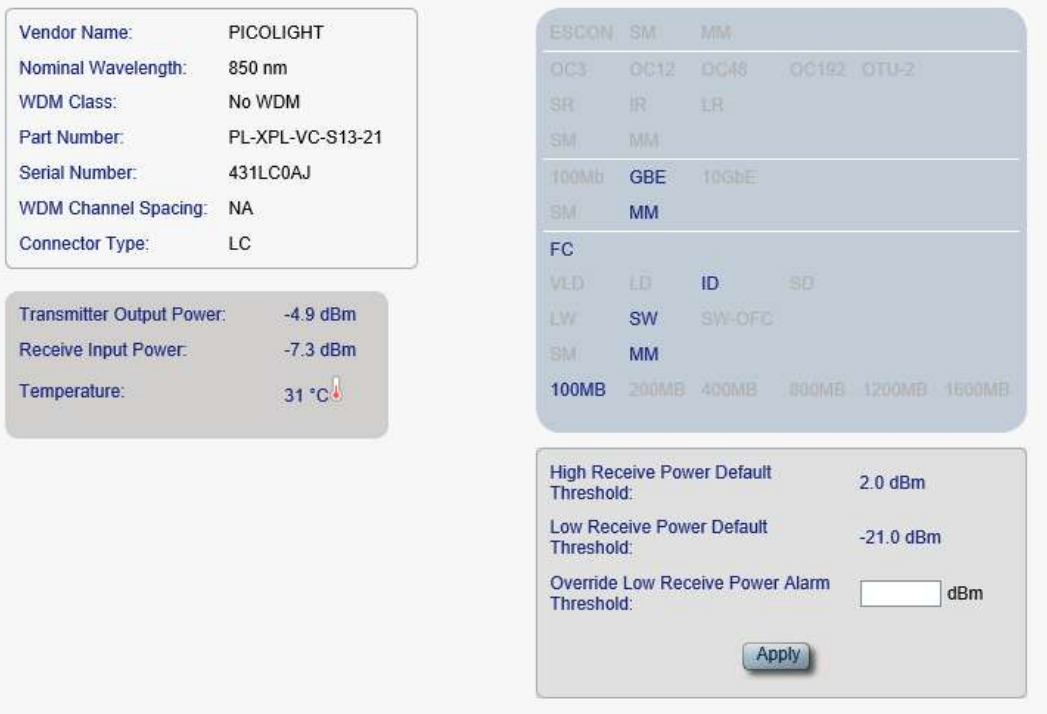

#### 図 **93:** 「**SFP**」タブ

「SFP」タブでは、MNG ポートに挿入された光トランシーバーのタイプとステータスに関する情報を表示した り、モジュールのパラメータを実行できます。

## **SFP** モジュールを設定するには、以下の手順に従ってください。

1. 「**SFP**」タブをクリックしてください。

「SFP+」タブでは、SFP+モジュール設定を表示します。

- 2. 次の表を参照して、フィールドに入力します。
- 3. <**Apply**>ボタンをクリックしてください。

#### 表 **40:** 「**SFP**」タブのパラメータ

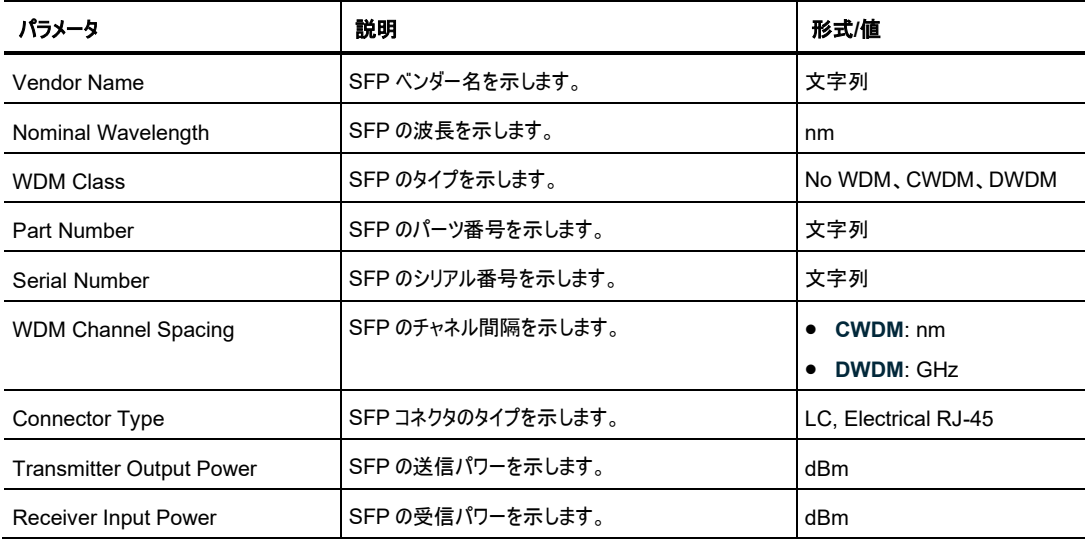

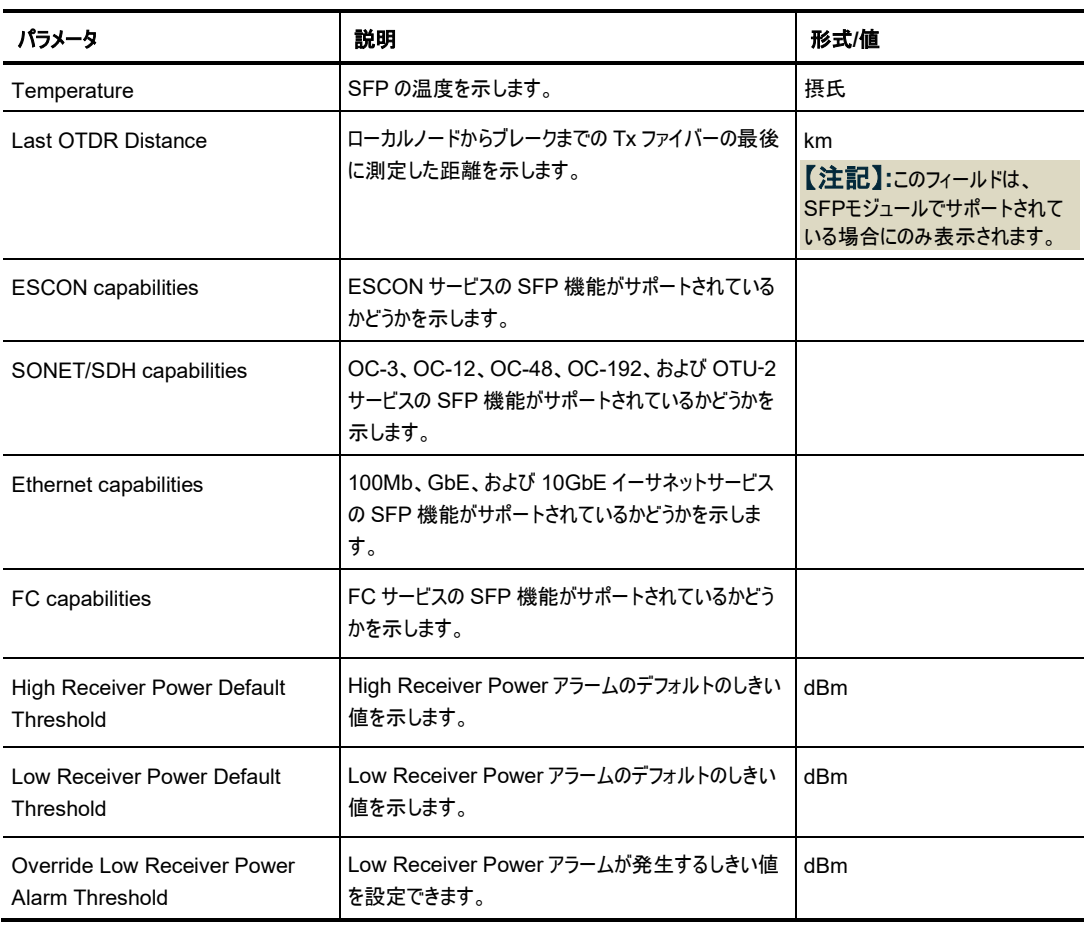

# **6.7 Ethernet** ポートの設定

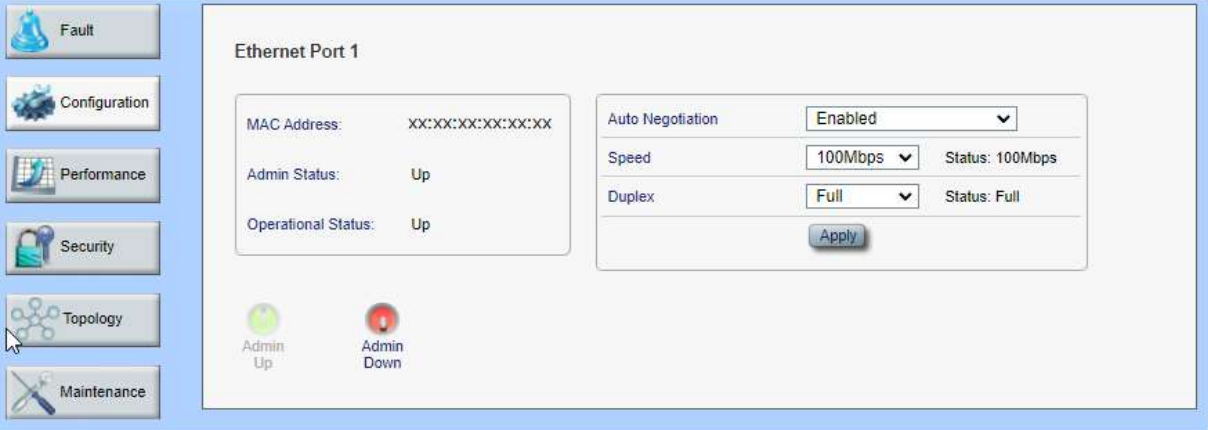

図 **94:** 「**Ethernet Port Configuration Configuration**」ウィンドウ

「**Ethernet Port Configuration Configuration**」ウィンドウを開くには、以下の手順に従ってくださ い。

- 1. 「**Configuration**」をクリックしてください。
- 2. **<ETH 1>**、または**<ETH 2>**ボタンをクリックして、Ethernet ポートを選択してください。

該当する Ethernet ポートの「Configuration>ボタン」ウィンドウを開きます。

「Ethernet Port Configuration」ウィンドウでは、Ethernet ポートを設定します。

警告**:** Ethernet ポートのリンクパラメータを変更すると、本機との接続が切れる場合があります。

【注記】**:**オートネゴシエーションプロトコルとは、接続された 2 つのイーサネットデバイス間の共通の伝送パラ メータ(速度やデュプレックスモードなど)の標準的な方法について IEEE 802.3 によって定義されていま す。

# **6.7.1** 「**Ethernet**」タブ

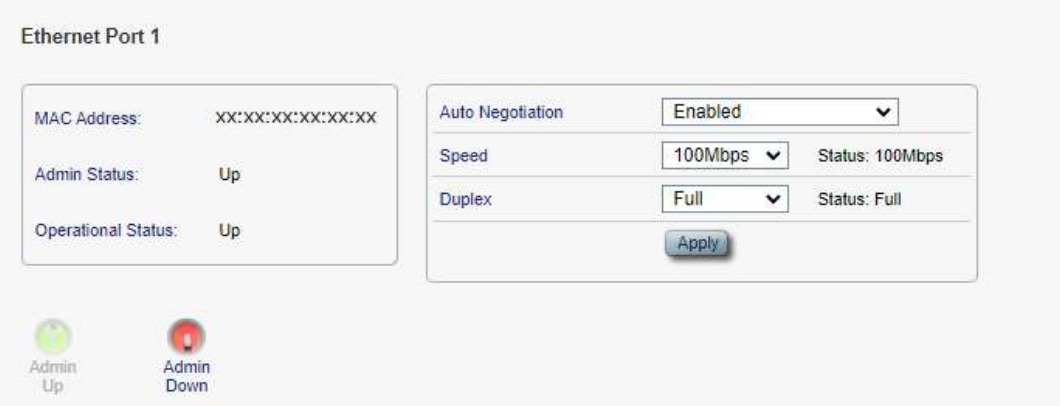

#### 図 **95:** 「**Ethernet**」タブ

「Ethernet」タブでは、Ethernet ポートを設定します。

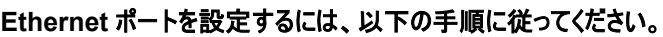

- 1. **<ETH 1>**、または**<ETH 2>**をクリックして Ethernet ポートを選択してください。 「Ethernet」タブでは、Ethernet ポートの設定を表示します。
- 2. 下の表を参照して、フィールドに値を入力します。
- 3. <**Apply**>ボタンをクリックしてください。
- 4. ポートを有効にするには、以下の手順に従ってください。
	- 1. <**Admin Up**>ボタン をクリックします。

次の確認メッセージが表示されます。

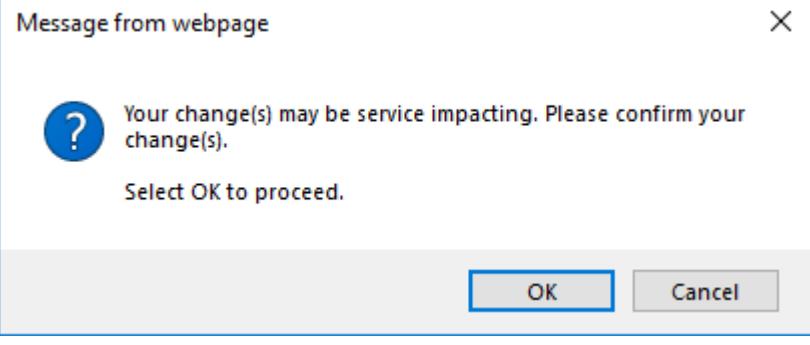

#### 図 **96:** 「変更内容の確認」画面

2. <**OK**>ボタンをクリックしてください。

選択したポートは有効になります。<**Admin Up**>ボタンは無効、<**Admin Down**>ボタン は有効になります。

- 5. ポートを無効にするには、以下の手順に従ってください。
	- 1. <**Admin Down**>ボタン をクリックしてください。

次の確認メッセージが表示されます。

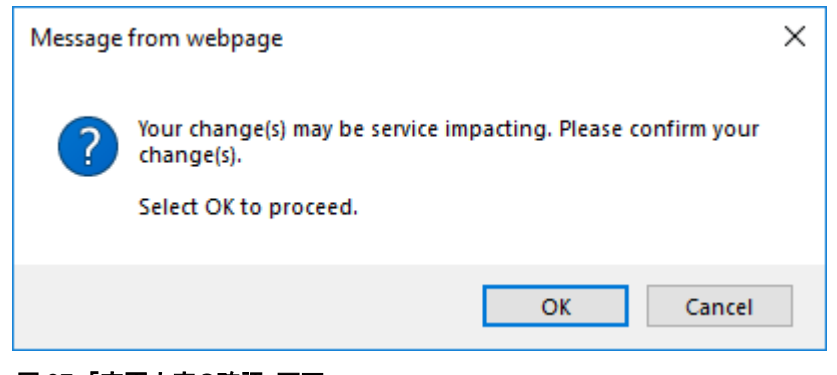

#### 図 **97:** 「変更内容の確認」画面

2. <**OK**>ボタンをクリックしてください。

選択したポートは無効となり、<**Admin Up**>ボタンは有効、<**Admin Down**>ボタンは無 効になります。

# <sup>表</sup> **41:** 「**Ethernet**」タブのパラメータ

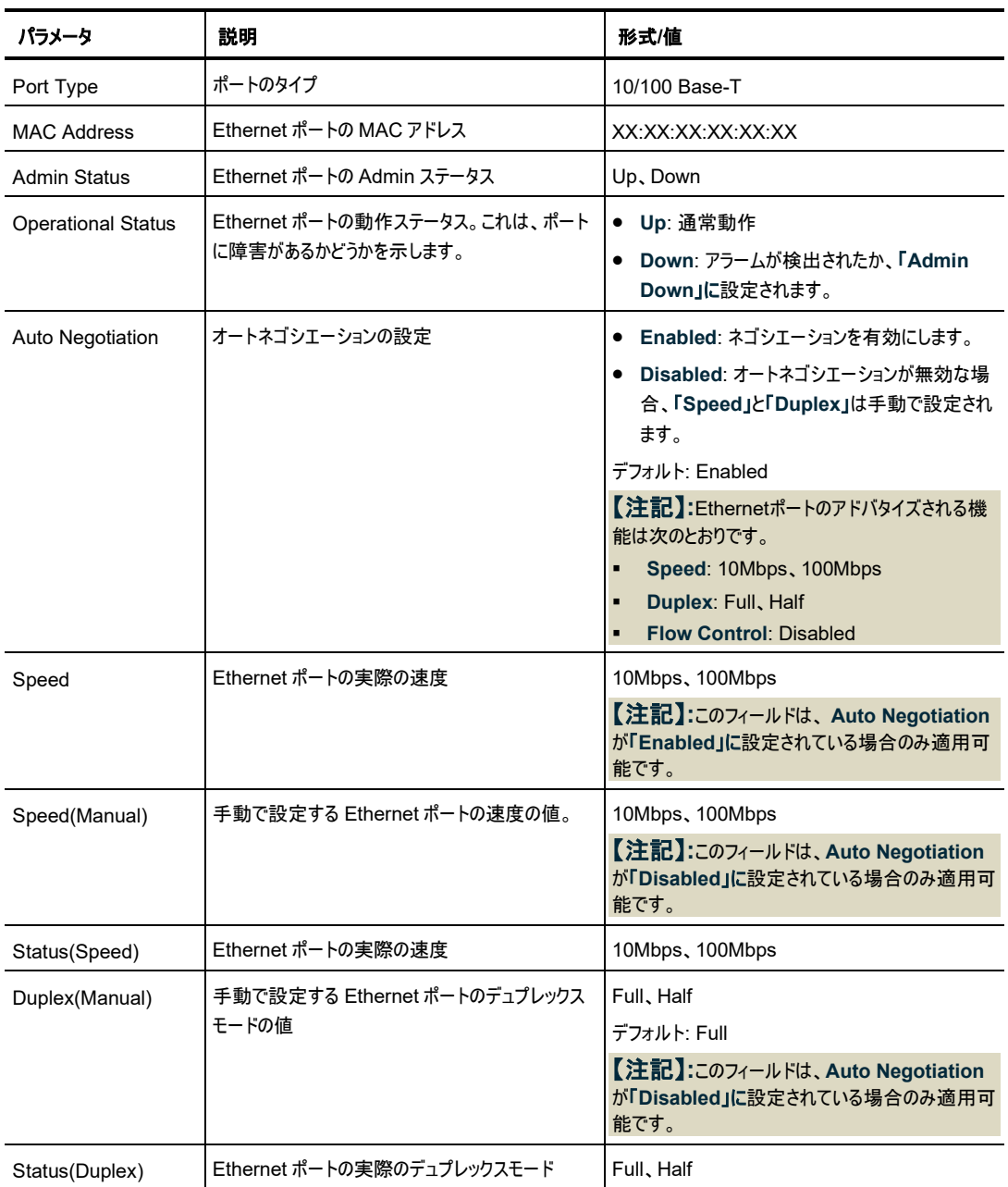

# **6.8 EDFA** の設定

| ALL.<br>System                                                                                                    |                                                                   |                                                                                 |                                                                                                    |                                                                                  |                                                       |          |
|----------------------------------------------------------------------------------------------------|-------------------------------------------------------------------|---------------------------------------------------------------------------------|----------------------------------------------------------------------------------------------------|----------------------------------------------------------------------------------|-------------------------------------------------------|----------|
| Uplink 2<br>Uplink <sub>1</sub><br>Port 2<br>Port <sub>3</sub><br>Port 1<br><b>PWR</b><br>$\bullet$<br>۰<br>٠<br>۰<br>٥ | Uplink <sub>3</sub><br>Port 4<br>Port 5<br>$\mathbf{Q}$<br>۰<br>๑ | Uplink 4<br>Fort 8<br>Port 7<br>Port 6<br>$\bullet$<br>۰<br>$\blacksquare$<br>۵ | MNG <sub>1</sub><br>ETH <sub>1</sub><br>сом<br>MNG <sub>2</sub><br>ETH <sub>2</sub><br>MUX.<br>00<br>QQ | <b>GOM 2</b><br><b>CCM 1</b><br>EDFA <sub>1</sub><br><b>EDFA2</b><br>۰<br>۰<br>۰ | Critical<br>Minor<br>P<br>Ext<br>Major<br>Alarm<br>00 | Ο<br>FAN |
| Fault                                                                                                    | EDFA <sub>1</sub>                                                 |                                                                                 |                                                                                                    |                                                                                  |                                                       |          |
| Configuration                                                                                                    | Amplifier Type:                                                   | 20dBm Output Power 16<br>Ch. RED Preamp                                         | EDFA Mode:                                                                                              | AGC                                                                              | $\checkmark$                                          |          |
| Performance                                                                                                    | Admin Status:                                                     | Down                                                                            | Port Alias:                                                                                             | EDFA <sub>1</sub>                                                                |                                                       |          |
|                                                                                                    | Operational Status:                                               | Down                                                                            | Required Gain:                                                                                          | 13<br>dB                                                                         |                                                       |          |
| Security                                                                                                    | Hardware Version:                                                 | 01 rev A                                                                        | Required Output Power:                                                                                  | 10<br>dBm                                                                        |                                                       |          |
|                                                                                                    | Firmware Version:                                                 | 726.1                                                                           | Eye Safety Reflection<br>Threshold:                                                                     | dBm<br>$-15$                                                                     |                                                       |          |
| Topology                                                                                                    | Measured Output<br>Power:                                         | $-22.5$ dBm                                                                     | LOS Propagation:                                                                                        | Enabled                                                                          | $\checkmark$                                          |          |
|                                                                                                    | Signal Output<br>Power:                                           | $-47.2$ dBm                                                                     |                                                                                                    | Apply                                                                            |                                                       |          |
| Maintenance                                                                                                    | Measured Gain:                                                    | 27.6 dB                                                                         |                                                                                                    |                                                                                  |                                                       |          |
|                                                                                                    | Measured Receive<br>Power:                                        | $-50.2$ dBm                                                                     |                                                                                                    |                                                                                  |                                                       |          |
|                                                                                                    |                                                                   |                                                                                 |                                                                                                    |                                                                                  |                                                       |          |
|                                                                                                    |                                                                   |                                                                                 |                                                                                                    |                                                                                  |                                                       |          |
|                                                                                                    | Admin<br>Admin<br>Up<br><b>Down</b>                               |                                                                                 |                                                                                                    |                                                                                  |                                                       |          |
|                                                                                                    |                                                                   |                                                                                 |                                                                                                    |                                                                                  |                                                       |          |

図 **98:** 「**EDFA Configuration**」ウィンドウ

「**EDFA Configuration**」ウィンドウを開くには、以下の手順に従ってください。

- 1. 「**Configuration**」をクリックしてください。
- 2. <**EDFA 1**>をクリックして、アンプモジュールを選択して、

該当する EDFA 設定ウィンドウを開きます。

EDFA の設定ウィンドウを使用して、EDFA モジュールの設定およびモジュールの有効化/無効化を実行 できます。

# **6.8.1** 「**EDFA**」タブ

#### EDFA<sub>1</sub>

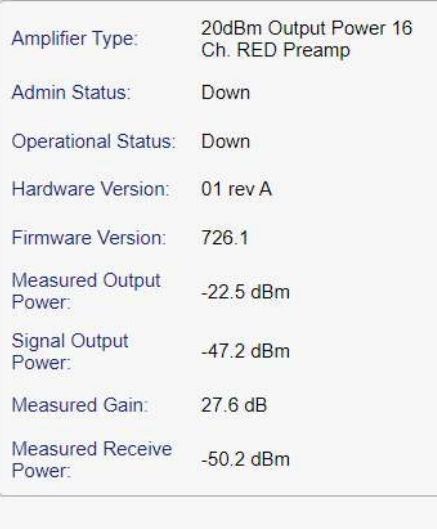

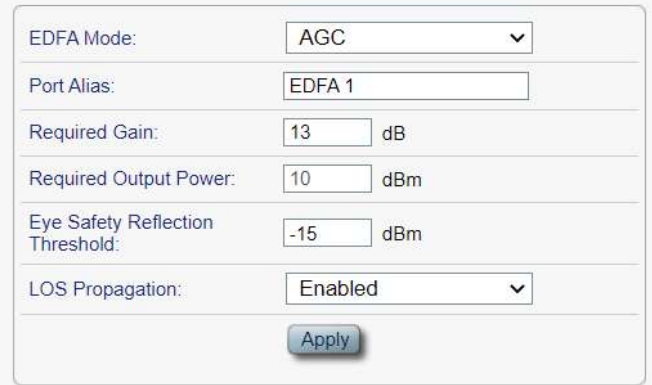

## 図 **99:** 「**EDFA**」タブ

Admin

Up

「EDFA」タブを使用して、EDFA モジュールの設定およびモジュールの有効化/無効化を実行できます。

#### **EDFA** モジュールを設定するには、以下の手順に従ってください。

1. **EDFA 1**.をクリックしてください。

Admin Down

該当する「EDFA」タブでは、EDFA モジュールの設定を表示します。

- 2. 下の表を参照して、フィールドに値を入力します。
- 3. <**Apply**>ボタンをクリックしてください。
- 4. モジュールを有効にするには、以下の手順に従ってください。

**1. <Admin Up>ボタン まっ**リックしてください。

次の確認メッセージが表示されます。

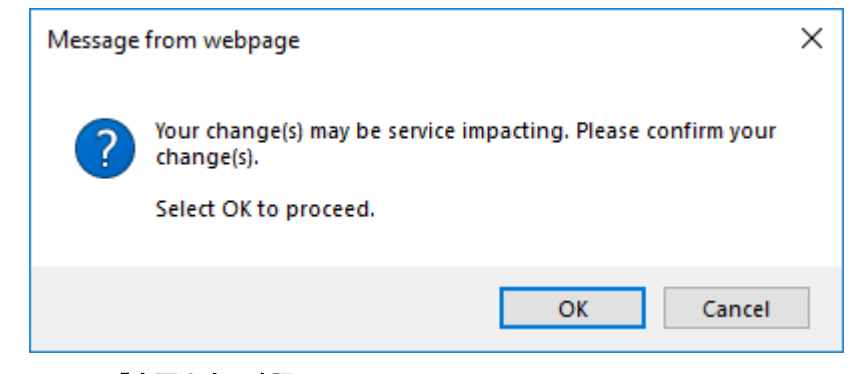

図 **100:** 「変更内容の確認」画面

2. <sup>&</sup>lt;**OK**>ボタンをクリックしてください。

選択したモジュールは有効になります。<**Admin Up**>ボタンは無効、<**Admin Down**>ボ タンは有効になります。

- 5. モジュールを無効にするには、以下の手順に従ってください。
	- 1. <**Admin Down**>ボタン をクリックすると、次の確認メッセージが表示されます。

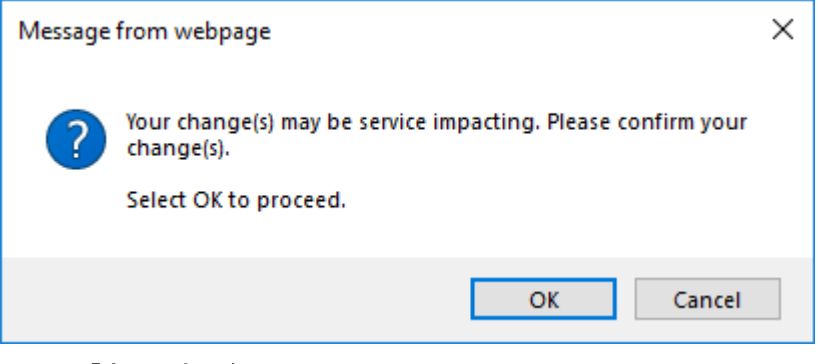

図 **101:** 「変更内容の確認」画面

2. <**OK**>ボタンをクリックしてください。

選択したモジュールは無効になります。<**Admin Up**>ボタンが有効になり、<**Admin Down** >ボタンは無効になります。

表 **42:** 「**EDFA**」タブのパラメータ

| パラメータ                            | 説明                                                | 形式/値                                                                                                    |
|----------------------------------|---------------------------------------------------|----------------------------------------------------------------------------------------------------|
| Amplifier Type                   | EDFA モジュールのタイプ                                    | アンプのタイプと受信パワー範囲は、以下のと<br>おりです。<br>● プリアンプ: -32 ~ -10dBm                                                                        |
| <b>Admin Status</b>              | アンプモジュールの管理ステータス                                  | Up, Down<br>値を変更するには、 <admin up="">、または<br/><admin down="">ボタンをクリックしてくださ<br/><math>\mathsf{L}_{\lambda}</math></admin></admin> |
| <b>Operational Status</b>        | アンプモジュールの動作ステータス。これは、アンプモ<br>ジュールに障害があるかどうかを示します。 | ● Up: 通常動作<br>Down: アラームが検出されたか、<br>$\bullet$<br>「Admin Down」に設定されます。                                                          |
| <b>Measured Output</b><br>Power  | EDFA の送信パワー(ノイズ含む)                                | dBm                                                                                                    |
| Signal Output Power              | EDFA の送信パワー(ノイズ含まず)                               | dBm                                                                                                    |
| Required Output Power            | EDFA の送信パワーを設定します。                                | dBm                                                                                                    |
| Measured Gain                    | EDFA の光利得                                         | dB                                                                                                    |
| <b>Measured Receive</b><br>Power | EDFAの受信パワーの値                                      | dBm                                                                                                    |
| <b>EDFA Mode</b>                 | $EDFAE-F$                                         | AGC: 利得は一定のまま。<br>【注記:】本機はAGCモードのみをサポートし<br>ております。                                                                             |

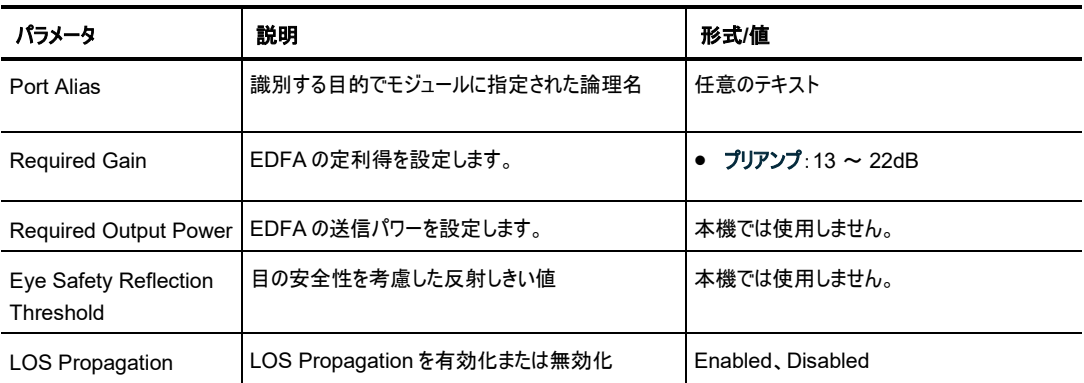

# **6.9 PSU** の設定

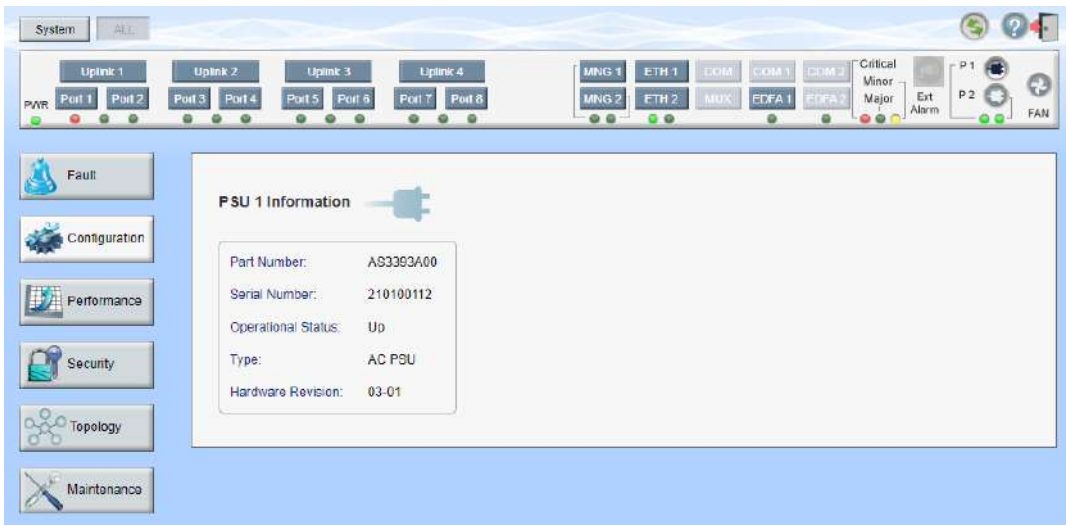

# 図 **102:** 「**PSU Configuration**」ウィンドウ

## 「**PSU Configuration**」ウィンドウを開くには、以下の手順に従ってください。

- 1. 「**Configuration**」をクリックしてください。
- 2. **<P 1>**、または**<P 2>**ボタン をクリックして、電源ユニットを選択してください。

該当する「PSU Configuration」ウィンドウを開きます。

「PSU Configuration」ウィンドウを使用して、現在システムに搭載されている電源ユニット (PSU) に関 する情報を表示します。

# **6.9.1** 「**PSU**」タブ

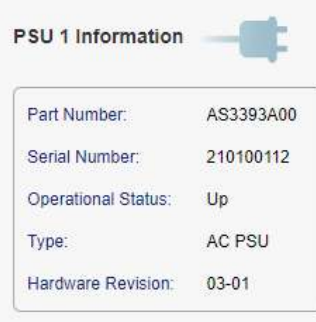

## 図 **103:** 「**PSU**」タブ

「PSU」タブを使用して、現在システムに搭載されている電源ユニットに関する情報を表示できます。 **PSU** 情報を表示するには、以下の手順に従ってください。

• **<P 1>**、または**<P 2>**ボタン をクリックして、電源ユニットを選択してください。 「PSU」タブでは、PSU 情報が表示されます(フィールドは読み取り専用)。 次の表を参照してください。

表 **43:** 「**PSU**」タブのパラメータ

| パラメータ                     | 説明                          | 形式/値                           |
|---------------------------|-----------------------------|--------------------------------|
| Part Number               | 電源ユニットのパーツ番号                | パーツ番号                          |
| Serial Number             | 電源ユニットのシリアル番号               | シリアル番号                         |
| <b>Operational Status</b> | 電源ユニットの動作ステータス。これは、電源ユニットに障 | Up: 通常動作<br>$\bullet$          |
|                           | 害があるかどうかを示します。              | Down: アラームが検出された。<br>$\bullet$ |
| Type                      | 電源ユニットのタイプ                  | AC PSU, DC PSU                 |
| <b>Hardware Revision</b>  | 電源ユニットのハードウェアのバージョン         | dd-dd                          |

# **6.10 FAN** ユニットの設定

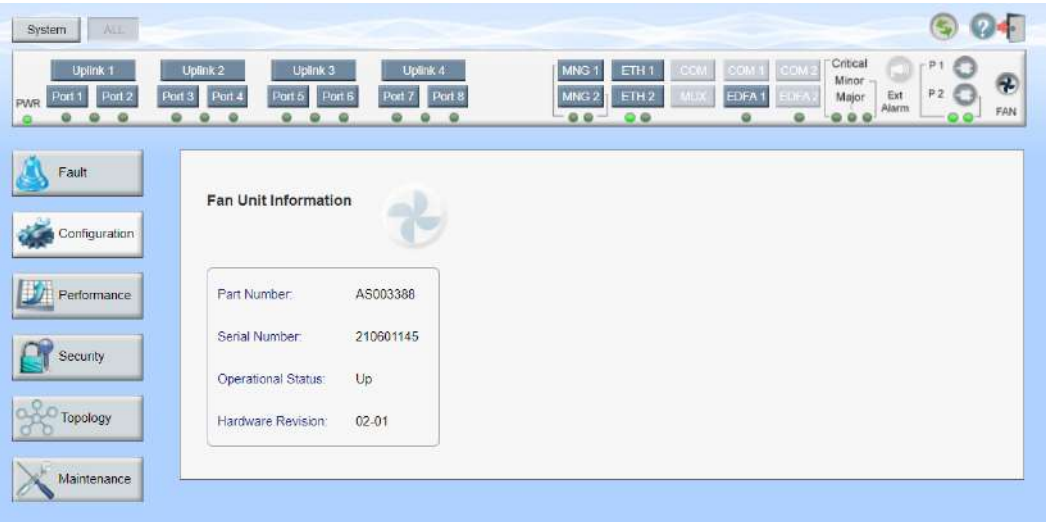

#### 図 **104:** 「**FAN Unit Configuration**」ウィンドウ

「**FAN Unit Configuration**」ウィンドウを開くには、以下の手順に従ってください。

- 1. 「**Configuration**」をクリックしてください。
- 2. <**FAN**>ボタン をクリックすることで、「FAN Unit Configuration」ウィンドウを開きます。

「FAN Unit Configuration」ウィンドウを使用して、現在システムに搭載されている FAN ユニットに関す る情報を表示します。

# **6.10.1** 「**FAN Unit**」タブ

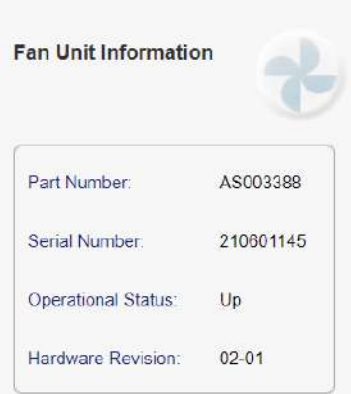

#### 図 **105:** 「**FAN Unit**」タブ

「FAN Unit」タブでは、現在システムに搭載されている FAN ユニットに関する情報を表示します。

# **FAN** ユニット情報を表示するには、以下の手順に従ってください。

• <FAN>ポタン をクリックして、FAN ユニットを選択してください。

「FAN」タブでは、FAN ユニットの情報が表示されます(フィールドは読み取り専用)。次の表を参照 してください。

## 表 **44:** 「**FAN Unit**」タブのパラメータ

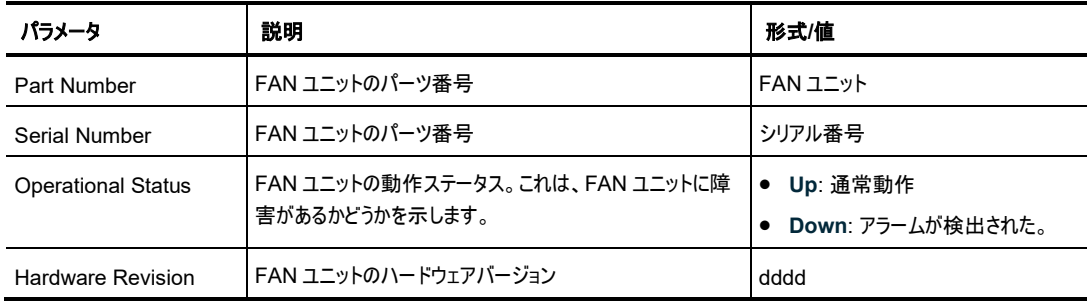

# **7** パフォーマンスのモニター

この章では、LE200T システムのオプティカルインフォメーションとポートのパフォーマンスのモニターについて 説明します。

## この章の内容

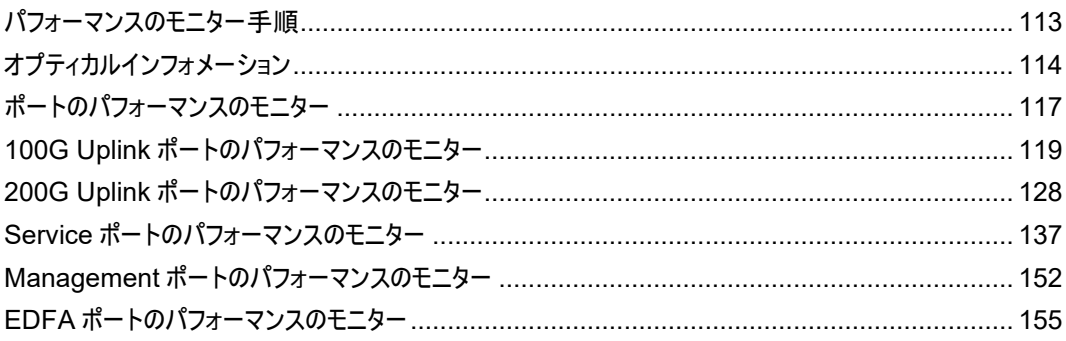

# <span id="page-140-0"></span>**7.1** パフォーマンスのモニター手順

本機の障害を表示するための一般的な手順は次のとおりです。各アイテムの具体的な手順は、以降の セクションで説明します。

# 本機のパフォーマンスのモニター情報を表示するには、以下の手順に従ってください。

- 1. 「**Performance**」ウィンドウをクリックしてください。
- 2. ウィンドウの上部にあるいずれかのボタンをクリックして、表示するアイテムを選択してください。
	- **System**([「オプティカルインフォメーション」](#page-141-0)を参照)
	- **Uplink 1-Uplink 4**(「100G Uplink [ポートのパフォーマンスのモニター」](#page-146-0)を参照)
	- **200G Uplink**(「200G Uplink [ポートのパフォーマンスのモニター」](#page-155-0)を参照)
	- **Port(**「Service [ポートのパフォーマンスのモニター」](#page-165-0)を参照)
	- **MNG(**「Management [ポートのパフォーマンスのモニター」](#page-179-0)を参照)
	- **EDFA(**「EDFA [ポートのパフォーマンスのモニター」](#page-182-0)を参照)

該当する「Performance Monitoring」ウィンドウを開きます。

3. ボタンをクリックしてください。

該当するタブを開きます(フィールドは読み取り専用)。

# <span id="page-141-0"></span>**7.2** オプティカルインフォメーション

| Uplink 1<br>Port <sub>2</sub><br>Port <sub>3</sub><br>Port 1 | <b>Uplink 2</b><br>Port 4 | Uplink <sub>3</sub><br>Uplink 4<br>Port $5$<br>Port 6<br>Port 7               | Port 8                                           | MNG 1<br>ETH <sub>1</sub><br>MNG <sub>2</sub><br>ETH <sub>2</sub> | <b>GCM</b><br>MUX | <b>ECAL</b><br><b>CONT</b><br>EDFA <sub>1</sub><br>EDFA: | Critical<br>P <sub>1</sub><br>ш<br>Minor<br>P2<br>Ext<br>Major<br>Alarm |
|--------------------------------------------------------------|---------------------------|-------------------------------------------------------------------------------|--------------------------------------------------|-------------------------------------------------------------------|-------------------|----------------------------------------------------------|-------------------------------------------------------------------------|
| $\bullet$<br>٠<br>$\bullet$<br>Fault<br>Configuration        | ٠<br>$\blacksquare$       | Q.<br>$\circ$<br>G.<br>$\mathbf{Q}$<br>$\omega$<br><b>Optical Information</b> | - 0                                              | 00<br>0.0                                                         |                   | ø<br>$\omega$                                            | <br>Export<br>to File                                                   |
|                                                              | Port                      | Vendor                                                                        | Type                                             | Wavelength                                                        | <b>Tx Power</b>   | <b>Rx Power</b>                                          | Temperature                                                             |
| Performance                                                  | Port 1                    | <b>FINISAR CORP</b>                                                           | No WDM                                           | 850                                                               |                   | $-40.0$ dBm                                              | 22 °C                                                                   |
|                                                              | Port <sub>2</sub>         | PLN-SF                                                                        | NO WDM                                           | 1310                                                              |                   | $-400$ dEm                                               | 25 °C                                                                   |
| Security                                                     | Port <sub>3</sub>         |                                                                               |                                                  |                                                                   |                   |                                                          |                                                                         |
|                                                              | Port 4                    |                                                                               |                                                  |                                                                   |                   |                                                          |                                                                         |
| Topology                                                     | Port 5                    |                                                                               |                                                  |                                                                   |                   |                                                          |                                                                         |
|                                                              | Port 6                    |                                                                               |                                                  |                                                                   |                   |                                                          |                                                                         |
|                                                              | Port 7                    |                                                                               |                                                  |                                                                   |                   |                                                          |                                                                         |
| Maintenance                                                  | Port 8                    |                                                                               |                                                  |                                                                   |                   |                                                          |                                                                         |
|                                                              | MNG <sub>1</sub>          |                                                                               |                                                  |                                                                   |                   |                                                          |                                                                         |
|                                                              | MNG <sub>2</sub>          |                                                                               |                                                  |                                                                   |                   |                                                          |                                                                         |
|                                                              | Uplink 1                  | PLN-A                                                                         |                                                  | 1554.94                                                           |                   | $-40.0$ dBm                                              | 0°C                                                                     |
|                                                              | Uplink 2                  |                                                                               |                                                  |                                                                   |                   |                                                          |                                                                         |
|                                                              | Uplink 3                  |                                                                               |                                                  |                                                                   |                   |                                                          |                                                                         |
|                                                              | Uplink 4                  |                                                                               |                                                  |                                                                   |                   |                                                          |                                                                         |
|                                                              | EDFA <sub>1</sub>         | $\frac{1}{2}$                                                                 | 20dEm<br>Output<br>Power 16<br>Ch. RED<br>Preamp |                                                                   | $-22.5$ dBm       | $-50.2$ dBm                                              |                                                                         |

図 **106:** 「**Optical Information**」ウィンドウ

# 「**Optical Information**」ウィンドウを開くには、以下の手順に従ってください。

- 1. 「**Performance**」ウィンドウをクリックしてください。
- 2. <**System**>ボタンをクリックして、「Optical Information」ウィンドウを開きます。

「Optical Information」ウィンドウを使用して、システムに搭載されているすべての光モジュールのオプティカ ルインフォメーションを表示します。

# **7.2.1** 「**Optical Information**」タブ

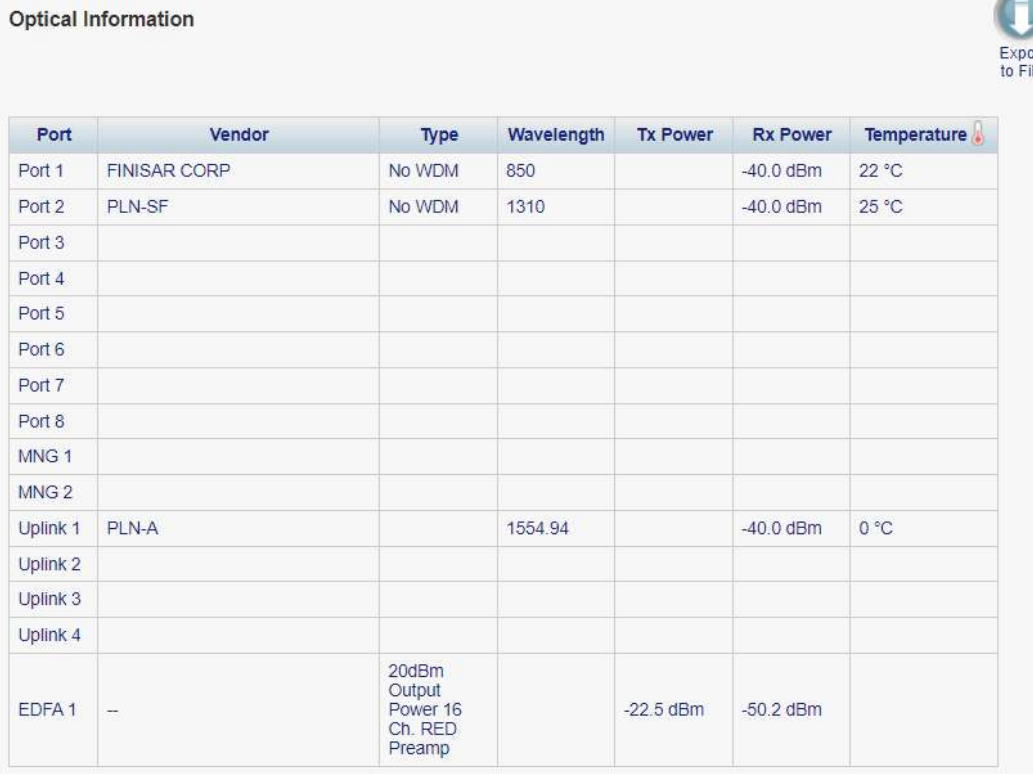

## 図 **107:** 「**Optical Information**」タブ

「Optical Information」ウィンドウを使用して、システムに搭載されているすべての光モジュールの光パフォ ーマンスを表示します。

## オプティカルインフォメーションを表示するには、以下の手順に従ってください。

1. <**System**>ボタンをクリックしてください。

「Optical Information」タブでは、オプティカルインフォメーションが表示されます(フィールドは読み取り 専用)。次の表を参照してください。

- 2. オプティカルインフォメーションをファイルにエクスポートするには、以下の手順に従ってください。
	- 1. <**Export to File**>ボタン をクリックしてください。

「Opening table.csv」ダイアログボックスが表示されます。

- 2. <**Save File**>ボタンをクリックしてください。
- 3. <**OK**>ボタンをクリックしてください。
- 3. オプティカルインフォメーションを更新するには、<**Refresh**>ボタン をクリックしてください。 情報は直ちに更新されます。

<span id="page-143-0"></span>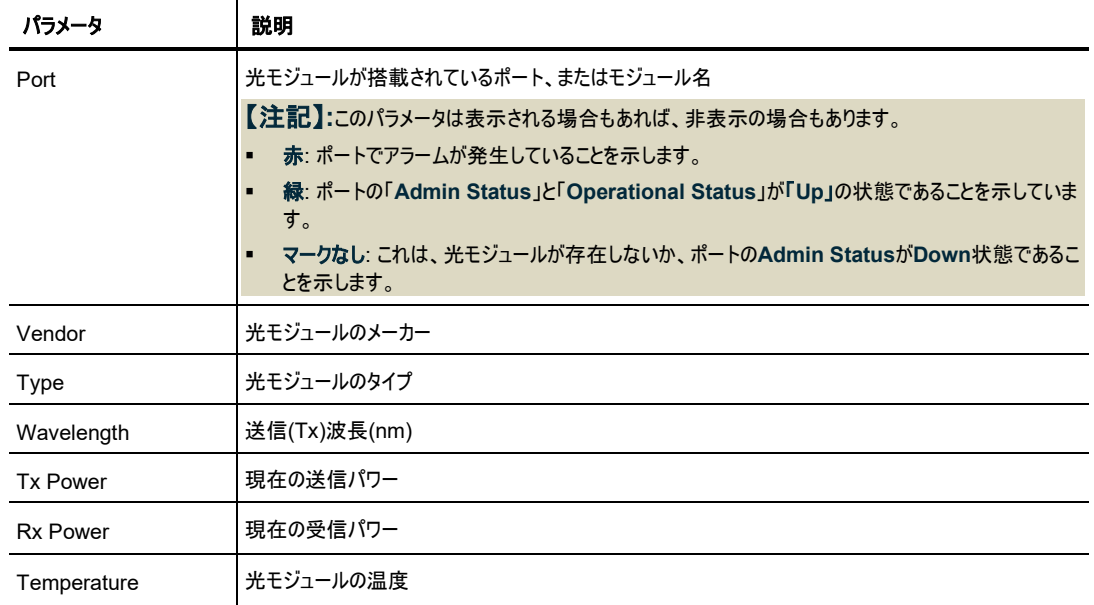

# 表 **45:** 「**Optical Information**」タブのパラメータ
# **7.3** ポートのパフォーマンスのモニター

本機は、以下のポートのタイプのパフォーマンスのモニターを行います。

- Uplink ポート
- Service ポート
- MNG ポート
- EDFA ポート

次の表に、上記の各ポートタイプで使用可能な PM カウンタのタイプを示します。

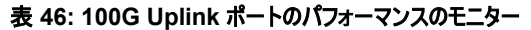

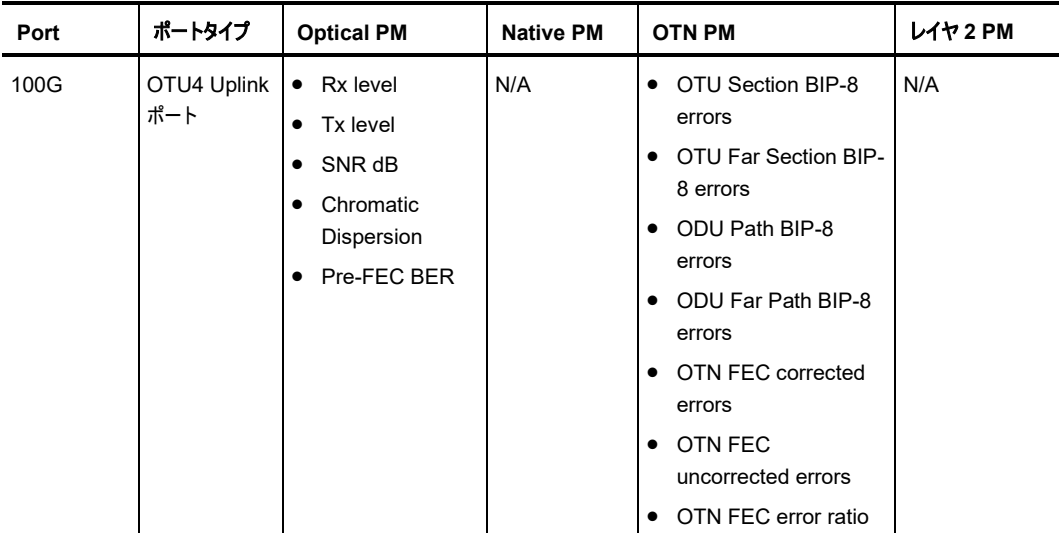

#### 表 **47: 200G Uplink** ポートのパフォーマンスのモニターカウンタ

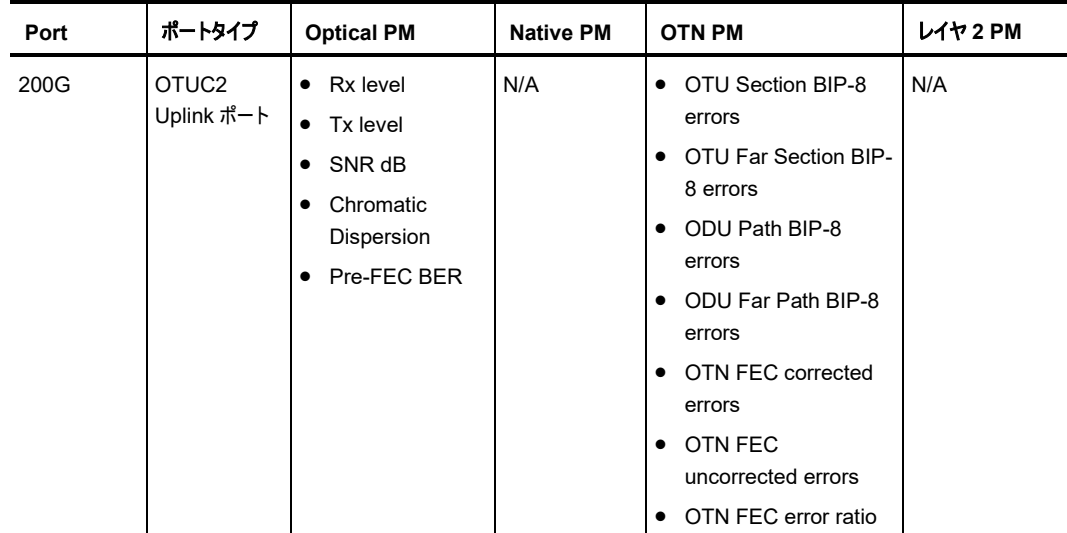

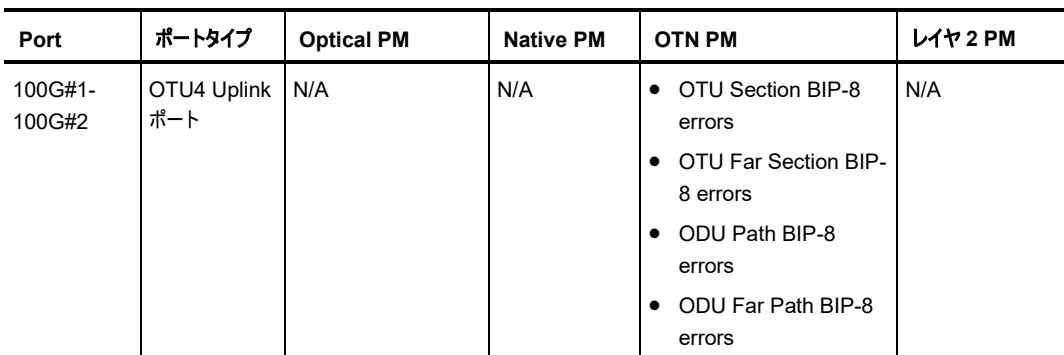

#### 表 **48: Service** ポートのパフォーマンスのモニターのカウンタ

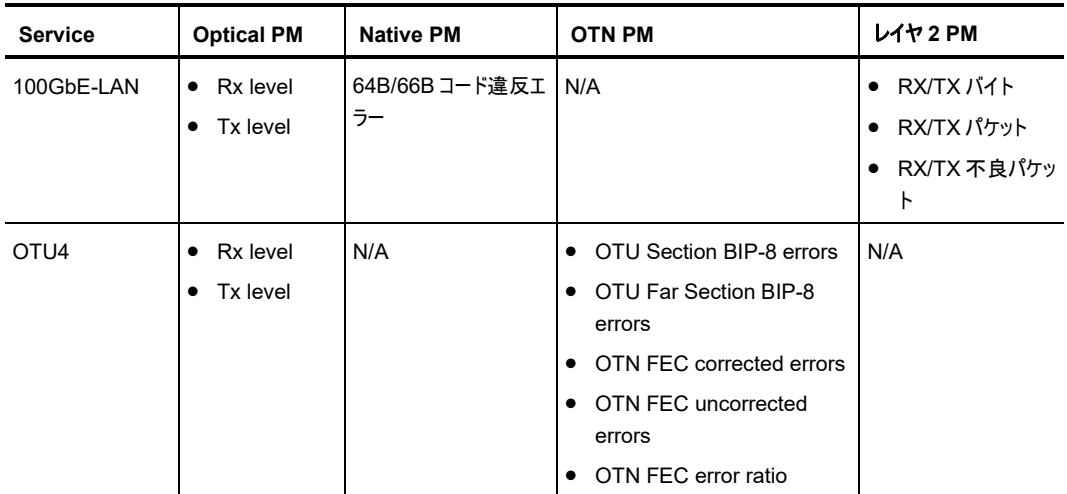

#### 表 **49: Management** ポートのパフォーマンスのモニターカウンタ

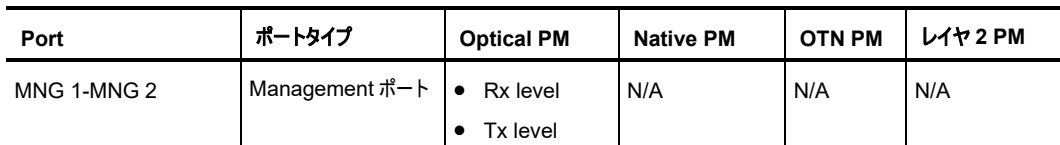

#### 表 **50: EDFA** ポートのパフォーマンスのモニターカウンタ

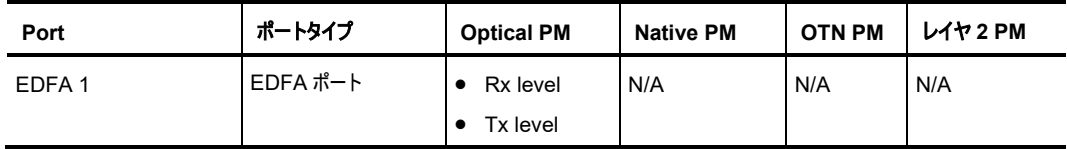

# **7.4 100G Uplink** ポートのパフォーマンスのモニター

| Configuration | <b>Uplink 1 Performance Monitoring</b><br>15 Minutes<br>PM Period:<br>$\checkmark$ | Type:          | OTU Section               |                                       | Get PM<br>$\check{ }$         |                       |       |
|---------------|------------------------------------------------------------------------------------|----------------|---------------------------|---------------------------------------|-------------------------------|-----------------------|-------|
| Performance   | Interval                                                                           | Errors         | Errored<br><b>Seconds</b> | Severely<br>Errored<br><b>Seconds</b> | Unavailable<br><b>Seconds</b> | Valid                 | Reset |
|               | Current 12/11/21;14:30:00                                                          | $\overline{0}$ | $\mathbf 0$               | $\mathbf{0}$                          | $\bf{0}$                      | PARTIAL:<br><b>NO</b> | Reset |
|               | 12/11/21:14:15:00<br>1.                                                            | $\Omega$       | $\mathbf{0}$              | O                                     | 0                             | <b>NO</b>             | Reset |
|               | 12/11/21;14:00:00<br>$\overline{2}$                                                | $\bf{0}$       | $\theta$                  | O                                     | $\circ$                       | <b>NO</b>             | Reset |
|               | 12/11/21;13:45:00<br>3                                                             | $\overline{0}$ | $\mathbf{0}$              | $\mathbf{0}$                          | $\mathbf{0}$                  | <b>NO</b>             | Reset |
|               | 12/11/21:13:30:00<br>$\overline{4}$                                                | $\bf{0}$       | $\mathbf{0}$              | $\mathbf{0}$                          | $\mathbf 0$                   | NO <sub>1</sub>       | Reset |
|               | 12/11/21, 13:15:00<br>5                                                            | $\mathbf{0}$   | $\mathbb{G}$              | $\mathbf 0$                           | $\circ$                       | <b>NO</b>             | Reset |

図 **108:** 「**Uplink Port Performance Monitoring**」ウィンドウ**(100G)**

「**Uplink Port Performance Monitoring**」ウィンドウを開くには、以下の手順に従ってください。

- 1. 「**Performance**」ウィンドウをクリックしてください。
- 2. **Uplink** をクリックして、Uplink ポートを選択してください。

該当する「Uplink Port Performance Monitoring」ウィンドウを開きます。

「Uplink Port Performance Monitoring」ウィンドウでは、Uplink ポートのパフォーマンスのモニター情報 を表示します。

- **OTU/ODU/FEC**: OTU エラー、ODU エラー、および OTN FEC Corrected Errors および Uncorrected Errors
- **OTN FEC Error Ratio**: OTN FEC エラーのビットエラー率
- **Optical Level**: 送受信パワーレベル、OSNR, chromatic dispersion および Pre-BER FEC

### **7.4.1** 「**Uplink Port Performance Monitoring**」タブ**(OTU/ODU/OTN FEC)**

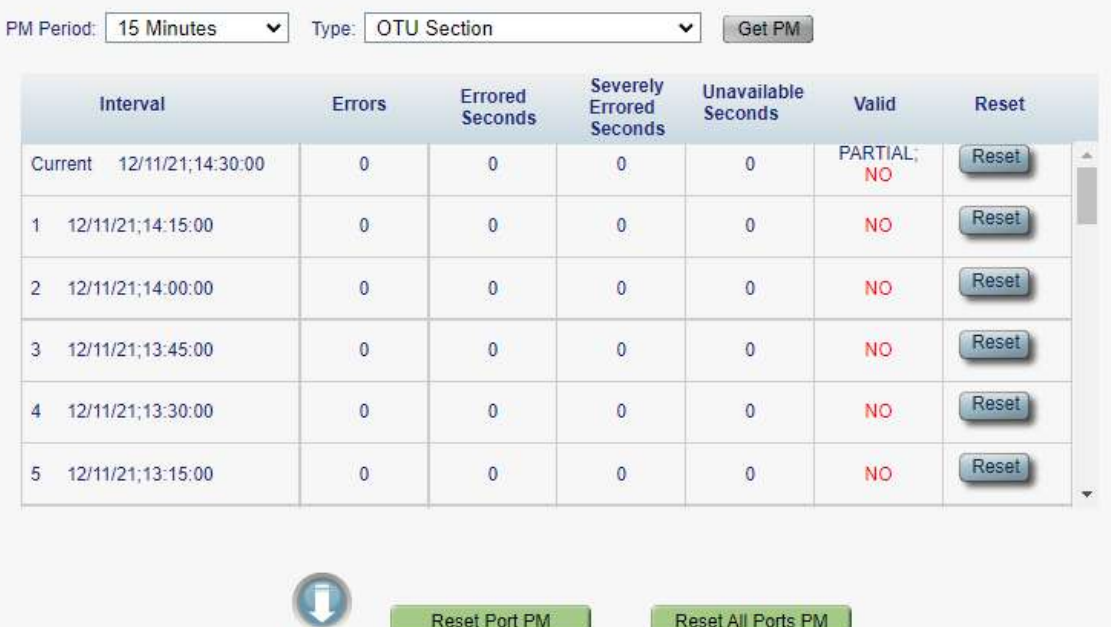

#### **Uplink 1 Performance Monitoring**

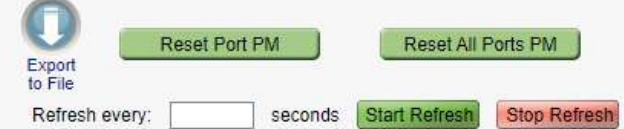

#### 図 **109:** 「**Uplink Port Performance Monitoring**」タブ**(OTU/ODU/OTN FEC)**

「Uplink Port Performance Monitoring」タブでは、100G Uplink ポートの OTU/ODU/OTN FEC の パフォーマンスのモニター情報を表示します。

#### **Uplink** ポートのパフォーマンスのモニター情報を表示するには、以下の手順に従ってください。

1. **Uplink** をクリックして、Uplink ポートを選択してください。

「Uplink Port Performance Monitoring」タブでは、Uplink ポートのパフォーマンスのモニター情報 が表示されます。フィールドは読み取り専用であり、以下の手順に従ってください。

- 2. **PM Period** ドロップダウンリストから、「**15 Minutes**」、または「**Days**」を選択してください。
- 3. 「**Type**」ドロップダウンリストから、パフォーマンスのモニタータイプを選択してください。
- 4. 「**Get PM**」をクリックします。

パフォーマンスのモニターのカウンタが表示されます。

- 5. PM 情報をファイルにエクスポートするには、以下の手順に従ってください。
	- 1. <**Export to File**>ボタン をクリックしてください。

- 2. <**Save File**>ボタンをクリックしてください。
- 3. <**OK**>ボタンをクリックしてください。
- 6. PM 表示の更新頻度を設定するには、以下の手順に従ってください。
- 1. 「**Refresh every**」フィールドに、ウィンドウの更新間隔の秒数を入力します。 最短の更新頻度は、「2 秒」です。
- 2. <**Start Refresh**>ボタンをクリックしてください。 指定した時間(秒単位)が経過すると、情報は自動的に更新されます。
- 7. PM 表示を手動で更新するには、<**Refresh**>ボタン をクリックしてください。 情報は直ちに更新されます。
- 8. PM 表示の自動更新を停止するには、<**Stop Refresh**>ボタンをクリックしてください。 自動更新は停止され、「**Refresh every**」フィールドはクリアになります。
- 9. 特定の PM 間隔の PM カウンタをクリアするには、画面下にある<**Reset**>ボタンをクリックしてくださ い。
- 10. 特定のポートの PM カウンタをクリアするには、<**Reset Port PM**>ボタンをクリックしてください。
- 11. すべてのポートの PM カウンタをクリアするには、<**Reset All Ports PM**>ボタンをクリックしてくださ い。

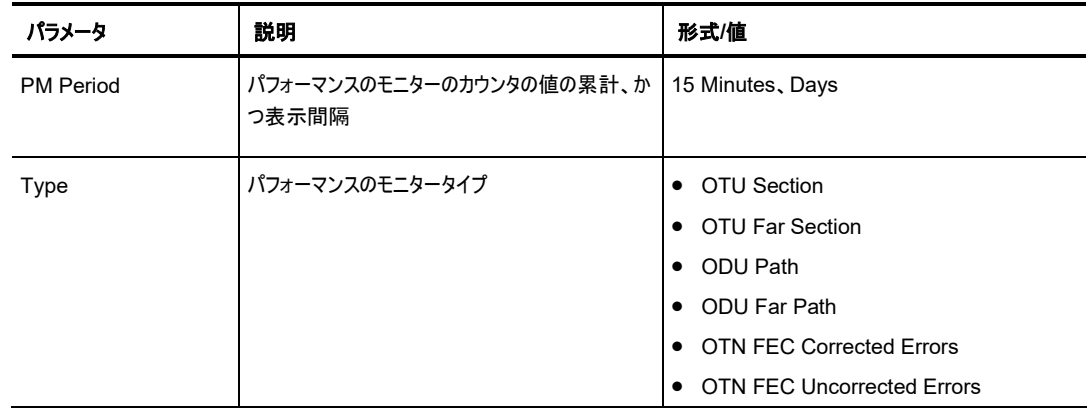

表 **51:** 「**Uplink Port Performance Monitoring**」タブのパラメータ(**OTU/ODU/OTN FEC)**

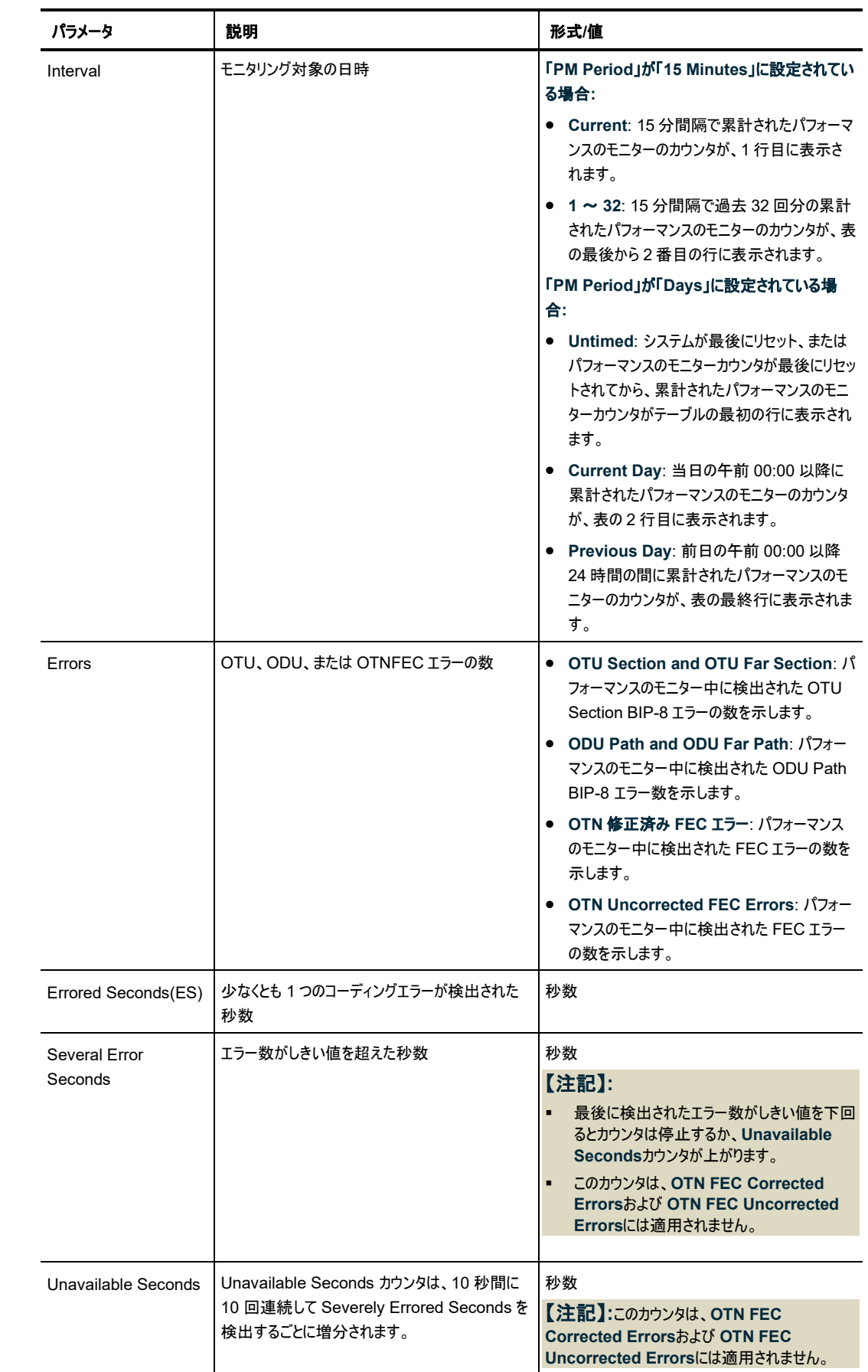

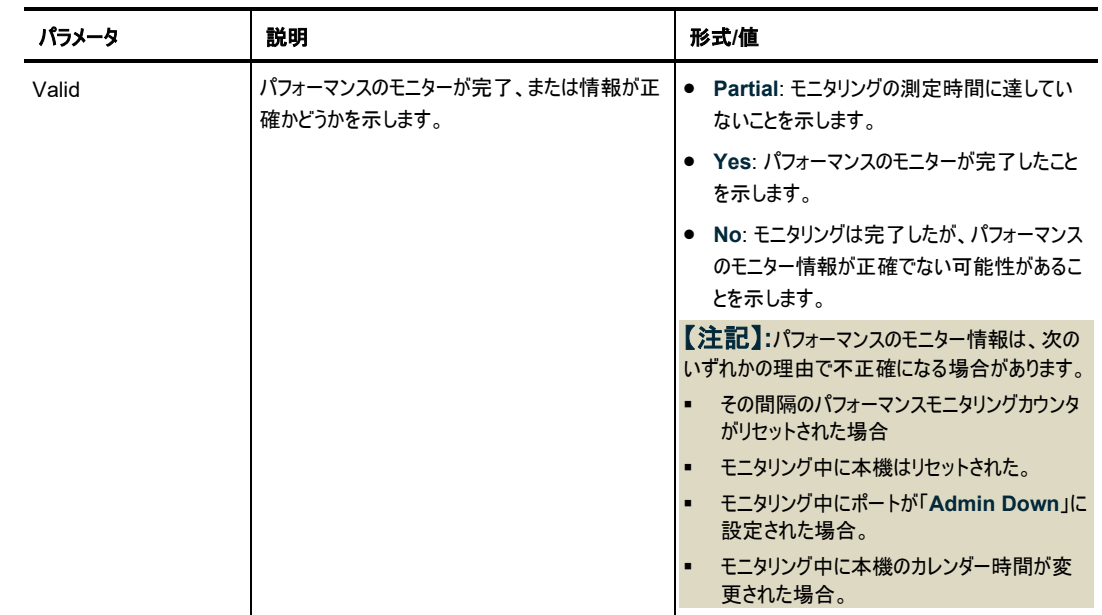

## **7.4.2** 「**Uplink Port Performance Monitoring**」タブ(**OTN FEC Error Ratio**)

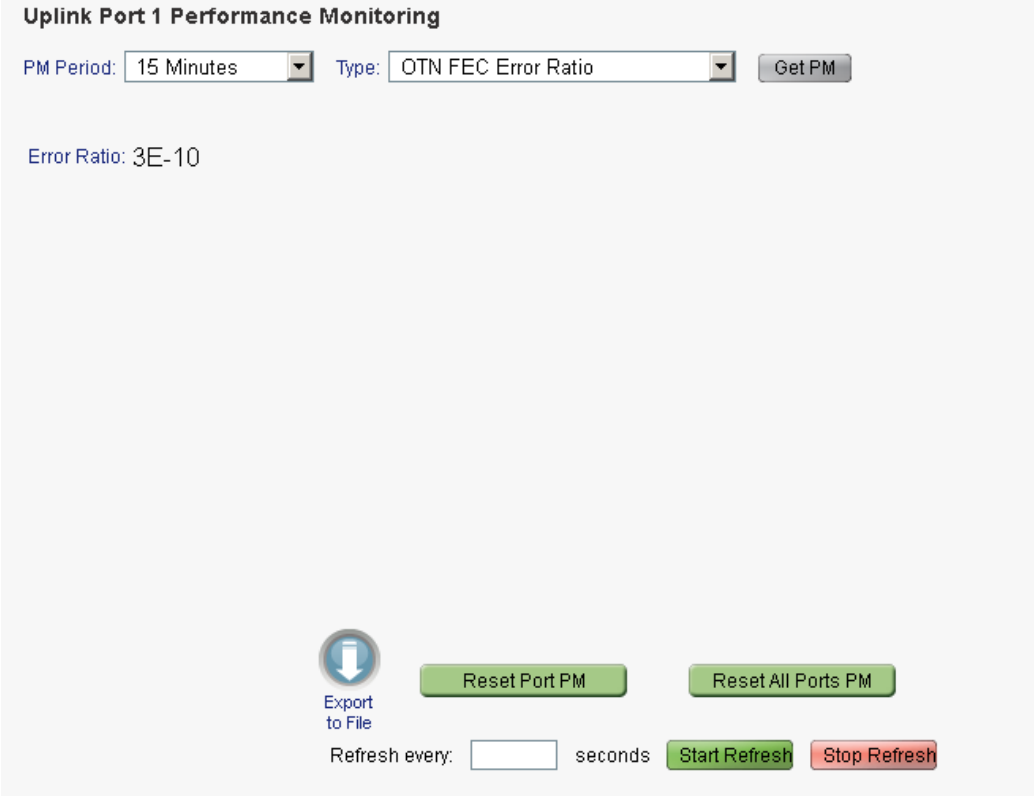

図 **110:** 「**Uplink Port Performance Monitoring**」タブ(**OTN FEC Error Ratio**)

「Uplink Port Performance Monitoring」タブでは、100G Uplink ポートの OTN FEC Corrected Errors Ratio を表示します。

【注記】**:**次は OTN FEC エラー率のパフォーマンスのモニターには適用されません。

- **PM Period フィールド**
- **Export to File ボタン**

**Uplink** ポートのパフォーマンスのモニター情報を表示するには、以下の手順に従ってください。

1. **Uplink** をクリックして、Uplink ポートを選択してください。

「Uplink Port Performance Monitoring」タブでは、Uplink ポートのパフォーマンスのモニター情報 が表示されます(フィールドは読み取り専用)。次の表を参照してください。

- 2. 「**Type**」ドロップダウンリストから、「**OTN FEC Corrected Error Ratio**」を選択してください。
- 3. 「**Get PM**」をクリックしてください。

訂正済みエラー率が更新されています。

- 4. PM 表示の更新頻度を設定するには、以下の手順に従ってください。
	- 1. 「**Refresh every**」フィールドに、ウィンドウの更新間隔の秒数を入力します。 最短の更新頻度は、「2 秒」です。
	- 2. <**Start Refresh**>ボタンをクリックします。

指定した時間(秒単位)が経過すると、情報は自動的に更新されます。

- 5. PM 表示の更新頻度を設定するには、以下の手順に従ってください。
	- 1. 「**Refresh every**」フィールドに、ウィンドウの更新間隔の秒数を入力します。 最短の更新頻度は、「2 秒」です。
	- 2. <**Start Refresh**>ボタンをクリックしてください。 指定した時間(秒単位)が経過すると、情報は自動的に更新されます。
- 6. PM 表示を手動で更新するには、<**Refresh**>ボタン をクリックしてください。 情報は直ちに更新されます。
- 7. PM 表示の自動更新を停止するには、<**Stop Refresh**>ボタンをクリックしてください。 自動更新は停止され、「**Refresh every**」フィールドはクリアになります。
- 8. 特定のポートの PM カウンタをクリアするには、<**Reset Port PM**>ボタンをクリックしてください。
- 9. すべてのポートの PM カウンタをクリアするには、<**Reset All Ports PM**>ボタンをクリックしてくださ  $\mathbf{U}$

表 **52:** 「**Uplink Port Performance Monitoring**」タブのパラメータ( **OTN FEC Error Ratio**)。

| パラメータ              | 説明                | 形式/値                |
|--------------------|-------------------|---------------------|
| <b>PM Period</b>   | N/A               | N/A                 |
| Type               | パフォーマンスのモニタータイプ   | OTN FEC Error Ratio |
| <b>Error Ratio</b> | FEC エラーのビットエラーの比率 | 最後の 25 秒間に計算された比率   |

### **7.4.3** 「**Uplink Port Performance Monitoring**」タブ**(Optical Level**)

#### **Uplink 1 Performance Monitoring**

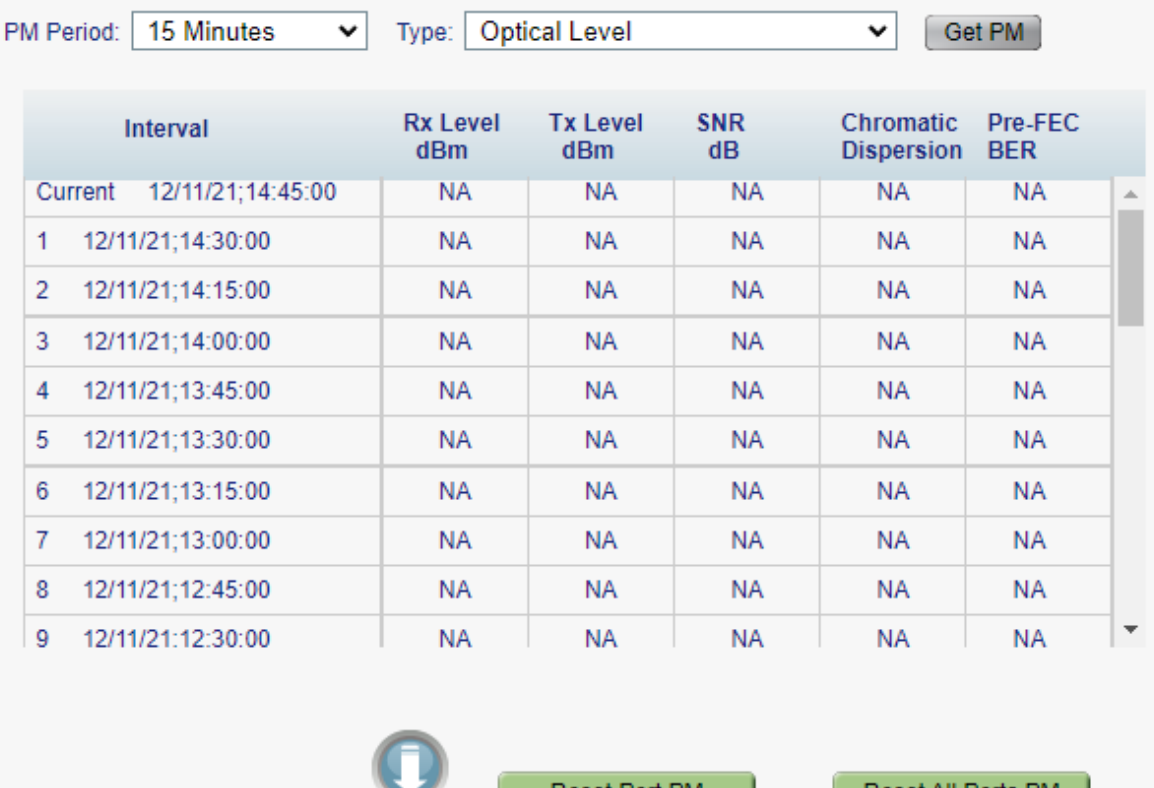

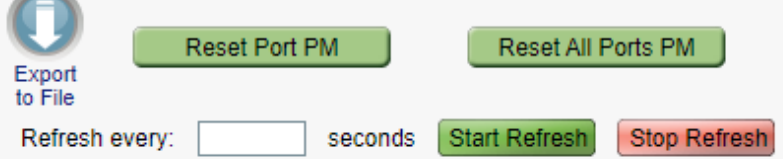

#### 図 **111:** 「**Uplink Port Performance Monitoring**」タブ**(Optical Level**)

「Uplink Port Performance Monitoring」タブでは、100G Uplink ポートの Optical Level のパフォーマ ンスのモニター情報を表示します。

#### **Uplink** ポートのパフォーマンスのモニター情報を表示するには、以下の手順に従ってください。

1. **Uplink** をクリックして、Uplink ポートを選択してください。

「Uplink Port Performance Monitoring」タブでは、Uplink ポートのパフォーマンスのモニター情報 が表示されます。フィールドは読み取り専用であり、次の表を参照してください。

- 2. 「**PM Period**」ドロップダウンリストから、インターバルを選択してください。
- 3. 「**Type**」ドロップダウンリストから、「**Optical Level**」を選択してください。
- 4. 「**Get PM**」をクリックしてください。

Optical Level のカウンタが更新されます。

- 5. Optical Level 情報をファイルにエクスポートするには、以下の手順に従ってください。
	- 1. <**Export to File**>ボタン をクリックしてください。

- 2. <**Save File**>ボタンをクリックしてください。
- 3. <**OK**>ボタンをクリックしてください。
- 6. PM 表示の更新頻度を設定するには、以下の手順に従ってください。
	- 1. 「**Refresh every**」フィールドに、ウィンドウの更新間隔の秒数を入力します。 最短の更新頻度は、「2 秒」です。
	- 2. <**Start Refresh**>ボタンをクリックしてください。 指定した時間(秒単位)が経過すると、情報は自動的に更新されます。
- 7. PM 表示を手動で更新するには、<**Refresh**>ボタン をクリックしてください。 情報は直ちに更新されます。
- 8. PM 表示の自動更新を停止するには、<**Stop Refresh**>ボタンをクリックしてください。

自動更新は停止され、「**Refresh every**」フィールドはクリアになります。

- 9. 特定のポートの Optical Level カウンタをクリアするには、**Reset Port PM** ボタンをクリックしてくださ い。
- 10. すべてのポートの Optical Level カウンタをクリアするには、<**Reset All Ports PM**>ボタンをクリッ クしてください。

| パラメータ            | 説明              | 形式/値                                                                                            |
|------------------|-----------------|-------------------------------------------------------------------------------------------------|
| <b>PM Period</b> | データの記録間隔        | 15 Minutes, Days                                                                                |
| Type             | パフォーマンスのモニタータイプ | <b>Optical Level</b>                                                                            |
| Interval         | 一定間隔の日時         | 「PM Period」が「5 Minutes」に設定されている場<br>合:                                                          |
|                  |                 | ● Current: 現在の日時が 15 分間隔で、1 行目<br>に表示されます。                                                      |
|                  |                 | 1 ~ 32: 過去 32 回分の日時が 15 分間隔で<br>表の最後から2番目の行に表示されます。                                             |
|                  |                 | 「PM Period」が「Days」に設定されている場合:                                                                   |
|                  |                 | ● Untimed: システムが最後にリセットされた日時、<br>または Optical Level カウンタが最後にリセットさ<br>れた日時が、テーブルの最初の行に表示されま<br>す。 |
|                  |                 | ● Current Day: 現在の日付と午前 00:00 がテ<br>ーブルの2行目に表示されます。                                             |
|                  |                 | ● Previous Day: 前日の日付と午前 0:00 が、テ<br>ーブルの最終行に表示されます。                                            |
| Rx Level dBm     | 受信パワーレベルの測定値    | dBm                                                                                             |
| Tx I evel dBm    | 送信パワーレベルの測定値    | dBm                                                                                             |
| SNR dB           | 信号対雑音比(SNR)     | dB                                                                                              |

表 **53:** 「**Uplink Port Performance Monitoring**」タブのパラメータ(**Optical Level**)。

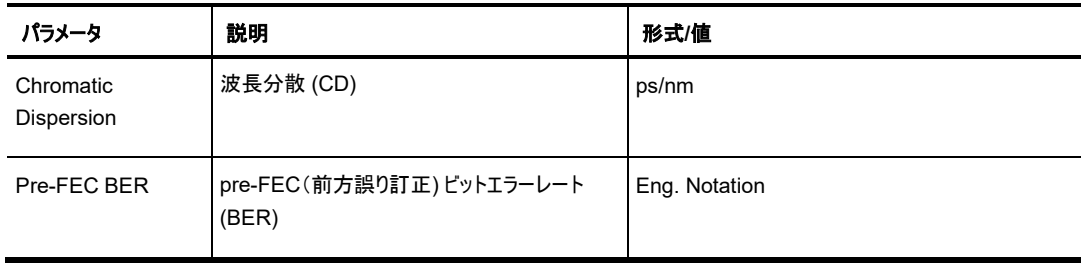

# **7.5 200G Uplink** ポートのパフォーマンスのモニター

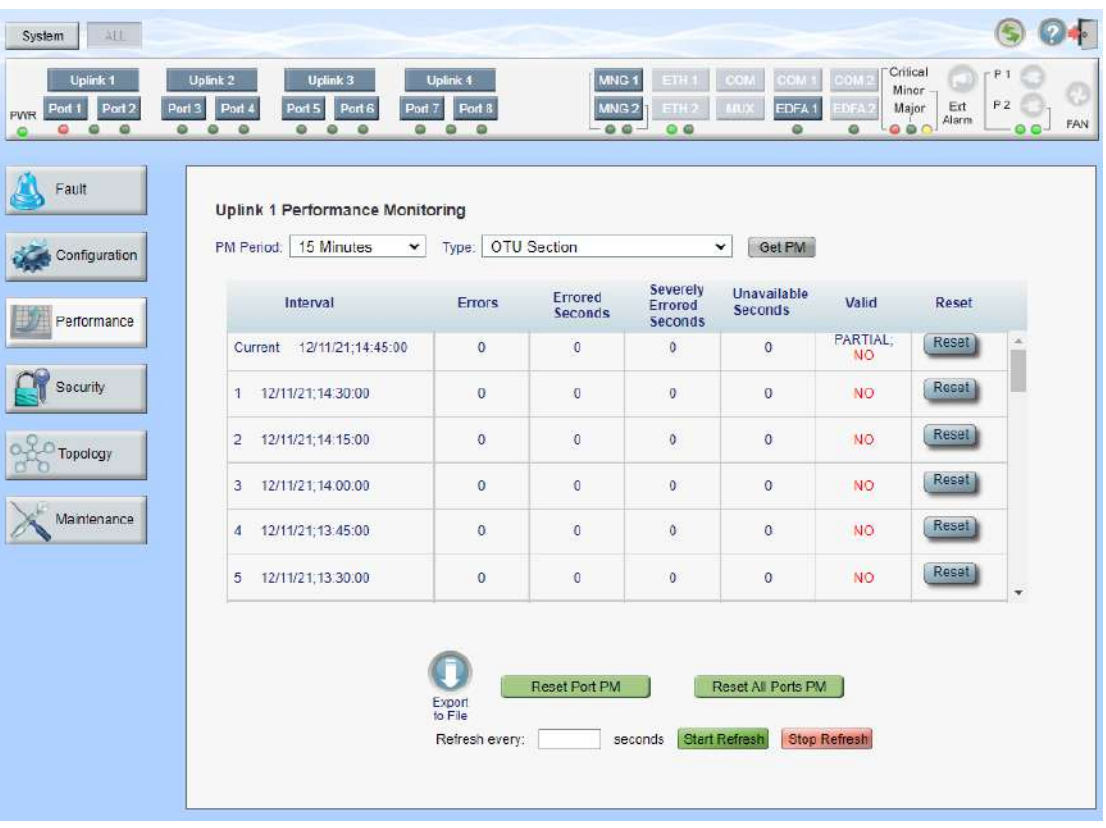

図 **113:** 「**Uplink Port Performance Monitoring**」ウィンドウ**(100G #1**)

**Uplink** ボタンから、次の 3 つの Uplink ポートを選択できます。

- **200G**: OTUC2 の Uplink ポート
- **100G #1**: OTU4 の論理 Uplink ポート 1
- **100G #2**: OTU4 の論理 Uplink ポート 2

#### 「**Uplink Port Performance Monitoring**」ウィンドウを開くには、以下の手順に従ってください。

- 1. 「**Performance**」ウィンドウをクリックしてください。
- 2. <**Uplink**>ボタンをクリックしてから、200G、100G#1、または 100G#2 のいずれかの Uplink ポー トを選択して、該当する「Uplink Port Performance Monitoring」ウィンドウを開きます。

「Uplink Port Performance Monitoring」ウィンドウでは、次のタイプの 200G の OTUC2 の Uplink ポ ートパフォーマンスのモニター、または 100G の OTU4 論理 Uplink ポートパフォーマンスのモニターを表示 します。

- **OTU/ODU/FEC**: OTU エラー、ODU エラー、および OTN FEC Corrected Errors および Uncorrected Errors
- **OTN FEC Error Ratio**: Bit error ratio for OTN FEC errors
- **Optical Level**: Rx および Tx レベル、OSNR、波長分散、および Pre-BER FEC

### **7.5.1** 「**Uplink Port Performance Monitoring**」タブ**(OTU/ODU/OTN FEC)**

| Interval                            | <b>Errors</b>  | Errored<br><b>Seconds</b> | <b>Severely</b><br>Errored<br><b>Seconds</b> | Unavailable<br><b>Seconds</b> | Valid                 | <b>Reset</b> |
|-------------------------------------|----------------|---------------------------|----------------------------------------------|-------------------------------|-----------------------|--------------|
| Current<br>12/11/21;14:45:00        | $\mathbf{0}$   | $\overline{0}$            | $\theta$                                     | $\overline{0}$                | PARTIAL:<br><b>NO</b> | Reset        |
| 12/11/21;14:30:00<br>1              | $\mathbf{0}$   | $\overline{0}$            | $\mathbf{0}$                                 | $\ddot{\mathbf{0}}$           | <b>NO</b>             | Reset        |
| 12/11/21;14:15:00<br>$\overline{2}$ | $\overline{0}$ | $\mathbf{0}$              | $\mathbf{0}$                                 | $\overline{0}$                | <b>NO</b>             | Reset        |
| 12/11/21;14:00:00<br>3              | $\overline{0}$ | $\theta$                  | $\bf{0}$                                     | $\overline{0}$                | <b>NO</b>             | Reset        |
| 12/11/21;13:45:00<br>4              | $\mathbf{0}$   | $\mathbf{0}$              | $\mathbf{0}$                                 | $\overline{0}$                | <b>NO</b>             | Reset        |
| 12/11/21;13:30:00<br>5              | $\mathbf{0}$   | $\mathbf{0}$              | $\bf{0}$                                     | $\overline{0}$                | NO <sub>1</sub>       | Reset        |

図 **114:** 「**Uplink Port Performance Monitoring**」タブ**(OTU/ODU/OTN FEC)**

「Uplink Port Performance Monitoring」タブを使用して、200G Uplink ポート OTU/ODU/OTN FEC パフォーマンスのモニター、または 100G 論理 Uplink ポート OTU/ODU パフォーマンスのモニターを 表示します。

#### **Uplink** ポートのパフォーマンスのモニター情報を表示するには、以下の手順に従ってください。

1. **Uplink** をクリックして、Uplink ポートを選択してください。

「Uplink Port Performance Monitoring」タブでは、Uplink ポートのパフォーマンスのモニター情報 が表示されます(フィールドは読み取り専用)。次の表を参照してください。

- **(200G) <n>: Uplink ポート番号**
- **(100G) <n>/<n>**: Uplink ポート番号/1、または 2
- 2. **PM Period** ドロップダウンリストから、**15 Minutes**、または **Days** を選択してください。
- 3. 「**Type**」ドロップダウンリストから、パフォーマンスのモニタータイプを選択してください。
- 4. 「**Get PM**」をクリックしてください。

パフォーマンスのモニターのカウンタが表示されます。

- 5. PM 情報をファイルにエクスポートするには、以下の手順に従ってください。
	- 1. <**Export to File**>ボタン をクリックしてください。

- 2. <**Save File**>ボタンをクリックしてください。
- 3. <**OK**>ボタンをクリックしてください。
- 6. PM 表示の更新頻度を設定するには、以下の手順に従ってください。
	- 1. 「**Refresh every**」フィールドに、ウィンドウの更新間隔の秒数を入力します。 最短の更新頻度は、「2 秒」です。
	- 2. <**Start Refresh**>ボタンをクリックしてください。 指定した時間(秒単位)が経過すると、情報は自動的に更新されます。
- 7. PM 表示を手動で更新するには、<**Refresh**>ボタン をクリックしてください。 情報は直ちに更新されます。
- 8. PM 表示の自動更新を停止するには、<**Stop Refresh**>ボタンをクリックしてください。 自動更新は停止され、「**Refresh every**」フィールドはクリアになります。
- 9. 特定の PM 間隔の PM カウンタをクリアするには、画面下にある<**Reset**>ボタンをクリックしてくださ い。
- 10. 特定のポートの PM カウンタをクリアするには、<**Reset Port PM**>ボタンをクリックしてください。
- 11. すべてのポートの PM カウンタをクリアするには、<**Reset All Ports PM**>ボタンをクリックしてくださ い。

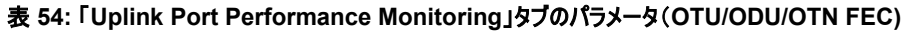

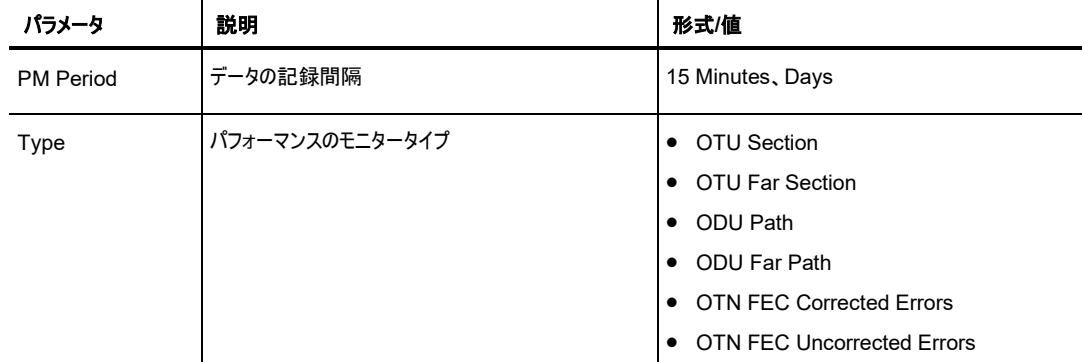

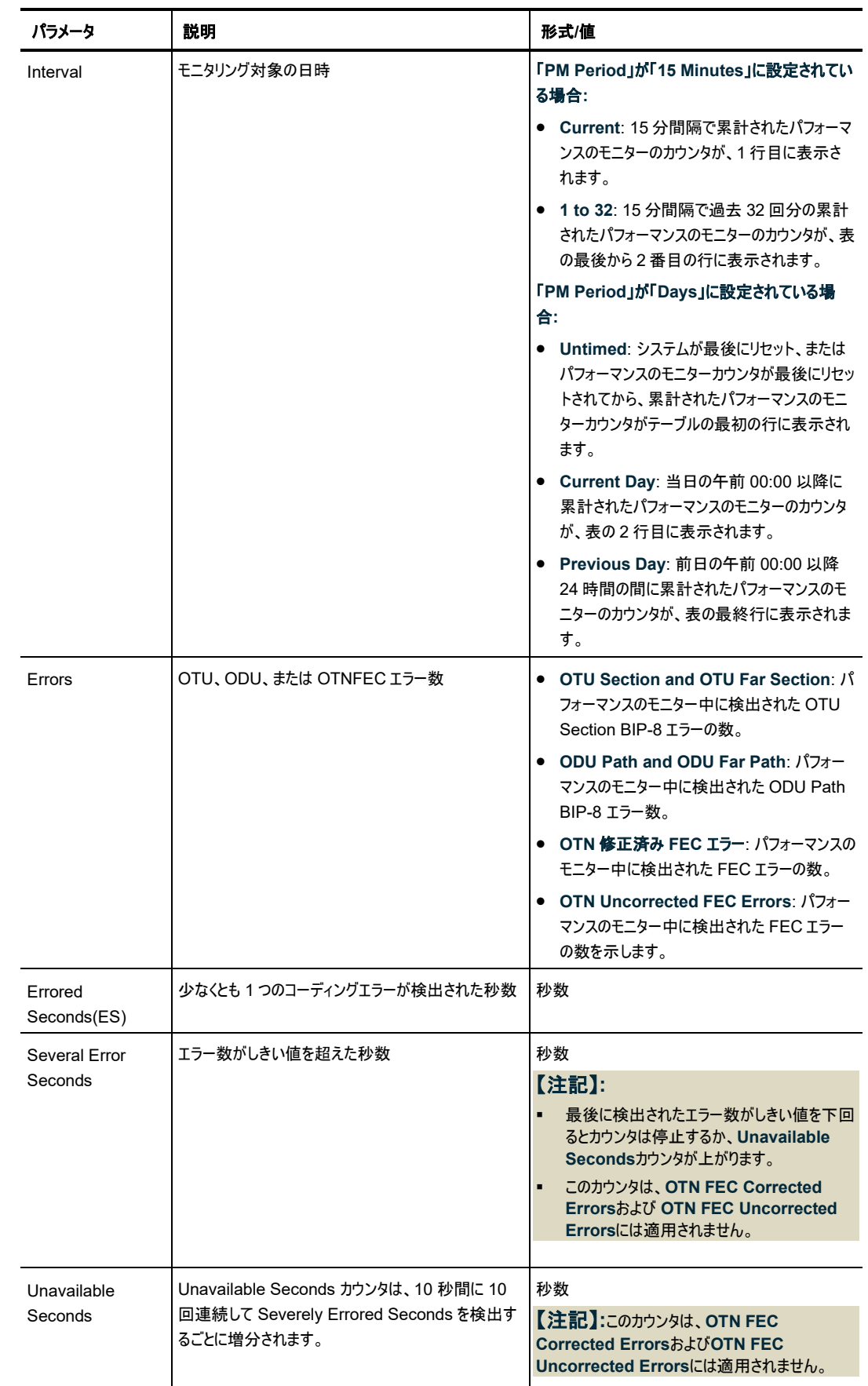

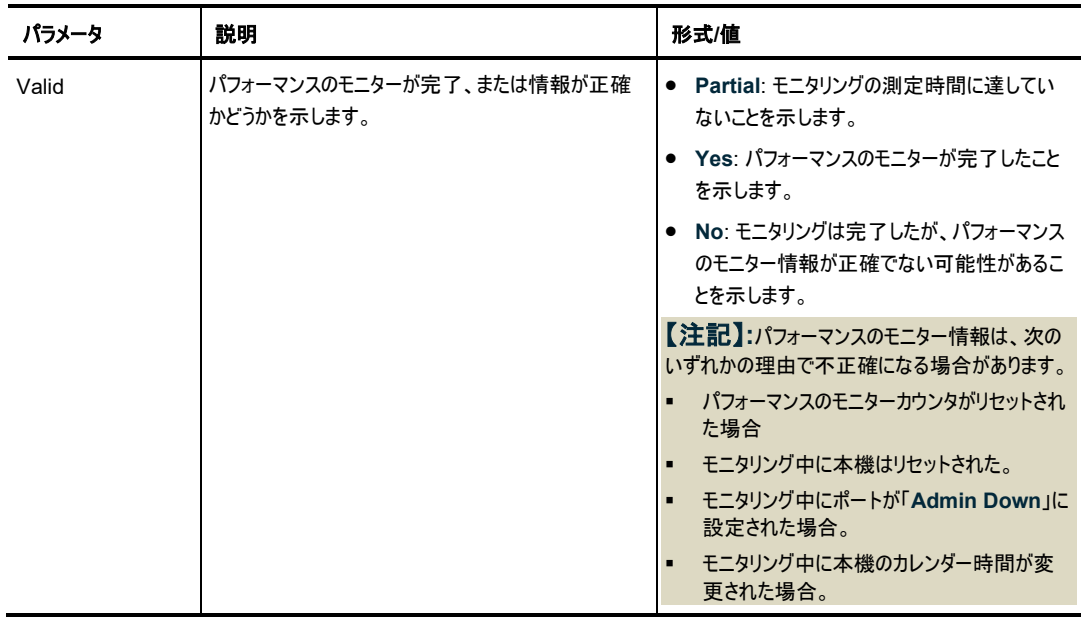

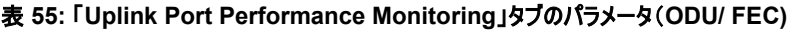

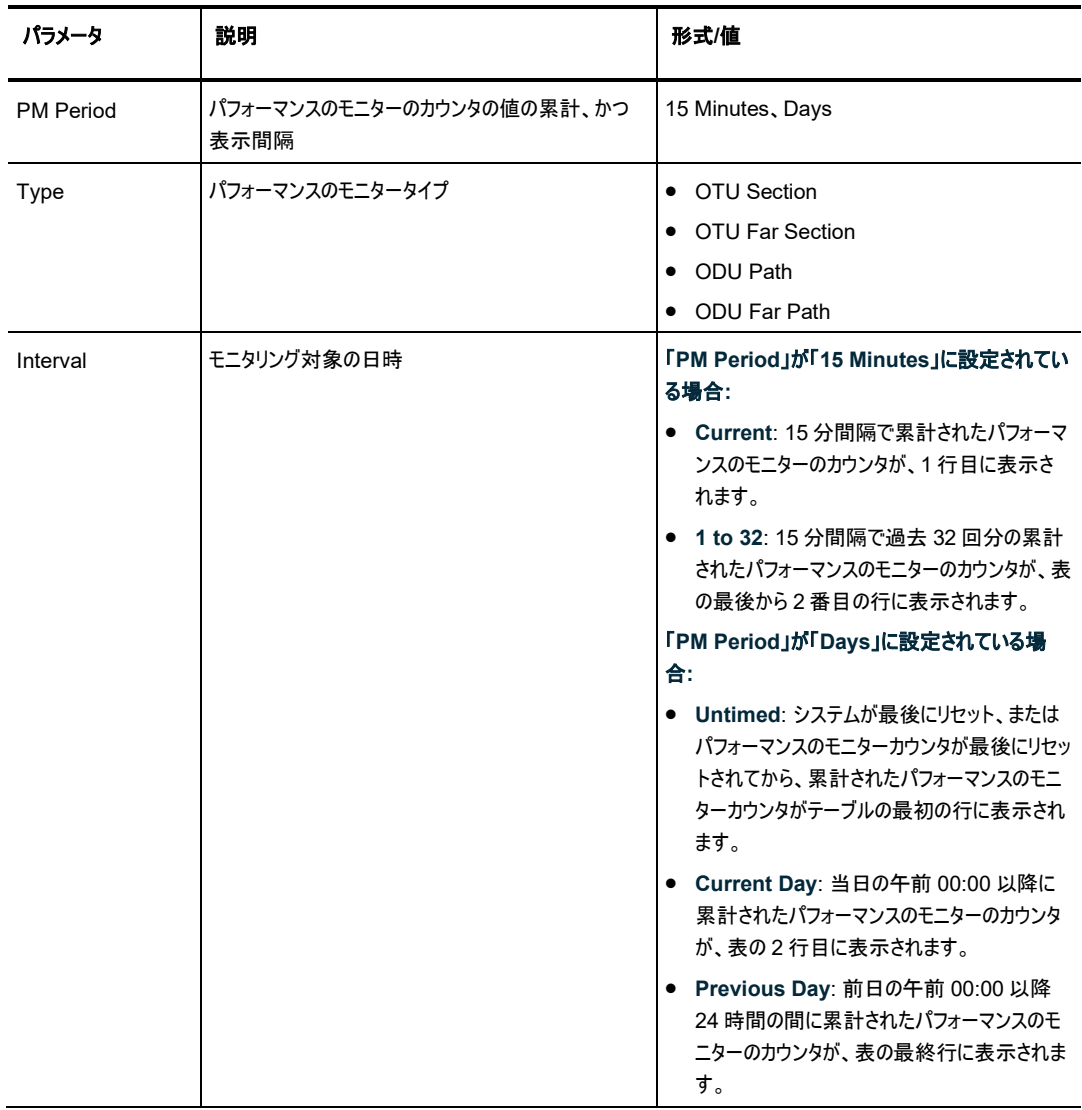

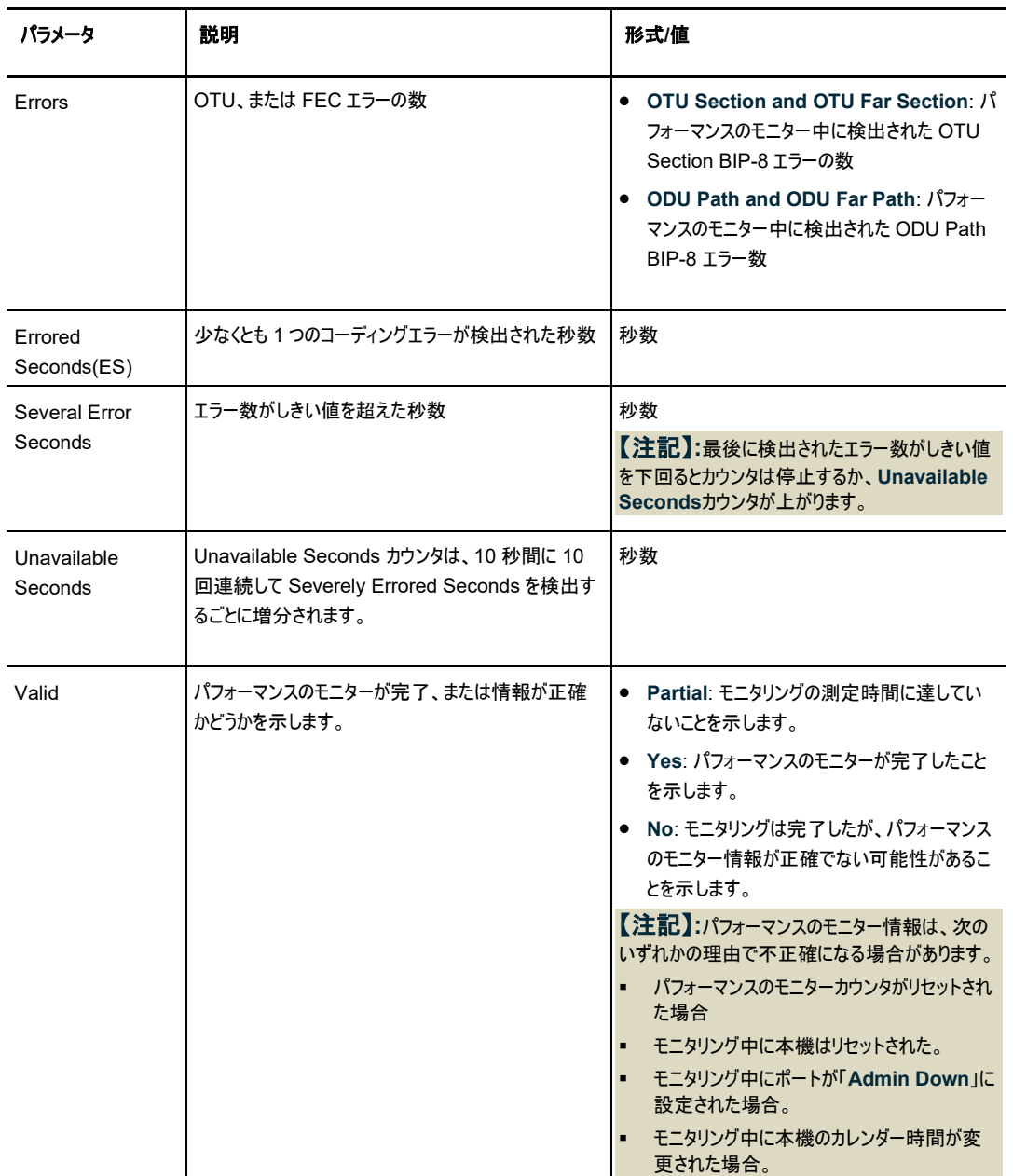

### **7.5.2** 「**Uplink Port Performance Monitoring**」タブ(**OTN FEC Error Ratio**)

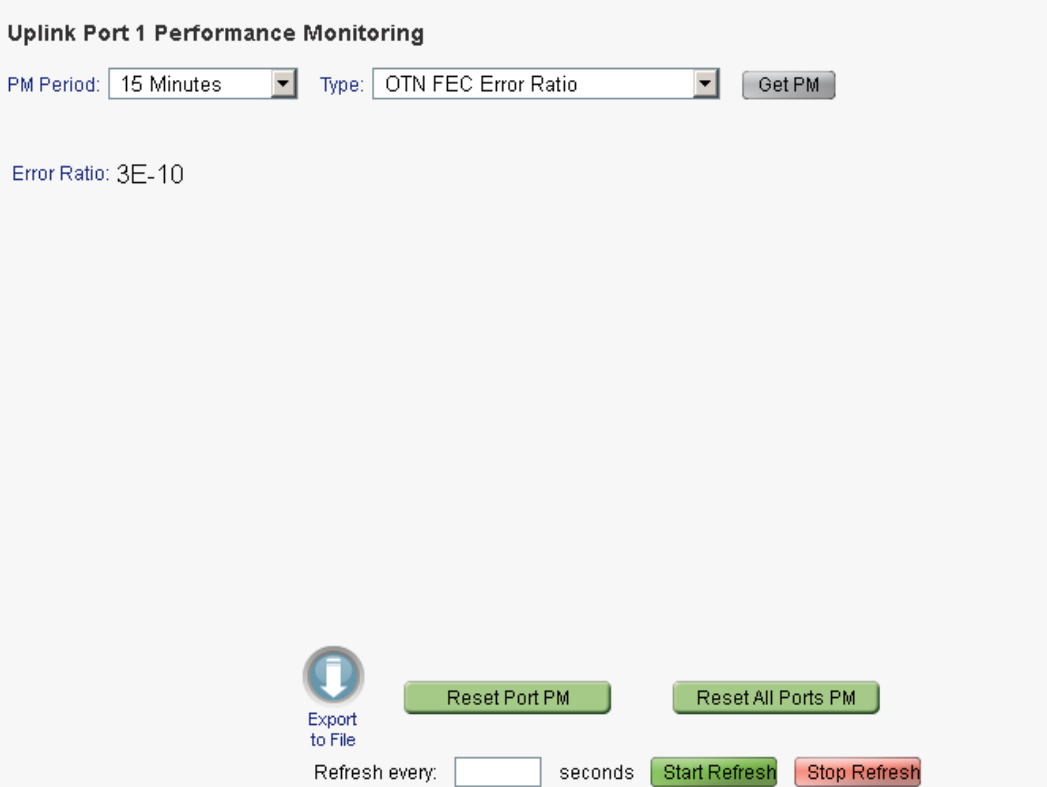

図 **115:** 「**Uplink Port Performance Monitoring**」タブ(**OTN FEC Error Ratio**)

「Uplink Port Performance Monitoring」タブは、200G Uplink ポートの OTN FEC エラーの比率を 表示します。

【注記】**:**OTN FEC エラー率のパフォーマンスのモニターには適用されません。

- **PM Period フィールド**
- **Export to File ボタン**

**Uplink** ポートのパフォーマンスのモニター情報を表示するには、以下の手順に従ってください。

1. **Uplink** をクリックして、Uplink ポートを選択してください。

「Uplink Port Performance Monitoring」タブでは、Uplink ポートのパフォーマンスのモニター情報 が表示されます(フィールドは読み取り専用)。次の表を参照してください。

- 2. 「**Type**」ドロップダウンリストから、「**OTN FEC Error Ratio**(OTN FEC エラーの比率)」を選択して ください。
- 3. 「**Get PM**」をクリックしてください。

エラー率が更新されています。

- 4. PM 表示の更新頻度を設定するには、以下の手順に従ってください。
	- 1. 「**Refresh every**」フィールドに、ウィンドウの更新間隔の秒数を入力します。 最短の更新頻度は、「2 秒」です。
	- 2. <**Start Refresh**>ボタンをクリックしてください。

指定した時間(秒単位)が経過すると、情報は自動的に更新されます。

- 5. PM 表示の更新頻度を設定するには、以下の手順に従ってください。
	- 1. 「**Refresh every**」フィールドに、ウィンドウの更新間隔の秒数を入力します。 最短の更新頻度は、「2 秒」です。
	- 2. <**Start Refresh**>ボタンをクリックしてください。 指定した時間(秒単位)が経過すると、情報は自動的に更新されます。
- 6. PM 表示を手動で更新するには、<**Refresh**>ボタン をクリックしてください。 情報は直ちに更新されます。
- 7. PM 表示の自動更新を停止するには、<**Stop Refresh**>ボタンをクリックしてください。 自動更新は停止され、「**Refresh every**」フィールドはクリアになります。
- 8. 特定のポートの PM カウンタをクリアするには、<**Reset Port PM**>ボタンをクリックしてください。
- 9. すべてのポートの PM カウンタをクリアするには、<**Reset Port PM**>ボタンをクリックしてください。

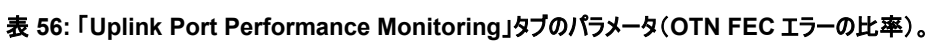

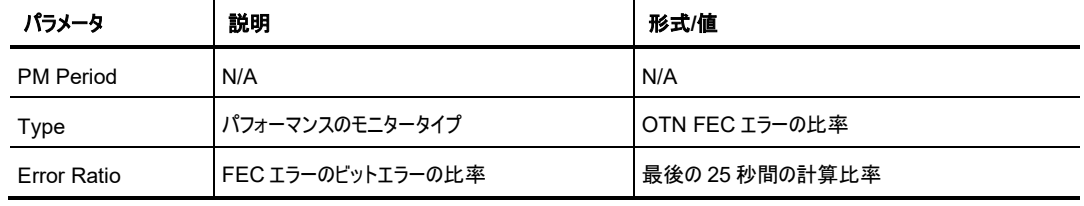

### **7.5.3** 「**Uplink Port Performance Monitoring**」タブ**(Optical Level**)

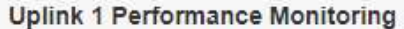

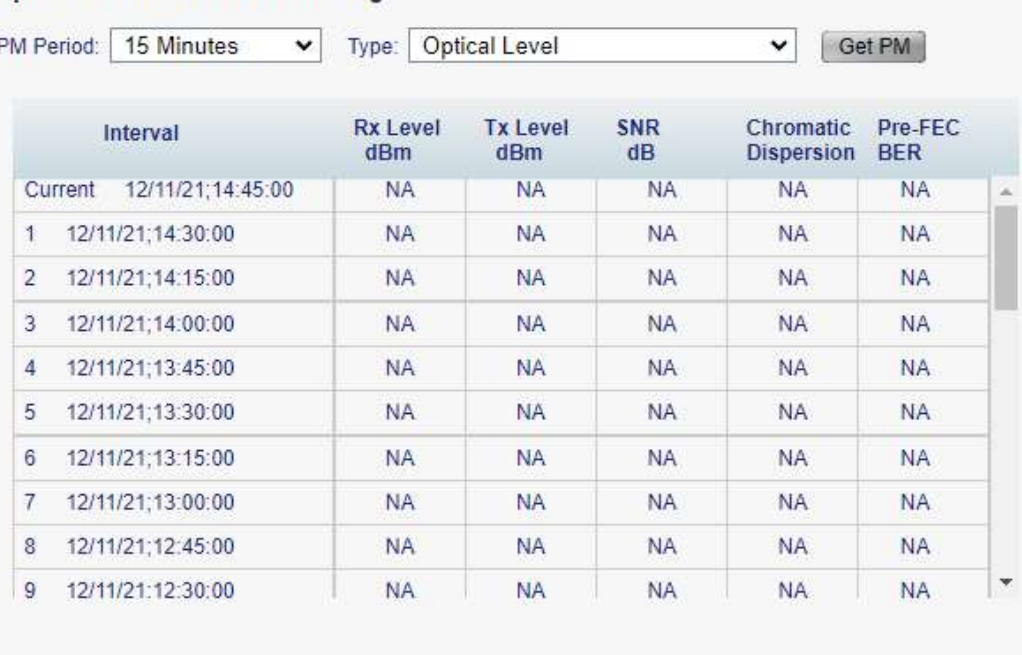

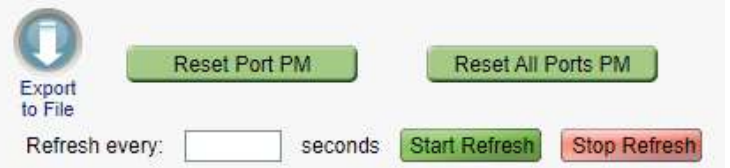

#### 図 **116:** 「**Uplink Port Performance Monitoring**」タブ**(Optical Level**)

「Uplink Port Performance Monitoring」タブでは、200G Uplink ポートの Optical Level のパフォーマ ンスのモニター情報を表示します。

#### **Uplink** ポートのパフォーマンスのモニター情報を表示するには、以下の手順に従ってください。

1. **Uplink** をクリックして、Uplink ポートを選択してください。

「Uplink Port Performance Monitoring」タブでは、Uplink ポートのパフォーマンスのモニター情報 が表示されます。フィールドは読み取り専用であり、次の表を参照してください。

- 2. 「**PM Period**」ドロップダウンリストから、インターバルを選択してください。
- 3. 「**Type**」ドロップダウンリストから、「**Optical Level**」を選択してください。
- 4. 「**Get PM**」をクリックしてください。

Optical Level のカウンタが更新されます。

- 5. Optical Level 情報をファイルにエクスポートするには、以下の手順に従ってください。
	- 1. <**Export to File**>ボタン をクリックしてください。

- 2. <**Save File**>ボタンをクリックしてください。
- 3. <**OK**>ボタンをクリックしてください。
- 6. PM 表示の更新頻度を設定するには、以下の手順に従ってください。
	- 1. 「**Refresh every**」フィールドに、ウィンドウの更新間隔の秒数を入力します。 最短の更新頻度は、「2 秒」です。
	- 2. <**Start Refresh**>ボタンをクリックしてください。

指定した時間(秒単位)が経過すると、情報は自動的に更新されます。

- 7. PM 表示を手動で更新するには、<**Refresh**>ボタン をクリックしてください。 情報は直ちに更新されます。
- 8. PM 表示の自動更新を停止するには、<**Stop Refresh**>ボタンをクリックしてください。

自動更新は停止され、「**Refresh every**」フィールドはクリアになります。

- 9. 特定のポートの Optical Level カウンタをクリアするには、<**Reset Port PM**>ボタンをクリックしてく ださい。
- 10. すべてのポートの Optical Level カウンタをクリアするには、<**Reset All Ports PM**>ボタンをクリッ クしてください。

| パラメータ                   | 説明                                 | 形式/値                                                                                            |
|-------------------------|------------------------------------|-------------------------------------------------------------------------------------------------|
| <b>PM Period</b>        | データの記録間隔                           | 15 Minutes, Days                                                                                |
| Type                    | パフォーマンスのモニタータイプ                    | <b>Optical Level</b>                                                                            |
| Interval                | モニタリング対象の日時                        | 「PM Period」が「5 Minutes」に設定されている場<br>合:                                                          |
|                         |                                    | ● Current: 現在の日時が 15 分間隔で、1 行目<br>に表示されます。                                                      |
|                         |                                    | ● 1 to 32: 過去 32 回分の日時が 15 分間隔で<br>表の最後から2番目の行に表示されます。                                          |
|                         |                                    | 「PM Period」が「Days」に設定されている場合:                                                                   |
|                         |                                    | ● Untimed: システムが最後にリセットされた日時、<br>または Optical Level カウンタが最後にリセットさ<br>れた日時が、テーブルの最初の行に表示されま<br>寸。 |
|                         |                                    | ● Current Day: 現在の日付と午前 00:00 がテ<br>ーブルの2行目に表示されます。                                             |
|                         |                                    | ● Previous Day: 前日の日付と午前 0:00 が、テ<br>ーブルの最終行に表示されます。                                            |
| Rx Level dBm            | 受信パワーレベルの測定値                       | dBm                                                                                             |
| Tx Level dBm            | 送信パワーレベルの測定値                       | dBm                                                                                             |
| SNR dB                  | 信号対雑音比(SNR)                        | dB                                                                                              |
| Chromatic<br>Dispersion | 波長分散(CD)                           | ps/nm                                                                                           |
| Pre-FEC BER             | pre-FEC(前方誤り訂正) ビットエラーレート<br>(BER) | Eng. Notation                                                                                   |

表 **57:** 「**Uplink Port Performance Monitoring**」タブのパラメータ(**Optical Level**)。

# **7.6 Service** ポートのパフォーマンスのモニター

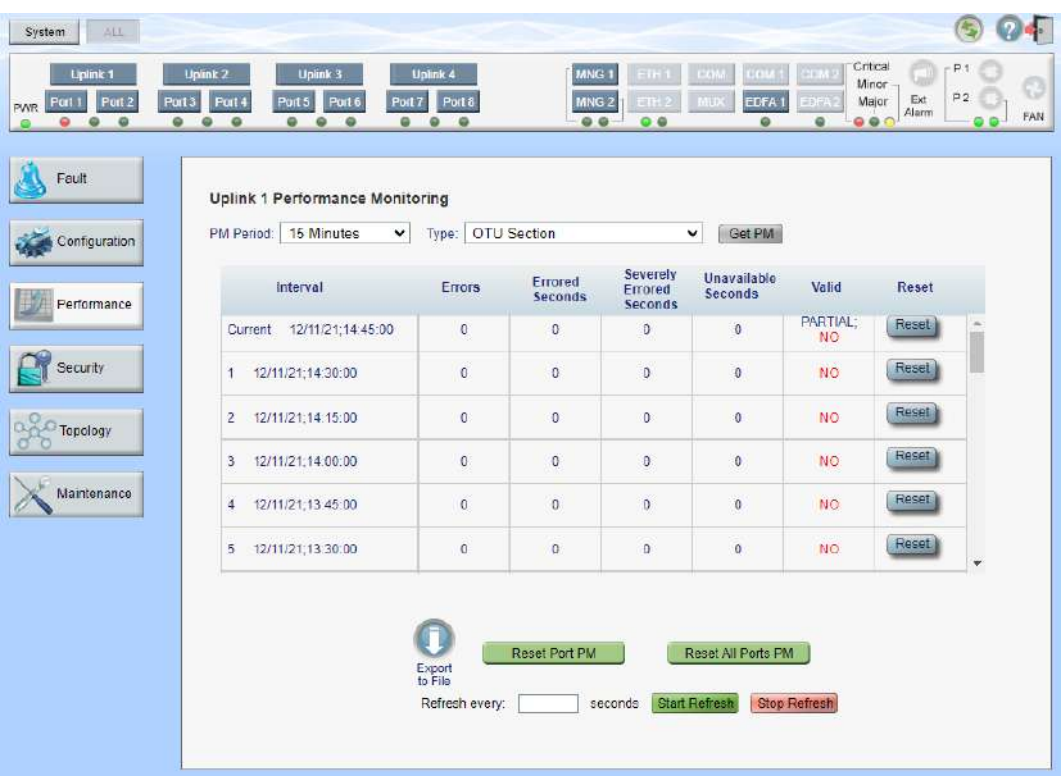

図 **117: Service** ポートのパフォーマンスのモニターウィンドウ

「**Service Port Performance Monitoring**」ウィンドウを開くには、以下の手順に従ってください。

- 1. 「**Performance**」タブをクリックしてください。
- 2. <**Port**>ボタンをクリックして、Service ポートを選択してください。

Service ポートの「Performance Monitoring」ウィンドウを開きます。

「Uplink Port Performance Monitoring」ウィンドウでは、Uplink ポートのパフォーマンスのモニター情報 を表示します。

- **Native Signal**: コーディング違反エラー(CV)
- **OTN FEC**: ODU エラーおよび OTN FEC Corrected Errors および Uncorrected Errors
- **OTN FEC Error Ratio**: OTN FEC エラーのビットエラー率
- **Layer 2 PM**: Tx および Rx バイト、Tx および Rx パケット、Tx および Rx 不良パケット
- **Optical Level**: Rx および Tx レベル

### **7.6.1** 「**Service Port Performance Monitoring**」タブ**(Native Signal**)

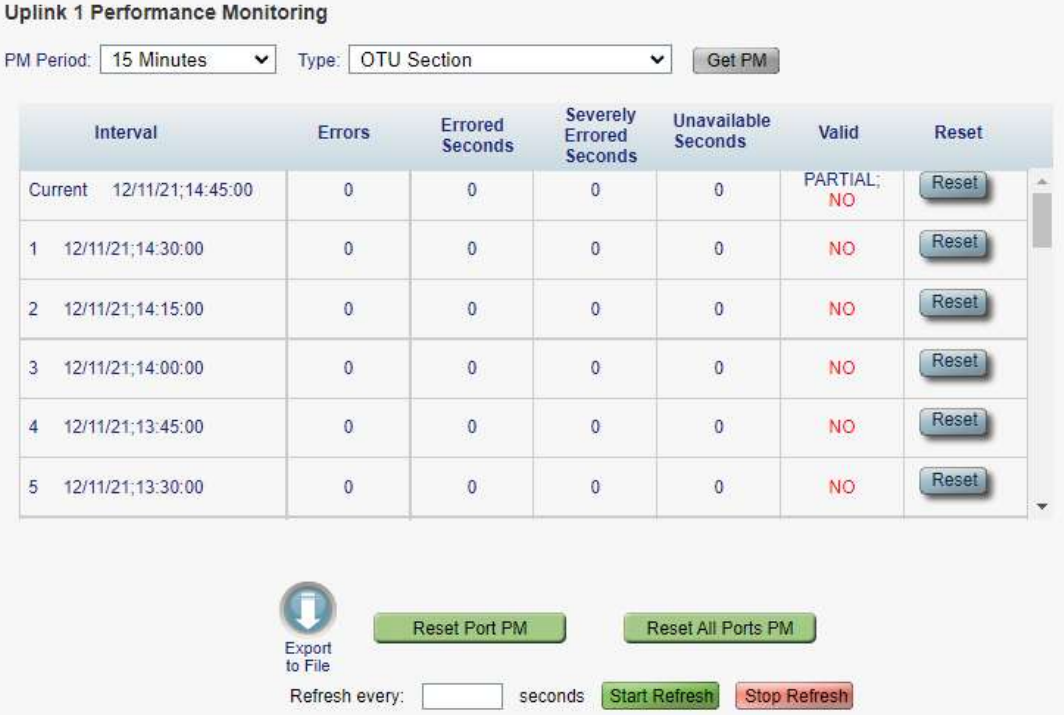

#### 図 **118:** 「**Service Port Performance Monitoring**」タブ**(Native Signal**)

「Service Port Performance Monitoring」タブでは、Service ポートの Native Signal のパフォーマンス のモニター情報を表示します。

#### **Service** ポートの **Native Signal** のパフォーマンスのモニター情報を表示するには、以下の手順に従っ てください。

1. <**Port**>ボタンをクリックして、Service ポートを選択してください。

該当する「Service Port Performance Monitoring」タブでは、Service ポートのパフォーマンスのモ ニター情報が表示されます(フィールドは読み取り専用)。次の表を参照してください。

- 2. 「**PM Period**」ドロップダウンリストから、インターバルを選択してください。
- 3. 「**Type**」ドロップダウンリストから、「**Native Signal**」を選択してください。
- 4. 「**Get PM**」をクリックしてください。

パフォーマンスのモニターのカウンタが表示されます。

- 5. PM 情報をファイルにエクスポートするには、以下の手順に従ってください。
	- 1. <**Export to File**>ボタン をクリックしてください。

- 2. <**Save File**>ボタンをクリックしてください。
- 3. <**OK**>ボタンをクリックしてください。
- 6. PM 表示の更新頻度を設定するには、以下の手順に従ってください。
- 4. 「**Refresh every**」フィールドに、ウィンドウの更新間隔の秒数を入力します。 最短の更新頻度は、「2 秒」です。
- 5. <**Start Refresh**>ボタンをクリックしてください。 指定した時間(秒単位)が経過すると、情報は自動的に更新されます。
- 7. PM 表示を手動で更新するには、<**Refresh**>ボタン をクリックしてください。 情報は直ちに更新されます。
- 8. PM 表示の自動更新を停止するには、<**Stop Refresh**>ボタンをクリックしてください。 自動更新は停止され、「**Refresh every**」フィールドはクリアになります。
- 9. 特定の PM 間隔の PM カウンタをクリアするには、画面下にある<**Reset**>ボタンをクリックしてくださ い。
- 10. 特定のポートの PM カウンタをクリアするには、<**Reset Port** PM>ボタンをクリックしてください。
- 11. すべてのポートの PM カウンタをクリアするには、<**Reset All Ports PM**>ボタンをクリックしてくださ い。

| パラメータ               | 説明                                 | 形式/値                                                                                                    |
|---------------------|------------------------------------|----------------------------------------------------------------------------------------------------|
| <b>PM Period</b>    | パフォーマンスのモニターのカウンタの値の累<br>計、かつ表示間隔。 | 15 Minutes, Days                                                                                             |
| <b>Type</b>         | パフォーマンスのモニタータイプ                    | <b>Native Signal</b>                                                                                         |
| Interval            | モニタリング対象の日時                        | 「PM Period」が「15 Minutes」に設定されている<br>場合:                                                                      |
|                     |                                    | ● Current: 15 分間隔で累計されたパフォーマンス<br>のモニターのカウンタが、1行目に表示されます。                                                    |
|                     |                                    | 1 ~ 32: 15 分間隔で過去 32 回分の累計され<br>たパフォーマンスのモニターのカウンタが、表の最後<br>から2番目の行に表示されます。                                  |
|                     |                                    | 「PM Period」が「Days」に設定されている場合:                                                                                |
|                     |                                    | ● Untimed: システムが最後にリセット、またはパフ<br>ォーマンスのモニターカウンタが最後にリセットされて<br>から、累計されたパフォーマンスのモニターカウンタ<br>がテーブルの最初の行に表示されます。 |
|                     |                                    | Current Day: 当日の午前 00:00 以降に累計<br>されたパフォーマンスのモニターのカウンタが、表の<br>2行目に表示されます。                                    |
|                     |                                    | ● Previous Day: 前日の午前 00:00 以降 24<br>時間の間に累計されたパフォーマンスのモニターの<br>カウンタが、表の最終行に表示されます。                          |
| Errors              | コーディング違反エラーの数                      | パフォーマンスのモニター中に検出されたエラーの数を<br>示します。                                                                           |
| Errored Seconds(ES) | 少なくとも 1 つのコーディングエラーが検出さ<br>れた秒数    | 秒数                                                                                                    |

表 **58:** 「**Service Port Performance Monitoring**」タブ**(Native Signal**)

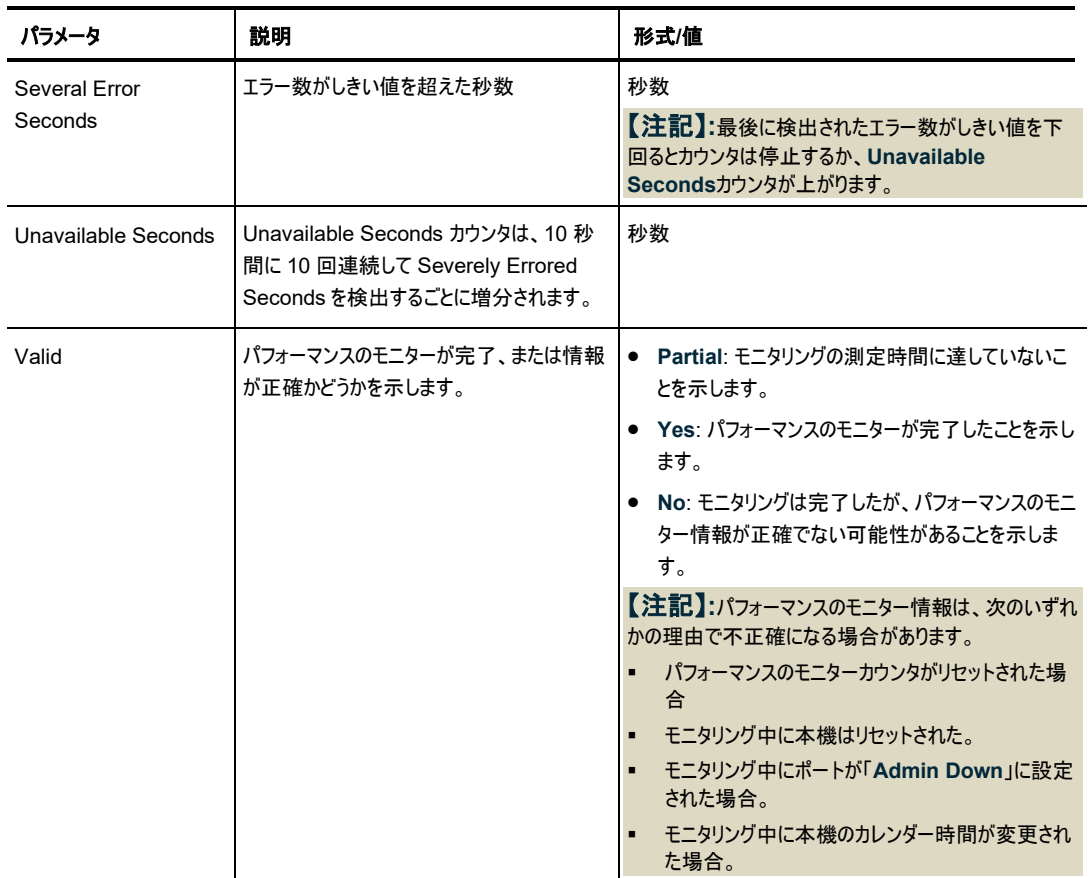

### **7.6.2** 「**Service Port Performance Monitoring**」タブ**(OTU/OTN FEC)**

**Unlink 1 Performance Monitoring** 

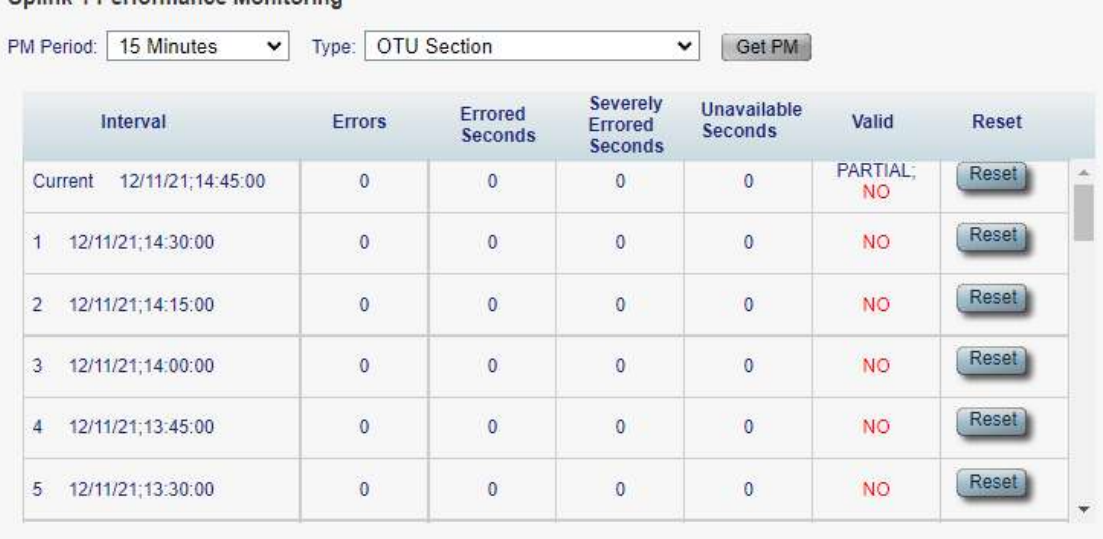

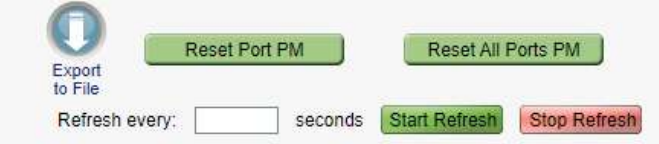

図 **119:** 「**Service Port Performance Monitoring**」タブ**(OTU/OTN FEC)**

「Service Port Performance Monitoring」タブでは、Service ポートの OTU/OTN FEC のパフォーマ ンスのモニター情報を表示します。

### **Service** ポートの **OTU2/OTN FEC** パフォーマンスのモニターを表示するには、以下の手順に従いま す。

1. <**Port**>ボタンをクリックして、Service ポートを選択してください。

該当する「Service Port Performance Monitoring」タブでは、Service ポートのパフォーマンスのモ ニター情報が表示されます(フィールドは読み取り専用)。次の表を参照してください。

- 2. **PM Period** ドロップダウンリストから、**15 Minutes** 、または **Days** を選択してください。
- 3. Type ドロップダウンリストから、**OTU Section, OTU Far Section, OTN FEC Corrected Errors**, または **OTN FEC Uncorrected Errors** を選択してください。
- 4. 「**Get PM**」をクリックしてください。

パフォーマンスのモニターのカウンタが表示されます。

- 5. PM 情報をファイルにエクスポートするには、以下の手順に従ってください。
	- 1. <**Export to File**>ボタン をクリックしてください。

- 2. <**Save File**>ボタンをクリックしてください。
- 3. <**OK**>ボタンをクリックしてください。
- 6. PM 表示の更新頻度を設定するには、以下の手順に従ってください。
- 1. 「**Refresh every**」フィールドに、ウィンドウの更新間隔の秒数を入力します。 最短の更新頻度は、「2 秒」です。
- 2. <**Start Refresh**>ボタンをクリックしてください。 指定した時間(秒単位)が経過すると、情報は自動的に更新されます。
- 7. PM 表示を手動で更新するには、<**Refresh**>ボタン をクリックします。 情報は直ちに更新されます。
- 8. PM 表示の自動更新を停止するには、<**Stop Refresh**>ボタンをクリックしてください。 自動更新は停止され、「**Refresh every**」フィールドはクリアになります。
- 9. 特定の PM 間隔の PM カウンタをクリアするには、画面下にある<**Reset**>ボタンをクリックしてくださ い。
- 10. 特定のポートの PM カウンタをクリアするには、<**Reset Port** PM>ボタンをクリックしてください。
- 11. すべてのポートの PM カウンタをクリアするには、<**Reset All Ports PM**>ボタンをクリックしてくださ い。

| パラメータ            | 説明                                 | 形式/値                                                                                                    |
|------------------|------------------------------------|----------------------------------------------------------------------------------------------------|
| <b>PM Period</b> | パフォーマンスのモニターのカウンタの値の累<br>計、かつ表示間隔。 | 15 Minutes, Days                                                                                                    |
| Type             | パフォーマンスのモニタータイプ                    | • OTU Section<br>• OTU Far Section<br>• OTN FEC Corrected Errors<br>• OTN FEC Uncorrected Errors                                                                                                    |
| Interval         | モニタリング対象の日時                        | 「PM Period」が「15 Minutes」に設定されている場<br>合:<br>● Current: 15 分間隔で累計されたパフォーマンス<br>のモニターのカウンタが、1 行目に表示されます。<br>● 1 to 32: 15 分間隔で過去 32 回分の累計され<br>たパフォーマンスのモニターのカウンタが、表の最後<br>から2番目の行に表示されます。<br>「PM Period」が「Days」に設定されている場合:<br>● Untimed: システムが最後にリセット、またはパフォ<br>ーマンスのモニターカウンタが最後にリセットされてか<br>ら、累計されたパフォーマンスのモニターカウンタがテ<br>ーブルの最初の行に表示されます。<br>Current Day: 当日の午前 00:00 以降に累計<br>٠<br>されたパフォーマンスのモニターのカウンタが、表の2<br>行目に表示されます。<br>Previous Day: 前日の午前 00:00 以降 24 時<br>間の間に累計されたパフォーマンスのモニターのカウ<br>ンタが、表の最終行に表示されます。 |

表 **59:** 「**Service Port Performance Monitoring**」タブ**(OTU/OTN FEC)**

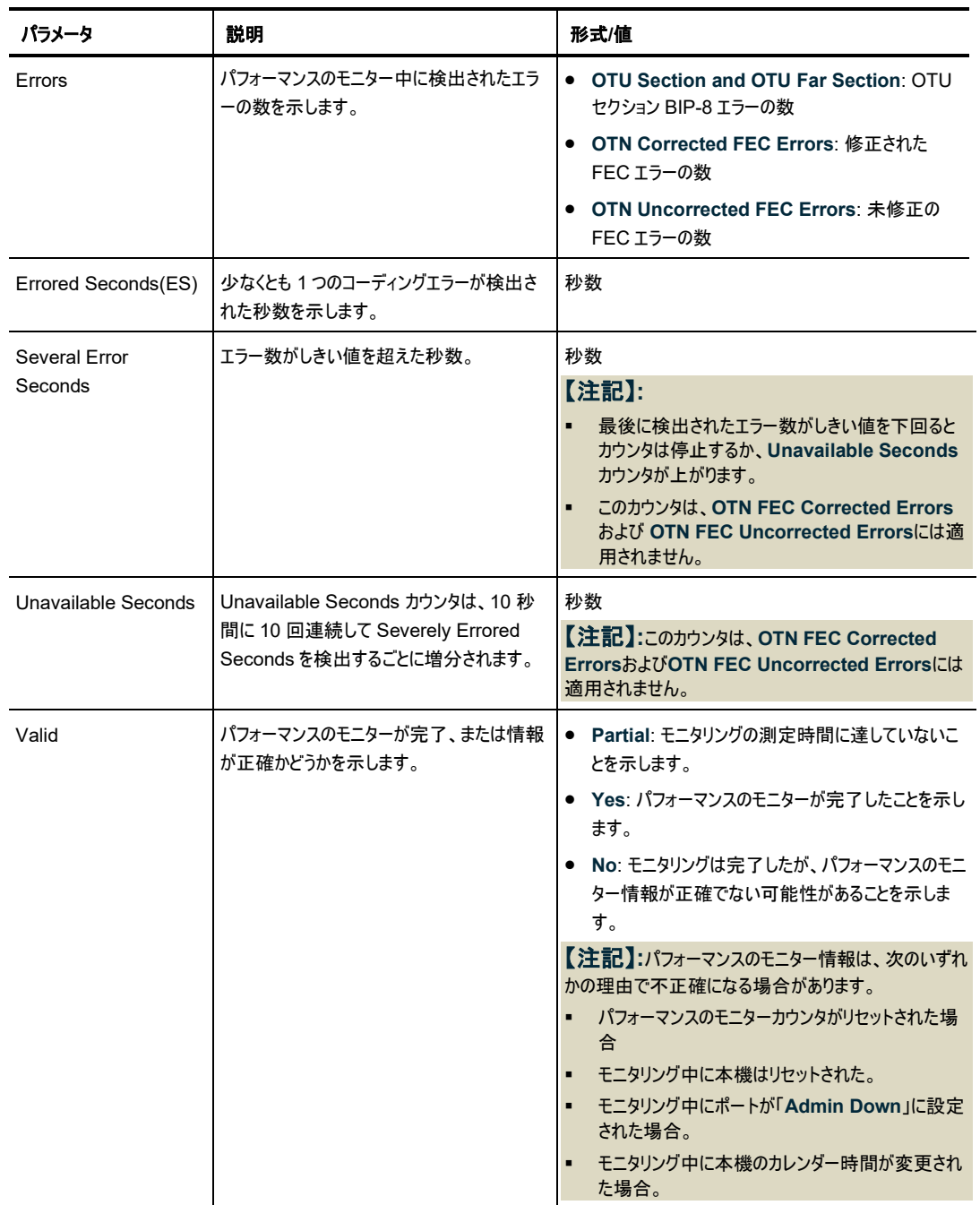

### **7.6.3** 「**Service Port Performance Monitoring**」タブ**(OTN FEC Error Ratio**)

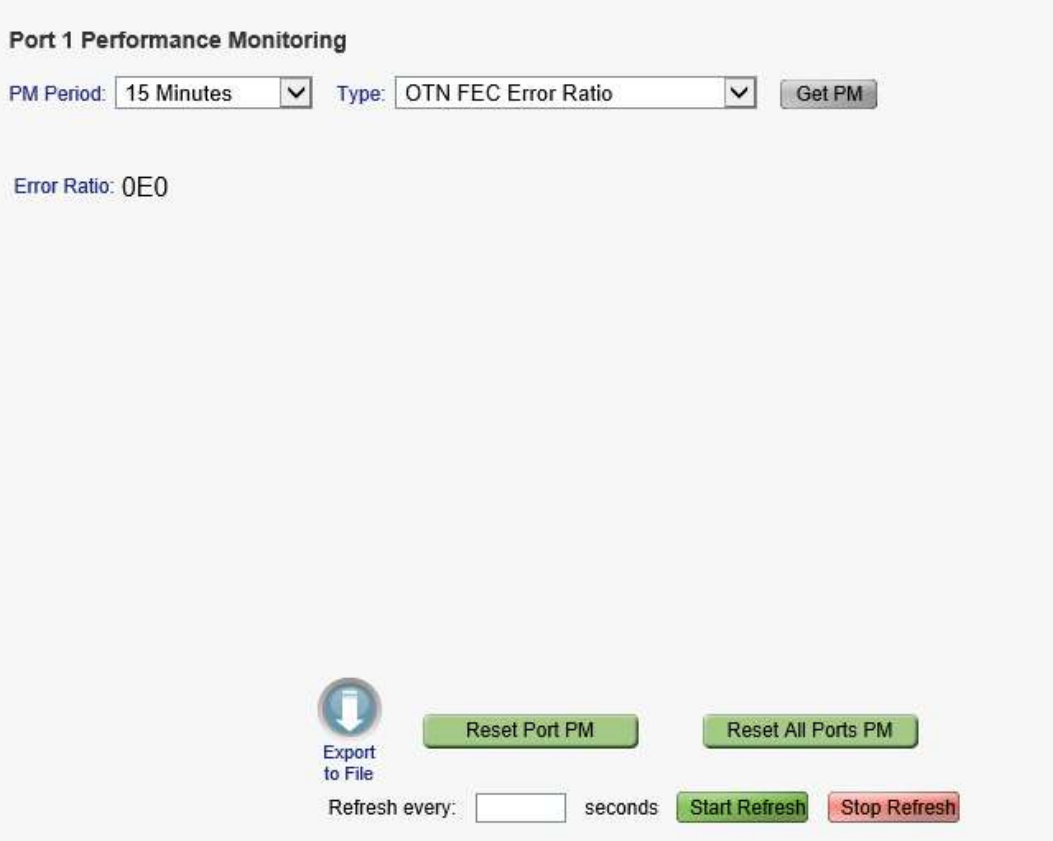

#### 図 **120:** 「**Service Port Performance Monitoring**」タブ**(OTN FEC Error Ratio**)

Service ポートの「Performance Monitoring」タブでは、Service ポートの OTN FEC のパフォーマンス のモニター情報を表示します。

【注記】**:**次は OTN FEC エラー率のパフォーマンスのモニターには適用されません。

- **PM Period** フィールド
- **Export to File** ボタン

#### **Service** ポート **OTN FEC** エラー率のパフォーマンスのモニターを表示するには、以下の手順に従ってく ださい。

1. <**Port**>ボタンをクリックして、Service ポートを選択してください。

該当する「Service Port Performance Monitoring」タブでは、Service ポートのパフォーマンスのモ ニター情報が表示されます(フィールドは読み取り専用)。次の表を参照してください。

- 2. 「**Type**」ドロップダウンリストから、「**OTN FEC Error Ratio**(OTN FEC のエラーの比率)」を選択し てください。
- 3. 「**Get PM**」をクリックしてください。

エラー率が更新されています。

- 4. PM 表示の更新頻度を設定するには、以下の手順に従ってください。
	- 1. 「**Refresh every**」フィールドに、ウィンドウの更新間隔の秒数を入力します。

最短の更新頻度は、「2 秒」です。

- 2. <**Start Refresh**>ボタンをクリックしてください。 指定の時間(秒単位)が経過すると、情報は自動的に更新されます。
- 5. PM 表示の更新頻度を設定するには、以下の手順に従ってください。
	- 1. 「**Refresh every**」フィールドに、ウィンドウの更新間隔の秒数を入力します。 最短の更新頻度は、「2 秒」です。
	- 2. <**Start Refresh**>ボタンをクリックしてください。 指定した時間(秒単位)が経過すると、情報は自動的に更新されます。
- 6. PM 表示を手動で更新するには、<**Refresh**>ボタン をクリックしてください。 情報は直ちに更新されます。
- 7. PM 表示の自動更新を停止するには、<**Stop Refresh**>ボタンをクリックしてください。 自動更新は停止され、「**Refresh every**」フィールドはクリアになります。
- 8. 特定のポートの PM カウンタをクリアするには、<**Reset Port PM** >ボタンをクリックしてください。
- 9. すべてのポートの PM カウンタをクリアするには、<**Reset All Ports PM**>ボタンをクリックしてくださ い。

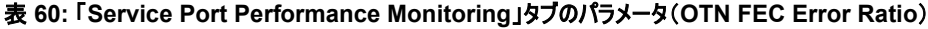

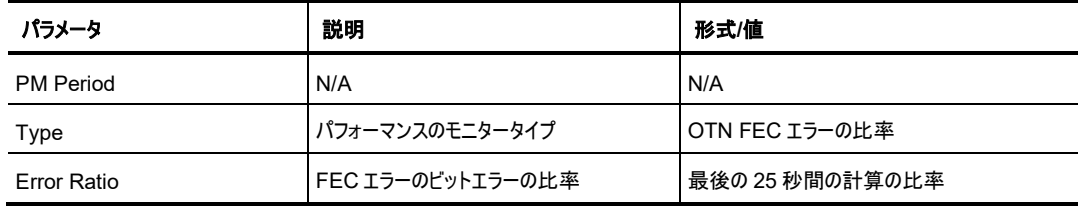

### **7.6.4** 「**Service Port Performance Monitoring**」タブ**(Layer 2 PM**)

| PM Period:     | 15 Minutes<br>$\check{ }$ | Type:                     | Layer 2 PM                  |                                           |                           | Get PM<br>$\check{~}$       |                                           |                        |              |              |
|----------------|---------------------------|---------------------------|-----------------------------|-------------------------------------------|---------------------------|-----------------------------|-------------------------------------------|------------------------|--------------|--------------|
|                | Interval                  | <b>RX</b><br><b>Bytes</b> | <b>RX</b><br><b>Packets</b> | <b>RX</b><br><b>Bad</b><br><b>Packets</b> | <b>TX</b><br><b>Bytes</b> | <b>TX</b><br><b>Packets</b> | <b>TX</b><br><b>Bad</b><br><b>Packets</b> | Valid                  | <b>Reset</b> |              |
| Current        | 03/09/19:21:15:00         | $6.25e+11$                | $2.44e+9$                   | $\mathbf{0}$                              | $6.25e+11$                | $2.44e+9$                   | $\mathbf{0}$                              | PARTIAL:<br><b>YES</b> | <b>Reset</b> |              |
| 1              | 03/09/19:21:00:00         | $1.04e+12$                | $4.08e + 9$                 | $\bf{0}$                                  | $1.04e+12$                | $4.08e + 9$                 | $\bf{0}$                                  | <b>YES</b>             | Reset        |              |
| $\overline{2}$ | 03/09/19:20:45:00         | $1.04e+12$                | $4.08e+9$                   | $\bf{0}$                                  | $1.02e+12$                | $4.00e + 9$                 | $\bf{0}$                                  | <b>YES</b>             | Reset        |              |
| 3              | 03/09/19:20:30:00         | $1.04e+12$                | $4.08e+9$                   | $\bf{0}$                                  | $1.04e+12$                | $4.08e + 9$                 | $\bf{0}$                                  | <b>YES</b>             | Reset        |              |
| 4              | 03/09/19:20:15:00         | $1.04e+12$                | $4.08e+9$                   | $\bf{0}$                                  | $1.04e+12$                | $4.08e + 9$                 | $\overline{0}$                            | <b>YES</b>             | Reset        |              |
| 5              | 03/09/19:20:00:00         | $1.04e+12$                | $4.08e+9$                   | $\bf{0}$                                  | $1.04e+12$                | $4.08e+9$                   | $\mathbf{0}$                              | <b>YES</b>             | Reset        | $\checkmark$ |

「図 **121:** 「**Service Port Performance Monitoring**」タブ**(Layer 2 PM**)

Service ポートの「パフォーマンスのモニター」タブでは、Service ポートの基本パフォーマンスのモニター情 報を表示します。

### **Service** ポートのレイヤ **2** のパフォーマンスのモニター情報を表示するには、以下の手順に従ってくださ い。

1. <**Port**>ボタンをクリックして、Service ポートを選択してください。

該当する「Service Port Performance Monitoring」タブでは、Service ポートのパフォーマンスのモ ニター情報が表示されます(フィールドは読み取り専用)。次の表を参照してください。

- 2. 「**PM Period**」ドロップダウンリストから、インターバルを選択してください。
- 3. 「**Type**」ドロップダウンリストから、「**Layer 2 PM**」を選択してください。
- 4. 「**Get PM**」をクリックしてください。

パフォーマンスのモニターのカウンタが表示されます。

- 5. PM 情報をファイルにエクスポートするには、以下の手順に従ってください。
	- 1. <**Export to File**>ボタン をクリックしてください。

- 2. <**Save File**>ボタンをクリックしてください。
- 3. <**OK**>ボタンをクリックしてください。
- 6. PM 表示の更新頻度を設定するには、以下の手順に従ってください。
	- 1. 「**Refresh every**」フィールドに、ウィンドウの更新間隔の秒数を入力します。

最短の更新頻度は、「2 秒」です。

- 2. <**Start Refresh**>ボタンをクリックしてください。 指定した時間(秒単位)が経過すると、情報は自動的に更新されます。
- 7. PM 表示を手動で更新するには、<**Refresh**>ボタン をクリックしてください。 情報は直ちに更新されます。
- 8. PM 表示の自動更新を停止するには、<**Stop Refresh**>ボタンをクリックしてください。 自動更新は停止され、「**Refresh every**」フィールドはクリアになります。
- 9. 特定の PM 間隔の PM カウンタをクリアするには、画面下にある<**Reset**>ボタンをクリックしてくださ い。
- 10. 特定のポートの PM カウンタをクリアするには、<**Reset Port PM**>ボタンをクリックしてください。
- 11. すべてのポートの PM カウンタをクリアするには、<**Reset All Ports PM**>ボタンをクリックしてくださ い。

| パラメータ                 | 説明                                                | 形式/值                                                                                                    |
|-----------------------|---------------------------------------------------|----------------------------------------------------------------------------------------------------|
| <b>PM Period</b>      | パフォーマンスのモニターのカウンタの値の累計、か<br>つ表示間隔。                | 15 Minutes, Days                                                                                                    |
| Type                  | パフォーマンスのモニタータイプ                                   | Layer 2 PM                                                                                                    |
| Interval              | モニタリング対象の日時                                       | 「PM Period」が「15 Minutes」に設定されている場合:<br>● Current: 15 分間隔で累計されたパフォーマンスのモ<br>ニターのカウンタが、1 行目に表示されます。<br>1 to 32: 15 分間隔で過去 32 回分の累計されたパ |
|                       |                                                   | フォーマンスのモニターのカウンタが、表の最後から2番<br>目の行に表示されます。<br>「PM Period」が「Days」に設定されている場合:                                                           |
|                       |                                                   | ● Untimed: システムが最後にリセット、またはパフォーマ<br>ンスのモニターカウンタが最後にリセットされてから、累<br>計されたパフォーマンスのモニターカウンタがテーブルの<br>最初の行に表示されます。                         |
|                       |                                                   | ● Current Day: 当日の午前 00:00 以降に累計され<br>たパフォーマンスのモニターのカウンタが、表の2行目に<br>表示されます。                                                          |
|                       |                                                   | ● Previous Day: 前日の午前 00:00 以降 24 時間<br>の間に累計されたパフォーマンスのモニターのカウンタ<br>が、表の最終行に表示されます。                                                 |
| <b>RX Bytes</b>       | 受信バイト数                                            | 整数                                                                                                    |
| <b>RX Packets:</b>    | 受信したパケットの総数(良パケットと不良パケッ<br>$\left  \cdot \right $ | 整数                                                                                                    |
| <b>RX Bad Packets</b> | 受信不良パケット数                                         | 整数                                                                                                    |
| <b>TX Bytes</b>       | 送信されたバイト数                                         | 整数                                                                                                    |
| <b>TX Packets:</b>    | 送信したパケットの総数(良パケットと不良パケッ<br>$\vdash$               | 整数                                                                                                    |

表 **61:** 「**Service Port Performance Monitoring**」タブ**(Layer 2 PM**)

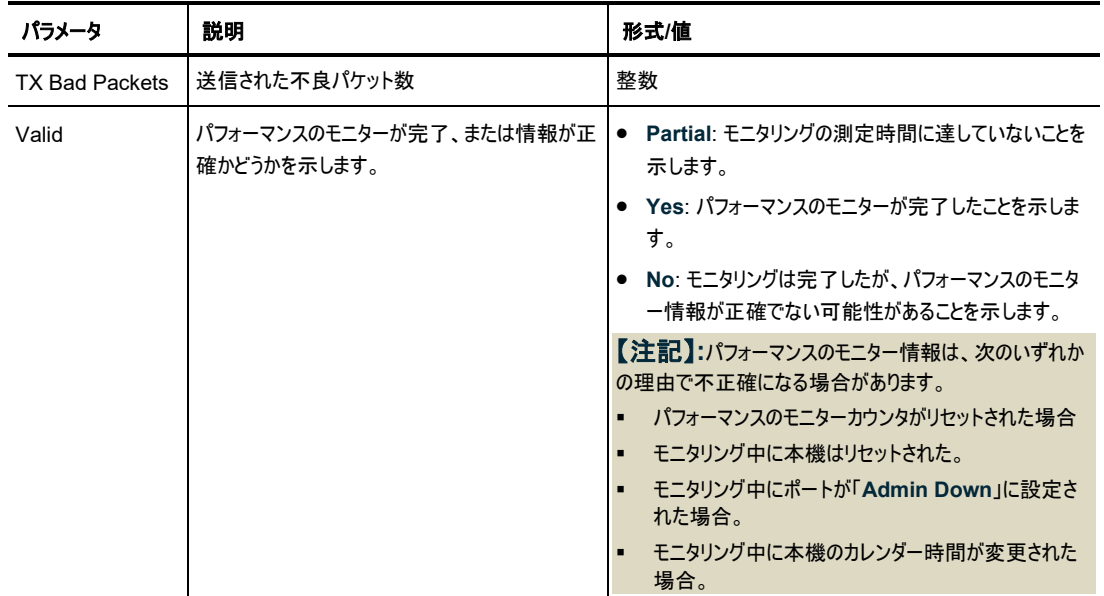

## **7.6.5** 「**Service Port Performance Monitoring**」タブ**(Optical Level**)

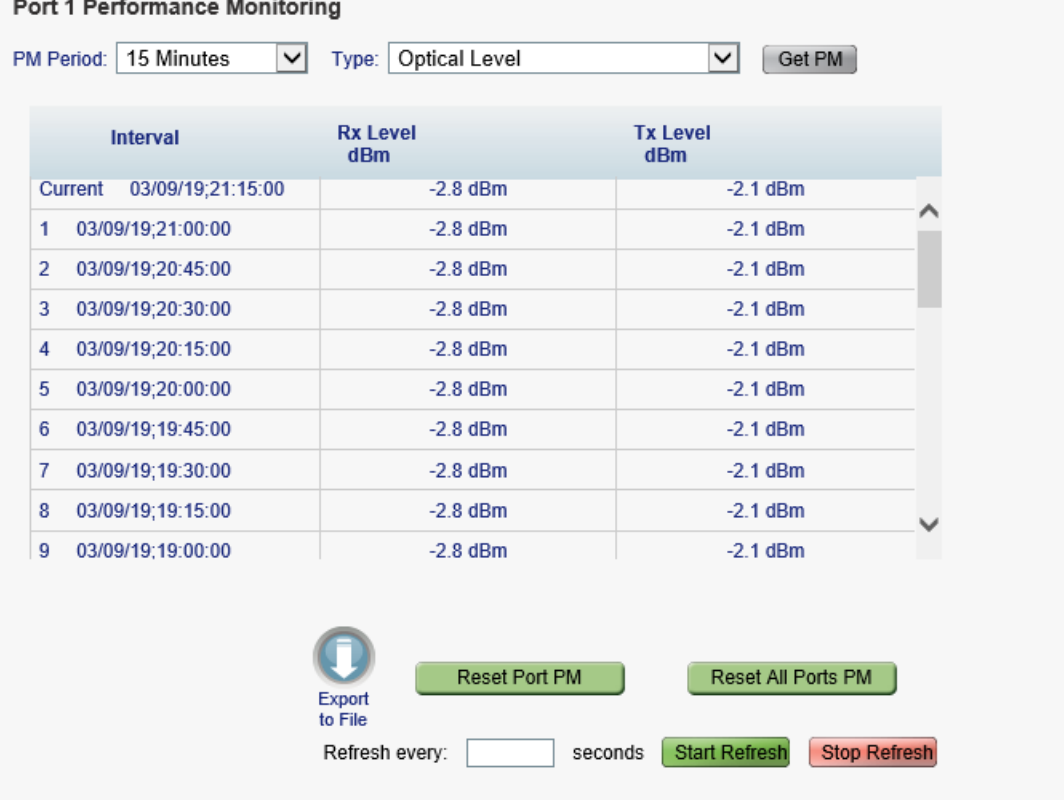

図 **122:** 「**Service Port Performance Monitoring**」タブ**(Optical Level**)

Management ポートの「Service Port Performance Monitoring」タブでは、Service ポートの Optical Level のパフォーマンスのモニター情報を表示します。

#### **Service** ポート **Optical Level** のパフォーマンスのモニター情報を表示するには、以下の手順に従ってく ださい。

1. <**Port**>ボタンをクリックして、Service ポートを選択してください。

該当する「Service Port Performance Monitoring」タブでは、Service ポートのパフォーマンスのモ ニター情報が表示されます(フィールドは読み取り専用)。次の表を参照してください。

- 2. 「**PM Period**」ドロップダウンリストから、インターバルを選択してください。
- 3. 「**Type**」ドロップダウンリストから、「**Optical Level**」を選択してください。
- 4. 「**Get PM**」をクリックしてください。

Optical Level のカウンタが更新されます。

- 5. Optical Level 情報をファイルにエクスポートするには、以下の手順に従ってください。
	- 1. <**Export to File**>ボタン をクリックしてください。

「Opening table.csv」ダイアログボックスが表示されます。

- 2. <**Save File**>ボタンをクリックしてください。
- 3. <**OK**>ボタンをクリックしてください。
- 6. PM 表示の更新頻度を設定するには、以下の手順に従ってください。
	- 1. 「**Refresh every**」フィールドに、ウィンドウの更新間隔の秒数を入力します。 最短の更新頻度は、「2 秒」です。
	- 2. <**Start Refresh**>ボタンをクリックしてください。 指定した時間(秒単位)が経過すると、情報は自動的に更新されます。
- 7. PM 表示を手動で更新するには、<**Refresh**>ボタン をクリックしてください。 情報は直ちに更新されます。
- 8. PM 表示の自動更新を停止するには、<**Stop Refresh**>ボタンをクリックしてください。

自動更新は停止され、「**Refresh every**」フィールドはクリアになります。

- 9. 特定のポートの Optical Level カウンタをクリアするには、<**Reset Port PM** >ボタンをクリックしてく ださい。
- 10. すべてのポートの Optical Level カウンタをクリアするには、<**Reset All Ports PM**>ボタンをクリッ クしてください。

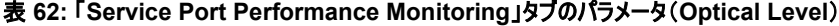

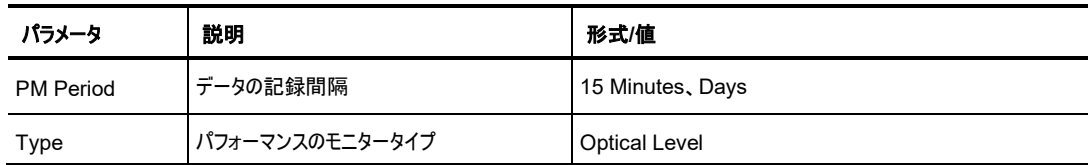

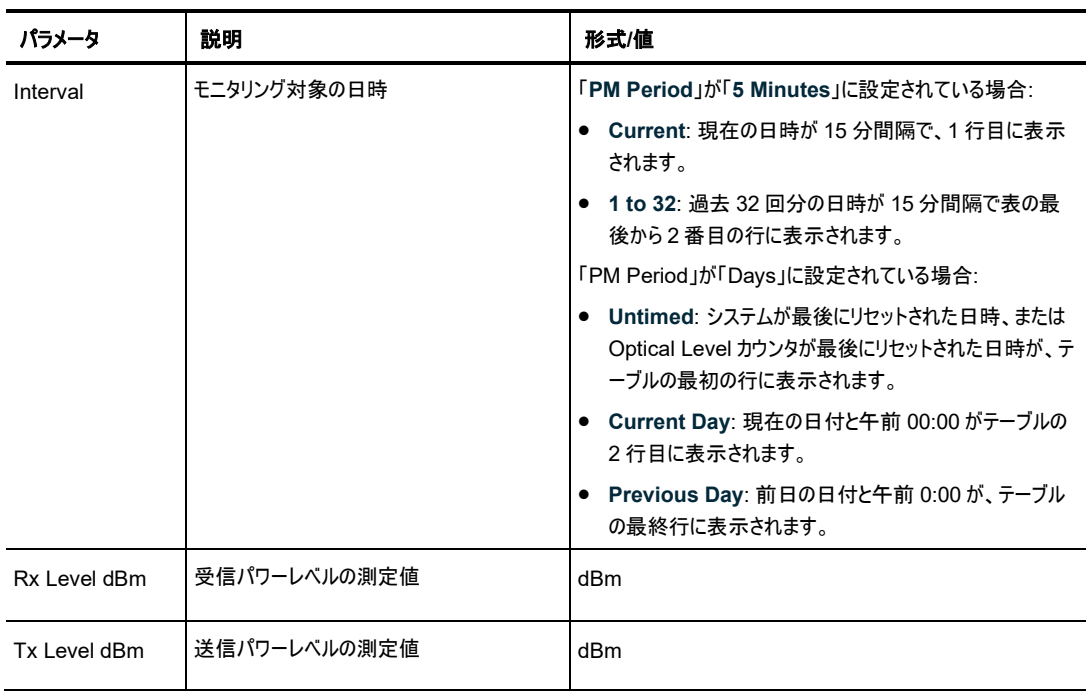

# **7.7 Management** ポートのパフォーマンスのモニター

| System<br>ALL                                                                                   |                                                                                              |                                                                        |                                                                        |                                                                                                    |
|-------------------------------------------------------------------------------------------------|----------------------------------------------------------------------------------------------|------------------------------------------------------------------------|------------------------------------------------------------------------|----------------------------------------------------------------------------------------------------|
| Uplink 1<br>Port 1<br>Port 2<br>Port <sub>3</sub><br><b>PWR</b><br>$\circ$<br>$\circ$<br>۵<br>۵ | Uplink 2<br>Uplink 3<br>Port 7<br>Port 4<br>Port 5<br>Port 6<br>$\circ$<br>٠<br>$\circ$<br>٠ | Uplink 4<br>MNG 1<br>MNG <sub>2</sub><br>Port 8<br>$\omega$<br>00<br>۵ | ETH1<br>COM<br><b>CONT</b><br>EDFA1<br>ETH2<br><b>MDK</b><br>Q, Q<br>۰ | Critical<br>P <sub>1</sub><br>COM <sub>2</sub><br>Minor<br>P2<br>Ext<br>EDFA 7<br>Major<br>Alarm<br>FAN<br>۵<br>$\circ$<br>٠<br>Q. |
| Fault                                                                                           | Management Port 1 Performance Monitoring                                                     |                                                                        |                                                                        |                                                                                                    |
| Configuration                                                                                   | 15 Minutes<br>PM Period<br>$\checkmark$                                                      | <b>Optical Level</b><br>Type:                                          | Get PM<br>$\checkmark$                                                 |                                                                                                    |
| Performance                                                                                     | Interval                                                                                     | <b>Rx Level</b><br>dBm                                                 | <b>Tx Level</b><br>dBm                                                 |                                                                                                    |
|                                                                                                 | Current 16/12/21:00:30:00                                                                    | <b>NA</b>                                                              | <b>NA</b>                                                              |                                                                                                    |
|                                                                                                 | 16/12/21:00:15:00<br>4                                                                       | <b>NA</b>                                                              | <b>NA</b>                                                              |                                                                                                    |
| Security                                                                                        | 16/12/21:00:00:00<br>$\overline{c}$                                                          | <b>NA</b>                                                              | <b>NA</b>                                                              |                                                                                                    |
|                                                                                                 | 15/12/21:23:45:00<br>3                                                                       | <b>NA</b>                                                              | <b>NA</b>                                                              |                                                                                                    |
| Topology                                                                                        | 15/12/21:23:30:00<br>4                                                                       | <b>NA</b>                                                              | <b>NA</b>                                                              |                                                                                                    |
|                                                                                                 | 15/12/21:23:15:00<br>5                                                                       | <b>NA</b>                                                              | <b>NA</b>                                                              |                                                                                                    |
| Maintenance                                                                                     | 15/12/21:23:00:00<br>6                                                                       | <b>NA</b>                                                              | <b>NA</b>                                                              |                                                                                                    |
|                                                                                                 | 15/12/21 22:45:00<br>$\overline{I}$                                                          | <b>NA</b>                                                              | <b>NA</b>                                                              |                                                                                                    |
|                                                                                                 | 15/12/21:22:30:00<br>8                                                                       | <b>NA</b>                                                              | <b>NA</b>                                                              |                                                                                                    |
|                                                                                                 | 15/12/21 22 15:00<br>$\overline{9}$                                                          | <b>NA</b>                                                              | <b>NA</b>                                                              | Y                                                                                                    |
|                                                                                                 |                                                                                              | Export<br>to File<br>Refresh every:                                    | Stop Refresh<br>Start Refresh<br>seconds                               |                                                                                                    |

図 **123:** 「**Management Port Performance Monitoring**」ウィンドウ

#### **Management** ポートのパフォーマンスのモニターィンドウを開くには、以下の手順に従ってください。

1. 「**Performance**」タブをクリックして、シャットダウン後電源を入れる場合は Management ポートを 選択してください。

該当する「Management Port Performance Monitoring」ウィンドウを開きます。

「Management Port Performance Monitoring」ウィンドウを使用して、Management ポートの光パフ ォーマンスのモニター情報を表示します。

• **Optical Level**: 送受信パワーレベル
## **7.7.1** 「**Management Port Performance Monitoring**」タブ**(Optical Level**)

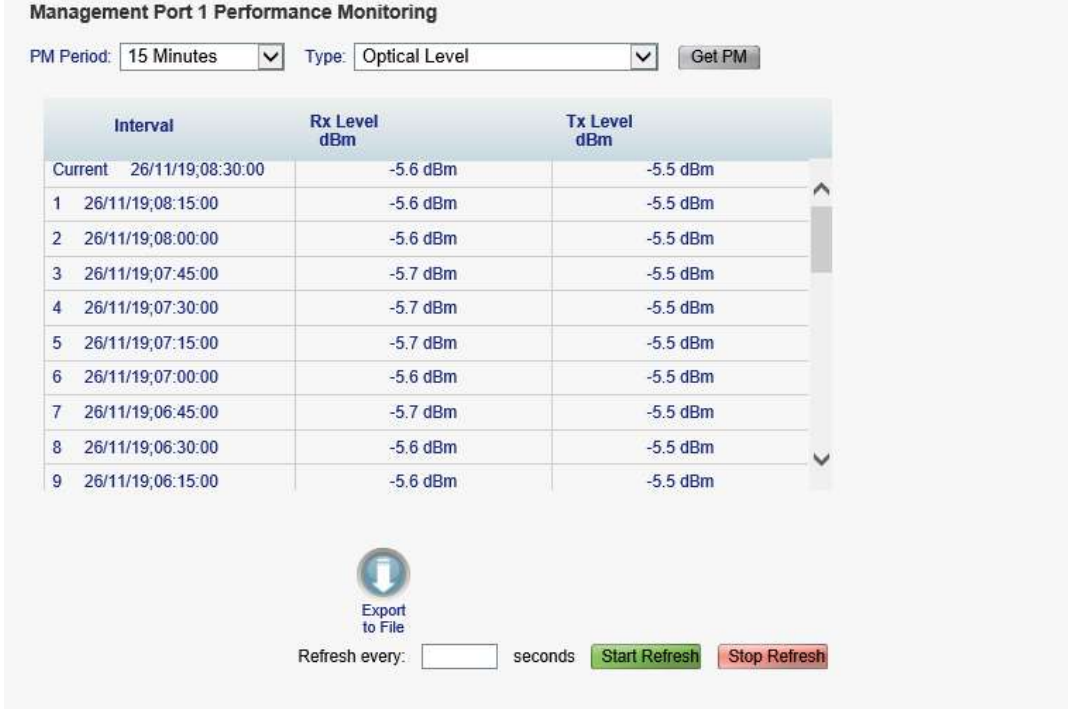

図 **124:** 「**Management Port Performance Monitoring**」タブ(**Optical Level**)

「Management Port Performance Monitoring」タブでは、Management ポートの Optical Level の パフォーマンスのモニター情報を表示します。

**Management** ポートのパフォーマンスのモニター情報を表示するには、以下の手順に従ってください。

1. **<MNG 1>**、または**<MNG 2>**をクリックして Management ポートを選択してください。

Management ポートの「Performance Monitoring」タブでは、Management ポートのパフォーマン スのモニター情報が表示されます(フィールドは読み取り専用)。

次の表を参照してください。

- 2. 「**PM Period**」ドロップダウンリストから、インターバルを選択してください。
- 3. 「**Type**」ドロップダウンリストから、「**Optical Level**」を選択してください。
- 4. 「**Get PM**」をクリックしてください。

Optical Level のカウンタが更新されます。

- 5. Optical Level 情報をファイルにエクスポートするには、以下の手順に従ってください。
	- 1. <**Export to File**>ボタン をクリックしてください。

「Opening table.csv」ダイアログボックスが表示されます。

- 2. <**Save File**>ボタンをクリックしてください。
- 3. <**OK**>ボタンをクリックしてください。
- 6. PM 表示の更新頻度を設定するには、以下の手順に従ってください。
	- 1. 「**Refresh every**」フィールドに、ウィンドウの更新間隔の秒数を入力します。

最短の更新頻度は、「2 秒」です。

- 2. <**Start Refresh**>ボタンをクリックしてください。 指定した時間(秒単位)が経過すると、情報は自動的に更新されます。
- 7. PM 表示を手動で更新するには、<**Refresh**>ボタン をクリックしてください。 情報は直ちに更新されます。
- 8. PM 表示の自動更新を停止するには、<**Stop Refresh**>ボタンをクリックしてください。 自動更新は停止され、「**Refresh every**」フィールドはクリアになります。

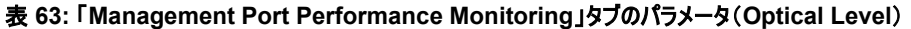

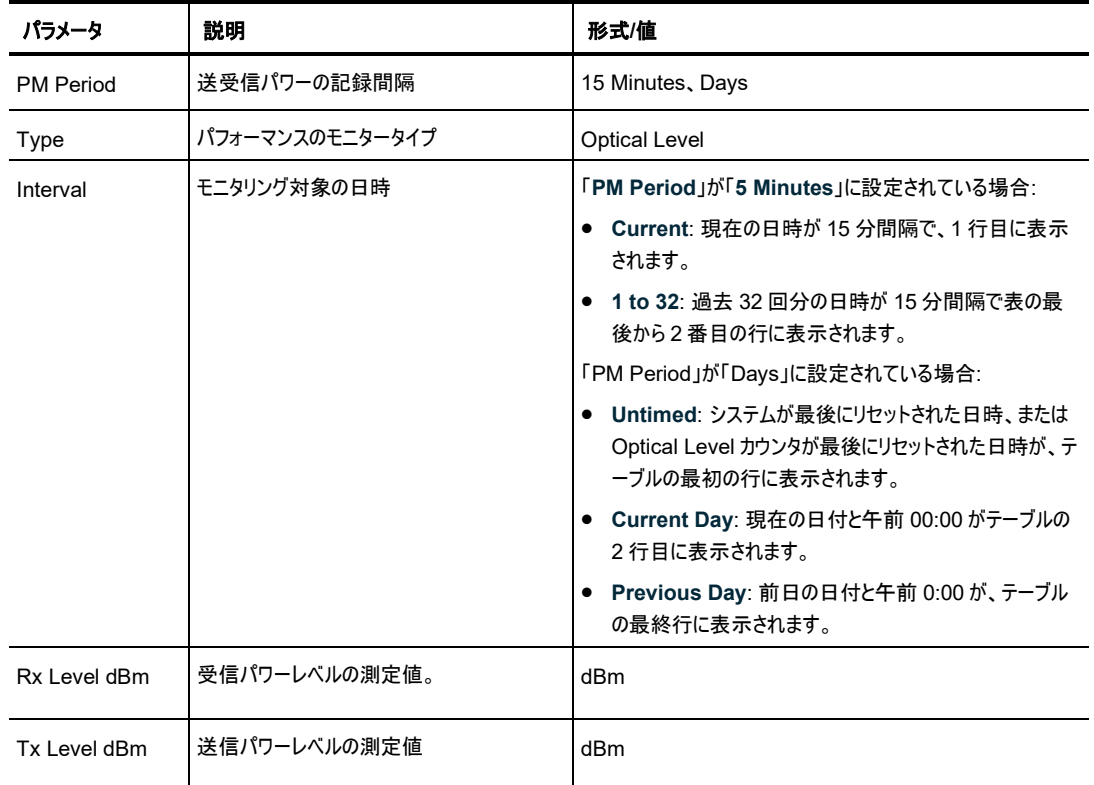

# **7.8 EDFA** ポートのパフォーマンスのモニター

| W.L.<br>System                                                                                                    |                                                                                                    |                                                                                  |                                                                                       | Critical                                                                              |
|----------------------------------------------------------------------------------------------------|----------------------------------------------------------------------------------------------------|----------------------------------------------------------------------------------|---------------------------------------------------------------------------------------|---------------------------------------------------------------------------------------|
| <b>Uplink3</b><br>Port <sub>2</sub><br>Port <sub>3</sub><br>Pot <sub>1</sub><br>$\bullet$<br>$\blacksquare$<br>$\circ$<br>۰ | <b>Uplink 2</b><br>Uplink 3<br>Port 7<br>Port 4<br>Port 5<br>Port 6<br>$\overline{9}$<br>۰<br>- 0<br>$\circ$<br>$\Omega$<br>۰ | <b>Uplink &amp;</b><br>MNG <sub>1</sub><br>Port 8<br>MNG <sub>2</sub><br>00<br>Q | cot<br><b>CONLE</b><br><b>EDIT</b><br>EDFA <sub>1</sub><br><b>MUX</b><br>中国<br>Q<br>۰ | P <sub>1</sub><br>COM 2<br>Minor<br>P2<br>Ext<br>Major<br>2023<br>Alarm<br>٠<br><br>۰ |
| Fault                                                                                                    | <b>EDFA Port 1 Performance Monitoring</b>                                                                                     |                                                                                  |                                                                                       |                                                                                       |
| Configuration                                                                                                    | PM Period:<br>15 Minutes<br>$\checkmark$                                                                                      | Optical Level<br>Type:                                                           | <b>Get PM</b><br>$\checkmark$                                                         |                                                                                       |
| Performance                                                                                                    | Interval                                                                                                    | <b>Rx Level</b><br>dBm                                                           | <b>Tx Level</b><br>dBm                                                                |                                                                                       |
|                                                                                                    | Current 16/12/21/00:45:00                                                                                                    | <b>NA</b>                                                                        | <b>NA</b>                                                                             |                                                                                       |
| Security<br>Topology<br>Maintenance                                                                                         | 16/12/21:00:30:00<br>1                                                                                                    | NA.                                                                              | <b>NA</b>                                                                             |                                                                                       |
|                                                                                                    | 16/12/21:00:15:00<br>$\overline{c}$                                                                                           | <b>NA</b>                                                                        | <b>NA</b>                                                                             |                                                                                       |
|                                                                                                    | 3<br>16/12/21:00:00:00                                                                                                    | <b>NA</b>                                                                        | <b>NA</b>                                                                             |                                                                                       |
|                                                                                                    | 15/12/21:23:45:00<br>4                                                                                                    | <b>NA</b>                                                                        | <b>NA</b>                                                                             |                                                                                       |
|                                                                                                    | 15/12/21:23:30:00<br>5                                                                                                    | <b>NA</b>                                                                        | $-22.8$ dBm                                                                           |                                                                                       |
|                                                                                                    | 15/12/21 23:15:00<br>6                                                                                                    | <b>NA</b>                                                                        | $-23.2$ dBm                                                                           |                                                                                       |
|                                                                                                    | 7<br>15/12/21:23:00:00                                                                                                    | NA                                                                               | -22.9 dBm                                                                             |                                                                                       |
|                                                                                                    | 15/12/21:22:45:00<br>8                                                                                                    | <b>NA</b>                                                                        | $-229$ dBm                                                                            |                                                                                       |
|                                                                                                    | $\mathbf{9}$<br>15/12/21:22:30:00                                                                                             | <b>NA</b>                                                                        | -22.9 dBm                                                                             | ٠                                                                                     |
|                                                                                                    |                                                                                                    | Export<br>to File                                                                |                                                                                       |                                                                                       |

図 **125:** 「**EDFA** のパフォーマンスのモニター」ウィンドウ

「**EDFA Port Performance Monitoring**」ウィンドウを開くには、以下の手順に従ってください。

- 1. 「**Performance**」ウィンドウをクリックしてください。
- 2. **EDFA 1** をクリックしてください。

該当する「EDFA Port Performance Monitoring」ウィンドウを開きます。

「EDFA Port Performance Monitoring」ウィンドウを使用して、EDFA モジュールのパフォーマンスのモ ニター情報を表示します。

• **Optical Level**: 送受信パワーレベル

seconds Start Refresh Stop Refresh

## **7.8.1** 「**EDFA Port Performance Monitoring**」タブ(**Optical Level**)

#### **EDFA Port 1 Performance Monitoring**

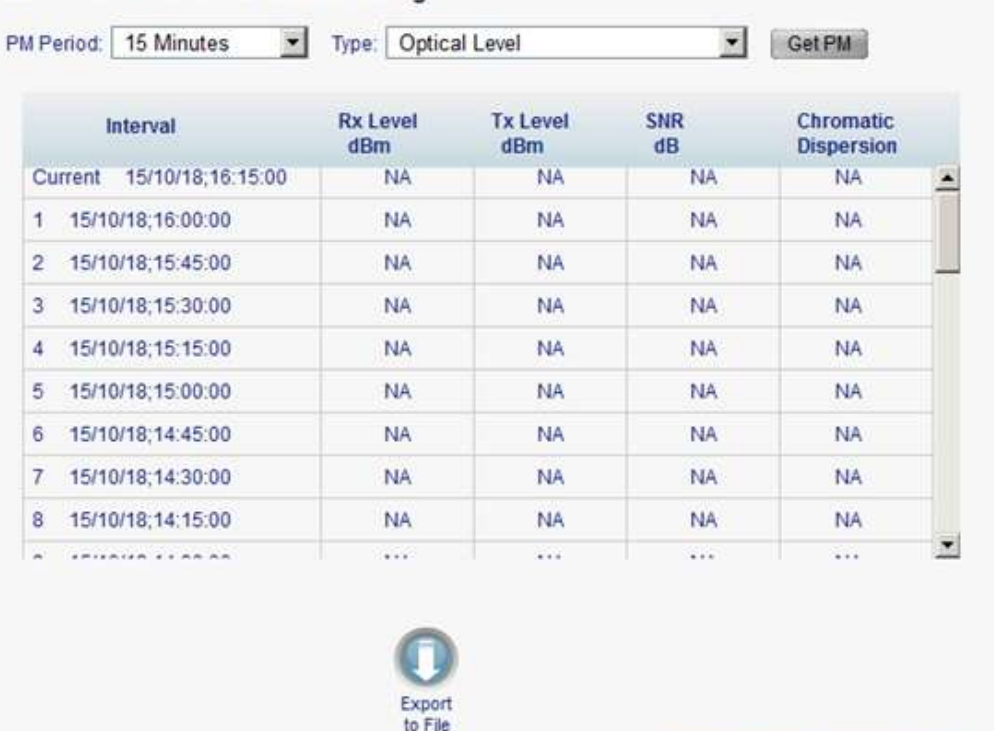

### 図 **126:** 「**EDFA Port Performance Monitoring**」タブ(**Optical Level**)

Refresh every:

「EDFA Port Performance Monitoring」タブでは、EDFA モジュールの Optical Level のパフォーマン スのモニター情報を表示します。

### **EDFA** ポートの基本パフォーマンスのモニター情報を表示するには、以下の手順に従ってください。

1. **EDFA 1** をクリックしてください。

該当する「EDFA Port Performance Monitoring」タブでは、EDFA モジュールのパフォーマンスの モニター情報が表示されます(フィールドは読み取り専用)。次の表を参照してください。

- 2. 「**PM Period**」ドロップダウンリストから、インターバルを選択してください。
- 3. 「**Type**」ドロップダウンリストから、「**Optical Level**」を選択してください。
- 4. 「**Get PM**」をクリックしてください。

Optical Level のカウンタが更新されます。

- 5. Optical Level 情報をファイルにエクスポートするには、以下の手順に従ってください。
	- 1. <**Export to File**>ボタン をクリックしてください。

「Opening table.csv」ダイアログボックスが表示されます。

- 2. <**Save File**>ボタンをクリックしてください。
- 3. <**OK**>ボタンをクリックしてください。
- 6. PM 表示の更新頻度を設定するには、以下の手順に従ってください。
	- 1. 「**Refresh every**」フィールドに、ウィンドウの更新間隔の秒数を入力します。 最短の更新頻度は、「2 秒」です。
	- 2. <**Start Refresh**>ボタンをクリックしてください。 指定した時間(秒単位)が経過すると、情報は自動的に更新されます。
- 7. PM 表示を手動で更新するには、<**Refresh**>ボタン をクリックしてください。 情報は直ちに更新されます。
- 8. PM 表示の自動更新を停止するには、<**Stop Refresh**>ボタンをクリックしてください。 自動更新は停止され、「**Refresh every**」フィールドはクリアになります。

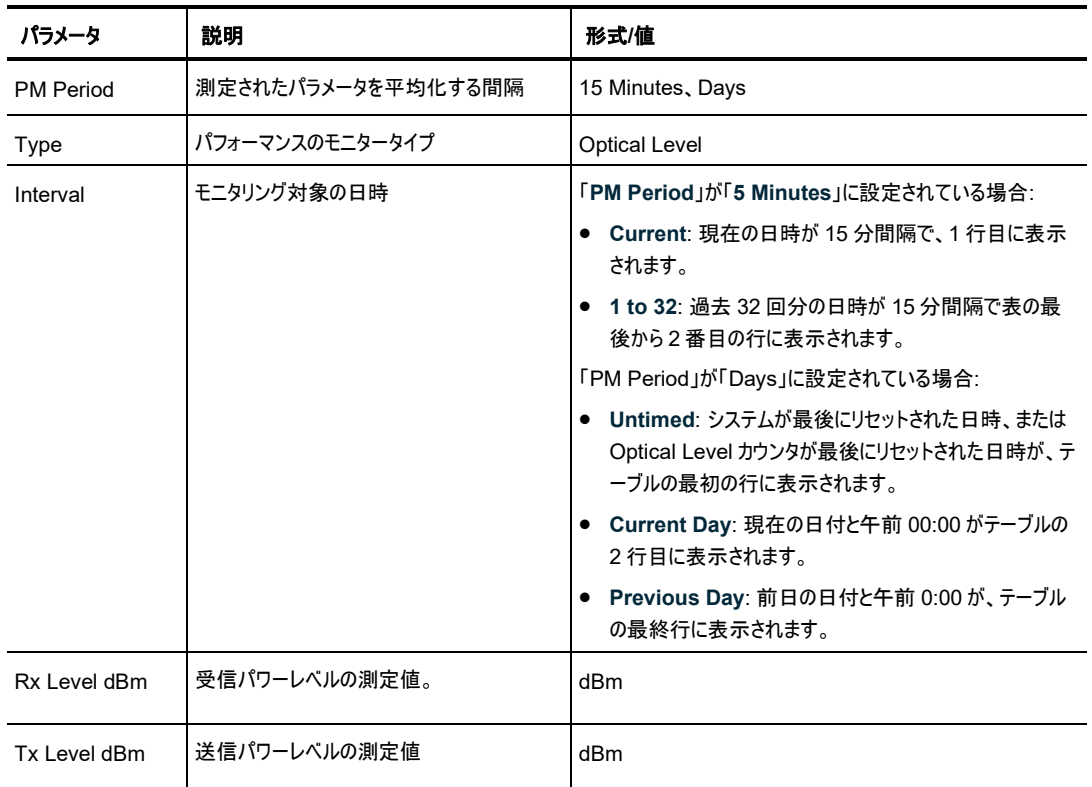

表 **64:** 「**EDFA Port Performance Monitoring**」タブのパラメータ**(Optical Level**)

# **8** メンテナンス

この章では、LE200T でのメンテナンスタスクの実行方法について説明します。

### この章の内容

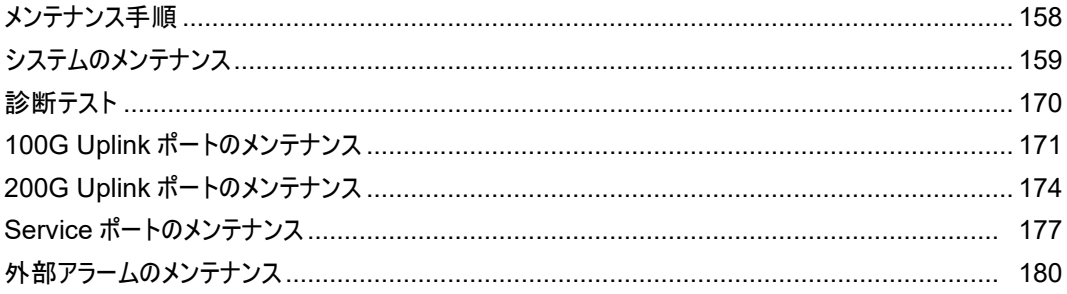

# <span id="page-185-0"></span>**8.1** メンテナンス手順

LE200T の障害を表示するための一般的な手順は次のとおりです。各アイテムの具体的な手順は、以 降のセクションで説明されています。

### **LE200T** のメンテナンスを実行するには、次の手順に従ってください。

- 1. 「**Maintenance**」をクリックしてください。
- 2. ウィンドウ上部で目的のボタンをクリックして、表示または設定(もしくはその両方)するアイテムを選択し てください。
	- System([「システムのメンテナンス」](#page-186-0)を参照)
	- **Uplink**
		- 100G(「100G Uplink [ポートのメンテナンス」](#page-198-0)を参照)
		- 200G(「200G Uplink [ポートのメンテナンス」](#page-201-0)を参照)
	- **Port(Service Port)**(「Service [ポートのメンテナンス」](#page-204-0)を参照)
	- **Ext Alarm**([「外部アラームのメンテナンス」](#page-207-0)を参照)

該当する「Maintenance」ウィンドウを開きます。

- 3. 該当するタブを開きます。
- 4. 対応する表を参照して、フィールドに値を入力します。一部、またはすべてのフィールドが読み取り専 用の場合がある点に注意してください。
- 5. すべての情報を入力後、<**Apply**>ボタンをクリックしてください。

# <span id="page-186-0"></span>**8.2** システムのメンテナンス

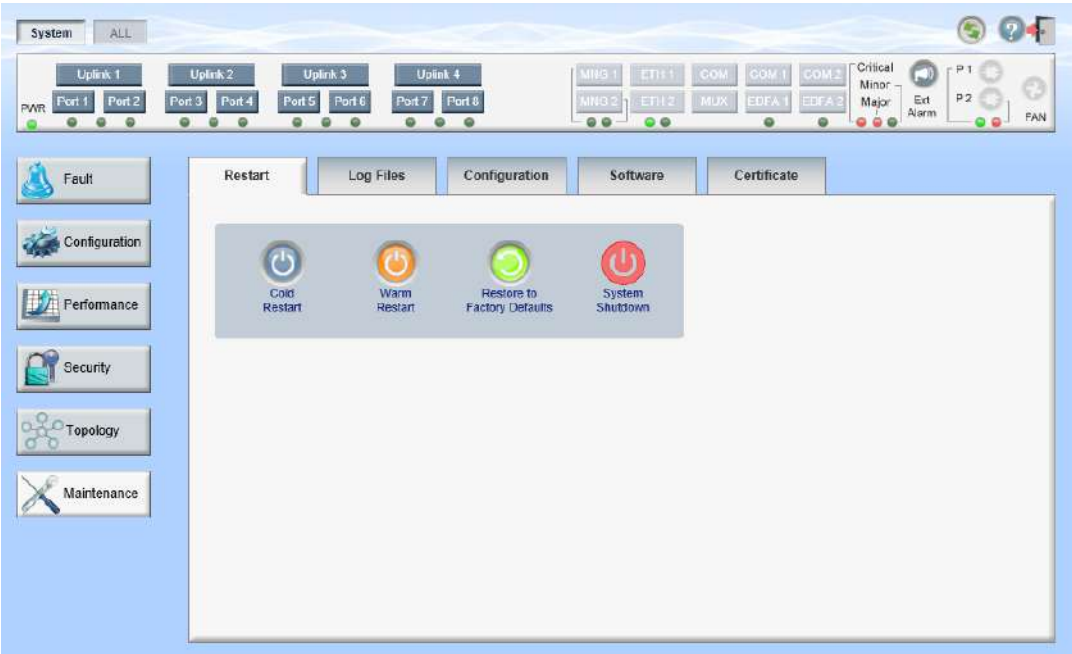

### 図 **127:** 「**System Maintenance**」ウィンドウ

「**System Maintenance**」ウィンドウを開くには、以下の手順に従ってください。

- 1. 「**Maintenance**」タブをクリックしてください。
- 2. <**System**>ボタンをクリックしてください。

「System Maintenance」ウィンドウを開きます。

「System Maintenance」ウィンドウを使用して、以下の設定を実行できます。

- 「**Restart**」タブ: 本機の再起動・初期化・シャットダウンが可能です。
- 「**Log Files**」タブ: システムのログファイルの表示と保存が可能です。
- 「**Configuration**」タブ:
	- **config** ファイルのダウンロード: 以前に保存されたシステムの config ファイルを本機にダウン ロードすることにより、システム設定の更新を行います。
	- **config** ファイルのアップロード: システムの設定をアップロードし、それをローカルファイルシステ ムに保存します。
- 「**Software**」タブ: ソフトウェアのダウンロードまたは切り替えを行います。
- 「**Certificate**」タブ: SSL(Secure Sockets Layer)証明書をダウンロードします。

## **8.2.1** 「**Restart**」タブ

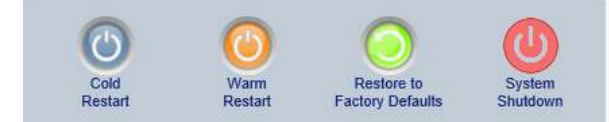

### 図 **128:** 「**Restart**」タブ

「Restart」タブでは、以下の設定を実行できます。

- **Cold Restart:** コールドスタート(機器のハードウェアとソフトウェアの再起動。主信号の通信に影響 あり)を行います。
- **Warm Restart:** ウォームリスタート(機器のソフトウェアのみの再起動。主信号の通信に影響無し) を行います。
- **Restore to Factory Defaults:** 本体を工場出荷時のデフォルト設定に戻します。

【注記】**:**工場出荷時のデフォルト設定に戻す前に、古い config ファイルを保存しておくことをお勧め します。

• **System Shutdown**: 本体のシャットダウンを行います。主信号の通信に影響があります。 シャットダウン後は、装置の電源ケーブルを抜去してください。

### **LE200T** ユニットを再起動するには、以下の手順に従ってください。

- 1. 「**Restart**」タブをクリックして、「Restart」タブを開きます。
- 2. コールドリスタートを実行するには、以下の手順に従ってください。

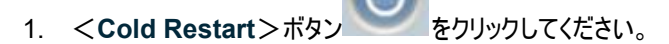

次の確認メッセージが表示されます。

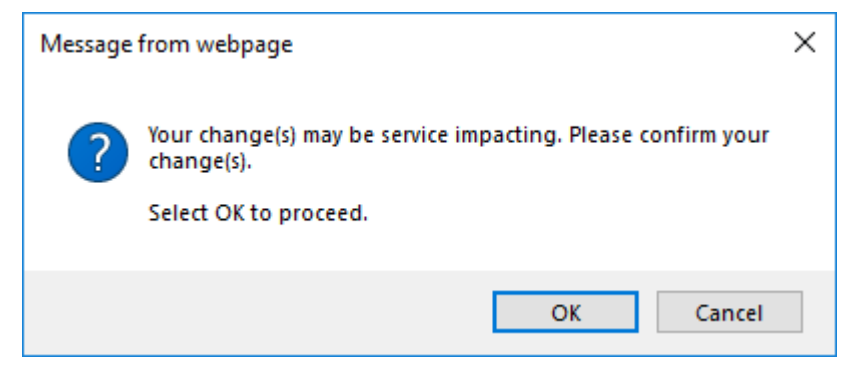

#### 図 **129:** 「変更内容の確認」画面

2. <**OK**>ボタンをクリックすることで、システムが再起動します。

一時的にトラフィックがダウンします。

3. ウォームリスタートを実行するには、以下の手順に従ってください。

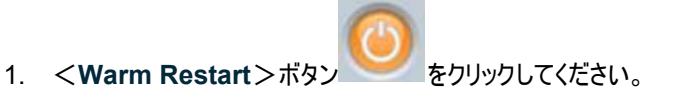

次の確認メッセージが表示されます。

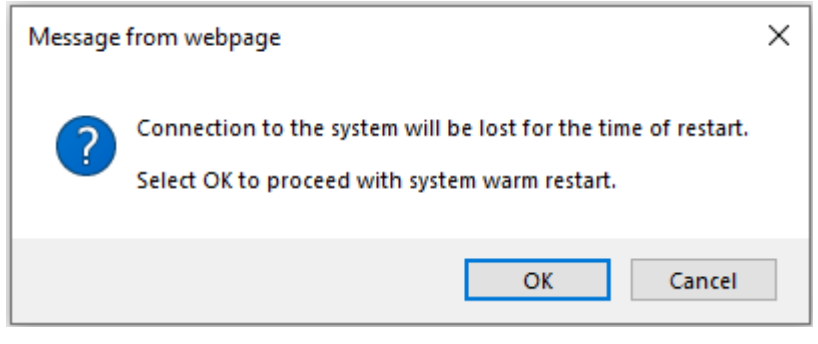

### 図 **130:** 「変更内容の確認」画面

2. <**OK**>ボタンをクリックすることで、システムが再起動します。

トラフィックに影響はありません。

- 4. 工場出荷時のデフォルト設定にリストアするには、以下の手順に従ってください。
	- 1. <**Restore to Factory Defaults**>ボタン をクリックしてください。

次の確認メッセージが表示されます。

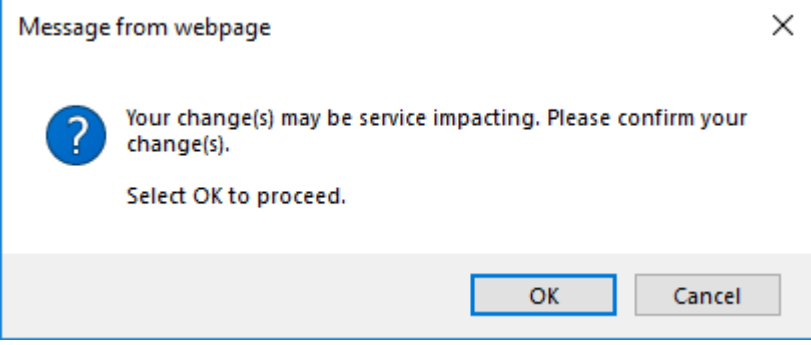

### 図 **131:** 「変更内容の確認」画面

2. <**OK**>ボタンをクリックすることで、本機の初期化及び再起動が実行されます。

トラフィックに影響を及ぼします。

システムは、IP 設定とセッションのタイムアウトを除いて工場出荷時のデフォルト設定に戻ります。

5. 本機をシャットダウンする場合は、以下の手順に従ってください。

1. **System Shutdown** ボタンをクリックしてください。

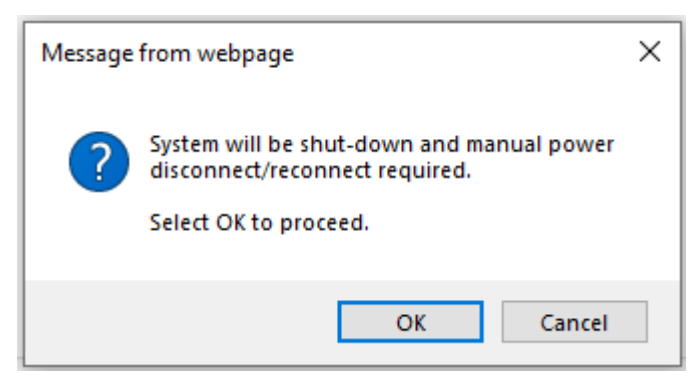

図 **132: Confirm Shutdown**

2. <**OK**>ボタンをクリックしてください。

本機のシャットダウンが行われ、トラフィックがダウンします。

3. 電源ケーブルのプラグをコンセントから抜いてください。

【注記】**:**シャットダウンした後電源を入れる場合は、[「本機の電源を投入する」](#page-38-0)(p[.11\)](#page-38-0)を参照してくだ さい。

# **8.2.2** 「**Log Files**」タブ

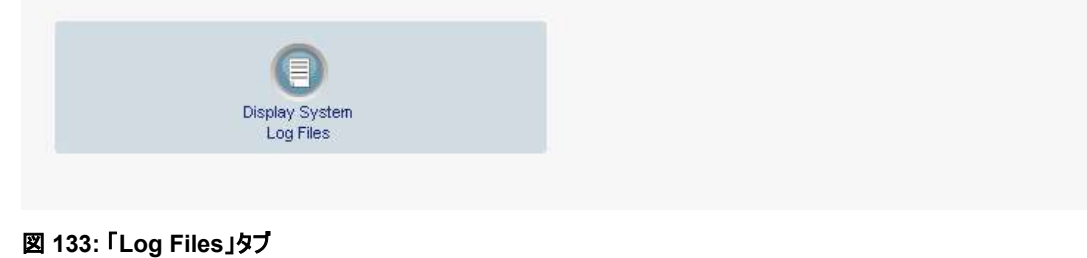

「Log Files」タブでは、システムのログファイルを表示および保存できます。

### システムのログファイルの表示と保存

1. 「**Log Files**」タブをクリックしてください。

「Log Files」タブを開きます。

2. <**Display System Log Files**>ボタン をクリックしてください。 システムのログファイルが表示されます。

### 3. ログデータを保存するには、ブラウザウィンドウから表示されたテキストをコピーし、それをファイルに貼り 付けて、そのファイルを保存します。

#### Prev Log:

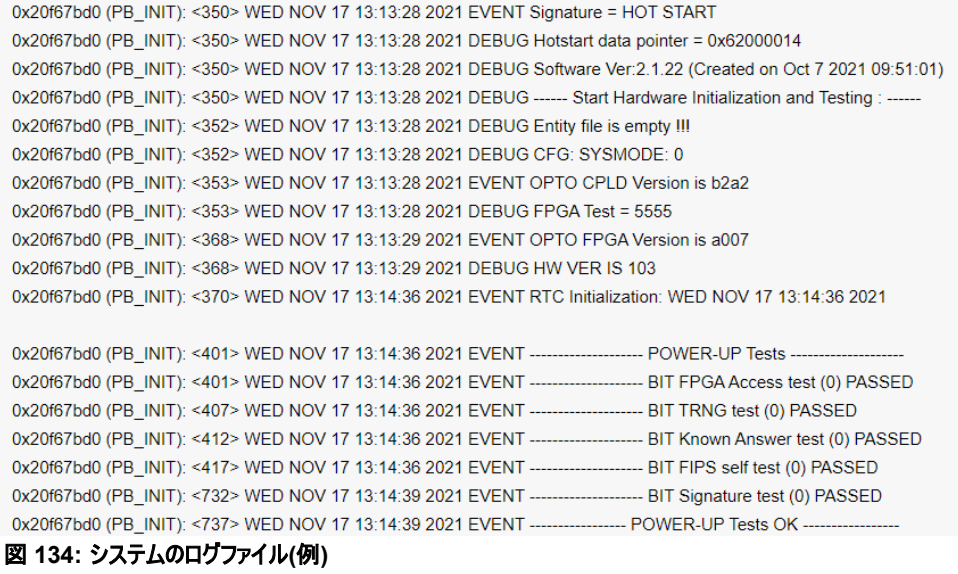

# **8.2.3** 「**Configuration**」タブ

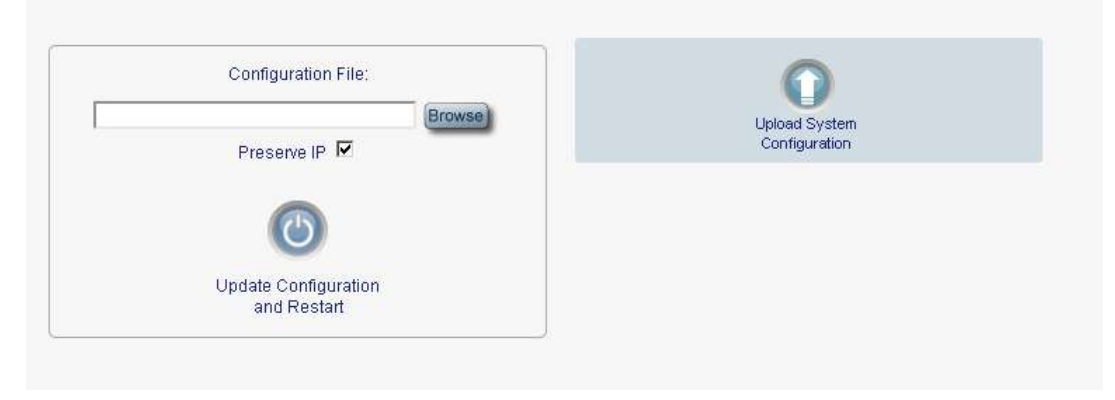

### 図 **135:** 「**Configuration**」タブ

「Configuration」タブでは、以下の設定を実行できます。

- 事前に保存したシステム設定のファイルでシステム設定を更新し、本機をコールドリスタートします(IP アドレスは現在の値を保持するか、またはコンフィグ内の値で置き換えできます)。
- 本体の現在のシステムの設定をアップロードし、それをローカルファイルシステムに保存します。

## **8.2.3.1** システムの設定の更新および本体の再起動

### システムの設定を更新し、再起動するには、以下の手順に従ってください。

1. 「**Configuration**」タブをクリックしてください。

「Configuration」タブを開きます。

2. 「**Configuration File**」フィールドでは、ファイルのフルパスを入力するか、<**Browse**>ボタンをクリ ックして、ファイルの保存場所を参照します。

### 例: C:\fakepath\10.0.0.3.cfg.

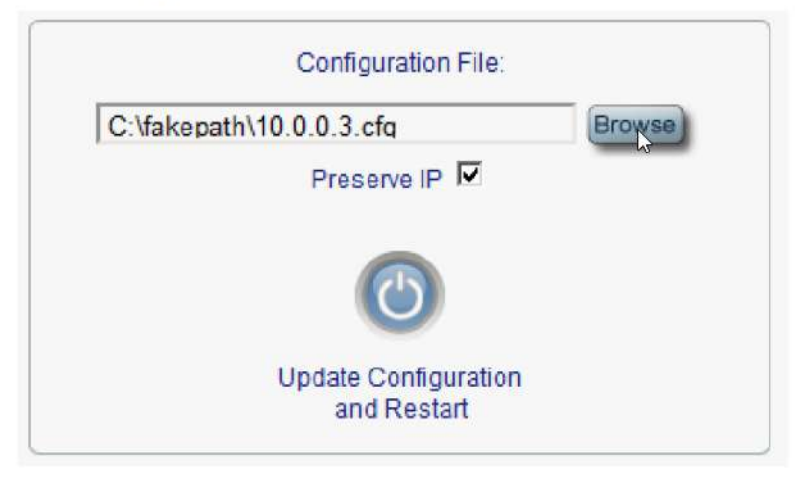

### 図 **136:** システムの設定の更新**: config** ファイル

3. IP アドレスを保存するには、「**Preserve IP**」チェックボックスを選択してください。

## 【注記】**:**

- 別のノードから取得されたシステムの config ファイルをアップロードする場合は、必ず、 「**Preserve IP**」のチェックボックスをオンにしてください。オフにすると、新しいノードが古いノードと 同じアドレスを受け取り、両方のノードは同じ IP アドレスになります。
- システムモードは IP アドレスと共に保存されます。そのため、別のシステムモードで取得されたシ ステム config ファイルをアップロードする場合は、 **Preserve IP** チェックボックスが選択されてい ないことを確認してください。☑されている場合、復元する対象のサービスが現在のシステムモー ドと競合する場合があり、正しく動作しない可能性があります。
- 4. <**Update Configuration and Restart**>ボタン をクリックしてください。

次の確認メッセージが表示されます。

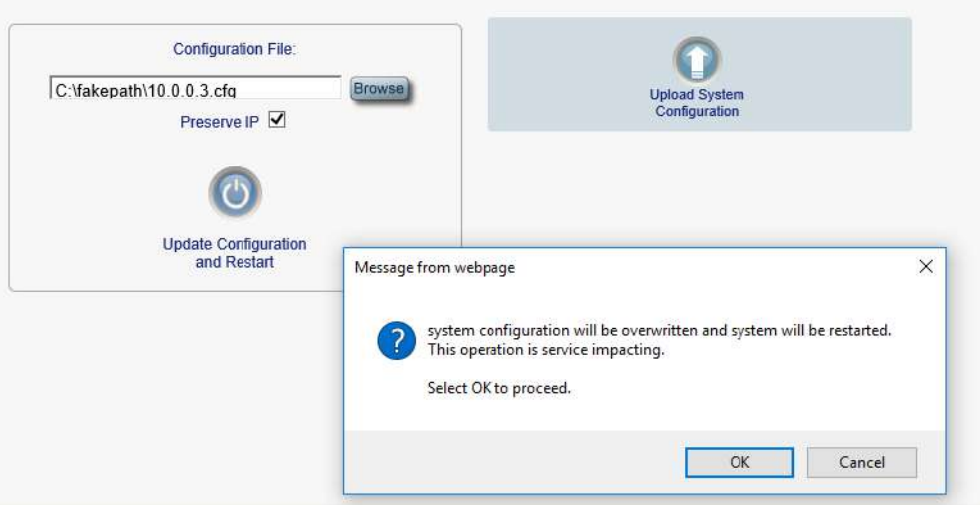

図 **137:** システムの上書きの確認

- 5. <**OK**>ボタンをクリックしてください。
	- 正常にアップデートした場合:

次の更新メッセージが表示され、本機はリブートされます。

System is updating its configuration and restarting. Please wait for the system to come up to resume operation.

図 **138:** システムの更新および再起動メッセージ

## **8.2.3.2** システムの設定のアップロード

## 【注記】**:**

- 製品の設定をローカルコンピュータにアップロードし、それをファイルに保存できます。その後、保 存されたファイルを使用して、製品の設定を再適用できます。
- 製品を交換する際に、交換前の製品の設定を保存しておくことで、交換後の製品へと設定内 容を引き継ぐことが出来ます。この場合、新しい製品に交換前の製品と同じ IP アドレスを適用 させるには「Preserve IP」チェックボックスのチェックを外します。
- 保存された設定の形式は、テキストファイルです。ただし、このファイルの内容を手動で変更する ことは推奨しません。

## システムの設定をアップロードするには、以下の手順に従ってください。

1. 「**Configuration**」タブをクリックして、「Configuration」タブを開きます。

2. <Upload System Configuration>ボタン をクリックしてください。

「Opening .cfg」ダイアログボックスが表示されます。

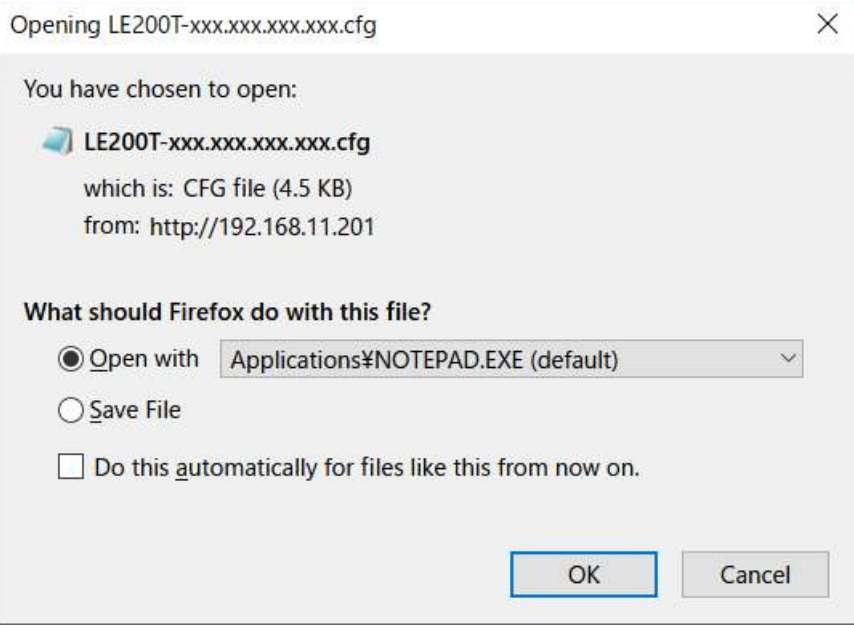

## 図 **139:** 「**Opening .cfg**」ダイアログボックス

- 3. <**Save File**>ボタンをクリックしてください。
- 4. <**OK**>ボタンをクリックしてください。

## **8.2.4** 「**Software**」タブ

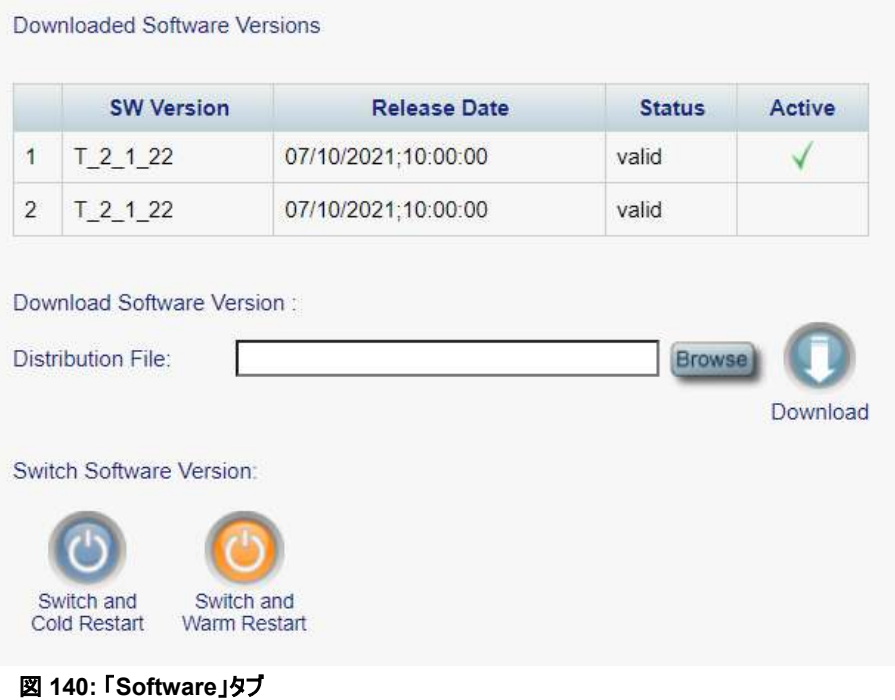

「Software」タブでは、以下の設定を実行できます。

- ソフトウェアのダウンロード
- 新しいソフトウェアバージョンへの切り替えとアクティブ化

## **8.2.4.1** ソフトウェアのダウンロード

警告**:** ダウンロード中は、別の開かれているブラウザから操作を行わないでください。

### ソフトウェアをダウンロードするには、以下の手順に従ってください。

1. 「**Software**」タブをクリックしてください。

「Software」タブでは、ダウンロードされたソフトウェアバージョンが表示されます。新しいバージョンがア ップロードされる場合は、リストに 2 つのバージョンが表示され、アクティブなバージョンはチェックマーク によって示されます。

2. 「**Distribution File**」フィールドにファイルのフルパスを入力するか、<**Browse**>ボタンをクリックし て、ファイルの保存場所を参照してください。

例: **LE200T\_SW\_v2\_1\_22.vx**

3. <**Download**> ボタンをクリックしてください。

次のメッセージが表示されます。

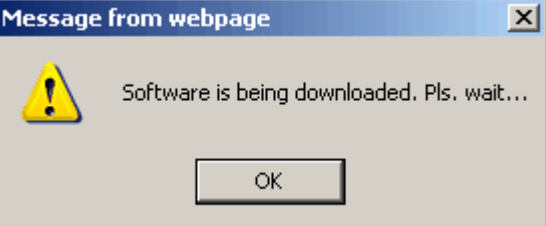

図 **141:** ソフトウェアのダウンロードのメッセージ

4. <**OK**>ボタンをクリックしてください。

「Software Download Status」メッセージが表示されます。

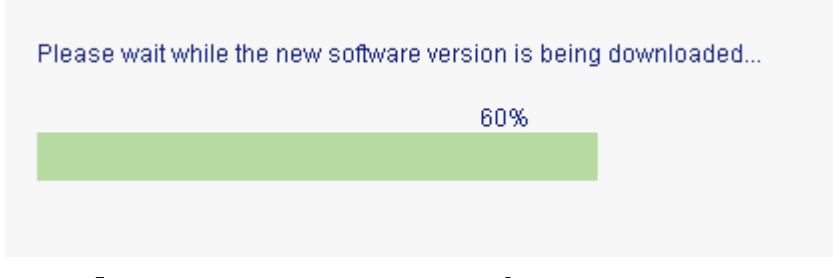

図 **142:** 「**Software Download Status**」メッセージ

ファイルがダウンロードされ、バージョンが「**Downloaded Software Versions**」の表に表示されま す。新しいバージョンは非アクティブ側のスロットに保存されます

## **8.2.4.2** ソフトウェアバージョンの切り替え

新しいソフトウェアバージョンがダウンロードされた後、新しいソフトウェアバージョンをアクティブ化できます。

### ソフトウェアバージョンを切り替えるには**:**

1. 「**Software**」タブをクリックしてください。

「Software」タブでは、ダウンロードされたソフトウェアバージョンが表示されます。新しいバージョンがア ップロードされる場合は、リストに 2 つのバージョンが表示され、アクティブなバージョンはチェックマーク によって表示されます。

2. 切り替えを実行し、コールドリスタートするには、以下の手順に従ってください。

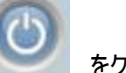

1. <**Switch & Cold Restart**>ボタン をクリックしてください。

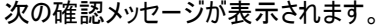

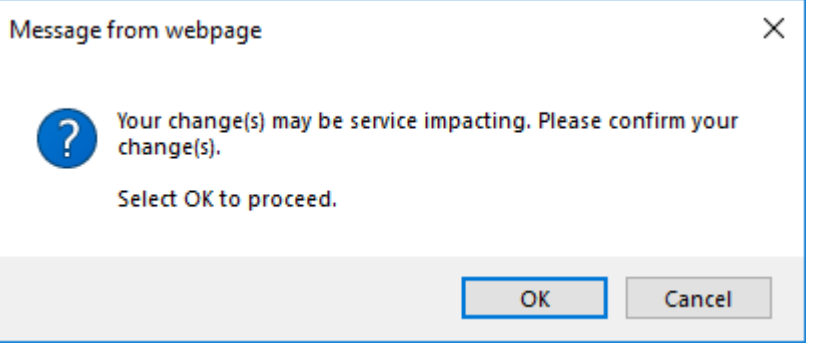

### 図 **143:** 「変更内容の確認」画面

- 2. <OK>ボタンをクリックすることで、本機の再起動とともにソフトウェアバージョンの切り替えが行 われます。トラフィックに影響を及ぼします。
- 3. 切り替えを実行し、ウォームリスタートするには、以下の手順に従ってください。
- 1. <**Switch & Warm Restart**>ボタン をクリックしてください。

次の確認メッセージが表示されます。

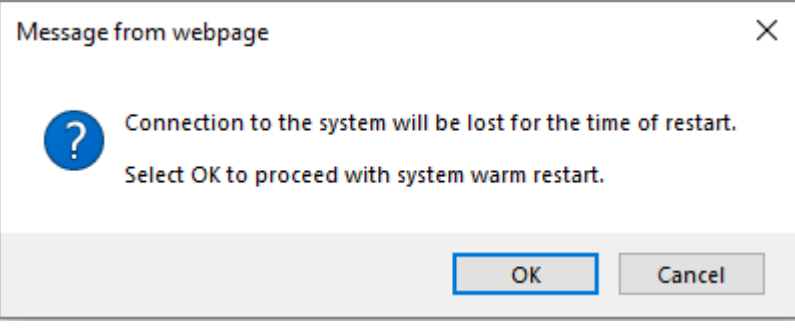

### 図 **144:** 「変更内容の確認」画面

2. <**OK**>ボタンをクリックすることで、本機の再起動とともにソフトウェアバージョンの切り替えが行 われます。トラフィックに影響はありません。

# **8.2.5** 「**Certificate**」タブ

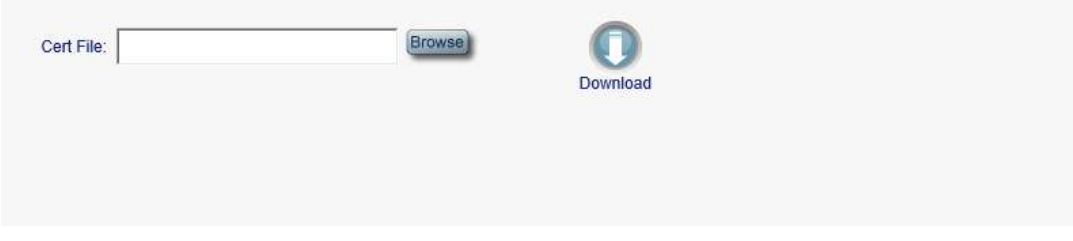

## 図 **145:** 「**Certificate**」タブ

「Certificate」タブを使用して、SSL 証明書をダウンロードします。

SSL は、Web ブラウザと Web サーバ間の暗号化された通信を可能にする標準のセキュリティ技術です。

## 証明書ファイルをダウンロードするには、以下の手順に従ってください。

1. **Certificate** タブをクリックしてください。

「Certificate」タブを開きます。

2. 「**Configuration File**」フィールドでは、ファイルのフルパスを入力するか、<**Browse**>ボタンをクリ ックして、ファイルの保存場所を参照してください。

### 例: **C:\fakepath\cert.pem**.

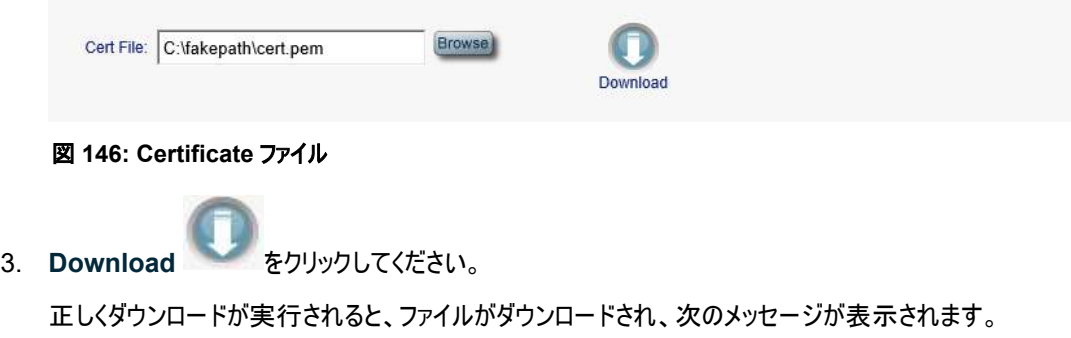

Certificate file successfully loaded.

### 図 **147:** 「**Certificate File Downloaded Successfully**」メッセージ

# <span id="page-197-0"></span>**8.3** 診断テスト

ポートのメンテナンスには、診断テストが含まれます。

次のテストが用意されています。

- **Facility Loopback Test:** すべての Uplink ポート、または Service ポート上で実行します。
- **Terninal Loopback Test:** Service ポート上で実行します。

【注記】**:Terminal Loopback** テストは、100G Uplink ポートおよび 200G Uplink ポートではサ ポートされていません。.

## **8.3.1 Facility Loopback Test**

Facility Loopback Test は、100G および 200G Uplink ポート、または Service ポート上で実行可能 です。

次の図は、PRBS の使用例を示しています。

- ローカルループバック**:** このローカルループバックテストでは、ローカルユニット接続が正しく動作している ことを確認することができます。このループバックは、QSFP28 Service ポートで実行できます。
- リモートループバック**:** このリモートテストによって、オペレータはリンク全体が動作可能であることを確認 できます。このループバックは、リモートの LE200T の CFP2 ポートで実行できます。

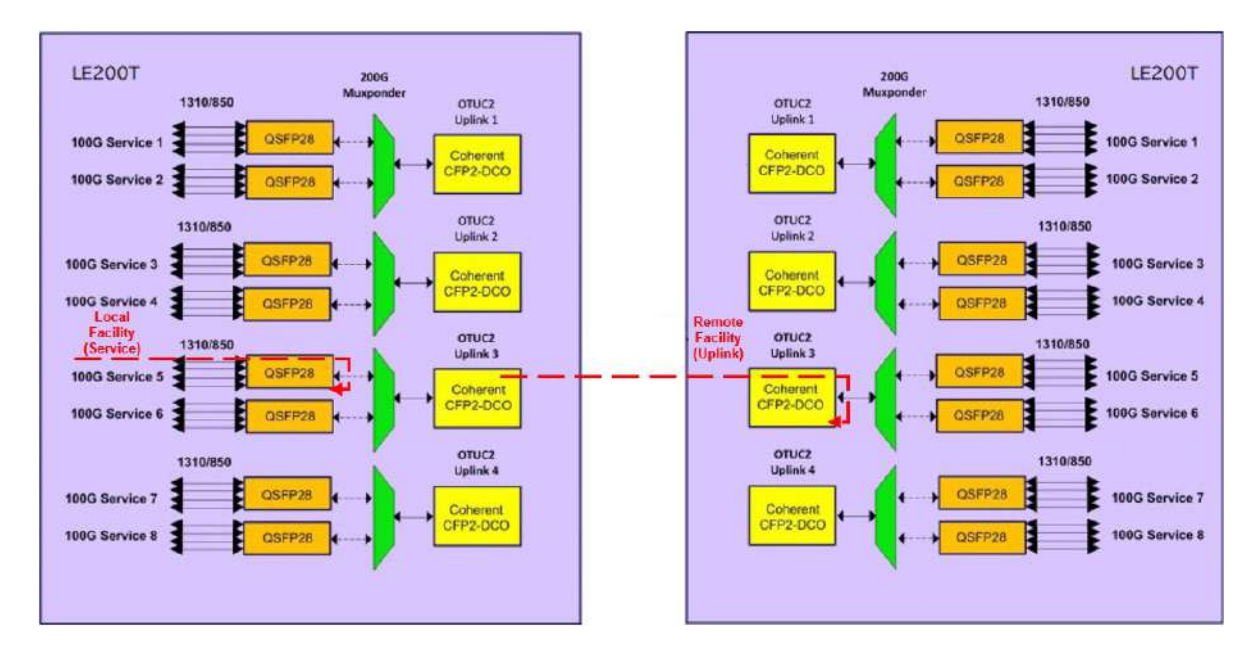

図 **148: Facility Loopback Test**

## **8.3.2 Terminal Loopback Test**

Terminal Loopback Test は、Service ポートで実行できます。

次の図は、Terminal Loopback Test の設定例を示しています。

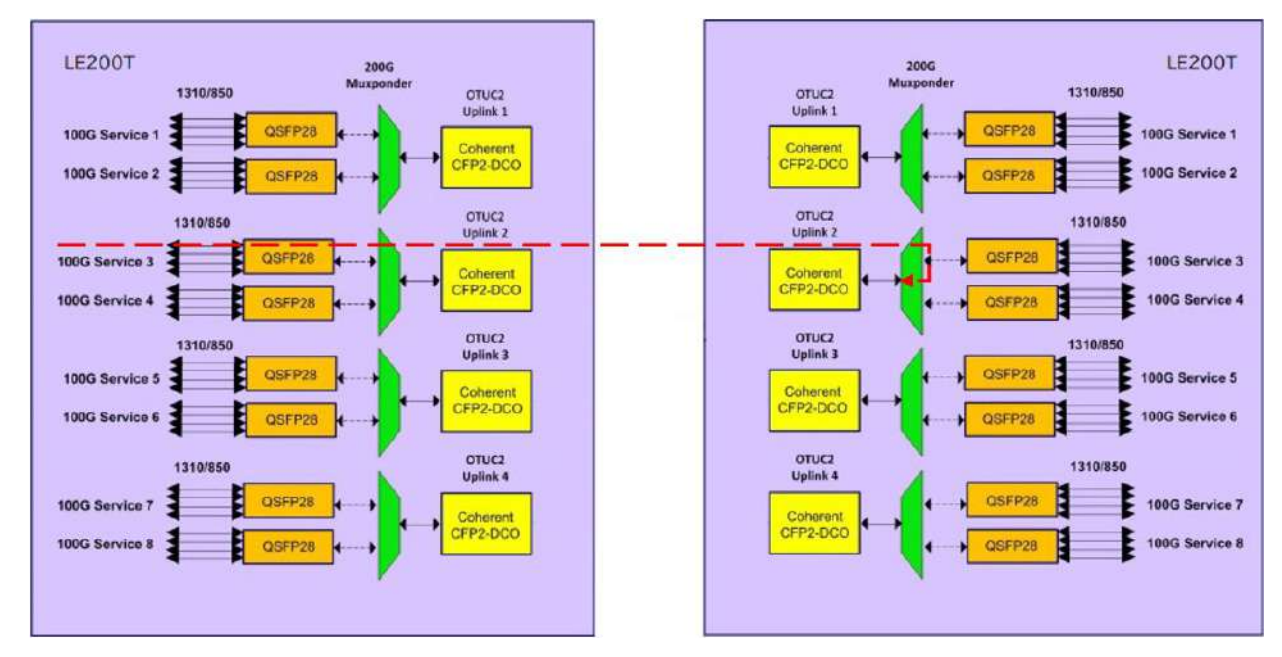

図 **149: Facility Loopback Test**

# <span id="page-198-0"></span>**8.4 100G Uplink** ポートのメンテナンス

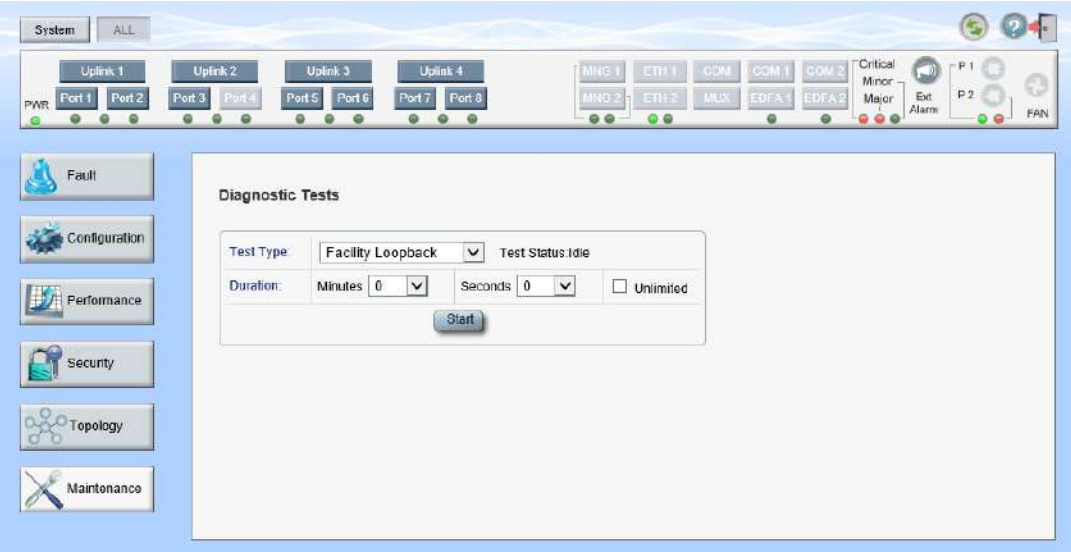

図 **150:** 「**Uplink Port Maintenance**」ウィンドウ**(100G)**

「**Uplink Port Maintenance**」ウィンドウを開くには、以下の手順に従ってください。

- 1. 「**Maintenance**」をクリックしてください。
- 2. **Uplink** をクリックして、Uplink ポートを選択してください。

「Uplink Port Maintenance」ウィンドウを開きます。

「Uplink Port Maintenance」ウィンドウを使用して、100G OTU4 の Uplink ポートの診断テストを実行 します。

# **8.4.1** 「**Diagnostic Tests**」タブ**(100G)**

## **Diagnostic Tests**

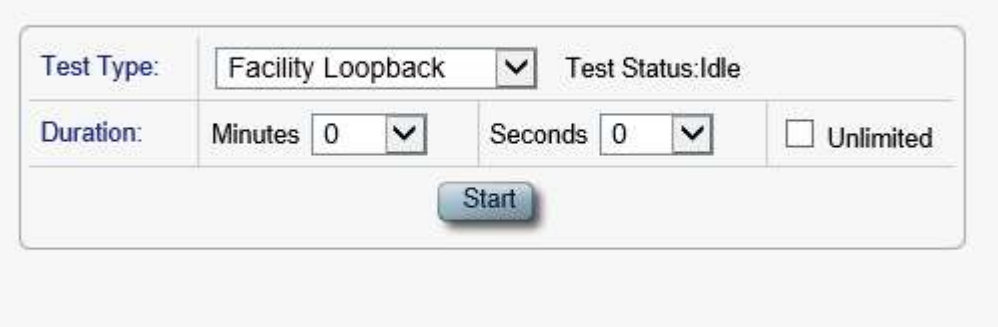

### 図 **151:** 「**Diagnostic Tests**」タブ**(Uplink** ポート**)(100G)**

「Diagnostic Tests」タブでは、100G OTU4 の物理 Uplink ポートの Facility Loopback Test を実行 できます。

## 【注記】**:**

・**Terminal Loopback** テストは、Uplink ポートではサポートされていません。

・ **Admin Status** が「**Down**」の場合、テストは実行できません(「[Uplink](#page-99-0)」タブを参照)。

### **Uplink** ポートの診断テストを実行するには、次の手順を実行します。

1. **Uplink** をクリックして、Uplink ポートを選択してください。

該当する「Diagnostic Tests」タブを開きます。

- 2. 「**Test Type**」ドロップダウンリストから、「**Facility Loopback**」を選択してください。
- 3. テスト期間を指定するには、以下の手順に従ってください。
	- 1. 「**Minutes**」ドロップダウンリストから、分数を選択してください。
	- 2. 「**Seconds**」ドロップダウンリストから、秒数を選択してください。
	- 3. 「**Unlimited**」チェックボックスのチェックを外します。
- 4. 手動で停止するまでの間、テストの実行を継続するには、「**Unlimited**」チェックボックスをオンにしま す。
- 5. <**Start**>ボタンをクリックしてください。

次の確認メッセージが表示されます。

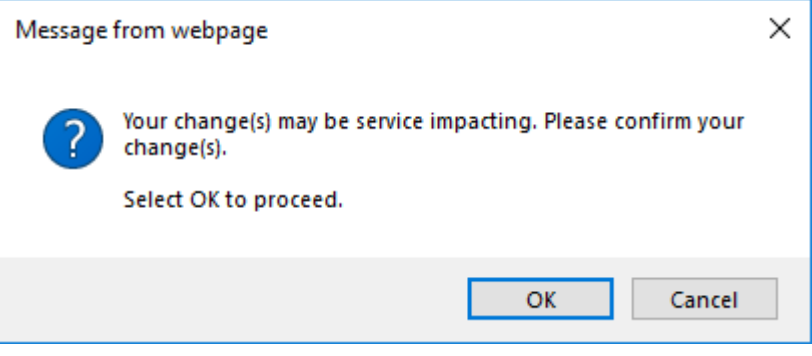

図 **152:** 「変更内容の確認」画面

- 6. <**OK**>ボタンをクリックします。
	- **Admin Status** が「**Up**」の場合、テストを実行中に **Start** ボタンから **Stop** ボタンに切り 替わります。
	- **Admin Status が「Down」の場合(「[Uplink](#page-99-0)」タブを参照)、テストに失敗し、次のメッセー** ジが表示されます。

Test operation failed.

図 **153:** 「**Test Operation Failed**」メッセージ

- 7. テストに失敗した場合は、次の手順を実行します。
	- 1. 「Uplink」タブの **Admin Up** ボタンをクリックしてください。
	- 2. 「Diagnostic」タブを再度開いて、テストのパラメータをリセットして、**Start** をクリックしてください。 次の確認メッセージが表示されます。

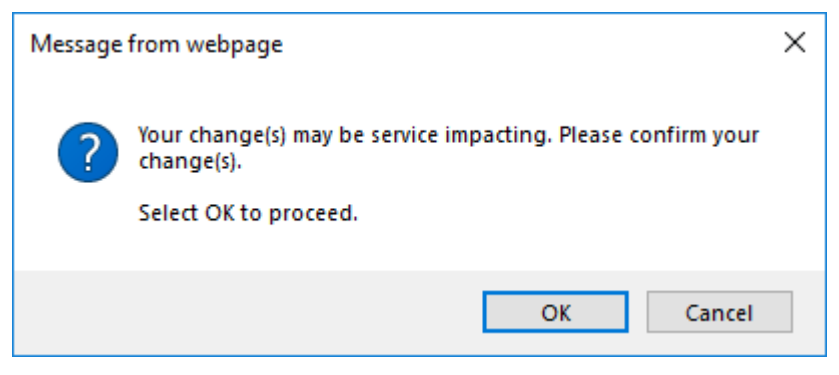

### 図 **154:** 「変更内容の確認」画面

3. <**OK**>ボタンをクリックしてください。

テストが開始され、テストの実行中に **Start** ボタンが「**Stop**」に切り替わります。

8. ループバックテストを停止するには、<**Stop**>ボタンをクリックしてください。

テストが停止し、<**Stop**>ボタンが<**Start**>ボタンに切り替わります。

# <span id="page-201-0"></span>**8.5 200G Uplink** ポートのメンテナンス

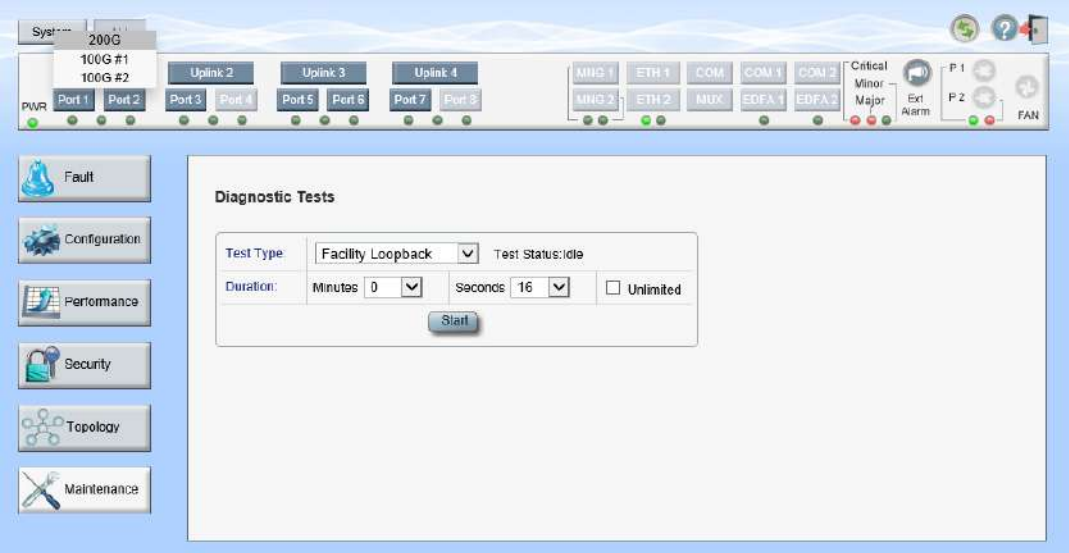

図 **155:** 「**Uplink Port Maintenance**」ウィンドウ**(200G)**

【注記】**:**200GOTUC 2 の Uplink ポートにのみ適用されます。

## 「**Uplink Port Maintenance**」ウィンドウを開くには、以下の手順に従ってください。

- 1. 「**Maintenance**」をクリックしてください。
- 2. Uplink ポートを選択するには、<**Uplink**>をクリックしてから<**200G**>をクリックしてください。

「Uplink Port Maintenance」ウィンドウを開きます。

「Uplink Port Maintenance」ウィンドウでは、200G OTUC2 の Uplink ポートの診断テストを実行しま す。

# **8.5.1** 「**Diagnostic Tests(**診断テスト)」タブ**(Uplink** ポート**)(200G)**

## **Diagnostic Tests**

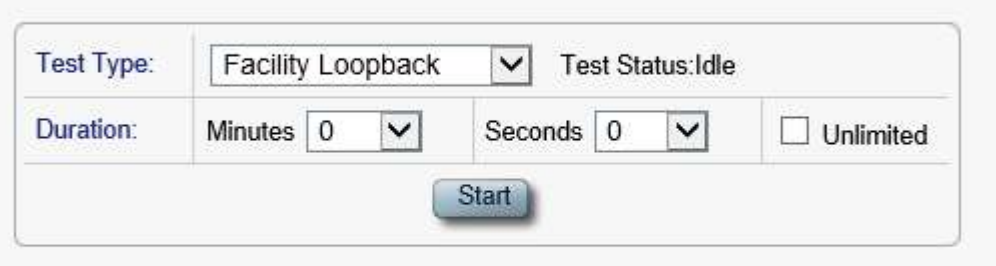

### 図 **156:** 「**Diagnostic Tests Test**」タブ**(Uplink** ポート**)(200G)**

「Diagnostic Tests」タブでは、200G OTUC2 の Uplink ポートの Facility Loopback Test を実行で きます。

## 【注記】**:**

・**Terminal Loopback** テストは、Uplink ポートではサポートされていません。

・**Admin Status** が「**Down**」の場合、テストは実行できません(「[Uplink](#page-108-0)」タブを参照)。

## サービスポートの診断テストを実行するには、次の手順を実行します。

- 1. Uplink ポートを選択するには、**Uplink** ボタンをクリックして、**200G** をクリックしてください。 該当する「Diagnostic Tests」タブを開きます。
- 2. 「**Test Type**」ドロップダウンリストから、「**Facility Loopback**」を選択してください。
- 3. テスト期間を指定するには、以下の手順に従ってください。
	- 1. 「**Minutes**」ドロップダウンリストから、分数を選択してください。
	- 2. 「**Seconds**」ドロップダウンリストから、秒数を選択してください。
	- 3. 「**Unlimited**」チェックボックスのチェックを外します。
- 4. 手動で停止するまで、テストの実行を継続するには、「**Unlimited**」チェックボックスをオンにします。
- 5. <**Start**>ボタンをクリックしてください。

次の確認メッセージが表示されます。

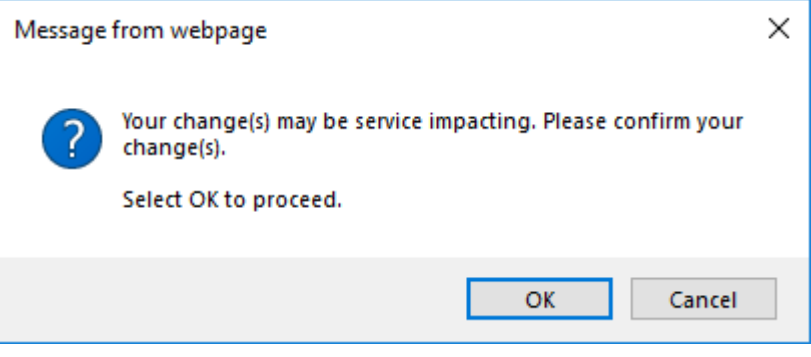

図 **157:** 「変更内容の確認」画面

- 6. <**OK**>ボタンをクリックしてください。
	- **Admin Status** が「**Up**」の場合、テストが実行され、テストの実行中、**Start** ボタンが 「**Stop**」に切り替わります。
	- **Admin Status が「Down」の場合(「[Uplink](#page-108-0)」タブを参照)、テストに失敗し、次のメッセー** ジが表示されます。

Test operation failed.

図 **158:** 「**Test Operation Failed**」メッセージ

- 7. テストの実行に失敗した場合は、次の手順を実行します。
	- 1. 「Uplink」タブで、**Admin Up** ボタンをクリックしてください。
	- 2. 「Diagnostic Tests」タブを再度開き、テストのパラメータをリセットして、**Start** をクリックしてくださ い。

次の確認メッセージが表示されます。

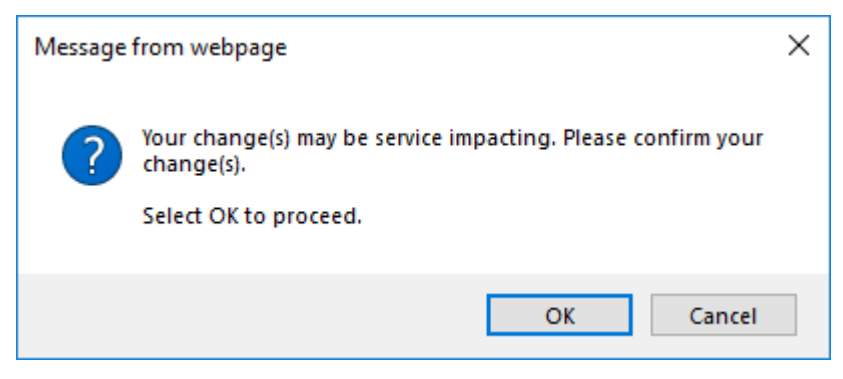

#### 図 **159:** 「変更内容の確認」画面

3. <**OK**>ボタンをクリックします。

テストが開始され、テストの実行中に **Start** ボタンが「**Stop**」に切り替わります。

8. テストを停止するには、<**Stop**>ボタンをクリックしてください。 テストが停止し、<**Stop**>ボタンが<**Start**>ボタンに切り替わります。

# <span id="page-204-0"></span>**8.6 Service** ポートのメンテナンス

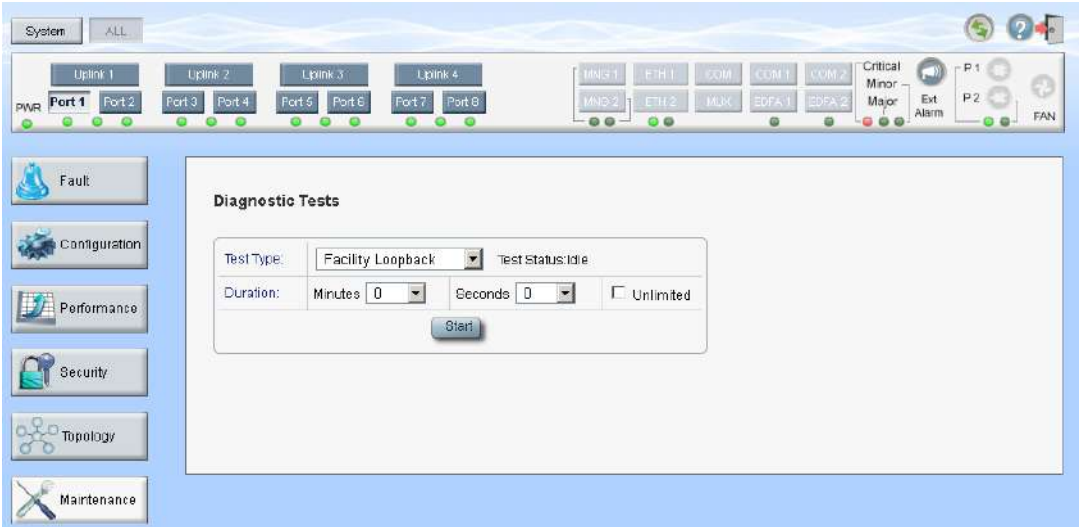

図 **160:** 「**Service Port Maintenance**」ウィンドウ

「**Service Port Maintenance**」ウィンドウを開くには、以下の手順に従ってください。

- 1. 「**Maintenance**」タブをクリックしてください。
- 2. <**Port**>ボタンをクリックして、Service ポートを選択してください。

該当する「Service Port Maintenance」ウィンドウを開きます。

「Service Port Maintenance」ウィンドウを使用して、Service ポートの診断テストを実行します。

# **8.6.1** 「**Diagnostic Tests**」タブ

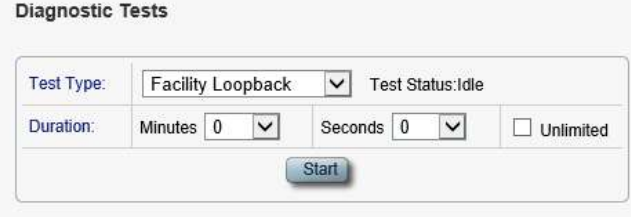

図161: 「Diagnostic Tests」(Serviceポート)

「Diagnostic Tests」タブでは、Service ポートで Facility Loopback Test または Terminal Loopback Test を実行します。

## 【注記】**:**

**LOS Propagation** が「**Enabled**」の場合、または **Admin Status** が **Down** している場合は、テスト を実行できません(「[Service Port](#page-116-0)」タブ(p[.89\)](#page-116-0)を参照)。

ローカル側装置の Service ポートとリモート側装置の Service ポートが同じサービスタイプであることを確 認してください。

**Service** ポートの診断テストを実行するには、次の手順を実行します。

- 1. <**Port**>ボタンをクリックして、Service ポートを選択してください。 該当する「Diagnostic Tests」タブを開きます。
- 2. 「**Test Type**」ドロップダウンリストから、「**Facility Loopback**」、または「**Terminal Loopback**」を 選択してください。
- 3. テスト期間を指定するには、以下の手順に従ってください。
	- 1. 「**Minutes**」ドロップダウンリストから、分数を選択してください。
	- 2. 「**Seconds**」ドロップダウンリストから、秒数を選択してください。
	- 3. 「**Unlimited**」チェックボックスのチェックを外します。
- 4. 手動で停止するまでの間、テストの実行を継続するには、「**Unlimited**」チェックボックスをオンにしま す。
- 5. <**Start**>ボタンをクリックしてください。
	- **LOS Propagation が「Disabled」の場合、次のメッセージが表示されます。**

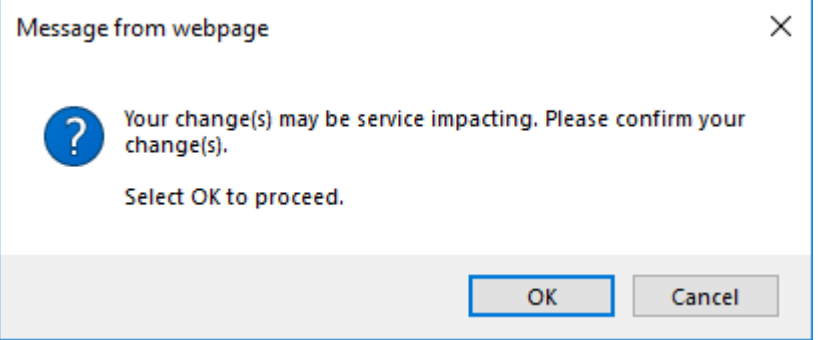

図 **162:** 「変更内容の確認」画面

**LOS Propagation が「Enabled」の場合、次のメッセージが表示されます。** 

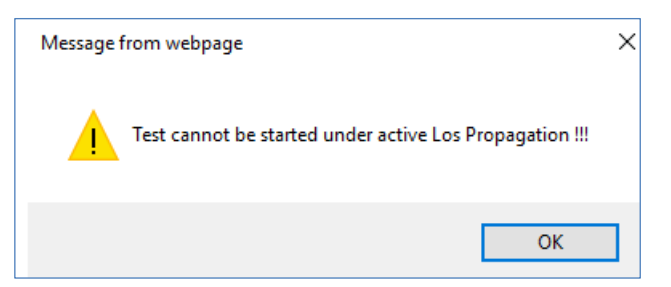

図 **163: Test Cannot Be Started-LOS Propagation Enabled**

- 6. <**OK**>ボタンをクリックしてください。
	- **LOS Propagation** が「**Disabled**」および **Admin Status** が「**Up**」の場合、テストが開 始され、テストの実行中に **Start** ボタンが「**Stop**」に切り替わります。
	- **LOS Propagation** が「**Disabled**」 、かつ **Admin Status** が「**Down**」の場合、テスト の実行に失敗し、次のメッセージが表示されます。

Test operation failed.

図 **164:** 「**Test Operation Failed**」メッセージ

- ポートの Admin Up を行った後再度テストを実行してください。
- **LOS Propagation** が「**Enabled**」の場合は、**LOS Propagation** をリセットして、テスト を再開します。
- 7. ポートを管理してテストを再開するには、次の手順を実行します。
	- 1. 「Service Port」タブでは、**Admin Up** ボタンをクリックしてください。
	- 2. 「Diagnostic Tests」タブを再度開き、テストのパラメータをリセットして、**Start** ボタンをクリックし てください。

```
次の確認メッセージが表示されます。
```
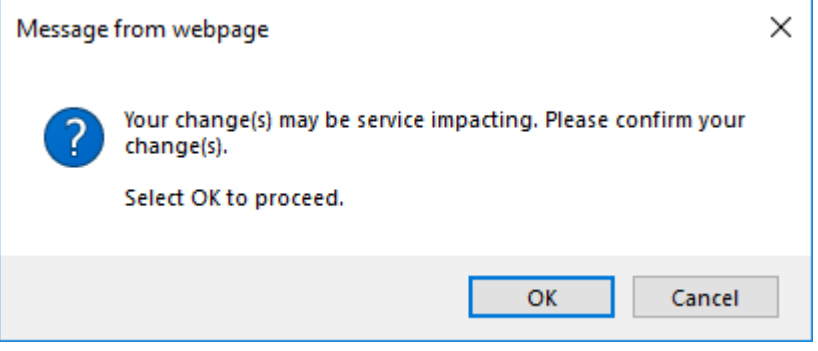

図 **165:** 「変更内容の確認」画面

3. <**OK**>ボタンをクリックしてください。

テストが開始され、テストの実行中に **Start** ボタンが「**Stop**」に切り替わります。

- 8. **LOS Propagation** をリセットしてテストを再開するには、次の手順を実行します。
	- 1. Service ポートタブの **LOS Propagation** を「**Disabled**」に設定して、 **<Apply>**ボタンをクリ ックしてください。
	- 2. 「Diagnostics Tests」タブを再度開いて、テストのパラメータをリセットして、**Start** をクリックしてく ださい。

次のメッセージが表示されます。

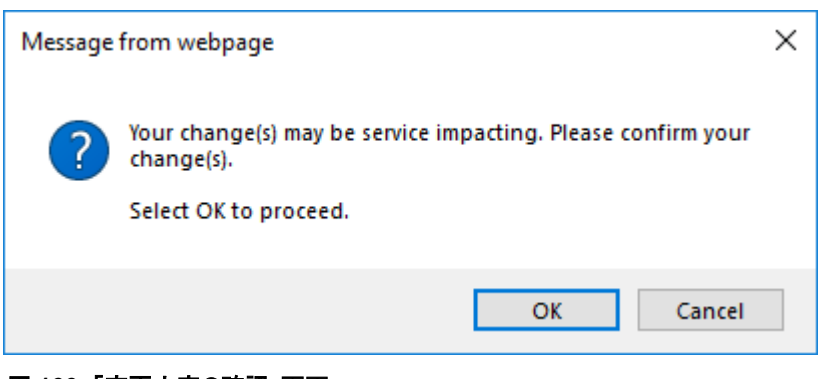

### 図 **166:** 「変更内容の確認」画面

3. <**OK**>ボタンをクリックしてください。

テストが開始され、テストの実行中に **Start** ボタンが「**Stop**」に切り替わります。

9. テストを停止するには、<**Stop**>ボタンをクリックしてください。

テストが停止し、<**Stop**>ボタンが<**Start**>ボタンに切り替わります。

# <span id="page-207-0"></span>**8.7** 外部アラームのメンテナンス

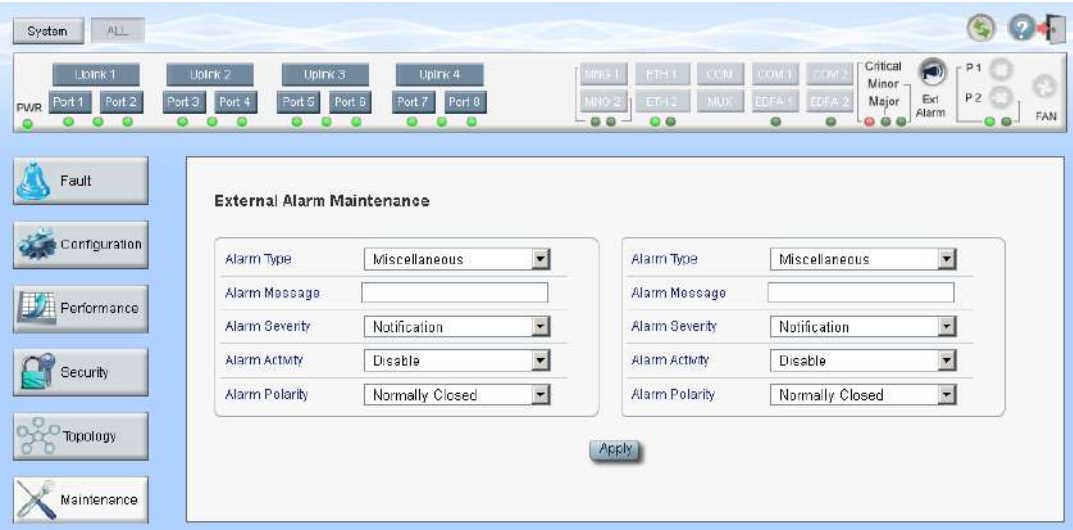

図 **167:** 「**External Alarm Maintenance**」ウィンドウ

「**External Alarm Maintenance**」ウィンドウを開くには、以下の手順に従ってください。

- 1. 「**Maintenance**」タブをクリックしてください。
- 2. <Ext Alarm>ボタン をクリックして、外部入力アラームを選択してください。

「External Alarm Maintenance」ウィンドウを開きます。

本製品は、次の外部アラームをサポートしています。

- **Input 1**: ビヘイバは 設定可能です(以下を参照)。
- **Input 2**: ビヘイバは 設定可能です(以下を参照)。
- **Output 1**: クリティカルアラーム、またはメジャーアラームが作動した際に起動する
- **Output 2**: マイナーアラームが作動した際に起動する

外部入力アラームのメンテナンスウィンドウを使用して、外部アラームを設定します。

## **8.7.1** 「**External Alarm Maintenance**」タブ

#### **External Alarm Maintenance**

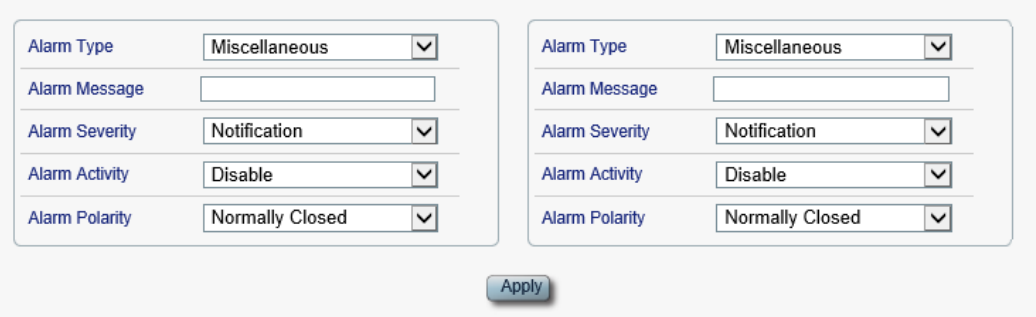

### 図 **168:** 「**External Alarm Maintenance**」タブ

「External Alarm Maintenance」タブでは、外部入力アラームを設定します。

## 外部入力アラームを設定するには、以下の手順に従ってください。

1. <**Ext Alarm**>ボタン をクリックしてください。

「External Alarm Maintenance」タブには、 2 つの外部入力アラームの設定が表示されます。 【注記】**:**左側は外部入力アラーム 1 に対応し、右側は外部入力アラーム 2 に対応します。

- 2. 下の表を参照して、フィールドに値を入力します。
- 3. <**Apply**>ボタンをクリックしてください。
- 4. 他の外部入力アラームの手順を繰り返します。

### 表 **65:** 「**External Alarm Maintenance**」タブのパラメータ

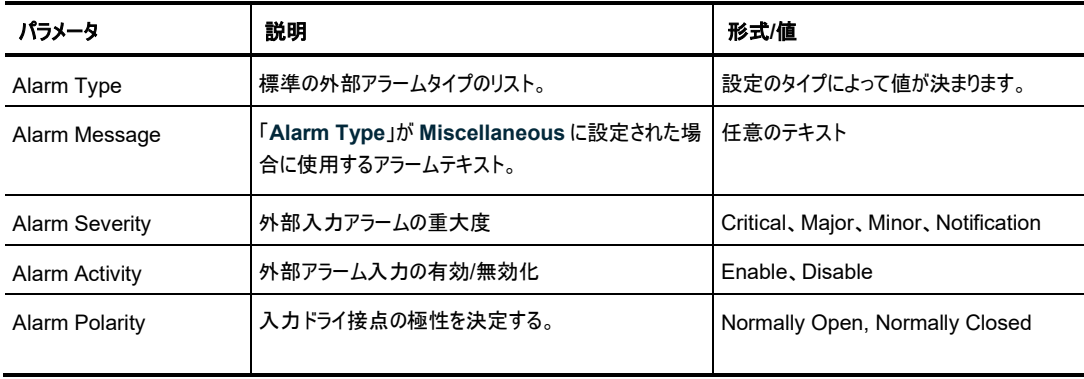

# **9** トポロジーの管理

この章では、本製品のトポロジーの管理方法について説明します。

### 本章の内容

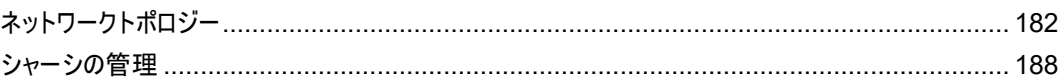

# <span id="page-209-0"></span>**9.1** ネットワークトポロジー

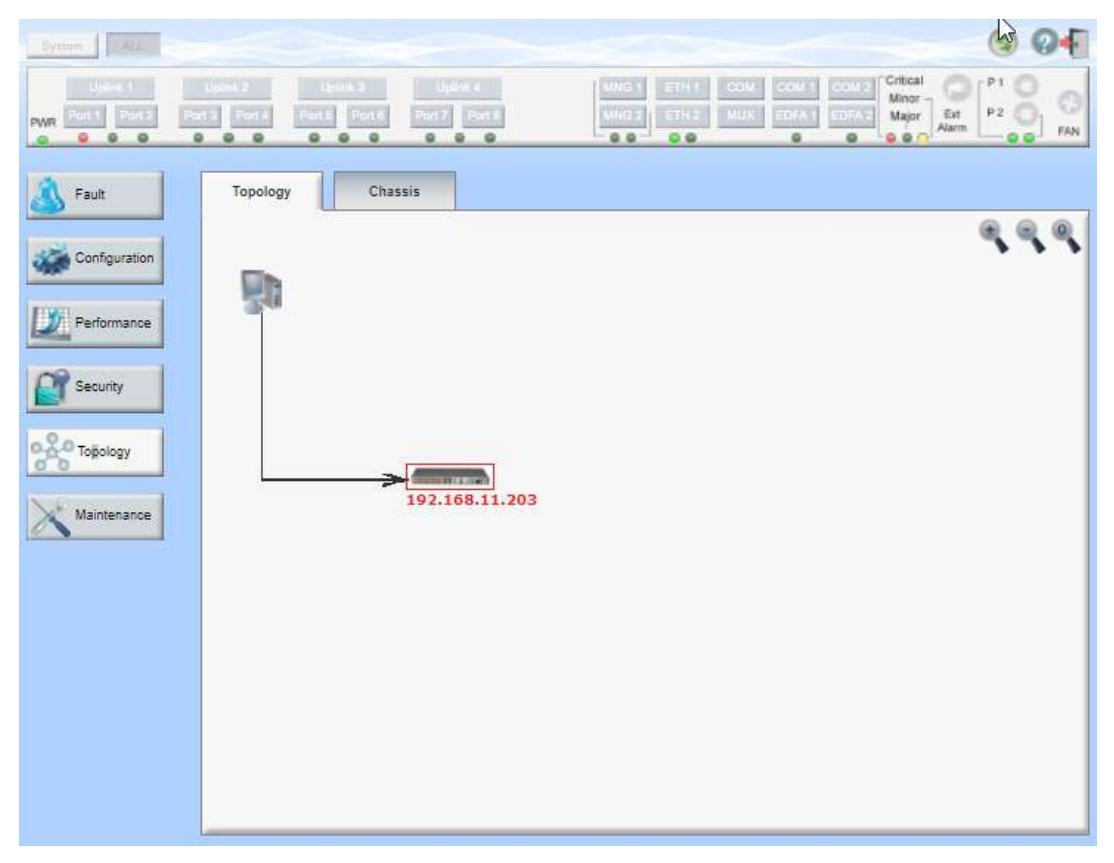

## 図 **169:** 「**Network Topology**」ウィンドウ

## 「**Network Topology**」ウィンドウを開くには、以下の手順に従ってください。

• 「**Topology**」をクリックして、「Topology」ウィンドウを開きます。

すべての「Fault」ウィンドウを使用して、次のことを実行できます。

- 「**Topology**」タブ: ネットワークトポロジーを表示するには、以下の手順に従ってください。
- 「**Chassis**」タブ: ノードが属するシャーシ情報を表示します。

# <span id="page-210-0"></span>**9.1.1** 「**Topology**」タブ

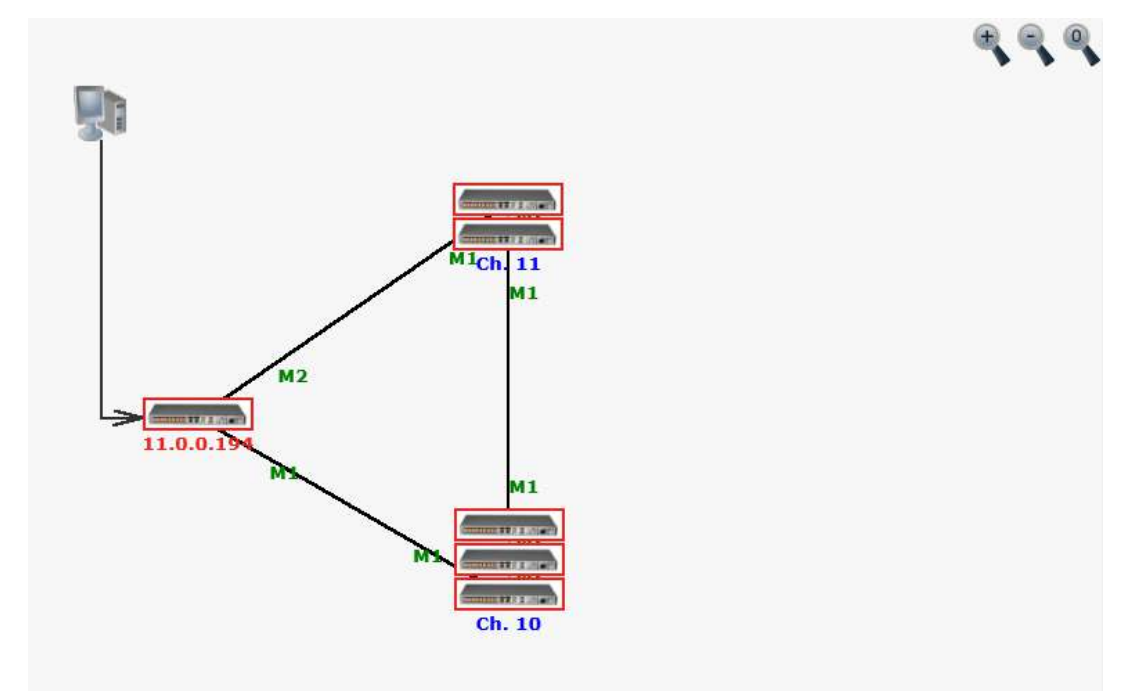

## 図 **170:** 「**Topology**」タブ

「Network Topology」タブでは、トポロジーを表示します。

## ネットワークトポロジーを表示するには、以下を参照してください。

• 「**Topology**」タブをクリックしてください。

「Topology」タブでは、OSC チャネルまたはインバンドチャネルに接続された LE200T ノードが表示さ れます。

## **9.1.1.1** ネットワークのリニア型トポロジー

次の図は、リニア型トポロジーの例です。

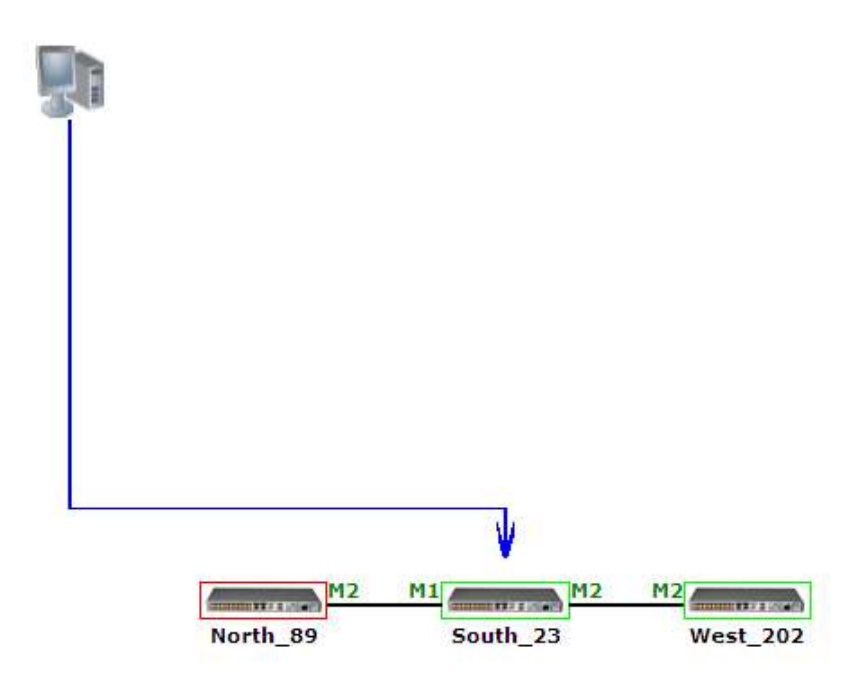

### 図 **171:** リニア型トポロジー**(**例**)**

## **9.1.1.2** リング型トポロジー

次の図は、ネットワークのリング型トポロジーの例です。

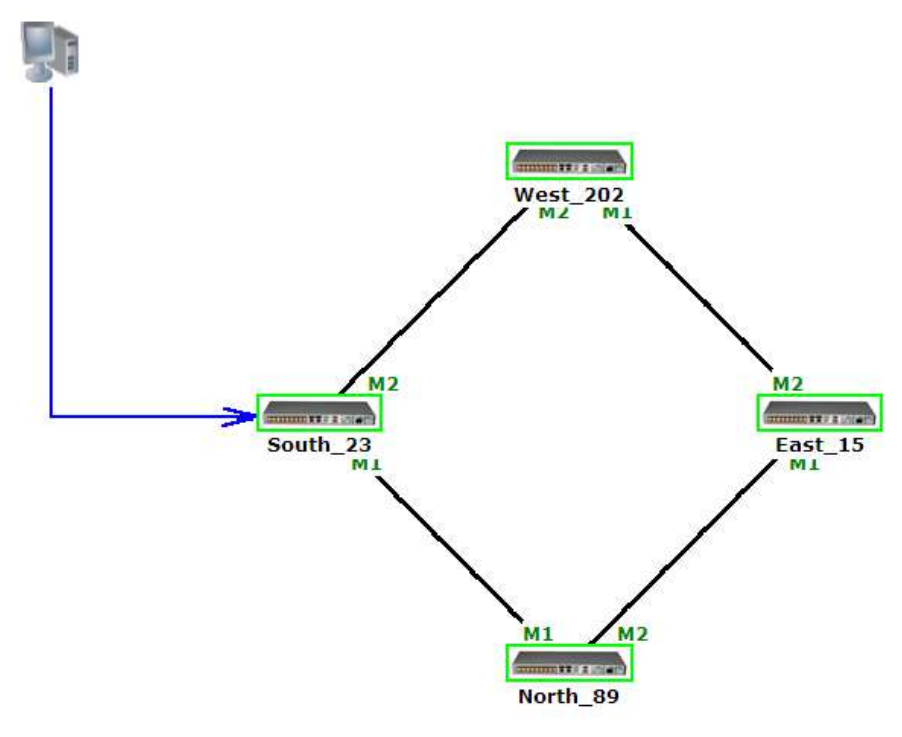

### **9.1.1.3** ネットワークトポロジーの設定

#### **9.1.1.3.1** 管理アーク

管理システムからノードまでの青色の矢印は、HTTP/HTTPS セッションを介して参照するノードを指して います。

### **9.1.1.3.2** ノードのタイトル

システム名が本機の下に表示されます。システム名が設定されてない場合は、OSC/インバンド IP アドレ スが表示されます。

#### **9.1.1.3.3** ノードのアラームステータス

各ノードのアラームステータスは、ノードを囲むボックスの色でマークされます。

- 緑: ノード上にメジャーアラームはない
- 赤: ノード上にメジャーアラームがある

### **9.1.1.3.4 MNG Port Labels**

アークの終端に付けられたラベルは、そのアークに接続された Management ポートの識別子を表します。

- **M1**: MNG 1 ポートの略
- **M2**: MNG 2 ポートの略

#### **9.1.1.3.5** トポロジー表示のズームインとズームアウト

複雑なネットワークでは、トポロジーの一部が表示されなかったり、見えにくくなる場合があり、ズームイン/ズ ームアウトが必要になる場合があります。

リニア型以外のトポロジーの場合は、トポロジー表示のズームイン/ズームアウトができます。

### トポロジー表示をズームインおよびズームアウトするには、以下の手順に従ってください。

1. 「**Topology**」タブをクリックしてください。

「Topology」タブでは、OSC チャネル、またはインバンドチャネルで相互接続された機器が表示され ます。

- 2. トポロジー表示の倍率を大きくするには、<Zoom In>ボタン → をクリックしてください。
- 3. トポロジー表示の倍率を小さくするには、<**Zoom Out**>ボタン をクリックしてください。
- 4. トポロジーの表示を元に戻すには、<**Restore To Default**>ボタン をクリックしてください。

### **9.1.1.3.6** 他のノードの参照

トポロジービューを使用して、ネットワークトポロジー内に表示された他のノードを参照できます。

## 他のノードを参照するには、以下の手順に従ってください。

1. 「**Topology**」タブをクリックしてください。

「Topology」タブでは、OSC チャネル、またはインバンドチャネルで相互接続された機器が表示され ます。

2. ノードのアイコン をクリックすることで、選択したノードの管理画面が新しい WEB ブラウ ザで開かれます。

選択したノードを表示できる新しい Web ブラウザを開きます。

【注記】**:**参照するノードに IP を介してアクセス可能な状態である必要があります。一方のノードをも う一方のノードへのゲートウェイとして設定し、必要に応じてノードの Static Routing テーブルに管理 システムの IP アドレスを追加してください([「スタティックルーティングの設定](#page-90-0)((p[.63\)](#page-90-0)」を参照)。

### **9.1.1.4** シャーシのトポロジー

同一のシャーシ ID (「1~100」の範囲で指定)を共有する複数のノードをシャーシと呼びます。OSC イン タフェースを介して相互に接続されている同じシャーシ内のノードはグループ化され、トポロジー画面上では 同じ場所に存在するものとして上下に並んで表示されます。

次の図は、3 つのシャーシを持つネットワークの例を示しています。

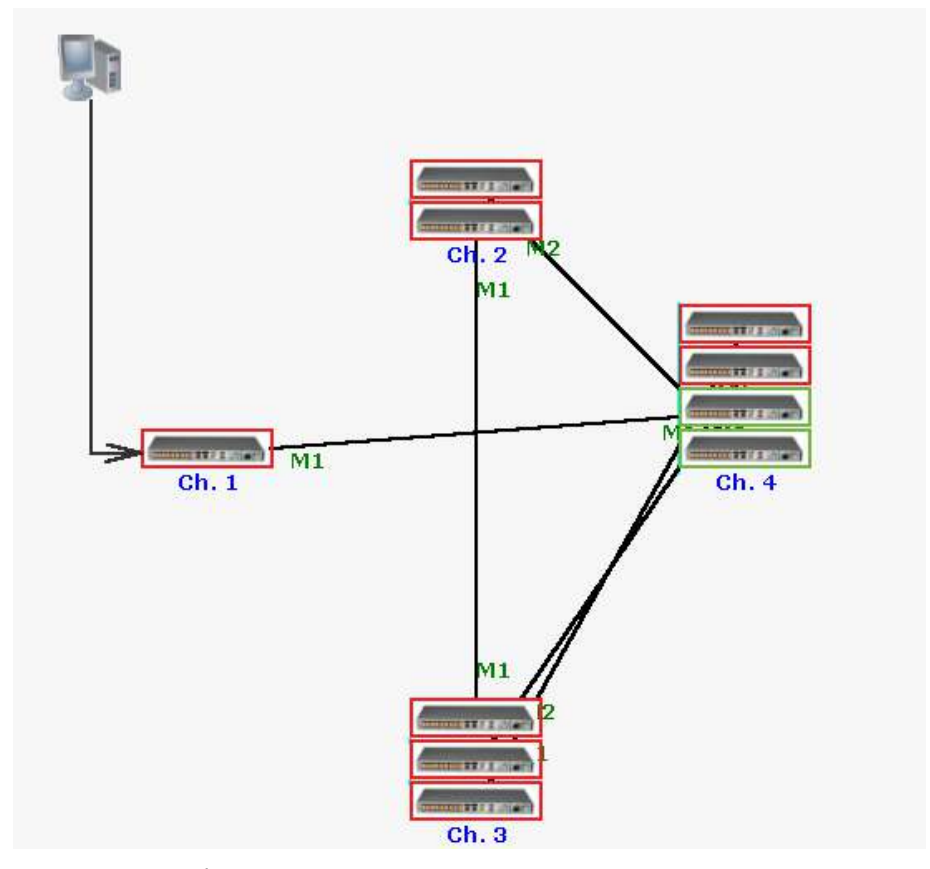

図 **173:** シャーシトポロジー(例)

### **9.1.1.4.1** シャーシトポロジーへのアクセスについて

シャーシ ID は、シャーシの下に青色で表示されます。シャーシのノード上にカーソルを移動すると、ノードの IP を含むツールチップが表示されます。

Simple シャーシの場合、シャーシ内の任意のノードをクリックすると、そのノードの Web アプリケーションを 開くことができます。Simple シャーシの詳細については、「Simple [シャーシ](#page-215-1)([p.188\)](#page-215-1)」を参照ください。.

非 Simple シャーシ(OSC、または LAN)の場合、内部ノードをクリックしても、Web アプリケーションは開 きません。 内部ノードの Web アプリケーションを開くには、「**Chassis**」タブを使用してください。

 「**Chassis**」タブを使用方法は、「[Chassis](#page-214-0)」タブ(p[.187](#page-214-0))、OSC のシャーシに関する詳細な情報について は、「OSC [シャーシ」](#page-215-2)(p[.188](#page-215-2))、LAN シャーシに関する詳細な情報については、「LAN [シャーシ」](#page-216-0)(p[.189](#page-216-0)) をそれぞれ参照してください。

## <span id="page-214-0"></span>**9.1.2** 「**Chassis**」タブ

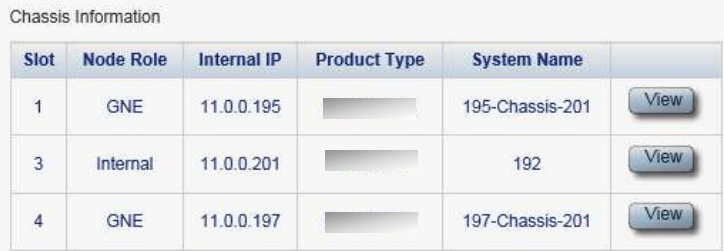

#### 図 **174:** 「**Chassis**」タブ**(**例**)**

非 Simple シャーシ(OSC、または LAN)内のノードの情報を表示するには、「Chassis」タブを使用しま す。

【注記】**:**「Chassis」タブでは、非 Simple シャーシ(OSC 、または LAN)にのみ適用されます。OSC のシ ャーシについては「OSC [シャーシ」](#page-215-2)(p[.188\)](#page-215-2)、LAN シャーシの詳細については「LAN [シャーシ」](#page-216-0)(p[.189\)](#page-216-0)を参 照してください。

## シャーシの情報を表示するには、以下の手順に従ってください。

- 1. 非 Simple シャーシの GNE の Web アプリケーションを開きます(2 つの GNE が搭載されている場 合はどちらかを選択できます)。
- 2. **Topology** をクリックしてください。

【注記】**:**デフォルトでは、「Network Topology」ウィンドウの「**Topology**」タブを選択してください。 非 Simple シャーシ(OSC、または LAN)の場合は、 「**Chassis**」タブを使用してシャーシの内部ノ ードを参照します。

3. 「**Chassis**」タブをクリックしてください。

「Chassis」タブでは、シャーシ情報が表示されます(フィールドは読み取り専用)。次の表を参照して ください。

4. 特定の機器の Web アプリケーションを表示するには、「**View**」をクリックします。

選択した機器の Web アプリケーションを開きます。

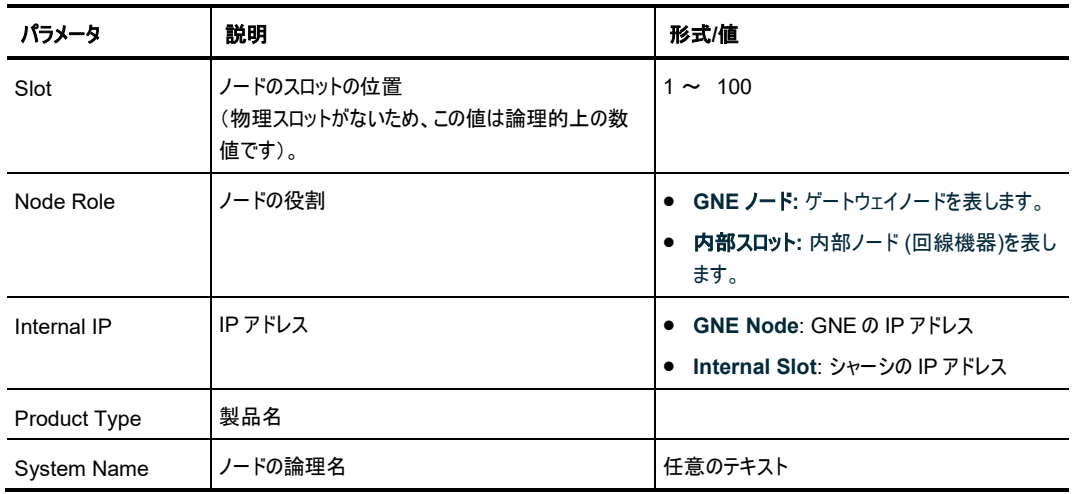

<sup>表</sup> **66:** 「**Chassis**」タブのパラメータ

# <span id="page-215-0"></span>**9.2** シャーシの管理

Web アプリケーションは、シャーシとして機能する LE シリーズの WDM 製品を簡単かつ便利に管理する 方法を提供します。シャーシには、同じサイトに配置され、1 つの論理ユニットとして連携し、同じシャーシ ID 番号が割り当てられた 1 つ以上の LE シリーズの WDM 製品が含まれる場合があります。

いくつかの機器を1つのシャーシとして定義すると、機器の利点を保持しながら、大きなシャーシとして管理 が容易になります。

## **9.2.1** シャーシのタイプ

内部接続のトポロジーによって分類されるシャーシには、次の 3 種類があります。

- Simple シャーシ(互換モード)
- OSC シャーシ(OSC 経由)
- LAN シャーシ(LAN 経由)

## <span id="page-215-1"></span>**9.2.1.1 Simple** シャーシ

Simple シャーシは、GNE に対応していません。Simple シャーシノードは通常の非シャーシ管理機器とし て機能し、**Topology** タブにまとめて表示されます(「[Topology](#page-210-0)」タブ(p[.183\)](#page-210-0)を参照)。

### <span id="page-215-2"></span>**9.2.1.2 OSC** シャーシ

OSC シャーシには、1 台以上の GNE ノードが必要です。すべてのノードは、 MNG ポートを介して連鎖 的に相互に接続されています。

【注記】**:**GNE ノードは、Dual Networks モードで動作するように設定してください([ネットワークモードの設](#page-87-0) [定](#page-87-0)(p[.60\)](#page-87-0)を参照)。

外部 OS 管理は、LAN ポートを介して GENE に接続されています

通常、ネットワークには 1 台の OSC シャーシを使用します。
次の図は、OSC シャーシの例を示しています。

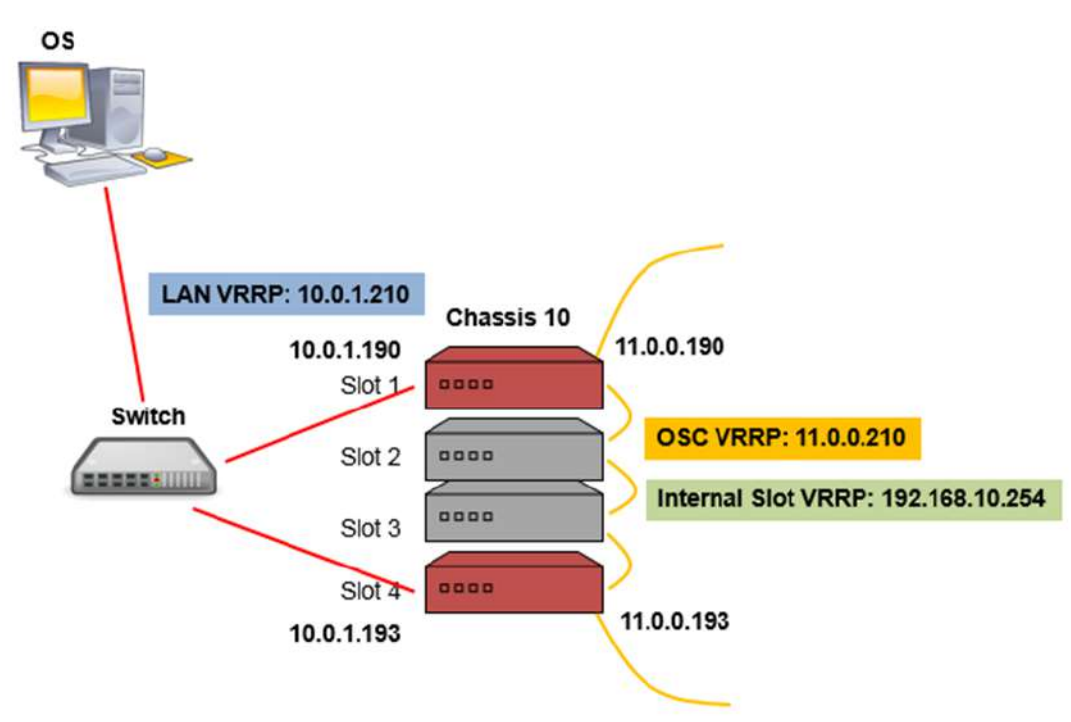

### 図 **175: OSC** シャーシ

### **9.2.1.3 LAN** シャーシ

LAN のシャーシには、1 つ、または 2 つの GNE 対応機器が必要です。GENE は MNG ポートを介して 相互にリングに接続されています。

【注記】**:**GNE ノードは、Dual Networks モードで動作するように設定してください([「ネットワークモードの](#page-87-0) [設定」](#page-87-0)(p[.60\)](#page-87-0)を参照)。

同じネットワーク内に複数の LAN のシャーシがある場合があります。

次の図は、LAN シャーシの例です。

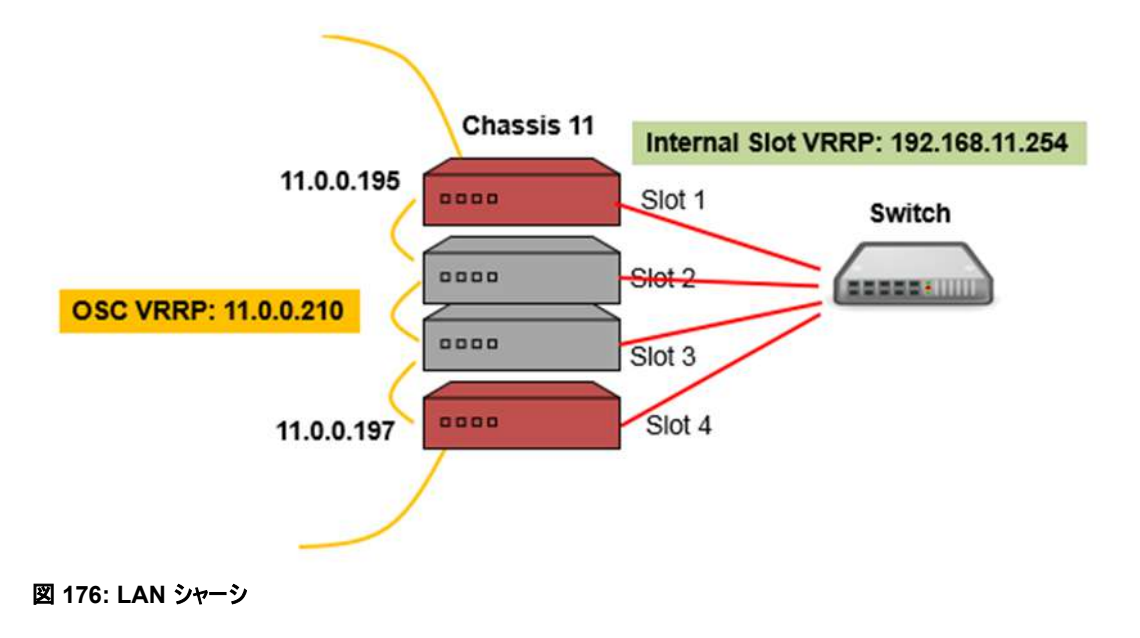

## **9.2.2** シャーシの機能

Simple シャーシを使用して、グラフィカルな利点が得られます。同じシャーシ内のすべてのノードは、トポロ ジー・ビューに"Stack"と表示されます。Simple シャーシと非 Simple ノードのノード間に機能的な違いは ありません。

非 Simple シャーシ(OSC および LAN)を使用すると、次のような利点があります。

- 各機器に異なる IP アドレスを使用するのではなく、シャーシごとに 1 つの IP アドレスのみ使用しま す。
- 2 つのゲートウェイノードを設定することにより、シャーシ管理の冗長性を提供します。
- デフォルトのゲートウェイアドレスを暗黙的に定義することによって内部シャーシノードのゲートウェイ IP
- アドレスを設定する必要がなくなります。
- シャーシのノードは、「**Chassis**」タブからグループごとに表示およびアクセス可能です。

【注記】**:**非 Simple シャーシを設定する場合、以下の 2 つの方法を用います。

▪ **NAT**: NAT(ネイティブアドレス変換)は、IP パケットヘッダー内のネットワークアドレス情報を転 送中に変更する手法です。パケットのソース、または宛先 IP アドレスは、パケットがルータ、また はファイアウォールを通過するときに書き換えられます。

ロジカルシャーシの場合には、1 つの外部 IP アドレスを使用してシャーシの内部ノードに接続す ることができます。

▪ **VRRP**: VRRP(仮想ルータ冗長プロトコル)は、LAN 上のノードのグループを単一の仮想ノー ドとして機能させるネットワーキングプロトコルです。これらの VRRP ノードは、ノードが属する IP サブネットワークで選択されたデフォルトゲートウェイに対応する IP アドレスを共有します。

論理シャーシの場合、VRRP は、同じ仮想 IP アドレスを持つシャーシごとに 2 つの GNE ノー ドを定義して、GNE の 1 つが故障した場合にルーティングパスの可用性と信頼性を向上させま す。

## **9.2.3** 管理ネットワーク例

管理ネットワークの構造は、次のいずれかです。

- **Single Network:** シングルネットワークでは、管理オペレーティングシステム(OS)と本製品が同じサ ブネットワーク上にある場合は、それらの間にゲートウェイがないため、OSC シャーシを使用する必要 はありません。
- **Dual Network:** デュアルネットワークでは、管理用 OS と本製品が異なるサブネットワークに存在 し、その間にゲートウェイが使用されます。そのため、OSC シャーシの GNE ノードは、OS のサブネット ワークと本製品のサブネットワークの間のゲートウェイとして使用されます。

ここでは、シャーシの管理ネットワーク例を示します。

- **2** つのシャーシ(**LAN** と **LAN**)を持つシングルネットワーク:1 つの LAN シャーシには 2 台の GNE、 もう 1 つの LAN シャーシには 1 台の GNE があります。
- **2** つのシャーシによるデュアルネットワーク**(OSC** と **Simple)**:OSC シャーシには 1 台の GNE があ り、Simple シャーシには GNE がありません。
- **2** つのシャーシによるデュアルネットワーク**(OSC** と **LAN**:OSC シャーシには 2 台の GNE があり、 LAN シャーシにも 2 台の GNE があります。

## **9.2.3.1 2** 台の **LAN** シャーシを含むシングルネットワーク例

この例では、2 つの LAN シャーシ(LAN シャーシ 10 と LAN シャーシ 11)を含む 1 つのネットワークを示 しています。このトポロジーでは、OS はリング内のデバイスに直接接続され、途中にゲートウェイが存在し ません。

• **LAN Chassis 21**:GNE を 2 つ含むため、GNE の冗長性を提供します。シャーシの IP アドレス は、「**192.168.10.221**」です。したがって、NAT に加えて VRRP サーバを使用して、アクティブな GNE に関係なく、Simple シャーシの IP アドレス「192.168.1.221」を提供します。

 • **LAN Chassis 22**:GNE が 1 台しか搭載されていないため、GNE の冗長性はありません。シャー シの IP アドレスは、「**192.168.11.222**」です。NAT は、シャーシ内の内部ノードの IP アドレスを解 決するために使用されます。

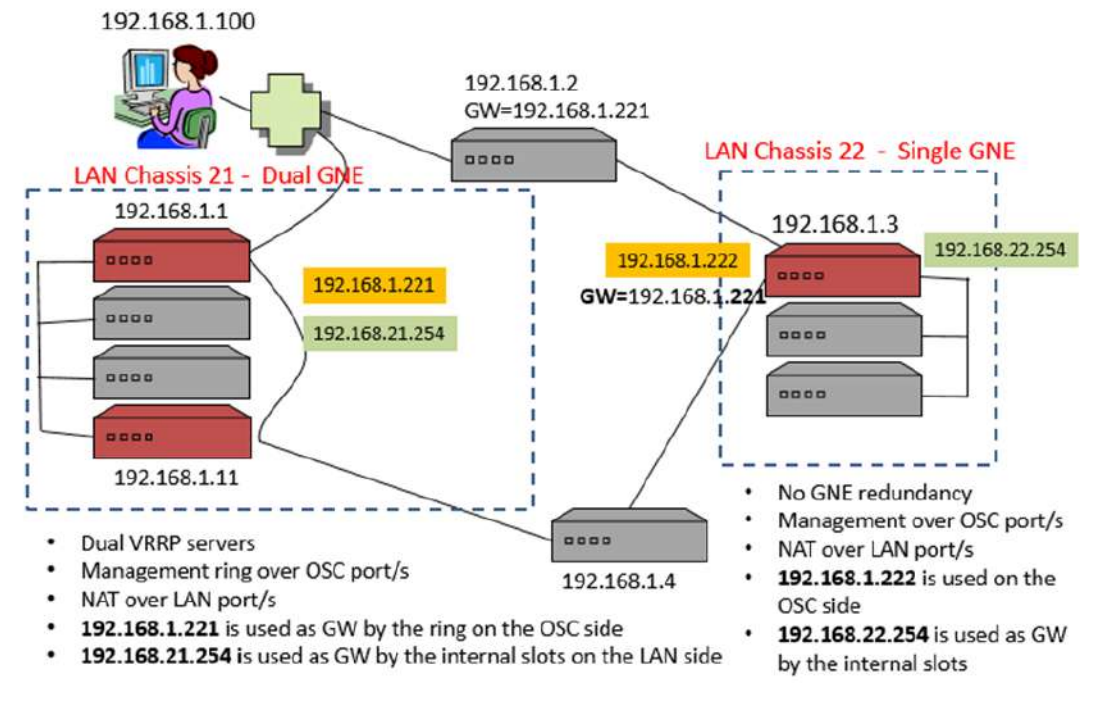

図 **177: 2** 台の **LAN** シャーシを含むシングルネットワーク(例)

## **9.2.3.2 OSC** および **Simple** シャーシを含むデュアルネットワーク例

この例では、2 つのシャーシ(1 つの OSC シャーシと 1 つの Simple シャーシ)を含むデュアルネットワークを 示しています。

• **OSC Chassis** GNE が 1 台しか搭載されていないため、GNE の冗長性はありません。シャーシの IP アドレスは 「**192.168.1.210**」です。

 • **Simple Chassis** には、GNE が搭載されていないため、シャーシ内の各ノードにはそれぞれ独自の IP アドレスが割り当てられます。

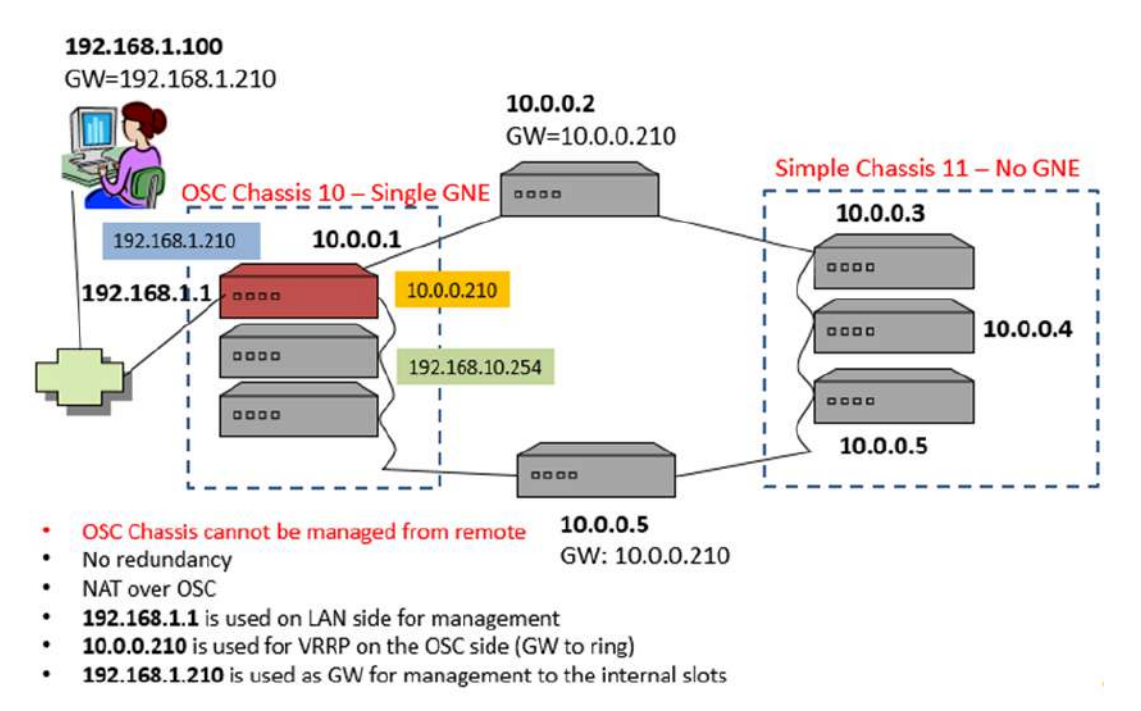

図 **178: OSC** と **Simple** シャーシを含むデュアルネットワーク(例)

## **9.2.3.3 OSC** および **LAN** のシャーシを含むデュアルネットワーク例

この例では、2 つのシャーシ(OSC シャーシ 10 と LAN シャーシ 11)を含むデュアルネットワークを示してい ます。

- 2 つの GNE を含む **OSC Chassis 10** の場合
	- IP アドレス「192.168.1.21」は、シャーシの LAN インタフェースに使用されます。
	- IP アドレス「10.0.10.254」は、シャーシの OSC インタフェースに使用されます。
- 2 つの GNE を含む **LAN Chassis 11** の場合:
	- IP アドレス「**10.0.11.254**」 は、シャーシの OSC インタフェースに使用されます。

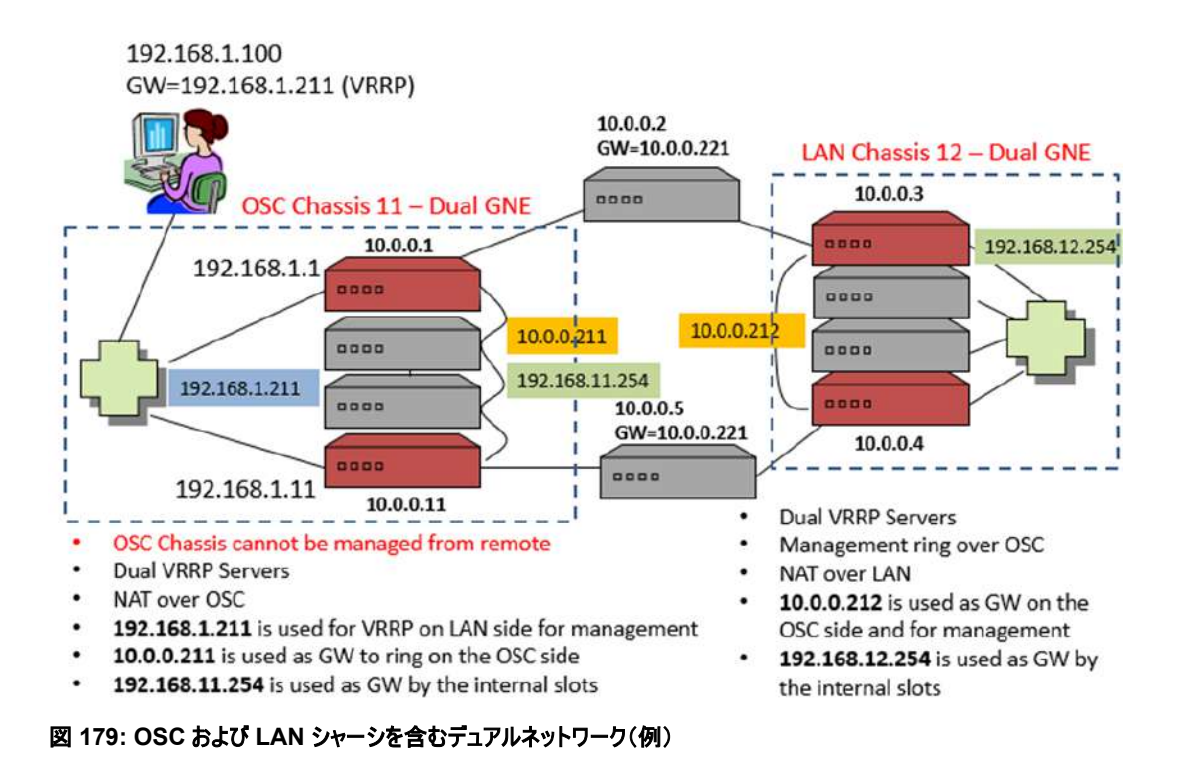

## **9.2.4** ネットワーク内の **LE** シリーズ **WDM** 機器の管理

ここでは、LE シリーズの WDM 製品をネットワーク内の論理シャーシとして管理および設定をする方法に ついて説明します。

【注記】**:**シャーシの設定については、Web アプリケーション(「IP[」タブ](#page-86-0) (p[.59\)](#page-86-0)を参照) または CLI[\(CLI](#page-244-0) コマ [ンドの実行](#page-244-0)(p[.217\)](#page-244-0)を参照)から行うことができます。

シャーシの設定中に、ネットワーク内のノードへの IP 接続が切れる場合があります。そのため、 最初のシャーシ設定時に管理接続が失われないように、設定済みノードへ直接シリアル CLI 接続することを推奨します。

## **9.2.4.1** ネットワーク管理の設定

マルチシャーシを使用して管理ネットワークの設定を実行するには、次の手順を実行することをお勧めしま す。

### マルチシャーシを使用して、管理ネットワークを設定するには、以下の手順に従ってください。

- 1. 管理ネットワークを計画します。
- 2. 物理的なネットワークを接続します。
- 3. シャーシの機器を設定します。
- 4. 管理上接続されたかどうかを確認してください。

#### **9.2.4.1.1** ステップ **1:** 管理ネットワークの計画

- 1. お使いの管理ネットワークの種類を特定する:
	- Single: OS 管理は、MNG ポートを介してネットワーク機器に直接接続されています。
	- **Dual**: OS 管理は、ローカルの OSC シャーシの GNE 機器の LAN ポートを経由して内 部ネットワークに接続されています(通常設定の場合)。
- 2. 同じシャーシ内で定義する機器を決定します。通常、同じサイトにある機器を選択して、同じシャー シを共有してください。
- 3. ネットワーク内のシャーシごとに以下の手順で設定します。
	- 1. 固有の **Chassis ID** を選択し、その番号をシャーシ内のすべての機器に割り当てます。
	- 2. **Chassis Topology** タイプを選択し、このタイプをシャーシ内のすべての機器に割り当てます。
		- **Simple chassis**: 互換性モードの場合
		- **OSC chassis**: OS 管理に直接接続されている近くのシャーシの場合
		- **LAN chassis**: リモートシャーシの場合

### 【注記】**:**

・**OSC** シャーシは、デュアル管理ネットワーク構造にのみ関連します。

・各 **LAN** シャーシでは、シャーシ内の機器の **LAN** ポートを接続するためにローカルスイッチを割り当 てる必要があります。

#### **9.2.4.1.2** ステップ **2:** 物理的なネットワークの接続

#### 物理ネットワークに接続するためには、以下の手順に従ってください。

- 1. OSC のシャーシの場合 :
	- 1. シャーシの側面に GNE 機器を設置し、内部機器を中央に配置します。
	- 2. MNG ポートを介してシャーシ内の機器を接続します。
	- 3. GENE 機器の LAN ポートを OS 管理のネットワークに接続します。
- 2. リモート LAN のシャーシの場合 :
	- 1. LAN シャーシの LAN ポートをローカルスイッチに接続します。
	- 2. LAN のシャーシの内部機器の Management ポートを取り外します。
	- 3. LAN シャーシに GNE 機器が 2 台含む場合は、GNE 機器の MNG ポートを相互に接続し、 ネットワークの残りの部分に接続します。
	- 4. LAN シャーシに GNE 機器が 1 台のみ含む場合は、MNG ポートをネットワークの残りの部分に 接続します。

### **9.2.4.1.3** ステップ **3:** シャーシ機器の設定

#### シャーシ機器を設定するには、以下の手順に従ってください。

- 1. Simple シャーシ内のノードの場合 :
	- 1. **Chassis ID** を固有の番号に設定します。
	- 2. 「**Chassis Topology**」を「**Compatibility Mode**」に設定します。
- 2. 非 Simple(OSC、または LAN)シャーシのノードの場合:
	- 1. **Chassis ID** を固有の番号に設定します。
	- 2. **Slot ID** を固有の番号に設定します。
- 3. OSC シャーシ内のノードの場合:
	- 1. **Chassis Topology** を 「**via OSC**」に設定します。
	- 2. GNE の場合は、 **LAN Virtual IP** アドレスを設定します。
	- 3. GNE の場合、**OSC Virtual IP** アドレスを設定します。
- 4. LAN シャーシ内のノードの場合:
	- 1. **Chassis Topology** を「**via LAN**」に設定します。**.**
	- 2. GNE の場合、**OSC Virtual IP** アドレスを設定します。

#### **9.2.4.1.4** ステップ **4:** 管理接続の確認

#### 管理接続を確認するためには、以下の手順に従ってください。

- 1. OSC のシャーシを設定した後 :
	- 1. 管理 OS の場合は、内部サブネットワークへのゲートウェイとして OSC シャーシの **LAN Virtual IP** アドレスを追加して、内部サブネットワークへの IP ルートを変更します。
	- 2. MNG ポートを介してネットワークに接続されている機器のデフォルトゲートウェイアドレスを OSC シャーシの **OSC Virtual IP** アドレスに変更します。
- 2. 管理接続をテストします。ネットワーク内のすべてのノードへの IP アクセスが可能、かつ Web アプリケ ーションが使用可能であることを確認してください(「[Chassis](#page-214-0)」タブ(p[.187\)](#page-214-0)を参照)

#### **9.2.4.2** 複数の機器を **Simple** シャーシとして定義する

#### 複数の機器を **Simple** シャーシとして定義するには、以下の手順に従ってください。、

- 1. ノードにログインします(「Web [アプリケーションへのログイン」](#page-40-0)(p[.13\)](#page-40-0)を参照)。
- 2. 「**Configuration**」をクリックしてください。
- 3. <**System**>ボタンをクリックしてください。

「System Configuration」ウィンドウの「**General**」タブを選択してください。

4. 「**IP**」タブをクリックしてください。

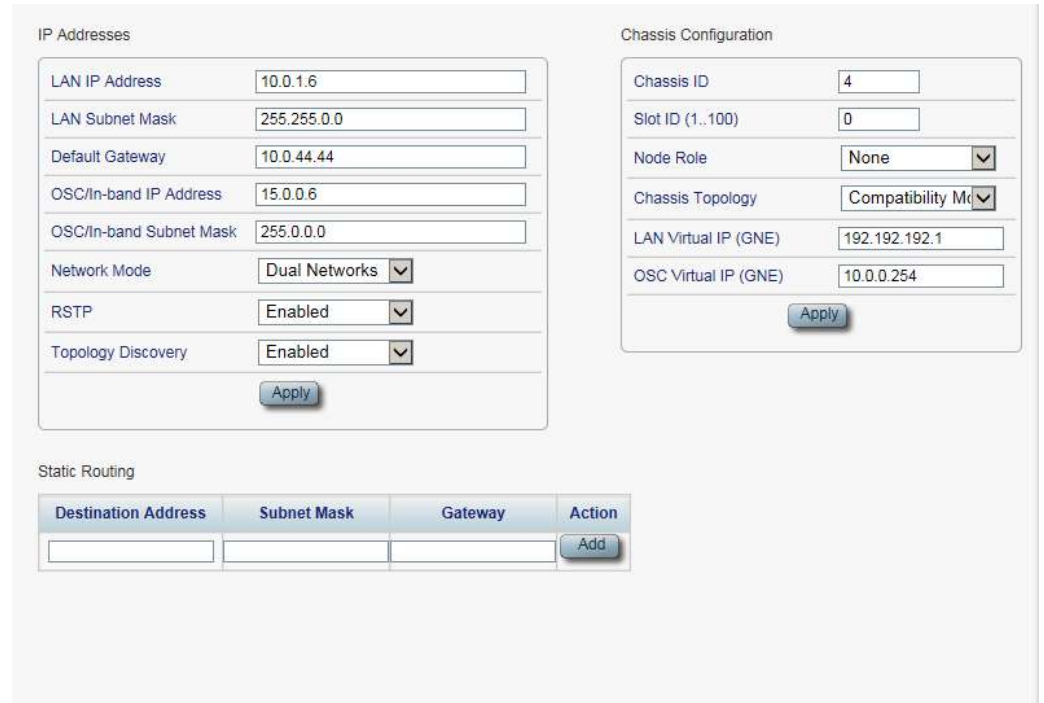

「IP」タブでは、IP アドレスとシャーシの設定を表示します。

図 **180: Simple** シャーシ(例)

- 5. **Chassis Configuration** セクションには、次のようにフィールドに値を入力します。
	- 1. 「**Chassis ID**」セクションのフィールドに、シャーシ番号を入力します。

番号は、「1〜100」の範囲内に設定してください。

- 2. 「**Chassis Topology**」ドロップダウンリストから、「**Compatibility Mode**」を選択してくださ い。
- 6. <**Apply**>ボタンをクリックしてください。
- 7. ノードごとに、これらの手順を繰り返します。

## 【注記】**:**

- シャーシ内のすべてのノードに同じ Chassis ID の番号を使用します。
- 「**IP**」タブの **Chassis ID** の番号を変更すると、「**General**」タブの **Chassis ID** の番号が自 動的に変更されます。

## **9.2.4.3** 複数ノードを **OSC** シャーシとして定義するには

## 複数の機器を **OSC** シャーシとして定義するには、以下の手順に従ってください。

- 1. ノードにログインします(「Web [アプリケーションへのログイン」](#page-40-0)(p[.13\)](#page-40-0)を参照)。
- 2. 「**Configuration**」をクリックしてください。
- 3. <**System**>ボタンをクリックしてください。

「System Configuration」ウィンドウを開きます。

4. **IP** タブをクリックしてください。

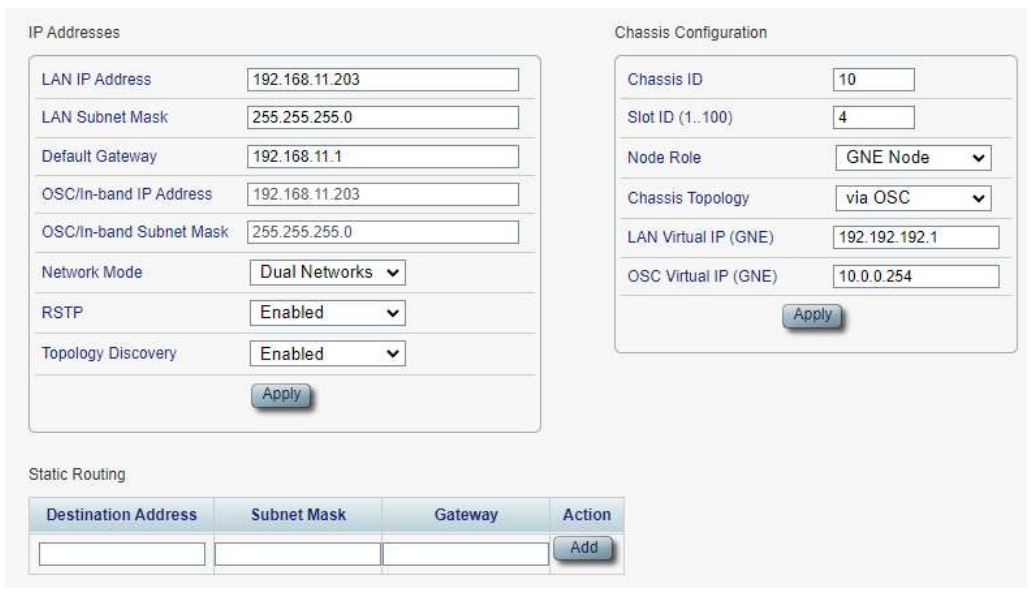

「IP」タブでは、IP アドレスとシャーシの設定を表示します。

#### 図 **181: OSC** シャーシ**(**例**)**

- 5. **IP Addresses** セクションのフィールドに、次の手順に従って入力してください。
	- 1. **Network Mode** ドロップダウンリストから、**Dual Networks** を選択してください。
	- 2. <**Apply**>ボタンをクリックしてください。
- 6. **Chassis Configuration** セクションのフィールドに、次の手順に従って入力してください。
	- 1. 「**Chassis ID**」セクションのフィールドに、次の手順に従って入力してください。

番号は、「1〜100」の範囲内に設定してください。

2. **Slot ID** 番号に、スロット番号を入力します。

番号は、「1〜100」の範囲内に設定してください。

- 3. **Node Role** ドロップダウンリストから、「**GNE Node**」、または「**Internal Slot**」を選択してくださ い。
- 4. **Chassis Topology** ドロップダウンリストから、「via OSC」を選択します。
- 5. **LAN Virtual IP(GNE)**フィールドに、管理システムで使用するシャーシの IP アドレスを入力しま す。

【注記】**:**GNE 対応機器にのみ適用されます。

6. **OSC Virtual IP(GNE)**フィールドに、ネットワーク内の外部ノー ドがデフォルトゲートウェイアドレ スとして使用する IP アドレスを入力します。デフォルトのアドレスは、「**10.0.0.254**」です。

## 【注記】**:**

- GNE 対応機器にのみ適用されます。
- シャーシの内部スロットで使用される暗黙のゲートウェイアドレスは、「**192.168.chassis.254**」 です。
- 7. <**Apply**>ボタンをクリックしてください。

7. OSC シャーシのノードごとに、これらの手順を繰り返します。

### 【注記】**:**

- シャーシ内のすべてのノードに同じ Chassis ID の番号を使用します。
- シャーシ内の各ノードに固有の Slot ID 番号を使用します。

## **9.2.4.4** 複数ノードを **LAN** シャーシとして定義するには

### 複数ノードを **LAN** シャーシとして定義するには、以下の手順に従ってください。

- 1. ノードにログインします(「Web [アプリケーションへのログイン」](#page-40-0)(p[.13\)](#page-40-0)を参照)。
- 2. 「**Configuration**」をクリックしてください。
- 3. <**System**>ボタンをクリックしてください。

「System Configuration」ウィンドウを開きます。

4. **IP** タブをクリックしてください。

#### 「IP」タブでは、IP アドレスとシャーシの設定を表示します。

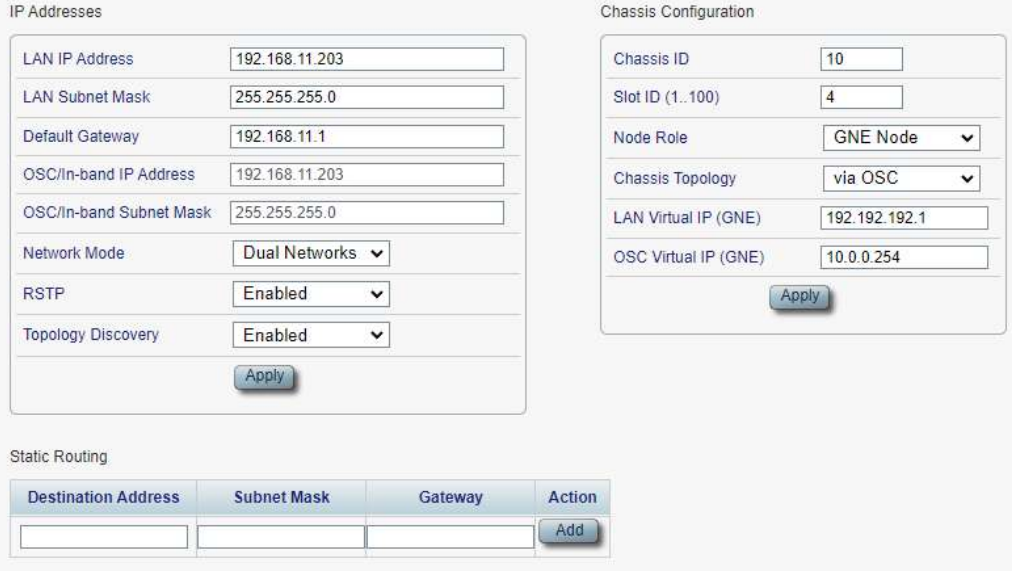

#### 図 **182: LAN** シャーシ**(**例**)**

- 5. **Chassis Configuration** セクションには、次のように、フィールドに値を入力します。
	- 1. 「**Chassis ID**」セクションのフィールドに、次の手順に従って入力します。

番号は、「1〜100」の範囲内に設定してください。

- 2. **Slot ID** 番号に、スロット番号を入力します。 番号は、「1〜100」の範囲内に設定してください。
- 3. **Node Role** ドロップダウンリストから、「**GNE Node**」、または「**Internal Slot**」を選択してくださ い。
- 4. **Chassis Topology** ドロップダウンリストから、「**via LAN**」を選択してください。
- 5. (GNE ノードの場合)「**OSC Virtual IP(GNE)**」フィールドに、IP アドレスを入力します。
- 6. <**Apply**>ボタンをクリックしてください。
- 6. ノードごとに、これらの手順を繰り返します。

ī

## 【注記】**:**

- シャーシ内のすべてのノードに同じ **Chassis ID** の番号を使用します。
- シャーシ内の各ノードに固有の **Slot ID** 番号を使用します。

## **9.2.5** シャーシの詳細な設定例

OSC シャーシ、LAN シャーシ、また非シャーシ内の機器でリングトポロジーのデュアルネットワークを構成す る場合の詳細例を次の図に示します。

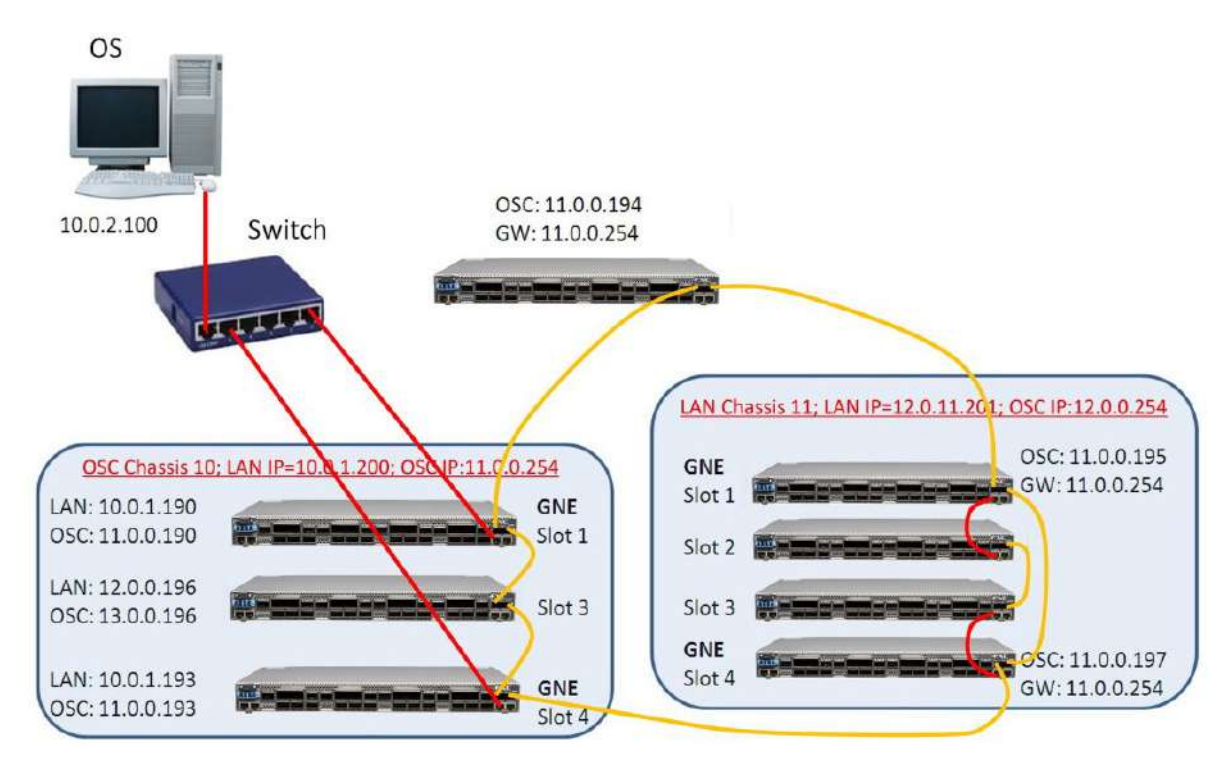

> route add 11.0.0.0 mask 255.255.255.0 10.0.1.200 (for LW server and PC for GUI) LW: Add device 10.0.1.190 or 10.0.1.193

図 **183:** マルチシャーシノード(例)

### **9.2.5.1 OSC** シャーシの設定

## **OSC** のシャーシ **10** の設定を設定するには、以下の手順に従ってください。

- 1. 最初の GNE(slot 1) を設定してください。**IP** タブのフィールドに次のように入力します。
	- **Network Mode: Dual Networks**
	- **LAN IP Address**: 10.0.1.190
	- **Chassis ID**: 10
	- **Slot ID**: 1
	- **Node Role**: GNE Node
	- **Chassis Topology**: via OSC
	- **LAN Virtual IP(GNE)**: 10.0.1.200
- **OSC Virtual IP(GNE)**: 11.0.0.254
- 2. 内部ノード(slot 3) を設定します。**IP** タブのフィールドに次のように入力します。
	- **Chassis ID**: 10
	- **Slot ID**: 3
	- **Node Role**: 内部スロット
	- **Chassis Topology**:via OSC
- 3. 2 番目の GNE(slot 4)を設定します。**IP** タブのフィールドに次のように入力します。
	- **Network Mode デュアルネットワーク:**
	- **LAN IP Address**: 10.0.1.193
	- **Chassis ID**: 10
	- **Slot ID**: 4
	- **Node Role: GNE Node**
	- **Chassis Topology**:via OSC
	- **LAN Virtual IP(GNE)**: 10.0.1.200
	- **OSC Virtual IP(GNE)**: 11.0.0.254

#### **9.2.5.2 LAN** シャーシの設定

### **LAN** シャーシ **11** を設定するには、以下の手順に従ってください。

- 1. 最初の GNE(slot 1) を設定します。**IP** タブのフィールドに次のように入力します。
	- **Network Mode** デュアルネットワーク:
	- **LAN IP Address**: 11.0.0.195
	- **Default Gateway**: 11.0.0.254
	- **Chassis ID**: 11
	- **Slot ID**: 1
	- **Node Role**: GNE Node
	- **Chassis Topology** LAN 経由
	- **OSC Virtual IP(GNE)**: 11.0.0.201
- 2. 内部ノード(slot 2) を設定してください。**IP** タブのフィールドに次のように入力します。
	- **Network Mode**: シングルネットワーク:
	- **Chassis ID**: 11
	- **Slot ID**: 2
	- **Node Role**: 内部スロット
	- **Chassis Topology**LAN 経由
- 3. 内部ノード(slot 3) を設定してください。**IP** タブのフィールドに次のように入力します。
- **Network Mode**: シングルネットワーク:
- **Chassis ID**: 11
- **Slot ID**: 3
- **Node Role**: 内部スロット
- **Chassis Topology** LAN 経由
- 4. 2 番目の GNE(slot4)を設定します。**IP** タブのフィールドに次のように入力します。
	- **Network Mode デュアルネットワーク:**
	- **LAN IP Address**: 11.0.0.195
	- **Default Gateway**: 11.0.0.254
	- **Chassis ID**: 11
	- **Slot ID**: 4
	- **Node Role**: GNE Node
	- **Chassis Topology** LAN 経由
	- **OSC Virtual IP(GNE)**: 11.0.0.201

## **9.2.5.3** 非シャーシ管理機器の設定

### シャーシ以外のノードを設定するには、

- **IP** タブのフィールドを次のように設定します。
	- **LAN IP Address**: 11.0.0.194
	- **Default Gateway**: 11.0.0.254

## **9.2.5.4** 管理 **PC** の設定

### 管理 **PC** を設定するには、以下の手順に従ってください。

• リング内のノードにアクセスできるように PC のルートを更新します。

**> route add 11.0.0.0 mask 255.255.0.0 10.0.1.200** 

# **10** リモート管理の設定

この章では、リモート管理を設定する手順について説明します。 リモート側の機器は、OSC 管理チャネルを介して管理できます。

### この章の内容

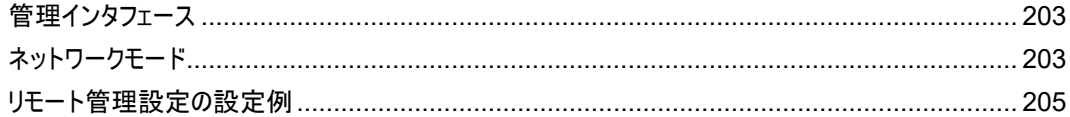

# <span id="page-230-0"></span>**10.1** 管理インタフェース

## 管理インタフェースは、機器を相互接続し、ローカルおよびリモート管理のために外部 **IP** ネットワークに接 続するために使用されます。

本製品は、次のユーザをサポートします。

- **LAN** ポート: 通常ローカル管理用の 2 ポートの LAN ポートがあります。 RJ-45 コネクタを使用します。
- **MNG** ポート(OSC ポートとも呼びます ) : ローカルまたはリモート管理用の 2 つの MNG ポートがあり ます。

これらのポートは、光/銅線の SFP トランシーバーを使用します。

• **In-band channels**: リモート管理にのみ使用されます。

これらのチャネルは、Uplink ポートのトラフィックのオーバーヘッドを使用して管理情報を伝送します。 これらのインタフェースはすべて、内部レイヤ 2 スイッチのポートに接続されています。

# <span id="page-230-1"></span>**10.2** ネットワークモード

本製品は、次のいずれかのネットワークモードに設定できます。

• Dual Network: このモードでは、機器に 2 つの IP アドレスがあり、1 つは LAN インタフェース用、もう 1つは他の管理インタフェース用です。

Dual Network モードでは、LAN サブネットと OSC/インバンドサブネット間のパケット転送は、機器 の IP アドレスと各に従って、IP レイヤ 3 で行われます。

このモードの利点は、機器に割り当てられる外部 IP アドレスの数を最小限に抑えることです。GNE (ゲートウェイネットワーク要素)対応機器のみ外部 IP アドレスを必要とします。 他のすべての GNE 非対応機器は、より自由に割り当て可能な内部 IP アドレスを持つことができます。

【注記】**:**初期状態(デフォルト)では、ネットワークモードは Dual Network モードに設定されています。

• **Single Network**: ノードには、すべての管理インタフェース用の単一の IP アドレスがあります。 このモードでは、すべての管理インタフェース間のイーサネットフレーム転送はレイヤ 2 で行われます。 このモードの利点は、次のとおりです。

- 管理 IP ネットワークの設定のプロセスはより簡単に行うことができます。内部サブネットワー クのゲートウェイとして GNE を定義する必要はなく、内部 GNE 非対応機器のゲートウェイ アドレスとして GNE の内部アドレスを定義する必要はありません。
- レイヤ 2 のスイッチング機能は、通常レイヤ 3 ルーティングより高速です。 したがって、通常、 このモードの管理トラフィックの予想帯域幅は、Dual Network モードの場合よりも速くなり ます。

## **10.2.1** デュアルネットワークの例

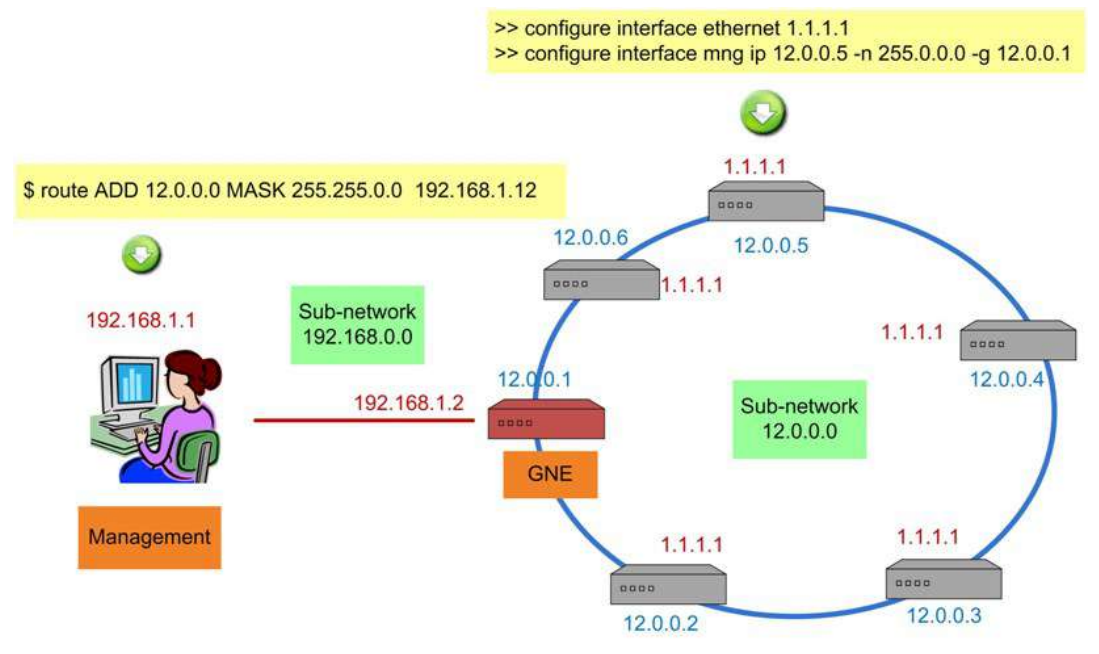

#### 図 **184:** デュアルネットワークの例

上記の例では、機器を MNG ポート経由でリング状に接続したデュアルネットワークが示されています。

この場合、ネットワークはリングの内部サブネット(12.0.0.0)と外部サブネット(192.168.0.0)の 2 つのサブ ネットワークに分割されています。

GNE 機器は、Dual Network モードに設定されています。GNE LAN ポートは外部 IP サブネットワーク に接続され、2 つの GNE MNG ポートは MNG ポートを経由してリングに接続してください。

GNE 以外のデバイスも Dual Networks モードに設定されています。ルーティングを明確にするため、各 非 GNE デバイスの LAN ポートは OSC/Inband サブネットワークに属さない IP アドレス(1.1.1.1)に設 定する必要がありま す。

GNE 以外の機器のゲートウェイは、GNE の OSC/In-band IP アドレス(12.0.0.1)に設定する必要が あります。管理システムでは、GNE LAN ポートの IP アドレス(192.168.1.2)をリングの内部サブネットワ ーク(12.0.0.0)のゲートウェイアドレスに設定する必要があります。

この例のように、Dual Networks モードでは、リングに必要な外部 IP アドレスは 1 つ(192.168.1.2)だ けです。そのため、LE シリーズ WDM 製品の外部 IP アドレス空間の割り当てがより効率的になります。

【注記】**:**GNE 以外の機器は、シングルネットワークモードに設定することも可能です。

# **10.2.2** シングルネットワークの例

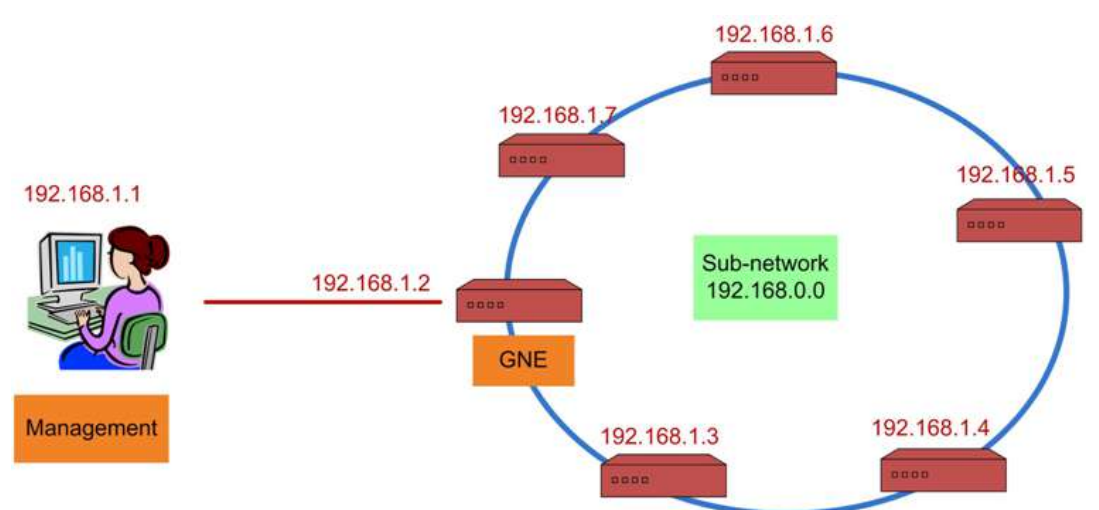

#### 図 **185:** シングルネットワーク(例)

上記の例は、MNG ポート経由でリングに接続された LE シリーズ WDM 製品の単一ネットワークを示し ています。この場合、単一のサブネットワーク(**192.168.0.0**)になります。

GNE 機器は、Single Network モードに設定されています。GNE の LAN ポートは管理システムに接続 され、GNE MNG ポートはリング内の隣接機器に接続します。

GNE 以外の機器も同じネットワーク(192.168.0.0) に設定されているため、追加の IP 設定は必要あり ません。これにより、Dual Network モードよりもネットワーク管理が容易になります。

【注記】**:**GNE 以外の機器は、デュアルネットワークスモードに設定することもできます。

# <span id="page-232-0"></span>**10.3** リモート管理の設定例

次の図は、デュアルネットワーク内の 2 つの機器の設定用にリモート管理を設定する方法の詳細な例を 示しています。この設定例では、A と B の 2 つの管理システムがあります。これらのシステムは、OSC、ま たはインバンド管理チャネルを介して機器 A および B を管理できます。

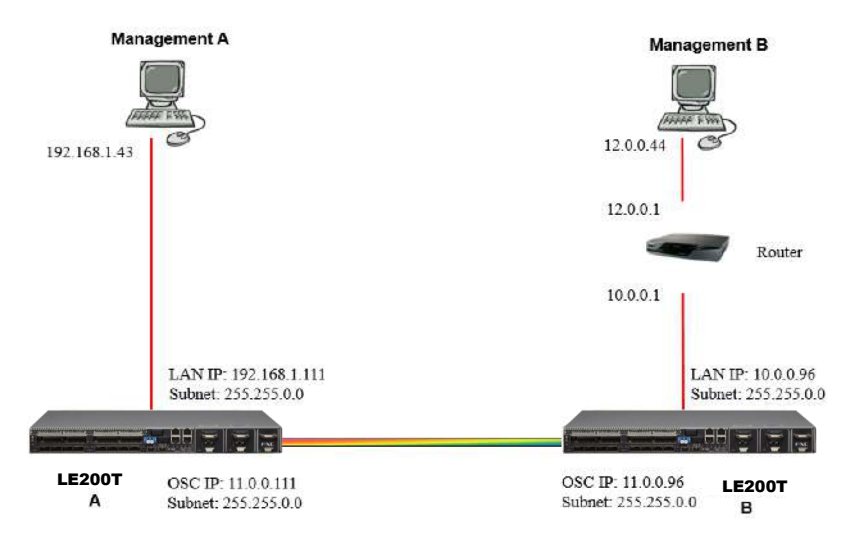

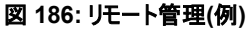

## **10.3.1** 管理の設定

## ポイントツーポイント管理を設定するには、以下の手順に従ってください。

- 1. A と B 両方の LE200T について、ローカルから WEB 管理画面へアクセスできることを確認してくださ い(「Web [アプリケーションへのアクセス」](#page-40-1)を参照)。
- 2. LE200T A の管理を設定します。
- 3. LE200T B の管理を設定します。
- 4. Management A から LE200T A の Web アプリケーションにアクセスします。
- 5. Management A から LE200T B の Web アプリケーションにアクセスします。
- 6. Management B から LE200T B の Web アプリケーションにアクセスします。
- 7. Management B から LE200T A の Web アプリケーションにアクセスします。

## **10.3.2 LE200T A** の管理の設定

## **LE200T A** の管理を設定するには、以下の手順に従ってください。

- 1. 「**Configuration**」をクリックしてください。
- 2. <**System**>ボタンをクリックしてください。 「System Configuration」ウィンドウを開きます。
- 3. 「**IP**」タブをクリックしてください。 「IP」タブでは、IP アドレスとスタティックルーティングの設定が表示されます(「[IP](#page-86-0)」タブ」(p[.59\)](#page-86-0)を参 照)。。
- 4. 「**IP Address**」セクションには、次のようにフィールドに値を入力します。
	- **LAN IP Address**: 192.168.1.111
	- **LAN Subnet Mask**: 255.255.0.0
	- **Default Gateway**: 11.0.0.96
	- **OSC/In-band IP Address**: 11.0.0.111
	- **OSC/In-band Subnet Mask**: 255.255.0.0
- 5. <**Apply**>ボタンをクリックしてください。

「IP Addresses」セクションは次のように表示されます。

**IP Addresses** 

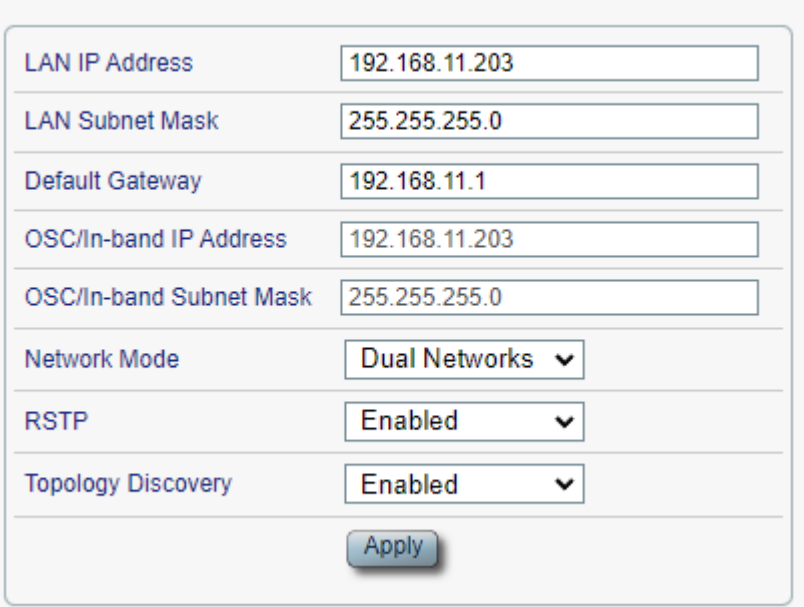

#### 図 **187: IP** アドレス**: LE200T A(**例**)**

6. (SNMP 管理システムを使用する場合のみ必要)A と B の 2 つの管理システムに対して SNMP トラ ップを送信するよう、SNMP トラップテーブルを設定します(「[SNMP](#page-94-0)」タブ」を参照)。

2 つの管理ステーションの IP アドレスを SNMP トラップテーブルに追加します。SNMP トラップテーブ ルは、次のように表示されます(お使いの SNMP バージョンによって異なります)。

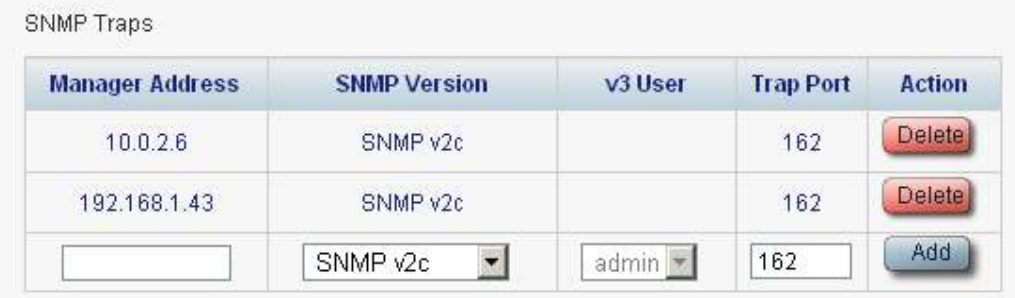

図 **188:** 「**SNMP Traps**」の表**(**例**)**

## **10.3.3 LE200T B** の管理の設定

LE200T B の管理を設定する場合は、次の点を確認してください。

- リモートノードとローカルノードの各 OSC/インバンド IP アドレスには異なる IP アドレスが割り当てられ ていること。
- リモートおよびローカルの LE200T ノードの OSC/インバンド IP アドレスが同じサブネットに属している こと。

**LE200T B** の管理を設定するには、以下の手順に従ってください。

- 1. 「**Configuration**」をクリックしてください。
- 2. <**System**>ボタンをクリックしてください。

「System Configuration」ウィンドウを開きます。

3. 「**IP**」タブをクリックしてください。

「IP」タブでは、IP アドレスとスタティックルーティングの設定が表示されます(「IP [タブ](#page-86-0)((p[.59\)](#page-86-0)」を参 照)。

- 4. 「**IP Address**」セクションには、次のように、フィールドに値を入力します。
	- **LAN IP Address**: 10.0.0.96
	- **LAN Subnet Mask**: 255.255.0.0
	- **Default Gateway**: 11.0.0.111
	- **OSC/In-band IP Address**: 11.0.0.96
	- **OSC/In-band Subnet Mask**: 255.255.0.0
- 5. <**Apply**>ボタンをクリックしてください。

 $-111$ 

「IP Addresses」セクションは、次のように表示されます。

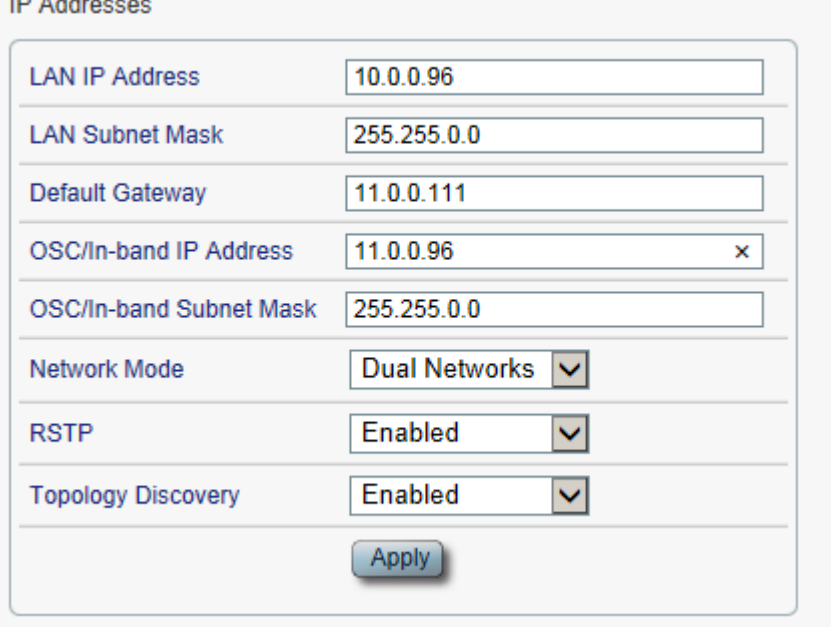

#### 図 **189: IP** アドレス**: LE200T B(**例**)**

- 6. Management B へのルートを有効にするために、「スタティックルーティング」テーブルを次のように設 定します。
	- **Destination Address**: 12.0.0.0
	- **Subnet Mask :** 255.255.0.0
	- **Gateway** :10.0.0.1
- 7. <**Add**>ボタンをクリックしてください。

スタティックルーティングテーブルは次のように表示されます。

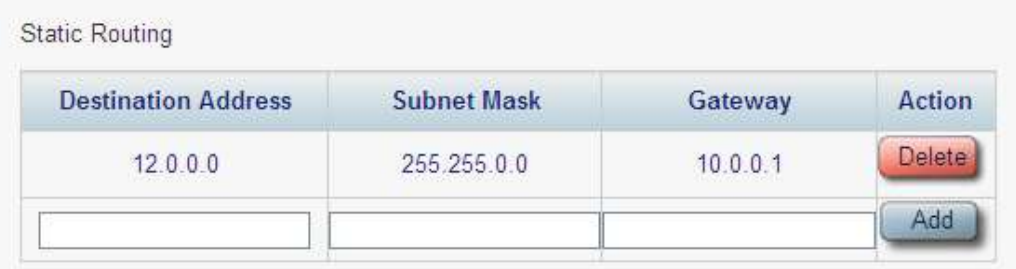

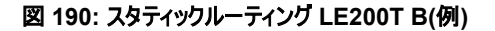

8. (SNMP 管理システムを使用する場合のみ必要)A と B の 2 つの管理システムに対して SNMP ト ラップを送信するよう、SNMP トラップテーブルを設定します(「[SNMP](#page-94-0)」タブ」を参照)。

2 つの管理ステーションの IP アドレスを SNMP トラップテーブルに追加します。SNMP トラップテーブ ルは、次のように表示されます(お使いの SNMP バージョンによって異なります)。

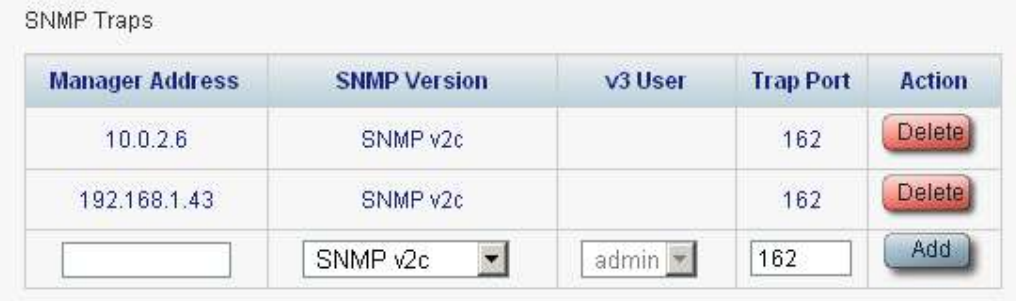

図 **191:** 「**SNMP Traps**」の表**(**例**)**

## **10.3.4 Management A** から **LE200T A** の **Web** アプリケーションにアクセスする

**Management A** から **LE200T A** の **Web** アプリケーションをアクセスするには、以下の手順に従ってく ださい。

- 1. Web ブラウザを開きます。
- 2. ブラウザのアドレスバーに、LE200T A の LAN ポートの IP address を次のように入力します。 **http://192.168.1.111**(HTTP アクセスの場合)

*or*

**https://192.168.1.111**(HTTPS セキュアアクセスの場合)([「リモート管理設定の例」](#page-232-0)((p[.205\)](#page-232-0)を参 照ください)。

3. <**Enter**>キーを押します。

「Login」ウィンドウを開きます。

4. Web アプリケーションにログインします(「Web [アプリケーションへのログイン」](#page-40-0)(p[.13\)](#page-40-0)を参照)。

## **10.3.5 Management A** から **LE200T B** の **Web** アプリケーションにアクセスする

**Management A** から **LE200T B** の **Web** アプリケーションにアクセスするには、以下の手順に従ってくだ さい。

1. 次のように Management A に新しいルートを追加します。

**> ROUTE ADD 11.0.0.0 MASK 255.255.0.0 192.168.1.111**

- 2. Web ブラウザを開きます。
- 3. ブラウザのアドレスバーにリモート側 LE200T の Management ポートの IP アドレスを次のように入 力します。

**http://11.0.0.96**(HTTP アクセスの場合)

または

**https://11.0.0.96**(HTTPS セキュアアクセスの場合)([「リモート管理設定の例」](#page-232-0)([p.205](#page-232-0) を参照)。

4. **<Enter>**キーを押します。

「Login」ウィンドウを開きます。

5. Web アプリケーションにログインします(「Web [アプリケーションへのログイン」](#page-40-0)(p[.13\)](#page-40-0)を参照)。

## **10.3.6 Management B** から **LE200T B** の **Web** アプリケーションにアクセスする

**Management B** から **LE200T B** の **Web** アプリケーションにアクセスするには、以下の手順に従ってくだ さい。

1. 次のように Management B に新しいルートを追加します。

**> ROUTE ADD 10.0.0.0 MASK 255.255.0.0 12.0.0.1**

- 2. Web ブラウザを開きます。
- 3. ブラウザのアドレスバーに、LE200T B の LAN ポートの **IP address** を次のように入力します。 **http://10.0.0.96**(HTTP アクセスの場合)

または

**https://10.0.0.96**(HTTPS セキュアアクセスの場合)([「リモート管理設定の例」](#page-232-0)([p.205\)](#page-232-0)を参照)

4. **<Enter>**キーを押します。

「Login」ウィンドウを開きます。

5. Web アプリケーションにログインします(「Web [アプリケーションへのログイン」](#page-40-0)(p[.13\)](#page-40-0)を参照)。

# **10.3.7 Management B** から **LE200T A** の **Web** アプリケーションにアクセスする

**Management B** から **LE200T A** の **Web** アプリケーションにアクセスするには、以下の手順に従ってくだ さい。

1. 次のように Management B に新しいルートを追加します。

**> ROUTE ADD 11.0.0.0 MASK 255.255.0.0 12.0.0.1**

- 2. LE200T B の LAN ポートの IP アドレス([「リモート管理の設定例](#page-232-0)(p[.205\)](#page-232-0))に示されている 10.0.0.96)がサブネット 11.0.0.0 のゲートウェイになるように Management B と LE200T A の間 のルータを構成してください。
- 3. ブラウザのアドレスバーに、LE200T A の MNG ポートの **IP address** を次のように入力します。

**http://11.0.0.111**(HTTP アクセスの場合)

または

**https://11.0.0.111**(HTTP セキュアアクセスの場合)([「リモート管理の設定例](#page-232-0)(p[.205\)](#page-232-0)を参照)

4. **<Enter>**キーを押します。

「Login」ウィンドウを開きます。

5. Web アプリケーションにログインします(「Web [アプリケーションへのログイン](#page-40-0)(p[.13\)](#page-40-0)

# **11 CLI**

この章では、本機の CLI について説明します。

CLI には、ステータスのモニタリング、サービスのプロビジョニング、LE200T の基本設定を実行するためのコ マンドが用意されています。

### 本章の内容

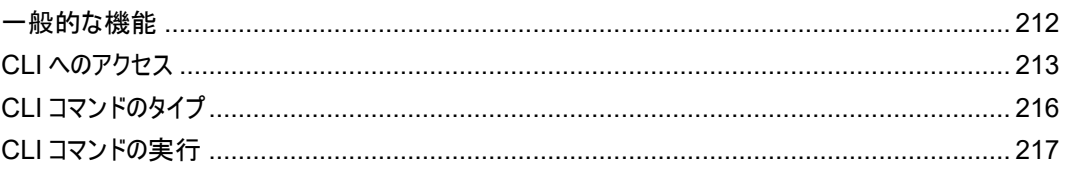

# <span id="page-239-0"></span>**11.1** 一般的な機能

次に CLI の一般的な機能を示します。

- CLI は、Web アプリケーションから継承したユーザ名およびパスワード認証を使用します。CLI では、 Web アプリケーションで使用されたものと同じユーザ名とパスワードが適用されます。
- CLI はコマンドの実行時に、ユーザのアクセス許可プロパティ(管理者権限ユーザ、読み取り/書き込 み、読み取り専用)を確認します。これらのプロパティは、Web アプリケーションから継承されます([「ユ](#page-46-0) [ーザのアクセスレベル」](#page-46-0)(p[.19\)](#page-46-0)を参照).。
- セキュリティを強化するため、指定された時間内にユーザによる操作がない場合、CLI セッションは自 動的にタイムアウトします。
- CLI コマンドは、階層ツリーの構造で編成されています。ツリーノード間を移動するには、次のノードの 名前を指定します。現在の階層は、プロンプトによって示されます。
- コマンドごとにヘルプが使用可能です。
- コマンドは大文字小文字が区別されます。
- CLI では、コマンドの省略形が使用できます。つまり、コマンドのフルネームを記述する代わりに、一意 のコマンド接頭辞を使用できます。

【注記】**:**CLI では、コマンドのパラメータを省略することはできません。したがって、完全なパラメータ名 を記述する代わりに、一意のパラメータ接頭辞を使用することはできません。

# <span id="page-240-0"></span>**11.2 CLI** へのアクセス

CLI には 2 通りの方法でアクセスできます。

- シリアルポートを使用する: この方法では、LE200T の CONTROL ポートを使用して、端末エミュレ ーションアプリケーションを実行する PC にローカルで接続します。
- **Telnet**、または **SSH** を使用する: これらの方法は、ローカル LAN ポート経由の IP 接続、または OSC 管理チャネル経由のリモート接続で使用できます。

## **11.2.1** シリアルポートを使用する

## シリアルポートを使用して **CLI** にアクセスするには、以下の手順に従ってください。

- 1. RJ-45 コネクタを使用して、PC の COM ポートをノードの CONTROL ポートに接続します。
- 2. PC 上で、COM ポートを使用する端末エミュレーションアプリケーションを開きます。
- 3. COM ポートを次のように設定します。
	- ボーレート: 9600bps
	- データ: 8 ビット
	- ■■ パリティ: なし
	- スタート: 1 ビット
	- ストップ: 1 ビット
	- フロー制御: なし
- 4. **<Enter>**キーを押します。

CLI プロンプトは、次のように表示されます。

LE200T:10.0.1.198>>

5. あらかじめ登録されたユーザ名とパスワードを使用してノードにログインします。

【注記】**:**セキュリティの理由から、パスワードは端末画面上では表示されません。

例:

LE200T:10.0.1.198>>login User: admin Password: LE200T:10.0.1.198>>

6. 「CLI [コマンドの実行」](#page-244-0)(p[.217\)](#page-244-0)を参照して、必要な CLI コマンドを実行します。

【注記】**:**CLI セッションは、指定された時間内にユーザによる操作がない場合、自動的にタイムアウトしま す。各 CLI セッションは他のセッションとそれぞれ独立しているため、1 つの CLI セッションがタイムアウトして も、他の CLI セッションに影響を与えることはありません[\(Set Session Timeout\(](#page-271-0)」(p[.244\)](#page-271-0)を参照)。

## **11.2.2 TELNET** を使用する

【注記】**:**同じ機器への Telnet/SSH セッションは最大 3 つまで同時に開くことができます。

#### **Telnet** を使用して **CLI** にアクセスするには、以下の手順に従ってください。

1. PC にてコマンドプロンプトを開き、次のコマンドを入力して、ノードへの IP 接続があることを確認してく ださい。

#### **\$ ping <node-ip-address>**

IP 接続が存在する場合、ping コマンドは次のように出力して応答します。

```
Pinging 192.168.3.201 with 32 bytes of data: 
Reply from 192.168.3.201: bytes=32 time<1ms TTL=64
Reply from 192.168.3.201: bytes=32 time<1ms TTL=64
Reply from 192.168.3.201: bytes=32 time<1ms TTL=64
Reply from 192.168.3.201: bytes=32 time<1ms TTL=64
Ping statistics for 192.168.3.201: 
Packets: Sent = 4, Received = 4, Lost = 0(0\% loss),
Approximate round trip times in milli-seconds:
   Minimum = 0ms, Maximum = 0ms, Average = 0ms
```
2. ping が成功したら、次のコマンドを呼び出します。

#### **\$ telnet <node-ip-address>**

その結果、Telnet セッションが開始され、本機の CLI プロンプトが表示されます。

LE200T:10.0.1.198>>

3. あらかじめ登録されたユーザ名とパスワードを使用してノードにログインします。

例:

LE200T:>>login User: admin Password: LE200T:10.0.1.198>>

- 4. 「CLI [コマンドの実行」](#page-244-0)(p[.217\)](#page-244-0)を参照して、必要な CLI コマンドを実行します。
- 5. Telnet セッションを終了するには、 **<CTRL+]>**をクリックしてください。

次のプロンプトが表示されます。

Welcome to Microsoft Telnet Client Escape Character is 'CTRL+]' Microsoft Telnet>

6. Telnet セッションを終了するには、**quit** コマンドを入力します。

【注記】**:**CLI セッションは、指定された時間内にユーザによる操作がない場合、自動的にタイムアウトしま す。各 CLI セッションは他のセッションとそれぞれ独立しているため、1 つの CLI セッションがタイムアウトして も、他の CLI セッションに影響を与えることはありません(「Set Session Timeout」((p[.244\)](#page-271-0)を参照)。

## **11.2.3 SSH** を使用する

## 【注記】**:**

- SSH を使用するには、ご使用の PC に SSH クライアントがインストールされている必要がありま す。
- 同じ機器への Telnet/SSH セッションは最大 3 つまで同時に開くことができます。

## **SSH** セッションを使用して **CLI** にアクセスするには、以下の手順に従ってください。

1. コマンドウィンドウに次のコマンドを入力して、ノードに IP 接続されていることを確認してください。

### **\$ ping <node-ip-address>**

IP 接続が存在する場合、ping コマンドは次のような出力で応答します。

Pinging 192.168.3.201 with 32 bytes of data: Reply from 192.168.3.201: bytes=32 time<1ms TTL=64 Reply from 192.168.3.201: bytes=32 time<1ms TTL=64 Reply from 192.168.3.201: bytes=32 time<1ms TTL=64 Reply from 192.168.3.201: bytes=32 time<1ms TTL=64 Ping statistics for 192.168.3.201: Packets: Sent = 4, Received = 4, Lost =  $0(0\%$  loss), Approximate round trip times in milli-seconds: Minimum = 0ms, Maximum = 0ms, Average = 0ms

2. ping が正常に実行されると、SSH クライアントを起動します。クライアントに接続先ノードの IP を指 定します。

ノードへ初めて接続する場合は、次のようなメッセージが表示されることがあります。

The server's host key is not cached in the registry. You have no guarantee that the server is the computer you think it is. The server's rsa2 key fingerprint is: ssh-rsa 1024 7b:e5:6f:a7:f4:f9:81:62:5c:e3:1f:bf:8b:57:6c:5a If you trust this host, hit Yes to add the key to PuTTY's cache and carry on connecting. If you want to carry on connecting just once, without adding the key to the cache, hit No. If you do not trust this host, hit Cancel to abandon the connection.

- 3. このようなメッセージが表示された場合は、**Yes** を選択して、接続を承認します。
- 4. あらかじめ登録されたユーザ名とパスワードを使用してノードにログインします。

例:

login as: admin Sent username "admin" admin@192.168.3.3's password: LE200T:10.0.1.198>>

- 5. 「CLI [コマンドの実行」](#page-244-0)(p[.217\)](#page-244-0)を参照して、必要な CLI コマンドを実行します。
- 6. SSH セッションを終了するには、 **<CTRL+D>**を押します。

【注記】**:**CLI セッションは、指定された時間内にユーザによる操作がない場合、自動的にタイムアウトしま す。各 CLI セッションは他のセッションとそれぞれ独立しているため、1 つの CLI セッションがタイムアウトして も、他の CLI セッションに影響を与えることはありません(「Set Session Timeout」((p[.244\)](#page-271-0)を参照)。

# <span id="page-243-0"></span>**11.3 CLI** コマンドのタイプ

次の CLI コマンドがサポートされています。

- General コマンド:
- Configure コマンド
- Ping コマンド
- Security コマンド
- Set コマンド
- Show コマンド

次の図は、コマンドの階層を示しています。

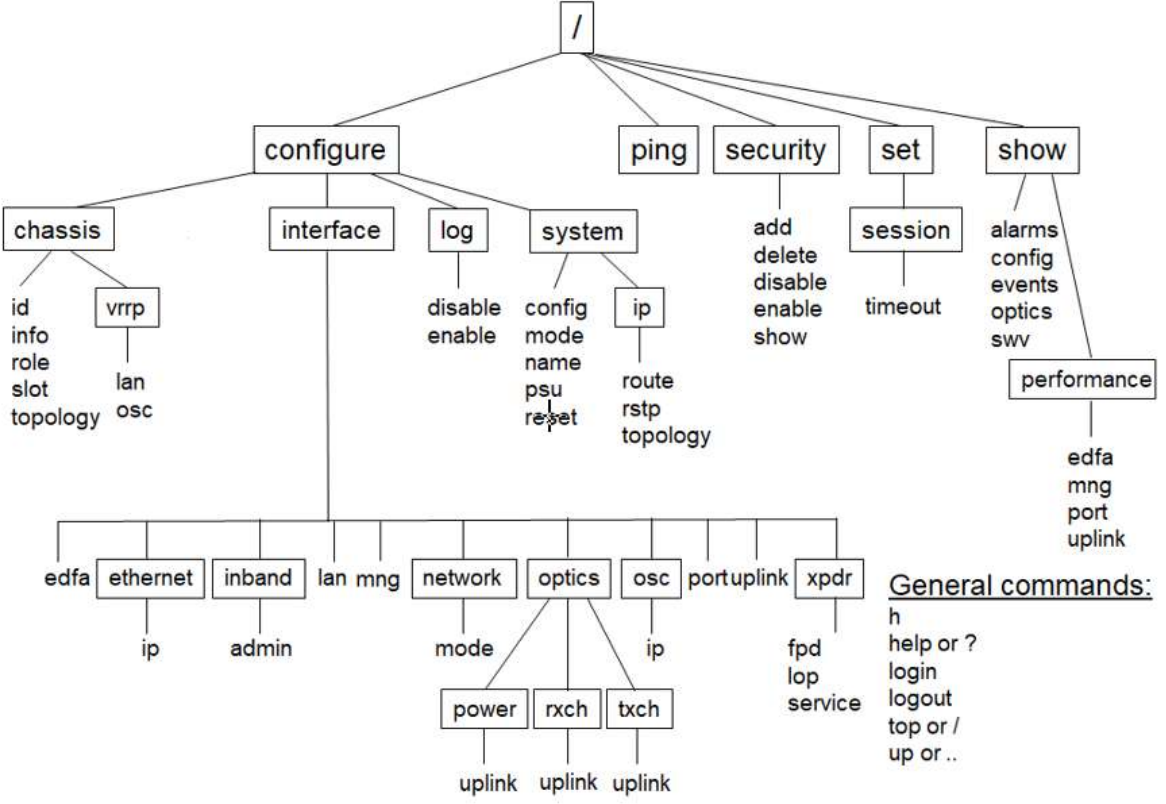

図 **192: CLI** コマンドツリー

# <span id="page-244-0"></span>**11.4 CLI** コマンドの実行

次の CLI コマンドを実行できます。

- General コマンド:
	- [Help\(](#page-247-0)p[.220\)](#page-247-0)
	- [History\(](#page-247-1)p[.220\)](#page-247-1)
	- $Login(p.219)$  $Login(p.219)$  $Login(p.219)$
	- **•** [Logout\(](#page-247-2)p[.220\)](#page-247-2)
	- [Top\(](#page-248-0)p[.221\)](#page-248-0)
	- $\blacksquare$  [Up\(](#page-248-1)p[.221\)](#page-248-1)
- Configure Chassis コマンド:
	- [Configure Chassis ID\(](#page-249-0)p[.222\)](#page-249-0)
	- [Configure Chassis Info\(](#page-249-1)p[.222\)](#page-249-1)
	- [Configure Chassis Role\(](#page-250-0)p[.223\)](#page-250-0)
	- [Configure Chassis Slot\(](#page-250-1)p[.223\)](#page-250-1)
	- [Configure Chassis Topology\(](#page-251-0)p[.224\)](#page-251-0)
- Configure Chassis VRRP コマンド:
	- [Configure Chassis VRRP LAN\(](#page-252-0)p[.225\)](#page-252-0)
	- [Configure Chassis VRRP OSC\(](#page-252-1)p[.225\)](#page-252-1)
- Configure Interface コマンド:
	- [Configure Interface EDFA\(](#page-254-0)p[.227\)](#page-254-0)
	- Configure Interface Ethernet
	- [Configure Interface Ethernet IP\(](#page-255-0)p[.228\)](#page-255-0)
- Configure Interface Inband コマンド
	- [Configure InterfaceOSC IP\(](#page-255-1)p[.228\)](#page-255-1)
	- [Configure Interface LAN\(](#page-256-0)p[.229\)](#page-256-0)
	- [Configure Interface MNG\(](#page-256-1)p[.229\)](#page-256-1))
- Configure Interface Network コマンド:
	- [Configure Interface Network Mode\(](#page-257-0)p[.230\)](#page-257-0)
- Configure Interface Optics コマンド:
	- [Configure Interface Optics Power\(](#page-257-1)p[.230\)](#page-257-1)
	- [Configure Interface Optics RXCH\(](#page-258-0)p[.231\)](#page-258-0)
	- [Configure Interface Optics TXCH\(](#page-258-1)p[.231\)](#page-258-1)
- Configure Interface OSC コマンド:
	- [Configure Interface OSC IP\(](#page-259-0)p[.232\)](#page-259-0)
- [Configure Interface Port\(](#page-259-1)p[.232\)](#page-259-1)
- **[Configure Interface Uplink\(](#page-260-0)p[.233\)](#page-260-0)**
- Configure Interface XPDR(Service)コマンド:
	- [Configure Interface XPDR FPD\(](#page-261-0)p[.234\)](#page-261-0)
	- [Configure Interface XPDR LOP\(](#page-261-1)p[.234\)](#page-261-1)
	- [Configure Interface XPDR Service\(](#page-261-2)p[.234\)](#page-261-2)
- Configure Log コマンド:
	- [Configure Log Disable\(](#page-262-0)p[.235\)](#page-262-0)
	- [Configure Log Enable\(](#page-262-1)p[.235\)](#page-262-1)
- Configure System コマンド:
	- [Configure System Config\(](#page-263-0)p[.236\)](#page-263-0)
	- Configure System IP コマンド:
	- [Configure System IP Route\(](#page-265-0)p[.238\)](#page-265-0)
	- [Configure System IP RSTP\(](#page-265-1)p[.238\)](#page-265-1)
	- [Configure System IP Topology\(](#page-266-0)p[.239\)](#page-266-0)
	- [Configure System Name\(](#page-266-1)p[.239\)](#page-266-1)
	- [Configure System PSU\(](#page-266-2)p[.239\)](#page-266-2)
	- [Configure System Reset\(](#page-267-0)p[.240\)](#page-267-0)
- Ping コマンド:
	- **•** [Ping\(](#page-268-0)p[.241\)](#page-268-0)
- Security コマンド:
	- [Security Add\(](#page-269-0)p[.242\)](#page-269-0)
	- [Security Delete\(](#page-269-1)p[.242\)](#page-269-1)
	- [Security Disable\(](#page-270-0)p[.243\)](#page-270-0)
	- [Security Enable\(](#page-270-1)p[.243\)](#page-270-1)
	- [Security Show\(](#page-270-2)p[.243\)](#page-270-2)
- Set コマンド:
	- **BED** [Set Session Timeout\(](#page-271-0)p[.244\)](#page-271-0)
- Show コマンド:
	- [Show Alarms\(](#page-272-0)p[.245\)](#page-272-0)
	- **BEDEFE** [Show Config\(](#page-272-1)p[.245\)](#page-272-1)
	- **BROW Events(p[.247\)](#page-274-0)**
	- [Show Optics\(](#page-274-1)p[.247\)](#page-274-1)
- Show Performance コマンド:
- [Show Performance EDFA\(](#page-275-0)p[.248\)](#page-275-0)
- [Show Performance MNG\(](#page-275-1)p[.248\)](#page-275-1)
- [Show Performance Port\(](#page-275-2)p[.248\)](#page-275-2)
- [Show Performance Uplink\(](#page-277-0)p[.250\)](#page-277-0)
- [Show SWV\(](#page-277-1)p[.250\)](#page-277-1)

## **11.4.1 General** コマンド

表示コマンドは、次のとおりです。

- [Login\(](#page-246-0)p[.219\)](#page-246-0)
- [Logout\(](#page-247-2)p[.220\)](#page-247-2)
- [Help\(](#page-247-0)p[.220\)](#page-247-0)
- [History\(](#page-247-1)p[.220\)](#page-247-1)
- [Top\(](#page-248-0)p[.221\)](#page-248-0)
- [Up\(](#page-248-1)p[.221\)](#page-248-1)

### <span id="page-246-0"></span>**11.4.1.1 Login**

コマンド:

### **login**

説明:

このコマンドは、他のコマンドより前に実行してください。

CLI は、Web アプリケーションから継承したユーザ名およびパスワード認証を使用します。CLI では、 Web アプリケーションに使用されるのと同じユーザ名とパスワードが適用されます。

また、CLI はコマンドの実行時に、ユーザのアクセス許可プロパティ(管理者権限ユーザ、読み取り専 用、読み取り-書き込み)を確認してください。これらのプロパティは、Web アプリケーションから継承さ れます[\(ユーザのアクセスレベル](#page-46-0)(p[.19\)](#page-46-0)を参照)。

#### 例:

LE200T:10.0.1.198>>login User: admin Password: LE200T:10.0.1.198>>

【注記】**:**セキュリティの理由から、パスワードは端末画面上では表示されません。

## <span id="page-247-2"></span>**11.4.1.2 Logout**

コマンド:

### **logout**

説明:

ユーザセッションを終了します。

また、CLI コマンドを実行するには、再度ログインしてください。

例:

```
LE200T:10.0.1.198>>logout
LE200T:10.0.1.198>>
```
## <span id="page-247-0"></span>**11.4.1.3 Help**

コマンド:

**help [<command>]**

または

**? [<command>]**

説明:

対象のコマンドについてのヘルプ(入力方法等)を表示します。

例:

```
LE200T>>help con int eth ip
config interface ethernet ip [<addr> [-n <netmask>] [-g <gateway>]]
LE200T>>
```
# <span id="page-247-1"></span>**11.4.1.4 H(History)**

コマンド:

**h**

説明:

直近で入力したコマンドの履歴を 20 個まで表示します。

### 例:

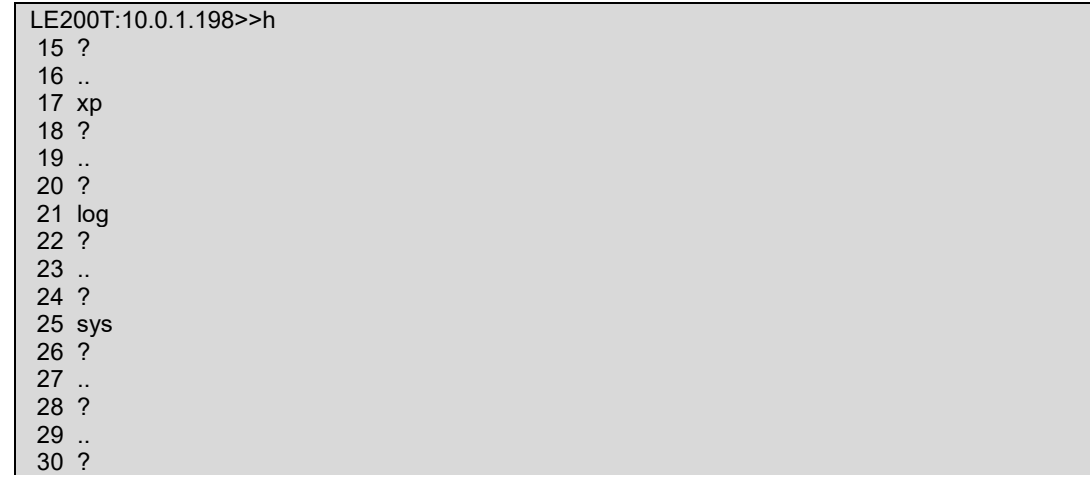

```
31 sh
32 ?
33 !
34 h
LE200T:10.0.1.198>>
```
## <span id="page-248-0"></span>**11.4.1.5 Top**

コマンド:

**top**

または

**/**

## 説明:

コマンドツリーの最上位の階層に移動します。

#### 例:

LE200T:10.0.1.198>>configure>interface>>top LE200T:10.0.1.198>>

### <span id="page-248-1"></span>**11.4.1.6 Up**

コマンド:

**up**

または

**..**

## 説明:

コマンドツリーの 1 つ上の階層に移動します。

例:

LE200T>configure>interface>ethernet>>up LE200T>configure>interface>>

## **11.4.2 Configure Chassis** コマンド

Configure Chassis コマンドは、以下の通りです。

- [Configure Chassis ID\(](#page-249-0)p[.222\)](#page-249-0)
- [Configure Chassis Info\(](#page-249-1)p[.222\)](#page-249-1)
- [Configure Chassis Role\(](#page-250-0)p[.223\)](#page-250-0)
- [Configure Chassis Slot\(](#page-250-1)p[.223\)](#page-250-1)
- [Configure Chassis Topology\(](#page-251-0)p[.224\)](#page-251-0)
- Configure Chassis VRRP コマンド:
	- [Configure Chassis VRRP LAN\(](#page-252-0)p[.225\)](#page-252-0)
	- [Configure Chassis VRRP OSC\(](#page-252-1)p[.225\)](#page-252-1)

#### <span id="page-249-0"></span>**11.4.2.1 Configure Chassis ID**

コマンド:

#### **configure chassis id [<id>]**

説明:

このコマンドは、ノードのシャーシ ID を設定します。

次のパラメータがサポートされています。

▪ **<id>**: 番号は、0〜100 の範囲内に設定してください。値が「0」の場合は、ノードがシャー シに属さないことを意味します。

パラメータを指定しない場合は、ノードの現在のシャーシ ID が表示されます。

例:

```
LE200T:10.0.1.213>>configure chassis id 1
LE200T:10.0.1.213>>
```
## <span id="page-249-1"></span>**11.4.2.2 Configure Chassis Info**

コマンド:

#### **configure chassis info**

説明:

```
このコマンドは、現在のシャーシ情報を表示します。
```
例:

```
LE200T:10.0.6.133>>configure chassis info
Chassis Id is 1
Chassis Slot is 0
Chassis Node Role is None
Chassis Node Topology is simple
Chassis LAN VRRP IP is 192.192.192.1
Chassis OSC VRRP IP is 10.0.0.254
NET route table - vr: 0, table: 254<br>Destination Gateway
               Gateway Flags Use If Metric<br>10.0.44.44 UGS 82559 motetsec
0.0.0.0/0 10.0.44.44 UGS 82559 motetsec0 0
10.0.0.0/16 LE200T UC 52475 motetsec0 0
LE200T LE200T UH 52997 lo0 0<br>20.0.0.0/8 20.0.6.133 UC 0 motetsec
20.0.0.0/8 20.0.6.133 UC 0 motetsec1 0
                20.0.6.133
localhost localhost UH 48 lo0 0
...
...
...
motetsec1 Link type:Ethernet HWaddr xx:xx:xx:xx:xx:xx
     capabilities: TXCSUM TX6CSUM VLAN_MTU
     inet 20.0.6.133 mask 255.0.0.0 broadcast 20.255.255.255
     inet6 unicast fe80:205:fdff:fe17:8629%motetsec1 prefixlen 64 automatic
     UP RUNNING SIMPLEX BROADCAST MULTICAST
     MTU:1490 metric:1 VR:0 ifindex:3
     RX packets:0 mcast:0 errors:0 dropped:0
     TX packets:6 mcast:5 errors:0
     collisions:0 unsupported proto:0
     RX bytes:0 TX bytes:480
```
 10.0.44.44 at xx:xx:xx:xx:xx:xx on motetsec0 10.0.6.133 at xx:xx:xx:xx:xx:xx permanent published on motetsec0 10.0.255.255 at ff:ff:ff:ff:ff:ff on motetsec0 255.255.255.255 at ff:ff:ff:ff:ff:ff on motetsec1 20.0.6.133 at xx:xx:xx:xx:xx:xx permanent published on motetsec1 10.0.1.242 at xx:xx:xx:xx:xx:xx on motetsec0 NAT RULE TABLE: NAT MAPPINGS TABLE: interface vrid adv-interval priority virtual-address state vr ------------------------------------------------------------------------- LE200T:10.0.6.133>>

### <span id="page-250-0"></span>**11.4.2.3 Configure Chassis Role**

コマンド:

**configure chassis role [GNE|Internal|None]**

説明:

このコマンドは、シャーシ内のノードの役割を設定します。

次のパラメータがサポートされています。

- **GNE**:シャーシ内の **Gateway Network Element (GNE)**機器。 **LAN** ポートに接続さ れたサーバーのサブネットワークと **OSC** ポートに接続された他のデバイスのサブネットワーク 間のルーターとして使用できます。
- **Internal**:ラインカードのように機能するシャーシ内の非 **GNE** 機器。
- なし:シャーシ内に無い **LE** シリーズ **WDM** 機器。

パラメータを指定しない場合、ノードの現在のシャーシスロット番号が表示されます。

例:

```
LE200T:10.0.1.198>>configure chassis role GNE
LE200T:10.0.1.198>>
```
## <span id="page-250-1"></span>**11.4.2.4 Configure Chassis Slot**

コマンド:

**configure chassis slot [<id>]**

説明:

```
このコマンドは、ノードのシャーシのスロット番号を設定します。
```
次のパラメータがサポートされています。

▪ **<id>**: 番号は、「1〜100」の範囲内に設定してください。

パラメータを指定しないと、ノードの現在のシャーシスロットが表示されます。

例:

```
LE200T:10.0.1.198>>configure chassis slot 4
LE200T:10.0.1.198>>
```
## <span id="page-251-0"></span>**11.4.2.5 Configure Chassis Topology**

コマンド:

**configure chassis topology [osc|lan|simple]**

説明:

このコマンドは、ノードのシャーシトポロジーを設定します。

次のパラメータがサポートされています。

- osc:OSC シャーシのトポロジー。OSC シャーシでは、すべてのノードが MNG ポートを介し て互いに連鎖的に接続されています。OS 管理は LAN スイッチに接続され、その LAN スイ ッチから GNE に LAN ポートで接続されます。
- LAN:LAN シャーシのトポロジー。LAN シャーシでは、シャーシノードは LAN ポートを介して スイッチに接続されています。また、GNE は MNG ポートを介して互いに接続され、リングに も接続されています。
- Simple: 互換モードのシャーシ・トポロジ。GNE のないシャーシ。

パラメータを指定しない場合、ノードの現在のシャーシ ID が表示されます。

例:

```
LE200T:10.0.1.198>>configure chassis topology simple
LE200T:10.0.1.198>>
```
## **11.4.2.6 Configure Chassis VRRP** コマンド

シャーシの VRRP の設定コマンドは、次のとおりです。

- [Configure Chassis VRRP LAN\(](#page-252-0)p[.225\)](#page-252-0)
- [Configure Chassis VRRP OSC\(](#page-252-1)p[.225\)](#page-252-1)
#### **11.4.2.6.1 Configure Chassis VRRP LAN**

コマンド:

**configure chassis vrrp lan [<ip>]** 

説明

このコマンドは、OSC シャーシの LAN の IP アドレスを GNE の LAN ポートに設定します。

このアドレスは、ネットワーク内のノードのゲートウェイアドレスとして OS 管理の **Static Routing** テー ブルに設定してください。

次のパラメータがサポートされています。

**■ ip: 仮想 LAN の IP アドレス** 

パラメータが指定されていない場合は、現在の LAN の IP アドレスが表示されます。

【注記】**:**このコマンドは、 OSC シャーシの GNE ノードにのみ適用されます。

例:

LE200T:10.0.1.198>>**configure chassis vrrp lan 192.192.192.1 LE200T**:10.0.1.198**>>**

#### **11.4.2.6.2 Configure Chassis VRRP OSC**

コマンド:

**configure chassis vrrp osc [<ip>]** 

説明:

コマンドの使用例は、以下のとおりです。

▪ **LAN** シャーシ: このコマンドは、LAN シャーシの仮想 OSC の IP アドレスを GNE の OSC ポートに設定します。

このアドレスは、外部の OS 管理者が LAN シャーシの内部ノードにアクセスする際に使用する 必要があります。

▪ **OSC** シャーシ: このコマンドは、OSC シャーシの OSC の IP アドレスを GNE の OSC ポー トに設定します。

このアドレスは、ネットワーク内の非内部ノードがデフォルトのゲートウェイアドレスとして使用してく ださい。

次のパラメータがサポートされています。

▪ **ip**: 仮想 OSC の IP アドレス

パラメータが指定されていない場合は、現在の OSC の IP アドレスが表示されます。

【注記】**:**このコマンドは、 GNE ノードにのみ適用されます。

```
LE200T:10.0.1.198>>configure chassis vrrp osc 10.0.0.254
LE200T:10.0.1.198>>
```
# **11.4.3 Configure Interface** コマンド

次に、Configure Interface コマンドを示します。

- [Configure Interface EDFA\(](#page-254-0)p[.227\)](#page-254-0)
- Configure Interface Ethernet
	- **[Configure Interface Ethernet IP\(](#page-255-0)p[.228\)](#page-255-0)**
- Configure Interface Inband コマンド:
	- [Configure Interface Inband Admin\(](#page-255-1)p[.228\)](#page-255-1)
- [Configure Interface LAN\(](#page-256-0)p[.229\)](#page-256-0)
- [Configure Interface MNG\(](#page-256-1)p[.229\)](#page-256-1)
- Configure Interface Network コマンド:
	- [Configure Interface Network Mode\(](#page-257-0)p[.230\)](#page-257-0)
- Configure Interface Optics コマンド:
	- [Configure Interface Optics Power\(](#page-257-1)p[.230\)](#page-257-1)
	- [Configure Interface Optics RXCH\(](#page-258-0)p[.231\)](#page-258-0)
	- [Configure Interface Optics TXCH\(](#page-258-1)p[.231\)](#page-258-1)
- Configure Interface OSC コマンド:
	- **•** [Configure Interface OSC IP\(](#page-259-0)p[.232\)](#page-259-0)
- [Configure Interface Port\(](#page-259-1)p[.232\)](#page-259-1)
- [Configure Interface Uplink\(](#page-260-0)p[.233\)](#page-260-0)
- Configure Interface XPDR(Service)コマンド:
	- **[Configure Interface XPDR FPD\(](#page-261-0)p[.234\)](#page-261-0)**
	- [Configure Interface XPDR LOP\(](#page-261-1)p[.234\)](#page-261-1)
	- [Configure Interface XPDR Service\(](#page-261-2)p[.234\)](#page-261-2)

# <span id="page-254-0"></span>**11.4.3.1 Configure Interface EDFA**

コマンド:

# **configure interface edfa <n> [up | down|[]]**

説明:

このコマンドは、指定の EDFA モジュールの管理ステータスとエイリアスを設定します。

次のパラメータがサポートされています。

- **n**: EDFA モジュール番号(**1**)を表します。
- **Up**: EDFA モジュールの管理ステータスを Up にします。
- **Down**: EDFA モジュールの管理ステータスを Down にします。
- alias: 識別する目的で EDFA モジュールに指定された論理名を表します。

パラメータが指定されていない場合は、指定の EDFA モジュールの現在の管理ステータスとエイリアス が表示されます。

例:

```
LE200T:10.0.1.198>>configure interface edfa 1 up
Are you sure ? [Y/N]y
LE200T:10.0.1.198>configure>interface>>
```
# **11.4.3.2 Configure Interface Ethernet** コマンド

次に、Configure Interface Ethernet コマンドを示します。

[Configure Interface Ethernet IP\(](#page-255-0)p[.228\)](#page-255-0)

#### <span id="page-255-0"></span>**11.4.3.2.1 Configure Interface Ethernet IP**

コマンド:

configure interface ethernet ip [<addr> [-n <netmask>] [-q <gateway>]]

説明:

このコマンドは、LAN ポートの IP パラメータを設定します。

次のパラメータがサポートされています。

- <addr>: LAN ポートの IP アドレスを表します。
- netmask: ポートのサブネットマスクを表します。
- **gateway**: デフォルトゲートウェイの IP アドレスを表します。

パラメータが指定されていない場合は、MNG ポートの IP パラメータが表示されます。

【注記】**:**ノードへの Telnet/SSH 接続を行っている場合、OSC の IP パラメータを変更すると、それ以降 ノードにアクセスできなくなることがあります。

例:

```
LE200T:10.0.1.198>>configure interface ethernet ip 10.0.3.200 –n 255.255.0.0 –g 10.0.44.44
Addr Configuration DONE
0.0.0.0: netmask 0.0.0.0: gateway 10.0.44.44 
LE200T:10.0.1.198>>
```
# <span id="page-255-1"></span>**11.4.3.3 Configure Interface Inband** コマンド

次に、Configure Interface Inband コマンドを示します。

• [Configure Interface Inband Admin](#page-255-2)

#### <span id="page-255-2"></span>**11.4.3.3.1 Configure Interface Inband Admin**

コマンド:

#### **configure interface inband admin <n> [up | down]**

説明:

```
このコマンドは、指定された Uplink ポートのインバンドチャネルの管理ステータスを設定します。
```
次のパラメータがサポートされています。

- **n**: Uplink ポート番号(**1**-**4**)を表します。
- **up**: uplink ポートの管理ステータスを Up にします。
- **down**: uplink ポートの管理ステータスを Down にします。

パラメータが指定されていない場合、指定された Uplink ポートのインバンドチャネルの現在の管理ス テータスが表示されます。

```
LE200T:10.0.1.198>>configure interface inband admin 1 up
Are you sure ? [Y/N]y
LE200T:10.0.1.198>>
```
## <span id="page-256-0"></span>**11.4.3.4 Configure Interface LAN**

コマンド:

#### **configure interface lan <n> [up | down]**

説明:

このコマンドは、指定された LAN(イーサネット)ポートの管理ステータスを設定します。

次のパラメータがサポートされています。

- **n**: LAN ポート番号(**1**、または **2**)を表します。
- **up**: LAN ポートの管理ステータスを Up にします。
- **down**: LAN ポートの管理ステータスを Down にします。

パラメータが指定されていない場合は、指定の LAN ポートの現在の管理ステータスが表示されま す。

例:

LE200T:10.0.6.133>>configure interface lan 1 up Are you sure ? [Y/N]y LE200T:10.0.6.133>>

# <span id="page-256-1"></span>**11.4.3.5 Configure Interface MNG**

コマンド:

**configure interface mng <n> [up | down | alias [<alias>]]** 

説明:

このコマンドは、指定の MNG ポートの管理ステータスとエイリアスを設定します。

次のパラメータがサポートされています。

- **n**: MNG ポート番号(**1** または **2**)を表します。
- **Up**: MNG ポートの管理ステータスを Up にします。
- **Down**: MNG ポートの管理ステータスを Down にします。
- alias: 識別する目的でポートに指定された論理名を表します。

管理ステータスパラメータを指定しない場合は、MNG ポートの現在の管理ステータスが表示されま す。

例:

```
LE200T:10.0.6.133>>configure interface mng 1 up
Are you sure ? [Y/N]y
LE200T:10.0.6.133>>
```
## **11.4.3.6 Configure Interface Network** コマンド

Configure Interface Network コマンドは、次のとおりです。

[Configure Interface Network Mode\(](#page-257-0)p[.230\)](#page-257-0)

### <span id="page-257-0"></span>**11.4.3.6.1 Configure Interface Network Mode**

コマンド:

**configure interface network mode [dual | single]**

説明:

このコマンドは、ネットワークモードを設定します。

次のパラメータがサポートされています。

▪ **dual:** デュアルネットワークモード

このモードでは、ノードは LAN ポート用と MNG ポート用にそれぞれ個別の IP アドレスを保 持します。

▪ **single:** シングルネットワークモード

このモードでは、ノードはすべての Management ポート(LAN ポートと MNG ポート)で共 通して使用される単一の IP アドレスを保持します。

パラメータが指定されていない場合は、現在のネットワークモードが表示されます。

【注記】**:**ネットワークモードの変更後は、ノードをコールドリスタートしてください(「[Configure System](#page-267-0)  [Reset](#page-267-0)」を参照)。

例:

```
LE200T:10.0.1.198>>configure interface network mode dual
Network Mode configuration DONE, PLEASE RESTART THE SYSTEM NOW!
LE200T:10.0.1.198>>configure system reset c
```
# **11.4.3.7 Configure Interface Optics** コマンド

次に、Configure Interface Optics コマンドを示します。

- [Configure Interface Optics Power\(](#page-257-1)p[.230\)](#page-257-1)
- [Configure Interface Optics RXCH\(](#page-258-0)p[.231\)](#page-258-0)
- [Configure Interface Optics TXCH\(](#page-258-1)p[.231\)](#page-258-1)

#### <span id="page-257-1"></span>**11.4.3.7.1 Configure Interface Optics Power**

コマンド:

# **configure interface optics power uplink <n> [power]**

説明:

このコマンドは、指定された Uplink ポートの送信パワーを設定します。

次のパラメータがサポートされています。

- **n**: Uplink ポート番号(**1**-**4**)を表します。
- **power**: 値の範囲は、「0.0〜-10.0」です。

管理ステータスパラメータを指定しない場合は、Uplink ポートの現在の Tx Power が表示されま す。

i

```
LE200T:10.0.1.198>>configure interface optics power uplink 1 -1.5
Are you sure ? [Y/N]y
LE200T:10.0.1.198>>
```
#### <span id="page-258-0"></span>**11.4.3.7.2 Configure Interface Optics RXCH**

コマンド:

**configure interface optics rxch uplink <n> [ch]**

説明:

このコマンドは、指定の Uplink ポートの Rx チャネルを設定します。

次のパラメータがサポートされています。

- **n**: Uplink ポート番号(**1**-**4**)
- **ch**: 有効範囲:17〜60.5(0.5 単位)

パラメータが指定されていない場合、指定の Uplink ポートの現在の Rx チャネルが表示されます。

例:

```
LE200T:10.0.1.198>>configure interface optics rxch uplink 1 30.5
Are you sure ? [Y/N]y
LE200T:10.0.1.198>>
```
#### <span id="page-258-1"></span>**11.4.3.7.3 Configure Interface Optics TXCH**

コマンド:

**configure interface optics txch uplink <n> [ch]**

#### 説明:

このコマンドは、指定の Uplink ポートの Tx チャネルを設定します。

次のパラメータがサポートされています。

- **n**: Uplink ポート番号(**1**-**4**)
- **ch**: 有効範囲:17〜60.5(0.5 単位)

```
管理ステータスパラメータを指定しない場合は、Uplink ポートの現在の管理ステータスが表示されま
す。
```
例:

```
LE200T:10.0.1.198>>configure interface optics txch uplink 1 30.5
Are you sure ? [Y/N]y
LE200T:10.0.1.198>>
```
### **11.4.3.8 Configure Interface OSC** コマンド

次に、Configure Interface OSC コマンドを示します。

• [Configure Interface OSC IP\(](#page-259-0)p[.232\)](#page-259-0)

# <span id="page-259-0"></span>**11.4.3.8.1 Configure Interface OSC IP**

コマンド:

configure interface osc ip [<addr> [-n <netmask>] [-q <gateway>]]

説明:

このコマンドは、MNG ポートとインバンドチャネルの IP パラメータを設定します。

次のパラメータがサポートされています。

- **<addr>**: MNG ポートの IP アドレスを表します。
- netmask: MNG ポートのサブネットマスクを表します。
- **gateway**: デフォルトゲートウェイの IP アドレスを表します。

パラメータが指定されていない場合は、MNG ポートの IP が表示されます。

# 【注記】**:**

- このコマンドは、**Single Network** モードで動作している場合は使用できません。
- Telnet を使用する場合、IP パラメータを変更すると、ノードとの接続が切れる可能性がありま す。
- 両方の MNG ポートで IP パラメータは同一のため、OSC の IP パラメータを変更すると、両方 の MNG ポートのパラメータも変更されます。

例:

```
LE200T:10.0.1.141>>configure interface osc ip 20.0.1.141 –n 255.0.0.0 –g 10.0.44.4
add net 0.0.0.0: netmask 0.0.0.0: gateway 10.0.44.44 
Addr Configuration DONE
LE200T:10.0.1.141>>
```
# <span id="page-259-1"></span>**11.4.3.9 Configure Interface Port**

コマンド:

# **configure interface port <n> [up | down | alias [alias]]**

説明:

このコマンドは、指定の Service ポートの管理ステータスを設定します。

次のパラメータがサポートされています。

- **n**: Service ポート番号を表します。
- **up**: Service ポートの管理ステータスを Up にします。
- **down**: Service ポートの管理ステータスを Down にします。
- alias: 識別する目的でポートに指定の論理名を表します。

管理ステータスとエイリアスが指定されていない場合は、指定の Service ポートの現在の管理ステー タスとエイリアスが表示されます。

```
LE200T:10.0.6.133>>configure interface port 1 up alias Port 1
Are you sure ? [Y/N]y
LE200T:10.0.6.133>>
```
# <span id="page-260-0"></span>**11.4.3.10 Configure Interface Uplink**

コマンド:

# **configure interface uplink <n> [up | down | alias [<alias>] | fec <fec #>]**

説明:

このコマンドは、指定された Uplink ポートの管理ステータス、エイリアス、および FEC モードを設定し ます。

次のパラメータがサポートされています。

- **n**: uplink ポート(**1-4**)を表します。
- Up: uplink ポートの管理ステータスを Up にします。
- **Down**: uplink ポートの管理ステータスを Down にします。
- alias: 識別する目的でポートに指定された論理名を表します。
- **fec #**: FEC モード

使用可能な FEC コードは、次のとおりです。

• **1**: SD-FEC

パラメータが指定されていない場合、指定の Uplink ポートの現在の管理ステータス、エイリアスおよ び FEC モードが表示されます。

【注記】**:In-band Admin Status** が **up**(有効)に設定されている場合、Uplink ポートを **admin**  down に設定することはできません ([Configure Interface Inband Admin\(](#page-255-2)p[.228\)](#page-255-2)を参照)。

例:

LE200T:10.0.6.133>>configure interface uplink 1 up alias UPLINK 1 fec 1 Are you sure ? [Y/N]y LE200T:10.0.6.133>>

# **11.4.3.11 Configure Interface XPDR** コマンド

Configure Interface XPDR コマンドは、次のとおりです。

- [Configure Interface XPDR FPD\(](#page-261-0)p[.234\)](#page-261-0)
- [Configure Interface XPDR LOP\(](#page-261-1)p[.234\)](#page-261-1)
- [Configure Interface XPDR Service\(](#page-261-2)p[.234\)](#page-261-2)

#### <span id="page-261-0"></span>**11.4.3.11.1 Configure Interface XPDR FPD**

コマンド:

**configure interface xpdr fpd <port> [<100-3000 or 30000 or 0>]**

説明:

このコマンドは、指定の Service ポートの障害伝播遅延(Fault Propagation Delay)を設定しま す。

次のパラメータがサポートされています。

- **port**: Service ポートの番号
- **100-3000**: 100-3000 ms
- **30000**: 30000ms に設定します(これはテスト用の値です)。
- **0**: 障害伝播遅延を無効にします。

デフォルトは、「0」ミリ秒です。

パラメータが指定されていない場合、指定のポートの現在の障害伝播遅延が表示されます。

【注記】**:**遅延期間中、IDLE が Service ポートに送信されます。

例:

```
LE200T:10.0.6.133>>configure interface xpdr fpd 1 200
Are you sure ? [Y/N]y
LE200T:10.0.6.133>>
```
#### <span id="page-261-1"></span>**11.4.3.11.2 Configure Interface XPDR LOP**

コマンド:

```
configure interface xpdr lop <n> [on | off]
```
説明:

このコマンドは、指定された Service ポートの LOS Propagation を有効、または無効にします。

次のパラメータがサポートされています。

- **n**: Service ポート番号
- **on**: LOS Propagation を有効化する。
- **off**: LOS Propagation を無効にする

パラメータが指定されていない場合、指定されたServiceポートの現在のLOS Propagation設定を 表示します。

【注記】**:LOS Propagation** が有効、かつ対向側の LE200T の同じ Service ポートで LOS(Loss of Signal)が検出されると、Service ポートのレーザーは遮断されます。

```
LE200T:10.0.1.213>>configure interface xpdr lop 1 on
Are you sure ? [Y/N]y
LE200T:10.0.1.213>>
```
#### **11.4.3.11.3 Configure Interface XPDR Service**

コマンド:

**configure interface xpdr service [<n> [<service>]]**

説明:

このコマンドは、指定の Service ポートのサービスタイプを設定します。

- **n**: Service ポート番号
- **service**: サービスタイプ

以下は、LE200T の Service ポートでサポートされているサービスタイプです。

- OTU4
- $\bullet$  100GbF-LAN

パラメータが指定されていない場合、指定の Service ポートのサービスタイプが表示されます。

Service ポートが指定されていない場合は、すべてのサービスタイプが表示されます。

# 【注記】**:**

サービスタイプを変更する前に、Service ポートの Admin Down を行ってください([Configure Interface](#page-259-1)  [Port\(](#page-259-1)p[.232\)](#page-259-1)を参照)。

例:

```
LE200T:10.0.1.213>>configure interface xpdr service 1 otu4
Are you sure ? [Y/N]y
XPDR 1-1 service type to 67
LE200T:10.0.1.213>>
```
# **11.4.3.12 Configure Log** コマンド

次に、Configure Log コマンドを示します。

- [Configure Log Disable\(](#page-262-0)p[.235\)](#page-262-0)
- [Configure Log Enable\(](#page-262-1)p[.235\)](#page-262-1)

# <span id="page-262-1"></span>**11.4.3.12.1 Configure Log Enable**

コマンド:

**configure log enable**

説明:

ターミナルウィンドウ上でのログ表示を有効にします。

デフォルトでは、シリアルポート経由でアクセスした CLI セッションのログは有効になっています。

```
LE200T:10.0.1.198>>configure log enable
LE200T:10.0.1.198>>
```
# **11.4.3.12.2 Configure Log Disable**

コマンド:

#### **configure log disable**

説明:

ターミナルウィンドウ上でのログ表示を無効にします。

デフォルトでは、Telnet 経由でアクセスした CLI セッションのログは無効です。

例:

LE200T:10.0.1.198>>configure log disable LE200T:10.0.1.198>

# **11.4.3.13 Configure System** コマンド

次に、Configure System コマンドを示します。

- [Configure System Config\(](#page-263-0)p[.236\)](#page-263-0)
- Configure System IP コマンド:
	- [Configure System IP Route\(](#page-265-0)p[.238\)](#page-265-0)
	- [Configure System IP RSTP\(](#page-265-1)p[.238\)](#page-265-1)
	- [Configure System IP Topology\(](#page-266-0)p[.239\)](#page-266-0)
- [Configure System Name\(](#page-266-1)p[.239\)](#page-266-1)
- [Configure System PSU\(](#page-266-2)p[.239\)](#page-266-2)
- [Configure System Reset\(](#page-267-0)p[.240\)](#page-267-0)

## <span id="page-263-0"></span>**11.4.3.13.1 Configure System Config**

コマンド:

#### **configure system config**

説明:

このコマンドは、新しい config ファイルをシステムにアップロードします。

次の手順にしたがってください。

1. configure system config コマンドを入力してください。 以下のメッセージが表示されます。

### **Are you sure? [Y/N]**

2. **"y"**を入力すると、

次のメッセージが表示されます。

### **Paste a valid configuration file, press <ctrl>+D to exit this mode**

3. 以前にアップロードした本機の config ファイルの内容をコピーして、ターミナルウィンドウに貼り付 けます。

CLI コマンドが正常に完了すると、コールドリスタートが自動的に実行されます。

```
【注記】:
```
- ロードした Config ファイルのチェックサム値が間違っている場合、そのファイルは拒否され、設定 は変更されないままとなります。
- config ファイルが破損しているか、または空の場合は、<ctrl>+D を押すと CLI コマンドは終了 します。
- Telnet を使用する場合、本コマンドは設定変更及び本機の再起動を行うため、本機への接 続が切断されます。

例:

LE200T:10.0.1.198>>configure system config Are you sure ? [Y/N]y Paste a valid configuration file, press <ctrl>+D to exit this mode FILE:/doc1/CONFIG\_A/System END\_FILE FILE:/doc1/CONFIG\_A/Entity slmConfigSysSignalType=5 xpdrServiceType.1426432=67 END\_FILE FILE:/doc1/CONFIG\_A/Network DCCIP=11.0.8.20

DCCMASK=255.255.0.0 IP=10.0.8.20 MASK=255.255.0.0 GATEWAY=10.0.44.44 SYSMODE=105 END\_FILE

FILE:/doc1/config\_a/Users 3 100 admin cglrDwE2Blw= 2tDJd++Q/4CEKtR44/tsxFEPUUfYuq3Rmsi30D1zRrs= 1558366051 1558366051 0 0 0 1 0 END\_FILE

CKSUM=2762

System is updating its configuration and restarting.

Please wait for the system to come up to resume operation.

#### **11.4.3.13.2 Configure System IP** コマンド

システムの IP コマンドは、次のとおりです。

- [Configure System IP Route\(](#page-265-0)p[.238\)](#page-265-0)
- [Configure System IP RSTP\(](#page-265-1)p[.238\)](#page-265-1)
- [Configure System IP Topology\(](#page-266-0)p[.239\)](#page-266-0)

#### <span id="page-265-0"></span>**Configure System IP Route**

コマンド:

configure system ip route [<addr> [-n <netmask>] [-g <gateway>]]

説明:

このコマンドは、システムの IP ルートパラメータを設定します。

次のパラメータがサポートされています。

- **addr**: IP アドレスの範囲
- **netmask**: 宛先ルートのサブネットマスク
- gateway: 宛先のゲートウェイの IP アドレス

パラメータが指定されていない場合、システムの現在の IP ルートが表示されます。

# 【注記】**:**

- Telnet を使用する場合、システムの IP パラメータを変更すると、ノードにアクセスできなくなる可 能性があります。
- **Dual Networks** モードで IP アドレスを設定する場合は、OSC/インバンドの IP アドレスが LAN ポートと同一のサブネット上にないことを確認してください。同一のサブネット上になる場合 は、管理トラフィックのルーティングに失敗します。

例:

```
LE200T:10.0.1.198>>configure system ip route 10.0.1.198 –n 255.0.0.0 –g 10.0.44.44
LE200T:10.0.1.198>>
```
#### <span id="page-265-1"></span>**Configure System IP RSTP**

コマンド:

```
configure system ip rstp [on | off]
```
説明:

このコマンドは、RSTP(Rapid Spanning Tree Protocol)を有効または無効にします。

次のパラメータがサポートされています。

- **on**: RSTP を有効にします。
- **off**: RSTP を無効にします。

パラメータが指定されていない場合は、RSTP 値が表示されます。

【注記】**:**拡張性を向上させるには、大規模なネットワークでは RSTP を無効することが可能です。ただ し、ブロードキャストストームの危険性を避けるために、RSTP を無効にする場合は細心の注意が必要で す。

```
LE200T:10.0.1.198>>configure system ip rstp on
Are you sure ? [Y/N]y
LE200T:10.0.1.198>>
```
#### <span id="page-266-0"></span>**Configure System IP Topology**

コマンド:

```
configure system ip topology [on | off]
```
説明:

このコマンドは、トポロジーディスカバリプロトコルを有効または無効にします。

次のパラメータがサポートされています。

- **on**: トポロジーディスカバリプロトコルを有効にします。
- **off**: トポロジーディスカバリプロトコルを無効にします。

パラメータが指定されていない場合は、現在のトポロジーディスカバリプロトコル値が表示されます。

【注記】**:**管理システムによるネットワークトポロジーの自動検出を可能にするには、トポロジーディスカバリプ ロトコルを有効にしてください。ただし、スケーラビリティを向上させるために、大規模ネットワークではトポロジ ーディスカバリプロトコルを無効にすることができます。

#### 例:

LE200T:10.0.1.198>>configure system ip topology on Are you sure ? [Y/N]y LE200T:10.0.1.198>>

#### <span id="page-266-1"></span>**11.4.3.13.3 Configure System Name**

コマンド:

#### **configure system name <sysname>**

#### 説明:

このコマンドを使用して、ノードのシステム名を変更します。

次のパラメータがサポートされています。

▪ **sysname**: 本機の論理名を示します。

パラメータが指定されていない場合は、システム名が表示されます。

#### 【注記】**:**

システム名が空の場合、CLI プロンプトは次のようになります。

LE200T:<IP>

- それ以外の場合、次のようにプロンプト表示されます。LE200T:<system name> (以下の例 1 および例 2 を参照ください。)
- 次の文字はシステム名に使用できません。('),("),(#),(&),(\),([),(]),(;),(<),(>),(:),(space).

例 1:

LE200T:10.0.1.142>configure system name Node2 LE200T:Node2>>

#### 例 2:

```
LE200T:Node2>>configure system name Node1
LE200T:Node1>>
```
#### **11.4.3.13.4 Configure System PSU**

コマンド:

```
configure system psu [1 | 2]
```
説明

このコマンドは、PSU(電源装置)の数を設定します。

次のパラメータがサポートされています。

- 1: PSU は 1 台のみ装着されています。
- 2: PSU は 2 台装着されています。

パラメータを指定しない場合、現在の分数が表示されます。

例:

```
LE200T:10.0.1.142>configure system psu 2
Are you sure ? [Y/N]y
LE200T:10.0.1.142>>
```
#### <span id="page-267-0"></span>**11.4.3.13.5 Configure System Reset**

コマンド:

#### **configure system reset(f | c | w | shutdown)**

説明:

このコマンドは、本機の再起動またはシャットダウンを実行します。

再起動のタイプは、コマンドのパラメータによって異なります。

次のパラメータがサポートされています。

- **f**: 工場出荷時のデフォルトに戻します。 トラフィックに影響を及ぼします(下記の注**\***を参 照)。
- **c**: コールドリスタート。トラフィックに影響を及ぼすが、ノードの設定は保持されます。
- **w**: ウォームリスタート。トラフィックに影響を及ぼさず、ノードの設定は保持されます。
- **shutdown**: デバイス(ハードウェアとソフトウェア)をシャットダウンします。 トラフィックに影響 を及ぼすが、ノード設定は保持されます(以下の注**\*\*** を参照)

【注記】**:**Telnet/SSH を使用する場合、コマンドの実行後にノードの接続が失われます。

【注記】:\*

- エ場出荷時のデフォルトに戻す前に、config ファイルをバックアップすることをお勧めします。
- 工場出荷時のデフォルト設定にリストアした場合:
- 正常にリストアを行った場合:

コールドリスタートが自動的に実行されます。この場合、トラフィックに影響を及ぼします。

システムは、IP 設定とセッションのタイムアウトを除き、工場出荷時のデフォルト設定に戻します。

【注記】**:**\*\*

システムがシャットダウンした後、電源ケーブルのプラグをコンセントから抜いてください。

シャットダウン後に電源を再投入する場合は、[「本機の電源を投入する](#page-38-0)((p[.11\)](#page-38-0)」を参照してください。

例 1(Warm restart):

LE200T:10.0.1.198>>configure system reset w LE200T:10.0.1.198>>

Connection to host lost.

例 2(Restore is successful):

LE200T:10.0.1.213>>configure system reset f

System configuration will be overwritten and system will be restarted. This operation is service impacting. Are you sure ? [Y/N]y

Connection to host lost.

例 3(Restore is not successful):

LE200T:10.0.1.213>>configure system reset f System restore to factory default is forbidden.

 Usage for reset: Node Global Reset - factory/cold/warm/shutdown LE200T:10.0.1.213>>

# **11.4.4 Ping** コマンド

コマンド:

#### **ping <ipAddr>[howmany]**

説明:

指定された IP アドレスに ping 要求を送信します。

例:

LE200T:10.0.6.133>>ping 10.0.1.242

Pinging 10.0.1.242(10.0.1.242) with 64 bytes of data: Reply from 10.0.1.242 bytes=64 ttl=64 seq=0 time<1ms

--- 10.0.1.242 ping statistics --- 1 packets transmitted, 1 received, 0% packet loss, time 0 ms rtt min/avg/max = 0/0/0 ms LE200T:10.0.6.133>>

# **11.4.5 Security** コマンド

セキュリティコマンドは、次のとおりです。

- [Security Add\(](#page-269-0)p[.242\)](#page-269-0)
- [Security Delete\(](#page-269-1)p[.242\)](#page-269-1)
- [Security Disable\(](#page-270-0)p[.243\)](#page-270-0)
- [Security Enable\(](#page-270-1)p[.243\)](#page-270-1)
- [Security Show\(](#page-270-2)p[.243\)](#page-270-2)

# <span id="page-269-0"></span>**11.4.5.1 Security Add**

管理者権限ユーザのみファイアウォールの IP のホワイトリストに追加することができます。

コマンド:

security add <addr> [<range>]

説明:

このコマンドは、ファイアウォールの IP ホワイトリストに IP アドレス、または IP アドレスの範囲を追加し ます。

次のパラメータがサポートされています。

- **addr**: IP アドレス
- **range**: ネットワークマスクの範囲

例:

LE200T:10.0.1.198>>security add 192.168.3.150 255.255.255.0 LE200T:10.0.1.198>>

# <span id="page-269-1"></span>**11.4.5.2 Security Delete**

【注記】**:**管理者権限ユーザのみファイアウォールの IP ホワイトリストから削除できます。

コマンド:

# **security delete <addr> [<range>]**

説明:

このコマンドは、ファイアウォールの IP ホワイトリストから IP アドレス、または IP アドレスの範囲を削除 します。

次のパラメータがサポートされています。

- **addr**: IP アドレス
- **<range>**: ネットワークマスクの範囲

```
LE200T:10.0.1.198>>security delete 192.168.3.150
LE200T:10.0.1.198>>
```
#### <span id="page-270-0"></span>**11.4.5.3 Security Disable**

```
管理者権限ユーザのみファイアウォールを無効にすることができます。
```
コマンド:

### **security disable**

説明:

このコマンドは、ファイアウォールを無効にします。

デフォルトでは、ファイアウォールは無効です。

例:

LE200T:10.0.1.198>>security disable LE200T:10.0.1.198>>

# <span id="page-270-1"></span>**11.4.5.4 Security Enable**

管理者権限ユーザのみファイアウォールを有効にすることができます。

コマンド:

**security enable** 

説明:

このコマンドは、ファイアウォールを有効にします。

デフォルトでは、ファイアウォールは無効です。

【注記】**:**Telnet/SSH で本機に接続している場合、ファイアウォールを有効にすると、Telnet/SSH セッショ ンがブロックされる場合があります。

例:

```
LE200T:10.0.1.198>>security enable
LE200T:10.0.1.198>>
```
# <span id="page-270-2"></span>**11.4.5.5 Security Show**

すべてのユーザは、ファイアウォールとファイアウォールの IP のホワイトリストのステータスを表示することができ ます。

コマンド:

#### **security show**

説明:

```
このコマンドは、ファイアウォールの現在のステータスとファイアウォールの IP ホワイトリストを表示しま
す。
```

```
LE200T:10.0.6.133>>security show
Firewall is enabled
IP FILTER RULE TABLE:
Input:
AF_INET: @1 pass in quick from me to me group 0:1
Output:
LE200T:10.0.6.133>>
```
# **11.4.6 Set** コマンド

Set コマンドは、次のとおりです。

• [Set Session Timeout\(](#page-271-0)p[.244\)](#page-271-0)

# <span id="page-271-0"></span>**11.4.6.1 Set Session Timeout**

コマンド:

**set session timeout [<minutes>]**

説明:

このコマンドは、ユーザによる操作がない場合に、CLI セッションが自動的にタイムアウトするまでの時 間を設定します。

次のパラメータがサポートされています。

▪ **minutes**: 分数は「**1**~**4320**」の間で指定してください。

デフォルトは 50 分です。

パラメータが指定されていない場合、現在のセッションタイムアウトの設定値が表示されます。

【注記】**:**各 CLI セッションはそれぞれ独立しているため、1 つの CLI セッションのセッションのタイムアウトを 変更しても、他の CLI セッションには影響しません。

例:

**LE200T:10.0.6.133>>set session timeout 400 Session timeout set to 400 minutes LE200T:10.0.6.133>>**

# **11.4.7 Show** コマンド

Show コマンド

- [Show Alarms\(](#page-272-0)p[.245\)](#page-272-0)
- [Show Config\(](#page-272-1)p[.245\)](#page-272-1)
- [Show Events\(](#page-274-0)p[.247\)](#page-274-0)
- [Show Optics\(](#page-274-1)p[.247\)](#page-274-1)
- Show Performance コマンド:
	- [Show Performance EDFA\(](#page-275-0)p[.248\)](#page-275-0)
	- **E** [Show Performance MNG\(](#page-275-1)p[.248\)](#page-275-1)
	- **E** [Show Performance Port\(](#page-275-2)p[.248\)](#page-275-2)
	- [Show Performance Uplink\(](#page-277-0)p[.250\)](#page-277-0)
- [Show SWV\(](#page-277-1)p[.250\)](#page-277-1)

# <span id="page-272-0"></span>**11.4.7.1 Show Alarms**

コマンド:

# **show alarms [port <n> | mng <n> | edfa <n> | uplink <n> | system]**

説明:

指定のポート、またはシステムのアラームを表示します。

パラメータが指定されていない場合は、すべてのアラームが表示されます。

# 【注記】**:**

- Ethernet ポートのアラームが点滅している場合は、show alarms コマンドを使用してください。
- PSU および FAN ユニットのアラームが点滅している場合は、show alarms system コマンドを 使用します。

### 例:

```
LE200T:10.0.1.198>>show alarms port 1
WED JUL 29 11:40:30 2020    PORT 1 Optics Removed    Critical.....S.A
LE200T:10.0.1.198>>
```
# <span id="page-272-1"></span>**11.4.7.2 Show Config**

コマンド:

#### **show logging config**

説明:

このコマンドは、現在の config ファイルを表示します。

```
LE200T:10.0.1.141>>show config
FILE:/doc0/CONFIG_A/System
END_FILE
FILE:/doc0/CONFIG_A/Entity
```
slmTrapDestCommunity.184549970=public slmTrapDestProtVersion.184549970=2 ... ... slOTNConfigOTUkSAPIToTransmit.1622784=10.0.1.141/6 slOTNConfigOTUkSAPIToTransmit.1557248=10.0.1.141/5 slmTrapDestCommunity.167773452=public slmTrapDestProtVersion.167773452=2 slmTrapUserAccess.167773452=553061728 ... ... xpdrServiceType.13222912=67 sfpConfigModulationFormat.13222912=3 slOTNConfigOTUkTIMDetEnabled.13222656=2 slOTNConfigOTUkTIMKillEnabled.13222656=1 ... ... ifAdminStatus.508928=2 ifAdminStatus.574464=2 slOTNConfigOTUkSAPIToTransmit.13353728=10.0.1.141/203 slOTNConfigOTUkSAPIToTransmit.13222656=10.0.1.141/201 xpdrMuxInbandAdmin.13157376=1 xpdrConnConfigLosPropagation.377856=2 ... ... sfpConfigModulationFormat.13157376=3 slOTNConfigOTUkTIMDetEnabled.13157120=2 slOTNConfigOTUkTIMKillEnabled.13157120=1 slOTNConfigOTUkTIMDetEnabled.1295104=2 ... ... ifAdminStatus.181248=2 slOTNConfigOTUkSAPIToTransmit.13157120=10.0.1.141/200 slmTrapDestCommunity.167772698=public slmTrapDestProtVersion.167772698=2 ... ... xpdrConnConfigLosPropagation.115712=2 ifAdminStatus.13353984=2 ifAdminStatus.13222912=2 ... ... ifAdminStatus.115712=1 ifAdminStatus.13157376=1 slmSysAlmDeact=5 slmPsuNumber=1 xpdrServiceType.508928=67 END\_FILE ... ... LE200T:10.0.1.141>>

# <span id="page-274-0"></span>**11.4.7.3 Show Events**

コマンド:

**show events [port <n> | mng <n> | edfa <n> | uplink <n> | system]**

説明:

指定ポートのイベントを表示します。

パラメータが指定されていない場合は、すべてのイベントが表示されます。

【注記】**:**

- Ethernet ポートのイベントを表示したい場合は、show events コマンドを使用してください。
- PSU および FAN ユニットのイベントを表示したい場合は、show events system コマンドを使 用してください。

# 例:

LE200T:10.0.1.198>>show events port 1 WED JUL 29 11:40:30 2020 PORT 1 Optics Removed Critical.....S.A LE200T:10.0.1.198>>

# <span id="page-274-1"></span>**11.4.7.4 Show Optics**

コマンド:

**show optics [port <n> | mng <n> | edfa <n>]**

説明:

指定ポートのオプティカルインフォメーションを表示します。

例:

```
LE200T:10.0.1.141>>show optics port 1
Vendor: FINISAR CORP.
Part Number: FTLC1151SDPL
Serial Number: UYE0F7H
Wavelength: 1302.35 nm
Tx Power 1: 1.5 dBm
Rx Power 1: -40.0 dBm
Tx Power 2: 2.3 dBm
Rx Power 2: -40.0 dBm
```
Tx Power 3: 1.4 dBm Rx Power 3: -40.0 dBm Tx Power 4: 1.9 dBm Rx Power 4: -40.0 dBm Temperature: 31 C LE200T:10.0.1.141>>

# **11.4.7.5 Show Performance** コマンド

Show Performance コマンドは、次のとおりです。

- [Show Performance EDFA\(](#page-275-0)p[.248\)](#page-275-0)
- [Show Performance MNG\(](#page-275-1)p[.248\)](#page-275-1)
- [Show Performance Port\(](#page-275-2)p[.248\)](#page-275-2)
- [Show Performance Uplink\(](#page-277-0)p[.250\)](#page-277-0)

# <span id="page-275-0"></span>**11.4.7.5.1 Show Performance EDFA**

コマンド:

#### **show performance edfa <n> <opt> {15-min | day}**

#### 説明:

このコマンドは、指定された EDFA モジュールのパフォーマンスのモニターが表示されます。

次のパラメータがサポートされています。

- **n**: EDFA モジュール番号(1)
- **opt**: Rx オプティカルレベル
- **15-min** or **day**: データの記録間隔

例:

LE200T:10.0.1.141>show>performance>>edfa 1 opt day Interval Date & Time| Valid | Errors |ErrScnds|SeverelyES|Unavailable --------------------|---------|--------|--------|----------|----------- UNTM:29/07/2020 13-37-58| PARTIAL | 0 | 0 | 0 | 0 CURR:30/07/2020 00-00-00| INVALID | 0 | 0 | 0 | 0 PREV:29/07/2020 13-37-58| INVALID | 0 | 0 | 0 | 0 --------------------|---------|----------------- |-----------------

LE200T:10.0.1.141>show>performance>>

#### <span id="page-275-1"></span>**11.4.7.5.2 Show Performance MNG**

#### コマンド:

**show performance mng <n> <opt> {15-min | day}**

## 説明:

指定のポートのパフォーマンスのモニターを表示します。

次のパラメータがサポートされています。

- **n**: MNG ポート番号(**1**、または **2**)を表します。
- **opt**: Rx/Tx オプティカルレベルを表します。
- **15-min** or day: 測定したパラメータを平均化する間隔

<span id="page-275-2"></span>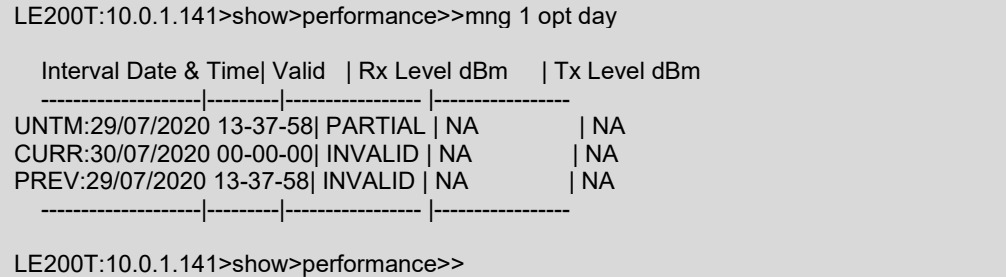

# **11.4.7.5.3 Show Performance Port**

コマンド:

**show performance port <n> {native | odun | oduf | otun | otuf | fecc | fecu | opt} {15-min | day}**

説明:

指定のポートのパフォーマンスのモニターを表示します。

次のパラメータがサポートされています。

- **■** native: Native signal errors
- **odun**: Near-end ODU Path errors
- **oduf**: Far-end ODU Path errors
- **otun**: Near-end OTU Section errors
- **otuf**: Far-end OTU Section errors
- **fecc**: OTN FEC corrected errors
- **EXECU: OTN FEC uncorrected errors**
- **opt**: Rx/Tx 光レベル
- **15-min**、または **day**: 測定したパラメータを平均化する間隔

【注記】**:**Service ポートに設定されたサービスタイプによって、使用可能なパフォーマンスのモニターカウンタ のタイプが決まります([「ポートのパフォーマンスのモニター」](#page-144-0)を参照)。

例:

LE200T:10.0.1.141>show>performance>>port 1 native day Interval Date & Time| Valid | Errors |ErrScnds|SeverelyES|Unavailable --------------------|---------|--------|--------|----------|----------- UNTM:29/07/2020 13-37-58| PARTIAL | 0 | 0 | 0 | 94058 CURR:30/07/2020 00-00-00| COMPLETE| 0 | 0 | 0 | 56869 PREV:29/07/2020 13-37-58| INVALID | 0 | 0 | 0 | 37189 --------------------|---------|----------------- |----------------- LE200T:10.0.1.141>show>performance>>

#### <span id="page-277-0"></span>**11.4.7.5.4 Show Performance Uplink**

コマンド:

**show performance uplink [<n>] {odun | oduf | otun | otuf | fecc | fecu | opt} {15 min | day}**

説明:

指定ポートのパフォーマンスのモニターを表示します。

次のパラメータがサポートされています。

- **n**: Uplink number(**1** to **4**)
- **odun**: Near-end ODU Path errors
- **oduf**: Far-end ODU Path errors
- **otun**: Near-end OTU Section errors
- **otuf**: Far-end OTU Section errors
- **fecc**: OTN FEC corrected errors
- **EXECU: OTN FEC uncorrected errors**
- **opt**: Rx optical level
- **15-min** or **day**: 測定したパラメータを平均化する間隔

#### 例:

LE200T:10.0.1.141>show>performance>>uplink 1 opt day Interval Date & Time| Valid | Rx Level dBm | Tx Level dBm --------------------|---------|----------------- |----------------- UNTM:29/07/2020 13-37-58| PARTIAL | NA | NA CURR:29/07/2020 13-37-58| INVALID | NA | NA --------------------|---------|----------------- |-----------------

LE200T:10.0.1.141>show>performance>>

# <span id="page-277-1"></span>**11.4.7.6 Show SWV**

コマンド:

#### **show swv**

説明:

このコマンドは、ダウンロードされたソフトウェアバージョンを表示します。

例:

LE200T:192.192.192.1>show>>swv

Active dir is A

SW\_A Version T\_2\_1\_22 2021/10/07:10:00 VX Cksum=19600 SW\_B Version T\_2\_1\_22 2021/10/07:10:00 VX Cksum=19600 LE200T:192.192.192.1>show>>

# A. データ接続

この付録では、本製品のコネクタについて説明します。また、ラック内に本体を搭載する際のオプションも同 様に表示されます。

# この付録の内容

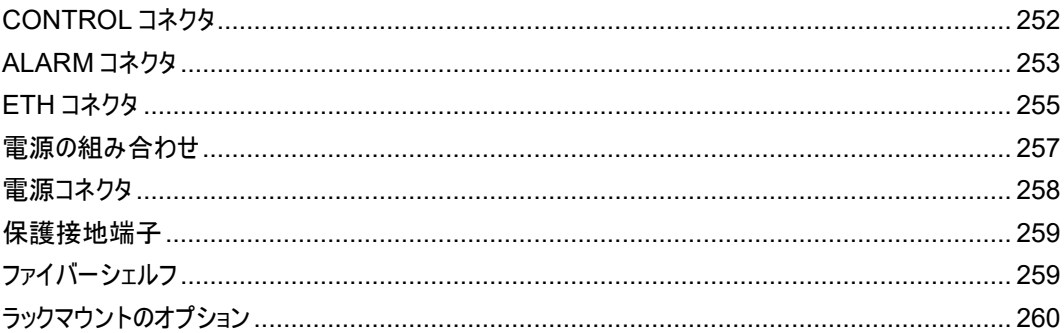

# <span id="page-279-0"></span>**A.1 CONTROL** コネクタ

CONTROL コネクタは、RS-232 の DCE インタフェース対応の RJ-45 コネクタであり、監視端末に直接 接続します。監視端末の接続はストレートケーブルを使用します。

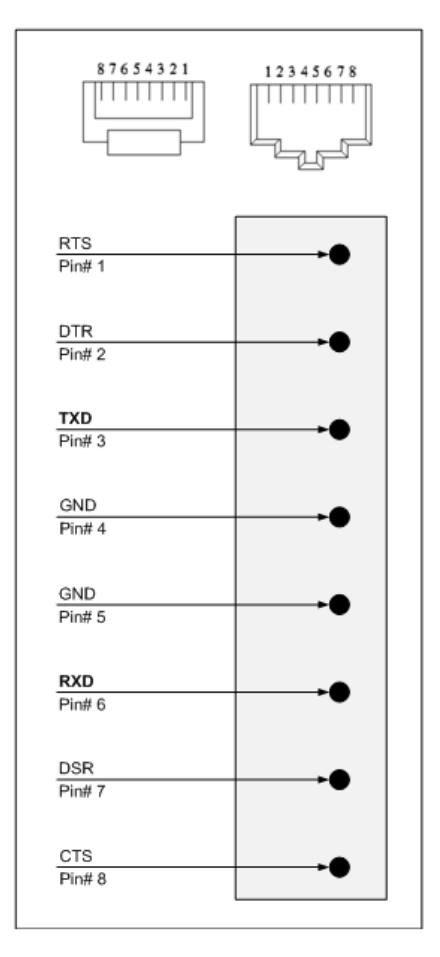

# 図 **193: CONTROL** コネクタの配線

コネクタは、次の表に応じて接続してください。

#### 表 **67: CONTROL** コネクタの配線

<span id="page-279-1"></span>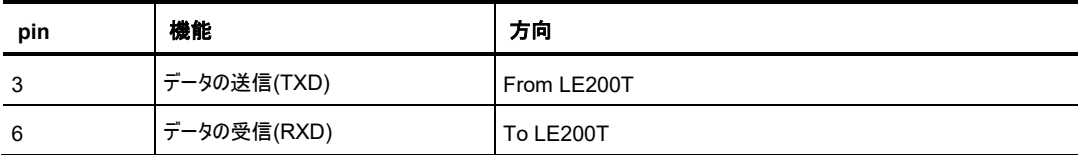

# <span id="page-280-0"></span>**A.2 ALARM** コネクタ

LE200T の ALARM コネクタは、お客様の外部アラームシステム(たとえば、ブザー)を接続するための RJ-45 コネクタです。

ALARM コネクタには、2 通りの接続方法があります。

- Normally Open(常時開)
- Normally Closed(常時閉)

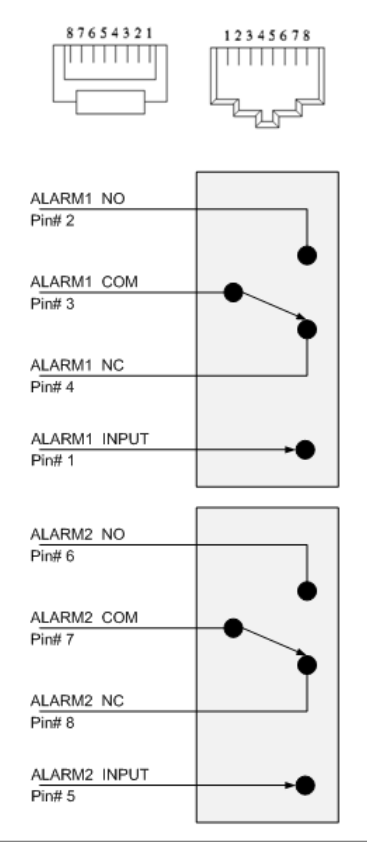

# 図 **194:** 外部アラーム図

コネクタは次の表を参照して接続してください。

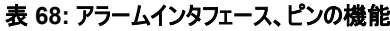

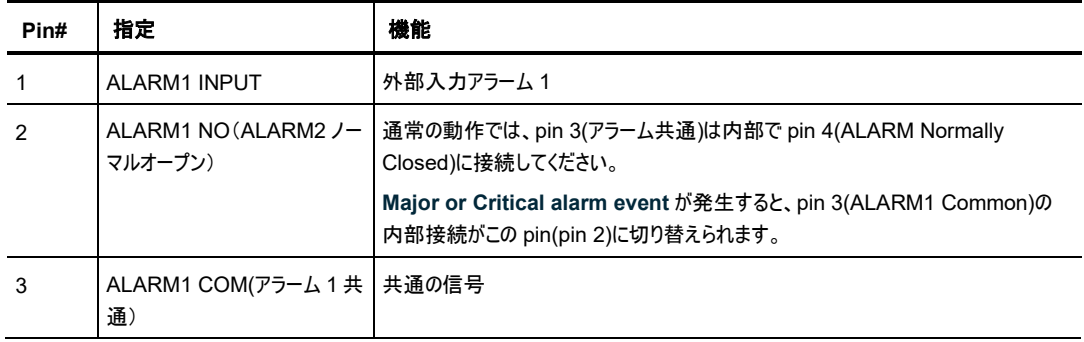

<span id="page-281-0"></span>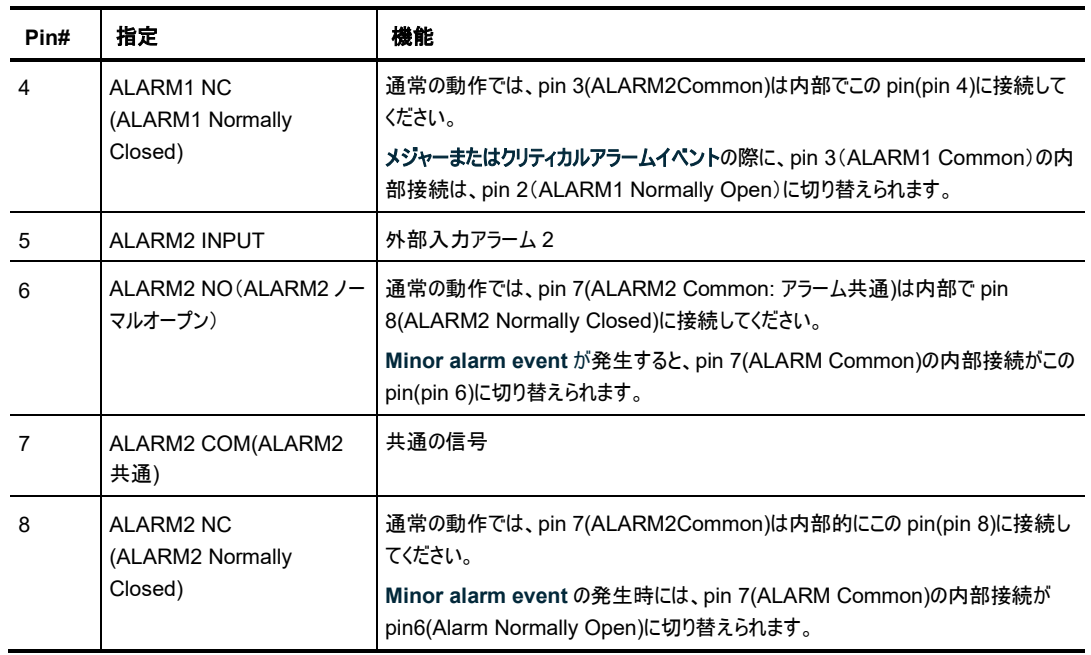

# <span id="page-282-0"></span>**A.3 ETH** コネクタ

LE200T には、2 つの Ethernet ポートが装備されています。それぞれの ETH ポートは、RJ-45 コネクタ で終端される 10/100 Base-T イーサネットインタフェースです。各ポートは、標準のステーションケーブルで 任意のタイプの 10/100 Base-T Ethernet ポートに接続できます。

コネクタのピンの機能については、次の表を参照してください。

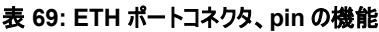

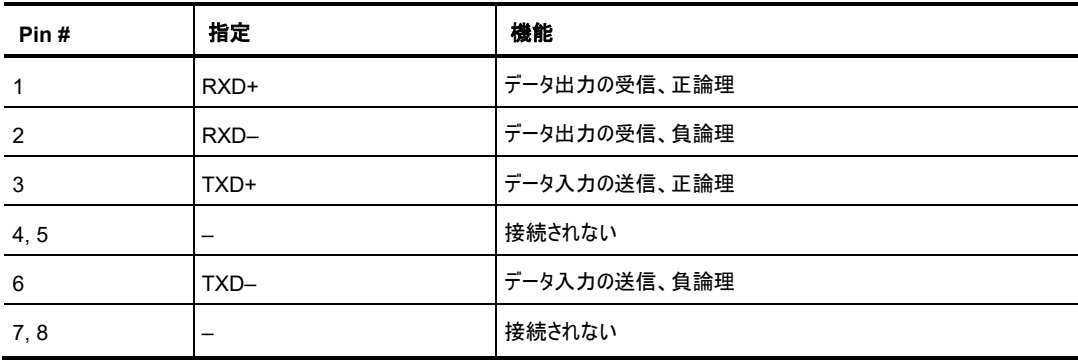

# **A.4 LE200T** 光コネクタ

Optical コネクタは、次のポートのいずれかになります。

- Uplink ポート
- Service ポート
- MNG ポート
- COM ポート

# **A.4.1 Uplink** ポート

100G Uplink ポートと 200G Uplink ポートは、CFP2-DCO トランシーバーに対応しています。

# 表 **70: CFP2** 仕様

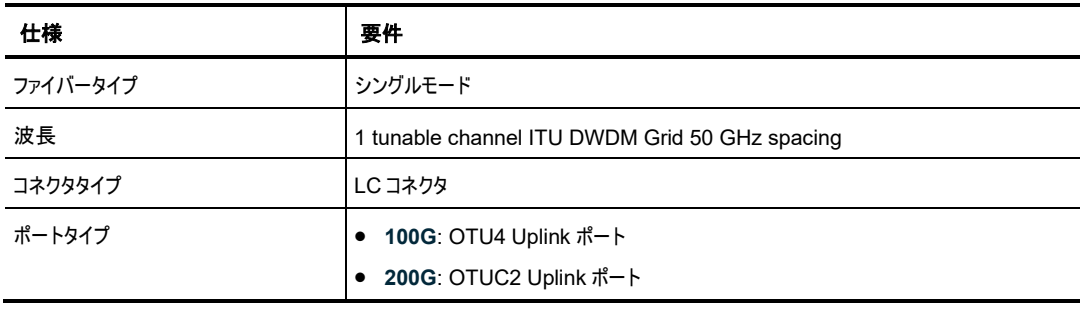

# **A.4.2 Service** ポート

100G Service ポートは、QSFP28 トランシーバーに対応しています。

# 表 **71: QSFP28** の仕様

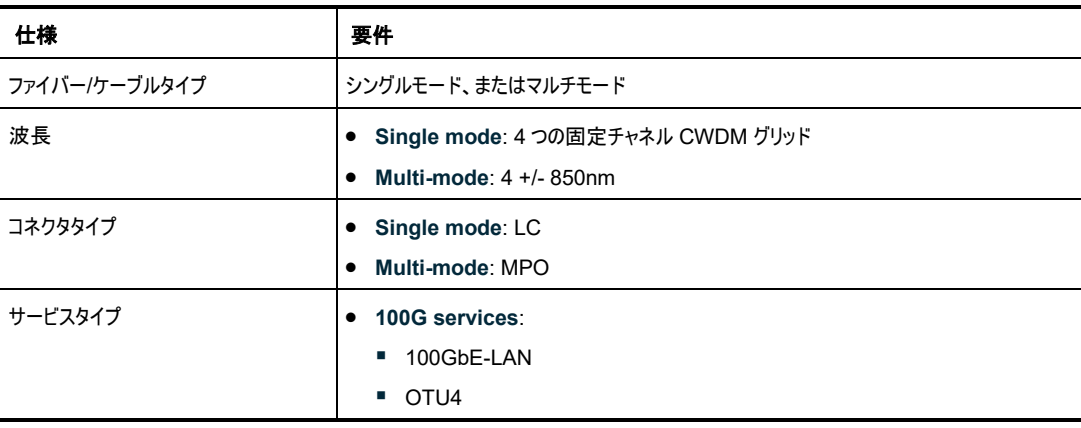

# **A.4.3 MNG** ポート

MNG ポートには、光または銅(エレクトリカル) SFP モジュールを接続できます。

#### 表 **72: MNG** ポートの仕様

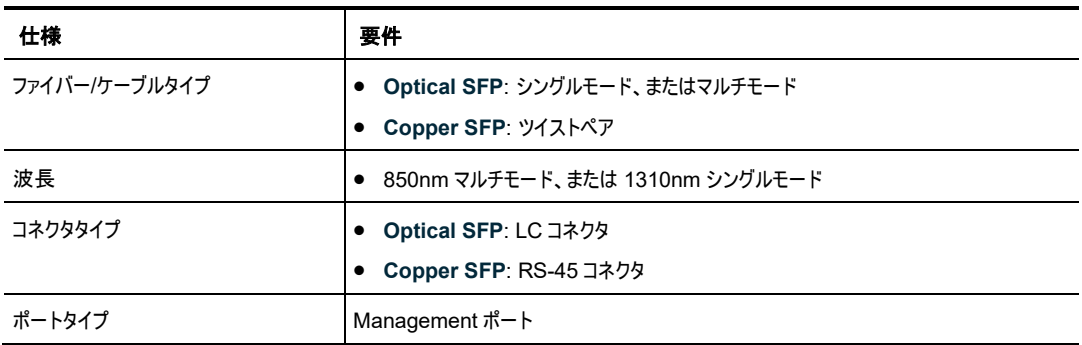

# **A.4.4 MUX/DEMUX** ポート

MUX/DEMUX ポートは、専用リボンケーブル(弊社により提供)に適した 1 つまたは 2 つの MPO(マルチ ファイバープルオフ)コネクタで設定されています。

#### 表 **73: MUX/DEMUX** ポートの仕様

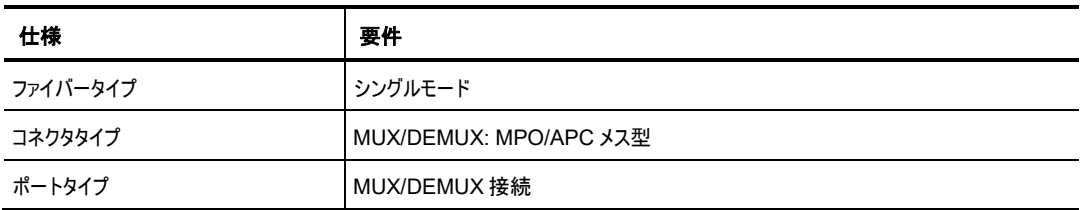

# **A.4.5 COM** ポート

COM ポートは、固定デュプレックス LC コネクタです。

# 表 **74: COM** ポートの仕様

<span id="page-284-0"></span>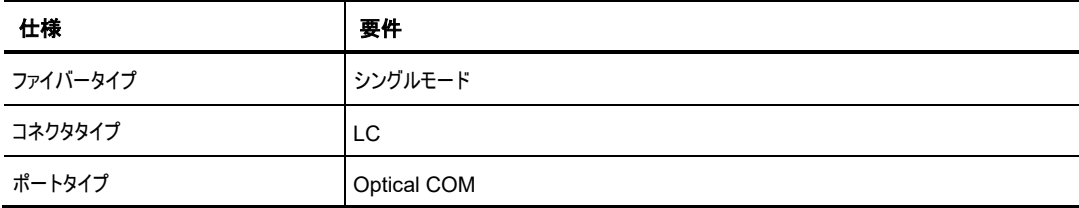

# **A.5** 電源の組み合わせ

本機では、次の電源の組み合わせが実装可能です。

- 1 つまたは 2 つの AC 電源
- 1 つまたは 2 つの DC 電源

【注記】**:**AC と DC の両方の PSU を同じユニットで使用できます。

# <span id="page-285-0"></span>**A.6** 電源コネクタ

LE200T では、次の電源コネクタを装備しています。

- **AC** 電源ユニット: AC 電源接続用の標準 3 ピン IEC320 C13 コネクタ(AC250V/10A、 AC125V/13A
- **DC** 電源ユニット:DC 電源(配線用の専用コネクタ対応)

次の図は、DC コネクタの配線方法を示しています(DC 電源のみ)。

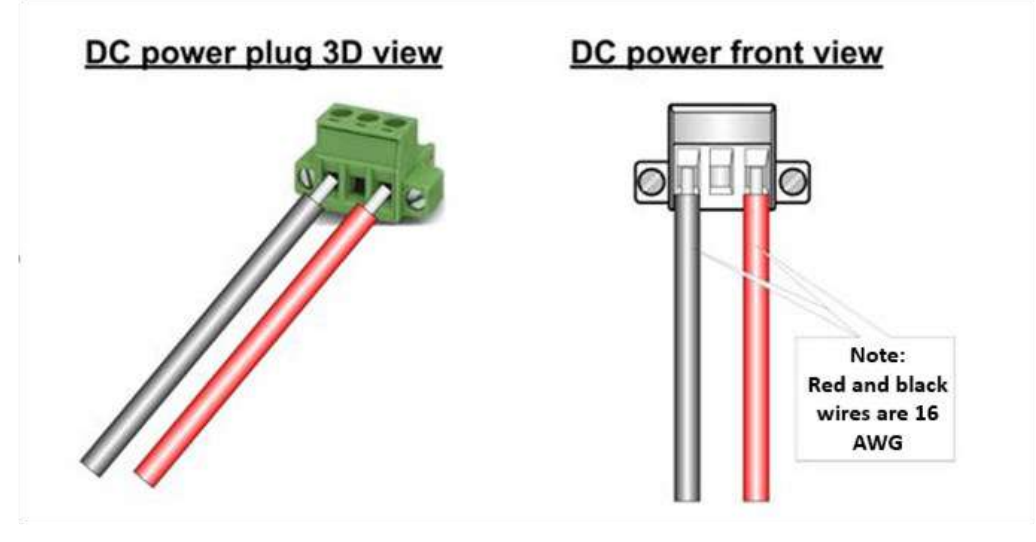

<span id="page-285-1"></span>図 **195: DC** コネクタの配線図

# <span id="page-286-0"></span>**A.7** 保護接地端子

ラックマウント上にある LE200T のプロテクト接地端子は、プロテクト接地に接続してください。 次の図は、接地端子の配線方法を示しています。

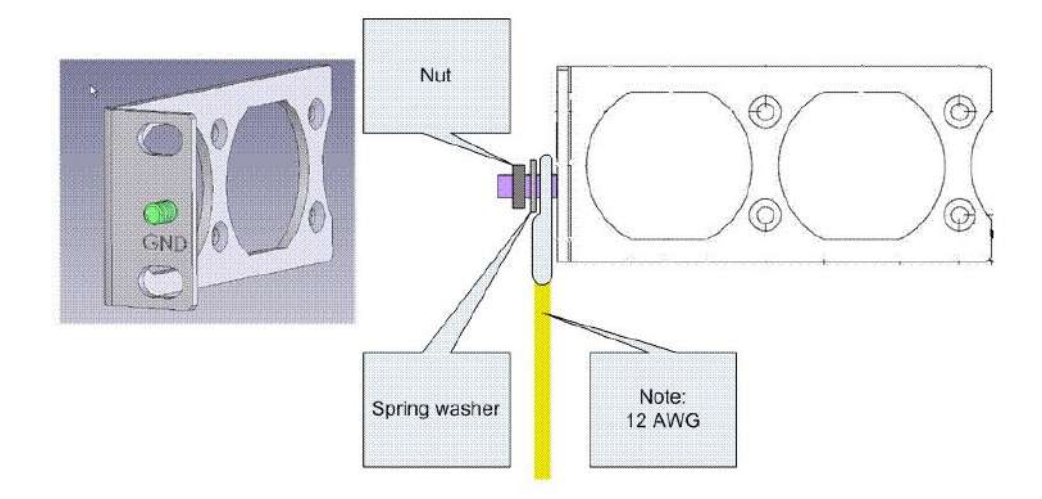

図 **196:** プロテクト接地端子の配線図

# <span id="page-286-1"></span>**A.8** [ファイバーシェルフ](#page-286-1)

ファイバーシェルフは、光ファイバーをまとめるための本機へ取り付け可能なオプションのトレイです。 次の図は、ファイバーシェルフのメカニカル上の詳細を示しています。

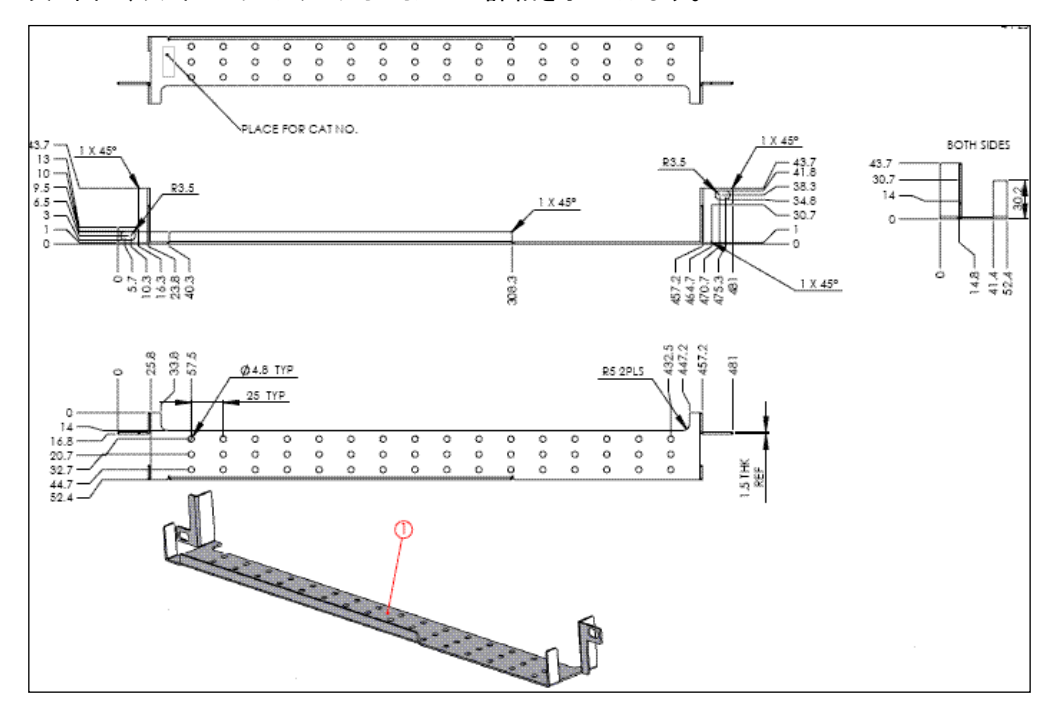

図 **197:** ファイバーシェルフの図

# <span id="page-287-0"></span>**A.9** ラックマウントのオプション

次の図は、19 インチラックの取付位置を図示します。

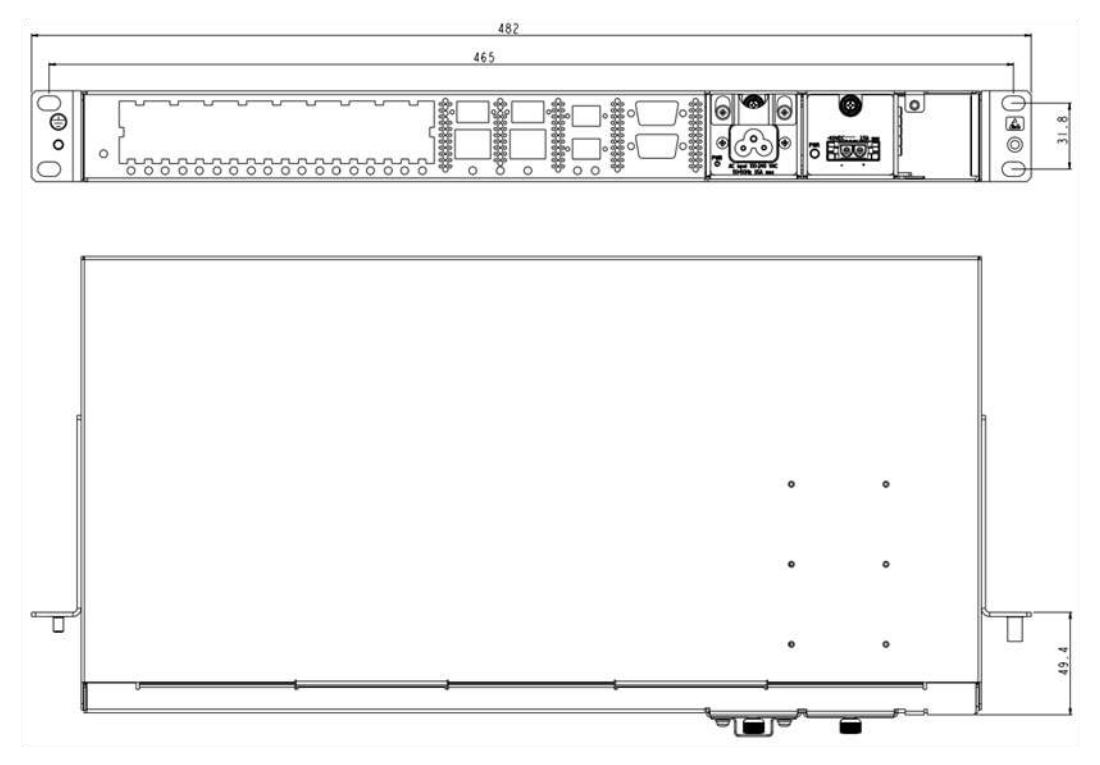

図 **198: 19** インチラックマウント
# **B.** アラームおよびイベントのメッセージ

この付録では、表示されることのあるアラームおよびイベントのメッセージについて説明します。

#### この付録の内容

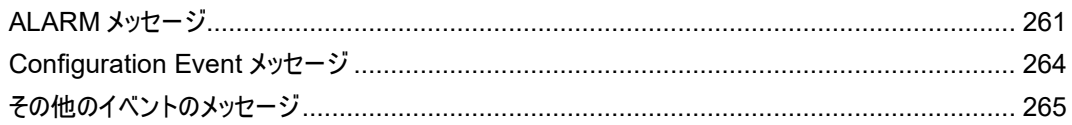

### <span id="page-288-0"></span>**B.1 ALARM** メッセージ

次の表は、LE200M の Alarm メッセージをリストし、それらの意味と修正方法を説明しています。

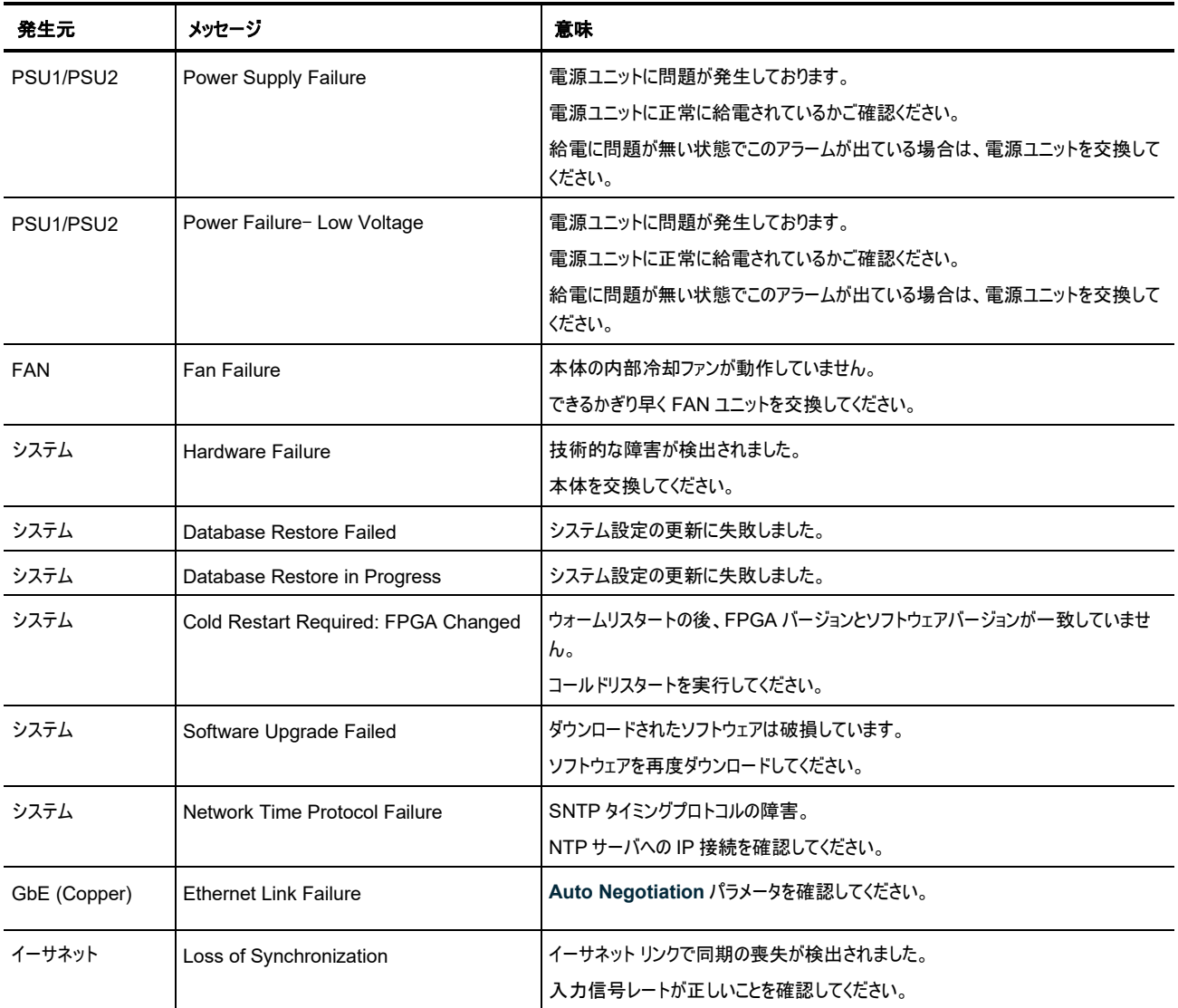

#### 表 **75: ALARM** メッセージ

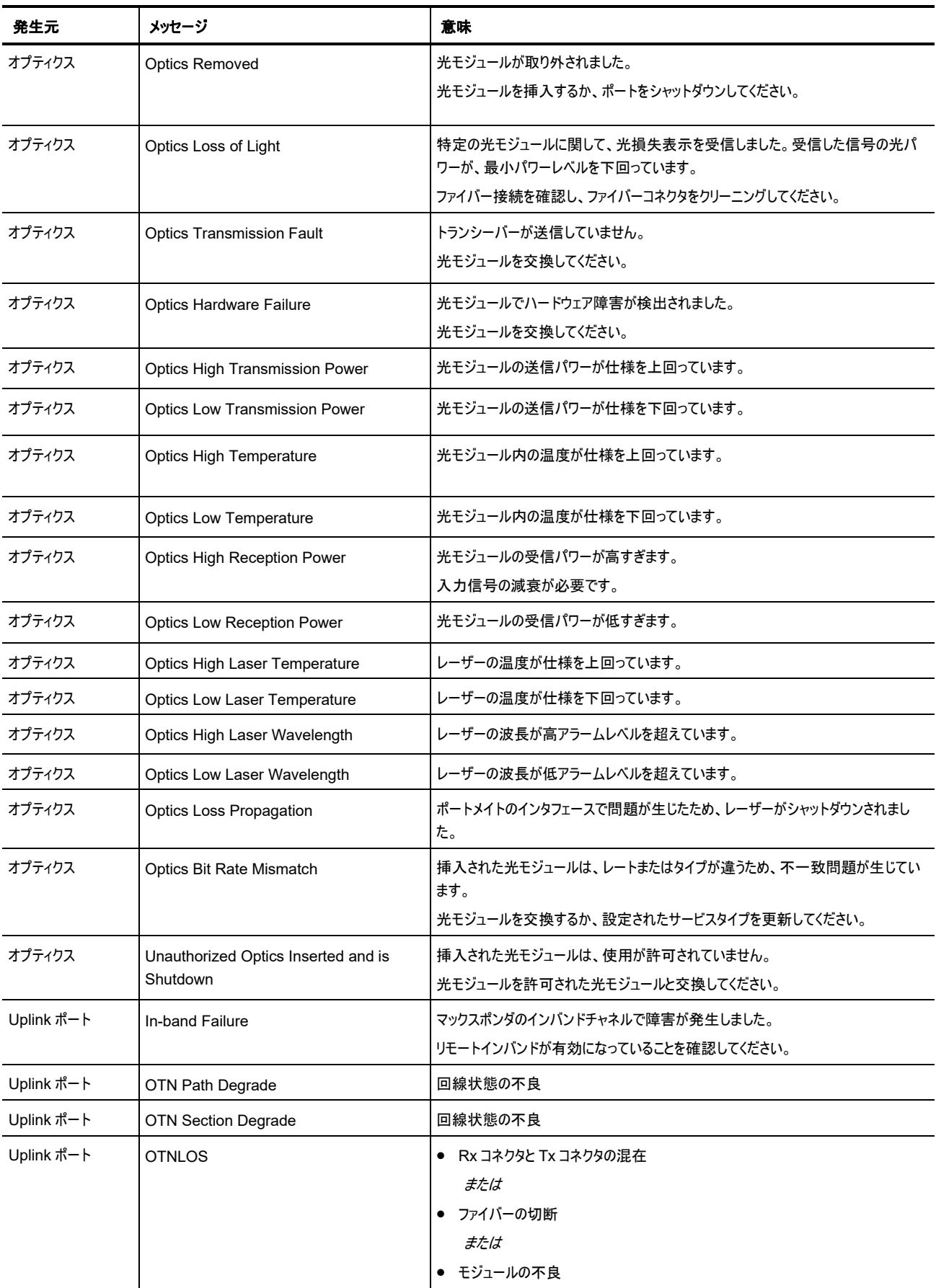

<span id="page-290-0"></span>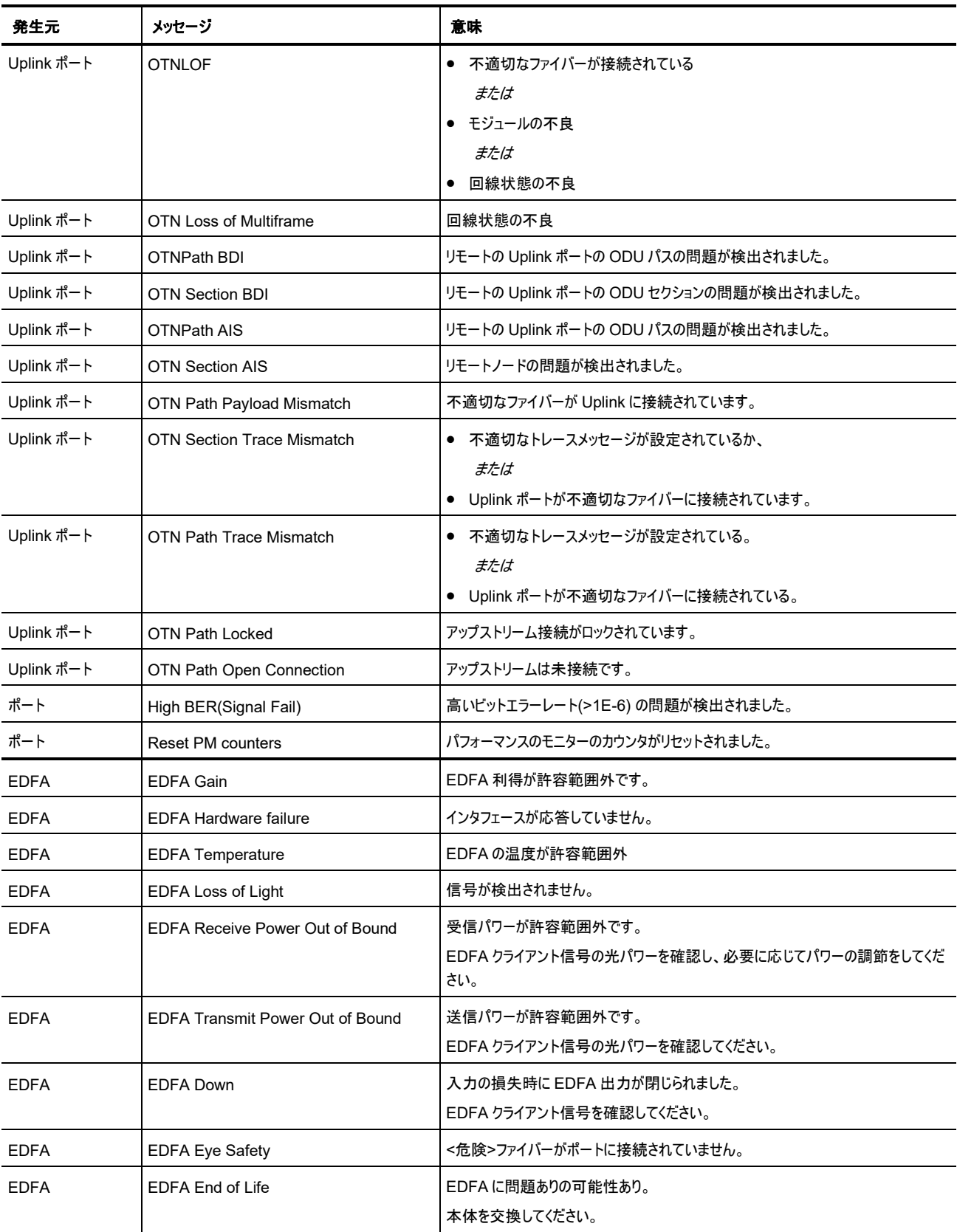

# <span id="page-291-0"></span>**B.2 Configuration Event** メッセージ

次の表では、本機で発生する Configuration Change メッセージとそれらの意味を説明します。

<span id="page-291-1"></span>

| 発生元        | メッセージ                             | 意味                                         |
|------------|-----------------------------------|--------------------------------------------|
| システム       | Change date                       | システムの日付または時刻が変更されました。                      |
| システム       | Restore provisioning              | 新しいコンフィグファイルがロードされました。                     |
| システム       | Change IP                         | ノードの IP が変更されました。                          |
| システム       | Configuration change              | システム設定が変更されました。                            |
| システム       | Alarm cut-off                     | アラームの遮断が動作しました。                            |
| システム       | Add user                          | 新規ユーザが追加されました。                             |
| システム       | Delete user                       | ユーザが削除されました。                               |
| システム       | Added routing entry               | エントリがシステムのスタティックルーティングテーブルを追加されました。        |
| システム       | Delete routing entry              | ルーティングエントリがシステムのスタティックルーティングテーブルから削除されました。 |
| システム       | <b>System Configuration Event</b> | ソフトウェアのアップロード処理が完了しました。                    |
| システム       | Software Upgrade                  | ソフトウェアのアップグレードが実行さ、システムの設定が変更されました。        |
| システム       | User Login                        | ユーザにより機器にログインされました。                        |
| システム       | User Logout                       | ユーザにより機器からログアウトされました。                      |
| ポート        | Provisioning change               | ポートのプロビジョニングが変更されました。                      |
| ポート        | <b>Admin Down</b>                 | ポートに対して管理機能の停止が実行されました。                    |
| ポート        | Admin Up                          | ポートに対して管理の機能が実行されました。                      |
| ポート        | <b>Test Operated</b>              | テストが実施されました。                               |
| ポート        | <b>Test Released</b>              | テストがリリースされました。                             |
| ポート        | <b>Reset PM counters</b>          | パフォーマンスのモニターのカウンタがリセットされました。               |
| ポート        | Create APS                        | ポートに対して APS が作成されました。                      |
| ポート        | Remove APS                        | ポートの APS が削除されました。                         |
| <b>COM</b> | APS command                       | COM の APS コマンドが発行されました。                    |
| <b>COM</b> | APS clear command                 | COM の APS コマンドがクリアされました。                   |

表 **76: Configuration Change** メッセージ

## <span id="page-292-0"></span>**B.3** その他の **Event** メッセージ

次の表では、LE200T によって生成されるその他のイベントのメッセージを一覧し、それぞれについて説明しま す。

表 **77:** その他のイベントのメッセージ

| イベントのタイプ                  | 発生元                                   | メッセージ                                 | 意味                                            |
|---------------------------|---------------------------------------|---------------------------------------|-----------------------------------------------|
| インベントリの変更                 | PSU、FAN、オプテ<br>ィクス                    | <b>Inventory Changed</b>              | ノードのインベントリが変更されました。コンポーネントが挿入されたか削除さ<br>れました。 |
| スイッチオーバ                   | Service ポート<br>٠                      | APS Switch Over                       | 保護スイッチイベントが発生しました。                            |
| テスト                       | Service ポート<br>٠<br>または<br>Uplink ポート | Test Mode changed                     | ポートのテストモードが変更されました。                           |
| 受信パワーの低下                  | Port                                  | Power Level Drop                      | ポートの受信パワーが前回より 2dB を超えて低下しました。                |
| Dying Gasp(リモート電<br>源断検知) | システム                                  | Remote Unit Power<br>Failure occurred | リモートユニットで電源の障害が発生しました。                        |
| ソフトウェアアップグレード             | システム                                  | Software Upgrade<br>occurred          | ソフトウェアアップグレード操作が完了しました。                       |
| ユーザのログイン/ログアウト            | システム                                  | User Login/Logout                     | ユーザがシステムにログインしているか、ログアウトしています。                |

# **C.** トラブルシューティング

この付録では、いくつかの障害の症状とそれらの対処方法について説明します。

#### この付録の内容

[トラブルシューティングチャート](#page-293-0)................................................................................................. [266](#page-293-0)

# <span id="page-293-0"></span>**C.1** トラブルシューティングチャート

障害に対して考えられる原因を特定し、次の表の対処方法を参照して順番に従って対処してください。

表 **78:** トラブルシューティング

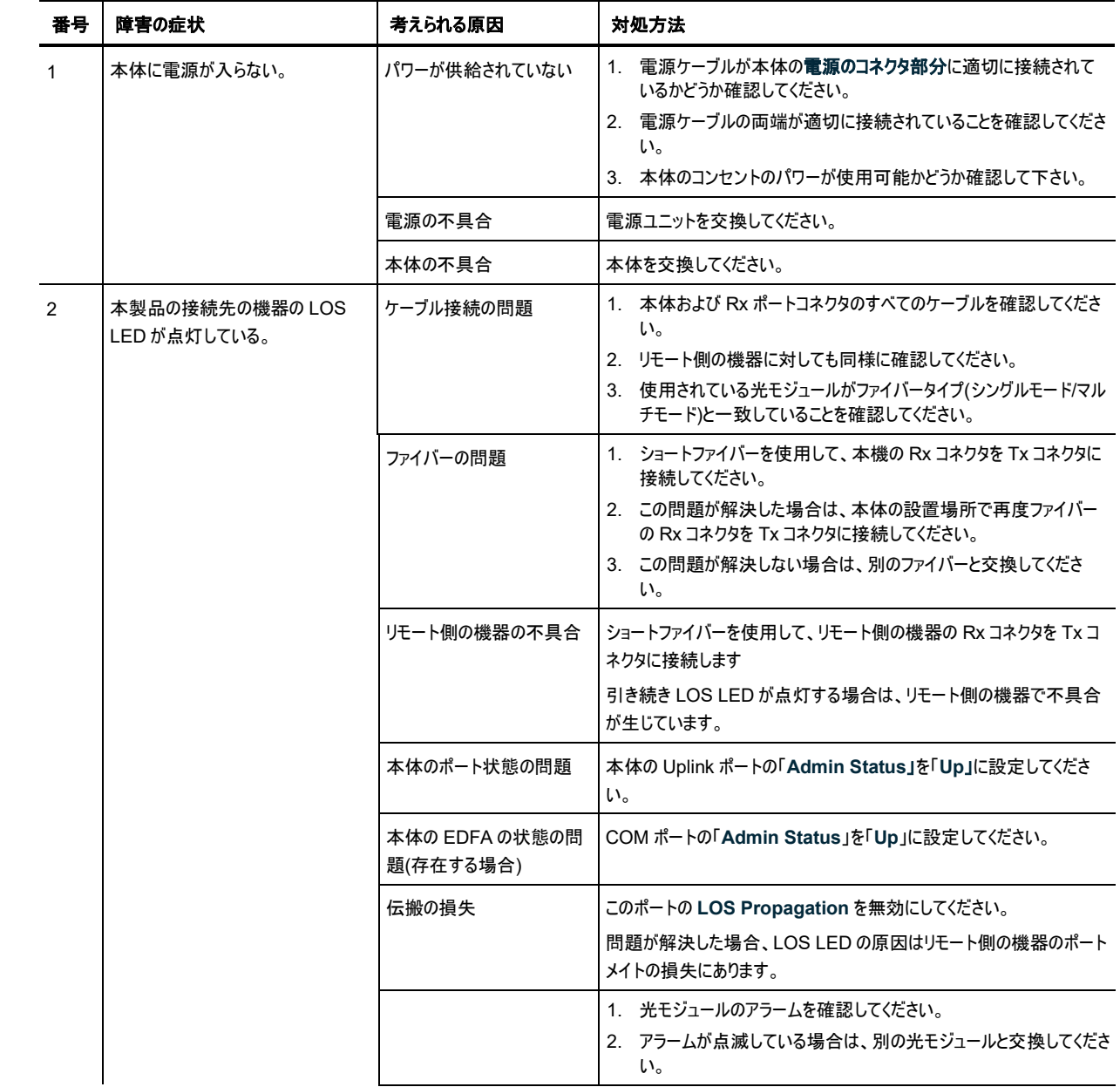

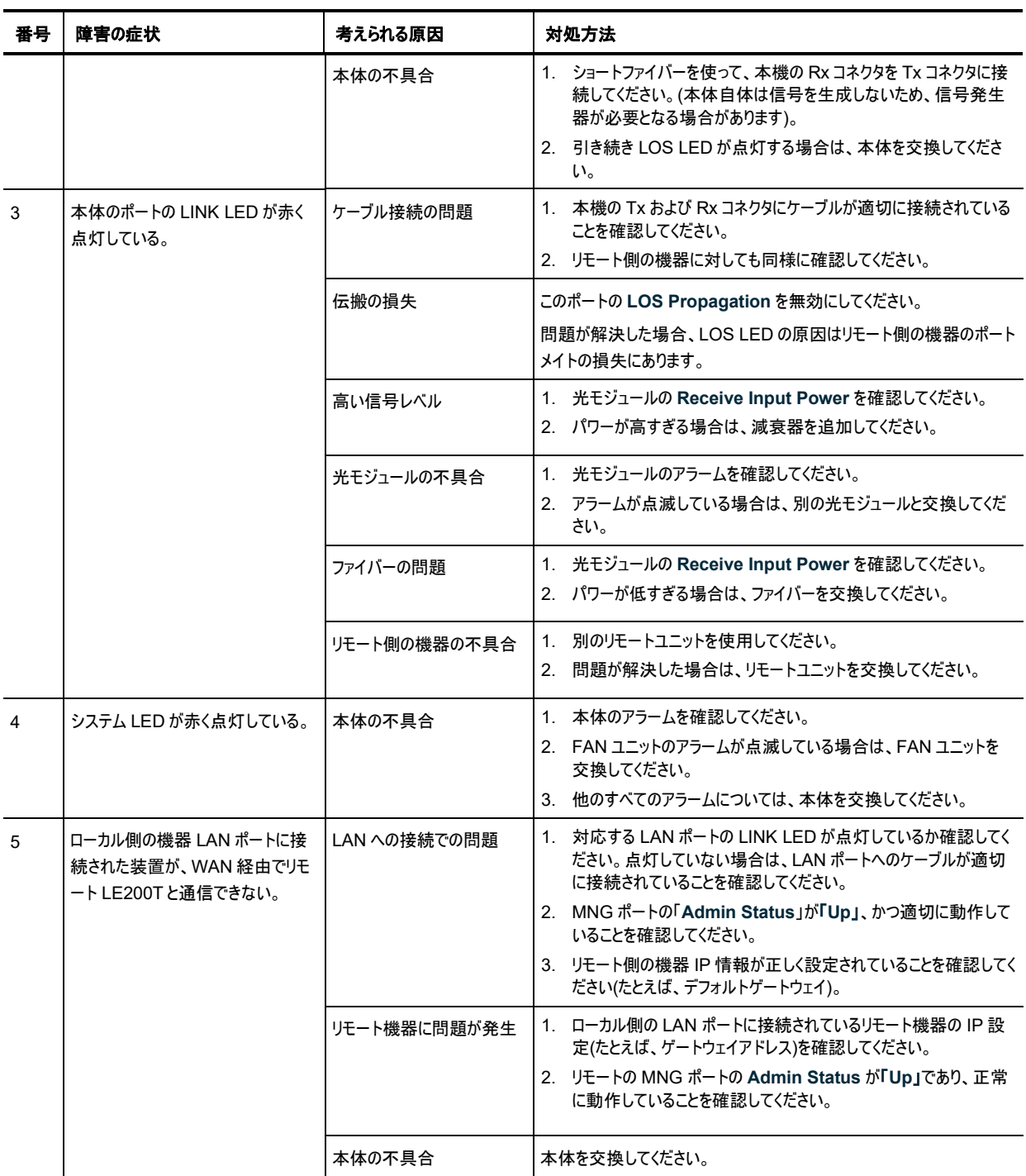

## **D. ITU DWDM Grid**

この付録では、 ITU DWDM Grid で定義されているチャンネルの一覧が表示されます。

#### この付録の内容

[ITU DWDM Grid C-Band 50 GHz Spacing Channels](#page-29-0) ..................................................... [268](#page-295-0)

### <span id="page-295-0"></span>**D.1 ITU DWDM Grid C-Band 50 GHz Spacing Channels**

次の表は、ITU DWDM Grid C-Band 50 GHz spacing channels の一覧です。

#### 表 **79: ITU DWDM Grid C-Band(50 GHz Spacing Channels)**

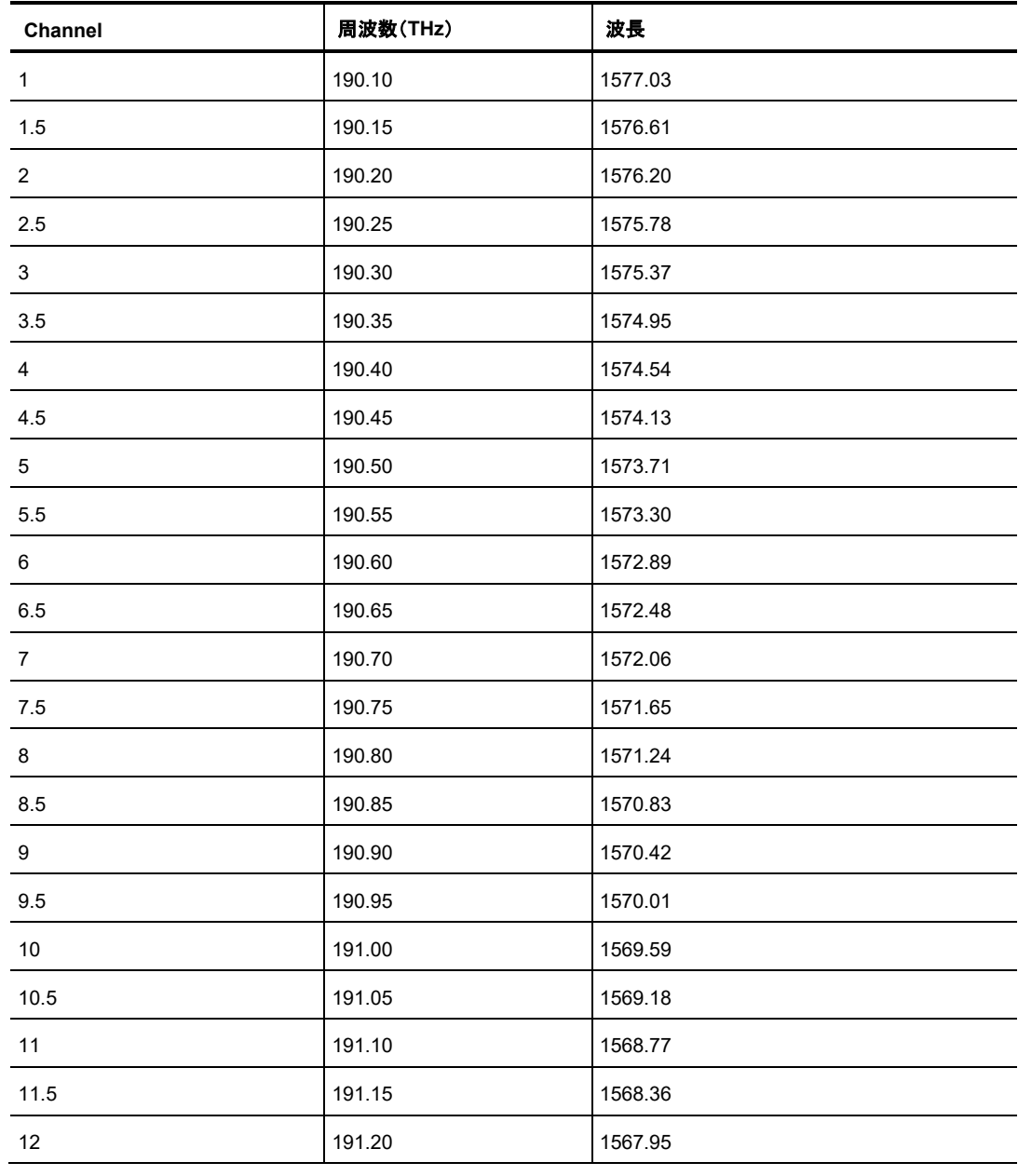

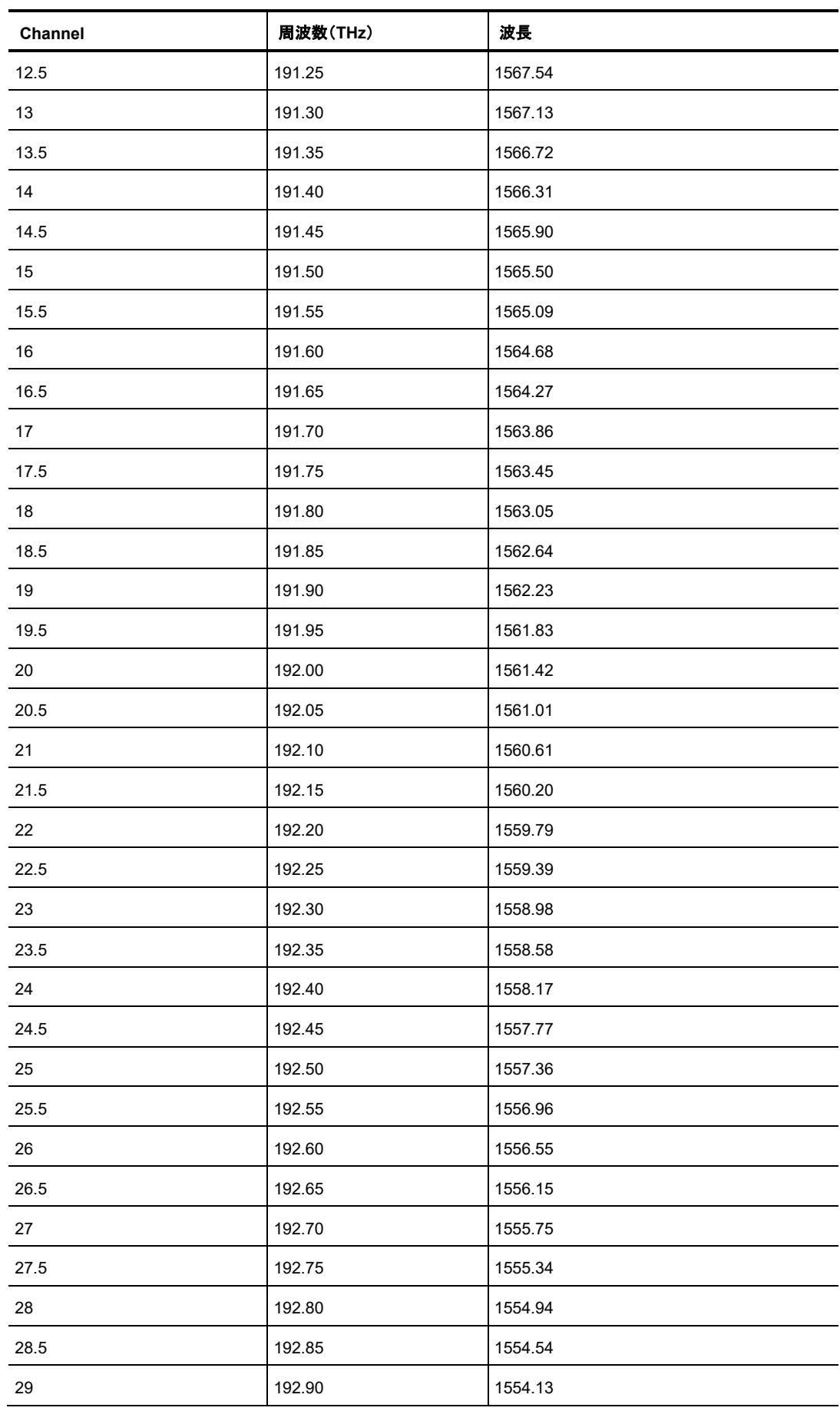

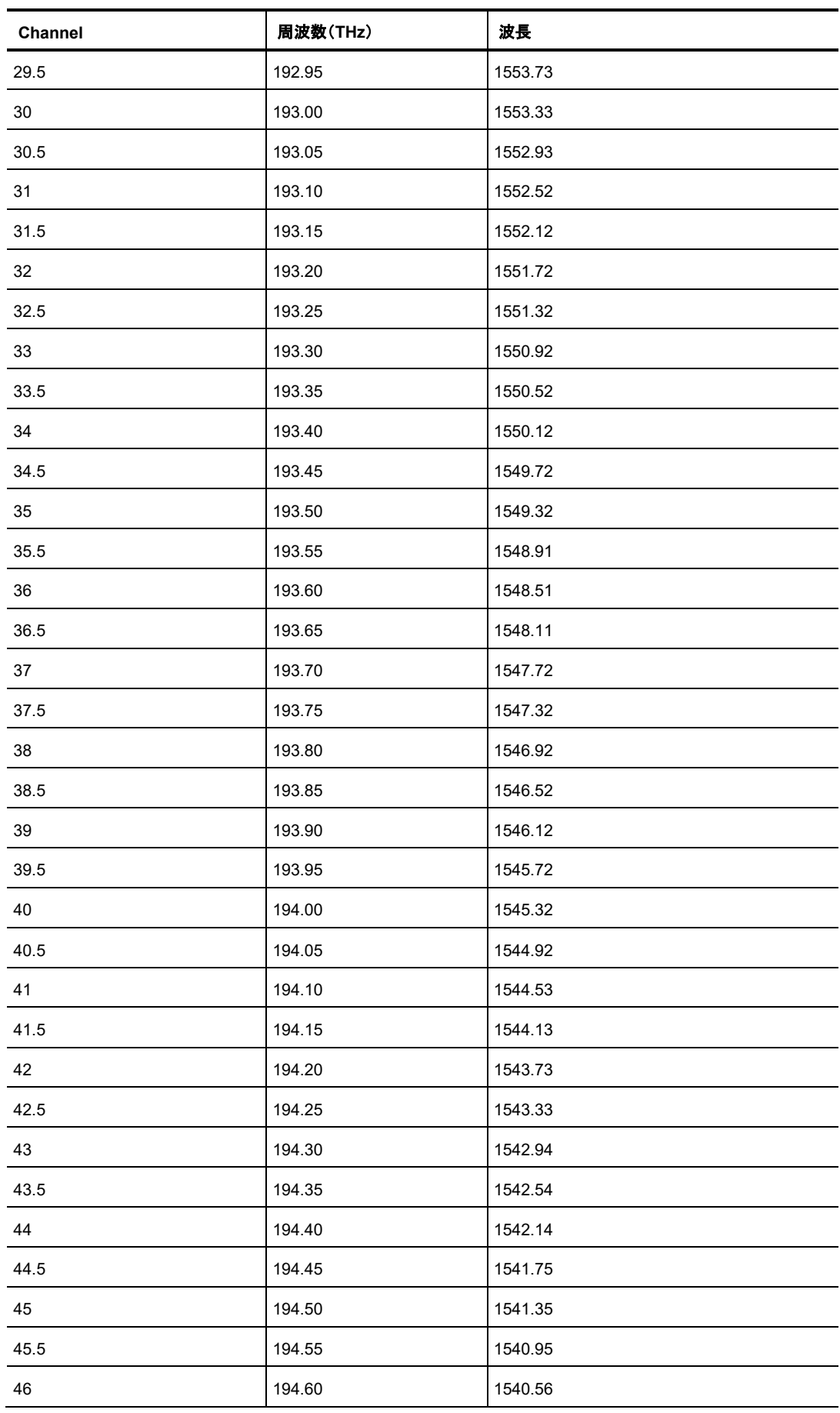

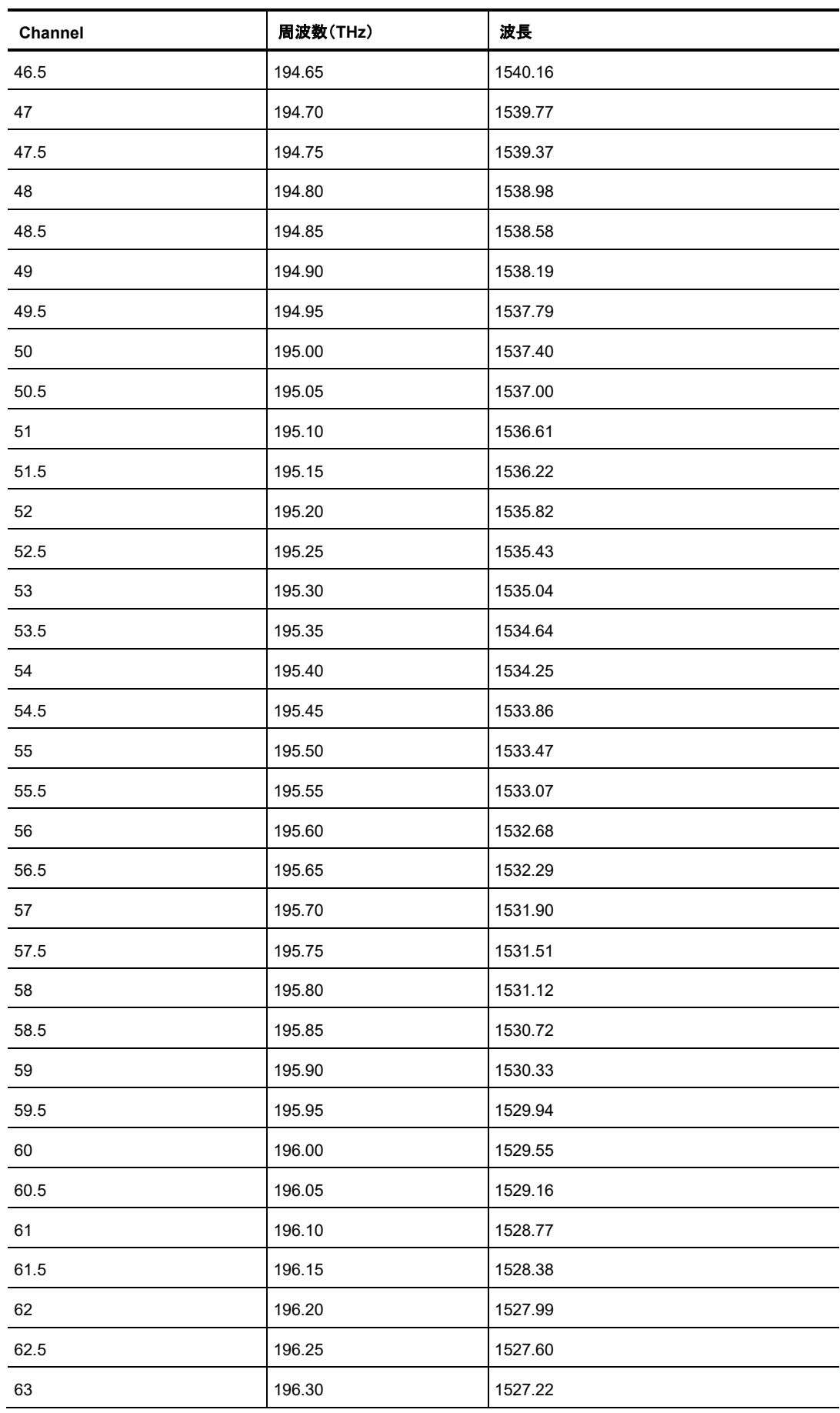

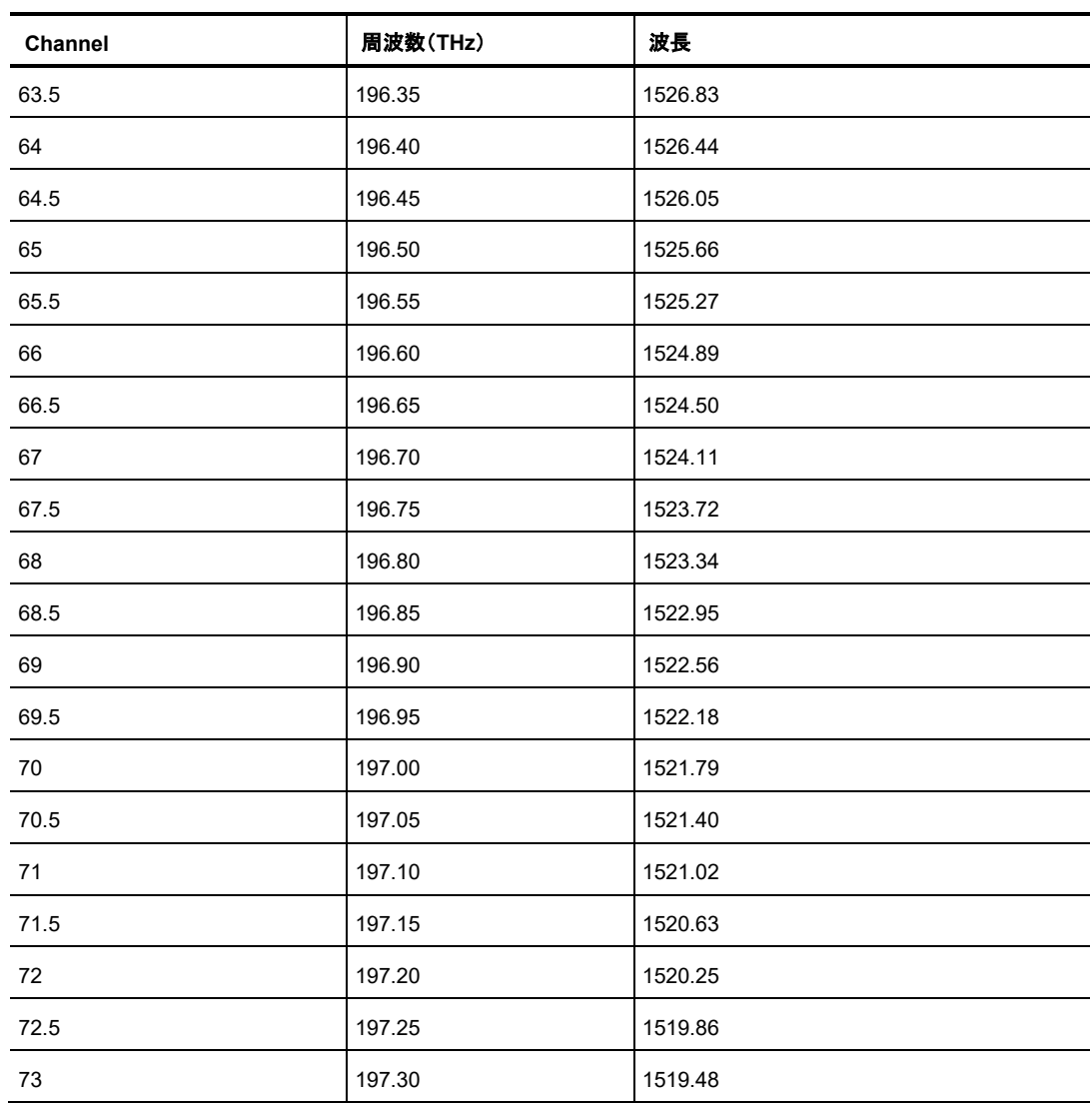

**LE200T Management Guide** (**FXC21-DC-2000016-R1.2**)

- 初版 2021 年 12 月 ( 英語版 )
- 第 2 版 2022 年 5 月
- 第 3 版 2022 年 8 月
- 本ユーザマニュアルは、FXC 株式会社が制作したもので、全ての権利を 弊社が所有します。弊社に無断で本書の一部、または全部を複製 / 転載 することを禁じます。
- 改良のため製品の仕様を予告なく変更することがありますが、ご了承く ださい。
- 予告なく本書の一部または全体を修正、変更することがありますが、ご 了承ください。
- ユーザマニュアルの内容に関しましては、万全を期しておりますが、万 ーご不明な点がございましたら、弊社サポートセンターまでご相談くだ さい。

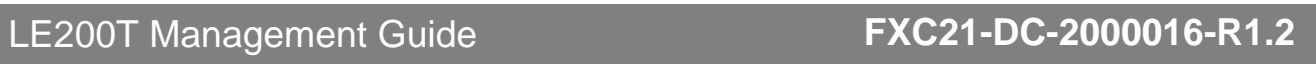

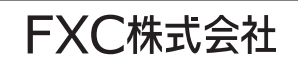